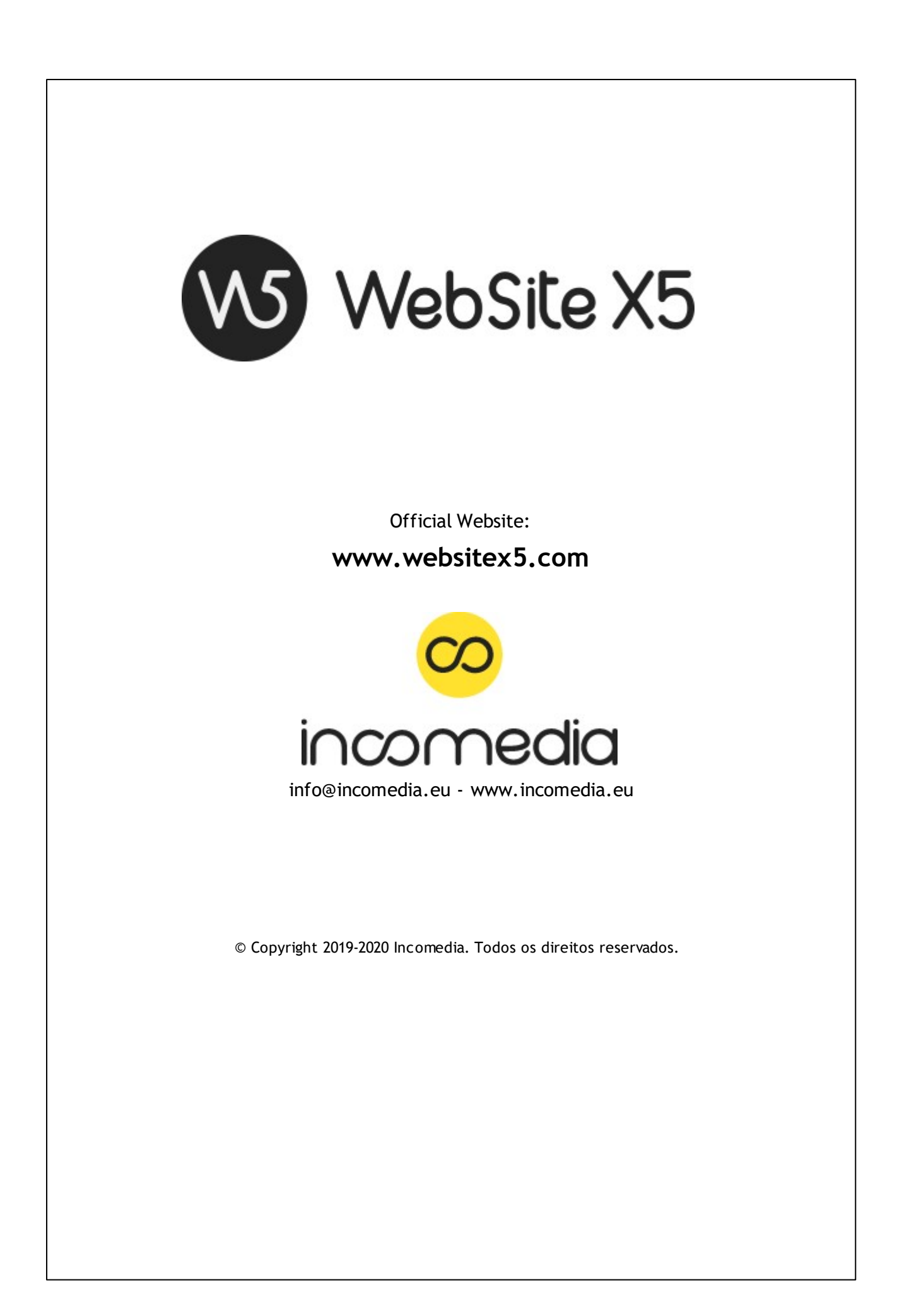

© Copyright 2019 - 2020 Incomedia. All rights reserved

A informação contenida neste manual pode ser modifcada sem aviso prévio.

Nenhuma parte deste manual pode ser reproduzida ou transmitida de nenhuma maneira e com nenhum meio, eletrônico ou mecânico, para nenhum objetivo, sem a explícita autorização da Incomedia.

Lembramos que vídeos, sons ou imagens que se deseja usar nos projetos podem ser sujeitos a direitos de autor. A inserção não autorizada desses materiais poderia, então, representar uma violação dos direitos de autor e é aconselhável averiguar de poder usá-los livremente ou obter as permissões necessárias outorgadas pelos autores ou instituçoes competentes.

Incomedia, WebSite X5, WebSite X5 Evolution são marcas registradas da Incomedia s.r.l. Outras marcas ou nomes de produtos mencionados no presente documento são marcas ou marcas registradas dos respectivos proprietários.

Escrito e paginado por Incomedia s.r.l.

# Sumário

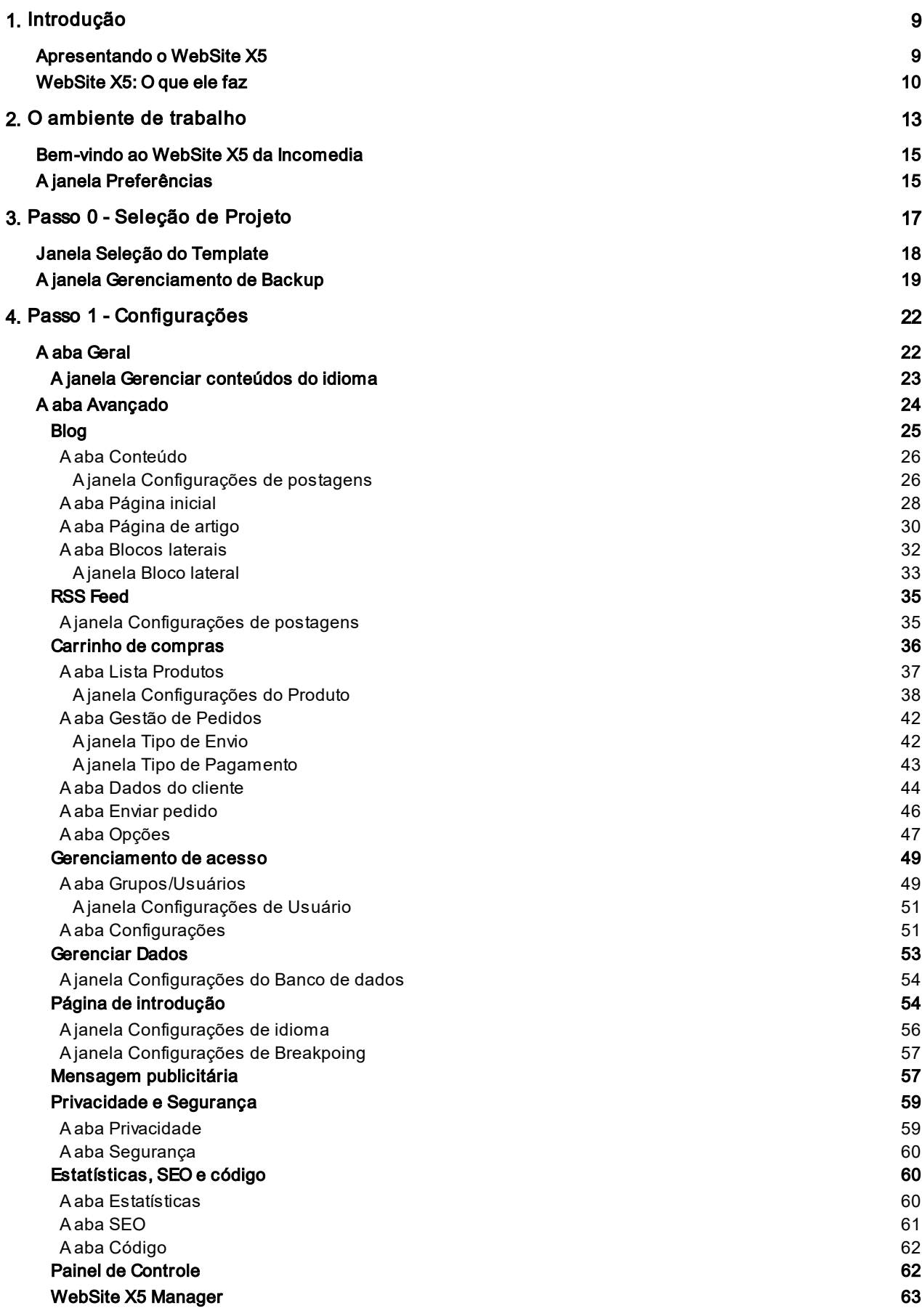

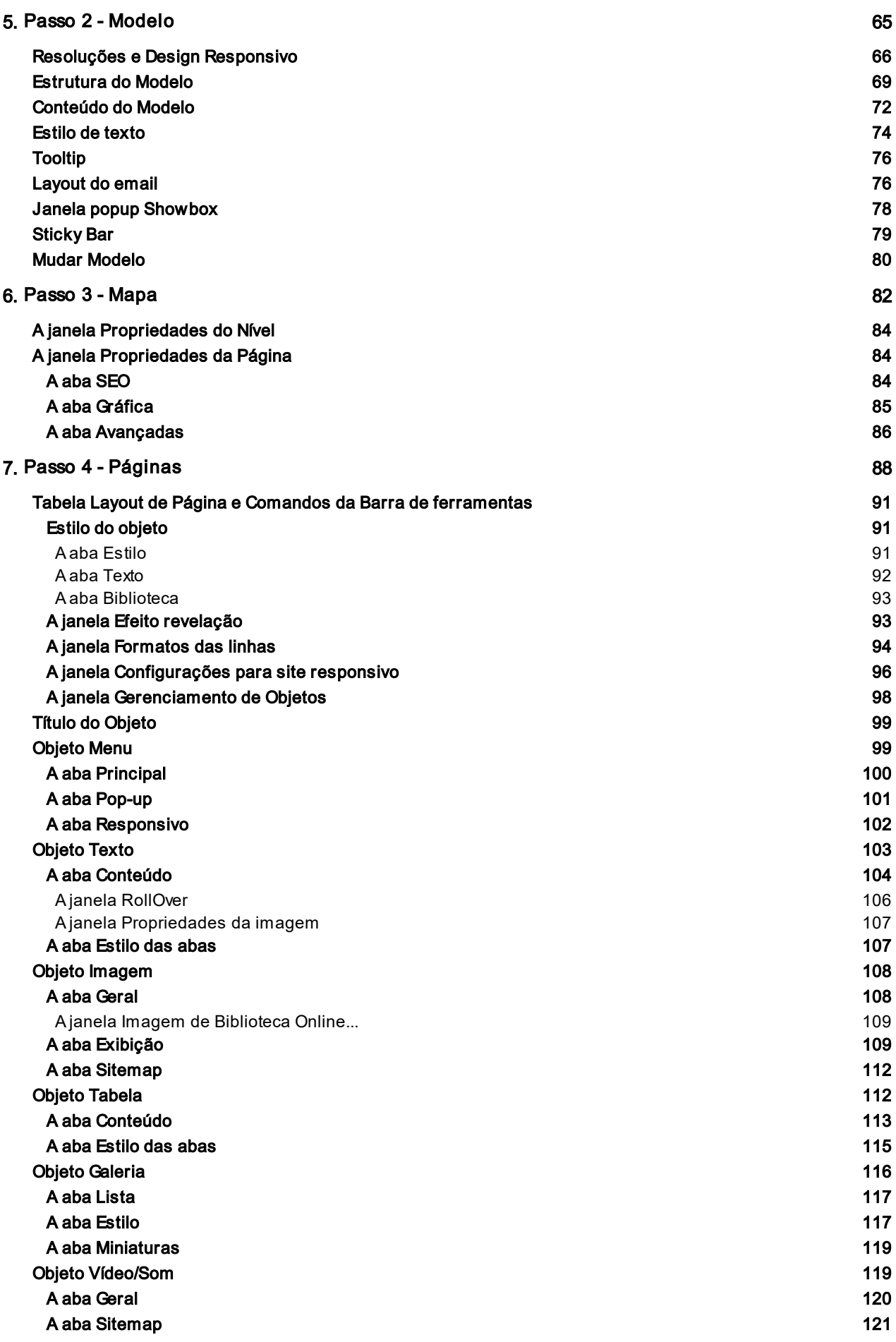

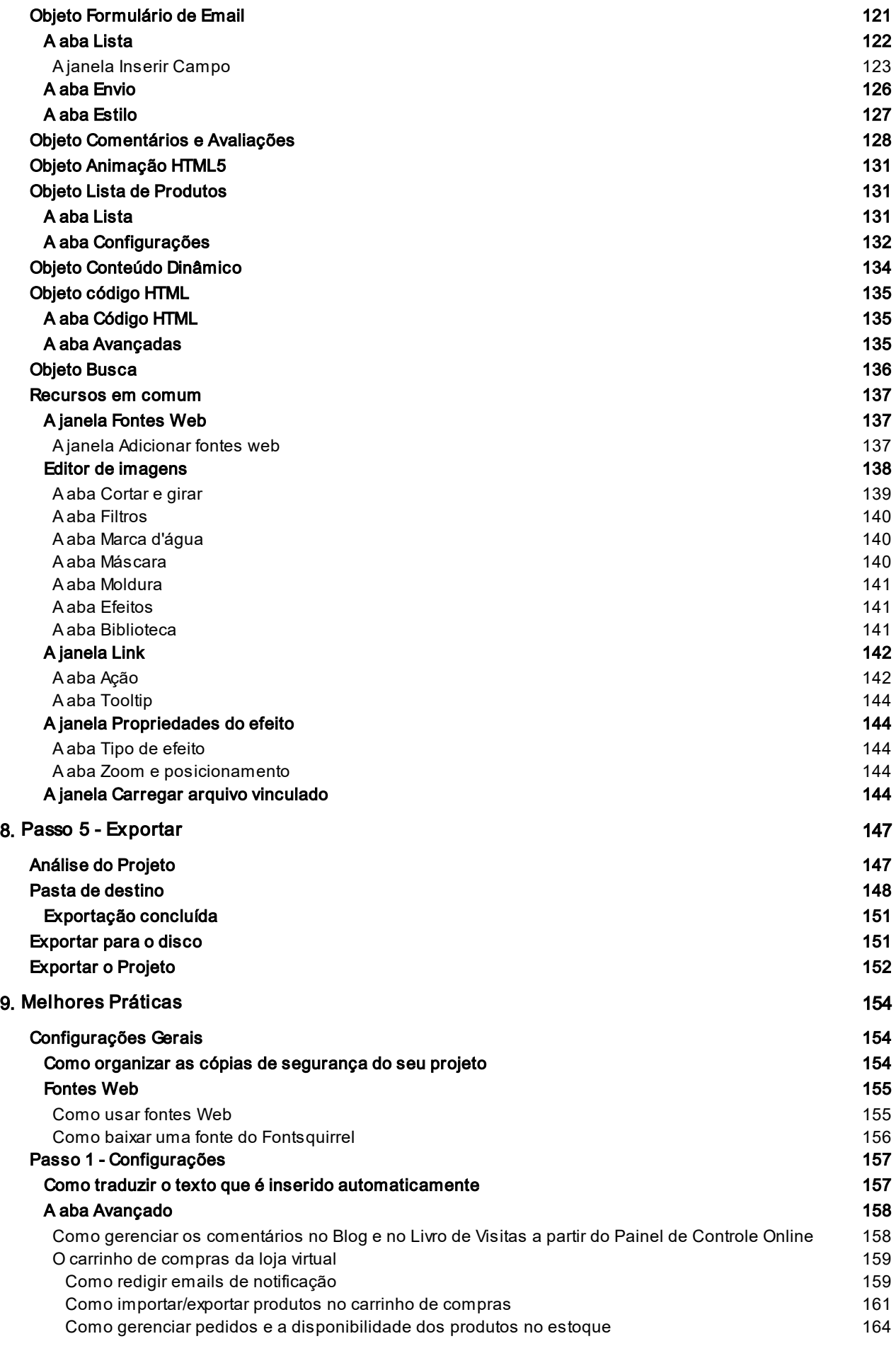

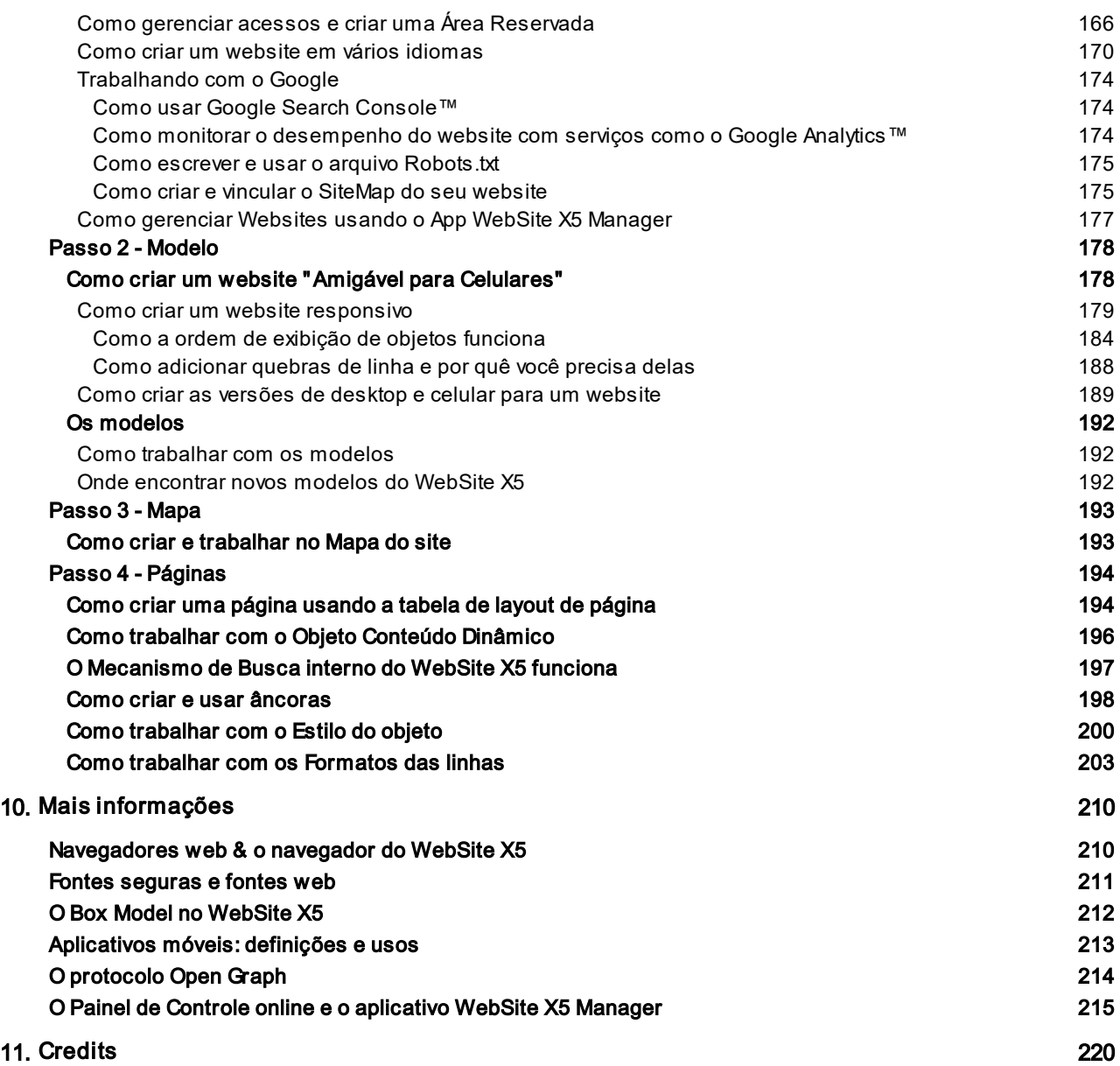

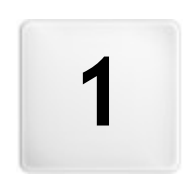

Capítulo

Introdução

<span id="page-8-0"></span>Criamos este guia online para que aqueles que quiserem começar imediatamente a usar o WebSite X5 para criar seus próprios w ebsites, blogs e lojas virtuais, possam começar já, tendo toda a ajuda que precisarem a seu alcance.

Cada passo da criação do projeto é acompanhado por uma descrição clara da interface do Programa em que estiver trabalhando, com uma explicação detalhada de todos os comandos e opções disponíveis nos vários menus, painéis e janelas.

Com as explicações e informações fornecidas neste guia, a sequência lógica e fácil de acompanhar do Programa, e a ajuda adicional de pré-visualizações do seu trabalho, sempre atualizadas em tempo real, você não terá problema algum em usar o WebSite X5 para criar w ebsites atraentes, interessantes e profissionais.

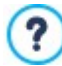

Este guia do WebSite X5 se refere às edições Pro e Evo v. 2019.2 mas podem ser usadas em conjunto com outras edições/versões do Programa, mantendo em mente as diferenças funcionais entre as diversas versões.

O guia é organizado em três partes:

#### **O ambiente de trabalho**

Esta seção descreve todas as funções fornecidas pelo softw are, nas janelas que se abrem quando você está criando e publicando seu w ebsite.

#### **Melhores Práticas**

Esta seção contém tutoriais que simulam todas as etapas envolvidas na execução de tarefas específicas, como estipular senhas para as Áreas Reservadas e criar formulários para envio de dados.

#### **Maiores informações**

Esta seção contém maiores informações sobre diversos tópicos relacionados à criação de w ebsite.

<span id="page-8-1"></span>Última atualização: versão 2019.2

# **1.1 Apresentando o WebSite X5**

#### **Crie Websites Responsivos, Lojas Virtuais e Blogs em 5 Passos**

O WebSite X5 é o softw are de desktop ideal para criar os w ebsites que você sempre quis. Você não precisa saber nada sobre programação! Este softw are oferece uma interface intuitiva e completamente visual para você trabalhar, e você pode checar seu trabalho à medida em que progride, com as prévisualizações que são atualizadas cada vez em que você dá uma olhada.

O WebSite X5 guia você a cada passo da criação do seu w ebsite até sua publicação na Internet. Ele é extremamente fácil de usar, é flexível e oferece uma grande margem para personalizar do seu jeito.

O WebSite X5 automaticamente gera o código de página em HTML5 + CSS 2.1 ou 3 para as escolhas que você fizer e as configurações que você definir em cada página, garantindo total compatibilidade com todos os navegadores e dispositivos móveis, bem como uma indexação precisa nos mecanismos de busca.

#### **Ferramentas web profissionais**

O WebSite X5 é tão fácil de usar que você não terá problema algum em incorporar ferramentas profissionais sofisticadas no seu w ebsite, tais como:

- Lojas virtuais com pagamento por cartão de crédito
- Gerenciamento de ofertas especiais e descontos
- Blog, RSS Feeds, Comentários e votos
- Mecanismo interno de busca
- Botões e caixas de redes sociais
- Formulários de email com filtros anti-spam
- Conteúdo dinâmico que pode ser atualizado online
- Criação de w ebsite responsivo
- Estatísticas de acesso ao w ebsite
- **IPRO** Integração com banco de dados
- Gerenciamento de acesso
- Websites com vários idiomas
- Ferramentas avançadas para SEO e análise de projeto
- Apps para celular: WebSite X5 Manager

# **Uma solução multifuncional**

O que é ainda melhor é que com o WebSite X5 você economizará tempo e energia porque ele já inclui tudo o que você precisa para criar um w ebsite completo:

Editor de modelos

**100 modelos personalizáveis** 

- Editor de imagens
- Gerador de Menu
- **Mecanismo de FTP interno**
- 2.000.000 fotos livres de royalty
- Aplicativos e bibliotecas gráficas
- Domínio, e-mail e espaço w eb grátis por 12 meses

Esta mistura de simplicidade e sofisticação (em termos de quantidade e qualidade de recursos incluídos) é a chave do sucesso do WebSite X5: ele é simplesmente o softw are certo para todos que desejam ter um w ebsite!

# <span id="page-9-0"></span>**1.2 WebSite X5: O que ele faz**

O WebSite X5 da Incomedia permite que você crie w ebsites, lojas virtuais, blogs, álbuns de fotos digitais ou apresentações interativas de forma rápida e fácil. Os projetos são desenvolvidos em uma estrutura tipo árvore e organizados em menus com vários níveis: não há limite para a quantidade de páginas que você pode adicionar.

Cada página pode ter um layout diferente, que você pode completar com muitos tipos diferentes de objetos, tais como texto, imagens, tabelas, galerias, vídeos, som, formulários de contato, comentários e votos, mapas, animações, listas de produtos, títulos, campos de buscas e objetos em HTML, menus além de objetos dinâmicos na edição Pro e quaisquer objetos opcionais que você escolha instalar.

O WebSite X5 oferece inúmeros recursos interessantes para editar imagens, o que significa que você não precisará de nenhum outro programa gráfico. Imagens são automaticamente compactadas quando salvas, de modo que você não terá nem mesmo que se preocupar em otimizar suas fotos antes de incluir em uma página.

Agora você pode criar um w ebsite completo e profissional com ferramentas fáceis de usar: uma enorme quantidade de modelos gráficos, um editor para criar botões, uma abundância de possibilidades para personalização gráfica, oferecer opções de idioma para a exibição do seu w ebsite, Áreas reservadas com senha de acesso, blogs, RSS feeds e lojas online com a comodidade do cartão de crédito, só para listar algumas.

Além de tudo isto, você pode trabalhar no seu projeto, ou em páginas isoladas, para tornar seu w ebsite Responsivo, o que significa que ele pode se adaptar de forma dinâmica, de acordo com a resolução dos diversos aparelhos em que for exibido, dando aos visitantes a melhor experiência de navegação possível.

E, quando estiver pronto, o WebSite X5 tem um mecanismo interno de FTP (File Transfer Protocol) para publicar seu site na Internet de e assim não será preciso usar de nenhum programa externo de FTP. Na edição Pro, você também tem o recurso de analisar projetos finalizados e corrigir erros antes de colocar o w ebsite online.

# **Trabalhando com o WebSite X5**

O WebSite X5 age como um assistente, o que significa que ele se comporta como um guia visual que conduz você por cada etapa da criação de um w ebsite completo, funcional e atraente, do qual você se orgulhará!

Há apenas 5 passos entre sua ideia de um w ebsite perfeito e vê-lo publicado e disponível na Internet:

# **1. [Configurações](#page-21-1)**

Quando tiver aberto o projeto no qual irá trabalhar e selecionado o modelo a usar, é preciso fornecer algumas informações gerais, tais como o título e a descrição do w ebsite, que são úteis para a indexação pelos mecanismos de busca. Quando tiver feito isto, poderá usar as opções da aba *Configurações Avançadas* para configurar recursos como um blog, um carrinho de compras de ecommerce, gerenciamento de acesso, integração com banco de dados, estatísticas de visitas ao w ebsite e otimização para SEO.

### **2. [Modelo](#page-17-0)**

Uma vez que tenha decidido como quer o seu projeto, o WebSite X5 ajudará você a definir a aparência do seu site. Você pode selecionar entre os arquivos, constantemente atualizado, basicamente formado por 100 modelos padronizados ou, se preferir, criar seu próprio modelo do início. Você pode usar o editor interno para personalizar tanto o cabeçalho (header) quanto o rodapé (footer) para que fique do jeito que preferir. Finalmente, se quiser tornar seu w ebsite responsivo, você pode configurar breakpoints e trabalhar no modelo de modo que o w ebsite possa se adaptar automaticamente a resoluções mais baixas do que a resolução do desktop.

#### **3. [Mapa](#page-81-0)**

A partir da Página Inicial, com o WebSite X5 você pode começar a definir a estrutura hierárquica do seu w ebsite. Você pode incluir quantos níveis e sub-níveis precisar, com um número ilimitado de páginas. Seu menu de navegação será criado automaticamente, usando seu Mapa do site como base. Você pode alterar seu Mapa a qualquer momento, se desejar fazer alterações ou atualizar o w ebsite.

# **4. [Páginas](#page-87-0)**

Você pode criar páginas e trabalhar no seu layout simplesmente arrastando e soltando os objetos que estão disponíveis. Os objetos são: texto, tabelas, imagens, animação, vídeo e áudio, galerias de fotos, formulários para envio de dados e emails, comentários e votos, a catálogo de produtos, Título, campo de Busca, código HTML, além de Conteúdo Dinâmico na edição Pro. Também há muitos outros Objetos Opcionais disponíveis, que podem ser facilmente instalados, se você achar que eles serão úteis para seu projeto. Você pode personalizar objetos importados e finalizá-los com links tanto para objetos internos quanto externos. Com o editor de imagens próprio, você pode girar, corrigir ou aplicar filtros, máscaras e molduras às imagens que tiver importado, sem ter que usar nenhum softw are adicional. Se você estiver criando um w ebsite responsivo, é fácil modificar a estrutura da página de acordo com os breakpoints que você configurar, para que o conteúdo seja sempre exibido do jeito que você quer nas mais diversas condições e ambientes.

# **5. [Exportar](#page-146-0)**

WebSite X5 o guiará durante no processo de publicação do seu w ebsite na Internet: você pode dar início a uma sessão de FTP, onde todos os arquivos necessários para dar visibilidade ao seu w ebsite na Internet são transferidos para um servidor. O WebSite X5 suporta sessões seguras e economiza seu tempo com conexões simultâneas e publicação inteligente somente dos arquivos que tiverem sido alterados. Se você tiver a edição Pro, poderá executar uma análise da página do projeto antes de colocar seu w ebsite online, para encontrar e corrigir erros e assim melhorar a otimização.

Além de publicar seu w ebsite na Internet, você também poderá exportar seu projeto para outro disco no seu computador, ou criar uma cópia de segurança de todo o seu projeto.

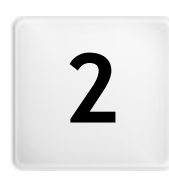

Capítulo

O ambiente de trabalho

<span id="page-12-0"></span>Como já dissemos, o WebSite X5 atua como um assistente, o que significa que quando você trabalha com ele, você é levado por cada etapa como em uma visita com guia: a cada etapa do procedimento, uma janela se abre onde você pode inserir ou adicionar as informações necessárias para criar, atualizar e publicar um w ebsite completo, profissional e atraente.

Todas as janelas exibidas pelo programa têm a mesma interface gráfica: todas têm as mesmas barras de botões superior e lateral e uma área de trabalho na janela central que modifica de acordo com a parte do projeto em que estiver trabalhando e o tipo de informação que precisa ser incluída.

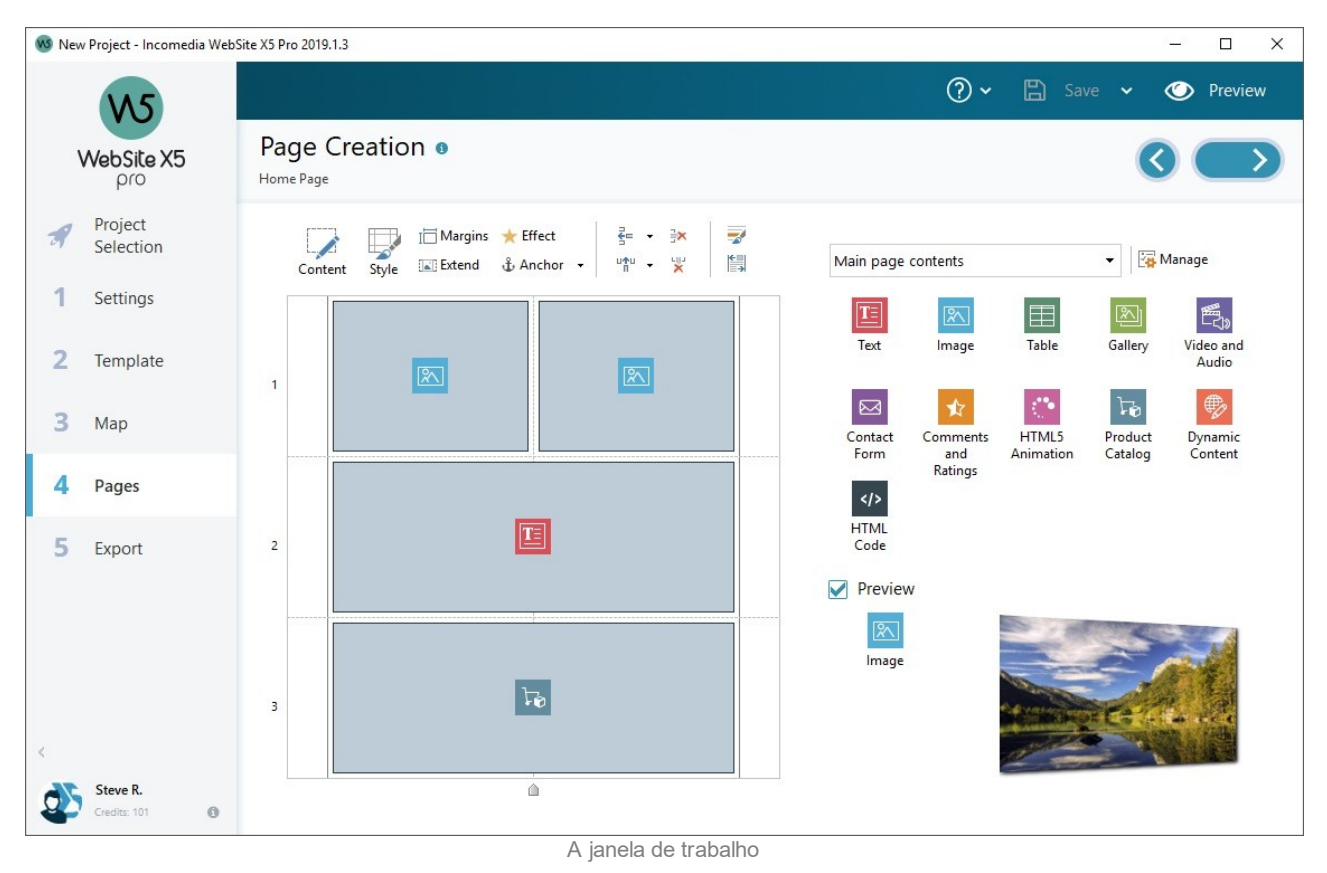

#### **Barra de botões superior**

A barra de botões superior inclui os comandos que você precisa ter disponíveis o tempo todo, independente da parte do projeto em que estiver trabalhando. Estes comandos são principalmente para abrir a ajuda online e obter informações sobre o Programa, salvar o projeto e para fazer uma cópia de segurança (backup) dele, para abrir uma pré-visualização do seu trabalho no navegador próprio do Programa e para se mover pelo Programa.

- **Ajuda:** este comando abre a ajuda online. Use a seta à esquerda do botão Ajuda para ver os outros comandos:
	- **Exibir Ajuda...:** abre esta ajuda online.
	- **Vídeo Tutorial:** abre uma página na w eb com uma lista de tutoriais em vídeo que explicam como começar a trabalhar com o WebSite X5.
	- **WebSite X5 Gallery:** abre o [Help](http://helpcenter.websitex5.com/) [Center](http://helpcenter.websitex5.com/) na seção que contém os w ebsites criados com o WebSite X5 e que foram enviados diretamente por seus autores.
	- **WebSite X5 Templates:** abre a seção no [Marketplace](http://market.websitex5.com/) que é dedicada aos modelos. Ela contém novos modelos que foram criados pela Incomedia e por outros autores, e eles podem ser exibidos e baixados. Alguns deles são grátis!
	- **Suporte técnico:** abre o [Help](http://helpcenter.websitex5.com/) [Center](http://helpcenter.websitex5.com/), o w ebsite que fornece assistência técnica para o WebSite X5. No [Help](http://helpcenter.websitex5.com/) [Center](http://helpcenter.websitex5.com/) você pode pesquisar nos FAQs e nos tutoriais, ou pode enviar um pedido de ajuda.
	- **www.websitex5.com:** abre o w ebsite do WebSite X5.
	- **Sobre o WebSite X5:** exibe informações gerais sobre a versão do WebSite X5 instalada no seu computador.
- **Salvar [CTRL + S]:** salva o projeto atual. O projeto é salvo automaticamente na *Pasta de Projetos* como especificado na janela *[Preferências](#page-14-1)*. Você pode usar a seta à esquerda do botão *Salvar* para ver estes comandos:
	- **Salvar a cada Pré-visualização:** salva o projeto automaticamente cada vez que você usar o comando *Pré-visualizar* para

exibir uma prévia do seu w ebsite.

- **Criar um Backup ao salvar o Projeto pela primeira vez:** cria automaticamente uma cópia de segurança (backup) do seu projeto depois que você salvar pela primeira vez na sessão de trabalho atual.
- **Criar backup a cada vez que publicar:** cria automaticamente uma cópia de segurança antes de você publicá-lo na Internet.

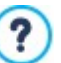

As cópias de backup criadas pelas funções *Criar um Backup ao salvar o Projeto pela primeira vez* e *Criar backup a cada vez que publicar* são gravadas na sub-pasta Backup que você especificou na janela *[Preferências](#page-14-1)* e podem ser encontradas em *Pasta de Projetos*.

**Criar um Backup...:** para criar manualmente uma cópia de backup do seu projeto.

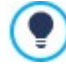

Se você quiser criar uma cópia de segurança (backup) do seu projeto, em vez de usar um comando Salvar como, você pode usar o Duplicar na janela [Seleção](#page-16-0) [de](#page-16-0) [Projeto.](#page-16-0)

- **Pré-visualizar:** exibe uma prévia local do seu w ebsite até o momento, usando o [navegador](#page-209-0) [interno](#page-209-0) do programa.
	- ?

Sej você deixar a opção *Atualizar as páginas durante modificação do Projeto* ativa na janela *[Preferências](#page-14-1)*, cada vez que você fizer uma alteração (e clicar em *OK* ou no botão *Avançar* para salvar) o Programa recria e atualiza tudo aquilo que estiver vinculado à alteração feita. Isto significa que a pré visualização do w ebsite é atualizada constantemente, e será exibida corretamente imediatamente se você quiser vê-la.

Você também pode selecionar a opção *Salvar a cada Pré-visualização* para que o projeto seja salvo cada vez que você clicar no botão *Pré-visualizar*.

- **Voltar:** leva você de volta à janela anterior, caso queria realizar mais alterações lá.
- **Avançar:** leva você para a janela seguinte, para continuar a criar seu w ebsite.

#### **Barra de botões lateral**

O WebSite X5 conduz você por todo o trabalho de criação de um w ebsite em apenas 5 passos. Os botões no lado esquerdo da janela do Programa, que ficam sempre disponíveis, indicam em qual passo você está trabalhando atualmente e você pode usá-los para se mover entre os passos (você não tem que seguir a ordem em que eles aparecem).

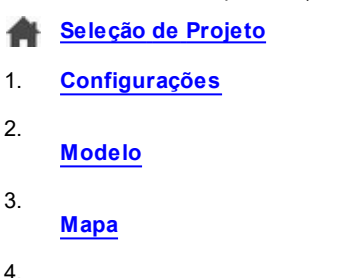

- **[Páginas](#page-87-0)**
- 5. **[Exportar](#page-146-0)**

Sob a barra de botões você pode ver o avatar, nome e endereço de email do usuário a quem pertence a licença de uso do programa. Clique nestes elementos para acessar o perfil do usuário em [WebSite](http://helpcenter.websitex5.com/) [X5's](http://helpcenter.websitex5.com/) [Help](http://helpcenter.websitex5.com/) [Center](http://helpcenter.websitex5.com/). Lá você encontrará todas as informações do perfil e o número de créditos disponíveis para comprar novos modelos ou objetos opcionais.

Você também tem este botão:

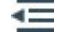

**Expandir/Recolher:** mostra ou esconde as legendas dos botões que aparecem nos 5 passos de criação do w ebsite e o perfil do usuário.

# <span id="page-14-0"></span>**2.1 Bem-vindo ao WebSite X5 da Incomedia**

A página de Introdução é a primeira janela que você vê quando inicializa o WebSite X5. Ela inclui vários links para recursos e materiais online que podem ajudar você a trabalhar no Programa. Estes links ficam disponíveis em uma barra de botões laterais que tem o seguinte aspecto:

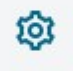

**Preferências:** abre a janela *[Preferências](#page-14-1)*, onde você pode definir algumas configurações gerais sobre como você quer que seu Programa trabalhe e adiciona as Fontes WEb que desejar usar no seu projeto.

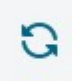

**Verificar atualizações:** verifica se há atualizações disponíveis online para a versão do WebSite X5 em que você está trabalhando. Recomendamos que você sempre verifique se há novas atualizações e as instale o quanto antes, para garantir que terá sempre o melhor do seu softw are.

Além desta barra de botões lateral, a página de Introdução também inclui informações que são atualizadas em tempo real quando você está conectado à Internet. Estas informações se referem às versões mais recentes disponíveis online da sua cópia do Programa, notícias, conteúdo especial (que podem ser artigos, documentação, dicas & truques), novos tutoriais em vídeo, os descontos mais recentes e ofertas especiais.

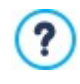

Se o computador não estiver conectado à Internet, a página de Introdução exibe uma página padronizada. Esta página será exibida mesmo se a opção *Verificar atualizações ao iniciar o programa* na janela *[Preferências](#page-14-1)* não tiver sido selecionada.

<span id="page-14-1"></span>Quando você tiver terminado de examinar o conteúdo da página de Introdução, você pode começar a criar seu w ebsite clicando no botão *Iniciar* que fica no canto superior direito.

# **2.2 A janela Preferências**

Esta janela se abre quando você clica no botão *Preferências* na [página](#page-14-0) [de](#page-14-0) [Introdução,](#page-14-0) e aqui você poderá fazer algumas configurações gerais sobre como o Programa deverá trabalhar.

As opções são:

- **Pasta de Projetos:** esta é a pasta onde o seu arquivo de projeto (*Projeto.IWPRJ*) é salvo, quer você esteja criando um novo projeto ou importando um anterior (veja em *[Seleção](#page-16-0) [de](#page-16-0) [Projeto](#page-16-0) [|](#page-16-0) [Importar...](#page-16-0)*). Porque a pasta já está indicada, quando você clica no botão *Salvar* quando está trabalhando no seu w ebsite, seu projeto será salvo nesta pasta sem que ele fique pedindo para você indicar onde salvar.
- **Verificar atualizações ao iniciar o programa:** esta opção significa que as novas atualizações do softw are serão buscadas sempre que o Programa for inicializado. O programa inicia uma conexão com a Internet no servidor do Incomedia procurando por atualizações lá.

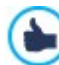

Aconselhamos deixar esta opção marcada, para que você tenha certeza de sempre estar trabalhando com a versão mais recente disponível do WebSite X5.

As opções para *Criação dos arquivos* são:

- **Adicionar a Metatag 'Generator' automaticamente:** adiciona a meta tag <generator> ao código HTML de todas as páginas do w ebsite, o que garante que as páginas foram craidas com o WebSite X5.
- **Atualizar as páginas durante modificação do Projeto:** sincroniza as páginas que você criar no seu w ebsite enquanto você segue trabalhando no seu projeto. Então, cada vez que você confirmar uma adição ou fizer uma alteração (clicando em um botão *OK* ou *Avançar*), o Programa recria todas as partes nas outras páginas do projeto que serão afetadas pela nova parte. Este recurso mantém a pré-visualização do w ebsite atualizada e se você clicar em *Pré-visualizar* para verificar seu progresso, você verá todas as adições/alterações imediatamente.
- **Manter a Pré-visualização atualizada ao trabalhar no projeto:** esta opção só fica disponível se tiver selecionado *Atualizar as páginas durante modificação do Projeto*. Garante que a pré-visualização do w ebsite será constantemente atualizada com todos os incrementos no seu projeto. Isto basicamente significa que cada vez que você adicionar algo novo ou fizer alguma alteração, e clicar em um botão *OK* ou *Avançar*), o Programa automaticamente atualiza a pré-visualização do w ebsite que você pode ver a nível local no seu PC usando nosso navegador interno.

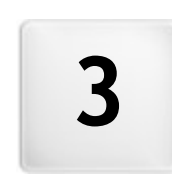

Capítulo

Passo 0 - Seleção de Projeto

<span id="page-16-0"></span>Depois de iniciar o WebSite X5 e ter visto a [página](#page-14-0) [de](#page-14-0) [Introdução](#page-14-0), você pode ir para a janela Seleção de Projeto, onde você terá que indicar em qual projeto deseja trabalhar.

Você pode escolher:

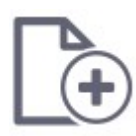

se deseja criar um novo projeto;

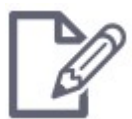

ou se deseja trabalhar em um que já você já tinha criado.

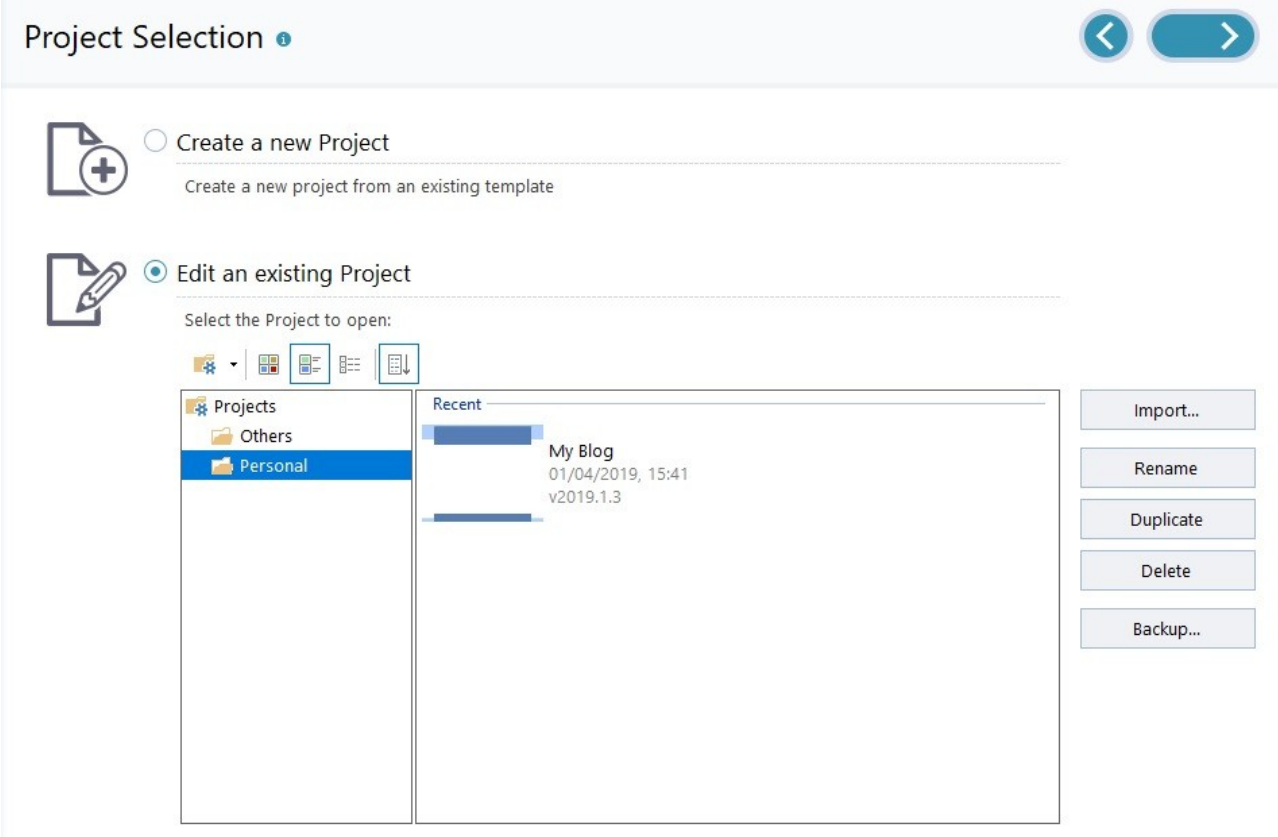

Se você escolher criar um projeto nove e clicar em *Avançar*, irá para a janela *[Seleção](#page-17-0) [do](#page-17-0) [Template](#page-17-0)*: se, em vez disso, escolher editar um projeto já existente, quando clicar em *Avançar* você irá diretamente para o *[Passo](#page-21-1) [1](#page-21-1) [-](#page-21-1) [Configurações](#page-21-1),* porque o projeto já tem um modelo.

௸ Você pode customizar ou alterar o modelo no *[Passo](#page-17-0) [2](#page-17-0) [-](#page-17-0) [Modelo](#page-17-0)*.

### **Referência: Comandos na janela Seleção de Projeto**

**Criar um novo Projeto:** escolha esta opção se quiser começar a trabalhar em um novo projeto. O novo projeto será salvo com o nome dado em *Nome do site* na janela *[Configurações](#page-21-1) [do](#page-21-1) [website](#page-21-1)*. Você pode salvar o projeto clicando no botão *Salvar*, que está sempre presente na barra de botões superior.

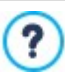

Não é preciso especificar um caminho (local) quando salvar um projeto porque o programa cuida disso salvando todos os seus projetos na *Pasta de Projetos* como foi definido na janela *[Preferências](#page-14-1)*.

**Editar um Projeto existente:** esta opção permite que você abra um projeto já existente, para que possa adicionar novo conteúdo a ele ou realizar alterações necessárias. Todos os nomes de projetos já existentes são exibidos em uma lista. Há algumas opções disponíves para selecionar e abrir o projeto no qual deseja trabalhar, e elas são:

#### $-48$ **Organizando as Pastas de Projeto**

Se você decidir exibir a lista de pastas de projetos, você pode criar sub-pastas para melhor organizar como seus projetos serão armazenados.

Quando você tem as pastas de projetos em exibição, você pode chamar o menu com os comandos disponíveis clicando na seta ao lado do botão:

#### **Exibir Pastas de Projeto:** exibe as pastas de projeto. Tem o mesmo efeito que clicar diretamente no botão.

- **Novo:** cria uma nova sub-pasta.
- **Renomear:** você pode alterar o nome da sub-pasta selecionada.
- **Apagar:** remove a sub-pasta selecionada.

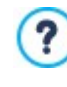

Se você decidir exibir a lista de pastas de projeto, você pode criar sub-pastas e mover os projetos dentro delas, se quiser reorganizar como seus projetos são armazenados. Se você desmarcar a exibição de pasta de projeto, a lista só mostrará os projetos na sub-pasta que estiver atualmente aberta.

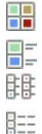

#### **Exibir Ícones Grandes - Exibir Nomes - Exibir Lista - Exibir detalhes**

Estas opções definem como as pré-visualizações do projeto serão exibidas. Dependendo do modo de visualização escolhido, as seguintes informações podem estar disponíveis: *Pré-visualização*, *Nome do Projeto*, *Descrição do Website*, *Data da última modificação*, *Versão* do Softw are usado para criar o Projeto.

### **Exibir Grupos pela última data de edição**

Esta opção agrupa e exibe os projetos de acordo com sua última data de edição.

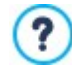

Ao abrir um Projeto que tenha sido criado com uma versão anterior do softw are, uma mensagem será exibida informando que o Projeto será automaticamente convertido para a versão atual do programa. A mesma caixa de diálogo irá sugerir que você duplique o projeto antes de prosseguir com a conversão: desta forma uma cópia de segurança do projeto naquela versão ficará disponível para o futuro.

Use os comandos a seguir para organizar seus projetos:

- **Importar...:** este comando importa um projeto que tenha sido criado e exportado (veja *[Exportar](#page-151-0) [o](#page-151-0) [Projeto](#page-151-0)*) com o WebSite X5 em um outro computador.
- **Renomear:** use este comando para alterar o nome do projeto selecionado. Você também pode clicar duas vezes no nome de um projeto para alterá-lo.
- **Duplicar:** faz uma cópia de projeto selecionado.
- **Apagar:** apaga o projeto selecionado.
- **Backup...:** abre a janela *[Gerenciamento](#page-18-0) [de](#page-18-0) [Backup](#page-18-0)* para que você possa restaurar uma cópia de segurança (backup) do projeto selecionado.

Fazer uma cópia de backup é a melhor maneira de proteger seu trabalho. Existem várias formas de fazer um backup: uma das formas mais seguras é copiando o arquivo .IWZIP e salvando em um dispositivo externo. Quando abrir um projeto, se o programadetectar que objetos foram adicionados às páginas, produtos foram adicionados ao carrinho de compras, e/ou postagens ao blog, ele abrirá uma janela com um lembrete para fazer o backup e salvar o arquivo .IWZIP(em um dispositivo externo, se quiser). Nesta mesma janela, você poderá especificar se e com qual frequência este lembrete deverá ser exibido.

# <span id="page-17-0"></span>**3.1 Janela Seleção do Template**

Uma das chaves para um w ebsite de sucesso é uma aparência atraente. As primeiras impressões contam, e as opiniões dos novos visitantes do seu site serão influenciadas em grande parte pela apresentação gráfica, antes mesmo deles começarem a olhar o conteúdo. Um design bem planejado e de aparência profissional dá a impressão de um site de boa qualidade que vale a pena examinar.

No WebSite X5, ao abrir um novo projeto você terá a opção de escolher qual Template vai usar. Você tem diversas opções aqui:

- 1. Você pode usar um dos 100 modelos padronizados prontos para uso que vêm instalados no programa, ou pode comprar um a partir do [Marketplace](https://market.websitex5.com/) do WebSite X5.
- 2. Você pode usar uma estrutura de modelo vazia para criar um modelo totalmente novo.

A janela *Seleção do Template* permite que navegue pela biblioteca de templates disponíveis e escolha qual você quer.

Você pode acelerar sua busca pelo modelo certo usando o filtro de *Visualização*, que tem diversas opções:

- *Destaque:* só são exibidos os modelos mais usados ou que tenham sido lançados recentemente.
- *À venda:* só são exibidos os modelos que estejam à venda no [Marketplace](https://market.websitex5.com/) do WebSite X5.
- *Comprado:* só são exibidos os modelos que tenham sido comprados no [Marketplace](https://market.websitex5.com/) do WebSite X5.
- *Vazio:* são exibidas algumas estruturas básicas de modelos, que podem ser usadas como ponto de partida para criar um novo modelo.

Você também pode usar filtros para as *categorias* de modelos: Todas as categorias, Negócios, Alimentação, Esportes, etc.

Uma vez que tenha feito sua escolha do modelo, clique no botão *OK* para ir ao *[Passo](#page-21-1) [1](#page-21-1) [-](#page-21-1) [Configurações](#page-21-1)* onde poderá começar a inserir alguns parâmetros gerais ao seu projeto.

Todas as opções para personalização do seu Template são encontradas no *[Passo](#page-64-0) [2](#page-64-0) [-](#page-64-0) [Modelo.](#page-64-0)*

#### **Referência: Os Modelos Padronizados**

A biblioteca padrão do WebSite X5 contém mais de 100 modelos, sendo que todos eles foram cuidadosamente projetados para que você possa criar w ebsites atraentes e profissionais. Cada modelo é otimizado para a criação de w ebsites responsivos.

Cada Template é na verdade um mini-site completo que funciona perfeitamente e já vem com imagens, páginas e conteúdo. Eles também têm uma previsualização que permite navegar e explorar cada detalhe. Assim, você pode escolher o melhor template para seu projeto de forma rápida e fácil. Uma vez que tenha selecionado seu Template, pode começar a personalizar cada elemento e importar seu próprio conteúdo para criar rapidamente um w ebsite final que pode ser colocado online.

A fim de oferecer uma maior variedade de opções, estamos constantemente adicionando novos Templates ao seu conjunto de Templates predefinidos, disponíveis tanto gratuitamente ou por um custo: você pode saber facilmente qual é qual graças às duas tags (marcadores) diferentes.

Ao selecionar um Template da lista, verá uma pequena previsualização. Os seguintes elementos são exibidos abaixo da imagem:

- O botão de *Previsualização*: permite abrir o Template em navegador para uma prévia.
- O botão *Marketplace*: somente para Templates que não façam parte dos predefinidos do softw are. Este botão o levará á página do WebSite X5 Marketplace, onde poderá obter mais informações sobre ele.
	- Você precisa estar conectado à Internet para: Δ
		- **Exibir prévias de todos os modelos disponíveis.**
		- **Instale um modelo novo.**

Como já foi mencionado, todos os modelos disponíveis são otimizados para dar suporte à criação de w ebsites responsivos. Isto significa que, se você decidir criar um w ebsite responsivo, alguns breakpoints ficam habilitados automaticamente, de acordo com o modelo selecionado: existe uma versão pronta para uso do modelo para cada view port determinada pelos breakpoints, na qual os elementos presentes são adequadamente rearrumados de acordo com o espaço disponível. Você pode adicionar/remover os breakpoints existentes e modificar a estrutura do modelo e como os objetos são arrumados no cabeçalho e no rodapé nos diversos view ports.

<span id="page-18-0"></span>Éimportante lembrar que as versões do modelo para os view ports de Desktop e intermediário são configurados em pixels, enquanto que o view port para Smartphone é flexível de modo a sempre ocupar 100% do espaço disponível.

# **3.2 A janela Gerenciamento de Backup**

Você pode usar os comandos nesta janela para organizar as cópias de segurança (backup) do seu projeto. Chega-se nesta janela clicando no botão Backup... em *[Seleção](#page-16-0) de Projeto*.

#### **Referência: Comandos na janela Gerenciamento de Backup**

Todas as cópias de segurança (backup) para o projeto em que estiver trabalhando são listadas na *Lista de Backup*: se quiser identificá-las de forma mais clara, você pode renomeá-las. Elas são listadas na ordem de data e hora em que foram criadas.

Os comandos para criar e restaurar cópias de segurança são:

- **Novo Backup:** isto cria uma nova cópia de segurança do projeto atual. Uma cópia de segurança é gerada automaticamente e adicionada à *Lista de Backup.* Você pode renomeá-la, para poder identificá-la mais facilmente.
- **Refazer:** isto restaura a cópia de segurança selecionada entre as diversas cópias em *Lista de Backup*.
- **Renomear:** você pode renomear a cópia selecionada dentre as listadas em *Lista de Backup*. Você também pode clicar duas vezes em um nome na lista para executar este comando
- **Remover:** este comando remove a cópia de segurança selecionada da *Lista de Backup*.

As seguintes *Opções* também estão disponível:

- **Criar uma Cópia de Backup antes de restaurar o Projeto:** isto automaticamente cria uma cópia de segurança do projeto em que estiver trabalhando no estado atual, antes de restaurar uma cópia gerada anteriormente.
- **Remover backups automaticamente após (dias):** isto apaga automaticamente as cópias mais antigas. Se você usar esta opção, também terá que configurar **Quantidade mínima de cópias de backup a serem mantidas** para garantir que nem todos os backups serão apagados.

Cópias de backup ocupam espaço. Use o recurso de remoção automática para apagar cópias antigas e ? desnecessárias, para otimizar seu projeto e evitar atrasos no carregamento e abertura do seu projeto.

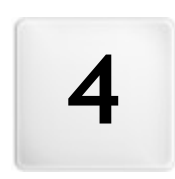

Capítulo

Passo 1 - Configurações

<span id="page-21-0"></span>A primeira coisa que você pode fazer no Passo 1 é definir algumas configurações gerais para o seu projeto, tais como o título ou a descrição do w ebsite. Então poderá configurar alguns recursos importantes tais como o carrinho de compras do ecommerce, um blog, uma área restrita e a sua política de privacidade.

As diversas opções para as configurações do seu w ebsite estão organizadas em duas abas:

- *[Geral](#page-21-1)*
- <span id="page-21-1"></span>*[Avançado](#page-23-0)*

# **4.1 A aba Geral**

Esta é a primeira janela do Passo 1. As informações que você inserir nos diversos campos desta janela estabelecerão os parâmetros básicos para o projeto em que vai trabalhar, tais como título do projeto, a URL (endereço do w ebsite) e o idioma que será usado.

Todos os parâmetros podem ser definidos tanto imediatamente quanto mais tarde.

As seguintes opções estão disponíveis:

**Nome do site:** insira o título que você deseja dar ao seu w ebsite neste campo. O título será exibido na barra de títulos do navegador quando seu w ebsite estiver publicado na Internet. É obviamente um parâmetro importante porque ele permite que visitantes e mecanismos de busca identifiquem seu w ebsite corretamente.

O valor padrão neste campo é o nome que você deu ao seu projeto (veja em *[Seleção](#page-16-0) [de](#page-16-0) [Projeto](#page-16-0)*) e você pode alterá-lo a qualquer momento: você pode escolher um nome melhor, ou pode querer alterá-lo para tentar melhorar a otimização.

**PRO** O título aparece no código da página na tag <title> e na tag Open [Graph](#page-213-0) og:title.

- **Autor do site:** insira o nome da pessoa, empresa, clube, etc, que deverá aparecer como sendo o autor do w ebsite. O nome do autor aparece na meta tag <author> por todas as páginas do site no código HTML, e é o equivalente eletrônico a assinar um trabalho realizado.
- **Descrição do site:** insira uma breve descrição do w ebsite neste campo. Procure elaborar uma descrição resumida e direta ao ponto, porque ela será adicionada à meta tag <description> no código HTML e será analisada pelos spiders dos mecanismos de busca para incluir seu w ebsite nos resultados das pesquisas.

**PRO Esta descrição também será usada na tag Open [Graph](#page-53-1) og: description.** 

A *Descrição do site* que você inserir nestes campos é automaticamente associadas à Página Inicial do seu w ebsite. Entretanto, você pode melhorar a otimização do w ebsite associando uma descrição e uma lista de palavras-chave a cada página (ou, pelo menos, nas páginas mais importantes). Para fazer isso, vá para *[Criação](#page-81-0) [do](#page-81-0) [mapa](#page-81-0)*, selecione a página em que irá trabalhar e clique em *Propriedades*.

**Idioma do conteúdo:** insira o idioma que deseja usar no seu w ebsite neste campo. Todo o texto que for inserido  $\blacksquare$ automaticamente pelo Programa será exibido no idioma que você escolher aqui: links para âncoras embutidas, legendas para [Objeto](#page-120-1) [Formulário](#page-120-1) [de](#page-120-1) [Email](#page-120-1), legendas e texto para o [carrinho](#page-35-0) [de](#page-35-0) [compras](#page-35-0) [da](#page-35-0) [loja](#page-35-0) [virtual](#page-35-0), texto no [Mapa](#page-81-0) do w ebsite.

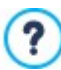

?

Se você quiser alterar o texto que o Programa insere automaticamente, ou se quiser adicionar um novo idioma, clique no botão e use as opções da janela *[Gerenciar](#page-22-0) [conteúdos](#page-22-0) [do](#page-22-0) [idioma.](#page-22-0)*

**Ícone do site:** insira o nome do ícone (um arquivo .ICO, .PNG, .GIF ou .JPG) que será associado às páginas do w ebsite. Ese ícone será exibido à esquerda da URL na barra de endereços do navegador de Internet.

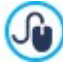

Os ícones associados a w ebsites são frequentemente chamados de *favicons* (um composto de *favorite icons*). Você pode usar imagens nos formatos .ICO, .PNG, .GIF e .JPG. Arquivos no formato .ICO são importados como estão, enquanto que se focê usar arquivos de qualquer tamanho no formato .PNG, .GIF e .JPG, o WebSite X5 cria automaticamente uma cópia no formato .PNG no tamanho 16x16 pixels e usa esta cópia como favicon.

**Imagem do WebSite:** especifica a imagem (um arquivo .JPG, .PNG ou .GIF) que será associado ao w ebsite. Esta imagem será adicionada ao código de todas as páginas do w ebsite pela tag [Open](#page-213-0) [Graph](#page-213-0) og: image e será usada quando você compartilhar páginas em redes sociais (Facebook, Tw itter, Google+, etc.). Se você compartilhar uma postagem do blog que inclua uma apresentação de slides, a primeira imagem da apresentação será usada em vez da imagem do w ebsite.

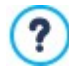

O Facebook sugere o uso de imagens no tamanho 1200x630, mas a menor resolução de exibição de imagens em formato grande (e não como um pequeno quadrado à esquerda) é 600x315 pixels.

Para maiores informações sobre o protocolo Open Graph, clique no botão **para ir ao w ebsite oficial [ogp.me/.](http://ogp.me/)** 

# <span id="page-22-0"></span>**4.1.1 A janela Gerenciar conteúdos do idioma**

Esta janela se abre quan[do](#page-21-1) você clica no botão **da opção** *Idioma do conteúdo* **na janel**a *[Configurações](#page-21-1) do [website](#page-21-1)*. Você pode trabalhar no texto que o Programa insere automaticamente, tais como links para âncoras incorporadas, os botões da [Objeto](#page-115-0) [Galeria,](#page-115-0) as legendas do [Objeto](#page-120-1) [Formulário](#page-120-1) [de](#page-120-1) [Email](#page-120-1), legendas e texto no [carrinho](#page-35-0) [de](#page-35-0) [compras](#page-35-0), texto no [Mapa](#page-81-0) do w ebsite.

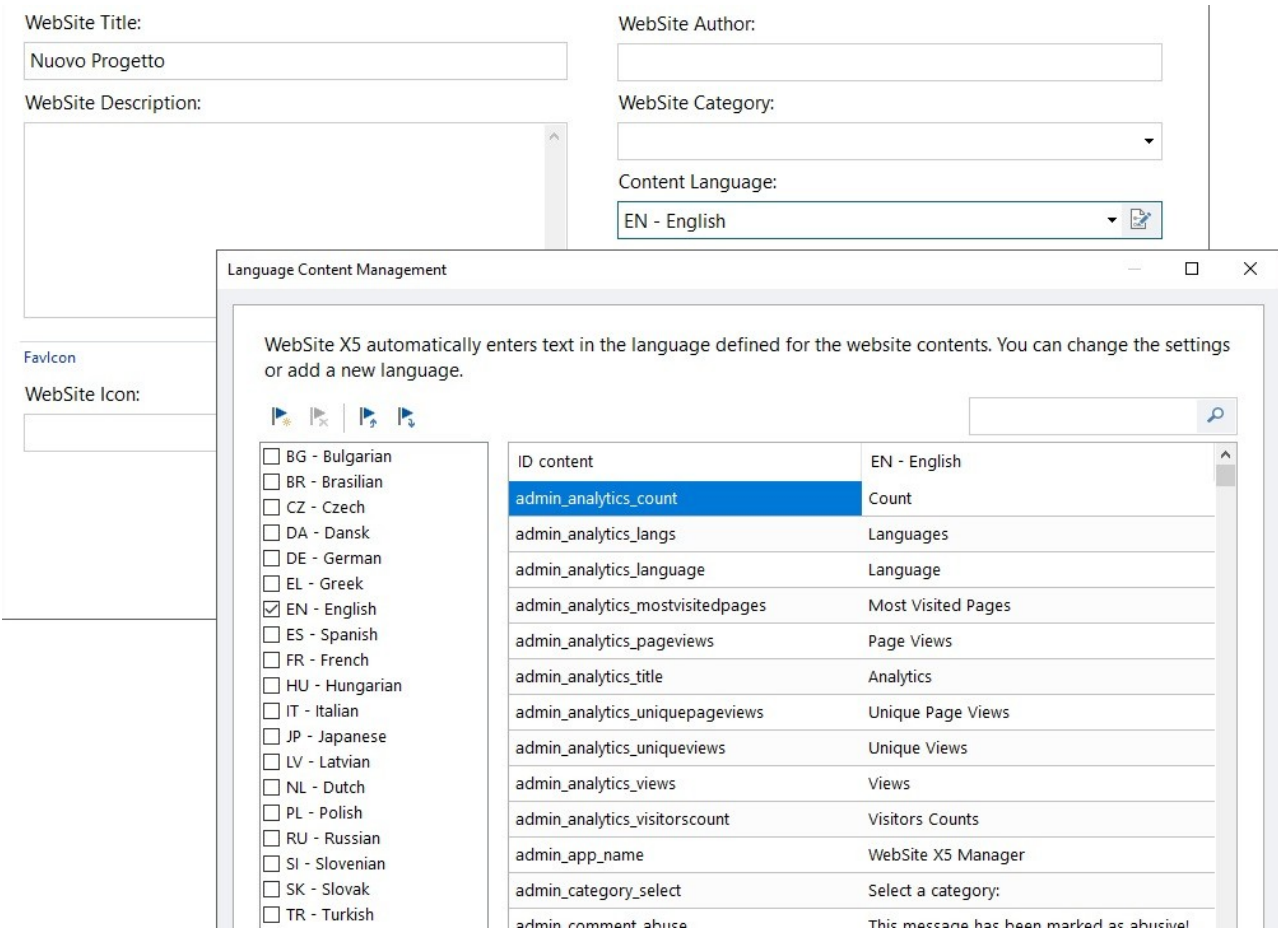

A janela *Gerenciar conteúdos do idioma* exibe a lista de idiomas disponíveis à esquerda e uma tabela com as traduções nos diversos idiomas à direita. A primeira coluna da tabela dá indicações onde os diversos itens são usados. Então há uma coluna para cada idioma ativo (isto é, selecionados da lista de idiomas disponíveis). Você pode trabalhar diretamente nesta tabela para editar os itens.

A janela *Gerenciar conteúdos do idioma* exibe os seguintes botões:

**Acrescentar novo idioma:** insira o nome de um novo idioma a ser adicionado na caixa de diálogo. Você deve user o formato "ID - NomeDoldioma", por exemplo "EN - English".

**Remover o idioma selecionado:** este removerá o idioma selecionado da lista.

- **Importar um novo idioma:** este importa um novo idioma, gravado como arquivo .XML, e o adiciona à lista de idiomas disponíveis.
- **Exportar o idioma selecionado:** este exporta o idioma selecionado na lista para um arquivo .XML.

Além destes comandos, você também tem o campo *Busca* onde pode buscar IDs e termos de Conteúdo inseridos nos diversos idiomas: isso facilita encontrar um item específico no qual queira trabalhar.

9

As opções *Exportar o idioma selecionado* e *Importar um novo idioma* são úteis quando você quiser salvar traduções em um idioma específico em um arquivo .XML e usar em outro computador.

# <span id="page-23-0"></span>**4.2 A aba Avançado**

Quando tiver definido as configurações gerais do projeto, você poderá então usar diversos recursos avançados para completar e aprimorar seu w ebsite. Você pode adicionar muitos recursos importantes tais como um carrinho de compras de ecommerce, um Blog, e uma Área Restrita.

Os recursos avançados são:

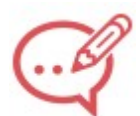

Você pode criar e gerenciar um Blog, que será como um diário online onde você poderá publicar suas novidades e os visitantes poderão fazer comentários sobre elas.

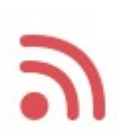

# **[RSS](#page-34-0) [Feed](#page-34-0)**

**[Blog](#page-24-0)**

Você pode criar e gerenciar um RSS feed, que é um instrumento útil para manter um canal de notícias atualizado.

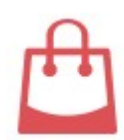

# **[Carrinho](#page-35-0) [de](#page-35-0) [compras](#page-35-0)**

Você pode criar e gerenciar um carrinho de compras de uma Loja Virtual, definindo listas de produtos, formas de envio e de pagamento, o layout dos seus formulários de pedidos, etc.

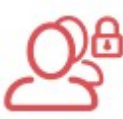

# **[Gerenciar](#page-48-0) [acesso](#page-48-0)**

Você pode criar perfis para os usuários que terão acesso às Páginas Protegidas do site, e você poder organizálos em grupos. Páginas Protegidas, definidas no Passo 3 - *[Criação](#page-81-0) [do](#page-81-0) [mapa](#page-81-0)*, criam Áreas Reservadas que precisam de um nome de usuário e senha para poder acessá-las. De acordo com o perfil de cada usuário, as credenciais que você especificar determinam a quais Páginas Protegidas na Área Reservadas o usuário terá acesso.

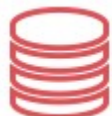

### **[Gerenciar](#page-52-0) [Dados](#page-52-0)**

Aqui você pode indicar como o envio de dados deverá ser tratado nas diversas áreas do site onde os visitantes podem enviar dados: formulários de contato, no Blog, no Objeto Comentários e Avaliações, no carrinho de compras.

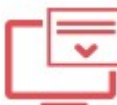

#### **[Página](#page-53-1) [de](#page-53-1) [introdução](#page-53-1)**

Você pode incluir uma Página de introdução, para dar as boas-vindas aos visitantes do seu site. A página de introdução pode ter um fundo musical e opções para outros idiomas

**PRO** Você pode usar a Página de introdução para redirecionamento automático de acordo com o idioma e a resolução detectados.

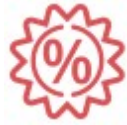

# **[Mensagem](#page-56-1) [publicitária](#page-56-1)**

Você pode configurar e personalizar um anúncio para ser exibido somente na Página Inicial ou em todas as páginas do site, em uma posição específica.

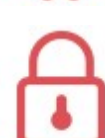

## **[Privacidade](#page-58-0) e Segurança**

Você pode publicar sua política para proteção da privacidade dos seus usuários e para proteção do w ebsite contra abuso e spam.

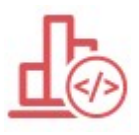

### **[Estatísticas,](#page-59-1) [SEO](#page-59-1) [e](#page-59-1) [código](#page-59-1)**

Você pode adicionar código às páginas para incluir, por exemplo, um serviço de estatísticas de visitas ao w ebsite. Você também pode indicar como o SiteMap deverá ser criado, se você tiver a edição Pro, e o conteúdo do arquivo robots.txt.

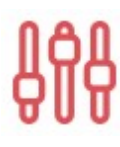

# **PRO** Painel de [Controle](#page-61-1)

Sempre que estiver trabalhando com a edição Evo ou com a edição Pro, o WebSite X5 automaticamente inclui um painel de controle online em cada w ebsite que você criar. Esta janela, que só aparece na edição Pro, permite que você adicione um logo e escolha o tema do [Painel](#page-214-0) [de](#page-214-0) [Controle](#page-214-0) [online](#page-214-0), que o administrador usará para gerenciar diversos aspectos dos w ebsites publicados.

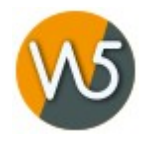

# **WebSite X5 [Manager](#page-62-0)**

Você também poderá instalar o aplicativo *[WebSite](#page-214-0) [X5](#page-214-0) [Manager](#page-214-0)* para usar os recursos do [Painel](#page-214-0) [de](#page-214-0) [Controle](#page-214-0) [online](#page-214-0) a partir de um smartphone e tablet. Com este aplicativo, você poderá habilitar notificações push para ser constantemente atualizado sobre o que estiver acontecendo nos seus w ebsites: você saberá quando novos comentários e pedidos de compra forem feitos, quando o estoque da loja virtual estiver ficando baixo, quando novos usuários se cadastrarem, etc

# <span id="page-24-0"></span>**4.2.1 Blog**

Um Blog é como um diário online. O autor escreve sobre o que ele quer em suas Postagens (artigos), que são publicados com uma certa regularidade.

Aqui você encontrará todas as ferramentas e opções necessárias para montar um Blog e gerenciar os comentários que os visitantes podem vir a fazer sobre suas postagens.

*[Conteúdo](#page-25-0)*

?

- *[Página](#page-27-0) [inicial](#page-27-0)*
- *[Página](#page-29-0) [de](#page-29-0) [artigo](#page-29-0)*
- *[Blocos](#page-31-0) [laterais](#page-31-0)*

Seu Blog é publicado na URL http//w w w .meusite.com.br/blog onde http//w w w .meusite.com.br é o endereço do site ao qual o Blog está associado (o seu w ebsite).

Uma vez que tenha sido publicado, um Blog do WebSite X5 tem uma existência completamente separada do w ebsite principal, e é adicionado automaticamente ao Mapa do site na pasta de Páginas Especiais (veja *[Criação](#page-81-0) [do](#page-81-0) [mapa](#page-81-0)*). Se você quiser adicionar o item "Blog" ao menu de navegação, você precisará criar um pseudônimo para a Página Especial, selecionando-a e arrastando-a para a pasta do Menu.

Quando você cria um Blog, uma página Especial é criada automaticamente no [Mapa](#page-81-0) e ela é denominada "Blog": selecionea e abra a janela *[Propriedades](#page-83-1) [da](#page-83-1) [Página](#page-83-1)* para definir suas principais características.

Porque ele é parte do w ebsite, o Blog terá o mesmo visual e o modelo do site será aplicado a ele automaticamente.

A página principal do Blog lista as postagens mais recentes já publicadas, na ordem cronológica. Cada postagem tem um resumo dos pontos principais: título, descrição curta, capa, autor, categoria, data da publicação e um botão "Ler". Este botão abre a Postagem específica em uma nova página, e o artigo completo é exibido. Quaisquer comentários que tenham sido feitos também serão exibidos, e novos comentários podem ser adicionados. Cada página de postagem contém o link para passar rapidamente para a próxima, a anterior ou para uma postagem específica. Este link é adicionado automaticamente e terá o mesmo estilo do resumo da postagem.

Além do conteúdo das Postagens, tanto a página de capa quanto as páginas de conteúdo em um Blog podem te uma coluna no lado direito da página que exibe ferramentas como Postagens Recentes, arquivo mensal/por categoria e Nuvens (clouds). Você pode personalizar esta coluna e decidir quais ferramentas ficarão disponíveis para os visitantes, e em que ordem elas vão aparecer na coluna.

A possibilidade de receber comentários de visitantes nas suas Postagens é uma excelente forma de desenvolver uma interação contínua entre leitores e escritores. Para evitar que comentários agressivos, irrelevantes ou simplesmente inapropriados sejam publicados, o WebSite X5 fornece uma aba especial no [Painel](#page-157-0) [de](#page-157-0) [Controle](#page-157-0) online onde comentários indesejáveis podem ser interceptdados. Ou então poderá usar os plugins de redes sociais como Facebook ou Disqus para gerenciar os comentários.

Além do painel de controle online, os comentários também podem ser gerenciados através do *WebSite X5 Manager*, nosso aplicativo grátis para iOS e Android. Detalhes sobre a instalação do aplicativo podem ser encontradas na janela *[WebSite](#page-62-0) [X5](#page-62-0) [Manager](#page-62-0)* e na aba *WebSite X5 Manager* do [Painel](#page-214-0) [de](#page-214-0) [Controle](#page-214-0) [Online](#page-214-0). Para maiores informações sobre gerenciamento de comentários, vá para [Como](#page-157-0) [organizar](#page-157-0) [comentários](#page-157-0) [no](#page-157-0) [Blog](#page-157-0) [e](#page-157-0) [Objeto](#page-157-0) [Comentários](#page-157-0) [e](#page-157-0) [Avaliações](#page-157-0) [a](#page-157-0) [partir](#page-157-0) [do](#page-157-0) [Painel](#page-157-0) [de](#page-157-0) [Controle](#page-157-0) [online.](#page-157-0)

Para criar um Blog, tudo o que você precisa fazer é definir alguns parâmetros gerais e criar a lista de notícias que deseja publicar.

Uma vez que tenha começado a publicar no seu Blog, você precisará manter os visitantes interessados publicando novas Postagens com uma certa regularidade. Para economizar tempo ao exportar seu projeto para a Internet, você pode optar por publicar somente as atualizações do seu Blog selecionando a opção *Exportar apenas Blog e RSS Feed* na janela *[Pasta](#page-147-0) [de](#page-147-0) [destino](#page-147-0)*.

**PRO** Com a edição Pro WebSite X5 Você pode restringir o acesso ao blog a usuários cadastrados que tenham login e senha. Selecione a página especial do blog no mapa e use o comando **Da** para configurá-la como uma página protegida (veja em <u>[Passo](#page-81-0) [3](#page-81-0) [-](#page-81-0)</u> [Mapa\)](#page-81-0).

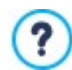

Acesse *[Como](#page-165-0) [criar](#page-165-0) [uma](#page-165-0) [Área](#page-165-0) [Restrita](#page-165-0) [e](#page-165-0) [definir](#page-165-0) [o](#page-165-0) [acesso](#page-165-0) [a](#page-165-0) [ela](#page-165-0)* para maiores informações sobre como configurar uma Área Restrita e definir acesso a ela criando grupos de usuários.

# <span id="page-25-0"></span>**4.2.1.1 A aba Conteúdo**

Você pode usar os comandos nesta aba para definir alguns parâmetros gerais e começar a criar a lista de Postagens a serem publicadas no seu Blog.

Você tem estas opções na seção *Geral*:

**Título:** insira o título que deseja dar ao seu Blog neste campo. O título é exibido na barra de títulos do navegador e, obviamente, é um elemento importante pois ajuda os visitantes e os mecanismos de busca a identificarem o Blog corretamente.

Se você não quiser dar um título ao seu Blog, o título do w ebsite será usado por padrão (aquele que você especificou na janela *[Configurações](#page-21-1) [do](#page-21-1) [website](#page-21-1)*).

**Descrição:** escreva uma breve descrição do Blog neste campo. Seja breve mas claro e direto: esta descrição será usada no código HTML como conteúdo da meta tag Description, e será usada pelos mecanismos de busca para identificar o seu Blog.

Se você não inserir uma descrição para o seu Blog, a descrição do seu w ebsite, fornecida na janela *[Configurações](#page-21-1) [do](#page-21-1) [website](#page-21-1)*, é que será usada.

**Criar um RSS Feed com o conteúdo do Blog:** esta opção fica ativada por padrão, e significa que será criado um RSS Feed automaticamente com todas as Postagens do Blog. O endereço relativo para os RSS feeds do Blog é http//w w w .meusite.com.br/ blog/x5feed.xml onde http//w w w .meusite.com.br é a URL do w ebsite ao qual o Blog está associado (o seu site).

Na caixa *Lista de postagens*, você verá uma tabela mostrando o *Título*, o *Autor*, a *Categoria* à qual pertence, e a *Data* para a publicação de todas as postagens já inseridas, além dos comandos para criar e gerenciar artigos, divididos em uma barra de ferramentas no topo e uma barra lateral com botões.

A barra de ferramentas superior inclui os comandos Recortar, Copiar e Colar para as postagens que selecionar. Além deles também tem uma barra de busca para realizar buscas nas postagens.

Na barra lateral, você verá os seguintes comandos:

- **Adicionar...:** abre a janela *[Configurações](#page-25-1) [de](#page-25-1) [postagens](#page-25-1)*, onde você poderá adicionar uma nova Postagem.
- **Remover:** remove a Postagem selecionada da *Lista de postagens*.
- **Editar...:** abre a janela *[Configurações](#page-25-1) [de](#page-25-1) [postagens](#page-25-1)* onde você poderá editar a Postagem selecionada na *Lista de postagens*.

Você também poderá clicar diretamente em uma postagem com o botão direito do mouse para obter o menu de atalho que inclui os principais comandos.

# <span id="page-25-1"></span>**4.2.1.1.1 A janela Configurações de postagens**

A janela *Configurações de postagens*, aberta pelos comandos *Adicionar...* ou *Editar...* da janela *[Blog](#page-24-0) [|](#page-24-0) [Conteúdo](#page-24-0)*, é para criar ou editar uma Postagem no Blog.

Esta janela tem duas abas:

- *Conteúdo*
- *Recursos*
- *SEO*

#### **Referência: Comandos na aba Conteúdo**

Use os comandos nesta aba para configurar e inserir o conteúdo de uma postagem:

**Título:** você pode dar um título à Postagem.

- **Categoria:** você pode escolher uma categoria para a Postagem. Assim como no campo do *Autor*, você pode digitar o nome de uma nova categoria ou selecionar uma já existente da lista.
- **Capa:** selecione o arquivo (.JPG, .GIF, .PNG.) da imagem que você quer usar como capa da postagem. Use o botão **para** buscar o arquivo na [biblioteca](#page-108-0) [online](#page-108-0) ou use o botão *Selecionar arquivo* para procurar entre os arquivos do seu computador*.*
- **Autor:** você pode nomear o autor da Postagem, digitando o nome no campo ou selecionando a partir da lista.
- **Legenda:** você pode escrever uma breve descrição da Postagem.
- **Data de publicação:** configura a data, a partir de um calendário interno, e a hora para a publicação da postagem. Todas as postagens podem ser exibidas em uma pré-visualização e publicadas durante a fase de exportação online. Entretanto as postagens só ficarão visíveis para o público na data e hora que forem estabelecidas aqui.

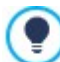

Use a opção *Data de publicação* para preparar e publicar as postagens com antecedência, agendando-as de modo que só sejam exibidas a partir da data e horário estabelecidos para cada uma delas.

- **Cortar:** você pode inserir uma lista de marcadores, que são uma breve descrição do principal conteúdo de uma Postagem, escrevendo uma após a outra e separando-as por vírgulas (ex: "marcador1, marcador2, marcador3, ...").
- **URL de página:** fornece o endereço URL para chegar à página quando for colocada online. O campo é dividido em duas partes: a primeira parte não pode ser alterada e exibe a porção inicial do URL, tirada de *Endereço do site (URL)*; a segunda parte repete o título da postagem, e pode ser alterada.

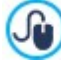

Os URLs para as páginas de postagem devem ser criados corretamente para que seja fácil aos usuários lembraremse e para ajudar a ganhar boas posições nas classificações dos mecanismos de busca. Lembre-se que:

- qualquer alteração feita ao URL da página não afetará o título;
- O URL deve ser único, de modo que não é possível dar o mesmo endereço a páginas diferentes.
- **Conteúdo:** você pode escrever sua Postagem em um editor, que é o mesmo usado para o [Objeto](#page-102-0) [Texto](#page-102-0).

#### **Referência: Comandos na aba Recursos**

Uma postagem pode incluir álbuns de fotos, vídeos, fontes e comentários, além do próprio conteúdo.

Os comandos para adicionar um *Áudio/Vídeo* à postagem são:

- **Tipo de Áudio/Vídeo:** especifica se o áudio/vídeo a ser adicionado é um arquivo local, um arquivo que já tenha sido publicado online ou um arquivo do YouTube/Vímeo. Épreciso fornecer o nome da pasta offline onde ele estiver armazenado ou a URL onde estiver publicado, dependendo do áudio/vídeo que tenha escolhido adicionar. Se adicionar arquivos do seu computador ou a partir da internet (que não seja a partir do YouTube/Vimeo), eles podem tanto ser vídeos nos formatos .MP4, .AVI, .WMV, .MPG ou .MOV, ou arquivos de áudio nos formatos .MP3, .WMA, .WAV, .MID, .AIF ou .M4A. O áudio/vídeo que você adicionar será tocado/ exibido na postagem através de player próprio.
- **Tamanho máximo:** define a largura e a altura máximas em pixels que os vídeos podem ter. Deixe o *Manter proporções* selecionado para manter a proporção entre a largura e a altura.

As opções para se adicionar uma *Apresentação de slides* à postagem são:

- **Lista de imagens:** cria a lista de imagens na apresentação de slides que tiver sido adicionada à Postagem usando os seguintes comandos:
	- **Adicionar... / Remover:** estes comandos adicionam uma nova imagem ou removem a imagem selecionada.
	- **Para cima / Para baixo:** estes comandos podem alterar a ordem na qual as imagens são exibidas, movendo a imagem selecionada para cima ou para baixo na lista.
	- **Editar:** abre a imagem selecionada no [Editor](#page-137-0) [de](#page-137-0) [imagens](#page-137-0) interno para que possa ser editada.
	- **Efeito...**: você pode escolher um efeito de exibição para a imagem dentre os que estão na *Lista de arquivos*.
- **Tamanho máximo:** define a largura e a altura máximas em pixels que as fotos na apresentação de slides podem ter. Deixe o *Manter proporções* selecionado para manter a proporção entre a largura e a altura.

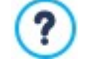

Uma apresentação de slides é criada, por padrão, como uma *Apresentação de slides clássica*. (veja [Objeto](#page-115-0) [Galeria](#page-115-0) [|](#page-115-0) [Estilo](#page-115-0))

As seguintes opções estão disponíveis para criar uma lista de *Fontes*:

- **Descrição e URL das fontes:** você pode criar uma lista de fontes que tenham sido usadas para ajudá-lo a redigir sua Postagem, usando os seguintes comandos:
	- **Adicionar... / Remover:** você pode adicionar uma nova fonte ou remover a selecionada.
	- **Para cima / Para baixo:** você pode selecionar uma fonte e movê-la uma posição para cima ou para baixo na lista.
	- **Editar:** você pode editar a fonte selecionada. Você também pode clicar duas vezes em uma fonte da lista para editá-la. Para inserir uma fonte corretamente, escreva o nome do site seguido por sua URL entre os caracteres < > (por exemplo "WebSite X5 <http://w w w .w ebsitex5.com>"): somente o texto será exibido como sendo a fonte e a URL será usada para criar um link até ela.

Finalmente, a seção *Opções* contém este comando:

**Não permitir que usuários adicionem comentários:** se você selecionar esta opção, os visitantes não poderão fazer comentários na Postagem em questão.

#### **Referência: Comandos na aba SEO**

Use as opções nesta aba para definir uma série de valores que são necessários para uma correta otimização de Postagem:

**Tag 'Title':** o campo onde você vai inserir o título que irá constar como sendo o valor da tag <title> no código HTML da página.

Se esta opção não estiver ativada, o *Título* especificado na aba *Conteúdo* será automaticamente reproduzido como valor da tag <title>*.*

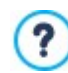

Éútil poder diferenciar o texto inserido como *Título* do texto da *Tag 'Title'*. Na verdade, o primeiro deveria ser redigido tendo em mente os usuários que irão ler o artigo, e deveria ser cativante. O segundo, em vez disso, deveria ser criado com a intenção de otimizar a página para os mecanismos de buscas, usando palavras-chave nas quais você pretende se apoiar.

**Tag 'Description':** o campo onde você irá inserir a descrição que será usada como valor da meta tag Description no código HTML da página. Este texto geralmente é usado pelos mecanismos de buscas para criar os snippets (resumos) vistos na SERP (Search Engine Results Page - página de resultados do mecanismo de buscas): para ser eficiente, deverá ser resumido e significativo.

Se esta opção não estiver ativada, a *Legenda* especificada na seção *Conteúdo* será automaticamente reproduzida como sendo o valor da tag Description*.*

**Tag 'Keywords':** o campo onde você irá inserir as palavras-chave (cada uma separada por uma vírgula) que serão inseridas como valor para a meta tag Keyw ords meta no código HTML da página. Os mecanismos de buscas as usarão na indexação do site.

### <span id="page-27-0"></span>**4.2.1.2 A aba Página inicial**

Você pode usar as opções nesta aba para definir a aparência da página inicial do blog, que lista as postagens mais recentes que tiverem sido publicadas e também inclui uma ficha de resumo para cada uma delas.

Uma ficha de resumo da postagem contém os seguintes itens, sendo a maioria deles definidos na seção *[Conteúdo](#page-25-0)*

- *Plano de fundo*
- *Capa*
- *Título*
- *Descrição*: repete a *Legenda* ou, se não houver uma, um *Conteúdo* cortado
- *Detalhes*: incluem a categoria, autor e data
- *Botão*: cria um link para a página que contém a postagem integral.

Obviamente, se itens tais como a capa, o autor ou a data não tiverem sido especificados, estas informações não aparecerão na ficha de resumo.

Você pode usar as opções na aba *Configurações das fichas* para definir a aparência das fichas de resumo. A primeira coisa a fazer é indicar o tipo de exibição, escolhendo entre:

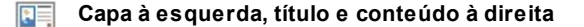

**Título e conteúdo à esquerda, capa à direita** 目別

- **Capa no alto, título e conteúdo embaixo**
- **Título e conteúdo no alto, capa embaixo**

Uma vez que tenha indicado o tipo de exibição, poderá então trabalhar nas seguintes opções:

- **Fichas por fileira:** poderá especificar a quantidade de fichas a serem exibidas em uma linha, de 1 a, no máximo, 6.
- **Fichas visíveis**: poderá especificar a quantidade máxima de fichas a serem exibidas na página inicial do blog. Por exemplo, se configurar esta opção para 10, então 10 fichas com referência às últimas 10 postagens publicadas por último serão exibidas na página inicial.
- **Altura das fichas**: poderá especificar a altura (em pixels) de cada ficha.
- **Margem externa:** configura o valor em pixels da distância que deverá ser mantida entre as fichas.
- **Tamanho da capa (%):** poderá especificar a largura da imagem de capa em relação ao conteúdo, se a imagem ficará à esquerda ou à direita, ou em relação à altura da ficha, se a imagem será posicionada no topo, acima ou abaixo do título.
- **Margem da capa / Margem do conteúdo:** poderá configurar o espaçamento (em pixels) entre a imagem de capa / o conteúdo (título e descrição)

Quando tiver definido esses parâmetros, poderá trabalhar no aspecto gráfico dos diversos itens das fichas de resumo. Quando selecionar um, na seção *Elementos*, as opções disponíveis serão exibidas:

- **Visível:** torna o item selecionado visível ou invisível na ficha de resumo. Não fica disponível para *Plano de fundo* nem *Capa*.
- **Fonte:** especifica a fonte, tamanho e estilo do texto no *Título*, *Descrição*, *Detalhes* e *Botão*. O menu de lista suspensa mostra o comando para aplicar as *Fonte padrão* (conforme definido pelo estilo do item *Texto da Página* na janela *[Estilo](#page-73-0) [de](#page-73-0) [texto](#page-73-0)*), a lista de fontes seguras (aquelas que estão presentes em todos os dispositivos e não precisam ser publicadas) e todas as fontes Google e fontes w eb adicionadas na janela *[Adicionar](#page-136-0) [fontes](#page-136-0) [web](#page-136-0)*, que é aberta pelo comando *Outros tipos de fonte*.
- **Cor do texto:** especifica a cor do texto no *Título*, *Descrição*, *Detalhes* e *Botão*. Caso selecione o item *Detalhes*, a cor do texto escolhida também será usada para a linha entre *Descrição* e *Categoria, Autor* e *Data*.
- **Cor do fundo:** especifica a cor da *Plano de fundo* e do *Botão* da ficha.
- **Largura:** especifica a largura das bordas *Plano de fundo* e do *Botão* da ficha.
- **Cor:** especifica a cor das bordas *Plano de fundo* e do *Botão*.
- **Ângulo do chanfrado:** define o ângulo do chanfrado para os cantos da *Plano de fundo* e do *Botão*.
- **Sombra:** aplica uma sombra a *Plano de fundo*, indicando a cor, posição, difusão e tamanho.
- **Adaptar tamanho à ficha:** se esta opção estiver selecionada, a imagem de capa irá preencher o espaço disponível na ficha, tanto na largura quanto na altura. Se as proporções não corresponderem, a imagem será centralizada e recortada. Se esta opção não estiver selecionada, a imagem de capa será adaptada à largura ou à altura do espaço disponível.
- **Efeito sob cursor:** this applies a mouseover effect to the cover picture.
- **Exibir Categoria / Exibir Autor / Exibir Data:** se estas opções forem selecionadas, a categoria, autor e data de publicação da postagem serão exibidos na ficha. Esses detalhes são fornecidos na janela *[Configurações](#page-25-1) [de](#page-25-1) [postagens](#page-25-1) [|](#page-25-1) [Conteúdo](#page-25-1)*.
- **Margens:** estabelece o tamanho (em pixels) da margem entre o texto e a borda do *Botão*.

As postagens mais recentes já publicadas podem ser destacadas na página inicial do blog, para que se sobressaiam em relação às anteriores. Use as opções na seção *Artigos em destaque* para fazer isto:

- **Exibição:** indica se e como as postagens mais recentes deverão ser destacadas. As seguintes opções estão disponíveis:
	- *Sem artigos em destaque*
	- *Primeiros artigos destacados com fichas:* as fichas de resumo para as postagens mais recentes ocupam toda a largura da página, enquanto que as anteriores não.
- *Artigos mais recentes destacados com apresentação de slides*: as imagens de capa das postagens mais recentes são exibidas em uma apresentação de slides na página inicial do blog e preenchem toda a largura da página. Cada imagem na apresentação de slides inclui o título e um link para a página que contém a postagem na íntegra. As fichas de resumo para as postagens destacadas também são exibidas.
- **Artigos em destaque:** você pode especificar uma quantidade de postagens mais recentes que ficarão em destaque (as últimas 5, as últimas 10, etc).
- **Altura das fichas:** você pode especificar a altura (em pixels) das fichas de resumo destacadas (para a opção *Primeiros artigos destacados com fichas*) ou da apresentação de slides (para a opção *Artigos mais recentes destacados com apresentação de slides*).

### <span id="page-29-0"></span>**4.2.1.3 A aba Página de artigo**

O blog tem uma página inicial e tantas páginas quanto forem as postagens publicadas. Você pode usar as opções nesta aba para configurar a estrutura das páginas de postagem, para decidir se irá criar uma versão AMP para cada artigo, e para habilitar os botões que os visitantes usarão para compartilhar e comentar as postagens.

Você pode usar as opções na seção *Exibição* para fazer tudo isto, selecionando entre:

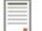

톅

*Título no alto e conteúdo embaixo*

*Título no alto, capa e conteúdo embaixo*

*Capa no alto, título e conteúdo embaixo*

Se escolher ter uma capa, então também poderá especificar:

- **Adaptar tamanho à página:** caso seja selecionada, a imagem de capa irá ocupar a largura e a altura total da página. Se ficar desproporcional, a imagem será centralizada e então recortada. Caso não selecione esta opção, a imagem de capa será adaptada ou à largura ou à altura da página.
- **Altura máxima**: você pode indicar a altura máxima (em pixels) que a imagem de capa poderá ocupar na página.

Você encontra as opções para convidar visitantes a compartilharem as postagens na seção *Compartilhar online*:

- **Exibir o botão 'AddTHis' para compartilhar seu website.:** se você selecionar esta opção, o botão "AddThis" é adicionado automaticamente a cada Postagem do seu blog. Quando um visitante clicar neste botão, um sub-menu é exibido com uma lista das redes sociais mais comuns. Se o visitante já for membro de uma dessas redes, ele/ela poderá selecionar o botão correspondente e compartilhar com os contatos dele/dela o link para aquela Postagem.
	- **Tipo de botão:** você pode selecionar o aspecto visual para o botão "AddThis" dentre os disponíveis no menu.
	- **Conta 'AddThis':** se você tiver uma conta no AddThis, você poderá informar aqui. Se você tiver essa conta, poderá ver as estatísticas sobre como os visitantes estão usando o serviço AddThis no seu site.

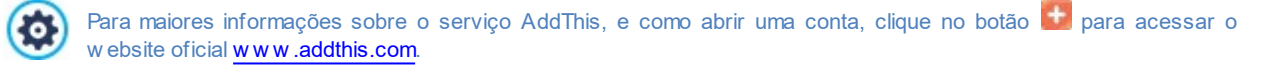

Por outro lado, estão disponíveis na caixa *Google AMP* as opções para criar uma versão AMPdos artigos:

- **Criar páginas Google AMP incluíndo o conteúdo do Blog:** você pode usar esta opção para criar para cada artigo no Blog tanto uma página w eb normal quanto sua versão AMP. As versões AMP serão usadas pelo Google para aumentar a velocidade de carregamento das páginas em dispositivos móveis.
- **Imagem de cabeçalho para Google AMP:** esta opção define qual imagem deverá ser usada como cabeçalho nas páginas Google AMPem vez daquela que fica nas páginas completas.

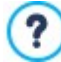

O Google AMP é um projeto voltado para melhorar a velocidade de carregamento de páginas em dispositivos móveis (https://w w w [.ampproject.org/\)](https://www.ampproject.org/).

As páginas Google AMP são bem simples e somente os elementos estritamente necessários são exibidos. São enviadas a partir do cache do Google, e são exibidas com uma barra que informa o nome do domínio e o link para a versão completa das páginas.

AMPtem suas limitações. Uma das mais importantes tem a ver com a possibilidade de usar o JavaScript: por isso não é

possível exibir barras laterais. Além disso, apresentações de slides são reproduzidas usando um elemento específico e alguns links são substituídos por links que redirecionam o usuário para a versão completa da página.

Para garantir seu funcionamento correto, e porque o Google carrega as páginas AMP em seus próprios servidores HTTPS, é necessário certificar-se que tanto o Website quanto os possíveis recursos vinculados ao artigo no Blog estejam configurados como HTTPS.

Você pode usar os comandos na aba *Comentários* para organizar os comentários feitos por visitantes como resposta às suas Postagens no Blog.

Em primeiro lugar, você deve selecionar a opção **Permitir que leitores comentem no seu Blog** para que os visitantes possam fazer comentários nas suas Postagens.

Então terá que especificar o *Sistema de gerenciamento de comentários* que será usado*,* escolhendo entre:

- м **WebSite X5:** este é um sistema nativo do WebSite X5 e oferece um específico [Painel](#page-157-0) [de](#page-157-0) [controle](#page-157-0) online.
- **Facebook:** este usa o Plug-in Social do Facebook para organizar discussões e comentários.
- **Disqus:** este é o sistema oferecido por Disqus. D

#### **Referência: Os comandos para gerenciar comentários a partir do Painel de Controle do WebSite X5**

Se usar o *Sistema de gerenciamento de comentários* nativo do WebSite X5, é preciso definir o *Tipo de conteúdo* que os visitantes do w ebsite podem deixar, escolhendo entre:

**Comentar e Votar:** os visitantes podem escrever um comentário e votar no w ebsite.

- **Comentar:** os visitantes podem escrever um comentário, mas não podem votar. Ω
- *Mark* Votar: os visitantes podem votar, mas não podem escrever um comentário.

Quando selecionar o *Tipo de conteúdo*, verá as seguintes opções na seção *Configurações dos comentários*:

- **Modo de visualização:** você pode decidir se os comentários feitos pelos visitantes serão publicados imediatamente ou se devem ser aprovados antes, usando os comandos no [painel](#page-157-0) [de](#page-157-0) [controle](#page-157-0) online.
- **Ordenar por:** você pode definir a ordem cronológica dos comentários publicados, a partir do mais recente para o mais antigo, ou vice-versa.
- **Comentários por página:** você pode definir o número máximo de comentários que serão exibidos por página.
- **Exibir botão 'Abuso':** selecione esta opção se desejar que seja adicionado um botão "Abuso", para que os visitantes possam denunciar conduta questionável.
- **Ativar filtro 'Captcha' anti-spam:** você pode adicionar o filtro Captcha anti-spam no final do formulário de comentário.

 $\omega$ 

Use o comando na janela [Privacidade](#page-58-0) [e](#page-58-0) [Segurança](#page-58-0) [|](#page-58-0) Segurança para escolher o sistema de captcha que deverá ser usado.

**Estilo de votação:** selecione esta opção para definir o estilo do elemento que os visitantes podem votar (por exemplo, 5 estrelas). Esta é a única opção disponível se você selecionar *Votar* como *Tipo de conteúdo*.

Se você usar o [Painel](#page-157-0) [de](#page-157-0) [Controle](#page-157-0) no WebSite X5 para gerenciar os comentários, poderá indicar como os dados inseridos no formulário de comentários deverão ser salvos e controlados pelo administrador do w ebsite na aba *Configurações de salvamento de dados*.

Se estiver trabalhando na edição Evo, dados serão salvos no servidor, enquanto que se estiver trabalhando na edição Pro, poderá optar por salvar em um banco de dados:

**Enviar dados para um arquivo:** os dados enviados serão gravados em um arquivo criado em uma determinada pasta no servidor.

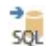

**Enviar dados para um banco de dados:** os dados enviados via formulário são enviados automaticamente ao banco de dados MySQL pré-determinado, usando um script PHP.

Os seguintes parâmetros dependem do método que tiver escolhido para salvar os dados:

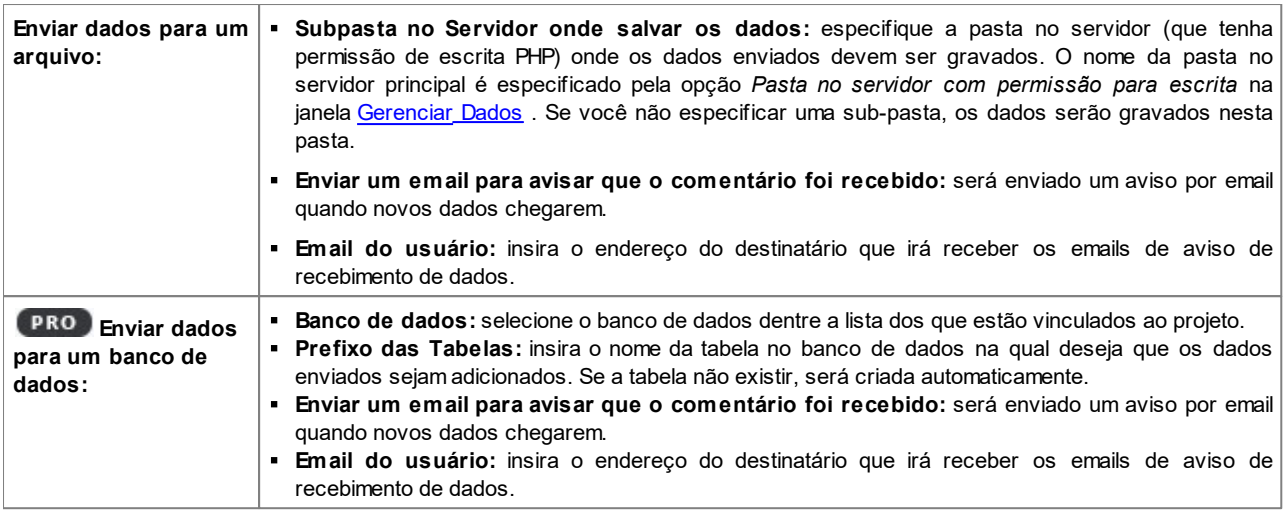

Os provedores normalmente dão permissão de escrita a todas as pastas no servidor: se este for seu caso, você não precisará fornecer o endereço relativo da pasta pública. Em todos os outros casos, entre em contato com seu provedor de hospedagem para obter o endereço relativo completo da pasta pública. Você pode verificar na aba *WebSite Test* do [painel](#page-214-0) [de](#page-214-0) [controle](#page-214-0) online se a pasta com permissão de escrita e quaisquer sub-pastas dentro dela de fato existem e, se existirem, se você tem permissão de escrita nelas (para poder salvar os

Λ

dados).

Você já deverá ter compilado a lista de bancos de dados vinculados ao projeto na janela *[Gerenciar](#page-52-0) [Dados](#page-52-0)*.

Novamente, se você estiver usando o Sistema de gerenciamento de comentários nativo do WebSite X5, poderá gerenciar os comentários tanto a partir do [Painel](#page-214-0) [de](#page-214-0) [Controle](#page-214-0) [online](#page-214-0) quanto do aplicativo *[WebSite](#page-214-0) [X5](#page-214-0) [Manager](#page-214-0)* para iOS e Android. Os comandos na janela *[WebSite](#page-62-0) [X5](#page-62-0) [Manager](#page-62-0)* permitem que você instale o aplicativo e habilite as notificações push.

O aplicativo vai enviar automaticamente uma notificação para o administrador do w ebsite cada vez que um novo comentário for publicado em uma postagem do blog.

#### **Referência: Os comandos para gerenciar comentários com o Facebook**

Se você decidir usar o Facebook como *Configurações dos comentários* terá que definir as seguintes configurações:

- **Cor:** para configurar cores claras ou escuras para os itens em primeiro plano, a fim de obter um contraste correto com o plano de fundo.
- **Postagens visíveis**: para definir a quantidade de postagens que serão exibidas na caixa de comentários.

ιo

Para maiores informações sobre como os plug-ins sociais do Facebook funcionam, acesse [https://](https://developers.facebook.com/docs/plugins/) [developers.facebook.com/docs/plugins/](https://developers.facebook.com/docs/plugins/)

#### **Referência: Os comandos para gerenciar comentários com o Disqus**

Se você decidir usar Disqus como *Sistema de gerenciamento de comentários*, poderá definir as seguintes configurações:

**Shortname no Disqus:** é o apelido usado para identificar o w ebsite durante a configuração do serviço do Disqus. Todos os comentários recebidos em um w ebsite serão automaticamente associados ao apelido e poderão então ser carregados e exibidos corretamente.

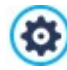

Para maiores informações sobre o serviço de gerenciamento de comentários oferecido pela Disqus, acesse [http://](http://disqus.com/websites/) [disqus.com/w](http://disqus.com/websites/) ebsites/

# <span id="page-31-0"></span>**4.2.1.4 A aba Blocos laterais**

Através das opções oferecidas nesta aba, você pode definir a composição de uma barra que aparece no lado direito das páginas do Blog e serve para que os leitores busquem e acessem postagens.

Primeiro, você precisa definir quais páginas do Blog devem ser colocadas na barra lateral: através do item de opções **Exibição** é possível fazer a barra lateral aparecer apenas na página inicial do Blog, apenas nas páginas das postagens ou em todas as páginas do Blog.

A seção a seguir fornece um resumo com o *Título*, *Tipo* e *Largura* dos blocos na barra de ferramentas lateral, e os comandos para criar a lista de blocos:

- **Adicionar...:** abre *[Bloco](#page-32-0) [lateral](#page-32-0)* onde você pode adicionar um novo bloco.
- **Duplicar:** você pode copiar o bloco selecionado.
- **Remover:** você pode apagar um bloco da lista.
- **Para cima / Para baixo:** você pode mover o bloco selecionado uma posição para cima ou para baixo na lista.
- **Editar...:** abre a janela *[Bloco](#page-32-0) [lateral](#page-32-0)*, onde você pode editar o bloco selecionado na lista.

A barra lateral sempre permanece no primeiro plano quando as páginas são roladas, facilitando assim navegar entre as postagens.

# <span id="page-32-0"></span>**4.2.1.4.1 A janela Bloco lateral**

A janela *Bloco lateral* se abre a partir dos comandos *Adicionar* e *Editar* na janela *[Blog](#page-31-0) [|](#page-31-0) [Blocos](#page-31-0) [laterais](#page-31-0)*, e você pode começar a definir os blocos, que contêm ferramentas úteis para os visitantes, e que ficam na coluna à direita em todas as páginas do Blog.

Esta janela tem as seguintes abas:

*Geral*

2

*Estilo*

#### **Referência: Comandos na aba Geral**

Use os comandos nesta aba para criar a lista de blocos que completam sua página do Blog.

Há diferentes tipos de blocos para escolher:

- **Postagens recentes:** Este bloco exibe todas as Postagens recentes que tenham sido publicadas neste Blog. Um visitante  $\sqrt{2}$ pode clicar em um título para ir para a Postagem.
- **Categorias:** Este bloco contém uma lista das categorias nas quais você organizou suas Postagens. Um visitante pode É clicar em uma categoria para exibir a lista das Postagens nela.
- **Postagens por mês:** Este bloco contém a lista das Postagens que tenham sido publicadas a cada mês. HE
- Autor: Éo bloco no qual os autores das postagens são listados. Ao clicar em um autor, você verá todos os artigos que ele tenha publicado no Blog.
- **Nuvens:** Este bloco contém a lista das categorias ou marcadores associados às Postagens publicadas. Os nomes das categorias e dos marcadores são escritos em tamanhos de fonte diferentes, dependendo de quantas postagens estiverem associadas a eles: quanto maior a fonte, mais Postagens há. Um visitante pode clicar em uma categoria ou marcador para ver a lista das Postagens associadas.
- **Lista de Blogs:** Este bloco exibe a lista de w ebsites ou Blogs que você acha que podem interessar aos seus visitantes.
- **Imagem:** Este bloco exibe uma imagem à qual você poderá adicionar um link. Isto pode ser usado para criar um banner, por ΔŜ, exemplo.
- **Facebook:** Este bloco usa o plugin "Curtir" do Facebook. Os visitantes podem:
	- ver quantas pessoas e/ou amigos que curtiram a página no Facebook;
	- ler as Postagens publicadas recentementes na página no Facebook;
	- dizer que curtiram a página no Facebook sem ter que, de fato, visitar a página.
- **Anúncios Google AdSense:** Este bloco serve para exibir anúncios que façam parte do circuito do Google AdSense™.
- **Código HTML:** Este bloco é livre para ser personalizado como você quiser. Você pode adicionar qualquer recurso que o Programa não adicione automaticamente.

As opções disponíveis dependem do tipo de bloco. As seguintes opções estão disponíveis para todos os tipos:

- **Título:** você pode especificar o título do bloco.
- **Largura:** você pode especificar a largura do bloco em pixels.

Além destas opções em comum, cada tipo de bloco tem altumas opções específicas.

#### **Postagens recentes / Categorias / Postagens por mês / Autor:**

**Número máximo de itens:** você pode especificar o número máximo de itens que podem ser exibidos no bloco.

#### **Nuvens:**

**Mostrar Categorias em nuvem / Mostrar Marcadores em nuvem:** você pode especificar se o bloco *Nuvens* exibirá as categorias ou os marcadores para as Postagens que já tiverem sido publicadas.

#### **Lista de Blogs:**

- **Lista de blogs:** você pode montar uma lista de w ebsites amigos com estes comandos:
- **Adicionar / Remover:** para adicionar um novo w ebsite amigo, ou para remover o selecionado.
- **Para cima / Para baixo:** você pode alterar a ordem da lista, movendo o item selecionado para uma posição diferente para cima ou para baixo.
- **Editar:** você pode editar o item selecionado. Você também pode clicar duas vezes em um item para editá-lo.

Para inserir um w ebsite amigo corretamente, escreva o nome do site seguido por sua URL entre os caracteres < > (por exemplo "WebSite X5 <http://w w w .w ebsitex5.com>"): o texto será exibido como sendo a fonte e a URL será usada para criar um link até ela.

#### **Imagem:**

**Arquivo de imagem:** indica o arquivo (.JPG, .GIF, .PNG.) da imagem a ser usada como plano de fundo. Você pode carregar a

imagem tanto a partir da [Biblioteca](#page-108-0) online, disponível pelo botão , ou a partir de pastas locais usando o botão *Selecionar Arquivo.*

**Link:** Adiciona um link à imagem. Clicar no botão traz a janela *[Link](#page-141-0)*, pela qual você poderá selecionar o tipo de ação a ser executada e as opções relacionadas.

#### **Facebook:**

- **URL do Facebook:** você pode especificar a URL da página no Facebook que deseja divulgar.
- **Cor:** você pode escolher entre um fundo claro ou um escuro.
- **Altura:** você pode selecionar a altura do bloco em pixels.
- **Exibir Amigos:** selecione esta opção se quiser que as fotos do perfil dos amigos sejam exibidas (funcionam também como links para suas páginas no Facebook).
- **Exibir Interações:** selecione esta opção para exibir neste bloco as Postagens mais recentes no mural da página no Facebook que está sendo divulgada.
- **Exibir Cabeçalho do FaceBook:** selecione esta opção para exibir um cabeçalho do facebook no bloco.

#### **Anúncios Google AdSense:**

**Código HTML do Google AdSense:** copie o código HTML do Google AdSense™ para exibir anúncios neste bloco.

#### **Código HTML:**

**Código HTML:** escreva ou copie um código HTML para criar seu próprio conteúdo neste bloco.

#### **Referência: Comandos na aba Estilo**

Você pode usar os comandos nesta seção pra definir a aparência dos blocos na página do seu Blog.

#### As opções para *Texto*:

- **Fonte:** especifique a fonte, o estilo e o tamanho a ser usado no texto.
- **Cor do texto:** especifica a cor que será usada no texto.
- **Margem:** define a largura, em pixels, da margem (o espaço entre a borda do bloco e o texto).

As opções para o *Fundo* são:

- **Cor:** indica a cor a ser usada como plano de fundo.
- **Arquivo de imagem:** indica o arquivo (.JPG, .GIF, .PNG.) da imagem a ser usada como plano de fundo.
- **Repetir:** indica se a imagem do plano de fundo da página deverá ser repetida ou não. Ela pode ser repetido horizontal, verticalmente ou em ambas direções (ladrilho) para ocupar todo o espaço disponível. A imagem do plano de fundo também pode ser redimensionada para se ajustar ao espaço disponível.
- **Alinhamento:** especifica como a imagem de fundo deverá ficar alinhada no bloco.

As opções para *Bordas personalizadas* são:

- **Espessura:** a espessura das bordas (cada uma pode ser definida individualmente).
- **Cor:** a cor das bordas (novamente, cada borda pode ser colorida individualmente).
- **Grau de arrendondamento:** o grau de arrendondamento dos cantos (cada um pode ser definido individualmente).
- <span id="page-34-0"></span>**Sombra:** uma sombra, especificando sua cor, posição, difusão e tamanho.

#### **4.2.2 RSS Feed**

Esta janela exibe as ferramentas e opções para se criar um RSS Feed, um dos formatos mais populares de divulgação de conteúdo de w ebsites.

O RSS Feed é uma ferramenta muito versátil para compartilhar notícias, fotos e vídeos: pode ser usado por transmissões frequentes de notícias, para publicar eventos ou atualizações em w ebsites, ou para sinalizar novas postagens e comentários em um blog.

Se os visitantes assinarem o RSS Feed associado ao w ebsite, eles ficarão sempre em dia com todas as novidades e receberão notícias diretamente através do seu programa agregador de notícias.

#### **Referência: Comandos para criar um RSS feed**

Para criar um RSS feed, você precisa especificar alguns parâmetros gerais e criar a lista de artigos que deseja difundir.

A *Lista de postagens* exibe uma tabela que resume os artigos existentes, informando seu *Título* e a *Data* em que foram publicados. Os comandos para trabalhar na lista de Postagens são:

- **Adicionar...:** abre a janela *[Configurações](#page-34-1) [de](#page-34-1) [postagens](#page-34-1)* onde você pode adicionar uma nova postagem.
- **Remover:** você pode remover uma postagem da *Lista de postagens*.
- **Editar...:** abre a janela *[Configurações](#page-34-1) [de](#page-34-1) [postagens](#page-34-1)* onde você pode editar a postagem selecionada na *Lista de postagens*.

Além de criar a lista de Postagens, você também terá que definir as seguintes *Configurações Gerais*:

- **Título:** (parâmetro obrigatório) para dar um título ao RSS feed associado ao w ebsite.
- **Imagem:** você pode especificar uma imagem (usando um arquivo no formato .JPG, .GIF ou .PNG) para associar ao RSS feed: esta imagem (geralmente um logo da empresa ou do w ebsite) será exibido pelo programa leitor de notícias.
- **Descrição:** (parâmetro obrigatório) para dar uma descrição ao RSS feed associado ao w ebsite.

Quando você testa seu w ebsite, aparece uma mensagem para lembrar você que os RSS feeds só serão exibidos quando o w ebsite tiver sido publicado na Internet.

# <span id="page-34-1"></span>**4.2.2.1 A janela Configurações de postagens**

A janela *Configurações de postagens* é aberta pelos comandos *Adicionar...* e *Editar...* na janela *[RSS](#page-34-0) [Feed](#page-34-0)*, e você pode criar ou editar uma Postagem de RSS feed.

Na edição Pro, esta janela é dividida em duas abas:

*Conteúdo*

Λ

*Recursos*

### **Referência: Comandos na aba Conteúdo**

Os comandos na aba *Conteúdo* são:

- **Título:** você pode dar um título à Postagem.
- **Data de publicação:** configura a data, a partir de um calendário interno, e a hora para a publicação da postagem. Todas as postagens podem ser exibidas em uma pré-visualização e publicadas durante a fase de exportação online. Entretanto as postagens só ficarão visíveis para o público na data e hora que forem estabelecidas aqui.
- **Conteúdo:** você pode escrever sua Postagem em um editor, que é o mesmo usado para o [Objeto](#page-102-0) [Texto](#page-102-0).
- **Página vinculada:** você pode especificar a página que será associada à postagem no mapa do w ebsite.

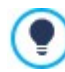

Use a opção *Data de publicação* para preparar e publicar as postagens com antecedência, agendando-as de modo que só sejam exibidas a partir da data e horário estabelecidos para cada uma delas.

#### **Referência: Comandos na aba Recursos**

Na edição Pro, você pode adicionar coisas como vídeos e apresentações de slides às postagens*.*

Os comandos para se adicionar *Áudio/Vídeo* à postagem são:

**Tipo de Áudio/Vídeo:** especifica se o vídeo a ser adicionado é um arquivo local, um vídeo que já tenha sido publicado online ou um vídeo do YouTube/Vimeo. Você deve fornecer o nome da pasta offline onde ele esteja armazenado ou a URL onde está publicado online, dependendo do tipo de vídeo que tenha escolhido adicionar. Se adicionar vídeos a partir do seu computador ou da internet (desde que não seja do YouTube/Vimeo), podem tanto ser vídeos nos formatos .MP4, .AVI, .WMV, .MPG ou .MOV, ou arquivos de áudio nos formatos .MP3, .WMA, .WAV, .MID, .AIF ou .M4A. Os arquivos locais de áudio/vídeo que adicionar serão executados/exibidos na postagem através do player nativo, enquanto que os vídeos online ou do YouTube/Vimeo poderão ser executados através de um link adicionado no final da postagem.

As opções para se adicionar uma *Apresentação de slides* postagem são:

- **Lista de imagens:** cria a lista de imagens na apresentação de slides que tiver sido adicionada à Postagem usando os seguintes comandos:
	- **Adicionar... / Remover:** estes comandos adicionam uma nova imagem ou removem a imagem selecionada.
	- **Para cima / Para baixo:** estes comandos podem alterar a ordem na qual as imagens são exibidas, movendo a imagem selecionada para cima ou para baixo na lista.
	- **Editar:** abre a imagem selecionada no [Editor](#page-137-0) [de](#page-137-0) [imagens](#page-137-0) interno para que possa ser editada.
- **Tamanho máximo:** define a largura e altura máximas, em pixels, que as fotos na apresentação de slides podem ter. Deixe o *Manter proporções* selecionado para manter a proporção entre a largura e a altura.

#### <span id="page-35-0"></span>**4.2.3 Carrinho de compras**

Esta janela contém as ferramentas e opções para criar e organizar uma loja virtual no carrinho de compras, onde você poderá vender produtos online no seu w ebsite. Se você tiver a edição Pro, também poderá vender produtos digitais, como ebooks, recursos gráficos e softw are.

A primeira coisa a fazer quando criar uma loja virtual é definir o catálogo de produtos, organizando os produtos nas categorias e sub-categorias apropriadas. Você precisará inserir algumas informações básicas para cada produto, como seu nome, descrição e preço. Você pode, no entanto, adicionar maiores detalhes, por exemplo, fotografias, variações de cor, tamanho e modelo, etc. Quando tiver criado seu catálogo de produtos, você poderá especificar os métodos de envio e de pagamento e compor o formulário de pedido, incluíndo os emails enviados pelo objeto carrinho de compras para o Administrador do w ebsite e para os consumidores que fizerem um pedido de compra.

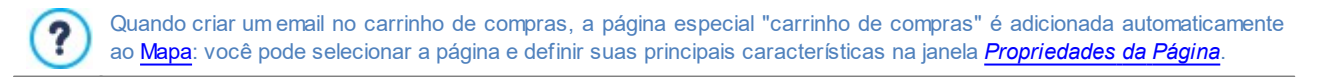

**PRO** Na edição Pro do WebSite X5, o acesso à loja virtual pode ser restrito aos usuários cadastrados que tenham login e senha. Para fazer isso, selecione a página especial da loja virtual no mapa e use o comando  $L$ n para configurar a página como protegida (veja em *[Passo](#page-81-0) 3 - Mapa*).

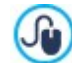

Acesse *[Como](#page-165-0) [criar](#page-165-0) [uma](#page-165-0) [Área](#page-165-0) [Restrita](#page-165-0) [e](#page-165-0) [definir](#page-165-0) [o](#page-165-0) [acesso](#page-165-0) [a](#page-165-0) [ela](#page-165-0)* para maiores informações sobre como configurar uma Área Restrita e definir o acesso a ela criando grupos de usuários.
As opções para definir os diversos elementos na loja virtual, e como eles funcionam, estão organizadas nas seguintes abas:

- *[Lista](#page-36-0) [Produtos](#page-36-0)*
- *[Gestão](#page-41-0) [de](#page-41-0) [Pedidos](#page-41-0)*
- *[Dados](#page-43-0) [do](#page-43-0) [cliente](#page-43-0)*
- *[Enviar](#page-45-0) [pedido](#page-45-0)*
- *[Opções](#page-46-0)*

Quando o carrinho de compras estiver completo, você terá que adicionar as informações e os links necessários no w ebsite para que os clientes possam ver as informações sobre os produtos e efetuar suas compras. Você pode fazer isso de duas maneiras:

- 1. Incluir o botão "Comprar" nas páginas de apresentação dos produtos, quando as criar, usando o link *Adicionar ao carrinho* (veja *[Link](#page-141-0)*).
- 2. Criar as páginas de apresentação dos produtos com o [Objeto](#page-130-0) [Lista](#page-130-0) [de](#page-130-0) [Produtos](#page-130-0) para usar fichas que já inlcuem o botão "Comprar".

Uma vez que o projeto tenha sido publicado online, sua loja virtual estará pronta para aceitar pedidos dos compradores. Na edição Pro você poderá gerenciar seus pedidos na aba correspondente do [Painel](#page-214-0) [de](#page-214-0) [Controle](#page-214-0) [online](#page-214-0) do WebSite X5.

O [painel](#page-214-0) [de](#page-214-0) [controle](#page-214-0) pode ser localizado na URL http//w w w .meusite.com.br/admin, onde http//w w w .meusite.com.br é a URL do w ebsite onde a loja virtual está vinculada, e está aberto a todos os usuários que tiverem sido adicionados ao grupo Administrador na seção *[Gerenciamento](#page-48-0) [de](#page-48-0) [acesso](#page-48-0)* do *[Passo](#page-23-0) [1](#page-23-0) [-](#page-23-0) [Configurações](#page-23-0)*.

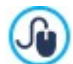

?

Além do painel de controle online, os pedidos também podem ser gerenciados com o *[WebSite](#page-214-0) [X5](#page-214-0) [Manager](#page-214-0)*, nosso aplicativo grátis para iOS e Android. Detalhes sobre a instalação do aplicativo podem ser encontradas na janela *[WebSite](#page-62-0) [X5](#page-62-0) [Manager](#page-62-0)* e na aba *WebSite X5 Manager* do [Painel](#page-214-0) [de](#page-214-0) [Controle](#page-214-0) [online](#page-214-0). Para maiores informações sobre gerenciamento de pedidos, veja [Como](#page-163-0) [gerenciar](#page-163-0) [pedidos](#page-163-0) [e](#page-163-0) [disponibilidade](#page-163-0) [dos](#page-163-0) [produtos](#page-163-0) [em](#page-163-0) [estoque](#page-163-0)

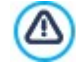

Quando você testa o w ebsite offline, uma mensagem de alerta avisa que o pedido não será enviado e que você será automaticamente redirecionado para a página de confirmação do pedido. O carrinho de compras da loja virtual só ficará completamente funcional depois que o w ebsite tiver sido publicado no servidor.

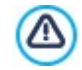

O servidor onde o w ebsite for publicado tem que dar suporte à linguagem PHP e o comando Mail deverá estar habilitado para que seu carrinho de compras funcione corretamente. Você pode obter estas informações no diagnóstico do servidor na aba *WebSite Test* (teste do Website) no [Painel](#page-214-0) [de](#page-214-0) [Controle](#page-214-0) online.

Se tiver problema em enviar emails, é provável que o servidor que está usando não tenha uma configuração padrão. Tente alterar as definições do script e o método de envio de email, usando as opções oferecias em *[Configurações](#page-52-0) [do](#page-52-0) [website](#page-52-0) [|](#page-52-0) [Gerenciar](#page-52-0) [Dados](#page-52-0)*. Para maiores informações, entre em contato com seu provedor de hospedagem

### <span id="page-36-0"></span>**4.2.3.1 A aba Lista Produtos**

Você pode usar os comandos nesta aba para adicionar produtos ao carrinho de compras, organizados em categorias.

Todos os produtos que tenham sido adicionados são listados em uma tabela, dentro das suas categorias. A tabela fornece sua *Descrição* e o *Preço* de cada um.

Na edição Pro, a tabela também fornece dados sobre o *Tipo* de produto ( físico ou digital), a *Disponibilidade* e o *Desconto*, se houver algum. Se a *Quantidade disponível* estiver habilitada, a coluna *Disponibilidade* exibe o ícone para *Quantidade aproximada* e também a seguinte informação, de acordo com as configurações definidas na janela *[Configurações](#page-37-0) [do](#page-37-0) [Produto](#page-37-0) [|](#page-37-0) [Disponibilidade](#page-37-0)*:

- a quantidade exata dos produtos disponíveis,
- indicações da quantidade dos produtos a serem adicionados/removidos do estoque.

O ícone que é exibido é uma mensagem de alerta útil, uma vez que ele destaca produtos cujo estoque esteja ficando baixo.

A barra de ferramentas no alto da tabela contém os seguintes comandos:

**Cortar [CTRL+X] - Copiar [CTRL+C] - Colar [CTRL+V]** Estes comandos cortam, copiam e colam os produtos selecionados. Os mesmos comandos também ficam disponíveis a partir do menu popup que é exibido quando você clica na lista de produtos com o botão direito do mouse.

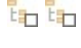

#### **Expandir / Recolher**

Você pode expandir e recolher a categoria selecionada para ver/ocultar os produtos que estão nela.

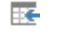

罪

#### **Importar Produtos**

Você pode importar a lista de produtos a ser adicionada ao carrinho de compras diretamente de um arquivo externo (no formato .TXT ou .CSV a partir do Microsoft Excel).

### **Exportar Produtos**

Você pode exportar o catálogo de produtos para um arquivo .TXT ou .CSV.

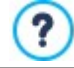

Para maiores informações sobre os recursos *Importar Produtos/Exportar Produtos*, e sobre como criar e organizar arquivos no catálogo de produtos, veja *[Como](#page-160-0) [importar/exportar](#page-160-0) [produtos](#page-160-0) [no](#page-160-0) [carrinho](#page-160-0) [de](#page-160-0) [compras](#page-160-0)*.

Os seguintes comandos também ficam disponíveis para criar a lista de produtos no carrinho de compras da loja virtual:

**Nova Categoria:** você pode adicionar uma nova categoria para os produtos. Categorias não têm nenhuma configuração específica: elas são simples "recipientes" e são adicionados diretamente à tabela quando são criados. Você pode dar um duploclique na tabela para renomear uma categoria.

Você também pode criar sub-categorias. Não há limite para a quantidade de categorias e sub-categorias que poderá criar.

- **Novo Produto:** este comando abre a janela *[Configurações](#page-37-0) [do](#page-37-0) [Produto](#page-37-0)* onde você pode adicionar um novo produto à categoria selecionada.
- **Remover:** você pode remover a categoria selecionada e todos os produtos dentro dela, ou você pode selecionar produtos individualmente para remover.
- **Editar...:** este comando abre a janela *[Configurações](#page-37-0) [do](#page-37-0) [Produto](#page-37-0)* onde você pode alterar as configurações para o produto selecionado.
- **Atualizar:** este comando atualiza a quantidade disponível do produto na tabela resumo, de acordo com os pedidos gerenciados através do [painel](#page-214-0) [de](#page-214-0) [controle](#page-214-0) [online](#page-214-0) ou do aplicativo *[WebSite](#page-214-0) [X5](#page-214-0) [Manager](#page-214-0)*. Você pode indicar como a disponibilidade dos produtos será contabilizada com a opção *Atualizar quantidade disponível ao processar o pedido* na aba *Opções.*

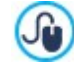

Você pode mover um produto para uma categoria diferente na lista de produtos: selecione o produto e arraste & solte em outra categoria. Use as teclas CTRL e SHIFT para selecionar mais de um produto.

Quando tiver adicionado as categorias e produtos ao carrinho de compras da loja virtual, você poderá usar o [Objeto](#page-130-0) [Lista](#page-130-0) [de](#page-130-0) [Produtos](#page-130-0) para criar um catálogo online.

### <span id="page-37-0"></span>**4.2.3.1.1 A janela Configurações do Produto**

A janela *Configurações do Produto* se abre quando você seleciona os comandos *Novo Produto* ou *Editar...* na aba *[Carrinho](#page-35-0) [de](#page-35-0) [compras](#page-35-0) [|](#page-35-0) [Lista](#page-35-0) [Produtos](#page-35-0)*, e nela você pode definir e adicionar um novo produto.

A janela é organizada nas seguintes abas:

- *Geral*
- *Imagem*
- *Opções*
- *Produto digital*
- *Desconto*
- *Disponibilidade* ä.

#### **Referência: Comandos na aba Geral**

Você pode usar os comandos nesta aba para fornecer as informações básicas sobre um novo produto a ser adicionado ao [Carrinho](#page-35-0) [de](#page-35-0) [compras.](#page-35-0)

As opções para definir um novo produto são:

- **Nome/Código:** você pode dar um nome ou um código ao produto.
- **Descrição:** você pode escrever uma descrição do produto.
- **Preço:** você pode especificar o preço do produto.
- **ICMS (%):** se você selecionar esta opção, poderá especificar a taxa de imposto (ICMS) a ser aplicada ao produto. Esta opção fica disponível se você tiver configurado o *Tipo* como "ICMS incluído" ou "ICMS não incluído" como *Configurações do ICMS* em *[Carrinho](#page-35-0) [de](#page-35-0) [compras](#page-35-0) [|](#page-35-0) [Opções.](#page-35-0)*

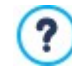

Dependendo de como você deseja organizar seu carrinho de compras, você pode adicionar produtos com preços que já incluem o imposto ou você pode orçar preços sem o imposto, o que é útil para artigos que têm uma taxa de ICMS específica a ser aplicada, e adicionar o imposto separadamente a cada produto.

**Peso:** insira o peso do produto atual, de modo que os custos de envio possam ser calculados corretamente (veja *[A](#page-41-1) [janela](#page-41-1) [Tipo](#page-41-1) [de](#page-41-1) [Envio](#page-41-1)*).

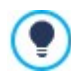

Dependendo do tipo de produto que deseja adicionar ao carrinho, você pode usar a opção *Peso* para expressar o peso em kilogramas ou em gramas, litros, metros cúbicos, ou qualquer outra unidade de medida. O custo do envio precisa ser calculado corretamente, portanto é importante escolher a unidade de medida mais apropriada e aplicá-la a todos os produtos no carrinho de compras.

- **Link (ex Página do Produto):** esta opção abre a janela *[Link](#page-141-0)* onde você pode especificar um link para o produto em questão. O link poderia ser, por exemplo, a página do site que apresenta o produto em detalhes.
- **Exibir este Produto como 'Novo':** se você selecionar esta opção, o produto em questão será marcado como "Novo".

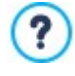

Produtos marcados como "Novo" têm um ícone diferente dos outros no *[Carrinho](#page-35-0) [de](#page-35-0) [compras](#page-35-0) [|](#page-35-0) [Lista](#page-35-0) [Produtos](#page-35-0)*. Se você já tiver selecionado a opção *Exibir este Produto como 'Novo'* para um produto, a ficha correspondente criada pela [Objeto](#page-130-0) [Lista](#page-130-0) [de](#page-130-0) [Produtos](#page-130-0) terá um símbolo "Novo Produto" nela.

#### **Referência: Comandos na aba Imagem**

Você pode usar os comandos nesta aba para adicionar fotos a um produto no [Carrinho](#page-35-0) [de](#page-35-0) [compras.](#page-35-0)

Você pode importar várias fotos para criar uma Apresentação de slides do produto: quando os visitantes clicarem em cada foto, uma versão ampliada será exibida na Show Box.

Somente a primeira foto associada a um produto será exibida no carrinho. As outras fotos podem ser vistas na ficha do produto, se você criar uma usando a [Objeto](#page-130-0) [Lista](#page-130-0) [de](#page-130-0) [Produtos.](#page-130-0)

As opções para criar a lista de fotos associadas a um produto são:

- **Adicionar... / Remover:** você pode adicionar fotos ou remover as selecionadas na lista que compõe a Apresentação de slides. Você pode selecionar vários arquivos ao mesmo tempo na janela que se abre.
- **Para cima / Para baixo:** você pode alterar a ordem das fotos adicionadas à Apresentação de slides, movendo a foto selecionada pra cima ou para baixo para ocupar uma nova posição na lista.
- **Editar...:** esta opção abre o [Editor](#page-137-0) [de](#page-137-0) [imagens](#page-137-0) onde você pode editar a foto selecionada.

As seguintes opções estão disponíveis na seção *Propriedades da ShowBox*:

- **Tamanho máximo:** você pode especificar a largura/altura máximas da Show box onde as versões ampliadas das fotos são exibidas. Deixe o *Manter proporções* selecionado para manter a proporção entre a largura e a altura.
- **Exibir miniaturas no ShowBox:** fica habilitado por padrão. Adiciona uma lista de miniaturas das imagens e vídeos na galeria para a janela Show Box. Os visitantes podem então escolher quais desejam ver, sem ter que passar por todas elas na sequência.

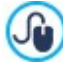

Você pode customizar o estilo da Show box: usando as opções no Passo 2, na janela *[Janela](#page-77-0) [popup](#page-77-0) [Showbox](#page-77-0)*, você pode definir cores, sombras, opacidade, efeitos de entrada, etc.

#### **Referência: Comandos na aba Opções**

Você pode usar os comando nesta aba para criar a lista de opções e, na edição Pro, subopções que ficam disponíveis para os novos produtos que adicionar ao [Carrinho](#page-35-0) [de](#page-35-0) [compras](#page-35-0).

As principais opções de um produto são, por exemplo, o tamanho, a cor e modelos alternativos do mesmo produto. Por exemplo, a "camiseta XY" pode vir com diversas opções de tamanho "P", "M" e "G": na edição Pro, as subopções para "P" podem ser "Preta", "Vermelha" e "Verde"; as subopções para "M" podem ser "Preta e "Branca", e assim por diante.

Os compradores podem ver uma lista completa das opções disponíves no carrinho de compras e/ou nas fichas dos produtos criadas pelo [Objeto](#page-130-0) [Lista](#page-130-0) [de](#page-130-0) [Produtos](#page-130-0), e selecionar a que desejam comprar.

Os comandos para criar a *Lista de Opções Principais* são:

- **Adicionar...:** você pode adicionar a nova opção principal para o produto em questão. Ela será exibida na *Lista de Opções Principais* e você poderá defini-la usando as opções na seção *Configurções da Opção Principal*.
- **Remover:** você pode remover a opção principal selecionada da *Lista de Opções Principais*.
- **Para cima / Para baixo:** você pode alterar a ordem das principais opções na lista, movendo a opção selecionada para cima ou para baixo.

Você pode definir as principais opções em Configurções da Opção Principal:

- **Nome/Código:** dê um nome ou um código para a principal opção que estiver criando para o produto em questão.
- **Diferença de Preço:** especifique a variação de preço para a principal opção, em relação ao *Preço* do produto conforme indicado na aba *Geral*.
- **Diferença de Peso:** especifique a variação de peso para a opção principal, em relação ao *Peso* do produto conforme indicado na seção *Geral*.
- **Lista de sub-opções:** especifique as subopções que estarão disponíveis para as principais opções do produto em questão. Você pode criar a lista de sub-opções usando os botões *Adicionar...*, *Remover* e *Renomear...*.

#### **Referência: Comandos na aba Produto digital**

Os comandos nesta aba só ficam disponíveis na edição Pro do WebSite X5. Podem ser usados para especificar se o produto que estiver configurando é digital, onde o comprador não receberá uma remessa física de produtos. Em vez disso, receberão um email contendo o link a partir de onde o arquivo correspondente poderá ser baixado.

Caso deseje configurar um produto digital, selecione a opção **Produto Digital**. Então terá que indicar o arquivo que será enviado como link quando o pedido for processado. Você pode escolher qual **Tipo de arquivo** usar:

- **Arquivo local no computador:** clique no botão **para navegar entre os arquivos no seu PC** e escolher aquele relacionado ao seu produto. O arquivo será automaticamente carregado online quando o w ebsite for publicado.
- **Arquivo na Internet:** neste caso, você deverá fornecer o endereço URL do arquivo do produto onde poderá ser obtido online.

Uma vez que tenha especificado o arquivo do produto, terá as seguintes opções disponíveis:

- **Usar link de download temporário:** caso selecione esta opção, um link temporário será criado quando um pedido for processado. O endereço no link temporário não é o endereço URL real do arquivo, e este link temporário é que será fornecido ao consumidor para baixar o arquivo.
- **Número de dias em que o link de download será válido:** caso tenha selecionado *Usar link de download temporário*, poderá especificar a quantidade de dias em que o link temporário permanecerá ativo a partir do envio para o consumidor.

?

Λ

Links temporários para dow nload ajudam a proteger seu produto digital: a URL do arquivo original não será exibida e, portanto, não será facilmente encontrada e compartilhada na Internet.

Lembre-se que:

- um link temporário para dow nload diferente será criado para cada pedido
- o link temporário para dow nload se tornará ativo quando o email de notificação de envio do pedido, contendo o link, for enviado para o consumidor.
- **Informações de envio:** com esta opção você poderá escrever quaisquer informações úteis que o comprador possa precisar sobre o dow nload e sobre como usar o arquivo, e isto será incluído no email de notificação de envio do pedido.

Caso queira vender produtos digitais na sua loja digital, precisará antes selecionar a opção *Enviar dados para um banco de dados* como método para *Enviar pedido* na janela *[Carrinho](#page-35-0) [de](#page-35-0) [compras](#page-35-0) [|](#page-35-0) [Enviar](#page-35-0) [pedido](#page-35-0)*.

#### **Referência: Comandos na aba Desconto**

Você pode usar os comandos nesta aba para definir um desconto para um novo produto no [Carrinho](#page-35-0) [de](#page-35-0) [compras](#page-35-0).

Se você marcar a opção *Habilitar desconto por quantidade*, você pode criar uma lista dos descontos a serem aplicados de acordo com a quantidade de produtos comprados. Estes descontos por atacado são exibidos em uma lista, e os comandos para criá-los são:

- **Adicionar...:** este comando abre a janela *Desconto por quantidade*, e você pode adicionar um desconto por quantidade para o produto em questão. Você pode definir a *Quantidade* do produto, e a quantidade escolhida pelo comprador deverá igual ou maior que a quantidade indicada aqui para ser aplicado o *Desconto (%)*.
- **Remover:** você pode remover o desconto por quantidade selecionado da lista.
- **Editar...:** este comando abre a janela *Desconto por quantidade*, onde você poderá alterar o desconto por quantidade selecionado. Você também pode dar um duplo clique sobre o desconto para editá-lo.

Além dos descontos por quantidade, na edição Pro do WebSite X5 há outros tipos de descontos que podem ser aplicados:

- **Desconto fixo:** você pode ter um desconto fixo sobre o preço do produto, igual ao valor indicado no campo fornecido.
- **Porcentagem do desconto:** você pode especificar o desconto como sendo uma porcentagem do preço do produto, inserindo a porcentagem no campo.
- **Válido a partir de / Expira em:** estas opções especificam a data (usando o calendário que aparece) do início e do fim da validade do *Desconto fixo* ou *Porcentagem do desconto*.

O desconto que você escolher poderá então ser usado para criar um Cupom, com esta opção:

**Aplicar a taxa de desconto com o Cupom:** se você selecionar esta opção, ou o desconto fixo ou a porcentagem serão aplicados somente se o comprador inserir seu código do Cupom no campo fornecido. Se tiver configurado um limite de tempo para o desconto, o cupom só ficará válido durante aquele período.

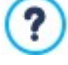

O código do Cupom pode ser uma sequência de caracteres alfanuméricos, uma palavra ou uma frase curta: não há limites para o código, mas nós aconselhamos a usar códigos simples para facilitar para os usuários. O campo *Aplicar a taxa de desconto com o Cupom* exibe uma lista de todos os Cupons que você já tiver criado, para sua conveniência. O campo do carrinho de compras onde o código do Cupom é inserido diferencia maiúsculas de minúsculas: a mesma palavra inserida pode ser considerada diferente pelas letras maiúsculas ou minúsculas que contiver.

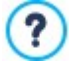

**PRO** Se você aplicar um desconto fixo/porcentagem a um produto, o desconto por quantidade será calculado sobre o preço já com aquele desconto.

#### **Referência: Comandos na aba Disponibilidade**

Você pode usar os comandos nesta aba, só disponíveis na edição Pro do WebSite X5, para adicionar às descrições informações sobre a disponibilidade em estoque de um novo produto no [Carrinho](#page-35-0) [de](#page-35-0) [compras](#page-35-0).

Em primeiro lugar você tem que escolher no menu se e como quer exibir a disponibilidade de um produto. Várias opções estão disponiveis, dependendo do item escolhido no menu. As opções são:

- **Sem informações sobre a disponibilidade do produto:** é o valor padrão: nenhuma informação adicional sobre a disponibilidade do produto será adicionada.
- **Quantidade aproximada:** escolha esta opção para uma indicação genérica da disponibilidade do produto, que é indicada pela cor do ícone exibido ao lado do nome do produto. Neste caso, você pode escolher entre:
	- **Em estoque:** O produto está disponível e não há atrasos no envio.
	- **Disponibilidade limitada:** O produto está esgotado ou aguardando entrega. O envio pode atrasar.
	- **Indisponível:** O produto foi descontinuado e não pode ser adicionado ao carrrinho.
- **Quantidade disponível:** escolha esta opção para indicar de forma mais precisa a disponibilidade de um produto. Neste caso, a quantidade de artigos disponíveis é exibida ao lado do nome do produto. Os parâmetros para configurar a *Quantidade disponível* são:
	- **Quantidade em estoque atual:** exibe a quantidade atualmente disponível do produto. A data e hora da última atualização da

#### quantidade é exibida entre parênteses.

A opção *Quantidade em estoque atual* exibe um campo somente-leitura: fornece a quantidade, mas você não pode alterar este valor. O valor é atualizado quando o w ebsite for publicado online, e depende de como a *Quantidade a* adicionar/remover foi configurada e baseando-se na situação dos pedidos gerenciados através do *[painel](#page-214-0) [de](#page-214-0)* [controle](#page-214-0) [online](#page-214-0) ou do *[aplicativo](#page-214-0) [WebSite](#page-214-0) [X5](#page-214-0) [Manager](#page-214-0)*, ou você pode usar o botão *Atualizar* na janela *[Carrinho](#page-35-0) [de](#page-35-0) [compras](#page-35-0) [|](#page-35-0) [Lista](#page-35-0) [Produtos](#page-35-0).*

- **Quantidade a adicionar/remover:** indica a quantidade do produto que deverá ser adicionada ou removida, em relação à *Quantidade em estoque atual*.
- **Avisar quando estoque estiver abaixo de:** indica a quantidade mínima do produto que deve ficar disponível no estoque. Quando o nível fica abaixo deste valor, uma mensagem de alerta é exibida na tabela de resumo na janela *[Carrinho](#page-35-0) [de](#page-35-0) [compras](#page-35-0) [|](#page-35-0) [Lista](#page-35-0) [Produtos](#page-35-0)* e o produto em questão é adicionado à seção *Estoque baixo* na aba *Ecommerce* do [painel](#page-214-0) [de](#page-214-0) [controle](#page-214-0) [online](#page-214-0) e no *[aplicativo](#page-214-0) [WebSite](#page-214-0) [X5](#page-214-0) [Manager.](#page-214-0)*

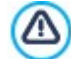

Para poder configurar a *Quantidade disponível* dos produtos, primeiro você deve selecionar a opção *Enviar dados para um banco de dados* como seu método de *Enviar pedido*, na janela *[Carrinho](#page-35-0) [de](#page-35-0) [compras](#page-35-0) [|](#page-35-0) [Enviar](#page-35-0) [pedido](#page-35-0)*.

Dependendo da disponibilidade atual, a descrição do produto (exibida na ficha do produto, que é criada com a [Objeto](#page-130-0) [Lista](#page-130-0) [de](#page-130-0) [Produtos](#page-130-0), ou no carrinho de compras da loja virtual) também incluirá um ícone (se você usar o método *Quantidade aproximada*) ou um número (se você usar o método *Quantidade disponível*). Você pode definir os estilos dos ícones com a opção *Disponibilidade do Produto* em *[Carrinho](#page-35-0) [de](#page-35-0) [compras](#page-35-0) [|](#page-35-0) [Opções](#page-35-0)*.

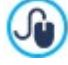

Os pedidos e a disponibilidade em estoque podem ser gerenciados tanto a partir do [Painel](#page-214-0) [de](#page-214-0) [Controle](#page-214-0) [online](#page-214-0) ou com o *[aplicativo](#page-214-0) [WebSite](#page-214-0) [X5](#page-214-0) [Manager](#page-214-0)*. O aplicativo permite que você habilite notificações push para quando os níveis de estoque ficarem abaixo das quantidades mínimas determinadas. Para maiores informações, vá para [Como](#page-163-0) [gerenciar](#page-163-0) [pedidos](#page-163-0) [e](#page-163-0) [disponibilidade](#page-163-0) [dos](#page-163-0) [produtos](#page-163-0) [em](#page-163-0) [estoque](#page-163-0)

### <span id="page-41-0"></span>**4.2.3.2 A aba Gestão de Pedidos**

Você pode usar os comandos nesta seção para definir as formas de envio e de pagamento para seu carrinho de compras online.

A *Lista de Tipos de Envio* exibe as formas de envio já adicionadas, e mostra o *Nome*, a *Descrição* e o *Custo* para cada uma delas.

Os comandos para criar a lista de formas de envio são:

- **Adicionar...:** abre a janela *[Tipo](#page-41-1) [de](#page-41-1) [Envio](#page-41-1)* e você pode definir uma nova forma de envio.
- **Duplicar:** você pode fazer uma cópia da forma de envio selecionada, para usar como base para definir uma nova forma.
- **Remover:** você pode remover a forma de envio selecionada.
- **Para cima / Para baixo:** você pode alterar a ordem em que as formas de envio aparecem na lista, movendo o método selecionado para uma nova posição acima ou abaixo.
- **Editar...:** este comando abre o *[Tipo](#page-41-1) [de](#page-41-1) [Envio](#page-41-1)* e você pode editar a forma de envio selecionado. Você também pode fazer isso dando um duplo clique em uma das formas já listadas.

A *Lista de Tipos de Pagamentos* é muito parecida com a lista de tipos de envio. Ela lista os modos de pagamento que já tenham sido adicionados e exibe o *Nome*, a *Descrição* e o *Custo* para cada um.

Os comandos para criar a lista de tipos de pagamento são idênticos aos da lista de tipos de envio, mas você também tem dois botões, *Adicionar...* e *Editar...* que abrem a janela *[Tipo](#page-42-0) [de](#page-42-0) [Pagamento](#page-42-0)*.

### <span id="page-41-1"></span>**4.2.3.2.1 A janela Tipo de Envio**

A janela *Tipo de Envio*, que se abre quando você seleciona o comando *Adicionar...* ou *Editar...* na seção *Lista de Tipos de Envio* em *[Carrinho](#page-35-0) [de](#page-35-0) [compras](#page-35-0) [|](#page-35-0) [Gestão](#page-35-0) [de](#page-35-0) [Pedidos](#page-35-0)*, permite que você defina as formas de envio para os produtos no carrinho de compras.

A janela *Tipo de Envio* é organizada nas seguintes abas:

- *Geral*
- *Custo*
- *Mensagem de email*

### **Referência: Comandos na aba Geral**

Você pode usar estes comandos para definir uma forma de envio:

- **Nome:** dê um nome curto e claro para esta forma, de modo que você possa identificar facilmente depois.
- **Descrição:** você pode dar uma explicação completa para a nova forma.
- **Imagem:** selecione a imagem que será exibida no carrinho de compras junto a esta forma.

#### **Referência: Comandos na aba Custo**

Você pode usar os comandos nesta aba para indicar quaisquer sobretaxas para a forma de envio em questão. Tais custos podem ser aplicados em uma das seguintes maneiras:

- **Custo Fixo:** você pode especificar um custo fixo de envio para a forma atual. O custo permanece fixo, independente do peso total ou do valor total da compra.
- **Custo relativo ao valor do Pedido:** você pode definir uma faixa de valores de custo de envio, que dependem do valor total da compra. Os botões *Adicionar...* e *Editar...* abrem a janela *Custo de Envio*, onde você pode definir o valor *Total do pedido* a ser atingido ou ser maior que, para aplicar o envio especificado *Preço*.
- **Custo relativo ao Peso Total:** você pode definir uma faixa de valores de custo de envio para a forma de envio em questão, dependendo do peso total dos produtos no pedido. Os botões *Adicionar...* e *Editar...* abrem a janela *Custo de Envio*, onde você pode definir o *Peso Total* a ser atingido ou ser maior que para aplicar o *Custo* de envio especificado.

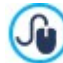

Para um cálculo correto do custo de envio, certifique-se de ter especificado o peso de cada produto no carrinho de compras na janela *[Configurações](#page-37-0) [do](#page-37-0) [Produto](#page-37-0) [|](#page-37-0) [Geral](#page-37-0)*.

#### Você também pode usar esta opção:

**ICMS (%):** se selecionada, você pode especificar o imposto (ICMS) a ser aplicado à forma de envio. Esta opção fica disponível se você tiver configurado o *Tipo* como "ICMS incluído" ou "ICMS não incluído" como *Configurações do ICMS* em *[Carrinho](#page-35-0) [de](#page-35-0) [compras](#page-35-0) [|](#page-35-0) [Opções](#page-35-0).*

#### **Referência: Comandos na aba Mensagem de email**

Você pode usar o campo nesta aba para adicionar um texto explicativo sobre a forma de envio. Preste atenção a como redigirá este texto, porque ele será adiconado ao email de confirmação do pedido que é enviado ao comprador.

#### <span id="page-42-0"></span>**4.2.3.2.2 A janela Tipo de Pagamento**

A janela *Tipo de Pagamento* é aberta pelos comandos *Adicionar...* ou *Editar...* na *Lista de Tipos de Pagamentos* na *[Carrinho](#page-35-0) [de](#page-35-0) [compras](#page-35-0) [|](#page-35-0) [Gestão](#page-35-0) [de](#page-35-0) [Pedidos](#page-35-0)*, e você pode adicionar as formas de pagamento para o carrinho de compras.

A janela *Tipo de Pagamento* tem as seguintes abas:

- *Geral*
- *Custo*
- *Tipo*
- *Mensagem de email*

#### **Referência: Comandos na aba Geral**

Você pode usar estes comandos para adicionar uma nova forma de pagamento:

- **Nome:** dê um nome curto e claro para esta forma, de modo que você possa identificar facilmente depois.
- **Descrição:** você pode dar uma explicação completa para a nova forma.
- **Imagem:** selecione a imagem que será exibida no carrinho de compras junto a esta forma.

#### **Referência: Comandos na aba Custo**

Você pode usar os comandos nesta aba para especificar os custos extras que serão aplicados se o comprador escolher o método de pagamento em questão. Esta quantia pode ser definida de uma das seguntes maneiras:

**Custo:** você pode especificar uma taxa de custo (se houver alguma) que será aplicada à forma de pagamento selecionada.

- **Custo como porcentagem:** você pode especificar a porcentagem a ser aplicada ao valor total do pedido para calcular o custo extra.
- **ICMS (%):** você pode especificar a taxa de imposto que será aplicada à forma de pagamento em questão. Esta opção fica disponível se você tiver configurado o *Tipo* como "ICMS incluído" ou "ICMS não incluído" como *Configurações do ICMS* em *[Carrinho](#page-35-0) [de](#page-35-0) [compras](#page-35-0) [|](#page-35-0) [Opções.](#page-35-0)*

#### **Referência: Comandos na aba Tipo**

Você pode usar os comandos nesta aba para escolher a forma de pagamento, que pode ser:

- **Pagar mais tarde:** o comprador pode enviar um pedido de compra e pagar mais tarde (por exemplo, fazendo uma transferência bancária).
- **Pagar agora:** o comprador pode enviar o pedido de compra e pagar imediatamente (por exemplo, via PayPal™, ou outros meios semelhantes, ou por cartão de crédito).

Se você selecionar a opção *Pagar agora*, terá que definir o *Tipo de Pagamento.* Na edição Pro algumas formas de pagamento sugeridas são:

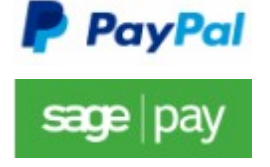

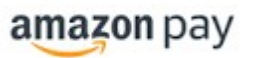

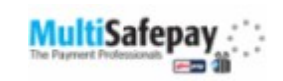

ROBOKASSA

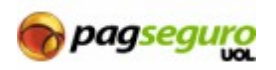

Dependendo de qual sistema de pagamento for escolhido, você terá que configurar os parâmetros para o reconhecimento do usuário cadastrado e os parâmetros para gerenciar o processo de pagamento. Tais parâmetros incluem:

- **Confirmação do pagamento:** você pode selecionar a página no site que será exibida para confirmar o pagamento.
- **Erro no pagamento:** você pode selecionar a página no mapa do site que deverá ser exibida se ocorrer algum erro durante o pagamento.
- **Processar a compra automaticamente após ter recebido o pagamento:** disponibile só fica disponível para produtos digitais com certas formas de pagamento (por exemplo, PayPal). Permite que os pedidos sejam automaticamente enviados assim que o pagamento do cliente for recebido.

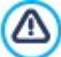

Se o carrinho de compras contiver tanto produtos digitais quanto físicos, ele não poderá ser enviado automaticamente, você deverá completar a operação manualmente.

**Sandbox habilitado (modo de Teste):** se o sistema de pagamento incluir este parâmetro, é possível publicar o w ebsite online em modo de teste, para verificar se tanto o procedimento de compra quanto o de pagamento estão funcionando corretamente.

Finalmente, se um sistema de pagamento diferente dos sugeridos for utilizado, você deverá configurar a opção **Código personalizado** como *Tipo de Pagamento.* Você terá que receber um código HTML do provedor do serviço em que estiver cadastrado, e este código deverá ser inserido no campo **Código HTML para o botão 'Pagar agora'**.

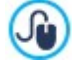

O código HTML do provedor do serviço de pagamento é usado para criar o botão "Comprar", e ele deverá incluir o código do produto e seu preço. Você precisa inserir as seguintes tags manualmente no código, senão o carrinho de compras não funcionará corretamente:

- [ORDER\_NO] o número do pedido será inserido aqui;
- **FRICE**] o preço será inserido aqui.

#### **Referência: Comandos na aba Mensagem de email**

Você pode escrever uma mensagem no campo desta aba que descreva e explique a forma de pagamento selecionada. Esta mensagem será incluída no email de confirmação do pedido que será enviado ao comprador.

### <span id="page-43-0"></span>**4.2.3.3 A aba Dados do cliente**

Os comandos nesta aba especificam se o cliente precisará se cadastrar para poder realizar uma compra (somente na edição Pro), e eles criam o formulário que o cliente terá que preencher para poder prosseguir com sua compra no carrinho.

Primeiro, a edição Pro permite que você especifique o *Modo de compra*, ou seja, se o cliente precisa ou não se cadastrar na Loja para poder finalizar sua compra . As seguintes opções estão disponíveis:

- **Compra sem cadastramento do usuário**
- **Compra com cadastramento obrigatório do usuário**
- **Usuário pode escolher se irá ou não se cadastrar**

Ao escolher tornar o cadastramento obrigatório para poder efetuar uma compra, uma vez que os produtos tenham sido adicionados ao carrinho e as formas de envio e pagamento tenham sido selecionadas, o usuário terá que se cadastrar. Se eles já estiverem cadastrados, eles serão prontificados a efetuarem o login inserindo seu email e senha. Isto significa que o usuário só precisa inserir seus dados de cobrança e envio uma única vez. Para as futuras compras bastará que eles efetuem o login para imediatamente finalizarem suas compras.

Por outro lado, a opção *Usuário pode escolher se irá ou não se cadastrar* permite que o usuário decida se prefere se cadastrar na Loja ou não: em qualquer um dos casos, eles podem prosseguir e finalizar sua compra.

- Para especificar se o usuário deverá se cadastrar na Loja, você precisa:
	- configurar os pedidos para que sejam salvos em um banco de dados (com a opção *Enviar dados para um banco de dados* na aba *[Enviar](#page-45-0) [pedido](#page-45-0)*);
	- configurar *Cadastramento automático* como sendo a *Forma de cadastramento* (em *[Gerenciamento](#page-50-0) [de](#page-50-0) [acesso](#page-50-0) [|](#page-50-0) [Configurações](#page-50-0)*).

A seção *Formulário do Pedido* exibe uma *Lista de Campos* com todos os campos que você pode usar no formulário de pedido de compra: alguns campos são *Pré-definidas* e outros são *Personalizadas,* e a lista indica se um campo é *Visível* e/ou *Obrigatório*.

Os comandos na barra de botões acima da *Lista de Campos* são:

#### **Adicionar Campo personalizado** abij

Você pode adicionar um novo campo *Personalizadas* ao formulário de pedio.

### Você pode remover o campo selecionado. Você não pode remover os campos *Pré-definidas*.

 $\mathbf x$ 

**Remover Campo**

### **Renomear Campo**

Você pode alterar o nome do campo selecionado. Você não pode alterar os nomes dos campos *Pré-definidas*.

#### **Para cima / Para baixo**

Você pode alterar a posição dos campos na lista, movendo o campo selecionado para cima ou para baixo. Você pode alterar a ordem dos campos *Pré-definidas* e dos *Personalizadas*, mas você não pode mover os campos *Personalizadas* para a lista dos *Pré-definidas*, ou vice-versa.

#### **Campo visível Shil**

Você pode definir o campo selecionado como Visível/Invisível no formulário do pedido.

#### **Campo obrigatório**  $\sim$

Você pode definir o campo selecionado como Obrigatório/Opcional no formulário do pedido. O cliente terá que preencher todos os campos obrigatórios para poder prosseguir com sua compra.

A lista já contém todos os campos que geralmente são usados em um formulário de pedido de compra.

O campo "Endereço de email" é o único que não pode ser definido como opcional ou oculto, porque o endereço de email do cliente é vital para o funcionamento correto do carrinho de compras.

Na edição Pro, o campo "Anexar arquivo" está disponível, o que é útil para seus clientes anexarem, por exemplo, um comprovante de compra, um código de cupom ou uma imagem para personalização de um produto. Dependendo do método de envio de dados que você tiver configurado na aba *[Enviar](#page-45-0) [pedido](#page-45-0),* o arquivo será enviado como anexo em um email ou sua referência será armazenada em um banco de dados, para que fique disponível.

A opção a seguir está disponível no final da tabela *Lista de Campos*:

**Exibir formulário de dados de envio:** se você selecionar esta opção, uma seção especial será adicionada automaticamente ao formulário do pedido com os campos com os detalhes de endereço do comprador para o envio, se eles forem diferentes dos detalhes para o encaminhamento da fatura.

Além dos campos para coletar dados de faturamento e envio, de acordo com os requerimentos legais atuais, os formulários de pedidos também devem especificar os termos e condições que regulam as funções dos carrinhos de compra, de modo que os consumidores possam ler e aceitar de forma explícita.

Na seção *Termos e Condições de Venda* há um editor que você pode usar para redigir o **Texto dos Termos e Condições de**

**Venda**. Um texto padrão foi incluído no editor, e você pode usar o botão **co** para criar links para abrir, por exemplo, os arquivos em .PDF que contenham sua Política de Tratamento de Dados Sigilosos e a Política de Reembolso. Se prefirir, você poderá redigir seu próprio texto.

Para cumprir com as determinações legais, basta que os *Termos e Condições de Venda* apareçam imediatemente antes do botão "Comprar", que confirma o pedido. Você também pode incluir a seguinte opção:

**Solicitar a confirmação dos Termos e Condições de Venda:** um campo solicitando que o consumidor aceite de forma explícita os *Termos e Condições de Venda* é adicionado ao final do formulário de pedido, e o consumidor poderá clicar na caixa de seleção para confirmar sua aceitação dos termos.

### <span id="page-45-0"></span>**4.2.3.4 A aba Enviar pedido**

Você pode usar os comandos nesta aba para definir como os dados enviados pelo pedido no carrinho de compras serão tratados, e para redigir o texto dos emails de confirmação do pedido e da notificação de envio do pedido que serão enviados automaticamente para os compradores.

Você pode especificar como os dados enviados pelos formulários de pedido de compra deverão ser salvos e enviados para o Administrador do w ebsite em *Enviar pedido.* Na edição Evo, dados coletados só podem ser salvos no servidor, enquanto que com a edição Pro também é possível salvar os dados em um banco de dados:

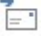

**Enviar dados por email:** é a opção padrão. Os dados enviados via formulários são enviados automaticamente por email, usando um script PHP.

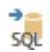

**Enviar dados para um banco de dados:** os dados enviados via formulário são enviados automaticamente ao banco de dados MySQL pré-determinado, usando um script PHP.

Os seguintes parâmetros devem ser configurados para os diversos métodos disponíveis:

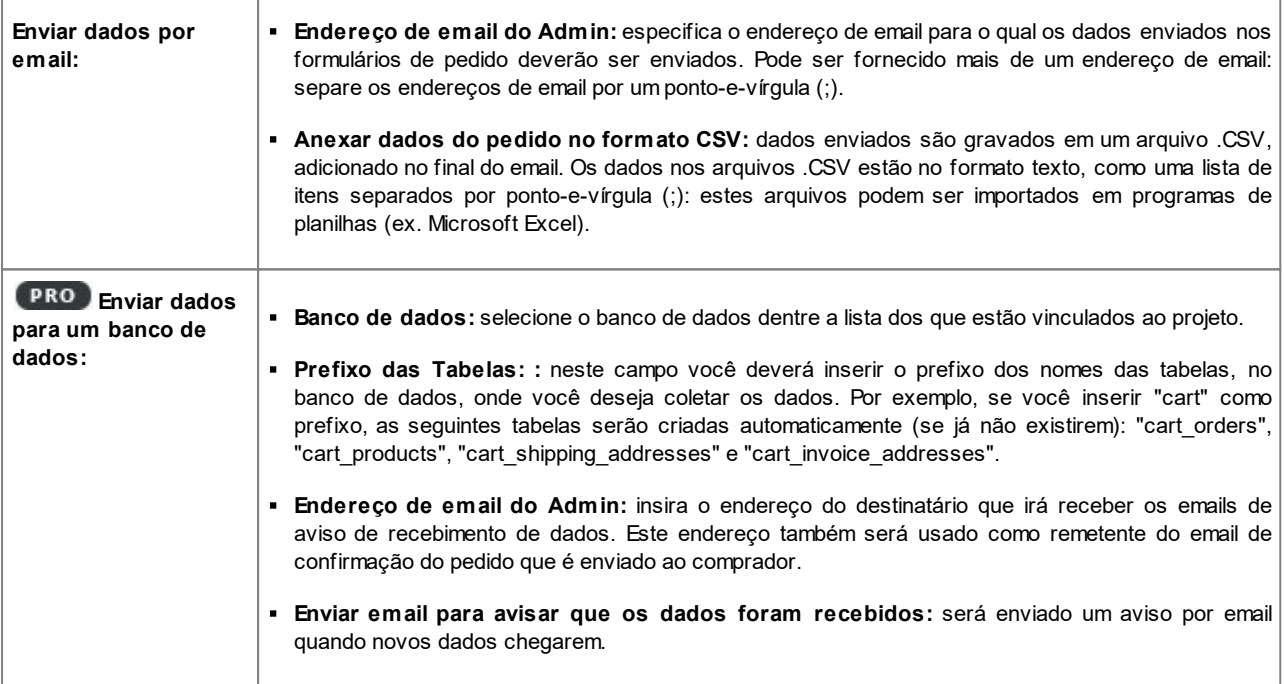

Você já deverá ter compilado a lista de bancos de dados vinculados ao projeto na janela *[Gerenciar](#page-52-0) [Dados](#page-52-0)*.

**PRO** Se você optar por enviar dados para um banco de dados, os pedidos feitos no carrinho de compras poderão ser exibidos e gerenciados na aba *Ecommerce* do [Painel](#page-214-0) [de](#page-214-0) [Controle](#page-214-0) e no aplicativo *WebSite X5 Manager*. Este aplicativo permite que você habilite notificações push para quando os pedidos forem feitos e quando os níveis de estoque ficarem abaixo do que tiver sido configurado como quantidade mínima. Para maiores informações, vá para [Como](#page-163-0) [gerenciar](#page-163-0) [pedidos](#page-163-0) [e](#page-163-0) [disponibilidade](#page-163-0) [dos](#page-163-0) [produtos](#page-163-0) [em](#page-163-0) [estoque.](#page-163-0)

Na seção *Email de notificação*, você poderá redigir o texto dos emails que serão enviados automaticamente para os compradores

quando fizerem os pedidos de compra dos produtos.

Caso selecione *Enviar dados por email* como método de envio de dados, então você redigirá o email de confirmação. Se estiver trabalhando na edição Pro e selecionar a opção *Enviar dados para um banco de dados*, poderá escolher quando o email de confirmação do pedido de compra deverá ser enviado, além de seguir para o design dos diversos emails que serão enviados durante o processo de compra.

Especificamente você poderá fazer com que o email de notificação seja enviado:

- antes da solicitação de pagamento;
- no final do processo de compra.

Dependendo de como o processo de compra tiver sido configurado, os seguintes emails podem ser enviados:

- o email de confirmação do pedido com o pagamento pendente;
- o email de confirmação do pedido com o pagamento efetuado;
- o email de notificação de envio do pedido para produtos físicos;
- o email de notificação de envio do pedido para produtos digitais.

Poderá especificar tanto um *Texto de introdução* e um *Texto de encerramento* para cada um desses emails

Além da introdução, a lista de produtos adquiridos, e a conclusão, o email de confirmação do pedido para pagamentos pendentes e confirmações de envio para produtos físicos também podem incluir informações sobre a forma de envio e de pagamento selecionados. Os emails para notificação do envio dos produtos digitais, por sua vez, também incluirão o link para dow nload do produto e quaisquer observações que acompanhem (conforme indicado na janela *[Configurações](#page-37-0) [do](#page-37-0) [Produto](#page-37-0) [|](#page-37-0) [Produto](#page-37-0) [digital](#page-37-0)*).

### <span id="page-46-0"></span>**4.2.3.5 A aba Opções**

Você pode usar os comandos nesta aba para definir algumas configurações de aparência, moeda e impostos no carrinho de compras da loja virtual.

As seguintes opções estão disponíveis para *Moeda de pagamento*:

- **Moeda:** você pode especificar as moedas que serão aceitas no carrinho de compras. Uma lista suspensa exibe uma lista de moedas: clique no botão para abrir a janela *Lista de moedas* e editar a lista.
- **Formato do preço:** você pode definir como os preços dos produtos devem ser escritos. Clique em **para abrir a janela** *Formato do preço*, que oferece as seguintes opções:
	- **Casas decimais:** define o número de casas decimais a serem exibidas (de 0 a 3).
	- **Agrupamento de dígitos:** indica os separadores para milhar e casa decimal.
	- **Separador de decimais:** define se o separador de casa decimal será um ponto (por exemplo, £1.00) ou uma vírgula (por exemplo, £1,00).
	- **Mostrar símbolo da moeda à direita:** se você selecionar esta opção, o símbolo da moeda será exibido à direita do preço (por exemplo 100£ em vez de £100).
	- **Deixar um espaço entre símbolo da moeda e o valor:** se você selecionar esta opção, será incluído um espaço entre o símbolo da moeda e o valor (por exemplo 100 £ em vez de 100£).
	- **Mostrar zero como:** esta opção define se o zero será indicado como um número (0) ou pelo símbolo .

As seguintes opções estão disponíveis para as *Configurações do ICMS*:

- **Tipo:** especifique se os preços exibidos no carrinho de compras já incluem o valor do ICMS, não incluem o valor do ICMS ou se o imposto não se aplica ao produto em questão.
- **Valor padrão (%):** especifique o valor do ICMS a ser adicionado por padrão a todos os produtos no carrinho de compras, com exceção dos produtos para os quais um valor diferente de ICMS tenha sido definido na opção *ICMS (%)* na janela *[Configurações](#page-37-0) [do](#page-37-0) [Produto](#page-37-0) [|](#page-37-0) [Geral](#page-37-0)*.

Os seguintes comandos estão disponíveis na seção *Opções*:

**Estilo do processo de compra:** você pode adicionar uma barra de status no alto das páginas do carrinho de compras para mostra ao cliente em qual estágio do processo de compra ele se encontra. Você pode escolher o estilo da barra de status a partir da lista suspensa.

- **Permitir pedidos somente para valores acima do mínimo:** se você selecionar esta opção, pedidos menores que uma quantia mínima determinada não serão aceitos.
- **Valor mínimo total:** esta opção fica disponível se Permitir pedidos somente para valores acima do mínimo tiver sido selecionado. Você pode definir o valor total mínimo que o pedido precisa atingir para ser aceito.
- **Habilitar Código de Desconto para o Pedido:** ativa os Cupons que os clientes poderão usar no carrinho de compras e usufruir de um desconto no total do pedido. Clicar no botão leva à janela *Código do Cupom*, a qual exibe a *Lista de códigos de cupom* ativada, bem como os comandos para serem aplicados:
- **Adicionar:** adiciona um novo cupom. O cupom recém-adicionado será exibido em *Lista de códigos de cupom* e pode ser definido usando as opções encontradas em *Configurações do código de cupom*.
- **Remover:** remove o cupom selecionado em *Lista de códigos de cupom*.
- **Ordenação:** permite que você organize a lista de cupons de acordo com o critério selecionado.

Você pode definir cada cupom através do *Configurações do código de cupom*:

- **Código do Cupom:** define um nome e código de ID para o cupom que você estiver criando.
- **Desconto fixo:** define o valor do cupom como um desconto fixo para o valor total do pedido, equivalente à soma total especificada no campo fornecido.
- **Porcentagem do desconto:** define o valor do cupom como um desconto em porcentagem sobre o valor total do pedido, equivalente à porcentagem especificada no campo fornecido.
- **Válido a partir de / Expira em:** usando o calendário fornecido, especifique a data e a hora em que a validade do cupom deverá começar e terminar.
- **Incluir o Custo de pagamento e o frete no desconto:** disponível somente no caso de porcentagem por desconto, isso permite que o cupom seja aplicado ao valor total do pedido, inclusive nos custos de envio e de transação.

?

Como os cupons de desconto funcionam na edição Pro:

- Você pode usar uma sequência alfanumérica, símbolos, uma palavra, ou uma frase curta como seu código de cupom. Não há nenhuma restrição específica, mas recomendamos usar códigos simples para facilitar seu uso pelo cliente.
- O campo para inserir os códigos de cupons no carrinho de compras diferencia maiúsculas de minúsculas: isto significa que usar letras maiúsculas ou minúsculas é o que irá diferenciar palavras que de outra forma seriam idênticas.
- Quando você cria um carrinho de compras, você pode definir cupons para um desconto em um ou mais produtos específicos ou um desconto sobre o valor total da compra. Os cupons não são cumulativos: somente um cupom pode ser usado por pedido de compra. Se o cliente tiver mais que um cupom, ele terá que escolher qual deles será mais conveniente usar.
- Se o pedido contiver produtos para os quais já houver uma porcentagem ativa fixa ou específica e/ou descontos por quantidade, os cupons para o valor total do pedido serão aplicados adicionalmente àqueles preços já com descontos anteriores.
- **Atualizar quantidade disponível ao processar o pedido:** se você habilitar esta opção, a quantidade disponível dos produtos é atualizada de acordo com os pedidos que forem de fato processados através do [painel](#page-214-0) [de](#page-214-0) [controle](#page-214-0) [o](#page-214-0)u no [aplicativo](#page-214-0) *[WebSite](#page-214-0) [X5](#page-214-0) [Manager](#page-214-0)*. Caso contrário, este número será atualizado de acordo com todos os pedidos recebidos, independente de terem sido processados ou não.

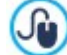

Use as opções na aba *Disponibilidade* da janela *[Configurações](#page-37-0) [do](#page-37-0) [Produto](#page-37-0)* para configurar a disponibilidade do produto.

Você pode usar as *Opções* para definir o estilo das tabelas que exibem os produtos disponíveis e/ou adicionados ao carrinho de compras:

- " Fundo do Cabecalho / Texto do Cabecalho / Preenchimento das células / Texto das células / Borda da tabela / Borda **da linha / Borda da coluna:** você pode especificar a cor dos diversos elementos na tabela de produtos.
- **Cantos arredondados:** você pode especificar o chanfrado para os cantos da tabela de produtos, tanto para os quatro cantos ao mesmo tempo ou individualmente.
- **Alternar cor das linhas:** você pode aplicar duas cores de fundo para alternarem nas linhas pares e ímpares. Uma das cores é

a especificada na opção Preenchimento das células e a outra será aplicada automaticamente como um tom mais escuro. Usar cores alternadas torna as tabelas mais fáceis de ler, especialmente as mais longas.

Você pode usar os comandos na seção *Imagens* para adicionar imagens para as páginas do carrinho de compras:

- **Adicionar ao carrinho/ Remover do carrinho:** você pode especificar quais imagens deseja usar para os botões "Adicionar ao carrinho" e "Remover do carrinho".
- **Sem foto:** você pode especificar a imagem a ser usada quando um determinado produto não tiver uma foto associada a ele (se as opções *[Configurações](#page-37-0) [do](#page-37-0) [Produto](#page-37-0) [|](#page-37-0) [Imagem](#page-37-0)*).
- **PRO Disponibilidade do Produto:** você pode especificar o conjunto se ícones a ser usado para indicar disponibilidade nas descrições do produto (em *[Configurações](#page-37-0) [do](#page-37-0) [Produto](#page-37-0) [|](#page-37-0) [Disponibilidade](#page-37-0)*).

### <span id="page-48-0"></span>**4.2.4 Gerenciamento de acesso**

Esta janela contém os comandos para criar e gerenciar o perfil dos usuários que terão acesso à Área Reservada do seu site. As páginas na Área Reservada são definidas como *Páginas Protegidas* quando estiver trabalhando no [Criação](#page-81-0) [do](#page-81-0) [mapa.](#page-81-0)

Na edição Evo, os usuários precisam ser criados manualmente, mas na edição Pro também é possível para os visitantes do w ebsite se autocadastrarem para terem acesso imediato às Áreas Restritas, sem ter que esperar pela autorização fornecida pelo administrador do w ebsite.

Na edição Pro, os comandos na janela *Gerenciamento de acesso* estão divididos nas seguintes abas:

- [Grupos/Usuários](#page-48-1)
- **[Configurações](#page-50-0)**

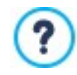

Quando você tiver definido pelo menos uma página como *Protegida* (definindo assim uma Área Reservada) uma página especial chamada "Página de Login" é criada automaticamente no [Mapa](#page-81-0) e você poderá selecioná-la e usar as opções na janela *[Propriedades](#page-83-0) [da](#page-83-0) [Página](#page-83-0)* para definir suas principais características.

Quando você testa seu w ebsite offline, uma mensagem de alerta avisa que as páginas protegidas serão exibidas sem solicitar acesso. A Área Reservada só fica totalmente operacional depois que o site for publicado no servidor.

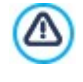

⚠

Para que a Área Reservada funcione corretamente, o servidor de hospedagem tem que suportar linguagem PHP e sessões. Você pode obter esta informação no diagnóstico do servidor, na aba *Website Test* no [Painel](#page-214-0) [de](#page-214-0) [Controle](#page-214-0) online e, se estiver usando a edição Pro, no [aplicativo](#page-214-0) [WebSite](#page-214-0) [X5](#page-214-0) [Manager](#page-214-0).

Se a opção de *Cadastramento automático* tiver sido configurada, um banco de dados MySQL deverá estar disponível.

### <span id="page-48-1"></span>**4.2.4.1 A aba Grupos/Usuários**

Na caixa *Grupos e Usuários* você verá uma tabela com uma lista de grupos/usuários cujos perfis já foram criados, o endereço de email e observações para cada usuário.

Se *Cadastramento automático* tiver sido habilitado, ao lado dos nomes dos usuários você poderá ver um ponto vermelho ou amarelo, que indicam respectivamente, se o usuário inseriu um email que já esteja em uso por outra pessoa, ou que o processo de validação do endereço de email não foi completado.

Se, por outro lado, os visitantes tiverem que se cadastrar antes de comprarem itens da loja (usando a opção *Permitir cadastramento de usuário* em *[Carrinho](#page-43-0) [de](#page-43-0) [compras](#page-43-0) [|](#page-43-0) [Dados](#page-43-0) [do](#page-43-0) [cliente](#page-43-0)*), um ícone de carrinho de compras é exibido ao lado do nome do visitante que tiver se cadastrado durante sua primeira compra.

Uma barra de ferramentas com os seguintes comandos é exibida sobre a tabela Grupo/Usuário:

### **Expandir - Recolher**

Estes dois comandos para expandir/recolher o grupo selecionado, desta forma exibindo ou ocultando os nomes dos  $E_{\Box}$  usuários que estejam nele.

车 **Exportar**

> Este comando inicia o dow nload da lista completa de usuários. A lista é salva como um arquivo em .CSV, e inclui tanto usuários que tenham se cadastrado manualmente quanto os que tenham sido cadastrados automaticamente. Para cada usuário são indicados o email, nome e sobrenome, data de cadastramento, e IPno cadastramento.

G

O arquivo .CSV com os dados de usuário pode ser facilmente importado para um programa/sistema de email: você pode usar o arquivo para configurar campanhas de email para usuários cadastrados.

# **Atualizar a lista de usuários que se cadastraram online**

Esta opção fica disponível se o *Cadastramento automático* tiver sido configurado como *Forma de cadastramento:* ele baixa a lista de usuários que tenham sido cadastrados automaticamente pela internet, e os adiciona ao grupo de *Cadastramento Automático*.

> O grupo *Cadastramento Automático* é diferente dos outros grupos de *Usuários*. Em primeiro lugar, a lista de membros só pode ser atualizada através do botão *Atualizar a lista de usuários que se cadastraram online*: novos usuários não podem ser adicionados manualmente com o comando *Novo Usuário*. Além disso, os usuários no grupo *Cadastramento Automático* não podem ser alterados usando o comando *Editar...*, nem se pode criar um Apelido para eles com o comando *Criar Apelido*. Se você quiser executar operações deste tipo, primeiro deverá mover o usuário do grupo *Cadastramento Automático* para um grupo *Usuários* ou para o grupo *Administradores*.

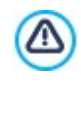

Depois de ter atualizado a lista de usuários, com o botão *Atualizar a lista de usuários que se cadastraram online*, as operações executadas em Usuários só terão efeito depois do w ebsite ter sido publicado online.Isto significa, por exemplo, que a lista de usuários baixados não será removida nem do [Painel](#page-157-0) [de](#page-157-0) [Controle](#page-157-0) [Panel](#page-157-0) online nem do [aplicativo](#page-214-0)[WebSite](#page-214-0) [X5](#page-214-0) [Manager](#page-214-0) até que o w ebsite tenha sido republicado online.

Os comandos para criar a lista de grupos e usuários com acesso às páginas protegidas são exibidos ao lado da tabela grupos/ usuários:

**Novo Grupo:** você pode criar um novo grupo: se você organizar usuários similares em grupos, será mais fácil gerenciar. Grupos não têm configurações próprias: eles são simplemente "recipientes" e são adicionados diretamente à tabela. Dê um duplo clique em um grupo se quiser alterar seu nome.

Você às vezes poderá achar mais fácil organizar usuários se dividi-los em sub-grupos. Não há limite para a quantidade de grupos e sub-grupos que poderá criar.

Dois grupos já estão presentes na lista, por padrão: *Administradores* e *Usuários*. O grupo Adiministradores inclui os Administradores do site e eles têm acesso a todas as [Páginas](#page-82-0) [Protegidas](#page-82-0) do seu w ebsite. O Grupo *Usuários* inclui os usuários que tenham sido criados manualmente. Além disso, na edição Pro, se na aba *Configurações* a opção *Cadastramento automático* estiver definida como *Forma de cadastramento*, o grupo *Cadastramento Automático* aparece, incluíndo todos os usuários que tenham se cadastrado online automaticamente.

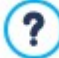

T[o](#page-214-0)dos os usuários no grupo Administradores podem usar seus emails e senhas para acessarem o o [Painel](#page-214-0) [de](#page-214-0) [Controle](#page-214-0) [online](#page-214-0) (que fica na URL http//w w w .meusite.com.br/admin onde http//w w w .meusite.com.br é a URL do w ebsite) e, na edição Pro, o aplicativo *WebSite X5 Manager*. O administrador do w ebsite pode usar o painel de controle online e/ou o aplicativo WebSite X5 Manager para visualizar as estatísticas de acesso ao w ebsite, gerenciar comentários nas postagens do [Blog](#page-24-0) ou or Objeto Comentários e Avaliações, gerenciar pedidos e níveis de estoque, gerenciar cadastramento de novos usuários, visualizar estatísticas de diagnóstico, etc.

Para maiores informações, vá para [aplicativo](#page-214-0)*[WebSite](#page-214-0) [X5](#page-214-0) [Manager](#page-214-0)*.

- **Novo Usuário:** este comando abre a janela *[Configurações](#page-50-1) [de](#page-50-1) [Usuário](#page-50-1)* onde você pode adicionar um novo usuário ao grupo selecionado e dar-lhe um login e uma senha.
- **Criar Apelido:** você pode criar um Apelido para o usuário selecionado. Esta opção é útil quando um usuário precisa ser adicionado a mais de um grupo, para ter acesso a diferentes páginas protegidas. Esta opção não fica disponível para usuários do grupo Administradores porque eles já têm acesso a todas as páginas protegidas. O Apelido permanece associado ao usuário de modo que quaisquer alterações aplicadas a um serão aplicadas ao outro. Você também pode criar um Apelido selecionando um usuário em um grupo e arrastando o nome para outro grupo. Antes de liberar o botão do mouse para soltar o nome no segundo grupo, pressione a tecla CTRL.
- **Remover:** você pode remover o grupo ou usuário selecionado. Você não pode remover o grupo Administradores ou o usuário Admin dentro dele.
- **Editar...:** este comando abre a janela *[Configurações](#page-50-1) [de](#page-50-1) [Usuário](#page-50-1)* onde você pode alterar as configurações para o usuário selecionado.

Quando tiver criado os usuários com suas credenciais de acesso, e estiverem organizados em grupos, você pode seguir para o *[Passo](#page-81-0) [3](#page-81-0) [-](#page-81-0) [Mapa](#page-81-0)* para definir as páginas que deverão ser protegidas e indicar quais grupos/usuários poderão acessar cada uma delas.

## <span id="page-50-1"></span>**4.2.4.1.1 A janela Configurações de Usuário**

A janela *Configurações de Usuário* se abre quando você seleciona os comandos *Novo Usuário* ou *Editar...* na janela *[Gerenciamento](#page-48-0) [de](#page-48-0) [acesso](#page-48-0)*, e você poderá configurar as credenciais de acesso para um novo usuário, que tenha sido cadastrado manualmente com o *Cadastramento manual*, ou exibir e editar, se necessário, as credenciais de acesso dos usuários que tiverem se cadastrado diretamente no w ebsite, usando o *Cadastramento automático* (disponível apenas na edição Pro).

Os comandos para criar um novo usuário são:

- **Nome / Sobrenome:** insira o nome e sobrenome do usuário que terá acesso a determinadas [Páginas](#page-82-0) [Protegidas](#page-82-0) no w ebsite.
- **Endereço de email:** insira o endereço de email que o suuário deverá usar para exibir as [Páginas](#page-82-0) [Protegidas.](#page-82-0)
- **Senha:** insira a senha que o novo usuário usará para acessar as [Páginas](#page-82-0) [Protegidas](#page-82-0). Uma senha de 8 caracteres é gerada automaticamente: ela poderá ser alterada. Se o *Cadastramento manual* for usado, você só terá que clicar no ícone de cadeado para gerar uma senha composta de 8 caracteres (letras e números), escolhidas ao acaso: ela poderá ser modificada. Se o *Cadastramento automático* for usado, o usuário criará sua própria senha quando se cadastrar e, para fins de privacidade, ela será ocultada à medida em que for digitada. Em ambos os casos a senha poderá ser enviada ao usuário (caso ele se esqueça dela, por exemplo) a partir do [Painel](#page-214-0) [de](#page-214-0) [Controle](#page-214-0).
- **Página de acesso:** esta opção leva ao Mapa do site e você pode especificar a pÃgina a ser exibida depois que o usuÃrio tiver fornecido seu login e senha.
- **Observação:** é um campo opcional: você pode acrescentar observações sobre o usuário.
- **Endereço de IP:** se um usuário tiver se cadastrado automaticamente, o endereço de IP do computador a partir do qual foi feito o cadastramento é exibido aqui.
- **Data cadastramento:** exibe um calendário para que você possa indicar a data em que o novo usuário foi cadastrado.

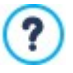

Δ

噮

As informações nas opções *Observação* e *Data cadastramento* e, na edição Pro, *Endereço de IP* não são adicionadas ao código do w ebsite: seu único propósito é facilitar a tarefa de gerenciamento de usuários para o Administrador do w ebsite.

Na edição Pro, Para usuários que tiverem se cadastrado diretamente no w ebsite (*Cadastramento automático*), os seguintes avisos poderão aparecer na parte inferior da janela:

- Validação incompleta: este aviso é exibido em amarelo e indica que o usuário não validou seu endereço de email (veja *Habilitar validação de endereço de email* na janela [Habilitar](#page-48-0) [validação](#page-48-0) [de](#page-48-0) [endereço](#page-48-0) [de](#page-48-0) [email](#page-48-0) [|](#page-48-0) [Configurações](#page-48-0)). É possível que um usuário não receba o email solicitando a validação porque seu filtro anti-spam não permite que o email chegue até ele por exemplo. Nesses casos você pode usar o botão **Validar** para validar manualmente o endereço de email, completando assim o cadastramento do usuário.
- Email já em uso: se isto estiver em vermelho, significa que o usuário forneceu um email que já havia sido usado. Emails devem ser únicos, e o conflito deverá ser resolvido manualmente.

Estes avisos também aparecem na tabela *Grupos e Usuários* (veja [Habilitar](#page-48-0) [validação](#page-48-0) [de](#page-48-0) [endereço](#page-48-0) [de](#page-48-0) [email](#page-48-0) [|](#page-48-0) [Grupos/Usuários\)](#page-48-0), onde um ponto vermelho ou amarelo é exibido ao lado do nome do usuário em questão, e no [Painel](#page-214-0) [de](#page-214-0) [controle](#page-214-0) online.

Depois de ter atualizado a lista de usuários, com o botão *Atualizar a lista de usuários que se cadastraram online*, as operações executadas em Usuários só terão efeito depois do w ebsite ter sido publicado online.Isto significa, por exemplo, que a lista de usuários baixados não será removida nem do [Painel](#page-157-0) [de](#page-157-0) [Controle](#page-157-0) [Panel](#page-157-0) online nem do [aplicativo](#page-214-0)*[WebSite](#page-214-0) [X5](#page-214-0) [Manager](#page-214-0)* até que o w ebsite tenha sido republicado online.

### <span id="page-50-0"></span>**4.2.4.2 A aba Configurações**

Os comandos nesta aba só estão disponíveis na edição Pro do WebSite X5: eles definem como os usuários serão cadastrados e configurar os parâmetros para o processo de cadastramento.

Em primeiro lugar, você precisa definir a *Forma de cadastramento,* escolhendo entre:

**Cadastramento manual:** o administrador do w ebsite cria os usuários e envia para eles suas credenciais para acessar as páginas protegidas. Pode existir um formulário de cadastramento no w ebsite, mas o verdadeiro cadastramento é completado pelo administrador trabalhando no projeto no WebSite X5. Esta é a opção padrão na edição Evo.

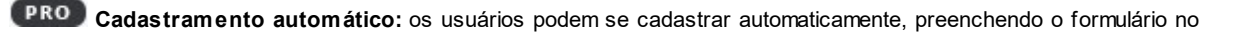

?

w ebsite. O administrador pode ver a lista de usuários que tiverem se cadastrado online no [Painel](#page-214-0) [de](#page-214-0) [controle](#page-214-0) online ou no [aplicativo](#page-214-0) *[WebSite](#page-214-0) [X5](#page-214-0) [Manager](#page-214-0)* e poderá fazer o dow nload desta lista para adicionar os novos usuários ao projeto e gerenciá-los através do WebSite X5. O administrador do w ebsite ainda terá a possibilidade de criar novos usuários manualmente.

Se você escolher *Cadastramento manual* você poderá habilitar as seguintes *Configurações*:

**Página de Cadastro:** esta opção leva ao [Mapa](#page-81-0) [do](#page-81-0) w [ebsite](#page-81-0) e você poderá especificar qual página será exibida quando o usuário  $\blacksquare$ clicar no link para se cadastrar para inserir seu endereço de email e senha para acessar as páginas protegidas.

Esta opção também fica disponível na edição Evo: neste caso, ela aparece abaixo da tabela de Grupos/Usuários.

Se você escolher *Cadastramento automático*, estas *Configurações* ficam disponíveis:

- **Banco de dados:** selecione o banco de dados dentre a lista dos que estão vinculados ao projeto. a.
- **Nome da tabela:** insira o nome da tabela no banco de dados na qual deseja que os dados enviados sejam adicionados. Se a tabela não existir, será criada automaticamente.
- **Endereço de email do Admin:** insira um endereço de email válido para o administrador. Este parâmetro é obrigatório porque é o endereço que os usuários registrados usam para enviar solicitações para novas senhas, se tiverem esquecido a sua senha. É também por este email que são enviadas mensagens de email para os usuários, solicitando que validem seus endereços de email (*Habilitar validação de endereço de email*), e é por ele que se recebe os emails de novos cadastramentos (*Enviar email para avisar que os dados foram recebidos*).
- **Enviar email para avisar que os dados foram recebidos:** o administrador do w ebsite receberá um email cada vez que um novo usuário se cadastrar.
- **Ativar filtro 'Captcha' anti-spam:** adiciona o filtro anti-spam Captcha no final do formulário de cadastramento: uma série de letras é exibida de forma distorcida e o usuário deverá copiá-las corretamente no devido campo para poder enviar seu formulário e completar o cadastramento.
- **Habilitar validação de endereço de email:** habilita a validação do endereço de email do usuário, para ter certeza que os endereços de email inseridos são válidos, especialmente se tiverem que ser usados para enviar mensagens de natureza comercial (o procedimento *double opt-in* usado para assinatura de new sletters). Na prática, quando um usuário completa o procedimento de cadastramento, um email é enviado para o endereço que ele tiver indicado no formulário de cadastramento. O email pede que ele clique no link dentro da mensagem para confirmar que a mensaem foi recebida e, consequentemente, autenticar seu endereço de email como válido. Se o usuário não confirmar seu email, seu cadastramento não poderá ser completado. O nome do usuário é adicionado ao grupo de *Cadastramento Automático*, mas um ponto amarelo é exibido ao lado do seu nome, indicando um cadastramento incompleto.

Qualquer que seja a *Forma de cadastramento* que você escolher, você poderá então definir as *Configurações da página de Login e Senha*:

- **Mensagem de boas-vindas:** você pode redigir o texto da mensagem de alerta que será exibida quando um usuário tentar abrir uma página protegida sem ter feito o login. Neste caso, o visitante é redirecionado para outra página, criada automaticamente pelo programa, que incluirá o seguinte:
	- $\bullet$  Introdução: o texto de boas-vindas, especificado aqui.
	- Formulário de login: o usuário cadastrado pode fazer o login com seu email e senha. Há um link para a recuperação da senha caso o usuário tenha se esquecido dela. Um "link de senha" é fornecido caso o usuário tenha esquecido sua senha.
	- Formulário de cadastramento: novos usuários podem preencher o formulário de cadastramento. Se o endereço de email tiver que ser confirmado, uma mensagem é exibida depois que o formulário tiver sido preenchido, solicitando que o usuário verifique novas mensagens no seu email para confirmar seu endereço de email.

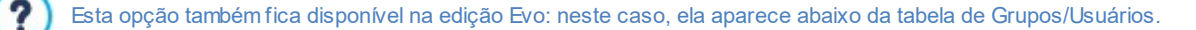

### <span id="page-52-0"></span>**4.2.5 Gerenciar Dados**

Nesta janela você pode definir como os dados enviados devem ser tratados. Você pode receber tais dados a partir de [Formulários](#page-120-0) [de](#page-120-0) [contato](#page-120-0), do [Blog](#page-24-0), do [Objeto](#page-127-0) [Comentários](#page-127-0) [e](#page-127-0) [Avaliações](#page-127-0) e, na edição Pro, cadastramento do usuário na [Área](#page-48-0) [Reservada](#page-48-0) ou do [carrinho](#page-35-0) [de](#page-35-0) [compras](#page-35-0).

Você pode usar os comandos na seção *Banco de dados* para criar uma lista dos bancos de dados vinculados ao seu w ebsite, para facilitar o gerenciamento dos dados. Todos os bancos de dados que você incluir serão exibidos em uma tabela que informa a *Descrição*, *Nome do banco de dados*, *Nome do Host* e o *Login*.

#### **Referência: Comandos para criar a lista de bancos de dados**

Os comandos para criar a lista de bancos de dados que estão vinculados ao projeto atual são:

- **Adicionar...:** abre a janela *[Configurações](#page-53-0) [do](#page-53-0) [Banco](#page-53-0) [de](#page-53-0) [dados](#page-53-0)*, onde você pode adicionar um novo banco de dados.
- **Remover:** você pode remover da lista o banco de dados selecionado.
- **Editar...:** abre a janela *[Configurações](#page-53-0) [do](#page-53-0) [Banco](#page-53-0) [de](#page-53-0) [dados](#page-53-0)*, onde você pode editar os dados no banco de dados selecionado. Você também pode clicar duas vezes no nome de um banco de dados para editá-lo.

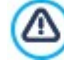

Você deve criar a lista de bancos de dados vinculados ao projeto antes de poder usar um banco de dados para armazenar os dados enviados via [Objeto](#page-120-0) [Formulário](#page-120-0) [de](#page-120-0) [Email](#page-120-0) e, na edição Pro, quando os usuários se cadastram na [Área](#page-48-0) [Reservada](#page-48-0) ou via ou [carrinho](#page-35-0) [de](#page-35-0) [compras](#page-35-0).

#### **Referência: Opções para enviar emails e salvar dados no servidor**

Você pode usar as opções na seção *Formulário Email* para indicar como os emails deverão ser enviados:

**Script para envio do formulário de email:** você pode especificar o script a ser usado para os emails enviados pelo WebSite X5, por exemplo, no Objeto Formulário de Email ou no carrinho de compras. Para garantir uma maior compatibilidade entre as diversas configurações de servidores nos quais os w ebsites podem ser hospedados, recomendamos usar *PHP Mailer (recomendado)* como método de envio. Os métodos de envio *SMTP* e *SMTP Autenticado* também são baseados nesta biblioteca. Como alternativa, você pode usar o método de envio básico do PHPpadrão, o recurso "mail" *Script padrão* e, caso não funcione, pode tentar *Script de Servidor de baixa qualidade* ou *Script a baixo nível*.

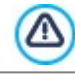

Entre em contato com seu provedor de hospedagem w eb para obter os parâmetros necessários para configurar o envio de email via *SMTP* ou *SMTP Autenticado.*

 $\blacksquare$ **Método de envio de dados:** esta opção define como os dados do Objeto Formulário de Email devem ser enviados. O método POST é usado por padrão, mas alguns servidores podem não dar suporte a ele, então é possível usar o método GET.

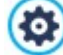

O protocolo HTTP (Hypertext Transfer Protocol) é o método mais comum adotado para transmitir informações na Internet. O protocolo funciona na base de solicitação/resposta: o cliente envia uma solicitação e o servidor envia uma resposta. O cliente geralmente é um navegador e o servidor é o que hospeda o w ebsite. As mensagens HTTPde solicitação/resposta têm sua própria sintaxe. Mensagens de solicitação devem especificar o método de envio: os mais comuns são POST e GET. O método GET é usado para obter o conteúdo do recurso indicado como assunto da solicitação (por exemplo, solicitando o conteúdo de uma página na w eb). O método POST é usado para enviar informações para o servidor (por exemplo, dados em um formulário). O mais correto é usar o método POST para emails, mas se este método não for suportado pelo servidor, então o WebSite X5 permite que você use o método GET no lugar dele.

**Utilize sempre como remetente o endereço e-mail:** se esta opção for habilitada, ela estabelece o endereço de email indicado no campo como sendo o remetente dos emails que partem do w ebsite. Este endereço de email substitui o endereço de email fornecido nas opções em [Objeto](#page-120-0) [Formulário](#page-120-0) [de](#page-120-0) [Email](#page-120-0) na edição Pro, daquele do comprador ao fazer um pedido através do [carrinho](#page-35-0) [de](#page-35-0) [compras](#page-35-0) [da](#page-35-0) [loja](#page-35-0) [virtual](#page-35-0) e daquele do usuário que se cadastra automaticamente para acessar a [Área](#page-48-0) [restrita](#page-48-0) no w ebsite.

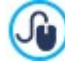

Esta opção é útil se o provedor bloquear emails a partir do servidor se forem enviados por um usuário cujo domínio seja diferente daquele do w ebsite: por exemplo, um email para um pedido feito em w w w .meuw [ebsite.com](http://www.meuwebsite.com) não será enviado se o enderço do remetente não for ...@meuw [ebsite.com.](mailto:...@meuwebsite.com) Nestes casos, o problema pode ser resolvido ao especificar um endereço de remetente que tenha o mesmo nome de domínio que o w ebsite a partir do qual o email sai.

Você também pode especificar a *Pasta com permissão de escrita*:

**Pasta no servidor com permissão para escrita:** insira o endereço relativo no servidor para a pasta com permissão de

escrita (onde o script em PHP poderá escrever).

Os provedores normalmente dão permissão de escrita a todas as pastas no servidor: se este for seu caso, você não precisará fornecer o endereço relativo da pasta pública. Em todos os outros casos, entre em contato com seu provedor de hospedagem para obter o endereço relativo completo da pasta pública. Você pode verificar na aba *WebSite Test* do [painel](#page-214-0) [de](#page-214-0) [controle](#page-214-0) online se a pasta com permissão de escrita e quaisquer sub-pastas dentro dela de fato existem e, se existirem, se você tem permissão de escrita nelas (para poder salvar os dados).

### <span id="page-53-0"></span>**4.2.5.1 A janela Configurações do Banco de dados**

Esta janela se abre com o comando *Adicionar...* na janela *[Gerenciar](#page-52-0) [Dados](#page-52-0)*, e você pode definir as configurações para um novo banco de dados que será vinculado ao projeto atual.

As *Configurações do Banco de dados* que você precisará especificar são:

- **Descrição:** dê um nome ao banco de dados para que você possa identificá-lo mais facilmente.
- **Nome do Host:** insira o endereço URL do servidor de SQL onde o banco de dados está armazenado online. O banco de dados geralmente é armazendao no mesmo servidor que hospeda o w ebsite e é vinculado a ele, então geralmente se usa "localhost". Verifique com o seu provedor de hospedagem se o banco de dados e o w ebsite ficam no mesmo servidor.
- **Nome do banco de dados:** insira o nome do banco de dados no qual deseja trabalhar (você pode obter esta informação com o seu provedor de hospedagem).
- **Login:** insira o nome de usuário username (que seu provedor de hospedagem irá lhe fornecer) necessário para acessar o banco de dados online.
- <span id="page-53-1"></span>**Senha:** insira a senha (que seu provedor de hospedagem fornecer) necessária para acessar o banco de dados online.

#### **4.2.6 Página de introdução**

Nesta janela você pode criar uma página de Introdução para seu w ebsite, e oferecer opções de idiomas que os visitantes podem escolher para acessar e ver o site.

Como o nome sugere, a Página de introdução é uma espécie de capa para o w ebsite: pode ter uma foto, uma animação ou um vídeo nela, e normalmente é exibida por um tempo determinado antes que a Página Inicial seja exibida. Algumas vezes os visitantes têm que clicar para poder passar para a Página Inicial (com uma mensagem do tipo "pular introdução"). Se o site estiver disponível em mais de um idioma, as opções de idiomas às vezes são oferecidas nesta página.

Se você estiver trabalhando na edição Pro, também pode usar a Página de introdução para configurar o redirecionamento automático de acordo com o idioma ou resolução que for detectado, melhorando assim a experiência de navegação do visitante.

#### **Referência: Comandos para criar uma Página de introdução**

Nem todo site tem uma Página de introdução. Se você quiser incluir uma no seu w ebsite, selecione a opção **Mostrar Página de introdução**. Então você precisará especificar para o quê deseja usá-la. As opções são:

- **Exibir página de Introdução:** a Página de introdução é a primeira página que os visitantes vêem no w ebsite e ela permanecerá à vista por um tempo fixo ou até que o visitante clique no link para passar para a página inicial.
- **Exibir página de Introdução e solicitar que escolham o idioma:** esta página de introdução se comporta como a anterior e também dá aos visitantes a escolha de idioma no qual ele deseja ver o w ebsite.
- **Detectar idioma automaticamente:** a página de introdução é criada mas jamais é exibida. Na verdade, ela apenas contém o código para detecção do idioma do navegador do visitante e redireciona à página inicial correspondente. Épresumido que existem diferentes versões de idioma. Se o idioma detectado não for um dos idiomas existentes para o w ebsite, o visitante será redirecionado para a página inicial do idioma padrão do w ebsite.
- **Detectar resolução automaticamente:** esta opção também cria uma página de introdução, mas ela não será exibida pois só conterá o código necessário para detectar a resolução do dispositivo do visitante e ele será redirecionado para a versão mais apropriada do w ebsite. Presume-se que haja diferentes versões de resolução para o w ebsite, que já estejam otimizadas para diferentes resoluções (por exemplo, uma versão de desktop e uma para celulares).

#### **Referência: Comandos para adicionar conteúdo à Página de introdução**

Se você selecionar tanto a opção *Exibir página de Introdução* quanto *Exibir página de Introdução e solicitar que escolham o idioma*, você deve completar a Página de introdução com conteúdo e plano de fundo, configurando também uma música de fundo, se quiser ter uma.

As opções para o *Conteúdo da página* são:

- **Tipo:** você pode especificar que tipo de conteúdo será adicionado à sua Página de introdução. O conteúdo pode ser uma *Imagem*, *Animação*, *Vídeo* e *Código HTML*.
- **Arquivo:** se você escolher uma *Imagem*, *Animação* ou *Vídeo* como conteúdo em *Tipo,* você precisará importar o arquivo para a imagem (no formato .JPG, .GIF ou .PNG), para a animação (no formato .WAX5 or .SWF) ou para o vídeo (no formato .MP4, .WEBM

ou .OGG) para poder usar. Se você optar por usar uma *Imagem*, então pode clicar no botão para abrir a janela *[Imagem](#page-108-0) [de](#page-108-0) [Biblioteca](#page-108-0) [Online...](#page-108-0)*.

**Código HTML:** se você escolher o *Código HTML* como conteúdo em *Tipo,* você poderá inserir o código aqui. A barra de ferramentas contém as seguintes ferramentas:

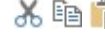

**Cortar [CTRL+X] - Copiar [CTRL+C] - Colar [CTRL+V]**

Estas opções cortam, copiam e colam o texto selecionado.

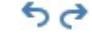

**Desfazer [CTRL+Z] - Refazer**

Estes comandos desfazem/refazem a última operação a ser feita/desfeita.

**Tamanho:** você pode especificar a largura e a altura da *Imagem*, *Animação*, *Vídeo* ou *Código HTML* em pixels. Deixe o *Manter proporções* selecionado para manter a proporção entre a largura e a altura.

As seguintes opções estão disponíveis para o *Fundo da página*:

- **Cor do fundo:** você pode especificar a cor do plano de fundo da Página de introdução.
- **Arquivo de imagem:** indica o arquivo (.JPG, .GIF, .PNG.) da imagem a ser usada como plano de fundo. Você pode procurar a imagem a ser usada na [Biblioteca](#page-108-0) [Virtual,](#page-108-0) que você pode acessar clicando no botão , ou então buscando nos arquivos do seu computador, clicando no botão *Selecionar arquivo.*
- **Repetir:** indica se a imagem do plano de fundo da página deverá ser repetida ou não. Ela pode ser repetido horizontal, verticalmente ou em ambas direções (ladrilho) para ocupar todo o espaço disponível. A imagem do plano de fundo também pode ser redimensionada para se ajustar ao espaço disponível.
- **Alinhamento:** você pode especificar como a imagem deverá ser alinhada na janela do navegador.

Estas *Opções* também estão disponíveis:

- **Som de entrada:** você pode indicar o arquivo de áudio (no formato .MP3) a ser usado como música de fundo quando a Página de introdução é exibida.
- **Redirecionar para home page [seg.]:** esta opção só fica disponível se você tiver selecionado *Exibir página de Introdução*: você pode especificar o número de segundos em que a Página de introdução é exibida, e após decorrido este tempo, a Página Inicial aparece automaticamente.

#### **Referência: Comandos para opção de idioma**

Se você selecionar tanto a opção *Exibir página de Introdução e solicitar que escolham o idioma* quanto *Detectar idioma automaticamente*, você também deverá inserir as configurações para o gerenciamento do idioma.

Monte a lista de idiomas que pretende oferecer na *Lista de idiomas.* Há cinco idiomas na lista, por padrão: você pode usar os seguintes comandos para alterar a lista:

- **Adicionar... / Remover:** você pode adicionar um idioma à lista na janela *[Configurações](#page-55-0) [de](#page-55-0) [idioma](#page-55-0)*, ou remover um idioma da lista.
- **Para cima / Para baixo:** você pode alterar a ordem dos idiomas na lista, movendo o idioma selecionado para uma posição acima ou abaixo.
- **Pré-definido:** você pode definir um dos idiomas na *Lista de idiomas* como sendo o idioma "padrão". Se você tiver selecionado *Exibir página de Introdução e solicitar que escolham o idioma,* deverá configurar o idioma "padrão" que todos os visitantes verão quando abrirem seu w ebsite, antes que possam escolher o idioma no qual desejam ver o site. Se, por outro lado, você tiver selecionado *Detectar idioma automaticamente,* você deverá configurar o idioma "padrão" para a versão do w ebsite para a qual seus visitantes serão redirecionados quando o idioma de seus navegadores não estiver entre os idiomas disponíveis para o w ebsite. Nos dois casos, o w ebsite no idioma padrão será o único que deverá ter uma Página de introdução.

**Editar...:** esta opção abre *[Configurações](#page-55-0) [de](#page-55-0) [idioma](#page-55-0)* onde você pode alterar as configurações para o idioma selecionado em *Lista de idiomas*.

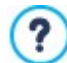

Para maiores informações, veja [Como](#page-169-0) [criar](#page-169-0) [um](#page-169-0) [site](#page-169-0) [em](#page-169-0) [vários](#page-169-0) [idiomas](#page-169-0)

Apesar de termos falado principalmente sobre opções de idiomas na Página de introdução, há outros recursos que você pode incluir aqui. Você poderia, por exemplo, oferecer opções como "Conteúdo adequado a todas as idades / Somente para adultos".

#### **Referência: Comandos para definir redirecionamento baseado na resolução**

Se você selecionar *Detectar resolução automaticamente*, somente disponível na edição Pro do WebSite X5, não terá que adicionar qualquer conteúdo, mas precisará configurar os breakpoints para identificar os intervalos de resolução para os quais os view ports das diversas versões do w ebsite correspondem. Se você preparar várias versões do w ebsite e cada uma for otimizada para uma resolução diferente (por exemplo, uma versão de desktop e uma para celular), o programa automaticamente detecta a resolução dos dispositivos que os visitantes estiverem usando e redirecionará cada um para a versão do w ebsite mais adequada.

Um breakpoint pode ser definido genericamente como um ponto no qual, em uma faixa de resoluções variáveis de dispositivos possíveis nos quais um w ebsite poderá ser exibido, o layout de página do w ebsite muda de alguma forma para se adaptar a um tamanho de tela diferente.

A *Breakpoints* exibe a lista de todos os breakpoint que tenham sido definidos, com os *intervalos* que eles determinam e as *URLs* das versões do w ebsite às quais estão vinculadas. Quando um novo projeto é criado, ele tem dois breakpoints por padrão, que determinam os view ports de *Desktop* e de *Smartphone*.

O breakpoint para o view port de *Desktop* é configurado automaticamente, levando em consideração a configuração atual da resolução do modelo de desktop, e não poderá ser alterada manualmente. A URL para este breakpoint também é configurada automaticamente, como o valor fornecido no campo *Endereço do site (URL)* na janela *[Configurações](#page-21-0) [do](#page-21-0) [website](#page-21-0) [|](#page-21-0) [Geral](#page-21-0)*.

Com exceção dos breakpoints que determinam os view portes de *Desktop* e *Smartphone*, todos os outros breakpoints podem ser adicionados, alterados ou removidos, usando os comandos na Lista de Breakpoints:

- **Adicionar...:** abre a janela *[Configurações](#page-56-0) [de](#page-56-0) [Breakpoing](#page-56-0)* onde você pode adicionar um novo breakpoint, indicar a resolução a partir da qual ele se torna ativo e especificar a URL à qual ele redireciona. Você pode ter no máximo 10 breakpoints
- **Pré-definido:** configura o breakpoint selecionado na *Breakpoints* como sendo o breakpoint "padrão". O breakpoint "padrão" deve ser o do w ebsite no qual você está trabalhando.
- **Editar...:** Use este comando para alterar, na janela *[Configurações](#page-56-0) [de](#page-56-0) [Breakpoing](#page-56-0)* que se abre, a resolução do breakpoint selecionado. Não pode ser usado nos breakpoints associados aos view ports *Desktop* e *Smartphone*, porque estes valores são definidos automaticamente.
- **Remover:** Remove o breakpoint selecionado. Os breakpoints associados aos view ports *Desktop* e *Smartphone* não podem ser removidos.

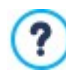

?

Para maiores informações, veja [Como](#page-188-0) [criar](#page-188-0) [as](#page-188-0) [versões](#page-188-0) [de](#page-188-0) [desktop](#page-188-0) [e](#page-188-0) [celular](#page-188-0) [para](#page-188-0) [um](#page-188-0) w [ebsite](#page-188-0)

Se você incluir uma Página de introdução no seu site, uma página especial "Página de introdução" é adicionada automaticamente ao [Mapa](#page-81-0) do site. Selecione-a e abra a janela *[Propriedades](#page-83-0) [da](#page-83-0) [Página](#page-83-0)* para definir as principais características.

## <span id="page-55-0"></span>**4.2.6.1 A janela Configurações de idioma**

Esta janela se abre quando você clica nos botões *Adicionar...* ou *Editar...* na janela *[Página](#page-53-1) [de](#page-53-1) [introdução](#page-53-1)* se você selecionar *Exibir página de Introdução e solicitar que escolham o idioma* ou *Detectar idioma automaticamente*, e você pode especificar diversos parâmetros para os idiomas disponíveis para seu w ebsite.

As opções são:

- **Nome do idioma a exibir:** você pode inserir o nome do idioma que deseja disponibilizar. Clique na seta ao lado do campo para abrir um menu popup que exibe uma lista de idiomas possíveis, e selecione um que deseje adicionar. Você também pode digitar o nome do idioma diretamente no campo.
- **Arquivo de imagem para o idioma (p.ex bandeira):** só fica disponível se você tiver selecionado a opção *Exibir página de*

*Introdução e solicitar que escolham o idioma*, e você pode especificar o nome do arquivo de imagem a ser usado na criação do botão pra o idioma. Clique em **para selecionar o arquivo .JPG, .GIF ou .PNG** a ser usado para criar um botão com a imagem da bandeira que representa o idioma, por exemplo.

Se você não associar nenhuma imagem ao botão, um link de texto será criado automaticamente, usando o *Nome do idioma a exibir* como texto.

- **Código de referência de idioma:** só fica disponível se você tiver selecionado a opção *Detectar idioma automaticamente*, e ela especifica o código a ser usado em relação ao idioma. Clique na seta ao lado do campo para abrir um menu com a lista de códigos normalmente utilizados: você pode selecionar um código a partir da lista ou escrever seu código no campo, manualmente.
- **Link para este Idioma (isto é mostrar o Site neste idioma):** só fica disponível se você tiver selecionado a opção *Exibir página de Introdução e solicitar que escolham o idioma*, e você pode criar um link na imagem que importar, usando a opção *Arquivo de imagem para o idioma (p.ex bandeira)*. Clique no botão para abrir a janela *[Link](#page-141-0)* onde poderá selecionar a ação e opções relacionadas. Se, por exemplo, o site no idioma indicado pela bandeirja já tiver sido publicado, você pode selecionar a opção *Arquivo ou URL* e inserir a URL (endereço do site) para criar um link para ele (por exemplo, http//w w w .meusite.com.br/en/ index.html). Se você estiver trabalhando no idioma padrão, você não poderá usar esta opção porque ela é automaticamente vinculada à Página Inicial do site atual.
- **URL para esta idioma:** só fica disponível se você tiver selecionado a opção *Detectar idioma automaticamente*, e poderá definir a URL para a qual o visitante será redirecionado se o navegador dele estiver neste idioma. URLs relativas (por exemplo en/) também são aceitas.

### <span id="page-56-0"></span>**4.2.6.2 A janela Configurações de Breakpoing**

Esta janela se abre quando você clica nos botões *Adicionar...* ou *Editar...* na janela *[Página](#page-53-1) [de](#page-53-1) [introdução](#page-53-1)* se você selecionar a opção *Detectar resolução automaticamente*, e poderá configurar novos breakpoints que determinem como uma versão específica do w ebsite será exibida.

As opções são:

- **Valor do breakpoint:** especifica o valor de resolução (em pixels) para o novo breakpoint.
- **URL para este breakpoing:** configura a URL para a qual o visitante será redirecionado se estiver usando um dispositivo cuja resolução fique dentro do intervalo indicado para o breakpoint. URLs relativas (por exemplo /en) também são aceitas.

### <span id="page-56-1"></span>**4.2.7 Mensagem publicitária**

Esta mensagem exibe os comandos para incluir um anúncio quer seja somente na Página Inicial, seja em todas as páginas do seu site.

O anúncio pode ser uma imagem ou uma animação, exibida em uma posição específica da página, e que tem um link para uma "página de destino". Uma página de destino é uma página normal do site, mas você deve analisar o conteúdo desta página cuidadosamente já que ela serve para transmitir uma mensagem específica ao visitante, encorajando-o a preencher um formulário, efetuar uma compra, etc.

#### **Referência: Comandos para incluir anúncios**

Se você quiser incluir um anúncio, primeiro deverá selecionar a opção **Mostrar a Mensagem publicitária**.

Você pode escolher o *Tipo de mensagem* a partir dos seguintes itens:

**Anúncios:** um aviso, no formato de uma imagem ou animação, é exibido no canto da página para atrair a atenção do visitante: quando o cursor do mouse passar sobre ele, o anúncio ou notícia será mostrado

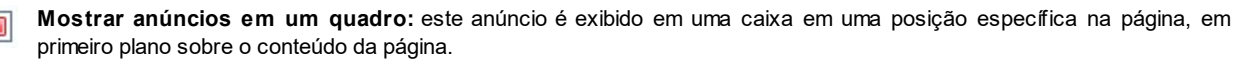

**Mostrar anúncios em uma barra horizontal:** o anúncio é exibido como um banner (faixa) no alto da janela do navegador, sobre o conteúdo da página, ou ao pé da janela sobreposto ao conteúdo da página.

**Anúncio de capa:** o anúncio é exibido como uma imagem em tela cheia. A imagem é adaptada ao tamanho da janela do navegador de modo a preenche-la completamente. Ao clicar em qualquer parte da imagem, o link associado a ela é ativado: a imagem de capa desaparece quando o botão de rolagem (adicionado automaticamente) é clicado, ou quando a página for rolada manualmente, e o conteúdo da página aparece em seu lugar.

Então, se você optar por *Anúncios* terá que trabalhar tanto no aviso quanto na mensagem de fato, enquanto que se optar por *Mostrar anúncios em um quadro*, *Mostrar anúncios em uma barra horizontal* e *Anúncio de capa,* basta trabalhar na mensagem em si.

?

As opções para definir *Estilo do anúncio* do *Anúncios* são:

- **Arquivo de imagem:** especifica a imagem ou animação a ser usada para atrair a atenção do visitante. Clique no triângulo no botão para abrir uma biblioteca de imagens e animações, ou clique no botão *Seleção de arquivo* para buscar arquivos gráficos (no formato .JPG, .PNG, .GIF ou WAX5) em uma das suas pastas offline.
- **Posição:** indica onde a imagem do aviso deverá ser exibida: *Em cima à esquerda*, *Em cima à direita, Embaixo à esquerda* ou *Embaixo à direita.*
- **Efeito:** configura um efeito de exibição para a imagem do aviso.
- **Repetir efeito (seg):** especifica a quantidade de segundos após os quais o efeito será repetido.

As opções para definir as *Estilo da mensagem* do *Anúncios* são:

**Arquivo de imagem:** você pode especificar o arquivo de imagem (no formato .JPG, .GIF ou .PNG) ou de animação (no formato .WAX5) que contém o anúncio que deseja adicionar. Você pode procurar a imagem que quer usar na [Biblioteca](#page-108-0) [Online](#page-108-0), que pode

ser aberta clicando no botão , ou entre os arquivos do seu computador clicando no botão *Seleção de arquivo*.

- **Efeito:** estabelece um efeito de exibição para a imagem da mensagem.
- **Link:** você pode especificar o link (geralmente uma Página de Destino) que deverá ser ativado quando um visitante clicar no anúncio. Clique no botão para abrir a janela *[Link](#page-141-0)* onde poderá selecionar a ação e opções relacionadas.
- **Som de entrada:** você pode importar um arquivo de som (no formato .MP3) que você queira que seja executado enquanto o anúncio estiver à vista.

**O que é uma Página de Destino?**

A Página de Destino é a página onde o visitante "chega" depois de clicar em um link ou em um banner publicitário. Ela deverá ser criada de modo que o visitante encontre imediatamente a informação que deseja, sem ter que navegar para nenhum outro lugar do site.

Este conceito pode ser melhor explicado com um exemplo: você decide publicar um banner publicitário para anunciar a venda de um determinado produto. Somente as informações essenciais são fornecidas no banner, mas são o suficiente para despertar o interesse do visitante. Encaminhá-lo para a Página Inicial do site seria contraproducente porque ela é genérica demais e ele teria que perder tempo navegando pelo w ebsite para encontrar maiores informações sobre aquele produto específico pelo qual havia se interessado. Você estaria se arriscando a perder um freguês em potencial! Então, a melhor coisa a fazer é criar uma nova página com um layout simples, e que forneça todas as informações necessárias sobre o produto anunciado, inclusive como comprá-lo.

Você geralmente tem que criar uma página de destino específica mas, se ela for bem feita, o trabalho valerá a pena, porque guiará o visitante ao objetivo proposto pelo banner (que é o de efetuar uma compra, neste caso).

Para *Mostrar anúncios em um quadro* você só tem que definir *Estilo da mensagem*. As opções são as mesmas que para *Anúncios*, mais as seguintes opções:

**Posição:** você pode especificar onde, na janela do navegador, o anúncio deverá ser exibido. As opções são *Centro*, *Alto à esquerda*, *Alto à direita*, *Embaixo à esquerda* e *Embaixo à direita*.

Tabmém para *Mostrar anúncios em uma barra horizontal* você só tem que definir *Estilo da mensagem*. Neste caso, não poderá especificar um efeito e as opções diferentes são:

- **Posição:** você pode especificar se o banner do anúncio deverá ser exibido no alto da página, antes do conteúdo, ou ao pé da página, sobreposto ao conteúdo.
- **Cor do fundo:** você pode escolher a cor para o plano de fundo do banner.

Novamente, você só terá que definir o *Estilo da mensagem* para *Anúncio de capa*. Neste caso, não poderá especificar um efeito ou áudio na abertura, e as opções específicas são:

- **Botão de rolagem:** define a parte gráfica do botão de rolagem que é adicionado automaticamente na parte de baixo da imagem de capa para revelar o conteúdo da página. Se clicar na seta no campo para selecionar uma imagem a partir da biblioteca, ou se clicar no botão **para importar o arquivo gráfico (.JPG, .GIF, .PNG.)** que contenha a imagem que deseja usar.
- **Cor do fundo:** configura a cor para um filtro de sobreposição que será aplicado ao conteúdo da página. Este filtro gradualmente se desvanece na medida em que a imagem de capa for rolada para cima.

Qualquer que seja o *Tipo de mensagem* escolhido, as seguintes opções estão disponíveis na caixa *Modo de exibição*:

- **Visível em:** esta opção exibe o mapa do w ebsite em uma nova janela e você poderá indicar em quais páginas o anúncio deverá ser exibido.
- **Válido a partir de / Expira em:** você poderá usar o calendário para indicar a data e a hora do início do período em que o anúncio deverá aparecer nas páginas do w ebsite.
- **Exibir após [sec]:** esta opção define o intervalo de tempo entre a abertura da página e a exibição do anúncio.
- **Mostrar esta mensagem apenas uma vez:** se você selecionar esta opção, o anúncio só e exibido uma vez, quando a página é aberta pela primeira vez (na próxima vez em que o site for visitado, o anúncio será exibido novamente).

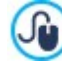

Se quiser criar um banner que apresente sua política de proteção aos direitos do usuário, é mais apropriado usar os comandos específicos na janela *[Privacidade](#page-58-0) [e](#page-58-0) [Segurança](#page-58-0)*, em vez dos comandos na janela *[Mensagem](#page-56-1) [publicitária](#page-56-1)*.

#### <span id="page-58-0"></span>**4.2.8 Privacidade e Segurança**

Nesta janela você pode trabalhar em alguns assuntos importantes no que diz respeito às políticas do w ebsite para proteção da privacidade do usuário, que você deverá incluir no seu w ebsite, e as medidas que você pode tomar para proteger seu w ebsite de abuso e spam.

As opções estão disponiveis em duas abas separadas:

- *[Privacidade](#page-58-1)*
- <span id="page-58-1"></span>*[Segurança](#page-59-0)*

# **4.2.8.1 A aba Privacidade**

Você pode usar os comandos nesta aba para configurar e exibir um banner, que é um lugar útil no qual exibir sua declaração de proteção de dados pessoais, o uso de cookies no w ebsite e assim por diante, o que atualmente é frequentemente exigido por lei:

- **Exibir declaração no banner de políticas do website:** selecione esta opção se desejar que o banner com a declaração das políticas do w ebsite seja exibida em todas as páginas que derem acesso ao w ebsite.
- **Texto do banner:** use este campo para digitar o texto da declaração a ser exibido no banner. O editor de textos e os comandos para inserir links em uma política completa.

Você pode usar as opções na seção *Estilo do Banner* para indicar se a mensagem deverá ser exibida em uma caixa ou em um banner e para definir a aparência do banner:

- **Posição:** você pode indicar como o banner deverá ser posicionado na janela.
- **Cor do fundo** você pode definir as cores de fundo do banner

As opções para definir o *Estilo do conteúdo* são:

- **Fonte:**especifique a fonte, o estilo e o tamanho a ser usado no texto. O menu de lista suspensa mostra o comando para aplicar as *Fonte padrão* (conforme definido pelo estilo do item *Texto da Página* na janela *[Estilo](#page-73-0) [de](#page-73-0) [texto](#page-73-0)*), a lista de fontes seguras (aquelas que estão presentes em todos os dispositivos e não precisam ser publicadas) e todas as fontes Google e fontes w eb adicionadas na janela *[Adicionar](#page-136-0) [fontes](#page-136-0) [web](#page-136-0)*, que é aberta pelo comando *Outros tipos de fonte*.
- **Cor do texto:** você pode definir as cores do texto.
- **Exibir botão "Aceitar":** caso seja selecionado, um botão será adicionado ao banner que o visitante clicará para aceitar o uso de cookies no w ebsite e concordar com a sua política de proteção de dados. Você pode usar as opções de *Cor do fundo* e de *Cor do texto* para definir o estilo do botão *Aceito*. Quando o botão for clicado, o banner é fechado: neste caso, o botão com o X não está presente.

O banner será exibido automaticamente assim que um visitante abre uma das páginas do seu w ebsite pela primeira vez. Ele aparecerá como uma caixa no centro da janela do navegador, ou como uma barra no alto ou na base, dependendo das suas configurações. Ele sempre terá o tamanho certo para conter o texto completo.

O banner só é exibido uma vez, quando os visitantes acessarem o w ebsite pela primeira vez, graças ao uso de um cookie técnico. Quando os visitantes clicarem no botão *Aceito* ou no *X*, eles implicitamente confirmam que leram e concordaram com as políticas do

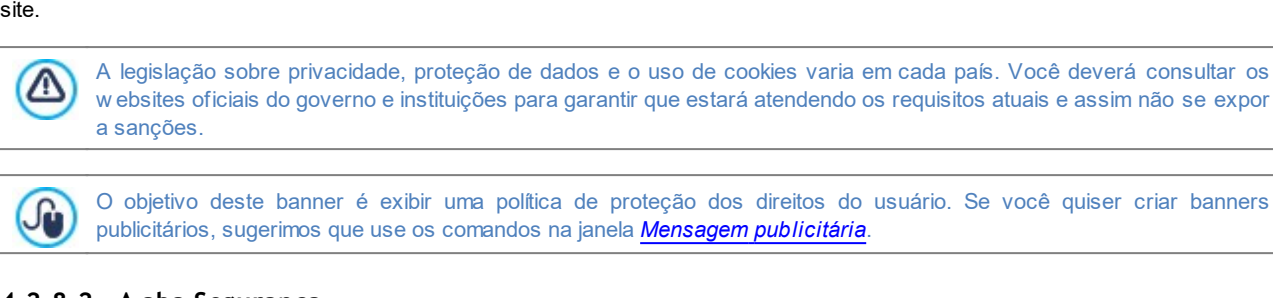

### <span id="page-59-0"></span>**4.2.8.2 A aba Segurança**

Você pode usar os comandos nesta aba para habilitar um código de proteção e especificar o tipo de Captcha que pretende usar para bloquear emails de spam:

- **Ativar proteção do código HTML:** habilita a proteção para páginas publicadas, desativando cliques com o botão direito do mouse. O visitante não poderá ver o código de página oline usando os comandos no menu de contexto que se abre quando o botão direito do mouse é clicado sobre as páginas.
- **Regras para definição de senha:** você pode escolher quais regras têm que ser cumpridas na criação de uma senha. Esta opção afeta todas as áreas onde o Usuário pode escolher uma senha. As regras disponíveis são:
	- **Número minimo de caracteres:** é possível configurar um número mínimo de caracteres que a senha deverá incluir para ser válida, senão não será aceita;
	- **Caracteres obrigatórios:** é possível definir se a senha deverá incluir pelo menos uma letra maiúscula **(A-Z)** e/ou um algarismo **(0-9)** e/ou pelo menos um caractere especial **(!%@#)**.
- **Tipo de Captcha:** indica o método Captcha que será usado em todos os formulários de email do w ebsite (criados em [Objeto](#page-120-0) [Formulário](#page-120-0) [de](#page-120-0) [Email](#page-120-0) ou no [Carrinho](#page-35-0) [de](#page-35-0) [compras](#page-35-0)) para bloquear a recepção de emails de spam. Você pode escolher entre:
	- Σ **WebSite X5 Captcha:** é o método padrão. Este método adiciona uma série de letras distorcidas, exibidas numa ordem aleatória, no final do formulário de email: o visitante deverá copiá-las corretamente no campo para conseguir enviar sua mensagem.

**Google reCaptcha v2:** é o novo sistema de Captcha desenvolvido pelo Google. Ele simplesmente pede ao visitante que clique para confirmar que ele/ela não é um robô. Se houver um risco de segurança, será então solicitado ao visitante que resolva algum problema, como reescrever um texto ou combinar duas imagens.

Você precisa cadastrar seu w ebsite antes de poder usar este serviço: este processo lhe fornecerá a *Chave do site* e o *Segredo* que o WebSite X5 precisa.

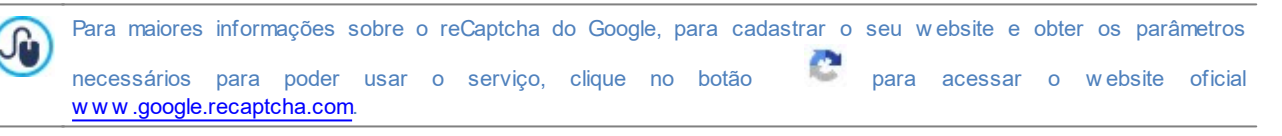

### **4.2.9 Estatísticas, SEO e código**

Nesta janela você pode trabalhar na otimização da página, usando ferramentas tais como o SiteMap ou, se tiver a edição Pro, no arquivo robots.txt e adicionando os códigos necessários para incluir um serviço de estatísticas de acesso ao w ebsite.

As diversas opções são apresentadas nas seguintes abas:

- *[Estatísticas](#page-59-1)*
- *[SEO](#page-60-0)*
- <span id="page-59-1"></span>*[Código](#page-61-0)*

#### **4.2.9.1 A aba Estatísticas**

Os comandos nesta seção permitem inserir os códigos necessários para ativar um serviço de análises para o seu site.

Caso queria saber quantas pessoas visitam seu w ebsite e como elas o visualizam, marque a opção **Habilitar estatísticas de acesso ao website**, escolha o sistema de estatísticas que prefere usar e então configure alguns parâmetros:

**Mecanismo de estatísticas**: determina o mecanismo de estatísticas a ser usado: *Google Universal Analytics* ou *WebSite X5*

*Statistics*.

Caso escolha o *Google Universal Analytics* terá que especificar:

**ID de rastreamento para o Google Universal Analytics:** este campo é para inserir o código de rastreamento, necessário para inicializar o Google Universal Analytics™.

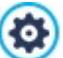

Para maiores informações sobre o Google Analytics™ e sobre como abrir uma conta lá, clique no botão **para** para acessar o site oficial: http://w w w [.google.com/analytics/.](http://www.google.com/intl/pt-BR/analytics/)

**Anonimização do IP:** Use este comando para ativar o anonimato do endereço de IPno código de rastreamento do JavaScript  $\bullet$ do Google Analytics™.

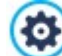

Por padrão, o Google Analytics™ usa o endereço completo de IP dos visitantes do w ebsite para fornecer informações geográficas gerais em seus relatórios. A pedido do usuário, o Google Analytics™ vai camuflar o endereço de IP substituíndo a última parte dele com zeros, antes de memorizá-lo. Isto reduz levemente a precisão dos relatórios geográficos. Para maiores informações sobre o recurso de anonimização de endereço de IP no Google Analytics™, consulte o

Caso escolha o *WebSite X5 Statistics* terá que especificar:

**Banco de dados:** selecione o banco de dados dentre a lista dos que estão vinculados ao projeto.

guia oficial em [https://support.google.com/analytics/answ](https://support.google.com/analytics/answer/2763052) er/2763052

**Nome da tabela:** insira o nome da tabela no banco de dados na qual deseja que os dados enviados sejam adicionados. Se a tabela não existir, será criada automaticamente.

?

Se você escolher usar o *WebSite X5 Statistics*, poderá visualizar as estatísticas do w ebsite na aba correspondente no [Painel](#page-214-0) [de](#page-214-0) [Controle](#page-214-0) [online](#page-214-0) e, se estiver usando a edição Pro, também a partir do [aplicativo](#page-214-0) [WebSite](#page-214-0) [X5](#page-214-0) [Manager](#page-214-0).

### <span id="page-60-0"></span>**4.2.9.2 A aba SEO**

Os comandos nesta seção permitem estabelecer uma série de parâmetros úteis para otimizar a página e ativar o SiteMap (e também o arquivo robot.txt file se estiver usando a edição Pro).

Especificamente, você pode aplicar as seguintes opções:

**Criar SiteMap automaticamente:** este está ativado por padrão, e o [SiteMap](#page-174-0) será criado e vinculado automaticamente.

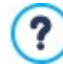

Para que o SiteMap seja criado corretamente, você deve inserir uma URL válida no campo *Endereço do site (URL)* na janela *[Passo](#page-21-0) [1](#page-21-0) [-](#page-21-0) [Configurações](#page-21-0) [do](#page-21-0) [website](#page-21-0)*.

**PRO** Os comandos na seção *Tag 'Title'* permitem que você defina o formato base no qual irá compor as tags <Title>:

- **Formato da tag para as páginas do site:** selecione os valores a partir da lista disponível que serão reproduzidas na tag <Title> para as páginas do site, bem como o caractere a ser usado como separador. Por padrão as tags <Title> para as páginas do site são escritas como "Título da página - Título do site".
- **Forato da tag para os artigos do Blog:** selecione os valores a partir da lista disponível que serão reproduzidas nas tags <Title> para as páginas dos artigos no Blog, bem como o caractere a ser usado como separador. Por padrão, as tags <Title> para as páginas dos artigos no Blog são escritas como "Título do artigo - Título do Blog - Título do site".

Na seção *Tag 'H1..H6'*, você encontrará as opções para gerenciar as tags do cabeçalho:

- **Gerenciamento automático da tag de cabeçalho:** esta opção define como as tags de título <h1> e <h6> devem ser manipuladas quando o código de página do w ebsite for criado. Você pode escolher entre:
	- **Nenhuma:** nenhum dos parâmetros configurados para as páginas poderá ser aplicado automaticamente e as tags de título <h1> e <h6> podem ser gerenciadas manualmente.
	- **H1 para título da página:** se o nome designado à página durante o passo de criação do Mapa ou o *Título da página* usado na janela *[Propriedades](#page-83-0) [da](#page-83-0) [Página](#page-83-0)* deverá ficar visível (veja em *[Estilo](#page-73-0) [de](#page-73-0) [texto](#page-73-0)*), ele será usado como valor para a tag <h1>.
	- **H1 para cabeçalho do Website e H2 para título da página:** o valor da tag <h1> será o nome da página, ou se tiver sido especificado de outra forma, o *Título da página* usado na janela *[Propriedades](#page-83-0) [da](#page-83-0) [Página](#page-83-0)*, seguido por um traço, então o Título do site (<h1> = "Título da página - Título do site"). A tag <h1> será inserida no código da página e anexada ao cabeçalho do Modelo. O nome da página ou *Título da página,* sem adicionar o nome do site, também será

reproduzido como valor para a tag <h2>.

**Definir tags H1..H6 para o Cabeçalho do Modelo:** se esta opção estiver ativa, as tags <h1>..<h6> serão aplicadas aos textos associados aos estilos de título correspondentes..

Para definir os estilos de títulos você terá que usar as funções disponíveis na janela *[Estilo](#page-73-0) [de](#page-73-0) [texto](#page-73-0).* Uma vez que G tenha escolhido um estilo, poderá aplicá-lo a um texto enquanto estiver trabalhando no editor de texto.

As opções para *Expert* são

**Metatag de verificação para Google Search Console:** insira a meta tag control para usar as ferramentas para Webmaster do Google Webmaster Central™.

Para maiores informações sobre as Central do Google para WebMaster™ e abrir uma conta lá, clique no botão <sup>e</sup> Ю para ir ao site oficial: http://www[.google.com/w](http://www.google.com/intl/pt-BR/webmasters/)ebmasters/.

**Incluir o arquivo robots.txt:** configura um arquivo robots.txt, que é usado para indicar qual conteúdo do site deverá ser excluído da indexação pelos mecanismos de busca. Por padrão, as instruções no arquivo the robots.txt excluem o conteúdo de algumas sub-pastas, tais como *Admin* e *Res* da indexação por todos os robots. Você pode editar o arquivo robots.txt manualmente ou colar novas instruções.

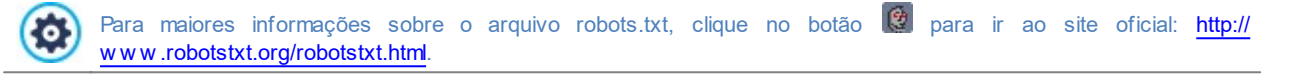

### <span id="page-61-0"></span>**4.2.9.3 A aba Código**

Use os comandos nesta aba para adicionar código personalizado em partes específicas da página:

**Código personalizado:** indica onde o código personalizado será inserido no código HTML da página: *Antes da abertura da tag* HTML, Após fechar a tag HEAD, Antes de fechar a tag HEAD, Propriedade da tag BODY (ex style, onload, etc) (ou seja, como parte da tag <BODY>, por exemplo <BODY onload="alert('Olá!')">), *Após abrir a tag BODY, Antes de fechar a tag BODY*. Quando tiver decidido onde adicionar seu código personalizado, digite ou cole o trecho do código no campo correspondente.

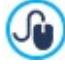

Você pode usar o string (cadeia de caracteres) [CURPAGE] para escrever um código personalizado: o programa irá automaticamente substituir pelo nome do arquivo que corresponde à página atual. Isto é especialmente útil para adicionar registros como os usados nas tags de link rel="alternate" e rel="canonical" (usadas para informar ao Google™ quando você tem URLs diferentes para as versões de desktop e de celular do seu w ebsite), ou as tags de link rel="alternate" hreflang="x" (usadas para informar ao Google™ quando você tem versões em idiomas diferentes do mesmo w ebsite).

**Arquivos vinculados ao código HTML:** você pode criar a lista de arquivos que precisar vincular para que o código personalizado que tenha sido adicionado à página funcione corretamente. Todos os arquivos vinculados são exibidos em uma tabela-resumo, que fornece o nome do arquivo e o *Endereço relativo no servidor*.

Você pode usar os seguintes comandos para criar uma lista de arquivos vinculados ao Código Personalizado:

- **Adicionar...:** você pode adicionar um novo arquivo à lista, na janela *[Carregar](#page-143-0) [arquivo](#page-143-0) [vinculado](#page-143-0)*.
- **Editar...:** abre a janela *[Carregar](#page-143-0) [arquivo](#page-143-0) [vinculado](#page-143-0)*, Onde você pode alterar as configurações para o arquivo selecionado na tabela de arquivos vinculados.
- **Remover:** você pode remover da tabela de arquivos vinculados o arquivo selecionado.

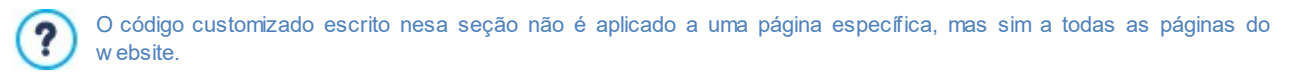

## **4.2.10 Painel de Controle**

Esta janela só aparece na edição Pro do WebSite X5. Ela fornece instruções a as informações necessárias para o administrador do w ebsite ter acesso a um [Painel](#page-214-0) [de](#page-214-0) [Controle](#page-214-0) [online](#page-214-0) onde é possível executar diversas operações, tais como exibir as estatísticas de acesso ao w ebsite, gerenciar comentários deixados no blog ou para o Objeto Comentários e Avaliações, gerenciar pedidos recebidos através do carrinho de compras do ecommerce e verificar a disponibilidade de estoque na loja virtual.

WebSite X5 inclui automaticamente um painel de controle online para cada w ebsite criado nele.

Todos os usuários que tiverem sido adicionados ao grupo *Administradores*, na janela *[Gerenciamento](#page-48-0) [de](#page-48-0) [acesso](#page-48-0)*, podem acessar o painel de controle, usando seu nome de login e senha.

A URL para o link é fornecida no campo **URL para o acesso ao Painel de Controle Online**: este endereço não pode ser alterado e será sempre *http//www.meusite.com.br/admin* onde http//w w w .meusite.com.br é a URL do w ebsite.

A aba *Estilo* contém opções para a customização de imagens do painel de controle:

- **Logotipo da página de login:** selecione o arquivo de imagem (.JPG, .GIF, .PNG.) para o logo a ser incluido tanto na janela de login quanto na interface do painel de controle.
- **Cor do tema:** especifica o tema gráfico a ser aplicado ao painel de controle.

#### <span id="page-62-0"></span>**4.2.11 WebSite X5 Manager**

Esta janela inclui comandos para a instalação do aplicativo *[WebSite](#page-214-0) [X5](#page-214-0) [Manager](#page-214-0)*, que fornece as mesmas informações do [painel](#page-214-0) [de](#page-214-0) [controle](#page-214-0) [online](#page-214-0), com a vantagem de ser possível sua utilização para monitorar w ebsites a partir de um dispositivo móvel. O administrador pode verificar todos os seus w ebsites onde quer que ele esteja, habilitando as notificações push para receber novos comentários, novos pedidos, cadastramento de novos usuários, e assim por diante.

O aplicativo *WebSite X5 Manager* fica disponível, sem custo algum, tanto para iOS quanto para Android. Uma vez que tenha sido instalado, você poderá acessar todos os seus w ebsites a partir dele.

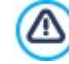

Você pode indicar todos os w ebsites que deseja acessar via aplicativo na tela *Adicionar Website* do aplicativo. Lembrese que você só pode adicionar w ebsites que tenham sido criados usando o WebSite X5 Pro a partir da Versão 13.

As seguintes opções estão disponíveis para a instalação do aplicativo *WebSite X5 Manager*:

- **Botões App Store e Google Play:** estes botões dão acesso às telas de apresentação do *WebSite X5 Manager* publicadas nas respectivas lojas.
- **Código QR:** você pode escanear o código QR com seu smartphone para ir à página do aplicativo na App Store ou no Google Play para fazer a instalação.

Esta opção também fica disponível:

- **Habilitar notificações push:** se você habilitar esta opção, o aplicativo irá enviar automaticamente notificações push para o dispositivo móvel em que tiver sido instalado. Você pode indicar os eventos para os quais deseja receber notificações push na tela de configuração de w ebsite no aplicativo:
	- novos pedidos na loja virtual,
	- nível de estoque baixo,

?

- um novo comentário no blog aprovado ou que precise de aprovação,
- um novo comentário no Objeto Comentários e Avaliações aprovado ou que precise de aprovação,
- cadastramento de um novo usuário aprovado ou que precise de aprovação.

Se a opção *Habilitar notificações push* não estiver habilitada, você não receberá notificações push no aplicativo.

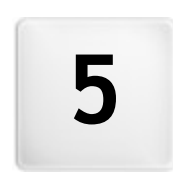

**C a p í t u l o**

**P a s s o 2 - M o d e l o**

<span id="page-64-0"></span>Quando tiver decidido qual modelo se usará, na janela *[Seleção](#page-17-0) [do](#page-17-0) [Template](#page-17-0)*, poderá então decidir se irá otimizá-lo somente para exibição em Desktops ou se o tornará responsivo, para que se adapte automaticamente à resolução do dispositivo usado para navegar no w ebsite. Quando tiver feito sua escolha, poderá realizar todas as alterações que quiser à estrutura do modelo e definir o estilo gráfico de alguns elementos, tais como textos, janelas de Show Box, Tooltips, etc. Você também pode alterar o modelo.

As opções são:

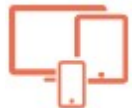

#### **[Resoluções](#page-65-0) [e](#page-65-0) [Design](#page-65-0) [Responsivo](#page-65-0)**

Indica se o novo w ebsite será otimizado somente para exibição em Desktop ou se será um w ebsite responsivo, adaptando-se automaticamente para ser exibido em todos os tipos de dispositivos, inclusive tablets e smartphones. Você pode especificar a resolução e, se o site for responsivo, indicar os breakpoints necessários.

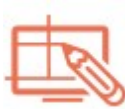

### **[Estrutura](#page-68-0) [do](#page-68-0) [Modelo](#page-68-0)**

Indica a estrutura e a arte gráfica que o modelo terá em um monitor de Desktop e, se o site for responsivo, em cada um dos view ports que correspondem aos breakpoints determinados.

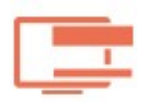

### **[Conteúdo](#page-71-0) [do](#page-71-0) [Modelo](#page-71-0)**

Esta opção abre o editor para inserir o conteúdo do cabeçalho, do rodapé e barra lateral (se estiver presente) tanto na exibição em Desktop quanto em cada um dos view ports dos w ebsites responsivos.

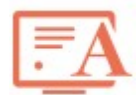

#### **[Estilo](#page-73-0) [do](#page-73-0) [Texto,](#page-73-0) [Campos](#page-73-0) [e](#page-73-0) [Botões](#page-73-0)**

Esta opção define os estilos para cada um dos elementos de texto, os campos de formulário e alguns dos botões adicionados às páginas do site.

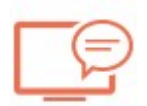

## **[Tooltip](#page-75-0)**

Esta opção define os estilos a serem aplicados às tooltips que possam estar associadas ao [Link.](#page-141-0)

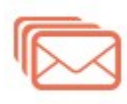

## **[Layout](#page-75-1) [do](#page-75-1) [email](#page-75-1)**

Esta opção define os estilos a serem aplicados aos emails que serão originados a partir do [Objeto](#page-120-0) [Formulário](#page-120-0) [de](#page-120-0) [Email](#page-120-0) ou do [Carrinho](#page-35-0) [de](#page-35-0) [compras.](#page-35-0)

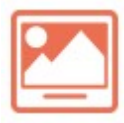

### **[Janela](#page-77-0) [popup](#page-77-0) [Showbox](#page-77-0)**

Esta opção define os estilos a serem aplicados a janelas de Show Box, que abrem em links para uma imagem ampliada, um vídeo ou uma apresentação de slides.

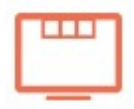

### **[Sticky](#page-78-0) [Bar](#page-78-0)**

Esta opção indica se a barra fixa será exibida ou não, e qual estilo ela terá (a barra fixa conterá itens tais como o logo e o menu, e permanecerá visível quando a página for rolada).

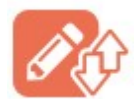

### **[Exportar/Importar](#page-79-0) [configurações](#page-79-0)**

Permite exportar as configurações definidas no seu modelo atual, ou importar as configurações de um modelo exportado anteriormente para aplicá-los ao que estiver aberto no momento.

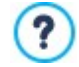

Para maiores informações sobre como criar o Mapa do site e as diferenças entre menus de primeiro e segundo nível. menus suspensos e menus de página, veja *[Criação](#page-81-0) [do](#page-81-0) [mapa](#page-81-0)*.

# <span id="page-65-0"></span>**5.1 Resoluções e Design Responsivo**

Com a quantidade de dispositivos móveis em uso continuamente aumentando e mais e mais pessoas preferindo usá-los para acessar a Internet, antes de começar a criar um w ebsite, é melhor considerar bem seu público-alvo para decidir se ele deverá ser destinado basicamente para uso em desktop ou se deverá atender a uma navegação a partir de todos os tipos de dispositivos. Um w ebsite cujo layout e conteúdo possa se adaptar automaticamente ao tamanho da tela do dispositivo em que for exibido (desktop, tablet ou smartphone) é conhecido como *responsivo.*

Você não tem que criar um w ebsite responsivo, apesar de ser a solução recomendada. Em alguns casos, você pode ? sentir que para o seu projeto seria melhor criar duas versões do w ebsite, uma para PCs e outra para dispositivos móveis. Em outros casos, pode ser suficiente tirar proveito dos recursos de otimização do WebSite X5 que exploram a capacidade dos navegadores de dar zoom nas páginas para que possam ser exibidas em dispositivos móveis. Para maiores informações, veja [Como](#page-177-0) [criar](#page-177-0) [um](#page-177-0) w [ebsite](#page-177-0) ["Amigável](#page-177-0) [para](#page-177-0) [Celulares"](#page-177-0)

Nesta seção, você pode definir o tipo de w ebsite que deseja, que pode ser:

- **Site de desktop:** o w ebsite será otimizado para exibição em Desktop: se ele for exibido em um dispositivo móvel, o layout e o conteúdo não sofrerão alterações e o usuário poderá ter que ficar dando zoom com o navegador.
- **Site responsivo:** o w ebsite será otimizado para exibição em todos os dispositivos, desde desktops até smartphones, para dar ao usuário a melhor visualização possível do seu conteúdo, qualquer que seja o dispositivo que estiver usando.

Se você escolher criar um *Site de desktop*, deverá especificar o:

**Resolução do site:** indica a largura das páginas do w ebsite em pixels. O valor padronizado varia de acordo com o o modelo escolhido, mas em todos os casos ele pode ser alterado.

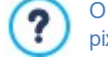

O valor padrão para o *Resolução do site* é calculado para visualização otimizada em uma resolução de 1024x768 pixels.

Se, por outro lado, você decidir criar um *Site responsivo*, terá que indicar os breakpoints.

Um w ebsite responsivo pode ser exibido em diversos dispositivos que tenham tamanhos de tela (resoluções) diferentes. Um breakpoint é um ponto no qual, numa faixa dentro destas variedades de resoluções, o layout da página do w ebsite muda de forma a adaptar sua exibição a resoluções (tamanho de tela) diferentes.

Para ajudar a esclarecer este conceito, a janela abaixo exibe um diagrama que arruma os diversos tipos de dispositivos numa sequência.

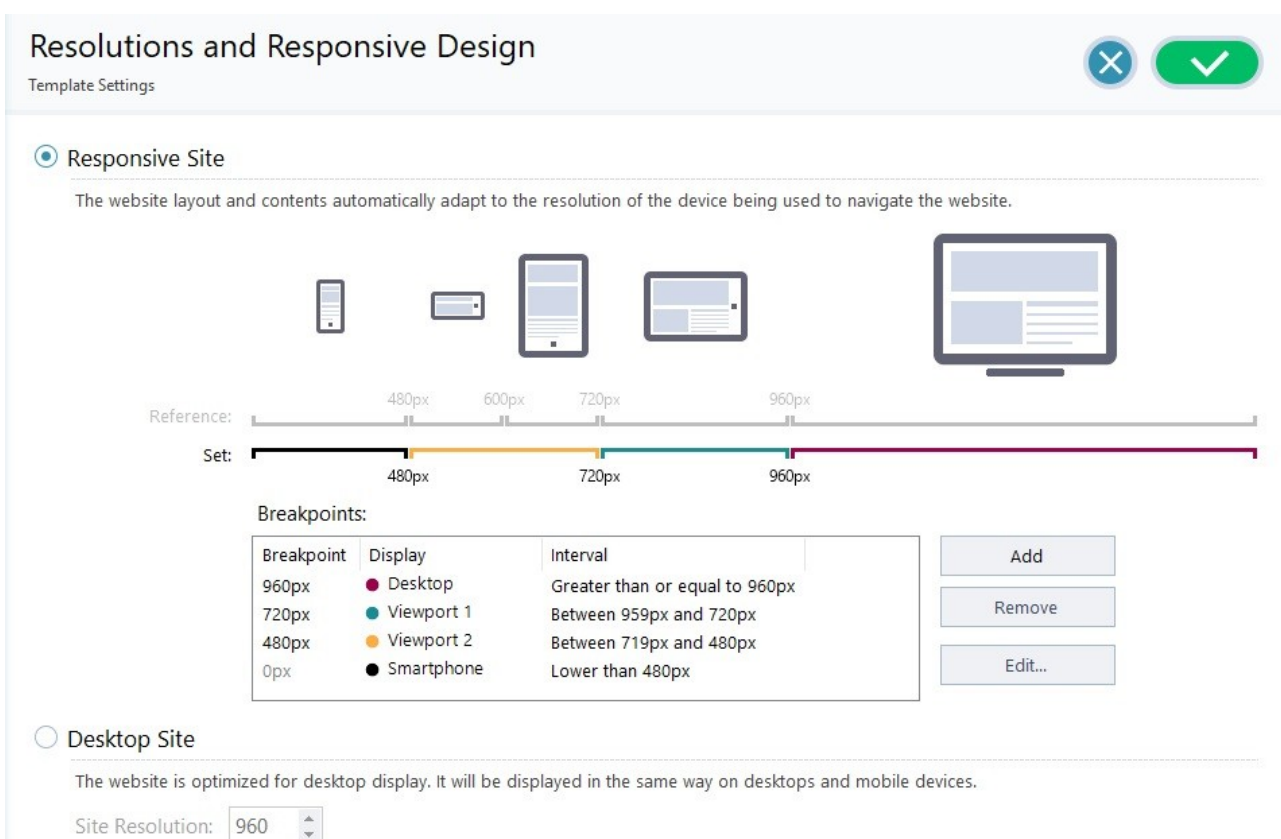

Imediatamente abaixo desta linha você pode ver a linha de *Resoluções Selecionadas* que exibe 3 breakpoints definidos automaticamente quando um novo projeto é aberto:

- *Desktop*: este breakpoint indica o tamanho acima do qual o w ebsite será sempre exibido no view port de desktop.
- *Intermediário:* este breakpoint permite uma passagem mais fluida do view port de desktop para o view port de celular.
- *Smartphone:* este breakpoint define a resolução mínima a partir da qual a exibição do w ebsite será sempre linear.

Por padrão, as resoluções associadas a estes 3 breakpoints são configuradas automaticamente de acordo com o modelo atual.

Na linha de *Resoluções Selecionadas*, os segmentos entre dois breakpoints, que correspondem aos intervalos de view port, são exibidos em cores diferentes. Para maior clareza, as mesmas cores são usadas pra os ícones na tabela da janela *[Configurações](#page-95-0) [para](#page-95-0) [site](#page-95-0) [responsivo](#page-95-0)* e na *Barra Responsiva* na janela *[Estrutura](#page-68-0) [do](#page-68-0) [Modelo](#page-68-0)* e no [Navegador](#page-209-0) que estiver sendo usado para exibir as pré-visualizações do w ebsite.

Os breakpoints são exibidos na linha *Resoluções Selecionadas* e também ficam listados em uma tabela com os seguintes itens:

- *Breakpoint*: todos os breakpoints ativos para o projeto estão listados nesta coluna. Um breakpoint indica o valor de resolução no qual ao layout de página do w ebsite tem que ser alterado para se adaptar ao novo tamanho de tela. Cada breakpoint é identificado pela resolução na qual ele se torna ativo.
- *Viewport*: todos os view ports que forem determinados pelos breakpoints são exibidos nesta coluna. Um view port corresponde a um layout específico para o w ebsite. Na tabela, cada view port tem um ponto colorido ao lado: a mesma cor aparece na linha *Resoluções Selecionadas,* bem como do segmento que corresponde ao intervalo ao qual o view port se aplica. Para uma maior clareza, as mesmas cores são usadas nos ícones na tabela da janela *[Configurações](#page-95-0) [para](#page-95-0) [site](#page-95-0) [responsivo](#page-95-0)* e na *Barra Responsiva* da janela *[Estrutura](#page-68-0) [do](#page-68-0) [Modelo](#page-68-0)* e do [Navegador](#page-209-0) que exibe as pré-visualizações do w ebsite.
- *Intervalos*: esta coluna mostra os intervalos (faixas de valores de resolução) entre dois breakpoints consecutivos para os quais os view ports relacionados são propostos. O intervalo para o View port de Desktop não fica entre dois breakpoints, mas é definido de forma genérica como maior que o breakpoint mais alto.

Você pode usar os comandos ao lado da tabela para trabalhar nos breakpoints sugeridos e nos view ports resultantes:

**Adicionar:** Adiciona um novo breakpoint e indica a resolução a partir da qual ele se torna ativo. Você pode ter no

máximo 10 breakpoints.

- **Editar...:** Use este comando para alterar a resolução do breakpoint selecionado.
- **Remover:** remove o breakpoint selecionado. Apesar do breakpoint *Smartphone* não poder ser removido, o breakpoint *Desktop* pode ser selecionado e removido. Porém, neste caso, o próximo breakpoint automaticamente se torna o novo breakpoint de *Desktop*. Quando um breakpoint é removido, todas as configurações associadas a ele (estabelecidas na janela *[Configurações](#page-95-0) [para](#page-95-0) [site](#page-95-0) [responsivo](#page-95-0)*) serão aplicadas ao breakpoint abaixo. É preciso haver pelo menos 2 breakpoints, um para *Desktop* e um para *Smartphone*.
	- A edição Pro oferece maior liberdade para gerenciar breakpoints já que você pode ter até 10 deles, inclusive aqueles associados aos view ports de *Desktop* e de *Smartphone* view ports*.* Édifícil decidir de antemão quantos breakpoints serão necessários: o importante é configurar breakpoints de modo a criar macro categorias que cubram todos os casos possíveis e garanta uma navegação satisfatória em todos os dispositivos.

Vamos considerar, por exemplo, um w ebsite cujo modelo tenha 960px de largura. A tabela exibe os 3 breakpoints padronizados, que determinam 4 intervalos, correspondentes a 4 view ports diferentes:

Breakpoint: 960px - View port: Desktop - Intervalo: Maior ou igual a 960px

Para resoluções que forem maiores que o breakpoint de *Desktop*, o modelo para o view port de Desktop será usado (definido na janela *[Estrutura](#page-68-0) [do](#page-68-0) [Modelo](#page-68-0)*) e o conteúdo será organizado de acordo a como as páginas tiverem sido criadas no [Passo](#page-87-0) [4](#page-87-0) [-](#page-87-0) [Páginas.](#page-87-0)

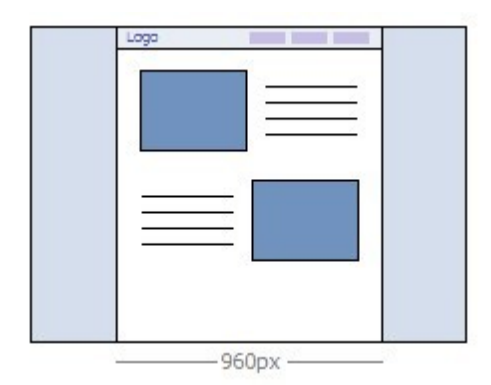

Breakpoint: 720px - View port: View port 1 - Intervalo: Entre 959px e 720px

Para resoluções entre os breakpoints de *Desktop* e *Intermediário*, o modelo se adaptará de acordo com as configurações estabelecidas para este view port na janela *[Estrutura](#page-68-0) [do](#page-68-0) [Modelo](#page-68-0)*. Neste caso, a largura da *Conteúdo da página* foi configurada para 720px, mas a janela do navegador poderá atingir até 959px, e o espaço que sobrar será ocupado pelo *Fundo da página.* Os objetos nas páginas serão arrumados como no intervalo anterior, que corresponde ao view port de desktop.

PRO Na edição Pro, este breakpoint pode ser alterado ou removido e, ao contrário da edição Evo, os objetos na página serão arrumados de acordo com as configurações para este view port estabelecidas na janela *[Configurações](#page-95-0) [para](#page-95-0) [site](#page-95-0) [responsivo](#page-95-0)*.

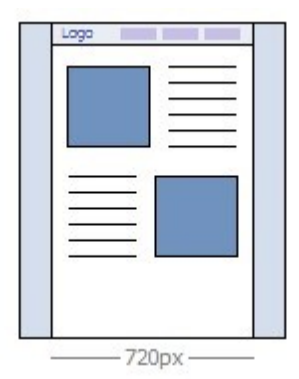

Breakpoint: 480px - View port: View port 2 - Intervalo: Entre 719px e 480px

Para resoluções entre os breakpoints *Intermediário* e *Smartphone*, o w ebsite é linearizado: isto significa que todos os objetos serão exibidos um acima do outro (respeitando as configurações para sua ordenação e visibilidade que tiverem sido especificadas na janela *[Configurações](#page-95-0) [para](#page-95-0) [site](#page-95-0) [responsivo](#page-95-0)*). Assim como no intervalo anterior, o modelo assume as configurações dadas para este view port na janela *[Estrutura](#page-68-0) [do](#page-68-0) [Modelo](#page-68-0)*: a largura da *Conteúdo da página* é definida como 480px mas a janela do navegador poderá chegar a 719px e o espaço que sobra será ocupado pelo *Fundo da página.*

**PRO** Na edição Pro, este breakpoint pode ser modificado ou removido, ao contrário da edição Evo, os objetos na página não serão arrumados linearmente, mas sim de acordo com as configurações para este view port conforme especificado na janela *[Configurações](#page-95-0) [para](#page-95-0) [site](#page-95-0) [responsivo](#page-95-0)*.

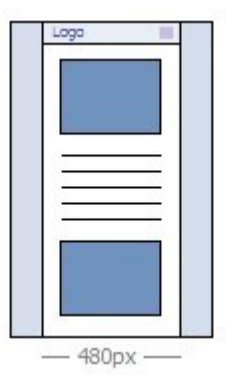

Breakpoint: 0px - View port: Smartphone - Intervalo: Menor que 479px

O w ebsite continua a ser linearizado para resoluções que fiquem abaixo do breakpoint de *Smartphone*. O modelo aparece conforme as configurações para este view port estabelecidas na janela *[Estrutura](#page-68-0) [do](#page-68-0) [Modelo](#page-68-0)* e a largura da página será definida com um valor relativo em vez de absoluto, ocupando, portanto, 100% do espaço disponível.

Este breakpoint também é exibido na edição Pro, porém não pode nem ser modificado nem removido.

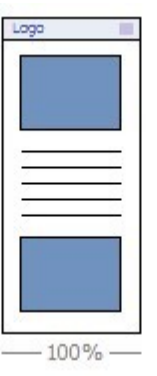

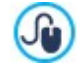

Se você criar um projeto com a edição Evo e definir como um w ebsite responsivo, e depois abrir o projeto com a edição Pro, todos os breakpoints que tiverem sido configurados inicialmente serão mantidos. Quando trabalhar com a edição Pro, poderá configurar novos breakpoints e/ou alterar os existentes.

Quando começar um novo projeto, o programa atribuirá a ele um modelo padronizado escolhido ao acaso: este modelo será mantido até que você escolha aplicar um modelo diferente.

# <span id="page-68-0"></span>**5.2 Estrutura do Modelo**

Quando quiser definir a aparência de um w ebsite, o WebSite X5 permite que você escolha um modelo padronizado ou um completamente novo. Qualquer que seja o método que você escolher, você poderá usar as opções na janala *Estrutura do Modelo* para fazer todas as alterações que desejar em um modelo padronizado ou em um personalizado, ou criar seu próprio modelo novo a partir do zero. Não só você pode definir o layout do modelo gráfico para exibição em Desktop, como tabmém poderá especificar qual deverá ser a aparência do modelo nos diversos view ports de um w ebsite responsivo.

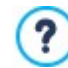

Para criar um w ebsite responsivo, selecione a opção *Site responsivo* na janela *[Resoluções](#page-65-0) [e](#page-65-0) [Design](#page-65-0) [Responsivo](#page-65-0)*.

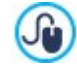

O Cabeçalho e o Rodapé do modelo podem ser completados com conteúdos tais como: textos, imagens, animações, álbuns de fotos, campos de buscas e links. As opções para eles estão na janela *[Conteúdo](#page-71-0) [do](#page-71-0) [Modelo](#page-71-0)*, que se abre quando você clica no botão *Avançar*.

Para facilitar seu trabalho, a janela *Estrutura do Modelo* oferece uma *Pré-visualizar* que mostra uma representação gráfica da página. Você pode escolher qual parte da página quer alterar a partir da lista, ou clique na pré-visualização para editá-la e ver as alterações aparecerem à medida em que for trabalhando.

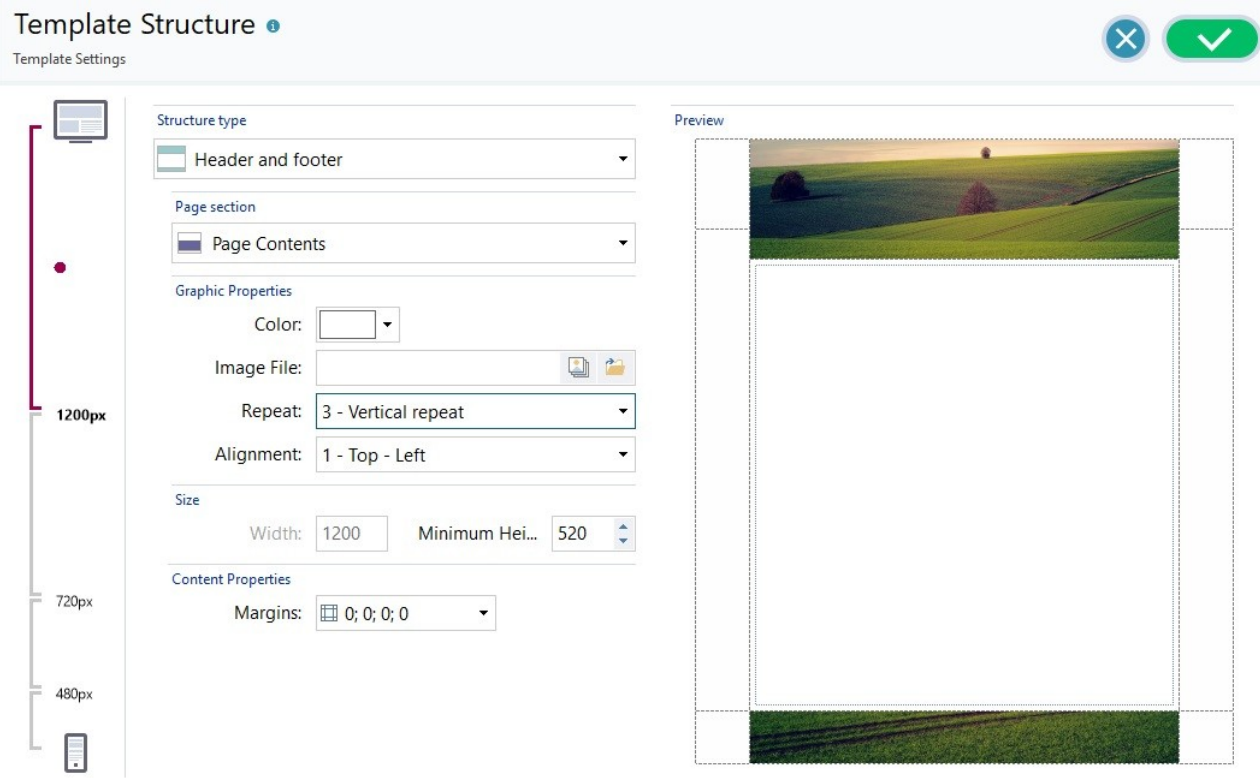

Além disso, se você estiver trabalhando em um w ebsite responsivo, a janela também exibirá uma *Barra Responsiva* que repete as informações fornecidas na janela *[Resoluções](#page-65-0) [e](#page-65-0) [Design](#page-65-0) [Responsivo](#page-65-0).*

A *Barra Responsiva* informa todos os breakpoints que tiverem sido estabelecidos e, consequentemente, identifica os intervalos: clique em um intervalo para selecioná-lo e prossiga para definir o modelo para o view port correspondente.

Uma vez que tenha selecionado o view port no qual trabalhará, poderá escolher a área da página a ser alterada a partir da lista ou clicando diretamente nas diversas áreas da estrutura do modelo na pré-visualização da página.

Éaconselhavel trabalhar de acordo com uma determinada ordem, primeiro definindo o modelo para o view port de Desktop e daí as diversas versões dele, com as alterações que forem necessárias para todos os outros casos, até que tenha atingido o view port para celular.

#### **Referência: Opções da Estrutura do Modelo**

Antes de começar a criar seu modelo personalizado, você precisa especificar o **Tipo de estrutura**, que significa se terá uma barra lateral ou não, além do cabeçalho e rodapé.

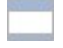

*Cabeçalho e rodapé*

*Cabeçalho, rodapé e barra lateral à esquerda*

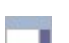

*Cabeçalho, rodapé e barra lateral à direita*

### **Referência: Opções da seleção da página**

Quando você tiver escolhido a estrutura do modelo, você deverá selecionar a **Seção da página** onde quer trabalhar. As páginas são divididas nas seguintes seções:

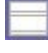

**Fundo da página:** é a área em torno da página. Ela fica visível quando a janela do navegador tem uma resolução maior do que a que foi configurada para o próprio w ebsite.

**Fundo do Cabeçalho:** é a parte do *Fundo da página* que fica atrás do *Cabeçalho*.

**Cabeçalho:** o cabeçalho (header) fica no alto da página. Normalmente ele contém principalmente elementos gráficos, e é o local ideal para colocar o título e o sub-título do w ebsite, um logo da empresa, campos de busca, o menu principal de navegação e menus de serviço com links para elementos como mapa do site e opções de idioma.

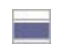

**Conteúdo da página:** esta seção contém o conteúdo da página propriamente dito, e quaisquer menus de navegação e sub-menus, se você os tiver.

**Rodapé:** esta seção fica no pé da página e, como o cabeçalho (header), é basicamente composto de elementos gráficos. Ele encerra visualmente a página. Ele geralmente é utilizado para colocar observações, isenções de responsabilidade, indicadores de direitos autorais (copyrights), cnpj, endereços de email, etc.

**Fundo do Rodapé:** é a parte do *Fundo da página* que fica atrás do *Rodapé*.

**Barra lateral:** esta opção só fica disponível se você tiver selecionado um tipo de estrutura que a contenha. É uma coluna à esquerda ou à direita do conteúdo da página e pode ser usada para criar um menu de navegação vertical.

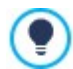

Se você configurar o *Fundo do Cabeçalho* ou o *Fundo do Rodapé* como *Transparente*, eles serão tratados como parte do *Fundo da página* e terão exatamente a mesma aparência. Se não forem *Transparente* então o *Cabeçalho* e/ou o *Rodapé* serão exibidos como faixas que cobrem toda a largura da janela do navegador.

#### **Referência: Propriedades gráficas das áreas da página**

Você pode configurar as seguintes **Propriedades Gráficas** para as diversas áreas da página:

- **Cor:** indica a cor a ser usada como plano de fundo.
- **Arquivo de imagem:** indica o arquivo (.JPG, .GIF, .PNG.) da imagem a ser usada como plano de fundo. você pode selecionar a imagem na [biblioteca](#page-108-0) [online](#page-108-0), usando o botão , ou nas suas pastas offline usando o botão *Seleção de arquivo.*
	-
- **Repetir:** indica se a imagem de fundo deverá ser repetida. Imagens podem ser repetidas horizontalmente, verticalmente ou em ambas direções para tomar todo o espaço disponível. Se você estiver trabalhando no *Fundo da página* a imagem pode ser redimensionada para cobrir o fundo por inteiro. Neste caso, as proporções originais podem não ser mantidas.
- **Alinhamento:** indica como a imagem deve ser alinhada na área específica da página.

A seguinte opção também está disponível para o *Fundo da página*:

**Imagem de fundo fixa:** se você selecionar esta opção, a imagem de fundo da página fica fixa, mesmo quando o conteúdo da página é deslocado com as barras de rolagem.

#### **Referência: Tamanhos das áreas da página**

Você pode configurar o **Tamanho** de algumas áreas da página.

As seguintes opções podem ser exibidas, dependendo da área da página selecionada:

- **Largura:** fornece a largura em pixels da área selecionada na página. Você não pode configurar este valor manualmente para a opção *Conteúdo da página*: ela é obtida automaticamente a partir da opção *Resolução do site* na janela *[Resoluções](#page-65-0) [e](#page-65-0) [Design](#page-65-0) [Responsivo](#page-65-0)*, se você estiver criando um w ebsite de Desktop, ou para um *Viewport de Desktop*, se for um w ebsite responsivo.
- **Altura:** dá a altura em pixels da área selecionada da página.
- **Altura mínima:** somente para a área *Conteúdo da página*, dá a altura mínima em pixels que a área com o conteúdo da página deve ter, independente da altura do conteúdo que for adicionado.
- **Expandir para a largura da janela do navegador:** esta opção só fica disponível para as seções *Cabeçalho* e *Rodapé*. Ela garante que o aspecto definido será aplicado à largura total da janela do navegador, e não somente à largura do conteúdo da página.

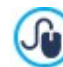

Com todas essas opções disponíveis, praticamente não há limite para o tamanho e posição do menu horizontal dentro do cabeçalho, tornando possível obter resultados extraordinários.

#### **Referência: Propriedades do conteúdo de área de página**

Você pode definir as **Propriedades do Conteúdo** para algumas áreas da página.

A opção a seguir fica disponível para as áreas *Fundo da página*, e *Conteúdo da página*:

**Margens:** dá o valor em pixels para as margens (o espaço vazio entre a borda da área e seu conteúdo).

A seguinte opção fica disponível para a área *Fundo da página*:

**Alinhamento:** ela especifica como a página deve ser alinhada na janela do navegador.

A seguinte opção fica disponível para a seção *Barra lateral*:

<span id="page-71-0"></span>**Manter objetos à vista ao rolar as páginas:** se esta opção estiver selecionada, a barra lateral (definida na janela *[Conteúdo](#page-71-0) [do](#page-71-0) [Modelo](#page-71-0)*) permanece visível quando a página for rolada.

# **5.3 Conteúdo do Modelo**

Após ter escolhido trabalhar o um modelo padronizado ou um modelo vazio e ter definido o *[Configurações](#page-64-0) [do](#page-64-0) [Modelo](#page-64-0)*, você pode usar os recursos nesta janela para personalizar o modelo ainda mais trabalhando no cabeçalho, rodapé e barra lateral (se houver uma), adicionando diversos tipos de conteúdo tais como menus, textos, imagens, animações, álbuns, código HTML, campos de busca e links.

Você pode trabalhar no cabeçalho, no rodapé e barra lateral do modelo gráfico tanto para a exibição em Desktop quanto, caso esteja trabalhando em um w ebsite responsivo, nos diversos view ports que correspondem aos breakpoints que tiver configurado.

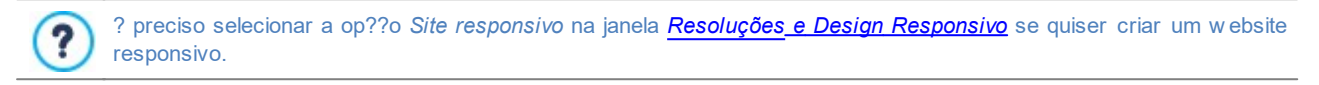

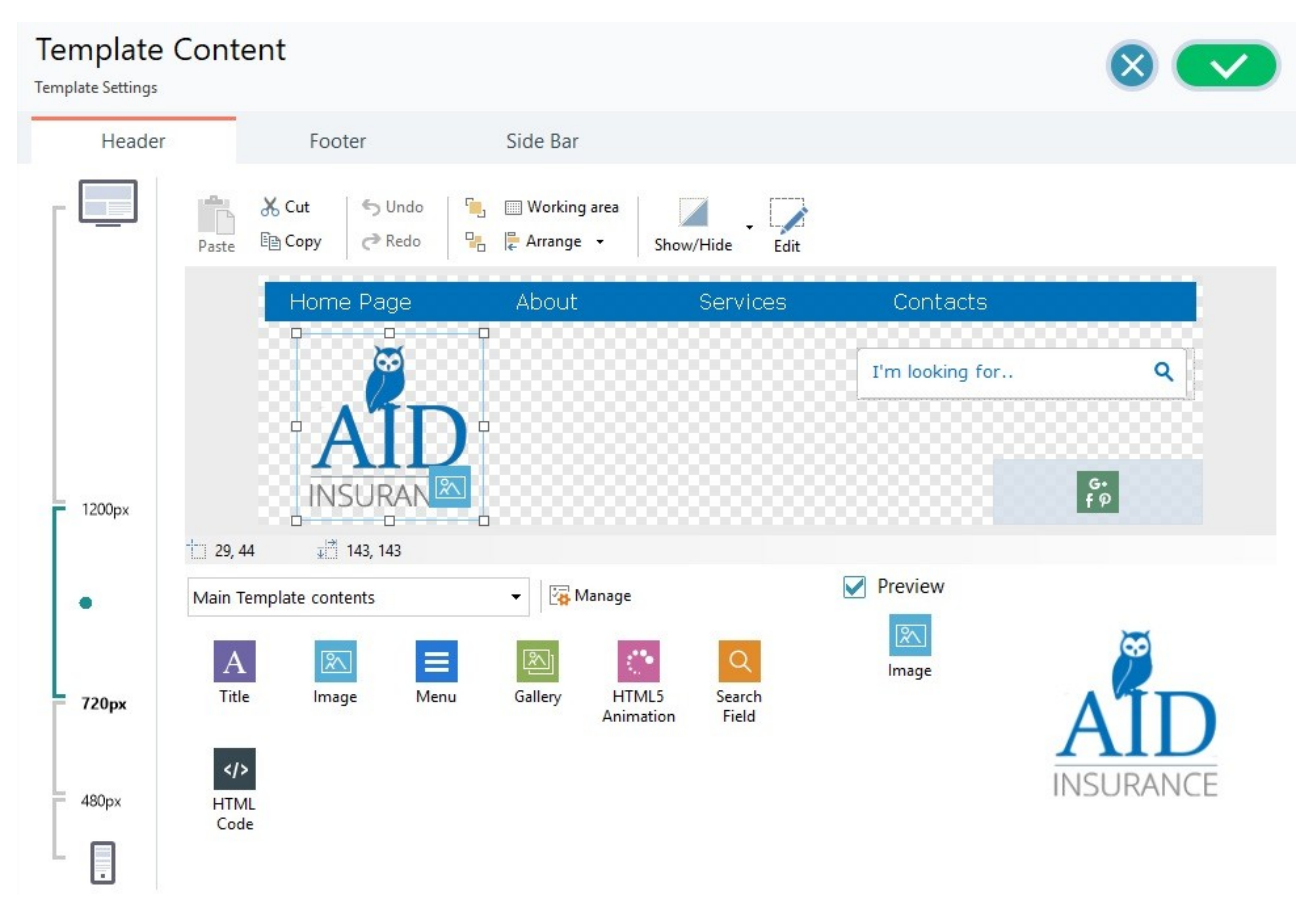

A janela *Conteúdo do Modelo* está organizada nas abas *Cabeçalho, Rodapé* e *Barra lateral*: os comandos e opções para todas as três abas são idênticos.

A aba *Barra lateral* só está presente se a *Cabeçalho, rodapé e barra lateral à esquerda* ou a *Cabeçalho, rodapé e barra lateral à direita* tiver sido selecionada como *Tipo de estrutura* na janela *[Estrutura](#page-68-0) [do](#page-68-0) [Modelo](#page-68-0)*.

### **Referência: O editor de modelo**

?

Se tiver escolhido criar um w ebsite responsivo, a janela *Conteúdo do Modelo* exibe a *Barra Responsiva* que você também verá na janela *[Resoluções](#page-65-0) [e](#page-65-0) [Design](#page-65-0) [Responsivo](#page-65-0)*.

A *Barra Responsiva* exibe todos os breakpoints que tiverem sido estabelecidos e os diversos intervalos entre cada breakpoint: clique em um intervalo para selecioná-lo e defina o cabeçalho, o rodapé e a barra lateral no view port correspondente.
Além da *Barra Responsiva*, esta janela também inclui o editor gráfico, com uma *Barra de ferramentas* e, abaixo dela, a área de trabalho que automaticamente exibe a imagem de fundo do cabeçalho ou rodapé do modelo que tiver escolhido (padronizado ou personalizado). A imagem é exibida na escala 1:1, e você poderá rolar, se necessário. Quaisquer alterações que fizer neste editor serão exibidas em tempo real na imagem.

Há uma *Barra de status* imediatamente abaixo da imagem que fornece as seguintes informações:

- **Posição:** exibe as coordenadas x e y do canto superior direito do objeto selecionado, em relação à área ocupada pelo cabeçalho, pelo rodapé ou barra lateral.
- **Tamanho:** informa a altura e a largura em pixels do objeto selecionado.

Há uma lista com todos os objetos que podem ser usados no cabeçalho, rodapé e barra lateral do modelo sob a barra de status.

Estes objetos são os usados para compor as páginas (ver *[Passo](#page-87-0) [4](#page-87-0) [-](#page-87-0) [Páginas](#page-87-0)*): eles são fáceis de identificar, graças aos filtros, e há uma pré-visualização disponível para cada um deles.

#### **Referência: A lista de objetos disponíveis**

Para inserir um objeto no cabeçalho rodapé ou barra lateral do modelo, selecione o ícone correspondente a partir da lista e arraste & solte para o editor, na posição desejada.

Para tornar seu trabalho mais fácil, os objetos podem ser filtrados e gerenciados com estes comandos:

All Categories ۰

**Lista de Filtragem**

Exibe uma lista dos filtros que você pode usar para organizar os objetos e facilitar sua identificação. Você pode, por exemplo, exibir todos os *Conteúdo da página principal* ou todos os *Conteúdo principal do cabeçalho/rodapé.*

```
78
```
#### **Exibir Gerenciamento de Objetos**

Abre a janela *[Gerenciamento](#page-97-0) [de](#page-97-0) [Objetos](#page-97-0)* onde você pode instalar, desinstalar e atualizar todos aqueles objetos que não estavam incluídos na instalação inicial do Programa.

Os objetos que já estão incluídos em *Conteúdo da página principal* e em *Conteúdo principal do cabeçalho/rodapé* são:

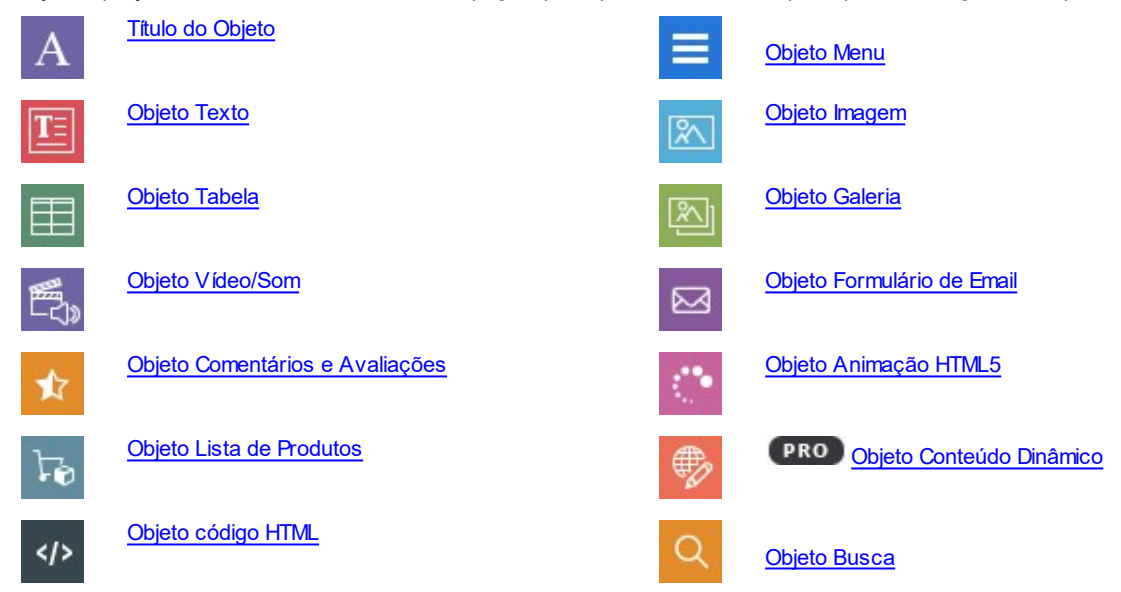

Uma vez que tenha inserido um objeto no cabeçalho, rodapé ou barra lateral do modelo, clique no botão *Conteúdo* (ou dê um duplo clique no objeto) para abrir a janela onde irá, de fato, criá-lo.

#### **Referência: As opções da barra de ferramentas**

Quando tiver adicionado os objetos que precisa na área de trabalho do editor de modelo, você poderá selecioná-los e usar as opções na barra de ferramentas para trabalhar neles.

Você pode fazer seleções múltiplas:

- segure a tecla CTRL ou SHIFT e clique nos objetos que deseja selecionar
- clique na área de trabalho e, segurando o botão esquerdo do mouse, mova o mouse para desenhar um retângulo que

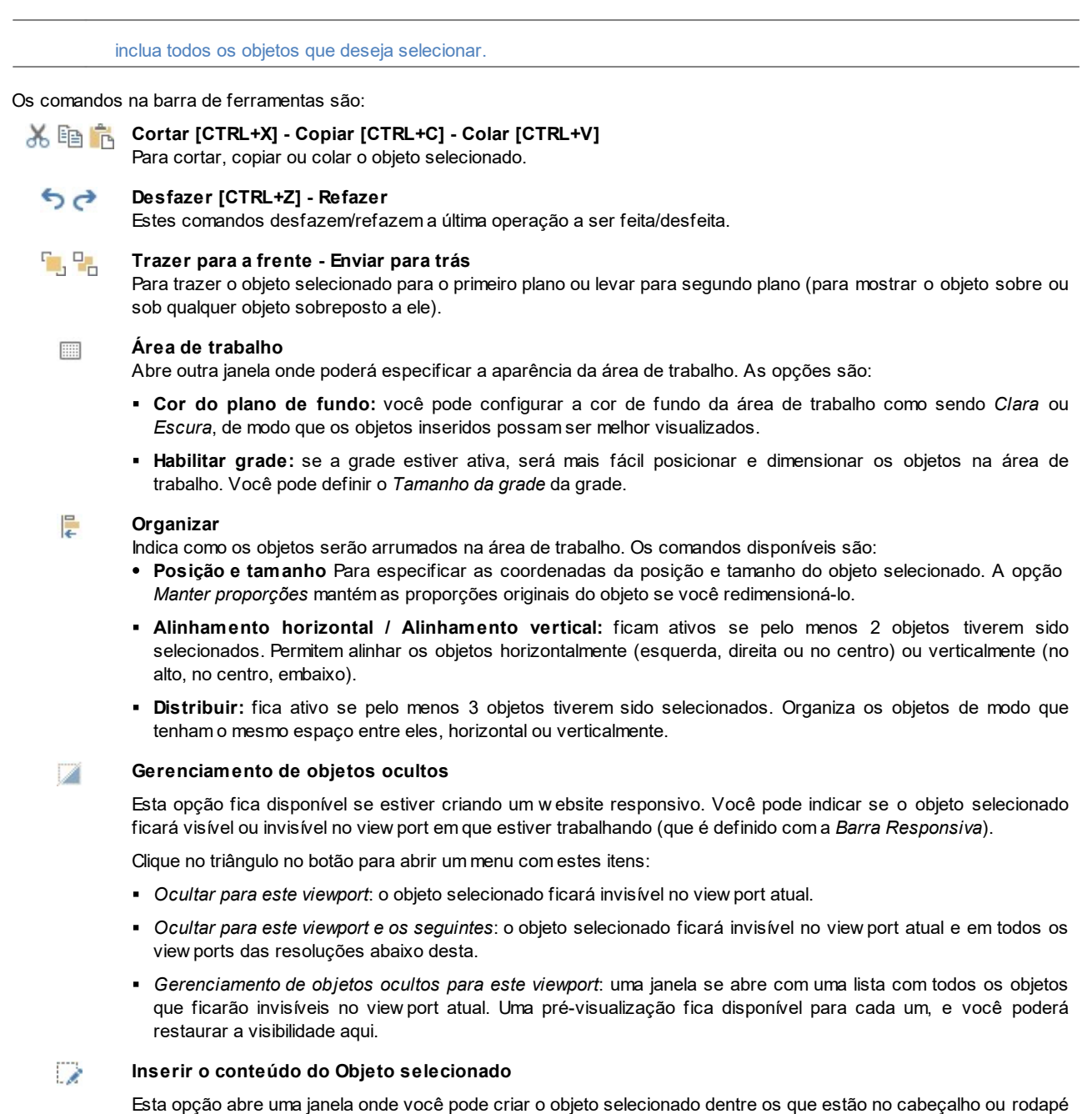

do modelo. A janela varia de acordo com o tipo de objeto (texto, imagem, etc.).

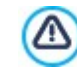

Alguns dos objetos no cabeçalho e rodapé, por exemplo os objetos animação e código HTML que você adicionar, só ficarão visíveis quando o w ebsite for aberto em um navegador.

# <span id="page-73-0"></span>**5.4 Estilo de texto**

Os comandos nesta janela podem ser usados para definir o estilos disponíveis para diversos textos no site.

Um estilo pode ser genericamente definido como uma série de indicações de formataçãoo de texto e a parte gráfica que são aplicados a um elemento para mudar sua aparência. Ao aplicar um estilo você pode associar diversos formatos diferentes em uma única operação.

Em primeiro lugar, você tem que escolher para qual **Item de página** deseja definir um estilo. Selecione na lista suspensa ou clique no item a partir da pré-visualização.

Os itens de página aos quais você pode aplicar um estilo são:

**Título da página:** é o título de cada página do site. É obtido a partir do nome dado à página quando o Mapa do site foi

criado na janela *[Criação](#page-81-0) [do](#page-81-0) [mapa](#page-81-0)*, ou, se assim especificado, do *Título completo da Página* na janela *[Propriedades](#page-83-0) [da](#page-83-0) [Página](#page-83-0)*.

- **Endereço da página:** é o texto que aparece imediatamente abaixo do título da página, e exibe o caminho para chegar a Parks: esta página no site ("navegação estrutural" ou breadcrumbs). O Programa adiciona o endereço automaticamente.
- **Cabeçalho:** você pode definir os títulos de parágrafo e subparágrafo em uma página como sendo cabeçalho. É possível 狂し definir até seis níveis de títulos: na edição Pro, ao ativar a opção *Definir tags H1..H6 para o Cabeçalho do Modelo* disponível na janela *[Estatísticas,](#page-60-0) [SEO](#page-60-0) [e](#page-60-0) [código](#page-60-0) [|](#page-60-0) [SEO](#page-60-0)*, ao selecionar um estilo de título a tag <h1>..<h6> correspondente será aplicada automaticamente ao texto.
- **Texto da Página:** é o texto de cada parágrafo que é adicionado usando o [Objeto](#page-102-0) [Texto](#page-102-0). O estilo indicado aqui é aplicado  $A =$ por padrão a todo texto inserido usando o editor [Objeto](#page-102-0) [Texto](#page-102-0). Quando um estilo é modificado, todos os textos em que ele foi aplicado são atualizados automaticamente. Você pode usar os comandos do editor para realizar outras alterações e

personalizações, que sempre podem ser removidas com o botão *Restaurar formato*. O estilo de texto também é aplicado ao texto que [e adicionado automaticamente pelo Programa, como as páginas da Área Reservada, no Blog, no mecanismo de busca interno e no Mapa do site.

A fonte que for definida para este item será usada como *Fonte padrão* para os textos do w ebsite e aparecerá no menu drop-dow n para seleção de *Tipo de fonte*.

- **Link:** estas opções se referem aos links de hipertexto criados com o [Objeto](#page-102-0) [Texto](#page-102-0). Um link pode alterar sua aparência de o他 acordo com seu estado: ativo, sob foco, já visitado. Distinguir visualmente um link ativo de um que já tenha sido visitado facilita a navegação pelo site, lembrando o visitante sobre quais páginas já foram visitadas.
- **Campo / Botão:** são os campos e botões nos formulários que são criados com [Objeto](#page-120-0) [Formulário](#page-120-0) [de](#page-120-0) [Email,](#page-120-0) [Objeto](#page-135-0) [Busca](#page-135-0) ab ou com o [carrinho](#page-35-0) [de](#page-35-0) [compras](#page-35-0) [ecommerce](#page-35-0), os campos de login/logout da Área Restrita, etc. Quando você cria um novo
- Objeto Formulário de Email os campos assumem o estilo definido aqui por padrão. Você pode posteriormente alterar o estilo de um formulário específico usando as opções na aba *[Objeto](#page-120-0) [Formulário](#page-120-0) [de](#page-120-0) [Email](#page-120-0) [|](#page-120-0) [Estilo](#page-120-0)*.
- **Botão Scroll-to-top:** é o botão *voltar ao topo*, exibido na parte inferior da página, e que leva o visitante de volta ao alto ⋒ dela, sem ter que usar a rolagem.

Se você selecionar *Item de página*, poderá trabalhar nas seguintes opções da seção *Estilo* para alterar o estilo:

- **Exibição:** você pode decidir se o item de página selecionado ficará visível ou não. Esta opção não fica disponível para o Texto da Página nem para os diversos estados dos links, campos de formulários e botões, pois eles não podem ficar invisíveis. Tornar um item invisível não significa removê-lo do código da página. Simplesmente significa que o item não ficará visível quando a página for publicada. Você pode querer tornar o *Título da página* invisível, por exemplo, porque pode preferir adicioná-lo como uma imagem em vez de um texto, mas isto não significa que a tag <title> terá sido removida do código HTML.
- **Elemento:** você pode selecionar qual nível de título (Heading 1 Heading 6) ou qual tipo de Link (*Link ativo / Link sob cursor / Link visitado*) prefere para definir o estilo.
- **Cor do fundo / Cor do texto:** você pode escolher a cor do fundo e a da fonte do item de página selecionado. Você não pode escolher a cor do fundo para o *Texto da Página* porque isso depende do modelo escolhido (veja *[Seleção](#page-17-0) [do](#page-17-0) [Template](#page-17-0)*) e/ou do *[Estilo](#page-90-0) [do](#page-90-0) [objeto](#page-90-0)* que o [Objeto](#page-102-0) [Texto](#page-102-0) tem. Da mesma forma, não poderá definir a cor de fundo do *Botão Scroll-to-top* porque depende do estilo selecionado.
- **Fonte:** especifique a fonte, o estilo e o tamanho a ser usado no texto. O menu drop-dow n inclui a lista de fontes seguras, que são aquelas fontes que são encontradas em todos os dispositivos e funcionam em todos os navegadores, e todas as fontes Google e fontes w eb que tenham sido adicionadas na janela *[Fontes](#page-136-0) [Web](#page-136-0)* (que é aberta pelo comando *Outros tipos de fonte*).
- **Alinhamento:** você pode decidir como alinhar o item da página: Pode ser *à esquerda, no centro* ou *à direita*. Esta opção não fica disponível para os campos e os botões, nem para os diversos estados de link, porque o alinhamento do link de hipertexto é definido quando o [Objeto](#page-102-0) [Texto](#page-102-0) é criado, independente do estilo.
- **Estilo do texto:** esta opção só fica disponível para os link nos diversos estados (visitado, etc) e pode ser *Normal* ou *Sublinhado*.
- **Cursor:** esta opção fica disponível somente para o *Link ativo*, e é assumida automaticamente pelos dois outro estados de link. Você pode especificar o estilo quando sob foco. Clique em **para selecionar o arquivo .CUR, .ICO ou .ANI que será usado.**
- **Cor da borda:** você pode especificar que cor as bordas do *Título da página*, do *Endereço da página*, e do *Botão* em formulários e o *Menu de rodapé da página* podem ter*.*
- **Espessura**: você pode especificar a espessura da borda do *Campo* e do *Botão* nos formulários, como um todo ou individualmente.
- **Cantos:** você pode indicar o quanto os cantos serão arredondados em *Campo* e *Botão* nos formulários, e você pode especificar o valor para cada canto separadamente.
- **Margem:** você pode configurar o valor (em pixels) das margens do texto no *Campo* e no *Botão* dos formulários*.* Neste caso, em vez de *Cabeçalho*, as margens superior e inferior é que serão configuradas.
- **Sombra:** você pode aplicar uma sombra dentro do *Campo*, especificando sua cor, posição, difusão e tamanho.
- **Margem horizontal:** você pode especificar a margem horizontal de *Título da página*, *Endereço da página* e *Menu de rodapé da página*.
- **Estilo:** você pode selecionar um estilo gráfico para o botão voltar-para-o-topo. Um efeito sob cursor será automaticamente aplicado a este botão, para ajudar os usuários a notarem sua presença.

# **5.5 Tooltip**

Os comandos nesta seção são usados para definir o estilo das Tooltips que são associadas a links adicionados a textos e imagens com o comando *[Link](#page-141-0)*. Uma Tooltip é um texto curto que aparece em um balão quando o cursor do mouse passa sobre um link: ele serve para explicar o que irá acontecer quando o link for clicado

Você pode começar a definir as Tooltips com as opções na seção *Efeito*:

- **Posição das Tooltips:** escolha se quer que a Tooltips seja exibida à *Esquerda, Direita, Acima* ou *Embaixo* do link.
- **Efeito:** você pode especificar um efeito de entrada para as Tooltips.

As opções na aba *<%S2\_STYLES\_IMTSBSTTYLE%>* são:

- **Cor do fundo:** você pode escolher a cor de fundo das Tooltip.
- **<%S2\_STYLES\_IMTTIPSHAPE%>:** para escolher o formato da Tooltip. Cada formato tem um número de opções associadas a ele, então as opções para sua escolha podem ser:
- **Espessura:** a espessura das bordas (cada uma pode ser definida individualmente).
- **Cor:** a cor das bordas (novamente, cada borda pode ser colorida individualmente).
- **Grau de arrendondamento:** o grau de arrendondamento dos cantos (cada um pode ser definido individualmente).
- **Sombra:** uma sombra, especificando sua cor, posição, difusão e tamanho.
- **Mostrar seta:** você pode adicionar uma seta para o balão que apontará em direção ao link ao qual a Tooltips se refere.

As opções para *Texto* são:

- **Cor do texto:** você pode escolher a cor da fonte usada nas Tooltips.
- **Fonte:** especifique a fonte, o estilo e o tamanho a ser usado no texto. O menu de lista suspensa mostra o comando para aplicar as *Fonte padrão* (conforme definido pelo estilo do item *Texto da Página* na janela *[Estilo](#page-73-0) [de](#page-73-0) [texto](#page-73-0)*), a lista de fontes seguras (aquelas que estão presentes em todos os dispositivos e não precisam ser publicadas) e todas as fontes Google e fontes w eb adicionadas na janela *[Adicionar](#page-136-0) [fontes](#page-136-0) [web](#page-136-0)*, que é aberta pelo comando *Outros tipos de fonte*.
- **Alinhamento:** indica como o texto será alinhado dentro das Tooltips: à *Esquerda*, no *Centro*, ou à *Direita*.

AS configurações de estilo são válidas para todo o projeto, e assim as Tooltips terão a mesma aparência sempre. O conteúdo de cada Tooltip (texto ou imagem) é definido na janela *[Link](#page-141-0) [|](#page-141-0) [Tooltip](#page-141-0)*.

# **5.6 Layout do email**

Os comandos nesta seção são para definir o estilo dos emails criados, por exemplo, no [Objeto](#page-120-0) [Formulário](#page-120-0) [de](#page-35-0) [Email](#page-120-0) ou no [Carrinho](#page-35-0) de [compras.](#page-35-0)

Em primeiro lugar, você tem que selecionar o **Item de email** para o qual deseja definir um estilo, selecionando-o na lista suspensa ou clicando nele dentro da janela de pré-visualização.

Os elementos de um email para os quais você poderá definir o estilo são:

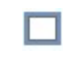

Jù

**Layout do email:** os emails criados pelo Programa têm todos um layout idêntico: um fundo externo com uma área central para a mensagem. Você pode incluir uma borda em torno da área central para separar visualmente a mensagem do conteúdo.

 $\triangle^2$ **Imagem/Logo da empresa:** você pode adicionar uma imagem ao cabeçalho do email. Pode ser o logo ou um banner da empresa que tenha a mesma largura do email.

**Conteúdo da Mensagem:** é a área central do email, onde a mensagem será escrita.  $A =$ 

**Nota de rodapé:** é o texto que encerra o email. Normalmente é um texto, escrito com uma fonte menor. ₽

As opções para cada *Item de email* são exibidas na seção *Estilo*:

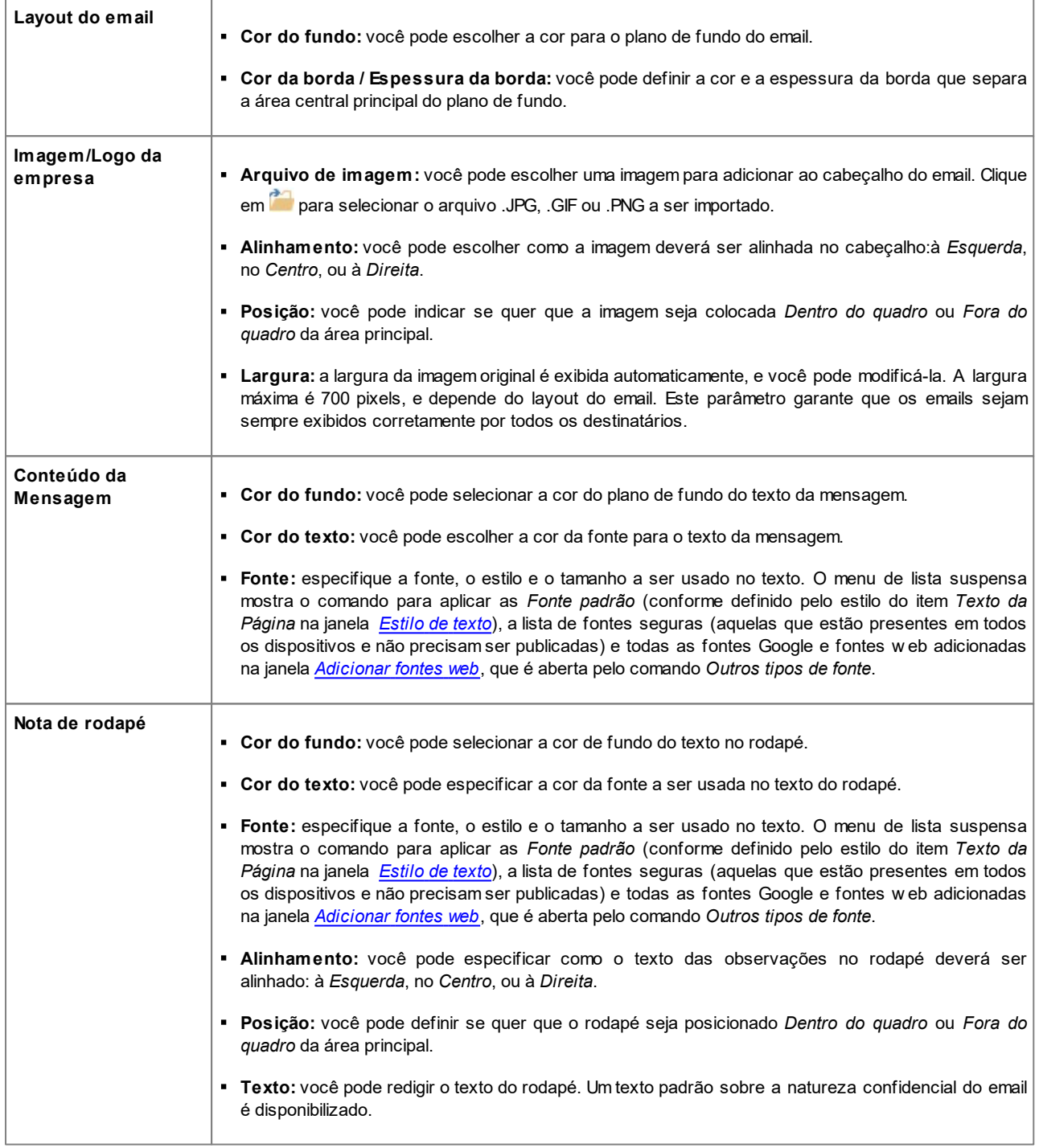

# **5.7 Janela popup Showbox**

Você pode usar os comandos nesta aba para definir o estilo da Show Box que é usada nas galerias (veja *[Objeto](#page-115-0) [Galeria](#page-115-0)*), no link Galeria com Show Box (veja *[Link](#page-141-0) [|](#page-141-0) [Ação](#page-141-0)*) e em [Objeto](#page-130-1) [Lista](#page-130-1) [de](#page-130-1) [Produtos](#page-130-1). Em todos os casos, a Show Box se abre em um link e exibe uma imagem ampliada, um vídeo, ou uma apresentação de slides: quando um visitante clicar em um link para uma Show Box, a janela do navegador é esmaecida para destacar a janela da Show Box, que é exibida em primeiro plano com o efeito de entrada selecionado.

As opções na seção *Efeito* são:

- **Efeito:** você pode especificar o efeito de entrada para uma janela inteira do Show Box. O efeito *Zoom* e *Zoom e ocultar a imagem inicial* são muito parecidos: a diferença é que ou a foto original permanece visível ou fica oculta quando ampliada. O efeito *Zoom e ocultar a imagem inicial* é, portanto, particularmente conveniente quando o link que abre a janela de Show box estiver associada a fotos fotos, em vez de texto.
- **Transição:** você pode especificar um efeito de transição entre as imagens na janela de Show box.

As opções na seção *Estilo* são:

- **Cor**: você pode escolher a cor da área do plano de fundo que fica fora da Show Box. A cor é semi-transparente (de acordo com as configurações de *Opacidade*), e é usada para escurecer a janela do navegador sob ela.
- **Opacidade:** você pode especificar a transparência para o fundo externo. Valores mais altos diminuem a visibilidade da janela do navegador sob a imagem.
- **Estilo dos botões:** você pode escolher a imagem dos botões usados para se deslocar entre as imagens na janela Show Box.

As opções para *Moldura exterior* são:

- **Cor:** você pode escolher a cor de fundo da janela Show Box.
- **Espessura:** a espessura das bordas (cada uma pode ser definida individualmente).
- **Cor:** a cor das bordas (novamente, cada borda pode ser colorida individualmente).
- **Grau de arrendondamento:** o grau de arrendondamento dos cantos (cada um pode ser definido individualmente).
- **Sombra:** uma sombra, especificando sua cor, posição, difusão e tamanho.

As opções para *Texto* são:

- **Cor:** você pode escolher a cor do texto da janela Show Box.
- **Fonte:** especifique a fonte, o estilo e o tamanho a ser usado no texto. O menu de lista suspensa mostra o comando para aplicar as *Fonte padrão* (conforme definido pelo estilo do item *Texto da Página* na janela *[Estilo](#page-73-0) [de](#page-73-0) [texto](#page-73-0)*), a lista de fontes seguras (aquelas que estão presentes em todos os dispositivos e não precisam ser publicadas) e todas as fontes Google e fontes w eb adicionadas na janela *[Adicionar](#page-136-0) [fontes](#page-136-0) [web](#page-136-0)*, que é aberta pelo comando *Outros tipos de fonte*.
- **Alinhamento:** indica como o texto será alinhado dentro da janela Show Box: à *Esquerda*, no *Centro*, ou à *Direita*

Finalmente, você tem as seguintes *Opções*:

- **Exibir indicador de progresso:** caso selecione esta opção, o número da imagem atual (e o número total de imagens) é exibido no canto superior esquerdo (p.ex. 3/8).
- **Habilitar exibição em tela cheia:** caso selecione esta opção, a janela de Show box ocupará toda a janela do navegador.
- **Habilitar zoom:** caso selecione esta opção, o usuário poderá usar os comandos para fazer zoom nas imagens que estejam na janela de Show box.

# **5.8 Sticky Bar**

Quando você rola uma página, o cabeçalho desaparece a uma certa altura. O cabeçalho geralmente contém elementos importantes tais como o logo, o título do w ebsite e, sobretudo, o menu principal de navegação. Se quiser evitar que seus visitantes se percam no seu w ebsite, você pode colocar esses itens em uma barra que permanecerá à vista no alto da janela do navegador à medida em que as páginas são roladas. Esta barra é chamada Barra Fixa, porque fica fixa no alto da janela. Você pode usar as opções nas seções a seguir para personalizar tanto seu conteúdo quanto seu estilo gráfico:

- *Geral*
- *Conteúdo*

Se estiver trabalhando em um w ebsite responsivo, poderá customizar a barra fixa para os diversos view ports em cada breakpoint. Nestes casos, a janela exibe uma *Barra Responsiva* que reflete a barra na janela *[Resoluções](#page-65-0) [e](#page-65-0) [Design](#page-65-0) [Responsivo](#page-65-0)*. A *Barra Responsiva* reproduz todos os breakpoints que tenham sido configurados e, consequentemente, os intervalos de resolução de tela: clique em um intervalo para selecioná-lo e defina as configurações gráficas ou o conteúdo da barra fixa.

Se você quiser criar um w ebsite responsivo, escolha a opção *Site responsivo* na janela *[Resoluções](#page-65-0) [e](#page-65-0) [Design](#page-65-0)* 7 *[Responsivo](#page-65-0)*.

#### **Referência: Os comandos na aba Geral**

Se quiser que uma barra superior permaneça à vista quando o cabeçalho não estiver mais visível, você pode selecionar a opção **Exibir uma barra superior**.

Você pode customizar a aparência da barra fixa com as opções da seção *Estilo*.

- **Cor do fundo:** indica a cor a ser usada como plano de fundo.
- **Arquivo de imagem:** indica o arquivo (.JPG, .GIF, .PNG.) da imagem a ser usada como plano de fundo. A imagem pode vir da

[biblioteca](#page-108-0) [online,](#page-108-0) que pode ser acessada através do botão , ou de uma de suas pastas offline, que podem ser acessadas com o botão *Seleção de arquivo.*

- **Repetir:** indica se a imagem do plano de fundo deverá ser repetida. Imagens podem ser repetidas horizontalmente, verticalmente, ou em ambas as direções de modo a ocuparem todo o espaço disponível. A imagem também pode ser redimensionada de modo a cobrir todo o plano de fundo. Neste caso as proporções originais podem não ser mantidas.
- **Alinhamento:** indica como a imagem deverá ser alinhada à barra fixa.
- **Altura:** fornece a altura, em pixels, da barra fixa.
- **Opacidade:** você pode configurar o grau de transparência da cor de fundo da barra fixa. Valores próximos a 0 aumentam a transparência, permitindo que o conteúdo da página seja visto através dela.
- **Expandir para a largura da janela do navegador:** se for selecionada, a barra fixa irá ocupar a largura total da janela do navegador, e não somente a largura do conteúdo da página.

### **Referência: Comandos na seção Conteúdo**

Depois de ter definido a aparência da barra fixa, você terá que trabalhar em seu conteúdo.

O editor gráfico para trabalhar na barra fixa é o mesmo editor que você usa para o modelo (na janela *[Conteúdo](#page-71-0) [do](#page-71-0) [Modelo](#page-71-0)*). Este editor tem uma *Barra de ferramentas* e, abaixo ela, a área de trabalho que automaticamente exibe a imagem do plano de fundo. A imagem é exibida na escala 1:1, e você poderá rolar, se necessário. Quaisquer alterações que fizer usando este editor serão exibidas em tempo real na imagem.

Tem uma *Barra de status* imediatamente abaixo da imagem, que fornece as seguintes informações:

- **Posição:** exibe as coordenadas x e y do canto superior direito do objeto selecionado, em relação à área ocupada pela barra fixa, cabeçalho, rodapé ou barra lateral que esteja sendo exibido.
- **Tamanho:** informa a altura e largura, em pixels, do objeto selecionado.

Há uma lista de todos os objetos que podem ser usados na barra fixa abaixo da barra de status.

Estes objetos são os usados para compor as páginas (veja no *[Passo](#page-87-0) [4](#page-87-0) [-](#page-87-0) [Páginas](#page-87-0)*): eles são fáceis de identificar, graças aos filtros, e há uma pré-visualização disponível para cada um deles.

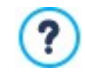

Todos os elementos principais que tenham sido adicionados ao cabeçalho (um logo, o título do w ebsite, o menu principal de navegação, etc.) deveriam ser incluídos na barra fixa.

# **5.9 Mudar Modelo**

Todas as configurações definidas para o Modelo no Passo 2 podem ser salvas para que também posam ser aplicadas facilmente a outros projetos mais tarde. Os comandos nesta janela, portanto, permitem exportar as configurações do Modelo em um arquivo no formato .IWTPL, ou importar as configurações exportadas de um outro Modelo para que sejam aplicadas ao seu Projeto atual.

Os principais comandos são:

- **Exportar:** permite exportar as configurações do Modelo atual e salvar em um arquivo .IWTPL.
- **Importar:** permite importar um arquivo .IWTPL que contém um conjunto de configurações de outro Modelo, e aplicar ao seu Projeto atual.

Ao importar as configurações de outro modelo, é preciso especificar quais Breakpoints deseja manter, escolhendo as seguintes opções:

**Substitua os breakpointo pelos do modelo selecionado**

### **Mantenha os breakpoints do modelo atual**

Da mesma forma, já que podem haver diferenças substanciais ente o Modelo importado e o atual, inclusive em termos da configuração do Cabeçalho e do Rodapé, é preciso especificar quais Objetos você deseja manter nessas seções. Neste caso, as opções são:

- **Substitua os objetos pelos do modelo selecionado**
- **Mantenha os objetos do modelo atual**
- **Adicione os objetos do Modelo selecionado aos objetos do Modelo usado atualmente**

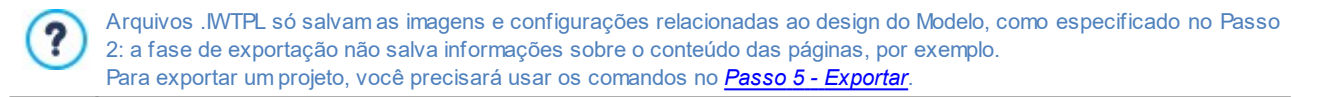

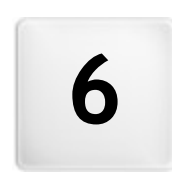

**C a p í t u l o**

**Passo 3 - Mapa** 

<span id="page-81-0"></span>Um w ebsite é uma coleção estruturada de páginas. Éimportante ter uma estratégia clara ao planejar esta estrutura de modo que as páginas do seu w ebsite sejam conectadas logicamente umas às outras e que os visitantes possam navegar pelo seu w ebsite com facilidade.

Um site bem estruturado significa que o visitante não ficará perdido quando navegar por ele, e sempre saberá onde está: ele deve ser capaz de encontrar a informação que procura fácil e rapidamente. Um site mal estruturado confunde e frustra o visitante e, no pior dos casos, leva o visitante a abandonar o site de vez.

A janela Criação do mapa é onde você planeja a estrutura do seu w ebsite. Você pode adicionar todas as páginas e organizá-las em vários níveis. Uma vez que tenha definido a estrutura do Mapa com os títulos das páginas, você pode proseguir para adicionar o conteúdo às páginas. Clique repetidamente no botão *Avançar* para abrir as páginas na mesma ordem em que foram adicionadas ao Mapa. Se preferir, você pode usar o Mapa para abrir a janela do programa onde poderá trabalhar diretamente em uma determinada página: dê um duplo-clique na página no Mapa ou selecione-a e clique no botão *Avançar*.

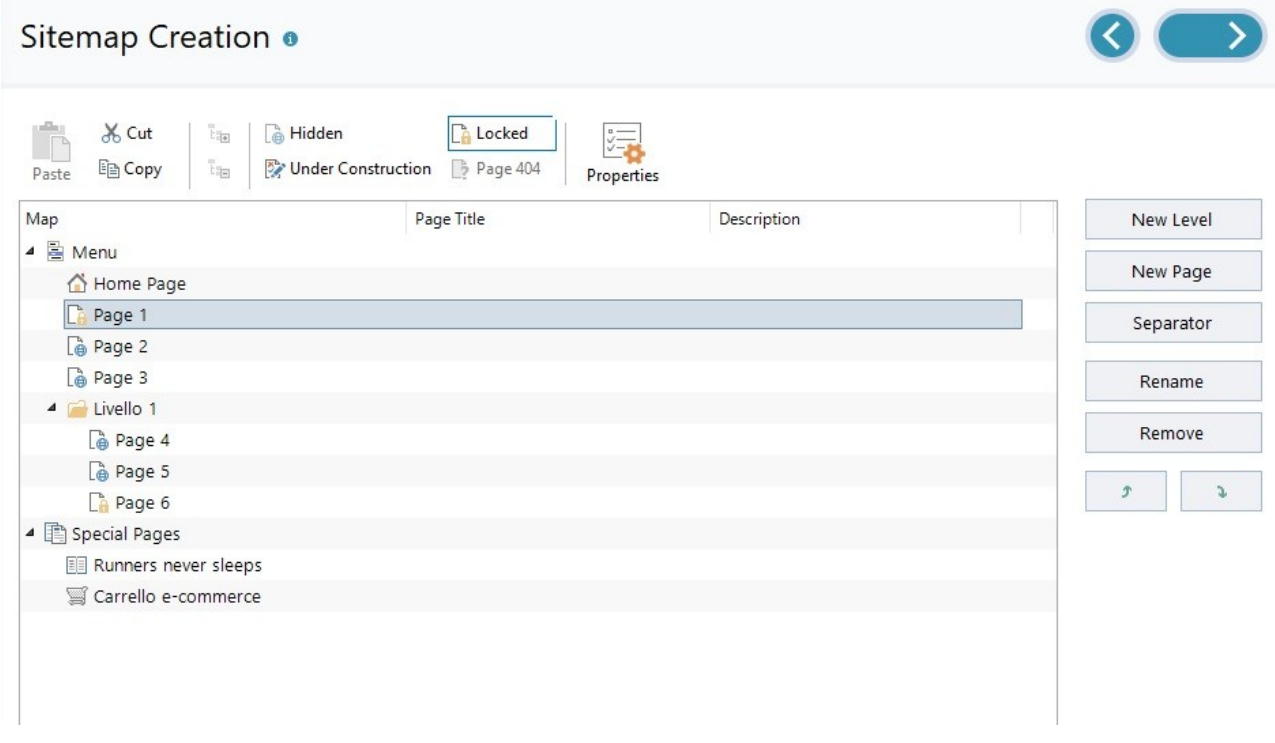

### **Referência: O Mapa do site**

A maior parte da janela *Criação do mapa* é tomada pela árvore do Mapa do site, que é uma representação esquemática do Mapa do site que você está criando.

Um mapa básico é exibido por padrão. Ele tem uma pasta Menu que contém a Página Inicial e mais 3 outras páginas. Você pode usar os comandos disponíveis para adicionar níveis, páginas e separadores para criar o Mapa para o w ebsite que deseja.

Se você adicionar um mecanismo de busca interno (veja em *[Objeto](#page-135-0) [Busca](#page-135-0)*), uma [Página](#page-53-0) [de](#page-53-0) [introdução](#page-53-0), um [Blog,](#page-24-0) uma [Área](#page-48-0) [Reservada](#page-48-0) (basta uma única página configurada como página protegida) ou um [Carrinho](#page-35-0) [de](#page-35-0) [compras,](#page-35-0) uma pasta chamada *Páginas Especiais* será adicionada ao seu Mapa, e ela incluirá os seguintes itens: Busca, Página de introdução, Blog, Login e Carrinho de compras.

Além de exibir a árvore estrutural do Mapa, outras informações úteis são fornecidas para as páginas que você adicionar, como o *Título da página* e a *Tag 'Description'*. Estas informações são retiradas das definições fornecidas na janela *[Propriedades](#page-83-0) [da](#page-83-0) [Página](#page-83-0)*, que você já terá preenchido anteriormente.

### **Referência: Comandos na barra de ferramentas**

A barra de ferramentas acima do Mapa oferece os seguintes comandos:

# **Cortar [CTRL+X] - Copiar [CTRL+C] - Colar [CTRL+V]**

Estes comandos cortam, copiam e colam as páginas selecionadas no projeto atual ou em outros projetos. Estes comandos também ficam disponíveis no menu popup que se abre se você clicar no botão direito do mouse sobre o Mapa.

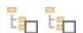

#### **Expandir - Recolher**

Estes comandos expandem e recolhem o nível selecionado para exibir/ocultar as páginas nele.

#### r. **Oculta**

Selecione este comando se quiser que a página ou nível atual fique oculto no Mapa. Se um nível ficar oculto, então todas as páginas dentro dele também ficarão ocultas. Uma página oculta pode ser útil como uma forma de fornecer informação adicional em um tópico específico, e ela poderá ser exibida criando-se um link para ela no ponto em que for necessário. Lembre-se de criar pelo menos um link para uma página oculta, ou então ela não ficará acessível.

#### **Protegida** r.

Este comando abre a janela *Página protegida,* onde você pode proteger uma página clicando na opção Configurar esta Página como Protegida. Então você deverá especificar quais grupos e/ou usuários individuais poderão ter acesso à Página protegida, clicando nos seus nomes na lista que é exibida. Permitir acesso de um grupo não é a mesma coisa que permitir acesso de todos os usuários em um grupo: somente no primeiro caso, se novos usuários forem adicionados a um grupo, eles terão acesso automático às Páginas protegidas se o grupo já tiver acesso. Vá para a janela *[Gerenciamento](#page-48-0) [de](#page-48-0) [acesso](#page-48-0)* no *[Passo](#page-23-0) [1](#page-23-0) [-](#page-23-0) [Configurações](#page-23-0) [do](#page-23-0) [website](#page-23-0) [|](#page-23-0) [Avançado](#page-23-0)* para criar um novo Grupo/Usuário

#### $\rightarrow$ **Em Construção**

Este comando é usado para configurar uma página como "em construção". As páginas "em construção" são exibidas no mapa com um ícone diferente. Elas são, obviamente, páginas incompletas e serão exibidas nas prévisualizações, mas elas não serão publicadas online com o resto do projeto, nem os itens do menu de navegação que se referem a elas.

# B

·a

Ju

### **Página 404**

Esta opção define a página selecionada como sendo a Página 404. Só é possível ter uma página 404 no seu projeto, e ela não pode ser uma página que seja *Especial*, *Protegida* ou *Em Construção*.

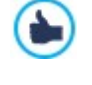

O erro 404 (ou *Não Encontrado*) é um código de status padrão para o protocolo HTTP: indica que o elemento solicitado não pode ser localizado na URL específica. O navegador pode exibir uma página padronizada, mas é útil poder criar uma página 404 personalizada que:

- esteja alinhada com o estilo e o tema do w ebsite,
- contenha uma explicação sobre o motivo do erro ter ocorrido,
- convide o visitante a continuar navegando pelo w ebsite.

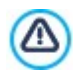

O WebSite X5 cria um arquivo .htaccess que contém as instruções para configurar uma página 404 personalizada.

Este recurso só fica disponível para servidores w eb Apache.

## **Propriedades**

Este comando é usado para configurar as propriedades da página selecionada (na janela [Propriedades](#page-83-0) [da](#page-83-0) [Página\)](#page-83-0) ou do nível (na janela [Propriedades](#page-83-1) [do](#page-83-1) [Nível\)](#page-83-1).

O acesso ao blog e/ou loja virtual pode ser restringido a usuários cadastrados que possuem um login e senha. Basta selecionar as páginas especiais do blog e/ou loja virtual no mapa e configurá-las como "protegidas" com o comando  $\mathsf{L}$ n

Veja *[Como](#page-165-0) [criar](#page-165-0) [uma](#page-165-0) [Área](#page-165-0) [Restrita](#page-165-0) [e](#page-165-0) [definir](#page-165-0) [acesso](#page-165-0) [a](#page-165-0) [ela](#page-165-0)* para maiores informações sobre como configurar uma Área Restrita e como definir o acesso a ela criando grupos de usuários.

Você pode ocultar a página inicial no mapa, mas isso só deverá ser feito se você providenciar um link para ela em outros locais do w ebsite, por exemplo, no cabeçalho.

Se você criar seu próprio menu de navegação, você pode ocultar todas as páginas e níveis no Mapa: em vez de selecionar uma página por vez, você pode selecionar a pasta do menu e clicar no botão *Oculta*.

### **Referência: Comandos para formatar o Mapa do site**

Os comandos para formatar o Mapa do site são:

- **Novo Nível [CTRL+L]:** para adicionar um novo nível ao menu. Não há limite para a quantidade de níveis que você pode adicionar.
- **Nova Página [CTRL+P]:** para criar uma nova página, que será adicionada automaticamente ao nível selecionado.
- **Separador:** para incluir um separador, que ajudará a diferenciar entre os diversos itens no menu. Um separador pode ser um espaço ou uma legenda, e é particularmente útil em menus com várias colunas.
- **Remover [DEL]:** para remover a página, nível ou separador selecionado.
- **Renomear [F2]:** para modificar o nome da página inicial, da página, nível ou do separador. Níveis, páginas e separadores devem ser nomeados corretamente quando forem adicionados, pois os itens do menu são incluídos automaticamente no menu de navegação usando os títulos dados para as páginas individuais, e eles também são usados como nomes para os arquivos em HTML que correspondem a cada página, a menos que seja determinado de outra forma na janela [Propriedades](#page-83-0) [da](#page-83-0) [Página](#page-83-0).
- **Para cima [CTRL+U] / Para baixo [CTRL+D]:** para alterar a ordem das páginas, níveis e separadores, movendo o item selecionado para cima ou para baixo.

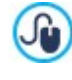

Você também pode alterar a ordem dos niveis, páginas e separadores diretamente no Mapa: selecione o item que deseja mover, arraste-o para a posição almejada e solte-o lá. Você pode selecionar vários itens de uma vez usando as teclas CTRL e SHIFT.

# <span id="page-83-1"></span>**6.1 A janela Propriedades do Nível**

A janela **Propriedades do Nível** se abre quando você seleciona um nível no [Mapa](#page-81-0) [do](#page-81-0) [site.](#page-81-0) Clique no botão *Propriedades* para ver as opções disponíveis para definir as propriedades dos diversos níveis do Mapa do site.

No WebSite X5 os níveis do Mapa não contêm conteúdo, ao contrário das páginas: eles são categorias que são usadas para organizar as páginas em grupos lógicos e fornecer indicações claras para os visitantes se localizarem dentro do seu w ebsite.

#### **Referência: Propriedades do Nível**

- **Ocultar Menu DropDown para este nível:** se você selecionar esta opção, o menu dropdow n (lista suspensa) para este item de menu não será exibido quando o cursor do mouse passar sobre o nome do nível.
- **Link a ser executado ao clicar no item:** se você selecionar esta opção, o *[Link](#page-141-0)* se abre e você pode criar um link diretamente para o item de nível.

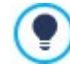

Pode ser útil "ocultar Menu dropdow n para este nível" e definir um "link a ser executado ao clicar no item" quando, por exemplo, você quiser criar um link para um site externo como item de menu, ou se quiser substituir um sub-menu que contenha muitos itens por uma página criada especialmente para dar acesso às diversas áreas.

<span id="page-83-0"></span>**Ícone para o item de Menu:** você pode selecionar um arquivo de imagem (no formato .JPG, .GIF ou .PNG) que será exibido como ícone do nível no menu.

# **6.2 A janela Propriedades da Página**

A janela **Propriedades da Página** se abre quando você seleciona uma página no [Mapa.](#page-81-0) Clique no botão *Propriedades* para ver todas as opções disponíveis para definir as propriedades necessárias para otimização, personalização visual e adição de código às páginas do seu w ebsite.

As opções da página de propriedades estão organizadas em 3 abas:

- *[SEO](#page-83-2)*
- *[Gráfica](#page-84-0)*

Λ

*[Avançadas](#page-85-0)*

A janela *Propriedades da Página* pode ser aberta para as páginas Especiais que aparecem automaticamente no [Mapa](#page-81-0) do w ebsite quando um Objeto [Busca](#page-135-0), Página de [introdução,](#page-53-0) [Blog](#page-24-0), uma Área Restrita ou Carrinho de [compras](#page-35-0) for adicionado ao w ebsite.

# <span id="page-83-2"></span>**6.2.1 A aba SEO**

Use as opções nesta aba para definir uma série de valores que são necessários para uma correta otimização de página:

**Título da página:** dê um título para a página que seja diferente nome no Mapa do site.

O nome dado à página no Mapa do site é mantido no menu de navegação. O *Título da página* dado aqui é exibido como título da página quando a mesma for exibida online.

Na Página Inicial, o título não será exibido na página, mas você ainda poderá especificar seu *Título da página*: o título sempre será usado no menu, enquanto que o *Título da página* será usado para criar as tags <title> no código HTML da página, se você não tiver ativado a opção *Tag 'Title'*.

**Tag 'Title':** campo onde você irá inserir o título que será utilizado como valor da tag <title> no código HTML da página.

Se esta opção não for ativada, o *Título da página* será automaticamente reproduzido como valor da tag <title>.

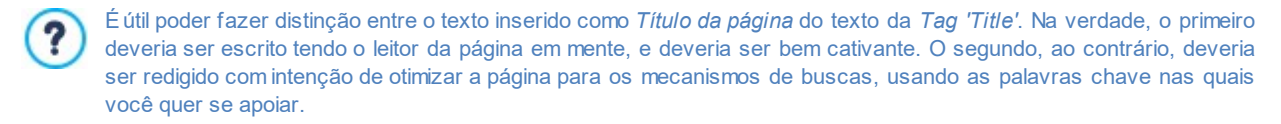

- **Tag 'Description':** campo onde você irá inserir a descrição que será utilizada como valor da meta tag Description no código HTML da página. Este texto geralmente é usado pelos mecanismos de buscas para criar os snippets (resumos) vistos na SERP (Search Engine Results Page, página de resultados do mecanismo de busca): para ser eficiente, deve ser resumido e significativo.
- **Tag 'Keywords':** campo onde você irá inserir as palavras-chave (cada uma delas separada por uma vírgula) que serão utilizadas como valores para a meta tag Keyw ords no código HTML da página. Os mecanismos de buscas as usam para indexação.
- **Nome do arquivo:** Você pode especificar o nome do arquivo HTML desta página.

A menos que seja especificado de outra forma, o nome padronizado do arquivo HTML é o nome dado à página no Mapa do site. Use nomes curtos e significativos, de modo que o endereço seja simples e fácil de lembrar. Isto também ajudará a melhorar a indexação pelos mecanismos de busca. Esta opção não é válida para a página Inicial.

# <span id="page-84-0"></span>**6.2.2 A aba Gráfica**

As opções nesta seção afetam alguns elementos de design importantes para a página em que estiver trabalhando, permitindo que você modifique como eles serão definidos no Modelo que tiver selecionado (veja *[Seleção](#page-17-0) [do](#page-17-0) [Template](#page-17-0)*).

Em primeiro lugar, use a lista suspensa para selecionar o elemento que deseja editar na página. Você pode editar o seguinte:

- *Plano de fundo da página:* é a área atrás da página que será exibida quando a janela do navegador for estendida além das dimensões da resolução do Site;
- *Plano de fundo do conteúdo da página*;
- *Cabeçalho*;
- *Rodapé.*

As opções para o *Plano de fundo da página* ou o *Plano de fundo do conteúdo da página,* em que você pode trabalhar se marcar *Habilitar Configurações Personalizadas*, são:

- **Cor:** indica a cor a ser usada como plano de fundo.
- **Arquivo de imagem:** indica o arquivo (.JPG, .GIF, .PNG.) da imagem a ser usada como plano de fundo.
- **Repetir:** indica se a imagem do plano de fundo da página deverá ser repetida ou não. Ela pode ser repetido horizontal, verticalmente ou em ambas direções (ladrilho) para ocupar todo o espaço disponível. A imagem do plano de fundo também pode ser redimensionada para se ajustar ao espaço disponível.
- **Alinhamento:** você pode indicar como a imagem do plano de fundo deverá ser alinhada.
- **Imagem de fundo fixa:** se você selecionar esta opção, a imagem de fundo da página fica fixa, mesmo quando o conteúdo da página é deslocado com as barras de rolagem.
- **Link:** disponível somente para o *Plano de fundo da página*. Abre a janela [Link](#page-141-0), onde você pode associar um link diretamente ao plano de fundo da página.

Para o *Cabeçalho* e o *Rodapé*, a única opção disponível é:

**Ocultar para este página:** se ativado, impede que o Cabeçalho e/ou Rodapé do Modelo seja exibido na página.

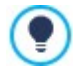

Ocultar o Cabeçalho e o Rodapé pode ser útil se optar pela propriedade Altura Total para as linhas da página: isto permite que a página seja exibida como uma verdadeira sequência de fichas (veja na janela *[Formatos](#page-93-0) [das](#page-93-0) [linhas](#page-93-0) [|](#page-93-0) [Full](#page-93-0) [Height](#page-93-0)*).

Finalmente, você pode definir algumas *Opções* gerais:

- **Ícone para o item de Menu:** selecione o arquivo de imagem (no formato .JPG, .GIF ou .PNG) para o ícone que aparece no menu de navegação, ao lado do título da página.
- **Criar a Página sem o Modelo:** se você selecionar esta opção, os parâmetros do modelo (padronizado ou personalizado veja *[Seleção](#page-17-0) [do](#page-17-0) [Template](#page-17-0)*) não serão aplicados a esta página: será uma página com conteúdo, mas sem a parte visual/gráfica nem o menu de navegação.
- **Largura da Página:** esta opção só fica disponível se você tiver selecionado a opção Criar a Página sem o Modelo: ela especifica a largura da página em pixels.

## <span id="page-85-0"></span>**6.2.3 A aba Avançadas**

Use as opções nesta aba para editar manualmente o código HTML para a página em que estiver trabalhando.

- **Extensão do arquivo:** indica o formato no qual o arquivo da página deverá ser salvo. A extensão padrão é .HTML, mas você pode escolher entre .PHP, .ASP, .CFM e .JSP. O arquivo index.html da Página Inicial também pode ser salvo em um formato diferente. Você não pode alterar o formato das páginas protegidas (veja *Protegida* na barra de ferramentas do [Mapa](#page-81-0) do site): este deve permanecer como .PHP.
- **Código personalizado:** indica onde o código personalizado será inserido no código HTML da página: *Antes da abertura da tag* HTML, Após fechar a tag HEAD, Antes de fechar a tag HEAD, Propriedade da tag BODY (ex style, onload, etc) (ou seja, como parte da tag <BODY>, por exemplo <BODY onload="alert('Olá!')">), *Após abrir a tag BODY, Antes de fechar a tag BODY*. Quando tiver decidido onde adicionar seu código personalizado, digite ou cole o trecho do código no campo correspondente.

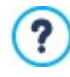

A opção *Código personalizado* é útil quando, por exemplo, você deseja vincular folhas de estilo (CSS) específicas á página, ou quando eventos específicos devem ocorrer quando a página for carregada. Para que alguns JavaScripts funcionem corretamente, você precisa adicionar as linhas de código personalizadas tanto na seção <HEAD> quanto <BODY> do arquivo HTML da página. JavaScripts podem ser adicionados usando [Objeto](#page-134-0) [código](#page-134-0) [HTML](#page-134-0).

Você pode usar o string (cadeia de caracteres) [CURPAGE] para escrever um código personalizado: o programa irá automaticamente substituir pelo nome do arquivo que corresponde à página atual. Isto é especialmente útil para adicionar registros como os usados nas tags de link rel="alternate" e rel="canonical" (usadas para informar ao Google™ quando você tem URLs diferentes para as versões de desktop e de celular do seu w ebsite), ou as tags de link rel="alternate" hreflang="x" (usadas para informar ao Google™ quando você tem versões em idiomas diferentes do mesmo w ebsite).

Finalmente, a seção *Configurações do SiteMap* inclui opções para trabalhar no [SiteMap](#page-174-0) do w ebsite:

- **Inserir esta página no SiteMap:** fica selecionada por padrão, e adiciona a página ao [SiteMap](#page-174-0) do w ebsite.
- **Prioridade do conteúdo:** confere um nível de prioridade à página, indicando sua importância no w ebsite, em relação às outras páginas. Este parâmetro é incluído no [SiteMap.](#page-174-0)
- **Frequência de atualização:** especifica a frequência com que a página deverá ser atualizada. Este parâmetro é incluído no [SiteMap](#page-174-0).

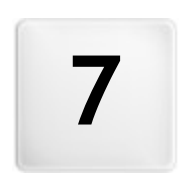

**C a p í t u l o**

Passo 4 - Páginas

<span id="page-87-0"></span>Uma vez que tenha definido o Mapa do seu projeto, você pode começar a criar as diversas páginas que vão compor seu w ebsite. A janela Criação da página é onde você pode criar suas páginas e adicionar conteúdo a elas.

O caminho e o título da página em que você estiver trabalhando são indicados como **Página atual**.

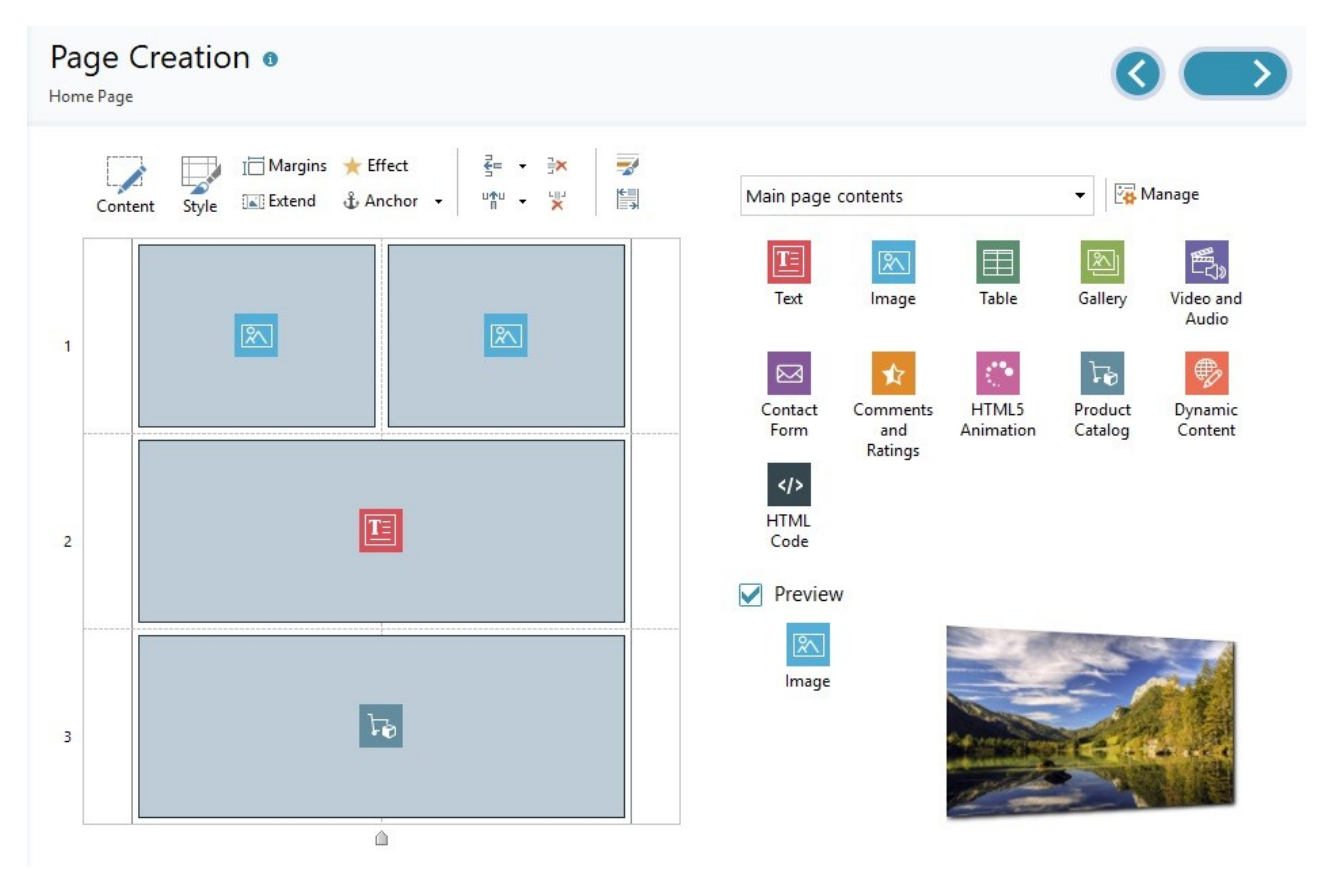

### **Referência: A tabela de layout da página**

WebSite X5 usa uma tabela para tornar o layout de página mais fácil de trabalhar. A tabela básica tem 2 linhas por duas colunas (num total de 4 células): para criar sua página (adicionar conteúdo a ela), tudo o que você tem que fazer é arrastar um objeto da lista dos que estão disponíveis e soltá-lo em uma célula. Cada célula só pode conter um único objeto.

Se você quiser, poderá adicionar mais linhas e colunas à tabela básica, aumentando assim o número de células disponíveis para colocar conteúdo. Você também pode alterar a largura de cada coluna. Conforme veremos, poder modificar a diagramação da tabela da página e inserir objetos de modo que eles ocupem mais do que uma célula, confere uma grande liberdade de ação para criar layouts de página complexos e profissionais.

Observação: a tabela de layout de página não fica visível quando seu w ebsite for publicado na Internet. O único propósito da tabela é ajudar você a diagramar o conteúdo da sua página para obter o melhor efeito. A tabela de layout de página não se traduz em uma tabela de verdade no código HTML da página (com excessão de alguns pouquíssimos casos de combinações complexas de layout de página).

Conforme mencionado acima, uma célula na tabela de layout de página pode conter somente um único objeto, porém um objeto pode ocupar células adjacentes tanto horizontal quanto verticalmente, de modo a ocupar mais espaço na página.

O modo em que as células são exibidas na tabela de layout de página muda de acordo com seu status:

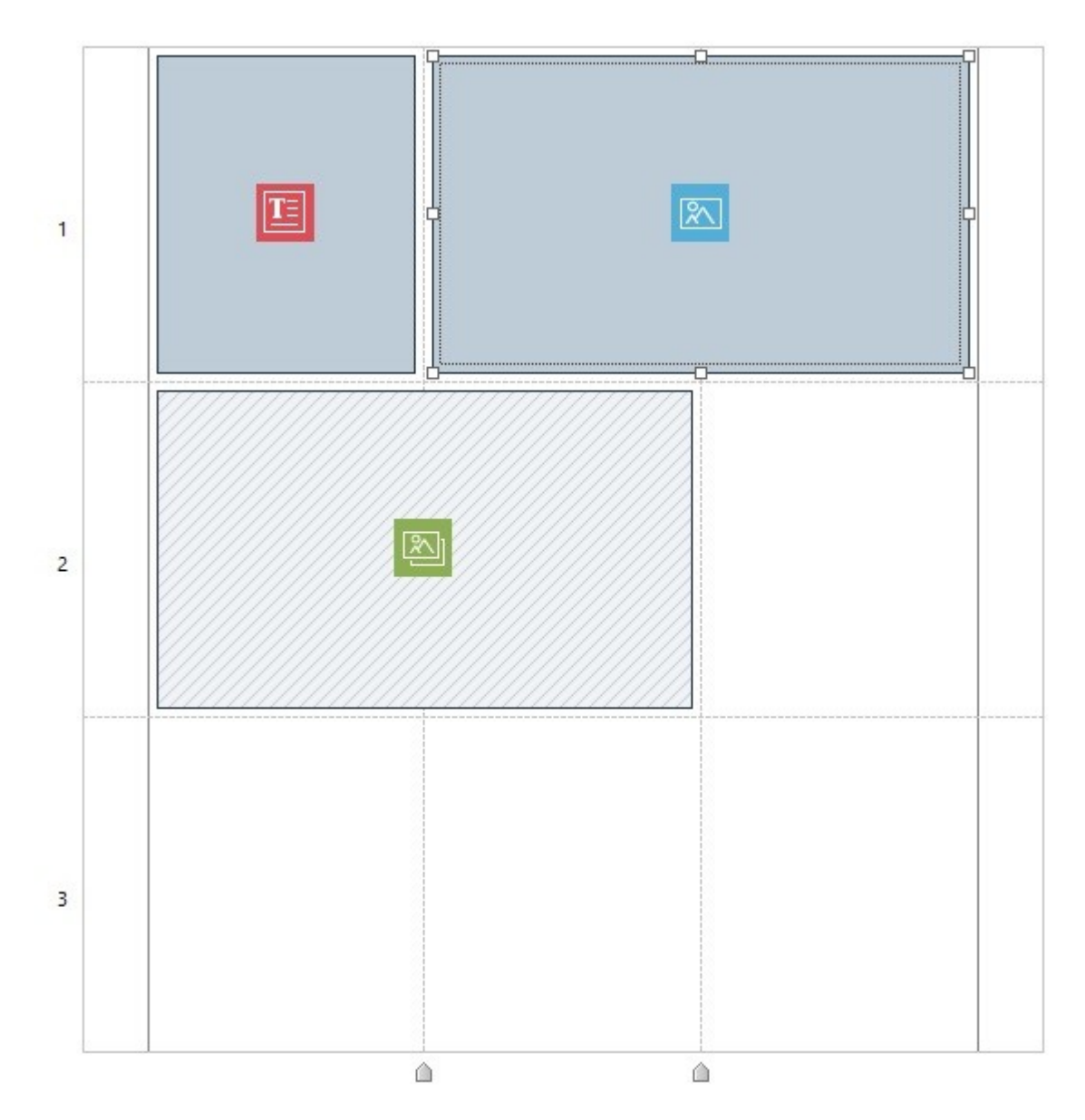

- Se a célula contiver um objeto que ainda não foi preenchido, o ícone do objeto é exibido na célula sobre um fundo cinza com  $\blacksquare$ linhas diagonais;
- Se a célula contiver um objeto que já foi preenchido, o ícone do objeto é exibido na célula sobre um fundo azul;
- Se a célula contiver o objeto selecionado, serão exibidos uma borda e controles de seleção.

Para facilitar o trabalho na tabela de layout de página, todas as linhas (fileiras) na tabela são numeradas (no lado esquerdo) e os cursores de largura de coluna aparecem junto à borda inferior.

### **Referência: Os comandos da barra de ferramentas**

A barra de ferrramentas fica imediatamente acima da tabela de layout de página, e contém os seguintes comandos:

#### $\overline{\phantom{a}}$ **Conteúdo**

Este comando abre uma janela onde você pode criar o objeto que foi selecionado na tabela de layout de página. A janela que se abre dependerá do tipo de objeto selecionado (texto, imagem, etc.).

#### Ļ. **Estilo**

Este comando abre a janela *[Estilo](#page-90-0) [do](#page-90-0) [objeto](#page-90-0)* onde você pode definir a aparência do objeto selecionado na tabela de layout de página.

#### **Margens**

直

Abre a janela *Margem e Alinhamento*: usando as opções disponíveis, você poderá definir o valor em pixels para as margens externa e interna do Objeto em questão, bem como alinhar o mesmo na vertical ou na horizontal em relação

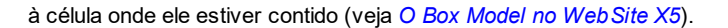

#### **Ampliar IN**

Permite ampliar o Objeto selecionado para que preencha toda a largura da página (determinado pelo Modelo) e ocupar todo o espaço disponível na janela do navegador.

O botão fica sempre ativado, mas só terá efeito de verdade se o objeto selecionado for o único presente na linha que ocupa. Na grade do layout de página, os objetos para os quais o recurso *Ampliar* tiverem sido acionados são facilmente reconhecíveis já que eles ficam mais largos que as colunas que formam a página. Ao clicar em *Ampliar*, uma segunda vez o comportamento do objeto volta ao normal, o que significa que ele se adaptará à largura da página em vez de se adaptar à largura da janela do navegador.

#### **Efeito**  $\star$

Este comando abre a janela *[Efeito](#page-92-0) [revelação](#page-92-0)* onde você pode especificar a transição a ser associada ao objeto selecionado na tabela de layout de página.

#### **Atribui uma Âncora ao Objeto selecionado** ٠£٠

Este comando cria uma âncora e a associa com o objeto selecionado na tabela de layout de página. Se você clicar na seta ao lado do botão, verá um menu com as seguintes opções: *Inserir Âncora...*, *Editar...* e *Remover*.

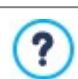

Uma âncora é uma referência que ajuda a identificar a posição de um objeto dentro de uma página: é usado para criar links direcionados diretamente a um objeto.

#### 론= 막신 **Adicionar uma linha antes da célula selecionada/Adicionar uma coluna antes da célula selecionada**

Você pode adicionar uma nova linha ou coluna à tabela de layout de página. Clique na seta ao lado do botão para indicar se a linha/coluna deverá ser adicionada antes ou depois da célula selecionada. O tamanho máximo da tabela de layout de página é de 64 linhas x 12 colunas.

#### $\Rightarrow x$ **Remover a linha selecionada/Remover a coluna selecionada**

Estes comandos removem a linha/coluna selecionada da tabela de layout de página. O tamanho mínimo para uma tabela de layout de página é de 1 linha x 1 coluna (uma célula).

#### **Formatos de linhas**

Este comando abre a janela *[Formatos](#page-93-0) [das](#page-93-0) [linhas](#page-93-0)* onde você pode configurar o formato da linha que contém os objetos.

#### **Responsivo** 鲁

Z

Este comando abre a janela *[Configurações](#page-95-0) [para](#page-95-0) [site](#page-95-0) [responsivo](#page-95-0)* onde você pode definir o comportamento de cada objeto com base na resolução da página.

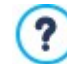

Antes que possa usar as opções na janela *[Configurações](#page-95-0) [para](#page-95-0) [site](#page-95-0) [responsivo](#page-95-0)*, é preciso primeiro escolher se vai criar um w ebsite responsivo, selecionando a opção para fazer isto na janela *[Resoluções](#page-65-0) [e](#page-65-0) [Design](#page-65-0) [Responsivo](#page-65-0).*

### **Referência: A lista de objetos disponíveis**

A lista de objetos disponíveis fica ao lado da tabela de layout de página. Para inserir um objeto em uma página, selecione seu ícone na lista e arraste & solte na célula apropriada dentro da tabela de layout de página.

Para facilitar a escolha mais adequada para cada objeto, você pode filtrar e usar as seguintes opções:

Esta opção exibe uma lista com os filtros disponíveis para os objetos selecionados que são usados para um propósito específico. Você pode, por exemplo, exibir todos o *Conteúdo da página principal* ou o *Conteúdo principal do cabeçalho/rodapé.*

√a

All Categories

#### **Exibir Gerenciamento de Objetos**

**Lista de filtragem**

Abre a janela *[Gerenciamento](#page-97-0) [de](#page-97-0) [Objetos](#page-97-0)* onde você pode instalar, desinstalar e atualizar todos os objetos que não são incluídos na instalação inicial do Programa.

Os objetos no *Conteúdo da página principal* e no *Conteúdo principal do cabeçalho/rodapé* são:

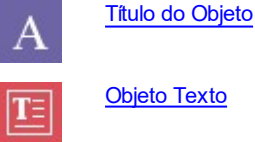

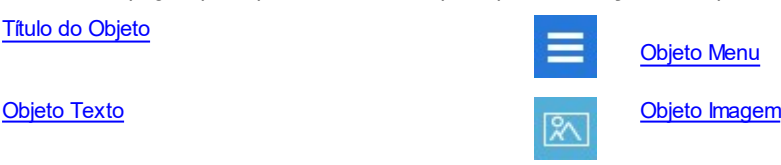

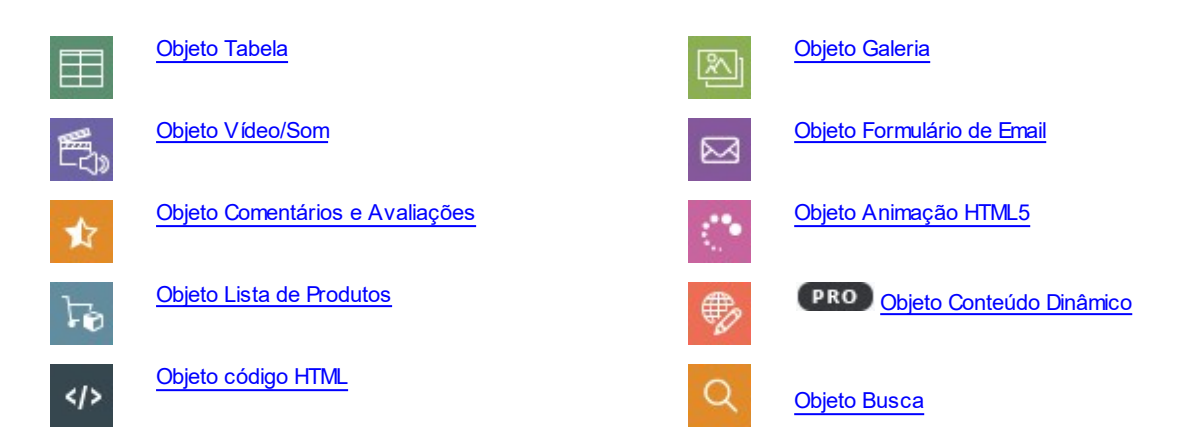

Uma vez que tenha inserido um objeto na tabela de layout de página, selecione-o e clique no botão *Conteúdo* (ou dê um duploclique no objeto) para abrir a janela que irá criá-lo de fato.

# <span id="page-90-0"></span>**7.1 Tabela Layout de Página e Comandos da Barra de ferramentas**

# **7.1.1 Estilo do objeto**

WebSite X5 torna mais fácil criar páginas no seu site dividindo o espaço em células na [tabela](#page-87-0) [de](#page-87-0) [layout](#page-87-0) de [página.](#page-87-0) O número de células depende de quantas linhas e colunas houverem na tabela. Para criar uma página (e adicionar conteúdo a ela), tudo o que você tem que fazer é arrastar e soltar objetos nas células (um objeto por célula).

Cada tipo de conteúdo pode ter seu próprio estilo. Você pode trabalhar nas margens, bordas e planos de fundo para criar, por exemplo, caixas de fundo para conteúdo que você queira colocar no primeiro plano.

Para definir o estilo de um objeto, selecione-o e clique no botão para abrir a janela *Estilo do objeto*. As opções na janela são divididas entre as seguintes abas:

- *[Estilo](#page-90-1)*
- *[Texto](#page-91-0)*
- <span id="page-90-1"></span>*[Biblioteca](#page-92-1)*

# **7.1.1.1 A aba Estilo**

Você pode usar os comandos nesta aba para definir o estilo do objeto que tiver selecionado na [tabela](#page-87-0) [de](#page-87-0) [layout](#page-87-0) [de](#page-87-0) [página.](#page-87-0)

Em primeiro lugar, você precisa escolher o tipo de *Fundo* que deseja para o objeto, e você pode escolher entre:

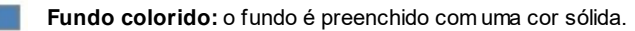

- **Gradiente do fundo:** o fundo é preenchido com um gradiente e você pode definir as cores inicial e final, e a direção do gradiente.
- **Imagem de fundo:** uma imagem é usada como plano de fundo do objeto. ΔŜ,
- **Ajustar imagem à célula:** a imagem de fundo é recortada e encaixada com o tamanho exato do objeto (veja em *[Como](#page-199-0)* 麟 *[trabalhar](#page-199-0) [no](#page-199-0) [estilo](#page-199-0) [do](#page-199-0) [Objeto](#page-199-0)*)

Você agora pode especificar as *Configurações* para cada estilo de fundo. Os objetos possíveis disponíveis são:

- **Cor do fundo:** especifica a cor que será usada para preencher o fundo.
- **Cor inicial / Cor final:** especifica a cor inicial e final do sombreamento.
- **Difusão:** indica se a cor inicial ou final é que é a mais importante, definindo o espaço (%) no qual a transposição da cor inicial para a final deverá ocorrer.
- **Direção:** configure a largura do ângulo de acordo com a orientação da sombra.
- **Arquivo de imagem:** indica o arquivo (.JPG, .GIF, .PNG.) da imagem a ser usada como plano de fundo. Você pode escolher uma

imagem a partir da [biblioteca](#page-108-0) [online](#page-108-0) que se abre quando você clica no botão , ou a partir de uma pasta offline clicando no *Seleção de arquivo.*

- **Repetir:** indica se a imagem do plano de fundo da página deverá ser repetida ou não. Ela pode ser repetido horizontal, verticalmente ou em ambas direções (ladrilho) para ocupar todo o espaço disponível. A imagem do plano de fundo também pode ser redimensionada para se ajustar ao espaço disponível.
- **Alinhamento:** você pode especificar como a imagem de fundo deverá ser alinhada à área dentro da célula.
- **Saturação da cor:** você pode alterar a tonalidade da cor da imagem do plano de fundo do objeto: um efeito de "coloração" é aplicado à imagem de modo que ela tende em direção à cor que você quer.
- **Largura do bloco / Altura do bloco:** você pode configurar o tamanho de partes da imagem que serão cortados, de modo que você pode indicar quais partes da imagem permanecerão fixas, e quais devem ser repetidas (veja *[Como](#page-199-0) [trabalhar](#page-199-0) [com](#page-199-0) [o](#page-199-0) [Estilo](#page-199-0) [do](#page-199-0) [objeto](#page-199-0)*).
- **Opacidade:** você pode configurar o grau de transparência da imagem/cor/sombreamento do plano de fundo. Valores próximos a 0 aumentam a transparência do plano de fundo do objeto, permitindo que o plando de fundo da página seja visto através dela.

Você pode usar as opções na aba *Bordas personalizadas* para definir:

- **Espessura:** a espessura das bordas (cada uma pode ser definida individualmente).
- **Cor:** a cor das bordas (novamente, cada borda pode ser colorida individualmente).
- **Grau de arrendondamento:** o grau de arrendondamento dos cantos (cada um pode ser definido individualmente).
- <span id="page-91-0"></span>**Sombra:** uma sombra, especificando sua cor, posição, difusão e tamanho.

#### **7.1.1.2 A aba Texto**

Use os comandos nesta aba para adicionar e definir o estilo do texto que completa o estilo do objeto selecionado na [tabela](#page-87-0) [de](#page-87-0) [layout](#page-87-0) [de](#page-87-0) [página](#page-87-0).

Em primeiro lugar, você precisa selecionar o elemento - texto ou imagem - que você deseja adicionar e no qual irá trabalhar. Você pode escolher entre:

**Título:** é o texto que será exibido como título da objeto atual.

**Imagem do cabeçalho:** é a imagem que será incluída no cabeçalho da objeto atual, ao lado do Título.  $\triangle$ 

**Descrição:** é o texto que será exibido como legenda, no rodapé da objeto atual.

Uma vez que tenham sido adicionados, você pode selecionar os diversos elementos clicando diretamente na pré-visualização ou selecionando-os na lista suspensa.

Existem diversas opções na aba *Configurações*, dependendo do tipo de elemento que tiver selecionado:

As configurações para o *Título* e a *Descrição* são:

- **Conteúdo:** insira o título ou a descrição do objeto.
- **Cor do fundo / Cor do texto:** você pode especificar a cor do texto e para o plano de fundo do texto em que estiver trabalhando.
- **Fonte:** especifique a fonte, o estilo e o tamanho a ser usado no texto. O menu de lista suspensa mostra o comando para aplicar as *Fonte padrão* (conforme definido pelo estilo do item *Texto da Página* na janela *[Estilo](#page-73-0) [de](#page-73-0) [texto](#page-73-0)*), a lista de fontes seguras (aquelas que estão presentes em todos os dispositivos e não precisam ser publicadas) e todas as fontes Google e fontes w eb adicionadas na janela *[Adicionar](#page-136-0) [fontes](#page-136-0) [web](#page-136-0)*, que é aberta pelo comando *Outros tipos de fonte*.
- **Alinhamento:** você pode especificar como o texto deverá ser alinhado na célula que contém o objeto: à *Esquerda*, no *Centro* ou à *Direita*.
- **Margem externa / Margem interna:** você pode especificar o valor em pixels para as margens do texto, de modo que fique posicionado na distância exata das bordas da célula, como você quer.

As configurações para a *Imagem do cabeçalho* são:

- **Arquivo de imagem:** indica o arquivo (.JPG, .GIF, .PNG.) da imagem a ser usada como plano de fundo.
- **Alinhamento:** você pode especificar como a imagem deve ser alinhada na célula que contém o objeto: à *Esquerda*, no *Centro* ou à *Direita.*
- **Margem:** você pode especificar o valor em pixels para as margens da imagem, de modo que ela fique posicionada na distância exata que você quer das bordas da célula que contém o objeto e, consequentemente, em relação ao *Título*.

As seguintes *Opções* também ficam disponíveis para a *Descrição*:

- **Exibição:** indica se a descrição ficará sempre visível ou se será exibida/oculta com o efeito sob cursor.
- **Link:** adiciona um link à descrição. Clique no botão para abrir a janela *[Link](#page-141-0)*, onde poderá escolher entre as opções e ações a serem tomadas.

## <span id="page-92-1"></span>**7.1.1.3 A aba Biblioteca**

Nesta aba você pode escolher as configurações já existentes, salvas como um Estilo, para aplicar ao objeto atual, ou você pode salvar as configurações do objeto atual como um novo Estilo, para ser usado em outros objetos.

A Biblioteca lista todos os *Estilos Pré-definidas* e *Personalizadas* que tenham sido criados. Estes comandos estão disponíveis:

- **Aplicar:** você pode aplicar as configurações do Estilo selecionado no objeto atual.
- **Adicionar:** você pode salvar as configurações gráficas definidas nas abas *Estilo* e *Texto* para o objeto atual como um Novo Estilo e adicioná-lo à lista de Estilos em *Personalizadas*.
- **Remover:** você pode remover o Estilo selecionado da lista de Estilos em *Personalizadas*. Você não pode apagar Estilos em *Prédefinidas.*
- **Importar...:** você pode importar um novo estilo criado com o WebSite X5 e exportá-lo usando o comando apropriado.
- **Exportar...:** você pode exportar o estilo selecionado para uma pasta específica. Este estilo poderá então ser compartilhado e importado em outros computadores.

Quando um novo Estilo estiver sendo criado, todas as configurações para o objeto atual são mantidas, exceto o conteúdo, que, obviamente, irá variar em cada objeto. Por exemplo, a *Cor do texto* ou *Fonte* são salvas no novo Estilo, mas não o *Conteúdo* que tenha sido especificado para elementos como *Título* ou a *Descrição*.

# <span id="page-92-0"></span>**7.1.2 A janela Efeito revelação**

Esta janela se abre quando você clica no botão **na barra de ferramentas da tabela de la**yout de página na janela *[Criação](#page-87-0) da [página](#page-87-0)*. Você pode usar os comandos nesta janela para especificar como os objetos em uma página devem aparecer (veja a janela *[Criação](#page-87-0) da página*).

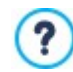

?

Os efeitos disponíveis são todos criados em CSS e são suportados por todos os principais navegadores.

Use esta opção para escolher o efeito a ser aplicado:

**Lista de efeitos:** exibe uma lista de todos os efeitos entre os quais você pode escolher. Selecione um efeito e veja uma prévisualização dele.

Após ter selecionado o efeito a ser aplicado a um objeto, você poderá definir as seguintes *Opções*:

- **Tempo de exibição:** estabelece o tempo (em segundos) que o efeito deve durar.
- **Repetir efeito a cada [seg]:** só fica disponível para os efeitos que exijam que o objeto fique imediatamente visível: o efeito será repetido após a pausa especificada.
- **Habilitar Lazy Load:** só fica disponível para determinados objetos (por exemplo, o [Objeto](#page-107-0) [Imagem\)](#page-107-0): as imagens não são carregadas assim que a página é aberta, mas somente quando eles realmente tiverem que ser exibidos. neste caso, as imagens surgem gradualmente.

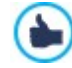

Você pode usar a opção *Habilitar Lazy Load* para que as fotos em uma página não sejam todas carregadas ao mesmo tempo, mas sim somente no momento em que tiverem que ser exibidas: isto significa que a página se abre mais

rapidamente e, portanto, que a navegação será mais rápida.

# <span id="page-93-0"></span>**7.1.3 A janela Formatos das linhas**

Esta janela se abre quando você pressiona o botão *Formatos de linhas* na barra de ferramentas da tabela de layout de página na janela *[Criação](#page-87-0) [da](#page-87-0) [página](#page-87-0).* Você pode usar os comandos nesta janela para definir o formato gráfico das linhas, onde grupos de objetos estejam posicionados horizontalmente na página.

Esta janela é estruturada da seguinte forma:

- *Geral*
- *Full Height*

#### **Referência: Comandos na aba Geral**

Esta seção inclui:

- um layout da configuração da página conforme definido na janela *[Criação](#page-87-0) [da](#page-87-0) [página](#page-87-0)*,
- a lista de opções disponíveis.

Selecione a linha na qual deseja trabalhar e use as opções disponíveis para definir seu formato. A linha selecionada será mostrada em azul e seu número aparecerá em negrito.

Há um ponto ao lado de cada linha que é mostrado cheio ou vazio, dependendo se o formato da linha já tiver sido definido ou não.

Linhas consecutivas podem ser vinculadas para terem o mesmo formato. Também é possível que linhas sejam vinculadas automaticamente, como resultado dos objetos terem sido arrumados na tabela de layout de página ou de como tiverem sido rearrumados em w ebsites responsivos. Para maiores informações sobre isto, veja [Como](#page-202-0) [definir](#page-202-0) [o](#page-202-0) [formato](#page-202-0) [da](#page-202-0) [linha](#page-202-0).

Uma vez que tenha selecionado a linha, ou grupo de linhas, em que irá trabalhar, a primeira coisa a fazer é especificar o tipo de *Fundo* que você deseja para a linha, e você pode escolher entre:

**Colorido:** o plano de fundo é preenchido com uma cor sólida.

**Gradiente:** o plano de fundo é preenchido com gradiente e você pode especificar a cor inicial e a final, e a direção do gradiente.

**Imagem:** uma imagem é usada como plano de fundo da linha. AÅ.

**Lista de imagens:** uma apresentação de slides é usada como plano de fundo da linha: as imagens aparecem uma após a outra, em um ciclo contínuo.

**Vídeo:** um vídeo é usado como plano de fundo da linha.

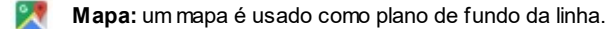

Você pode especificar *Configurações* para cada estilo de plano de fundo. As opções possíveis são:

- **Cor:** especifica a cor a ser usada como cor de preenchimento do plano de fundo.
- **Cor inicial / Cor final:** especifica a cor inicial e a final do gradiente.
- **Difusão:** indica se a cor inicial ou a cor final é que é a mais importante, definindo o espaço (%) em que a transição da cor inicial para a final deverá ocorrer.
- **Direção:** configure a largura do ângulo de acordo com a orientação da sombra.

**Arquivo local:** indica o arquivo (.JPG, .GIF, .PNG.) da imagem a ser usada como plano de fundo. Você pode escolher uma imagem a partir da [biblioteca](#page-108-0) [online,](#page-108-0) usando **para abri-la, ou a partir de uma pasta offline** no seu PC, usando o botão **do para abri-la** *Seleção de arquivo.*

- **Repetir:** indica se a imagem do plano de fundo da página deverá ser repetida ou não. Ela pode ser repetido horizontal, verticalmente ou em ambas direções (ladrilho) para ocupar todo o espaço disponível. A imagem do plano de fundo também pode ser redimensionada para se ajustar ao espaço disponível.
- **Alinhamento:** você pode especificar como a imagem do plano de fundo deverá ser alinhada dentro da área da linha.
- **Adicionar... / Remover:** você pode criar uma apresentação de slides para usar como plano de fundo da linha, adicionando novos arquivos (nos formatos .JPG, .GIF, .PNG) ou removendo arquivos selecionados que já haviam sido adicionados.

Clique no triângulo no botão *Adicionar...* para exibir um sub-menu com os itens *Adicionar imagem...* e *Imagem de Biblioteca Online...*.

Uma coleção com mais de 900.000 imagens livres de royalties está disponível na janela que se abre com o comando *[Imagem](#page-108-0) [de](#page-108-0) [Biblioteca](#page-108-0) [Online...](#page-108-0)*, e é fácil selecionar a que você deseja importar.

- **Para cima / Para baixo:** use estas opções para alterar a ordem das imagens na apresentação de slides.
- **Visualização:** esta opção especifica como a apresentação de slides será exibida no plano de fundo da linha. Você pode escolher entre:
	- *Imagens em sequência cronometrada:* as imagens são exibidas em sequência, desvanecendo após 3 segundos.
	- *Imagens roladas:* as imagens são exibidas uma por vez, sem efeito de transição. A passagem de uma imagem para a seguinte é feita por rolagem manual.
	- *Imagens sobrepostas:* as imagens são exibidas todas ao mesmo tempo, uma sobre a outra. Neste caso, obtém-se um resultado melhor se usar imagens no formato .PNG com transparência e aplicar o efeito de paralaxe.
- **Tipo de vídeo:** indica se você está usando um *Arquivo local*, um *Arquivo na internet* ou um *URL do vídeo no YouTube* como vídeo para o plano de fundo.
- **Arquivo local / Arquivo na internet / URL do vídeo no YouTube:** você verá somente uma destas opções, dependendo do *Tipo de vídeo* selecionado**,** e agora você poderá selecionar o arquivo de vídeo a ser importado ou inserir sua URL, se o arquivo de vídeo já estiver online.
- **Imagem de capa:** você pode especificar uma imagem de pré-visualização a ser associada ao vídeo. Novamente, você pode escolher um arquivo de imagem a partir da [biblioteca](#page-108-0) [online](#page-108-0), usando para abri-la, ou a partir de uma pasta offline do seu PC, usando o botão *Seleção de arquivo.*

A imagem de pré-visualização aparece antes do vídeo e desvanece quando ele começa. Configurar uma imagem de ? pré-visualização é, portanto, particularmente útil para dispositivos móveis onde vídeos nunca começam automaticamente.

- **Endereço:** é o endereço a ser exibido no mapa que será usado como plano de fundo da linha.
- **Estilo:** indica o tipo de mapa, que pode ser *Roteiro*, *Satélite*, *Híbrido* ou *Terreno*.
- **Fator de zoom:** fornece o fator de zoom para a exibição do mapa.
- **Opacidade:** você pode configurar o grau de transparência da cor/sombra/imagem/vídeo/mapa do plano de fundo. Valores próximos a 0 aumentam a transparência, permitindo que o plano de fundo da página seja visto através do plano de fundo da linha.

Além de escolher um plano de fundo específico, você também pode aplicar uma *Sobreposição*, que é um tipo de filtro colorido, indicando estes parâmetros:

- **Cor:** indica a cor a ser usada na sobreposição do plano de fundo.
- **Opacidade:** este valor indica o grau de transparência da cor de sobreposição. Valores próximos a 0 aumentam a transparência, permitindo que o plano de fundo da linha apareça através dela.
- **Habilitar transição de cores:** selecione esta opção se desejar animar a camada de sobreposição do plano de fundo. A animação é uma transição em looping (repetição) da cor inicial até a **Cor final,** passando pela **Cor intermediária**, se houver uma.

Finalmente, você pode usar estas *Opções*:

- **Estender para a largura da janela do navegador:** o formato da linha é extendido para a largura total da janela do navegador, e não somente até a largura do conteúdo da página.
- **Efeito:** inicia o efeito de paralaxe na linha selecionada. Paralaxe é uma técnica visual pela qual as imagens do plano de fundo e do primeiro plano sem movem com velocidades diferentes. Isto cria uma ilusão de 3D quando a página é rolada para baixo, fornecendo um elemento atraente de profundidade sobre o efeito global, que os visitantes apreciam bastante. Você pode selecionar diferentes tipos de paralaxe: *Paralaxe*, *Paralaxe invertida* e *Paralaxe fixa.*

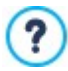

O efeito de paralaxe é baseado em imagens se movendo a velocidades diferentes e, portanto, não pode ser usado se o plano de fundo da linha for uma cor sólida.

### **Referência: Comandos na aba Full Height**

Usar os comandos nesta seção permite fazer com que cada linha (ou grupos de linhas como uma unidade) sempre ocupe pelo menos a altura da janela do navegador, independente da altura do conteúdo que cada uma delas contém. O resultado é que a navegação da página exibirá as linhas como se elas fossem uma série de slides. Dependendo do tipo de transição que você selecionar, elas tanto podem seguir uma à outra, ou se sobreporem.

Para que cada linha sempre ocupe a altura exata da janela do navegador, você precisa selecionar a opção **Habilitar sombra**.

Feito isso, é possível especificar como deve ocorrer a transição de uma linha para a outra:

**Deslocamento automático:** ao selecionar esta opção, rolar a página revelará o começo da próxima linha. Então a página rolará automaticamente para exibir a nova linha completamente.

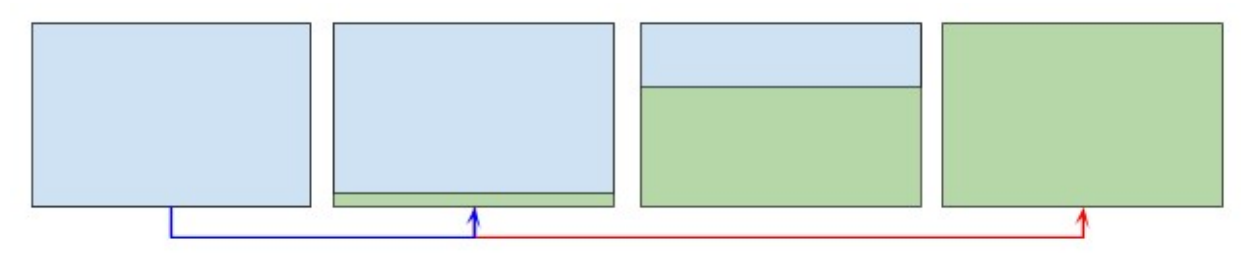

Finalmente, você também poderá configurar a *Comandos de navegação*:

- **Botão de rolagem:** exibe um botão, sobreposto à parte inferior da linha, que permite que a página seja rolada automaticamente para exibir a linha seguinte.
- **Visualização dos botões:** disponível se a opção *Botão de rolagem* tiver sido selecionada, e permite decidir se os botões de rolagem devem ficar *sempre visíveis* ou *visíveis ao passar o mouse*.
- **Estilo dos botões:** disponível se a opção *Botão de rolagem* tiver sido selecionada, permite carregar uma imagem para ser usada na definição da aparência do botão, ou selecionar uma imagem de uma biblioteca predefinida.
- **Exibir cursor:** exibe um ícone que informa ao usuário a quantidade e/ou posição das linhas nas quais a página foi dividida. O usuário poderá clicar diretamente nos ícones para rolar pela página e trazer para o foco a linha em que estiver interessado.
- **Estilo dos botões:** disponível se a opção *Exibir cursor* tiver sido selecionada, permite selecionar entre diversos conjuntos gráficos para determinar a aparência do próprio ícone.
- **Alinhamento:** disponível se a opção *Exibir cursor* tiver sido ativada, permite decidir como o ícone será alinhado dentro da página.

### <span id="page-95-0"></span>**7.1.4 A janela Configurações para site responsivo**

Você pode usar os comandos nesta janela para definir como cada objeto em uma página se comportará, de acordo com a resolução da tela. Esta janela aparece quando você clica no botão *Responsivo* na barra de ferramentas da tabela de layout de página na janela *[Criação](#page-87-0) [da](#page-87-0) [página](#page-87-0)*.

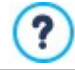

Antes que possa usar as opções na janela *[Configurações](#page-95-0) [para](#page-95-0) [site](#page-95-0) [responsivo](#page-95-0)*, é preciso indicar que deseja criar um w ebsite responsivo, selecionando a opção para isto na janela *[Resoluções](#page-65-0) [e](#page-65-0) [Design](#page-65-0) [Responsivo.](#page-65-0)*

A janela *Configurações para site responsivo* exibe:

- a *Barra Responsiva* exibe todos os breakpoints e view ports correspondentes, que foram definidos na janela *[Resoluções](#page-65-0) [e](#page-65-0) [Design](#page-65-0) [Responsivo](#page-65-0)*. Clique em um view port para selecioná-lo.
- uma lista para lembrar-lhe das operações que poderá executar na página, de acordo com o view port selecionado;
- uma grade que exibe a configuração da página, com os comandos necessários para definir o comportamento dos objetos.

Se você selecionar o view port de *Desktop* na *Barra Responsiva*, a configuração definida na janela *[Criação](#page-87-0) [da](#page-87-0) [página](#page-87-0)* será exibida na grade. Começando desta situação, você terá que definir as alterações necessárias no layout de página quando a página for exibida em uma resolução que caia dentro do view port imediatamente seguinte ao atual. Portanto, você precisa:

- 1. Definir a ordem na qual os objetos deverão ser exibidos.
- 2. Decidir se algum objeto deverá ser ocultado e, se for, qual será.
- 3. Definir as quebras de linha.

Quando tiver terminado de trabalhar na grade, terá que selecionar o view port seguinte na *Barra Responsiva*: a configuração será atualizada de acordo com as configuraçãos para o view port de *Desktop* e agora você pode continuar a realizar as alterações de layout para definir como a página será mostrada quando for exibida em uma resolução que estiver dentro do próximo intervalo. Continue desta forma para todos os view ports que tiver definido, até que chegue no último, o view port de *Smartphone*.

Você não tem que configurar uma ordem de exibição para os objetos nos view ports intermediários porque eles herdam as configurações do view port de *Desktop*.

Não precisa fazer nada para o view port *Smartphone* porque todos os objetos que não tenham sido ocultados serão exibidos de forma linear, um após o outro.

Os comandos pra redefinir o layout de página e o comportamento dos objetos quando um novo breakpoint for alcançado são exibidos na barra de ferramentas acima da grade:

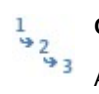

# **Ordenação**

Aqui você pode decidir a ordem na qual os diversos objetos serão exibidos na página.

O programa automaticamente sugere uma ordem de exibição para os objetos na grade: o número de ordem de exibição de cada objeto é exibido no canto inferior direito do objeto. Se você quiser alterar a ordem pré-definida, selecione a opção Ordem de Exibição e clique nos objetos na grade na ordem em que você quer que eles sejam dispostos em linha: quando você clicar em um objeto para colocá-lo em ordem, o programa destacará com uma margem vermelha os objetos que poderão vir a seguir e você deverá escolher entre eles.

Se você clicar uma segunda vez no objeto selecionado, você irá desfazer a seleção e continuará a partir da posição anterior.

Dependendo de como os objetos estiverem dispostos na página (o número de células que eles ocupam e sua posição em relação aos outros objetos), você poderá descobrir que está criando blocos de objetos à medida em que os coloca na ordem que deseja. Um bloco de objetos é tratado como um único objeto nos breakpoints seguintes. Tais blocos são destacados na grade para que você saiba onde eles estão, e sua influência nas possíveis ordens de exibição subsequentes.

Clique no triângulo no botão *Ordenação* para exibir um submenu com os seguintes itens:

- *Ordenar todos os objetos desde o início*: esta opção fica selecionada por padrão e o primeiro objeto que você clicar será o primeiro na ordem de exibição. Daí você precisará clicar nos outros objetos na ordem em que deseja que eles apareçam.
- *Continuar a ordenação a partir de um objeto*: você ten que selecionar o objeto na grade a partir do qual deseja começar sua própria ordem de exibição. Isto significa que você aceita a numeração padrão até certo ponto, e a partir daí você mesmo decide a ordem na qual os objetos restantes serão exibidos. Clique nos objetos na ordem em que deseja que eles apareçam, respeitando as indicações nas escolhas possíveis que são fornecidas pelo programa.

A ordem de exibição dos objetos termina quando você atinge o último objeto na página. Você pode interromper a seleção antes de atingir o último objeto, usando os seguintes comandos:

- *Ordenação completa*: encerra o procedimento de ordem de exibição e confirma as seleções feitas até então.
- *Cancelar ordenação dos objetos*: interrompe o procedimento de ordem de exibição e desfaz as seleções já feitas, restaurando a ordem original de exibição.

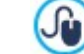

Z

Para maiores informações, veja [Como](#page-183-0) [funciona](#page-183-0) [a](#page-183-0) [Ordem](#page-183-0) [de](#page-183-0) [Exibição](#page-183-0) de [Objetos](#page-183-0).

### **Exibir/Ocultar Objetos**

Use este comando para tornar os objetos, selecionados na grade, visíveis ou invisíveis.

Clique em um objeto para torná-lo invisível: ele será exibido de forma diferente na grade, mas continuará mantendo sua posição na ordenação já determinada.

Tornar um objeto invisível em um breakpoint específico significa que, quando o objeto for exibido em resoluções mais baixas, o objeto em questão não vai aparecer. Todos os objetos visíveis serão rearrumados como se o objeto invisível não existisse.

Quando um objeto se torna invisível em um determinado breakpoint, ele não vai aparecer na grade para breakpoints de resoluções inferiores.

Quando tiver terminado de selecionar os objetos que devem ser considerados invisíveis para o breakpoint em que estiver trabalhando, clique no botão *Mostrar/Ocultar Objeto* novamente para confirmar suas configurações.

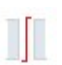

# **Quebra de linha**

Use este comando para forçar uma quebra de linha de modo que um objeto, ou um bloco de objetos, seja exibido em uma nova linha na página em resoluções menores que o breakpoint em que estiver trabalhando.

O programa exibirá uma linha cinza tracejada no layout de página onde for possível adicionar uma quebra de linha, e você só terá que clicar nela para que seja adicionada. A linha tracejada fica vermelha: clique novamente para remover a quebra de linha.

Quando tiver terminado, clique no botão *Quebra de linha* novamente para confirmar sua seleção.

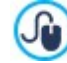

Para maiores informações, veja [Como](#page-187-0) [adicionar](#page-187-0) [Quebras](#page-187-0) [de](#page-187-0) [linha](#page-187-0) [e](#page-187-0) [por](#page-187-0) [quê](#page-187-0) [você](#page-187-0) [precisa](#page-187-0) [delas.](#page-187-0)

# <span id="page-97-0"></span>**7.1.5 A janela Gerenciamento de Objetos**

Esta janela se abre quan[do](#page-71-0) você pressiona o botão **List**ino topo do Objeto Lista tanto na janela *[Conteúdo](#page-71-0) do [Modelo](#page-71-0)* quanto na *[Criação](#page-87-0) [da](#page-87-0) [página](#page-87-0)*, e você poderá usar os comandos nela para instalar e exibir todos os objetos opcionais que já contenham os objetos principais, instalados por padrão.

Os objetos principais são os usados com maior frequência para criar as páginas e o cabeçalho e rodapé do modelo, e incluem o objeto texto, objeto imagem, objeto galeria, objeto título, objeto campo de busca, etc. Todos os objetos principais são instalados com o programa e não podem ser desinstalados nem ocultados.

Já os objetos opcionais, por outro lado, têm usos mais específicos e, de um modo geral, ajudam a aumentar o leque de recursos fornecidos pelo programa. Enquanto que a maioria dos objetos opcionais é grátis, alguns realmente precisam ser comprados. Ao instalar/desinstalar e exibir/ocultar os objetos opcionais, cada usuário pode organizar seu ambiente de trabalho para ter sempre à mão as ferramenteas que precisa para desenvolver o projeto em que estiver trabalhando.

Você pode exibir uma pré-visualização dos objetos opcionais disponíveis dentro do WebSite X5. Os comandos a seguir facilitam encontrar e trabalhar na instalação dos objetos opcionais:

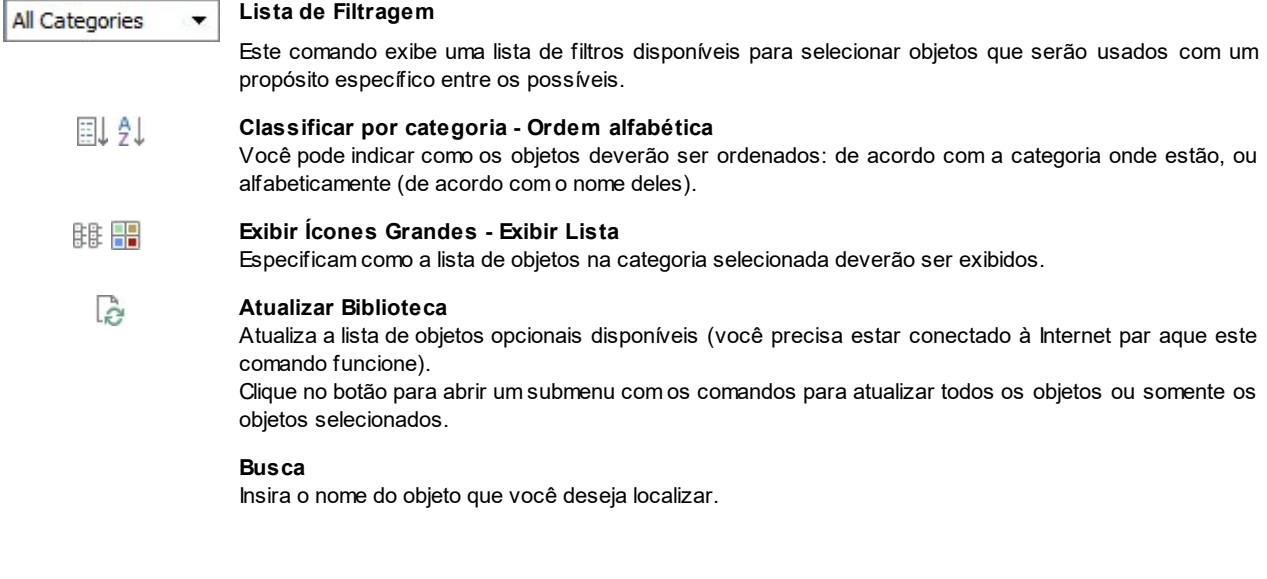

Quando você seleciona um objeto opcional na lista, uma pré-visualização e uma breve descrição dele aparecem. Se o objeto estiver à venda, a descrição incluirá seu preço e o botão *Comprar*. Você precisa ter Créditos suficientes e estar conectado à Internet para prosseguir com a compra.

Se você selecionar um objeto opcional que ainda não tenha sido instalado, o botão *Instalar* será exibido sob a pré-visualização.

Se você selecionar um objeto opcional que já tenha sido instalado, você verá o botão *Desinstalar.*

Você precisa estar conectado à Internet para:

- Exibir pré-visualizações de todos os objetos opcionais disponíveis. Se você estiver offline, só verá as prévisualizações dos objetos que já tiverem sido instalados.
- **Instalar um objeto opcional novo, gratuito.**
- omprar e instalar um novo objeto opcional que esteja à venda.

# <span id="page-98-0"></span>**7.2 Título do Objeto**

Como o nome sugere, o Título do Objeto é específico para criar títulos a serem inseridos tanto no cabeçalho quanto no conteúdo da página. Ao contrário de [Objeto](#page-102-0) [Texto](#page-102-0), o Título do Objeto não abre o editor de texto em si, mas fornece todos os recursos necessários para escrever um texto curto, para formatá-lo e especificar algumas configurações de estilo.

A principal vantagem do Título do Objeto é que ele simplifica o trabalho nas tags no cabeçalho (de <h1> a <h6>), melhorando assim a estrutura da página e, consequentemente, o nível de otimização para mecanismo de busca (SEO).

### **Referência: Configurações de Título**

Quando você adiciona um Título do Objeto você pode especificar as seguintes *Propriedades*:

- **Conteúdo:** para inserir ou colar o conteúdo de texto neste campo.
- **Fonte:** especifique a fonte, o estilo e o tamanho a ser usado no texto. O menu de lista suspensa mostra o comando para aplicar as *Fonte padrão* (conforme definido pelo estilo do item *Texto da Página* na janela *[Estilo](#page-73-0) [de](#page-73-0) [texto](#page-73-0)*), a lista de fontes seguras (aquelas que estão presentes em todos os dispositivos e não precisam ser publicadas) e todas as fontes Google e fontes w eb adicionadas na janela *[Adicionar](#page-136-0) [fontes](#page-136-0) [web](#page-136-0)*, que é aberta pelo comando *Outros tipos de fonte*.
- **Cor do texto / Cor do fundo:** para definir a cor do texto e seu plano de fundo.
- **Alinhamento:** para alinhar o texto à *Esquerda, Centro* ou à *Direita*.

Você pode dar um *Estilo* aos títulos, que podem ser definidos com os seguintes :

- **Estilo:** define o tipo de sombreamento, se quiser um.
- **Cor:** define a cor do sombreamento.
- **Difusão:** define a difusão do sombreamento.
- **Distância X / Distância Y:** definem a distância vertical e/ou horizontal do sombreamento ao título. Um valor positivo move a sombra para baixo ou para a direita, enquanto que um valor negativo move a sombra para cima ou para a esquerda.

Também é possível aplicar um *Efeito* a um título, e estes são os parâmetros possíves de serem configurados:

- **Efeito:** define o tipo de efeito a ser aplicado.
- **Ângulo / Ângulo X / Ângulo Y:** dão a direção da rotação e ângulo e/ou distorção a serem aplicados ao título.

Finalmente, você pode completar o título com as seguintes *opções*:

**Heading tag:** indica se o título deverá ser adicionado ao código HTML da página como "heading" e em que nível.

Na linguagem HTML, headings de página (ou títulos) são inseridos com tags que vão desde <h1></h1> a <h6></ h6>. A tag <h1> é usada para o nível mais alto de heading e as outras tags, <h2>, <h3> ... <h6>, são usadas em sucessão para os níveis mais baixos, subdivisões, e assim por diante. Épreciso tomar cuidado em relação à ordem dos níveis e não pular níveis.

- **Link:** adiciona um link a um título. Você pode definir o link na *[Link](#page-141-0)* que se abre*.*
- **Ataptar o tamanho da fonte à largura do objeto:** caso selecione esta opção, o tamanho da fonte do título será adaptado ao espaço disponível. Se estiver criando um w ebsite responsivo, isto significa que o tamanho do título vai diminuindo à medida em que passar para resoluções menores. Se esta opção não estiver selecionada, o tamanho do título permanecerá constante e poderá ser exibido em mais de uma linha, se não houver espaço suficiente para ser exibido em uma única linha.

# <span id="page-98-1"></span>**7.3 Objeto Menu**

Você pode usar o objeto Menu para adicionar o menu de navegação ao seu w ebsite.

O objeto Menu pode ser inserido no modelo, usando o editor na janela *[Conteúdo](#page-71-0) [do](#page-71-0) [Modelo](#page-71-0)*, ou em uma página, no *[Passo](#page-87-0) [4](#page-87-0) [-](#page-87-0) [Criação](#page-87-0) [da](#page-87-0) [página.](#page-87-0)*

Menus são criados e atualizados automaticamente pelo programa, conforme o mapa do site estiver configurado no *[Passo](#page-81-0) [3](#page-81-0) [-](#page-81-0) [Mapa.](#page-81-0)* Os tipos de menus são:

- **Principal:** é o menu de navegação principal. Os itens correspondem aos do nível superior do mapa do site.
- **Pop-up:** menus de nível são exibidos quando o mouse passa sobre um item do menu principal. Eles exibem o conteúdo das ramificações do menu principal.
- **Responsivo:** este menu aparece quando o botão de Hamburger é clicado. O botão de Hamburger substitui o menu e aparece quando não há espaço suficiente para exibir o menu inteiro.

Os comandos para definir a aparência dos menus estão organizados nas seguintes abas:

- *[Principal](#page-99-0)*
- *[Pop-up](#page-100-0)*
- <span id="page-99-0"></span>*[Responsivo](#page-101-0)*

### **7.3.1 A aba Principal**

Você pode usar estes comandos para estabelecer algumas definições gerais para o menu principal.

Antes de mais nada, você precisa indicar qual nível deverá ser usado para criar o menu: vá para o mapa do site e selecione o nível necessário. Os diversos itens neste nível serão usados como itens no menu. Quando tiver feito isto, poderá selecionar as opções na caixa *Visualização* para trabalhar nelas:

**Alinhamento do menu principal / Alinhamento do botão de hamburger:** essas duas opções respectivamente definem como o menu e o botão de hamburger serão alinhados (à *Esquerda*, no *Centro* ou à *Direita*), em relação ao espaço disponível para o objeto Menu. Se o objeto Menu tiver sido inserido no editor do modelo, o espaço disponível dependerá do tamanho do objeto. Se, por outro lado, o objeto Menu tiver sido inserido em uma página, o espaço disponível será determinado pelo tamanho da célula na tabela de layout de página à qual ele foi adicionado.

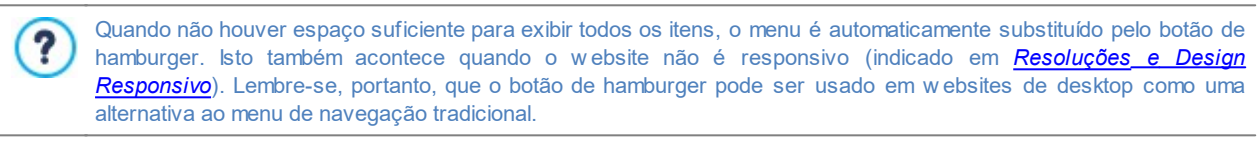

**Exibir:** permite que o botão de Hambúrguer seja sempre exibido em vez do menu de navegação tradicional, independentemente do espaço disponível ser suficiente para acomodar a vista expandida de todas as opções do menu.

As opções na seção *Estilo do botão* são:

- **Largura:** você pode determinar a largura em pixels para os botões dos itens de menu.
- **Margem:** você pode especificar margens horizontal e vertical em pixels (o espaço entre a borda do botão e o texto dentro do botão).
- **Espaçamento:** você pode especificar a margem externa em pixels (o espaço entre cada botão).

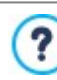

Quando você define a largura dos botões, leve em conta o espaço geral disponível para este menu: este parâmetro pode ser alterado se você não estiver usando um modelo padronizado (veja *[Estrutura](#page-68-0) [do](#page-68-0) [Modelo](#page-68-0)*).

Agora você pode definir a aparência de cada item no menu principal. Primeiro, selecione o **Item do Menu** no qual deseja trabalhar: *Fundo*, *Item de Menu*, *Item sob cursor*, *Item para a Página atual*, *Separador*.

As opções a seguir estão disponíveis na seção *Estilo*, dependendo de qual item de menu você selecionou:

- **Cor do plano de fundo / Cor do texto:** define as cores para o plano de fundo, os diversos estados das opções do menu, do separador do menu e do botão de Hambúrguer.
- **Opacidade:** configura o grau de transparência da cor do plano de fundo do objeto menu. Valores mais próximos a 0 aumentam a transparência, permitindo que o fundo da página apareça através deles.
- **Borda:** define a cor, espessura e o chanfrado dos cantos da borda de fundo (todos os 4 cantos ou individualmente). Se estiver trabalhando nos itens de menu nos seus diversos estados, poderá definir a cor da borda: valores de espessura e chanfro serão tomados dos parâmetros fornecidos na caixa *Estilo do botão*.
- **Margem:** configura o valor (em pixels) das margens externas horizontal e vertical dos botões. A margem determina o tamanho do plano de fundo do menu.
- **Imagem do plano de fundo:** e você pode especificar a imagem a ser usada como plano de fundo para o botão. Clique em

para navegar entre os arquivos disponíveis (nos formatos .JPG, .GIF ou .PNG) para selecionar uma imagem. Ou clique na seta ao lado do campo para abrir a biblioteca de botões e selecionar lá a imagem que deseja usar.

- Usar as mesmas configurações do estado sob cursor / Usar as mesmas configurações do estado Item de Menu: disponíveis, respectivamente, para os elementos *Item para a Página atual* e *Botão de hamburger*, permitindo o uso das mesmas opções definidas para o *Item sob cursor* ou o *Item de Menu*. Caso contrário esses dois elementos terão configurações diferentes.
- **Efeito:** esta opção só fica disponível para o *Item sob cursor:* indica o efeito no botão quando sob cursor.
- **Botão do texto:** esta opção aplica um estilo de texto ao item de menu selecionado ou ao separador de menu: *Normal, Negrito, Itálico* ou *Sublinhado*. Este estilo é adicional às definições fornecidas na caixa *Botão do texto*.

### <span id="page-100-0"></span>**7.3.2 A aba Pop-up**

Você pode usar os comandos nesta aba para definir algumas configurações gerais para o menu de nível.

Primeiro você tem que indicar qual **Tipo de menu** você quer, que pode ser:

**Dispor em uma coluna:** todos os itens do menu de nível aparecem em uma única coluna, um abaixo do outro.

**Dispor em mais colunas:**os itens do menu de nível aparecem em várias colunas adjacentes. Uma nova coluna é adicionada automaticamente quando:

- a quantidade de itens no menu suspenso atinge ou é maior que o valor em *Máximo de itens por Coluna*;
- a lista de páginas tem um separador (veja *[Criação](#page-81-0) [do](#page-81-0) [mapa](#page-81-0)*).

Além do *Tipo de menu*, a caixa de *Visualização* também inclui os seguintes itens:

- **Máximo de itens por Coluna:** só fica disponível para os menus *Dispor em mais colunas*: indica a quantidade máxima de itens que cada coluna no menu pop-up poderá ter.
- **Abertura:** indica em que lado do menu principal o menu de nível deverá ser exibido.
- **Efeito:** indica o efeito de exibição para o menu.

Quando tiver selecionado o *Tipo de menu,* você poderá trabalhar nas opções na seção *Estilo do botão*:

- **Largura:** você pode determinar a largura em pixels para os botões dos itens de menu.
- **Margem:** você pode especificar margens horizontal e vertical em pixels (o espaço entre a borda do botão e o texto dentro do botão).
- **Espaçamento:** estabelece o valor (em pixels) da margem externa, que é o espaço entre um botão e o seguinte.

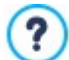

A largura dos botões deve levar em consideração o espaço disponível para o menu: este parâmetro pode ser alterado se não estiver usando um modelo padronizado (veja em *[Estrutura](#page-68-0) [do](#page-68-0) [Modelo](#page-68-0)*).

As opções na seção *Botão do texto* são:

- **Fonte do texto:** especifique a fonte, o estilo e o tamanho a ser usado no texto.
- **Alinhamento:** você pode especificar como deseja que o texto fique alinhado dentro do botão: à *Esquerda*, no *Centro* ou à *Direita*.

Você pode definir a aparência de cada elemento no menu de nível. Primeiro você tem que selecionar o **Item do Menu** no qual deseja trabalhar: Fundo, Item de Menu, Item sob cursor, Item para a Página atual, Separador ou Linha de separação.

Dependendo de qual elemento você tiver selecionado, as seguintes opções poderão estar disponíveis na seção *Estilo*:

- **Cor do plano de fundo / Cor do texto:** definem a cor para o plano de fundo, do texto dos diversos itens em diferentes estados, do separador de menu e do item *Linha de separação*.
- **Opacidade:** configura o grau de transparência da cor de fundo. Valores mais próximos a 0 aumentam a transparência, permitindo o fundo da página através dele.
- **Borda:** use esta opção para indicar a cor, espessura, chanfro da quina e sombreamento das bordas do fundo. Lembre-se que você poderá definir cada um dos elementos individualmente.
- **Botão do texto:** aplica estilos de texto (*Normal, Negrito, Itálico, Sublinhado*) a *Item sob cursor* ou *Separador*. Este estilo é adicional aos parâmetros fornecidos na caixa *Botão do texto*.
- **Imagem do plano de fundo:** só fica disponível para os itens *Item de Menu, Item sob cursor* e *Separador*, e você pode especificar a imagem a ser usada como plano de fundo para o botão. Clique em para navegar entre os arquivos disponíveis (nos formatos .JPG, .GIF ou .PNG) para selecionar uma imagem. Ou clique na seta ao lado do campo para abrir a biblioteca de botões e selecionar lá a imagem que deseja usar.
- **Usar as mesmas configurações do estado sob cursor:** disponível só para o elemento *Item para a Página atual*, ele permite o uso das mesmas opções definidas para *Item sob cursor*. Caso contrário os dois estados poderão ter configurações diferentes.
- **Largura:** só fica disponível para o item *Linha de separação*, e define sua largura como sendo uma porcentagem da largura do menu pop-up.
- **Estilo:** só fica disponível para o item *Linha de separação*. E define a linha como *Inteira, Tracejada, Pontilhada, Baixo relevo,* ou *Alto relevo*.

### <span id="page-101-0"></span>**7.3.3 A aba Responsivo**

?

Quando não houver espaço disponível suficiente para que todos os itens do menu sejam exibidos, ele será automaticamente substituído por um botão de Hamburger. Isto também acontece se você não tiver escolhido criar um w ebsite responsivo (em *[Resoluções](#page-65-0) [e](#page-65-0) [Design](#page-65-0) [Responsivo](#page-65-0)*).

Se o objeto Menu for inserido no editor de modelo, o espaço disponível dependerá do tamanho do objeto em si. Se, por outro lado, o objeto Menu for inserido em uma página, a quantidade de espaço é determinada pelo tamanho da célula na tabela de layout de página.

Independente do espaço disponível para exibição do Menu, você pode optar por usar sempre o botão de Hambúrguer ao ativar a opção *Exibir* na seção *[Principal](#page-99-0)*.

O botão de Hambúrguer é quadrado, e seu peso e estilo são definidos usando-se as opções na seção *[Principal](#page-99-0)*.

Clique neste botão para abrir o menu de hamburger pop-up, que exibe os itens de primeiro nível do menu principal.

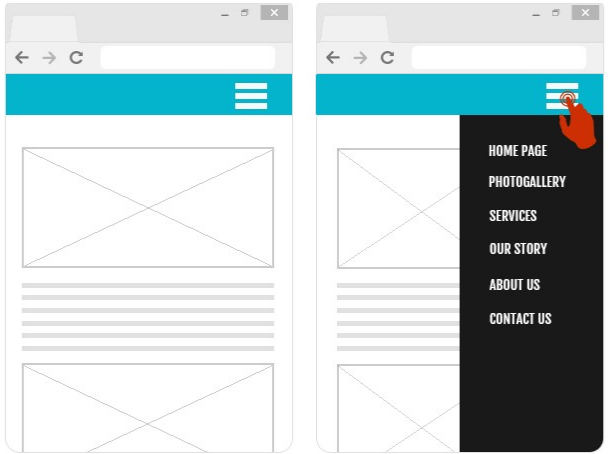

Você pode usar as opções na seção *Visualização* para definir o estilo do menu de hamburger:

- **Abertura:** especifica se o menu se abrirá à direita ou à esquerda quando o botão for clicado.
- **Efeito:** especifica o efeito com o qual o menu será exibido.
- **Velocidade:** define a velocidade na qual o menu vai aparecer depois de se clicar no botão de Hambúrguer.

O botão de hamburger será exibido no topo da página de modo que você poderá definir algumas opções para *Estilo de sobreposição do conteúdo*:

**Cor do plano de fundo:** especifica a cor de fundo do menu de hamburger. Esta cor é semi-transparente (tomando o valor da opção *Opacidade)* e cria um filtro para obscurecer a página sob ele.

**Opacidade:** especifica o grau de transparência da cor de fundo do menu de hamburger, permitindo que o conteúdo da página seja visto através dele.

As opções para *Estilo do botão* são:

- **Largura:** você pode determinar a largura em pixels para os botões dos itens de menu.
- **Margem:** você pode especificar margens horizontal e vertical em pixels (o espaço entre a borda do botão e o texto dentro do botão).
- **Espaçamento:** configura o valor (em pixels) do espaço entre cada botão (margem externa).

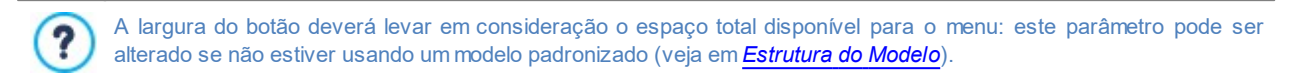

As opções na aba *Botão do texto* são:

- **Fonte do texto:** especifique a fonte, o estilo e o tamanho a ser usado no texto.
- **Alinhamento:** você pode especificar como deseja que o texto fique alinhado dentro do botão: à *Esquerda*, no *Centro* ou à *Direita*.

Você pode definir a aparência de cada elemento no menu de hamburger. Primeiro, selecione o **Item do Menu** no qual irá trabalhar: *Fundo*, *Item de Menu*, *Item sob cursor*, *Separador* e *Linha de separação*.

As opções na aba *Estilo* dependem de qual elemento tiver sido selecionado. As opções são:

- **Cor do plano de fundo / Cor do texto:** definem a cor para o fundo, o texto dos itens nos seus diversos estados, o separador de menu e *Linha de separação*.
- **Borda:** define a cor, espessura e sombreamento das bordas do plano de fundo (como um todo ou individualmente).
- **Botão do texto:** aplica um estilo de texto (*Normal, Negrito, Itálico* ou *Sublinhado*) a *Item sob cursor* ou *Separador*. Este estilo é adicional às configurações na seção *Botão do texto*.
- <span id="page-102-0"></span>**Largura:** só fica disponível para *Linha de separação* e define a largura da linha como sendo uma porcentagem da largura do menu de hamburger.

# **7.4 Objeto Texto**

Texto é um elemento muito importante no conteúdo de um site. Assim como as imagens, vídeos e animações, uma boa parte do conteúdo de um site consiste de texto puro.

Redigir para a Internet não é a mesma coisa que regidir para um material que será impresso: a Internet tem características diferentes, tal como o suporte usado para exibir o texto (a tela do computador ou dispositivo móvel), como o texto será lido (ler em um computador está mais para uma passada de olhos rápida do que a leitura concentrada de um livro) e um número potencialmente ilimitado de alternativas (pense em quantos sites lidam com o mesmo assunto).

Para atrair a atenção de visitantes, seduzi-los a ler seu w ebsite e convencê-los que você tem um algo a mais para oferecer, o texto que você redigir deve se ajustar a uma publicação online. O que você escrever deve ser interessante e direto ao ponto. Divida o texto em frases curtas e parágrafos que sejam mais fáceis de ler e menos pesados de se olhar. Preste uma atenção especial à formatação que adotar: use negrito, itálico e sub-títulos, etc. com cuidado e coerência.

Os visitantes são mais atraidos por w ebsites que tenham sido cuidadosamente planejados: nada tem mais chances de impedir que um visitante volte a um w ebsite, ou que continue a navegar por ele, do que um texto cheio de erros de ortografia, um layout feio, uma leitura complicada, e assim por diante.

Depois destas breves, mas importantes, considerações sobre *Redigir para a Web*, o WebSite X5 ajuda você a escrever seus textos usando um editor próprio e fornece os comandos de formatação de que precisa. Os textos criados em outros programas podem ser adicionados com simples operações de copiar e colar.

Além disso, o WebSite X5 permite que você crie um texto que será exibido em abas: uma forma útil de organizar as informações em espaços pequenos como as páginas w eb.

Os comandos para criar um objeto de texto estão descritos nas seguintes abas:

*Conteúdo* (nesta aba, que fica disponível na edição Pro, corresponde ao editor na edição Evo).

# *Estilo das abas*

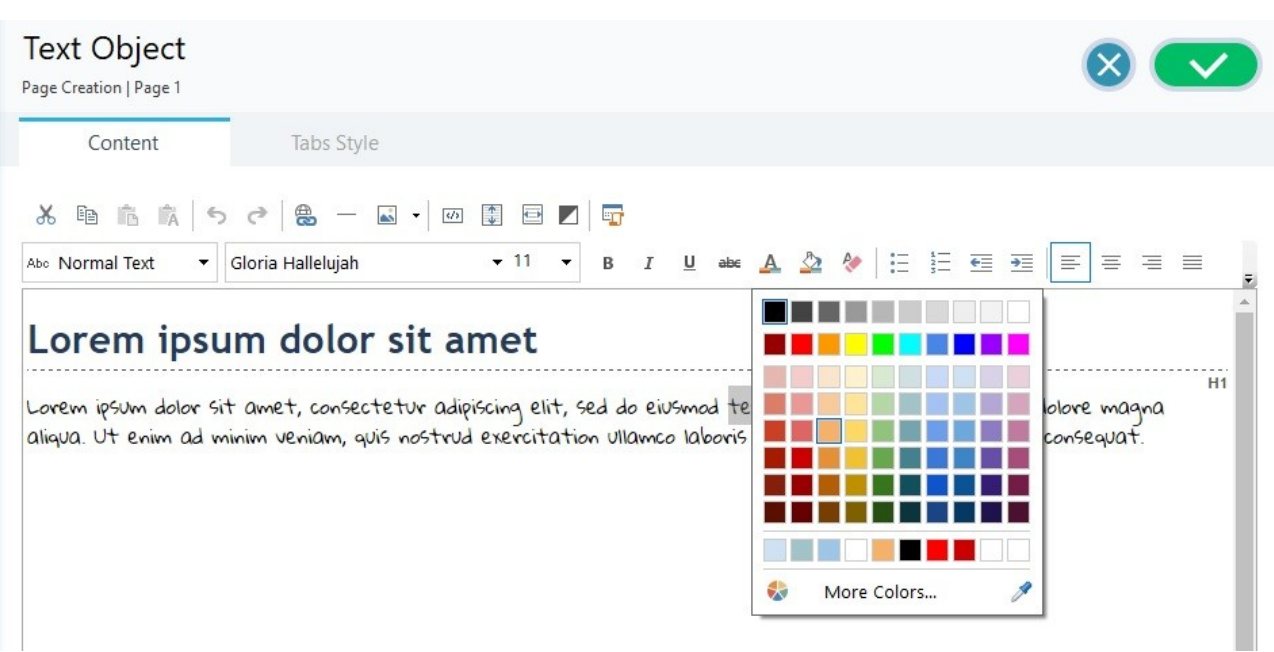

Em vez de colocar o título e o texto no mesmo [Objeto](#page-102-0) [Texto,](#page-102-0) você pode separá-los e adicionar o título usando o objeto específico [Título](#page-98-0) [do](#page-98-0) [Objeto.](#page-98-0)

A principal vantagem de usar o [Título](#page-98-0) [do](#page-98-0) [Objeto](#page-98-0) é que ele simplifica o gerenciamento das tags heading (de  $\langle h1 \rangle$  a  $\langle h6 \rangle$ ), melhorando assim a estrutura do conteúdo e, consequentemente, a otimização da página.

## **7.4.1 A aba Conteúdo**

Use o editor nesta aba para digitar e formatar seu texto. O editor de texto tem uma barra de ferramentas no alto, uma área de trabalho e, na edição Pro, embaixo, uma série de abas que correspondem aos textos que desejar ativar.

A barra de ferramentas do editor de texto tem os seguintes comandos e opções:

**Cortar [CTRL+X] - Copiar [CTRL+C] - Colar [CTRL+V]** 盖脂病 Estes comandos cortam, copiam e colam o texto selecionado. O texto colado manterá a formatação original. Você pode usar os comandos *Cortar*, *Copiar* e *Colar* para cortar, copiar e colar trechos de texto que tenham sido criados em outros editores.

#### **Colar especial [CTRL+SHIFT+V]** 國

Use este comando se quiser colar um texto que tenha sido recortado ou copiado com o comando *Cortar* e *Copiar.* O texto colado perderá todas as opções de formatação (negrito, itálico, etc) aplicadas no documento original, e receberá as opções equivalentes deste editor.

#### **Desfazer [CTRL+Z] - Refazer** ちさ

Estes comandos desfazem/refazem a última operação a ser feita/desfeita.

#### 炰 **[Inserir](#page-141-0) [link](#page-141-0) [CTRL+L]**

Este comando insere um link na(s) palavra(s) selecionada(s). Você pode definir o link na janela *[Link](#page-141-0)* que se abrirá.

#### **Adicionar separador**

Este comando adiciona uma linha de separação ao texto. A linha automaticamente assume a cor padrão para o texto, conforme indicada para *Texto da Página* na janela *[Estilo](#page-73-0) [de](#page-73-0) [texto](#page-73-0)*.

#### **Inserir imagem** ÄŠ.

Você pode adicionar uma imagem ao texto (no formato .JPG, .GIF, .PNG, ou .BMP). Clique no triângulo no botão *Inserir imagem* para exibir um sub-menu com os seguintes itens: *Imagem do arquivo...* e *Imagem de Biblioteca Online....*

Uma coleção com mais de 900.000 imagens livres de royalties está disponível na janela que se abre com o comando *[Imagem](#page-108-0) [de](#page-108-0) [Biblioteca](#page-108-0) [Online...](#page-108-0)*, e é fácil selecionar a que você deseja importar.

Imagens adicionadas a um texto são automaticamente redimensionadas se elas forem maiores do que a célula na [tabela](#page-87-0) [de](#page-87-0) [layout](#page-87-0) [de](#page-87-0) [página](#page-87-0). Você também pode alterar o tamanho da imagem manualmente empurrando os controles de seleção. Para questões específicas sobre layout de página, você poderá preferir trabalhar em um

### objeto imagem na janela [Objeto](#page-107-0) [Imagem](#page-107-0).

Quando o cursor estiver sobre a imagem inserida, clique no botão direito do mouse para abrir um menu pop-up com os comandos cortar, copiar e colar, bem como o comando para abrir a janela *[Propriedades](#page-106-0) [da](#page-106-0) [imagem](#page-106-0) .*

#### $\sqrt{2}$ **Habilitar código HTML**

Com este comando você pode inserir código HTML diretamente ao texto da página. Quando trabalhar no modo HTML, os caracteres < e > não são interpretados como "menor que" e "maior que", em vez disso, qualquer coisa entre eles será interpretado como uma tag HTML.

#### 靀 **[Configurações](#page-105-0) [de](#page-105-0) [RollOver](#page-105-0)**

Você pode aplicar um efeito de rollover ao texto, de modo que ele possa ser rolado. As configurações para o rollover são definidas na janela *[RollOver](#page-105-0) .*

### **Ajustar conteúdo à largura da célula**

Com esta opção, o editor irá simular a aparência do texto em relação ao tamanho da célula na [tabela](#page-87-0) [de](#page-87-0) [layout](#page-87-0) [de](#page-87-0) [página](#page-87-0) que o contém.

#### ◤ **Fundo claro/escuro**

Esta opção estabelece uma cor escura ou clara para o plano de fundo do editor: isto pode ser útil se estiver trabalhando em um texto escrito em branco ou outra cor clara.

### **Estilos de Título**

Aplique um estilo de título ao parágrafo selecionado.

Os estilos de título podem ser definidos nas opções disponíveis na janela *[Estilo](#page-73-0) [de](#page-73-0) [texto.](#page-73-0)*

Ao se ativar a opção *Definir tags H1..H6 para o Cabeçalho do Modelo* disponível na janela *[Estatísticas,](#page-60-0) [SEO](#page-60-0) [e](#page-60-0) [código](#page-60-0) [|](#page-60-0) [SEO](#page-60-0)*, ao selecionar um estilo de título, a tag <h1>..<h6> correspondente será automaticamente aplicada ao texto. No editor o parágrafo tem o estilo que tiver sido configurado e será destacado por uma linha tracejada – que não ficará visível online – de modo a indicar sua associação a uma tag **..**  $**h6**$ **.** 

#### Tahoma  $\ddot{\phantom{1}}$  $10 \sim$

 $\overline{\phantom{a}}$ 

#### **Tipo de Fonte - Tamanho da Fonte**

Você pode escolher o tipo de letra (fonte) que irá usar no seu texto, e seu tamanho.

O menu de lista suspensa mostra o comando para aplicar as *Fonte padrão* (conforme definido pelo estilo do item *Texto da Página* na janela *[Estilo](#page-73-0) [de](#page-73-0) [texto](#page-73-0)*), a lista de fontes seguras (aquelas que estão presentes em todos os dispositivos e não precisam ser publicadas) e todas as fontes Google e fontes w eb adicionadas na janela *[Adicionar](#page-136-0) [fontes](#page-136-0) [web](#page-136-0)*, que é aberta pelo comando *Outros tipos de fonte*.

Os tipos de fonte podem ser facilmente identificados pelo ícone ao lado deles:

- Fontes Google: fontes adicionadas a partir da janela *[Adicionar](#page-136-1) [fontes](#page-136-1) [web](#page-136-1)* do WebSite X5 e vinculadas ao servidor do Google.
- Fontes Web Online: [fontes](#page-136-1) adicionadas a partir da janela *[Adicionar](#page-136-1) fontes [web](#page-136-1)* do WebSite X5 e vinculadas ao servidor de serviço que oferece as fontes.
- Fontes Web Offline: fontes adicionadas a partir da janela *[Adicionar](#page-136-1) [fontes](#page-136-1) [web](#page-136-1)* do WebSite X5 e publicadas no servidor de Internet do w ebsite.

#### B I **Negrito [CTRL+B] - Itálico [CTRL+I] - Sublinhado [CTRL+U] - Traço [CTRL+T]**

- Essas opções aplicam negrito, itálico, sublinhado e tachado (riscado) ao texto selecionado.  $U$  abe
- $A \n\triangle$

Рø

€≣ ÷≣

1≣

### **Cor da fonte - Cor do fundo**

Você pode escolher uma cor para o texto selecionado ou para seu plano de fundo.

### **Restaurar formato**

Este remove todos os comandos de formatação associados ao texto selecionado, tornando-o coerente com o estilo definido em *[Estilo](#page-73-0) [de](#page-73-0) [texto](#page-73-0)*.

#### 非計 **Lista de marcadores - Lista numerada**

Você pode adicionar uma lista de marcadores ou uma lista ordenada. Use a tecla TAB para aumentar o recuo dos itens da lista e assim criar sub-níveis na listagem.

#### **Diminuir recuo / Aumentar recuo**

Você pode aumentar ou diminuir o recuo do parágrafo selecionado.

#### **Espaçamento entre linhas**

Fornece o valor para o espaçamento entre linhas, que é o espaço entre as linhas em um parágrafo. Você também pode usar as opções neste menu para adicionar ou remover um espaço antes ou depois do parágrafo selecionado.

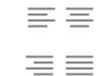

**Alinhar à esquerda - Centralizar - Alinhar à direita - Justificar**

Você pode alinhar o texto selecionado à esquerda, à direita, centralizado ou justificado.

```
\overline{\mathbf{a}} \overline{\mathbf{a}} \overline{\mathbf{b}}
```
#### **Texto à direita - Padrão - Texto à esquerda**

Estas opções ficam ativas quando uma imagem no texto é selecionada. Elas são usadas para definir como o texto será exibido ao redor da imagem: ele pode ficar totalmente à esquerda, totalmente à direita ou em torno da imagem.

Clique com o botão direito do mouse na área de trabalho para exibir um menu popup com os seguintes comandos: *Desfazer*, *Cortar*, *Copiar*, *Colar*, *Colar especial* e *Selecionar tudo*.

Se você abrir este menu popup clicando em uma imagem que tenha sido inserida no texto, ele também irá incluir o comando *Propriedades da imagem*, que abrirá a janela *[Propriedades](#page-106-0) [da](#page-106-0) [imagem](#page-106-0)*.

As abas para os diversos textos que tiver escrito são exibidas na parte inferior da área de trabalho.

Por padrão, só há uma aba, chamada "Texto 1": se você não adicionar outros textos, nenhuma outra aba será exibida. Para adicionar e abrir um novo texto, clique no botão  $\Box$  à direita das outras abas, ou clique com o botão direito do mouse em uma das abas e use os comandos no menu popup:

- **Adicionar uma Aba:** adiciona uma nova aba (e ativa a aba de texto correspondente) e você pode dar-lhe um nome na janela que se abrirá.
- **Renomear a Aba ativa...:** abre uma janela onde você poderá alterar o nome da aba atual.

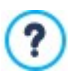

As diversas abas devem ser nomeadas corretamente porque os nomes são usados automaticamente nos botões que são usados como forma de navegar entre as diversas abas de texto quando você escolhe *Abas - Horizontal* ou *Abas - Vertical* como *Modo de exibição*.

- **Remover a Aba ativa:** remove a aba atual e seu texto.
- **Mover a Aba ativa para a esquerda / Mover a Aba ativa para a direita:** altera a ordem das abas, movendo-as para a esquerda ou para a direita. Você também pode arrastar & soltá-las para obter a ordem em que deseja que os diversos textos fiquem.

# <span id="page-105-0"></span>**7.4.1.1 A janela RollOver**

Esta janela se abre quando você pressiona o botão  $\ddot{\ddot}$  no editor [Objeto](#page-111-0) [Texto](#page-102-0) ou Objeto [Tabela](#page-111-0), e contém os comandos e opções para configurar os efeitos de deslocamento do texto.

#### **Referência: Configurações do Rollover**

Em primeiro lugar você precisa selecionar **Ativar RollOver**, e então poderá configurar o deslocamento na aba *Tipo*:

- **Movimento:** Você pode escolher o estilo de deslocamento. Ele pode ser:
	- *Nenhum - mostrar a barra de rolagem:* O texto não se desloca, mas se a altura da célula em questão (veja a opção *Altura*), não for suficiente para exibir todo o texto, uma barra de rolagem será adicionada automaticamente.
	- *Rolagem simples:* o texto se desloca na direção indicada e para quando chega ao final do texto.
	- *Rolagem contínua:* o texto se desloca na direção indicada e, quando chega ao final do texto, reinicia o deslocamento a partir do início.
	- *Rolagem alternada:* o texto se desloca na direção indicada e, quando chega ao final do texto, ele reinicia o deslocamento na direção oposta.
	- *Rolagem em blocos:* o texto é dividido (virtualmente) em partes do tamanho determinado pela opção *Altura*. O deslocamento começa a partir da primeira parte, seguido por uma pausa, e então a segunda parte é deslocada. Isto continua até que a última parte tenha sido deslocada e exibida, e então a primeira parte reaparece. Este efeito funciona melhor quando um texto for redigido e formatado uniformemente de modo que possa ser dividido em partes iguais, e fornecendo um valor apropriado à opção *Altura*.

**Direção:** Você pode especificar a direção do deslocamento: *Em cima, Embaixo, Esquerda* ou *Direita*.

A aba *Opções* contém as seguintes opções:

- **Efeito:** Você pode escolher entre *Linear*, *Alternado* e *Vai-e-vem* para todos os estilos de deslocamento, exceto *Rolagem contínua*.
- **Altura:** Você pode configurar a altura da célula que contém o texto.
- **Velocidade (seg):** Você pode especificar quantos segundos o efeito deverá durar. Se você configurar o estilo de deslocamento como *Rolagem simples*, *Rolagem contínua* ou *Rolagem alternada*, a duração é o tempo que leva para completar o efeito, antes de reiniciar. Se você tiver selecionado *Rolagem em blocos*, a duração é o tempo que leva exibindo uma parte do texto antes de passar para a próxima.
- **Parar o movimento sob foco:** O deslocamento irá parar quando o cursor do mouse passa sobre o texto.

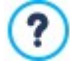

?

A opção *Altura* só fica disponível se você tiver configurado um deslocamento vertical (para cima ou para baixo. Se você tiver configurado um deslocamento horizontal (para a esquerda ou para a direita), o efeito fica melhor se o objeto texto ocupar uma linha inteira na [tabela](#page-87-0) [de](#page-87-0) [layout](#page-87-0) [de](#page-87-0) [página.](#page-87-0)

### <span id="page-106-0"></span>**7.4.1.2 A janela Propriedades da imagem**

Esta janela se abre quando você seleciona o comando *Propriedades da imagem* a partir do menu popup que se abre ao clicar com o botão direito do mouse sobre uma imagem que tenha sido inserida em um [Objeto](#page-111-0) [Texto](#page-102-0) ou na célula de um Objeto [Tabela](#page-111-0). Você pode usar os comandos nela para definir a imagem com maior precisão.

#### **Referência: Propriedades de Imagem**

Assim como as imagens que são inseridas com o comando [Objeto](#page-107-0) [Imagem,](#page-107-0) você poderá definir as seguintes propriedades *Propriedades* para as imagens que tiverem sido inseridas diretamente em um texto:

- **Título:** este é o título da imagem. Ele será adicionado ao atributo título da tag <img> no código HTML da página.
- **Texto alternativo:** este é o texto que é exibido quando a imagem não pode ser exibida por algum motivo. No código HTML da página, o texto alternativo será adicionado ao atributo alt da tag <img>.

Os parâmetros *Título* e *Texto alternativo* devem ser analisados cuidadosamente, porque eles são importantes para a acessibilidade e a otimização do w ebsite.

As seguintes opções também estão disponíveis na janela *Tamanho*:

**Largura / Altura:** use para configurar a largura e altura da imagem em pixels, de modo a controlar o tamanho da imagem com maior precisão. Deixe o *Manter proporções* selecionado para manter a proporção entre a largura e a altura.

# **7.4.2 A aba Estilo das abas**

Se você tiver adicionado pelo menos uma segunda aba de texto, você pode usar os comandos nesta seção para definir o visual e o modo de exibição dos diversos arquivos de texto.

Primeiro, você deve definir o *Modo de exibição* do arquivo de texto, que pode ser:

**Abas - Horizontal:** este é parecido com um fichário tradicional: seus conteúdos são exibidos em pastas que você acessar usando as abas colocadas horizontalmente no alto ou embaixo.

**Abas - Vertical:** este é parecido com uma agenda, onde o conteúdo é exibido em pastas que você pode acessar usando 打 as abas colocadas verticalmente à esquerda ou à direita.

**Apresentação de slides:** este é parecido com uma apresentação de slides, onde você pode percorrer as pastas de  $\leftarrow$ texto usando setas laterais, mas não há botões com os nomes dos arquivos.

As opções disponíveis dependem do *Modo de exibição* que você tiver escolhido

Para *Abas - Horizontal* e *Abas - Vertical* você pode definir a aparência das *Botões de navegação* com as seguintes opções:

- **Posição:** isto indica onde os botões usados para se mover entre os arquivos de texto serão colocados: No alto ou Embaixo para *Abas - Horizontal*, e à Esquerda ou à Direita para *Abas - Vertical*.
- **Estilo:** isto define o estilo dos botões de navegação.
- **Fonte:** especifique a fonte, o estilo e o tamanho a ser usado no texto.
- **Tamanho:** isto configura a largura e a altura em pixels para os botões. Deixe o *Manter proporções* selecionado para manter a proporção entre a largura e a altura.

Você também pode usar estas opções na seção *Cor* para *Abas - Horizontal* e *Abas - Vertical:*

- **Texto/Fundo/Cor da borda:** estes definem a cor do texto, do fundo e das bordas dos botões para se mover entre os arquivos de texto.
- **Texto ativo/ Fundo ativo:** estes definem a cor do texto e do fundo para os botões quando sob o cursor do mouse.

Para *Apresentação de slides*, as opções da aparência das *Botões de navegação* são:

- **Exibição:** isto indica se os botões de navegação ficarão *Sempre visíveis, Invisíveis* ou *Visíveis sob cursor*.
- **Estilo:** escolha esta opção para definir a aparência do botão, selecionando uma das imagens disponíveis.

As opções em *Geral* ficam disponíveis para todos os modos de exibição:

**Altura do quadro:** se esta opção estiver ativa, você pode definir a altura em pixels para os arquivos de texto.

O objeto automaticamente adquire a altura do texto mais longo: quando você define uma *Altura do quadro,* uma barra de rolagem aparecerá em todos os arquivos de texto que forem mais longos do que a altura estabelecida.

- **Início automático [sec]:** se selecionado, você pode definir a quantidade de segundos em que um texto é exibido antes do próximo aparecer.
- **Margem interna:** isto dá o valor em pixels da margem (o espaço entre a borda e o conteúdo do arquivo de texto).
- <span id="page-107-0"></span>**Efeito:** isto indica como os arquivos de texto entram na janela.

# **7.5 Objeto Imagem**

Imagens e fotos estão entre os elementos usados com mais frequência em uma página na w eb. Eles ajudam a transmitir uma idéia, a anunciar um produto, a passar uma certa mensagem, ou simplesmente fazer uma página ficar mais atraente. Qualquer que seja o motivo, imagens são importantes porque elas ajudam a criar a impressão geral de um w ebsite e aumentar a percepção que ele é atraente, bem planejado e profissional.

WebSite X5 permite que você importe imagens nos principais formatos gráficos, e você pode usar o [Editor](#page-137-0) [de](#page-137-0) [imagens](#page-137-0) para dar os toques finais às suas fotos: recortar, girar, corrigir, adicionar máscaras, filtros e molduras. Você também pode trabalhar nas fotos para dar a elas visualizações fantásticas em grande angular e em close.

WebSite X5 tem plena consciência do problema de cópias não-autorizadas de imagens na Internet. Um sistema de proteção interno evita que visitantes do site obtenham o arquivo original, e você ainda pode aplicar marcas d'água e de copyrights.

Os comandos para se criar um objeto imagem estão organizados nas abas:

*[Geral](#page-107-1)*

?

- *[Exibição](#page-108-1)*
- <span id="page-107-1"></span>*[Sitemap](#page-111-1)*

# **7.5.1 A aba Geral**

Use os comandos nesta aba para importar os arquivos gráficos e editar as imagens.

WebSite X5 lida com todos os principais formatos gráficos (.JPG, .GIF, .PNG, .PSD, .BMP, .TIF, .DIB, .PCX, .RLE, .TGA, .WMF): selecione a imagem que deseja importar a partir do seu computador, ou diretamente da Internet. Você pode usar estes botões para indicar qual *Arquivo local* você quer importar:

Abre a janela *[Imagem](#page-108-0) [de](#page-108-0) [Biblioteca](#page-108-0) [Online...](#page-108-0)* onde poderá escolher em uma biblioteca virtual com mais de 900.000 imagens livres de royalties.

Abre a janela *Selecionar arquivo* onde poderá selecionar um arquivo entre os armazenados no seu computador.

Uma pré-visualização da foto importada é exibida na caixa *Pré-visualizar.* Clique no botão *Editar...* logo abaixo da pré-visualização
para abrir o [Editor](#page-137-0) [de](#page-137-0) [imagens](#page-137-0) interno, onde você poderá editar a imagem.

Imagens podem ter várias *Propriedades*:

- **Título:** este é o título da imagem. Ele será adicionado ao atributo título da tag <img> no código HTML da página.
- **Texto alternativo:** este é o texto que é exibido quando a imagem não pode ser exibida por algum motivo. No código HTML da página, o texto alternativo será adicionado ao atributo alt da tag  $\langle\text{imq}\rangle$ .

Os parâmetros *Título* e *Texto alternativo* devem ser analisados cuidadosamente, porque eles são importantes para a acessibilidade e a otimização do w ebsite.

**Link:** você pode adicionar um link à foto. Clique no botão para abrir a janela *[Link](#page-141-0)*, onde você pode definir o link e as opções.

# <span id="page-108-0"></span>**7.5.1.1 A janela Imagem de Biblioteca Online...**

Esta janela se abre quando você clica no botão ou seleciona o comando *Imagem de Biblioteca Online...* que fica disponível sempre que você importar uma imagem que seja *Arquivo local.* Use os comandos para consultar uma biblioteca virtual com mais de 900.000 imagens livres de royalties sem ter que deixar o ambiente de trabalho do WebSite X5.

# **Referência: Busque e baixe imagens**

Use os campos na janela para buscar dentro da biblioteca virtual. Os campos permitem definir:

- uma ou mais palavras-chave,
- a categoria,

?

o tipo de imagem, optando entre *Foto*, *Clipart* ou *Vetorial*.

Quando tiver fornecido estas informações, clique no botão *Busca*: o conteúdo da janela é atualizado e as imagens que correspondem aos critérios da busca são exibidas em pré-visualização.

Selecione a imagem que gostar mais e clique no botão *OK*: a imagem é baixada para seu computador e importada para o projeto.

Todas as imagens baixadas da biblioteca virtual são salvas automaticamente na pasta *Meus documentos/Incomedia/OnlineImages* folder.

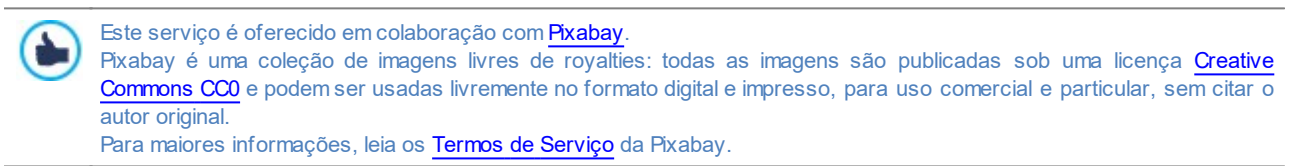

# **7.5.2 A aba Exibição**

Use os comandos nesta aba para definir como a imagem importada será exibida: com o WebSite X5 você pode obter fotos grande angulares ou adicionar efeitos de close e de movimento.

As opções em *Modo de exibição* são:

**Redimensionamento automático da imagem:** esta opção fica ativa por padrão. O tamanho da imagem é adaptada automaticamente ao tamanho da célula na [tabela](#page-87-0) [de](#page-87-0) [layout](#page-87-0) [de](#page-87-0) [página](#page-87-0) onde você a inseriu.

sm

**Mover e ampliar a imagem manualmente:** com esta opção você pode ampliar a imagem clicando nela até que chegue ao tamanho indicado pelo fator de zoom. Você pode mover a imagem ampliada para trazer uma parte específica para o primeiro plano: clique na imagem e arraste-a para onde desejar.

Para obter este efeito, a imagem primeiro é encolhida para o tamanho da célula que ocupa na [tabela](#page-87-0) [de](#page-87-0) [layout](#page-87-0) de [página](#page-87-0) e depois é recalculado ou de acordo com o fator de *Zoom Máx* (se você escolheu a *Movimentação livre* no *Tipo de movimento*) ou em proporção à *Altura* (se você selecionou *Vista panorâmica horizontal* ou *Vista panorâmica vertical* como *Tipo de movimento*). A imagem resultante será maior do que a área disponível para exibi-la, e poderá ser movida em torno dela.

**Mover e ampliar a imagem automaticamente:** esta opção é bem semelhante à anterior, exceto que você pode لمصا deslocar a imagem movendo o mouse próximo às bordas.

Se você selecionar *Redimensionamento automático da imagem* como *Modo de exibição,* você pode selecionar as seguintes *Configurações*:

**Qualidade:** este é o nível de qualidade que será mantido quando a imagem for salva no formato .JPG. Todas as imagens importadas são automaticamente convertidas para o formato .JPG, ou para .PNG se tiver configurado alguma transparência. Quando um arquivo é salvo no formato .JPG, quanto mais ele for compactado, pior será sua qualidade.

É melhor usar arquivos de imagens nos formatos .JPG, .GIF e .PNG. Se você adicionar imagens que não estejam nos formatos .JPG, .GIF ou .PNG, elas serão automaticamente convertidas para o formato .JPG, de acordo com o nível de compressão especificado. Arquivos são convertidos para .JPG (ou .PNG se houver transparência aplicada a eles) mesmo se a imagem for maior do que a célula onde estiver na [tabela](#page-87-0) [de](#page-87-0) [layout](#page-87-0) de [página](#page-87-0) e se for editada com o [Editor](#page-137-0) [de](#page-137-0) [imagens](#page-137-0).

Em todos os outros casos, a imagem é copiada do jeito que está, para manter a transparência aplicada a arquivos .GIF.

- **Método de redução:** esta opção indica como o tamanho da imagem será reduzido (largura e altura). Você pode escolher entre:
	- **Bilinear (mais rápido):** este é o método mais rápido de reamostragem, mas renderiza uma imagem de menor qualidade que os outros métodos.
	- **Decimal (médio):** este método é razoavelmente rápido e renderiza uma imagem de boa qualidade.
	- **Bicúbico (lento mas preciso):** este é o método mais lento, mas renderiza uma imagem de alta qualidade.

Se você selecionar *Mover e ampliar a imagem manualmente* ou *Mover e ampliar a imagem automaticamente* como *Modo de exibição* você poderá trabalhar com as seguintes *Configurações*:

- **Tipo de movimento:** você pode indicar a direção na qual a imagem pode ser movida, manual ou automaticamente. Pode ser:
	- *Movimentação livre:* a imagem pode ser arrastada horizontal ou verticalmente. Especifique o *Zoom máximo*: por exemplo, um fator de zoom de 200% exibirá a imagem duas vezes maior que seu tamanho original.

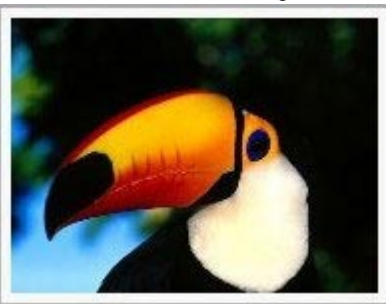

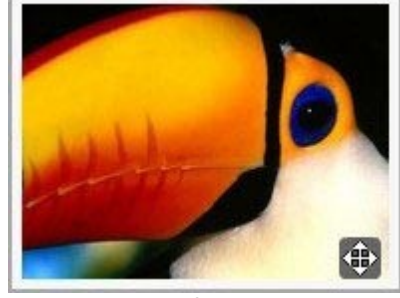

Foto original Foto com efeito aplicado

*Vista panorâmica horizontal:* a imagem só pode ser arrastada horizontalmente. Este efeito funciona melhor em imagens cuja largura seja maior que a altura. Especifique a altura da imagem em pixels no campo *Altura*.

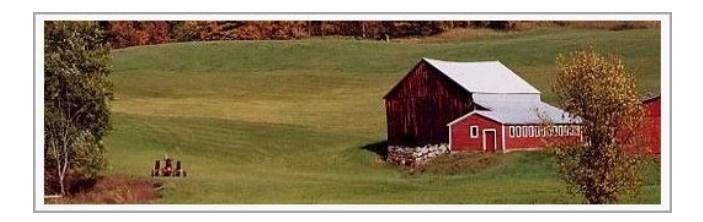

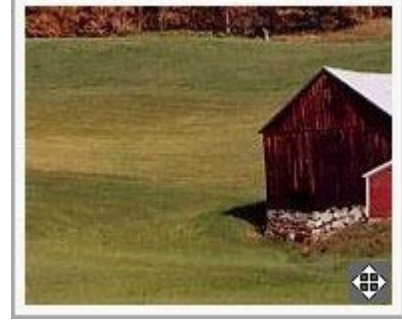

Foto original Foto com efeito aplicado

*Vista panorâmica vertical:* a imagem só pode ser arrastada verticalmente. Este efeito funciona melhor com fotos cuja altura é maior que a largura. O valor no campo *Altura* é a altura, em pixels, que você deseja manter para a célula na [tabela](#page-87-0) [de](#page-87-0) [layout](#page-87-0) [de](#page-87-0) [página.](#page-87-0)

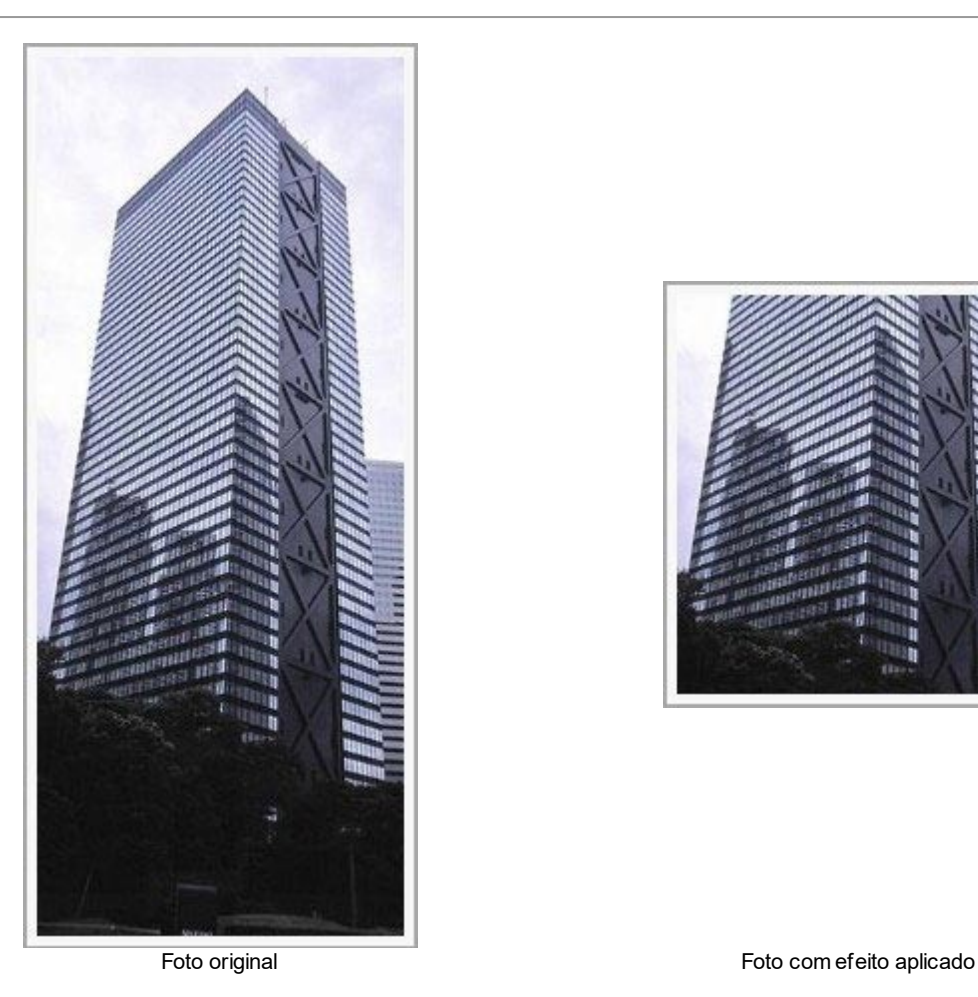

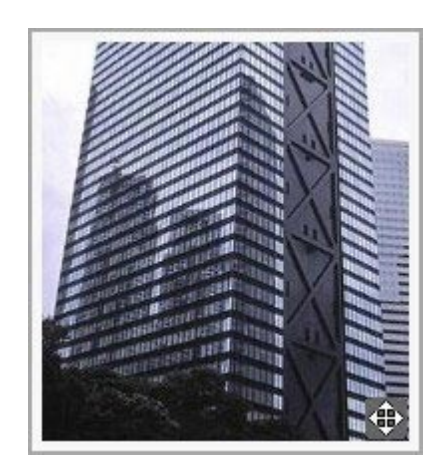

- **Zoom máximo:** esta opção só fica disponível para a opção *Movimentação livre.* Você pode configurar o fator de zoom para a imagem de modo que ela fique maior que a área disponível para visualizá-la. Se a imagem não fosse ampliada, você não conseguiria arrastá-la.
- **Altura:** esta opção só fica disponível para as opções *Vista panorâmica horizontal* e *Vista panorâmica vertical*. No primeiro caso você pode configurar a algura da imagem em pixels, e no segundo caso você pode configurar a altura da célula na [tabela](#page-87-0) [de](#page-87-0) [layout](#page-87-0) [de](#page-87-0) [página](#page-87-0) onde a imagem é exibida.
- **Permitir ampliação da imagem:** esta opção fica ativa por padrão. A imagem pode ser ampliada ou reduzida com a roda do mouse. Quando a página é aberta, a imagem é exibida no seu tamanho original e o ícone no canto inferior direito indica que o zoom está disponível. A imagem será ampliada/reduzida quando a roda do mouse for girada, até que chegue ao tamanho estabelecido em *Zoom máximo*.
- **Exibir a Barra de Zoom:** esta opção só fica disponível se *Permitir ampliação da imagem* estiver ativo. A imagem pode ser ampliada/reduzida deslizando o cursor da barra de zoom para a esquerda ou para a direita.
- **Exibir o navegador:** esta opção exibirá uma pequena janela dentro da imagem com uma miniatura da própria imagem. O navegador é usado para realçar uma parte específica da imagem. Os visitantes podem arrastar o navegador pela imagem para realçar partes diferentes. O navegador desaparece quando o cursor é afastado da imagem.
- **Habilitar movimento contínuo automático:** se você selecionar esta opção, a imagem continuará a se mover enquanto estiver visível. Isto pode ser útil para indicar ao visitante que a imagem pode ser ampliada. O movimento contínuo automático é interrompido quando o visitante move a roda do mouse ou o cursor da barra de zoom.

Se você tiver configurado o *Redimensionamento automático da imagem* como *Modo de exibição* para a imagem em que estiver trabalhando, você pode definir o *Efeito sob cursor*:

- **Efeito sob cursor:** você pode especificar um efeito especial para quando o cursor do mouse passar sobre a imagem (mouseover).
- **Configurações:** variam de acordo com o tipo de *Efeito sob cursor* selecionado: eles dão os parâmetros que definem o efeito (por exemplo, a cor e a espessura das bordas para o efeito de "Borda colorida").

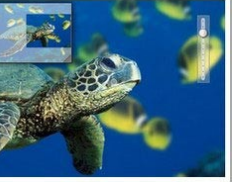

Você também pode usar as opções de *Proteção* para tentar evitar a cópia não autorizada das suas fotos:

**Proteger imagem contra cópias:** protege a imagem, evitando que seja copiada por comandos do tipo *Salvar como* que os menus nos navegadores costumam oferecer.

## **7.5.3 A aba Sitemap**

Você pode usar os comandos nesta aba para fornecer maiores informações sobre a sua imagem, que serão usadas no [SiteMap.](#page-174-0)

Em primeiro lugar, selecione a opção **Adicionar imagem ao Sitemap**: as informações que você adicionar à imagem serão adicionadas no SiteMap que o WebSite X5 cria automaticamente (veja *Criar SiteMap automaticamente* em *[Estatísticas,](#page-60-0) [SEO](#page-60-0) [e](#page-60-0) [código](#page-60-0) [|](#page-60-0) [SEO](#page-60-0)*). As configurações a seguir podem ser definidas:

- **Título:** (parâmetro opcional) você pode dar um título à imagem.
- **Legenda:** (parâmetro opcional) você pode dar uma legenda à imagem ou uma breve descrição.
- **Localização geográfica (p.ex. Endereço, Cidade, etc):** (parâmetro opcional) você pode dar uma informação geral, como um endereço, cidade ou país que ajudem a localizar a imagem geograficamente.
- **URL da licença:** (parâmetro opcional) você pode fornecer a URL do arquivo que contém a licença de uso da imagem.

Informações sobre imagens que são protegidas contra cópias não autorizadas não podem ser incluídas no SiteMap (veja *Proteger imagem contra cópias* na seção anterior, *Exibição*).

# **7.6 Objeto Tabela**

Λ

Tabelas são muito úteis para organizar e apresentar dados.

Tabelas podem frequentemente apresentar informações de forma mais clara do que um texto longo e prolixo. Se você usar uma tabela para apresentar uma lista de preços para um hotel, por exemplo, dando o custo de diferentes tipos de quartos em diferentes épocas do ano, será muito mais claro e fácil de ler do que páginas repletas de textos dando as mesmas informações.

Tabelas também podem conter gráficos, que ajudem a tornar a página mais atraente e quebrar a monotonia de um texto longo.

Se você usar uma tabela para apresentar informações, certifique-se que não seja muito complicada, que as informações são apresentadas de forma clara e lógica, e que a tabela seja atraente e fácil de interpretar.

WebSite X5 fornece um editor para criar tabelas que é muito semelhante ao editor usado para o [Objeto](#page-102-0) [Texto](#page-102-0). Por padrão, o editor exibe uma [tabela](#page-87-0) [de](#page-87-0) 2 linhas x 3 colunas, e que cobre toda a largura da célula da tabela de [layout](#page-87-0) de [página](#page-87-0) onde ela foi inserida. Você pode adicionar mais linhas e colunas, alterar seu tamanho e mesclar ou dividir as célular conforme o necessário.

Com o WebSite X5 você também pode exibir mais do que uma tabela por vez: isto é uma forma prática e eficiente de fornecer muita informação em um espaço relativamente pequeno, como é uma página na w eb.

Os comandos para criar um objeto de tabela estão nas seguintes abas:

- *Conteúdo* (esta aba, disponível na edição Pro, corresponde ao editor na edição Evo)
- *Estilo das abas*

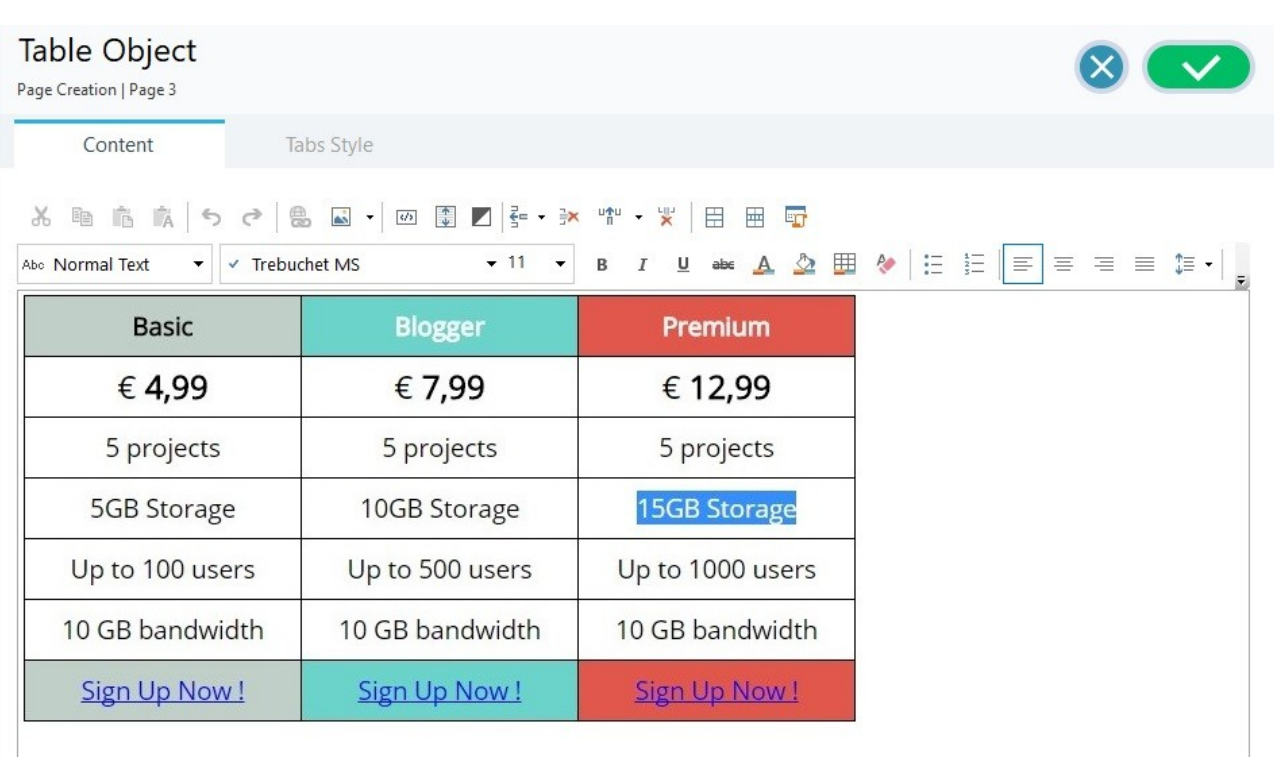

# **7.6.1 A aba Conteúdo**

Esta aba contém um editor para criar tabelas. O editor de texto tem uma barra de ferramentas superior, uma área central para desenhar a tabela e inserir o conteúdo, na edição Pro, e uma série de abas logo abaixo que correspondem às folhas de texto em que você poderá trabalhar.

A barra de ferramentas do editor contém os seguintes comandos:

盖脂棉

國

**Cortar [CTRL+X] - Copiar [CTRL+C] - Colar [CTRL+V]**

Estes comandos cortam, copiam e colam o texto selecionado. O texto colado manterá a formatação original.

## **Colar especial [CTRL+SHIFT+V]**

Use este comando se quiser colar um texto que tenha sido recortado ou copiado com o comando *Cortar* e *Copiar.* O texto colado perderá todas as opções de formatação (negrito, itálico, etc) aplicadas no documento original, e receberá as opções equivalentes deste editor.

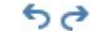

## **Desfazer [CTRL+Z] - Refazer**

Estes comandos desfazem/refazem a última operação a ser feita/desfeita.

#### 鳥 **[Inserir](#page-141-0) [link](#page-141-0) [CTRL+L]**

Este comando insere um link na(s) palavra(s) selecionada(s). Você pode definir o link na janela *[Link](#page-141-0)* que se abrirá.

**Inserir Imagem** AŠ.

Insere uma imagem (no formato .JPG, .GIF, .PNG ou .BMP) na célula da tabela. Clique no triângulo no botão *Inserir imagem* para exibir um sub-menu com os seguintes itens: *Imagem do arquivo...* e *Imagem de Biblioteca Online....*

Uma coleção com mais de 900.000 imagens livres de royalties está disponível na janela que se abre com o comando *[Imagem](#page-108-0) [de](#page-108-0) [Biblioteca](#page-108-0) [Online...](#page-108-0)*, e é fácil selecionar a que você deseja importar.

Você pode usar os controles de seleção na imagem para redimensioná-la.

Quando o cursor estiver sobre a imagem inserida, clique no botão direito do mouse para abrir um menu pop-up com os comandos cortar, copiar e colar, bem como o comando para abrir a janela *[Propriedades](#page-106-0) [da](#page-106-0) [imagem](#page-106-0) .*

#### **Habilitar código HTML**  $\overline{3/2}$

Você pode adicionar código HTML diretamente na tabela. No modo HTML, os caracteres < e > não são interpretados como "menor que" e "maior que", em vez disso, qualquer coisa entre eles será interpretado como uma tag HTML.

#### 奮 **[Configurações](#page-105-0) [de](#page-105-0) [RollOver](#page-105-0)**

Você pode aplicar um efeito de rollover ao texto, de modo que ele possa ser rolado. As configurações para o

rollover são definidas na janela *[RollOver](#page-105-0) .*

## **Fundo claro/escuro**

Esta opção estabelece uma cor escura ou clara para o plano de fundo do editor: isto pode ser útil se estiver trabalhando em um texto escrito em branco ou outra cor clara.

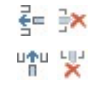

И

#### **Inserir Linha / Remover Linha / Inserir Coluna / Remover Coluna**

Estas opções adicionam uma linha ou uma coluna após aquela onde o cursor estiver posicionado, ou remove a linha ou coluna onde o cursor estiver posicionado..

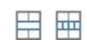

Tahoma

 $10$ 

#### **Mesclar células - Dividir célula**

Estas opções mesclam as células adjacentes para formar uma única célula, ou divide a célula selecionada verticalmente para criar duas células adjacentes horizontalmente

#### **Estilos de Título**

Aplique um estilo de título ao parágrafo selecionado.

Os estilos de título podem ser definidos nas opções disponíveis na janela *[Estilo](#page-73-0) [de](#page-73-0) [texto.](#page-73-0)*

Ao se ativar a opção *Definir tags H1..H6 para o Cabeçalho do Modelo* disponível na janela *[Estatísticas,](#page-60-0) [SEO](#page-60-0) [e](#page-60-0) [código](#page-60-0) [|](#page-60-0) [SEO](#page-60-0)*, ao selecionar um estilo de título, a tag <h1>..<h6> correspondente será automaticamente aplicada ao texto. No editor o parágrafo tem o estilo que tiver sido configurado e será destacado por uma linha tracejada – que não ficará visível online – de modo a indicar sua associação a uma tag  $**ch6**$ 

#### **Tipo de Fonte - Tamanho da Fonte**  $\ddot{\phantom{0}}$

Você pode escolher o tipo de letra (fonte) que irá usar no seu texto, e seu tamanho.

O menu de lista suspensa mostra o comando para aplicar as *Fonte padrão* (conforme definido pelo estilo do item *Texto da Página* na janela *[Estilo](#page-73-0) [de](#page-73-0) [texto](#page-73-0)*), a lista de fontes seguras (aquelas que estão presentes em todos os dispositivos e não precisam ser publicadas) e todas as fontes Google e fontes w eb adicionadas na janela *[Adicionar](#page-136-0) [fontes](#page-136-0) [web](#page-136-0)*, que é aberta pelo comando *Outros tipos de fonte*.

Os tipos de fonte podem ser facilmente identificados pelo ícone ao lado deles:

- Fontes Google: fontes adicionadas a partir da janela *[Adicionar](#page-136-1) [fontes](#page-136-1) [web](#page-136-1)* do WebSite X5 e vinculadas 1e ao servidor do Google.
- Fontes Web Online: fontes adicionadas a partir da janela *[Adicionar](#page-136-1) [fontes](#page-136-1) [web](#page-136-1)* do WebSite X5 e vinculadas ao servidor de serviço que oferece as fontes.
- Fontes Web Offline: fontes adicionadas a partir da janela *[Adicionar](#page-136-1) [fontes](#page-136-1) [web](#page-136-1)* do WebSite X5 e publicadas no servidor de Internet do w ebsite.

#### B I **Negrito [CTRL+B] - Itálico [CTRL+I] - Sublinhado [CTRL+U] - Traço [CTRL+T]**

 $U$  abe Essas opções aplicam negrito, itálico, sublinhado e tachado (riscado) ao texto selecionado.

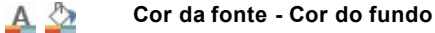

Estas opções definem a cor a ser usada para o texto selecionado, ou para o fundo da célula que contém o texto selecionado.

#### $\pm$ **Estilo da borda**

ÎΞ

Esta opção define o estilo para as bordas da célula. Você pode definir a cor e a espessura das bordas que separam as linhas e as colunas na tabela.

#### Ąф **Restaurar formato**

Este remove todos os comandos de formatação associados ao texto selecionado, tornando-o coerente com o estilo definido em *[Estilo](#page-73-0) [de](#page-73-0) [texto](#page-73-0)*.

#### 非王 **Lista de marcadores - Lista numerada**

Você pode adicionar uma lista de marcadores ou uma lista ordenada. Use a tecla TAB para aumentar o recuo dos itens da lista e assim criar sub-níveis na listagem.

#### **Espaçamento entre linhas**

Fornece o valor para o espaçamento entre linhas, que é o espaço entre as linhas em um parágrafo. Você também pode usar as opções neste menu para adicionar ou remover um espaço antes ou depois do parágrafo selecionado.

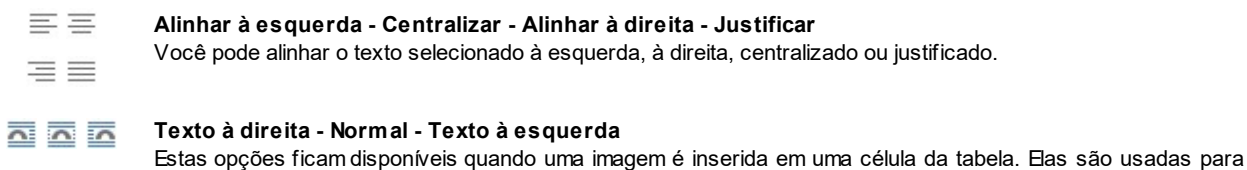

indicar se o texto deve ficar à esquerda ou à direita da imagem, ou em torno dela.

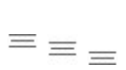

## **Alinhar no topo - Alinhar pelo meio - Alinhar embaixo**

Estas opções alinham verticalmente o texto selecionado pelo topo, pelo centro ou por baixo na célula.

Clique com o botão direito do mouse para abrir um menu popup que inclui os comandos *Desfazer, Cortar, Copiar, Colar, Colar Especial* e *Selecionar Tudo* e:

## **Altura da linha**

Você pode determinar o valor em pixels para a largura das linhas selecionadas. Se este valor for definido como 0, as linhas serão automaticamente configuradas com a menor altura necesssária para exibir o conteúdo.

#### **Largura da coluna**

Você pode determinar o valor em pixels para a largura das colunas selecionadas.

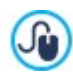

O tamanho das linhas, colunas, e células individuais pode ser alterado arrastando as bordas da célula com o mouse, mantendo o botão esquerdo pressionado. Se você selecionar uma célula e mover a borda esquerda e/ou direita, somente o tamanho daquela célula será alterado.

Se você abrir este menu popup clicando em uma imagem que havia sido inserida no texto, ele também conterá o comando *Propriedades da imagem* que abre a janela *[Propriedades](#page-106-0) [da](#page-106-0) [imagem](#page-106-0)*.

As abas para os diversos textos que tiver escrito são exibidas na parte inferior da área de trabalho.

Por padrão, só há uma aba, chamada "Texto 1": se você não adicionar outros textos, nenhuma outra aba será exibida. Para adicionar e abrir um novo texto, clique no botão  $\bigcup^{\bullet}$  à direita das outras abas, ou clique com o botão direito do mouse em uma das abas e use os comandos no menu popup:

**Adicionar uma Aba:** adiciona uma nova aba (e ativa a aba de texto correspondente) e você pode dar-lhe um nome na janela que se abrirá.

**Renomear a Aba ativa...:** abre uma janela onde você poderá alterar o nome da aba atual.

As diversas abas devem ser nomeadas corretamente porque os nomes são usados automaticamente nos botões que são usados como forma de navegar entre as diversas abas de texto quando você escolhe *Abas - Horizontal* ou *Abas - Vertical* como *Modo de exibição*.

- **Remover a Aba ativa:** remove a aba atual e seu texto.
- **Mover a Aba ativa para a esquerda / Mover a Aba ativa para a direita:** altera a ordem das abas, movendo-as para a esquerda ou para a direita. Você também pode arrastar & soltá-las para obter a ordem em que deseja que os diversos textos fiquem.

# **7.6.2 A aba Estilo das abas**

Se você tiver adicionado pelo menos uma segunda aba de texto, você pode usar os comandos nesta seção para definir o visual e o modo de exibição dos diversos arquivos de texto.

Primeiro, você deve definir o *Modo de exibição* do arquivo de texto, que pode ser:

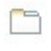

**Abas - Horizontal:** este é parecido com um fichário tradicional: seus conteúdos são exibidos em pastas que você acessar usando as abas colocadas horizontalmente no alto ou embaixo.

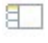

**Abas - Vertical:** este é parecido com uma agenda, onde o conteúdo é exibido em pastas que você pode acessar usando as abas colocadas verticalmente à esquerda ou à direita.

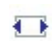

**Apresentação de slides:** este é parecido com uma apresentação de slides, onde você pode percorrer as pastas de texto usando setas laterais, mas não há botões com os nomes dos arquivos.

As opções disponíveis dependem do *Modo de exibição* que você tiver escolhido

Para *Abas - Horizontal* e *Abas - Vertical* você pode definir a aparência das *Botões de navegação* com as seguintes opções:

- **Posição:** isto indica onde os botões usados para se mover entre os arquivos de texto serão colocados: No alto ou Embaixo para *Abas - Horizontal*, e à Esquerda ou à Direita para *Abas - Vertical*.
- **Estilo:** isto define o estilo dos botões de navegação.
- **Fonte:** especifique a fonte, o estilo e o tamanho a ser usado no texto.
- **Tamanho:** isto configura a largura e a altura em pixels para os botões. Deixe o *Manter proporções* selecionado para manter a proporção entre a largura e a altura.

Você também pode usar estas opções na seção *Cor* para *Abas - Horizontal* e *Abas - Vertical:*

- **Texto/Fundo/Cor da borda:** estes definem a cor do texto, do fundo e das bordas dos botões para se mover entre os arquivos de texto.
- **Texto ativo/ Fundo ativo:** estes definem a cor do texto e do fundo para os botões quando sob o cursor do mouse.

Para *Apresentação de slides*, as opções da aparência das *Botões de navegação* são:

- **Exibição:** isto indica se os botões de navegação ficarão *Sempre visíveis, Invisíveis* ou *Visíveis sob cursor*.
- **Estilo:** escolha esta opção para definir a aparência do botão, selecionando uma das imagens disponíveis.

As opções em *Geral* ficam disponíveis para todos os modos de exibição:

**Altura do quadro:** se esta opção estiver ativa, você pode definir a altura em pixels para os arquivos de texto.

?

O objeto automaticamente adquire a altura do texto mais longo: quando você define uma *Altura do quadro,* uma barra de rolagem aparecerá em todos os arquivos de texto que forem mais longos do que a altura estabelecida.

- **Início automático [sec]:** se selecionado, você pode definir a quantidade de segundos em que um texto é exibido antes do próximo aparecer.
- **Margem interna:** isto dá o valor em pixels da margem (o espaço entre a borda e o conteúdo do arquivo de texto).
- <span id="page-115-0"></span>**Efeito:** isto indica como os arquivos de texto entram na janela.

# **7.7 Objeto Galeria**

Câmeras digitais e serviços online de fotos estão tão difundidos atualmente que é extremamente fácil publicar e compartilhar na internet coletâneas inteiras de fotos. Você pode publicar seus álbuns de família e compartilha-los com parentes e amigos onde quer que estejam no mundo. Ou você pode criar álbuns e catálogos dos seus hobbies e para o trabalho.

Com o WebSite X5 você pode incluir galerias incríveis para mostrar não só as suas **fotos** mas também seus **vídeos**. Cada galeria tem efeitos, métodos de navegação e exibições diferentes: elas podem, por exemplo, ter uma barra de controle ou miniaturas, e como estes elementos são exibidos pode ser diferente. Todas as galerias usam JavaScript e tiram partido do HTML5 e do CSS3 para criar efeitos de exibição.

Algumas das galerias disponíveis oferecem os recursos de miniaturas e uma janela **ShowBox** onde as imagens das miniaturas são exibidas ampliadas. O visitante só precisa clicar na miniatura para abrir a imagem ou o vídeo na Show Box, que é sobreposta à página. Ao mover o mouse sobre a janela da Show Box aparecem botões para exibir a foto ou o vídeo anterior/próximo da galeria, sem ter que voltar para as miniaturas.

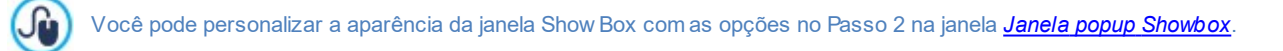

Os comandos para criar um Objeto Galeria estão nas seguintes abas:

- *[Lista](#page-116-0)*
- *[Estilo](#page-116-1)*
- *[Miniaturas](#page-118-0)*

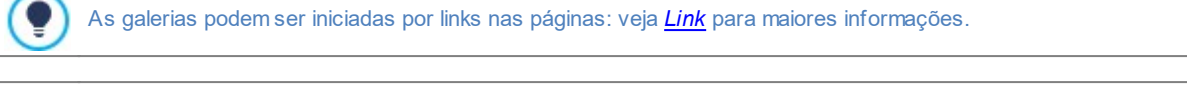

Há muitos outros tipos de galerias (álbuns) e apresentações de slides disponíveis para as suas páginas dentre os objetos opcionais (veja em *[Gerenciamento](#page-97-0) [de](#page-97-0) [Objetos](#page-97-0)*).

# <span id="page-116-0"></span>**7.7.1 A aba Lista**

Você pode usar estes comandos para definir a lista de fotos e vídeos que serão adicionados à galeria.

Todos os arquivos que já tenham sido importados são exibidos na lista *Arquivo de imagem*: selecione um arquivo da lista para visualizá-lo.

A lista *Arquivo de imagem* mostra o caminho do arquivo, o efeito de entrada associado a ele (se houver um) um sinal de checagem se o arquivo tiver um link e, finalmente uma descrição.

Os comandos para se criar um objeto galeria são:

**Adicionar... / Remover:** adiciona novos arquivos ou remove os selecionados que já haviam sido adicionados. Você pode importar arquivos de imagem nos formatos .JPG, .GIF, .PNG, .PSD, .BMP, .TIF, .DIB, .PCX, .RLE, .TGA e .WMF. Você pode importar arquivos de vídeo nos formatos e .MP4.

Clique no triângulo do botão *Adicionar...* para exibir um sub-menu que tem as seguintes opções: *Adicionar imagem...*, Imagem de Biblioteca Online..., *Adicionar vídeo...* e *Adicionar vídeo YouTube/Vimeo...*.

Uma coleção com mais de 900.000 imagens livres de royalties está disponível na janela que se abre com o comando *[Imagem](#page-108-0) [de](#page-108-0) [Biblioteca](#page-108-0) [Online...](#page-108-0)*, e é fácil selecionar a que você deseja importar.

Na janela exibida pelo comando *Adicionar vídeo YouTube/Vimeo...*, você pode especificar o endereço URL dos vídeos que deseja adicionar a partir de portais como o YouTube™ e Vimeo.

- **Para cima / Para baixo:** você pode alterar a posição dos arquivos na lista *Arquivo de imagem*.
- **Editar...:** abre o [Editor](#page-137-0) [de](#page-137-0) [imagens](#page-137-0) onde você pode modificar a foto selecionada na lista *Arquivo de imagem*.

Dependendo do tipo de galeria que você selecionou, você poderá definir as *Opções* para cada foto/vídeo que tenha sido inserido.

- **Link:** cria um link na foto/vídeo selecionados entre os da lista. Clique no botão para abrir a janela *[Link](#page-141-0)* onde poderá selecionar a ação e opções relacionadas. Se você optou por uma galeria que usa miniaturas de fotos, o link que você criar substitui o que amplia a foto, mesmo se a opção *Mostrar a imagem ampliada ao clicar no ShowBox* estiver ativa.
- **Efeito:** quando você clica no botão a janela *[Propriedades](#page-143-0) [do](#page-143-0) [efeito](#page-143-0)* se abre e é onde você poderá definir os efeitos de entrada, movimento e zoom para as fotos/vídeos selecionados a partir da lista *Arquivo de imagem*.

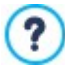

Se você estiver usando uma versão de navegador que não suporta HTML5 e CSS3, as galerias em HTML5 serão exibidas, mas alguns dos efeitos de exibição aplicados às imagens podem não ser tratados corretamente. Nestes casos, o efeito Dissolver é aplicado automaticamente.

**Descrição:** você pode inserir uma descrição para a foto/vídeo selecionada na lista *Arquivo de imagem* neste campo. O texto da descrição é exibido na parte inferior da janela onde a imagem ou vídeo ampliado será exibido.

# <span id="page-116-1"></span>**7.7.2 A aba Estilo**

Você pode usar os comandos nesta aba para escolher o tipo de galeria que deseja criar, e definir algumas configurações gerais para ela.

As opções de galerias incluem:

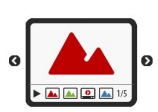

#### **Apresentação de slides clássica**

Em uma galeria deste tipo, as fotos e os vídeos são exibidos em sequência, um após o outro: o modo em que as fotos são exibidas depende do efeito de entrada que foi configurado. Os comandos para passar de uma imagem para outra ficam na barra de controle. Você também pode ter miniaturas na barra de controle, e elas permitem que os visitantes abram uma determinada foto ou vídeo imediatamente, sem ter que acompanhar a sequência.

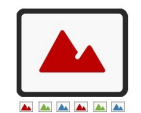

#### **Galeria horizontal**

Neste tipo de galeria as miniaturas são exibidas em primeiro plano acima ou abaixo da imagem. As miniaturas se deslocam à esquerda/direita quando o cursor do mouse é colocado sobre elas: clicar em uma miniatura abre a foto ampliata ou o vídeo em primeiro plano. As fotos ampliadas vão aparecer com o efeito de entrada que tenha sido configurado para elas.

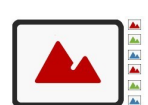

## **Galeria vertical**

**Miniaturas**

Este tipo de galeria é o mesmo que o anterior, exceto que as miniaturas são exibidas verticalmente, no lado esquerdo ou direito da imagem em primeiro plano.

Esta galeria também exibe miniaturas, e quando uma é clicada, a foto ou o vídeo correspondente se abre em primeiro plano na Show Box.

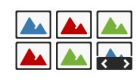

# **Miniaturas por bloco**

Este tipo de galeria é muito semelhante ao anterior, com a única diferença que você pode dividir as fotos em blocos e especificar quantas fileiras de miniaturas serão exibidas. O visitante se desloca entre os blocos, usando a barra de botões, e permanece na mesma página do site. Este tipo de galeria é útil se você tiver muitas fotos para incluir na sua galeria.

Neste tipo de galeria, as miniaturas são exibidas em uma única fila horizontal. A foto ou vídeo selecionada entre

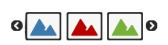

# $\frac{\frac{1}{2}}{\frac{1}{2}}$

**Miniaturas verticais**

**Miniaturas horizontais**

as miniaturas é exibida na Show Box.

Esta opção é a mesma que a anterior, exceto que as miniaturas são exibidas verticalmente.

Os diversos tipos de galeria têm diferentes *Configurações* e opções para seus *Comandos de navegação*.

As *Configurações* que podem aparecer são:

- **Tamanho máximo:** define a largura e altura máxima, em pixels, das fotos. Deixe o *Manter proporções* selecionado para manter a proporção entre a largura e a altura.
- **Miniaturas visíveis:** estabelece a quantidade de miniaturas que serão exibidas próximas à foto principal.
- **Posição da miniatura:** define onde as miniaturas serão exibidas.
- **Fonte da descrição:**especifique a fonte, o estilo e o tamanho a ser usado no texto. O menu de lista suspensa mostra o comando para aplicar as *Fonte padrão* (conforme definido pelo estilo do item *Texto da Página* na janela *[Estilo](#page-73-0) [de](#page-73-0) [texto](#page-73-0)*), a lista de fontes seguras (aquelas que estão presentes em todos os dispositivos e não precisam ser publicadas) e todas as fontes Google e fontes w eb adicionadas na janela *[Adicionar](#page-136-0) [fontes](#page-136-0) [web](#page-136-0)*, que é aberta pelo comando *Outros tipos de fonte*. Estas configurações são usadas para as legendas que você pode criar no campo *Descrição* na aba *Lista*.
- **Trilha sonora:** especifica o arquivo de som (no formato .MP3) que será usado como trilha sonora que será executada quando a galeria for exibida.
- **Início automático:** A apresentação de fotos e vídeos inicia assim que a galeria abrir.
- **Visualização aleatória:** as fotos e os vídeos são exibidos em uma ordem aleatória, e não na sequência em que foram inseridos.
- **Linhas por página:** define a quantidade de fileiras em que as miniaturas das fotos serão organizadas.
- **Exibir descrição sob cursor:** quando o cursor do mouse passa sobre uma miniatura, uma tooltip (dica) exibe a descrição (definida na aba *Lista*) da imagem ou do vídeo na miniatura. Você pode definir o estilo da tooltip na janela *[Tooltip](#page-75-0)*.
- **Mostrar a imagem ampliada ao clicar no ShowBox:** cria o link nas miniaturas que corresponde à foto ou vídeo que será exibido na Show Box.
- **Tamanho máximo:** só fica disponível se a opção *Mostrar a imagem ampliada ao clicar no ShowBox* estiver ativa: define a largura e altura máxima, em pixels, da janela Show Box. Deixe o *Manter proporções* selecionado para manter a proporção entre a largura e a altura.
- **Exibir miniaturas no ShowBox:** fica habilitado por padrão. Adiciona uma lista de miniaturas das imagens e vídeos na galeria para a janela Show Box. Os visitantes podem então escolher quais desejam ver, sem ter que passar por todas elas na sequência.
- **Estilo dos botões:** você pode escolher o estilo dos botões que serão exibidos próximos à foto principal da galeria.

As opções possíveis para *Comandos de navegação* são:

**Visualização dos botões:** define se e como os botões de navegação serão exibidos próximos à foto principal na galeria para

passar para a próxima/anterior. Os botões podem ser *Sempre visível*, *Não é visível* ou *Visível sob cursor*.

- **Exibir barra de controles:** fica ativado por padrão: uma barra de controle aparece quando o cursor do mouse passa em cima, exibindo os controles que podem ser usados para ver as fotos e vídeos da galeria. Os controles básicos são *Iniciar apresentação*, *Foto anterior* e *Próxima foto*.
- **Cor:** especifica a cor de fundo da barra de controle.
- **Habilitar visualização em tela cheia:** adiciona o botão **de la** barra de controle que aparece quando o cursor do mouse passa por cima: quando o visitante clicar neste botão, a galeria é exibida em tela cheia, preenchendo completamente a janela do navegador.
- **Exibir miniaturas na barra de controles:** fica ativado por padrão: adiciona uma lista de miniaturas das imagens na galeria à barra de controle, que é exibida quando o cursor do mouse passa por cima. O visitante não quem que acompanhar a sequência da apresentação, mas pode escolher as imagens ou vídeos que deseja ver.
- **Exibir cursor:** um indicador gráfico é exibido sobre da Galeria que mostra para o usuário a quantidade e/ou a posição das imagens que compõem a imagem.
- **Estilo dos botões:** esta opção pode ser selecionada se você tiver selecionado a opção *Exibir cursor*, e agora você poderá escolher a aparência do indicador gráfico.
- **Alinhamento:** esta opção fica disponível quando selecionar a opção *Exibir cursor*, e você poderá escolher o alinhamento do indicador nas Galeria imagens.

# <span id="page-118-0"></span>**7.7.3 A aba Miniaturas**

Jù

?

Você pode usar os comandos nesta aba para definir a aparência das miniaturas nas galerias que as contêm.

Uma miniatura é uma versão reduzida da foto ou do vídeo em uma galeria, e é criada automaticamente pelo programa. As miniaturas são exibidas em molduras que podem fazer com que se pareçam com slides, negativos, post-its, etc.

Estes comandos são para definir a aparência das miniaturas:

- **Imagem pré-definida:** você pode escolher a moldura para a miniatura dentre a coleção existente.
- **Imagem personalizada:** você pode acrescentar o arquivo de imagem (no formato .JPG, .GIF, .PNG, .BMP, .PSD, .TIF, .DIB, .PCX, .RLE, .TGA ou .WPG) que corresponde à moldura que deseja usar.

Para criar uma nova moldura, prepare a imagem e salve-a em um arquivo. Você deverá criar molduras quadradas e salvá-las no formato .PNG, se quiser manter uma transparência.

As seguintes *Opções* também estão disponíveis para as miniaturas:

- **Margem externa das miniaturas:** você pode definir as margens entre uma miniatura e a seguinte.
- **Margem externa da imagem (%):** você pode especificar a margem entre a miniatura e a moldura.
- **Ativar saturação de cor:** você pode especificar a cor de saturação da moldura da miniatura. Um efeito de coloração é aplicado à imagem da moldura para que ela adquira a cor solicitada.

A saturação se cor não tem efeito algum nas molduras em preto e branco.

# **7.8 Objeto Vídeo/Som**

Com o WebSite X5 você poderá entreter os visitantes do seu site adicionando vídeos e música.

Os vídeos estão vivendo seu momento de glória: todo mundo consegue fazer um vídeo, copiá-lo no computador, editá-lo e então publicá-lo na Internet.

Com o WebSite X5 fica muito fácil importar todos os tipos de vídeo, adicioná-los ao seu w ebsite e compartilhá-los. O WebSite X5 aceita todos os formatos principais e tem um reprodutor de vídeo embutido para arquivos .MP4. Você pode importar arquivos do seu computador ou encontrados na Internet, inclusive os de portais do tipo YouTube™ e Vimeo.

Os comandos para criar um Objeto Vídeo/Som estão organizados nas seguintes abas:

*[Geral](#page-119-0)*

## <span id="page-119-0"></span>*[Sitemap](#page-120-0)*

# **7.8.1 A aba Geral**

Usando os comandos nesta aba você consegue importar o arquivo que será usado para criar um Objeto Vídeo/Som e dar as indicações necessárias sobre como ele deverá ser executado.

- O Objeto Vídeo/Som pode ser adicionado de diversas formas, dependendo de onde vem o arquivo importado:
- **Arquivo local:** se selecionar esta opção, basta clicaar no botão **para buscar o arquivo no seu computador e escolher um** para importar. O arquivo precisa estar no formato .MP4, .WEBM, .OGG, .AVI, .WMV, .MPG, .MOV, .MP3, .WMA, .WAV, .MID, .AIF ou .M4A.
- **Arquivo na internet:** se selecionar esta opção, insira o endereço URL onde o arquivo de vídeo ou de áudio será encontrado na Internet.
- **URL do vídeo no YouTube/Vimeo:** se selecionar esta opção insira o endereço URL onde o arquivo de vídeo/áudio que deseja importar pode ser encontrado em portais do tipo YouTube™ ou Vimeo.

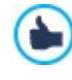

Se você importar um vídeo do YouTube™, ele será redimensionado de acordo com as configurações feitas no WebSite X5. Se desejar manter o tamanho original, poderá importar um vídeo do YouTube™ usando o [Objeto](#page-134-0) [código](#page-134-0) [HTML](#page-134-0) em vez do Objeto Vídeo/Som.

Diferentes Players são usados para tocar os diversos formatos de arquivo de Vídeo/Som. Se o navegador der suporte à tag video do HTML5 e ao codec do arquivo, então será usado o Media Player do WebSite X5 para exibir/executar arquivos nos formatos .MP4, .WEBM e .OGG. Todos os outros formatos são tratados conforme mostrado na tabela:

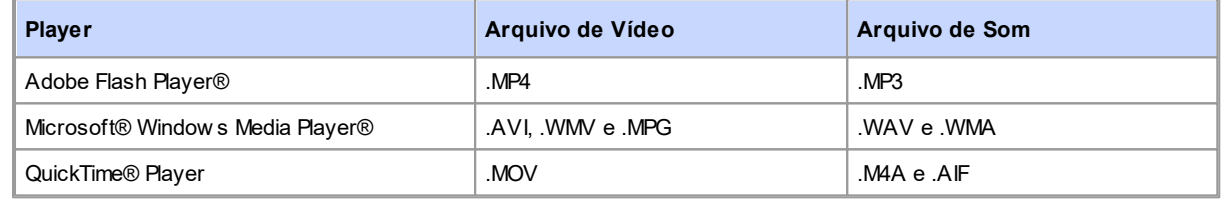

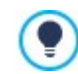

Para garantir máxima compatibilidade, é melhor usar .MP4.

Qualquer que seja o player usado para exibir/executar o arquivo importado, você pode definir as seguintes *Propriedades*:

- **Tamanho:** insira a largura, em pixels, da barra de controles do vídeo ou do áudio. A largura máxima para o objeto é mostrada entre parênteses, de acordo com as configurações na [tabela](#page-87-0) [de](#page-87-0) [layout](#page-87-0) de [página.](#page-87-0) A altura máxima para a barra de controle do áudio (35 pixels) é exibida entre parênteses. A altura mínima é de 15 pixels. Deixe o *Manter proporções* selecionado para manter a proporção entre a largura e a altura.
- **Tipo de início:** indica como o vídeo/som deverá começar. Você tem as seguintes opções:
	- *Início manual*: o visitante deverá iniciar o vídeo/som manualmente.
	- *Início automático*: o vídeo/som começa assim que a página é carregada.
	- *Reprodução automática somente quando visível*: o vídeo/som só começa automaticamente quando a página for carregada se a barra de controles do vídeo ou som estiver visível. Esta opção só fica disponível se o vídeo/ som tiver sido adicionado usando a opção *URL do vídeo no YouTube/Vimeo*.

A reprodução automática do vídeo e som fica desativada em dispositivos móveis porque usaria muito recurso de conexão: o usuário tem que iniciar o vídeo/som manualmente nos dispositivos móveis.

Você também pode selecionar *Opções*:

**Texto alternativo:** é o texto que será exibido como alternativa ao vídeo ou áudio, caso eles não possam ser reproduzidos.

# <span id="page-120-0"></span>**7.8.2 A aba Sitemap**

Use os comandos nesta aba para fornecer maiores informações que podem ser úteis para completar o [SiteMap.](#page-174-0)

Em primeiro lugar, selecione a opção **Adicionar vídeo ao Sitemap**: as informações sobre o vídeo serão adicionadas ao SiteMap que é criado automaticamente pelo WebSite X5 (veja *Criar SiteMap automaticamente* em *[Estatísticas,](#page-60-0) [SEO](#page-60-0) [e](#page-60-0) [código](#page-60-0) [|](#page-60-0) [SEO](#page-60-0)*). Então você deverá definir os seguintes parâmetros:

- **Título:** (parâmetro obrigatório) especifica o título a ser dado ao vídeo. O Google™ aceita 100 caracteres como comprimento do título
- **Legenda:** (parâmetro obrigatório) especifica uma breve descrição do vídeo. O Google™ aceita 2048 caracteres para a descrição: textos mais longos serão cortados.
- **Categoria:** (parâmetro opcional) especifica a categoria para o vídeo, de acordo com seu conteúdo. O Google™ estipula que um vídeo só pode pertencer a uma única categoria, e o nome da categoria não pode exceder 256 caracteres.
- **Palavras-chave:** (parâmetro opcional) especifica uma lista de tags (marcadores), ou descrições curtas dos principais aspectos do vídeo. O Google™ permite no máximo 32 tags para cada vídeo.
- **Imagem de Pré-visualização:** (parâmetro obrigatório) especifica uma imagem associada ao vídeo. O Google™ aconselha a dar a estas miniaturas um tamanho mínimo de 120x90 pixels e a salvá-las no formato .JPG, .PNG ou .GIF.
- **Data de publicação:** (parâmetro opcional) especifica a data de publicação do vídeo.
- **Velocidade (seg):** (parâmetro opcional) especifica a duração do vídeo, em segundos. O Google™ recomenda que você forneça esta informação, e que especifica que a duração deve ficar entre 0 e 28800 segundos (8 horas).
- **Conteúdo apropriado a todas as idades:** (parâmetro opcional) este parâmetro é usado para especificar se o conteúdo de vídeo é adequado para crianças. O Google™ avisa que, se um vídeo não for indicado ou adequado para crianças, ele só ficará visível para usuários que tenham desligado o recurso do filtro Google Safesearch™. O recurso do Google™ Safesearch filtra sites com conteúdo sexual explícito ou pornográfico e remove-os dos resultados das suas buscas.

# <span id="page-120-1"></span>**7.9 Objeto Formulário de Email**

Quando você está navegando na Internet, frequentemente se depara com páginas que exibem um formulário que pedem para você preencher com detalhes pessoais. Estes formulários podem ser uma forma de entrar em contato com o site, para se cadastrar e receber informações, para acessar Áreas Restritas, ou simplesmente pesquisas de opinião ou de mercado.

Qualquer que seja o objetivo, com o WebSite X5 você pode criar um formulário de contato muito facilmente. Você pode especificar os campos que quer que ele tenha, decidir o layout da página e o aspecto gráfico dele, e, mais importante, estipular como os dados devem ser coletados e quem os receberá.

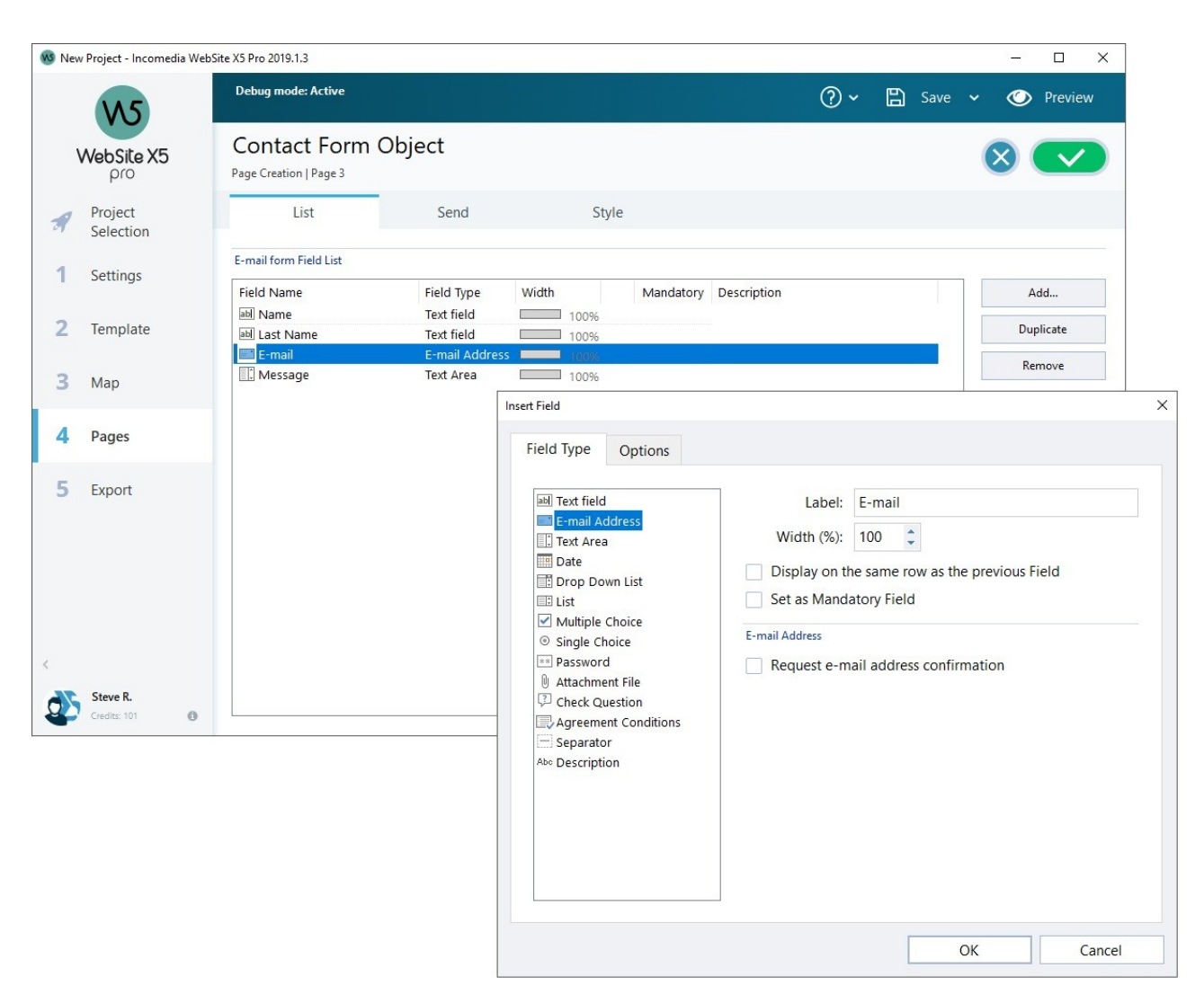

Os comandos para criar um objeto formulário de contato estão organizados nas seguintes abas:

- *[Lista](#page-121-0)*
- *[Envio](#page-125-0)*  $\blacksquare$
- *[Estilo](#page-126-0)*  $\blacksquare$

⚠

⚠

Quando pré-visualizar seu w ebsite, uma mensagem lembrará você que os emails com dados não serão enviados. O recurso de Enviar Formulário de Email só fica totalmente funcional depois do w ebsite ter sido publicado no Servidor.

O recurso de Enviar Formulário de Contato funcionará corretamente se o Servidor onde o w ebsite tiver sido publicado der suporte à linguagem de programação .PHPe se o comando MAIL estiver ativo. Você pode obter estas informações no diagnóstico do Servidor através da seção de Website Test do [Painel](#page-214-0) [de](#page-214-0) [Controle](#page-214-0).

Se ocorrerem problemas ao enviar emails, é possível que o Servidor que você está usando não tenha uma configuração  $\mathbf{G}$ padrão. Tente modificar as configurações do script e as usadas para enviar emails, usando as opções em *[Configurações](#page-52-0) [do](#page-52-0) [website](#page-52-0) [|](#page-52-0) [Avançado](#page-52-0) [|](#page-52-0) [Gerenciar](#page-52-0) [Dados](#page-52-0)*. Para maiores informações, entre em contato com seu provedor de hospedagem.

# <span id="page-121-0"></span>**7.9.1 A aba Lista**

Use os comandos nesta aba para definir a lista de campos que você quer que apareçam nos seus formulários de email.

Todos os campos existentes são exibidos na tabela, que fornece informações para: *Nome do Campo*, *Tipo do campo*, *Largura*, se ele é *Obrigatório* e a *Descrição*. Estes parâmetros podem ser definidos ao criar um campo, na janela *[Inserir](#page-122-0) [Campo](#page-122-0)*.

Além de resumir os pontos importantes de cada campo, a tabela também pode ser usada para trabalhar neles:

- Dê um duplo clique em um campo em *[Inserir](#page-122-0) [Campo](#page-122-0)*, para abrir a janela onde você poderá alterar qualquer valor inserido anteriormente;
- Clique uma segunda vez em um campo selecionado para alterar seu nome (você também pode fazer isso abrindo a janela *[Inserir](#page-122-0) [Campo](#page-122-0)* e alterando o texto inserido como legenda;
- Selecione um campo e use os comandos da barra de botões para copiar um campo, removê-lo, movê-lo para cima ou para baixo ou para alterar suas configurações.

Você também pode checar o layout dos campos no formulário. Uma linha pontilhada indica quantas linhas existem no campo. Se um campo estiver na mesma linha que o campo anterior, o ícone **do exibido ao lado da sua largura. Se a largura** de todos os campos na mesma linha exceder a largura total da linha, o ícone  $5 \triangle$  sinaliza este erro. Se você não alterar as larguras para corrigir este erro, os campos que não couberem na linha serão exibidos na linha seguinte.

Os comandos para criar a lista de campos no formulário são exibidos ao lado da tabela:

- **Adicionar...:** abre a janela *[Inserir](#page-122-0) [Campo](#page-122-0)*, onde você pode adicionar um novo campo ao formulário.
- **Duplicar:** você pode criar uma cópia do campo selecionado.
- **Remover:** você pode remover o campo selecionado do formulário.
- **Para cima / Para baixo:** você pode alterar a ordem dos campos, movendo o que estiver selecionado uma posição para cima ou para baixo na lista.
- **Editar...:** abre a janela *[Inserir](#page-122-0) [Campo](#page-122-0)*, onde você pode alterar as configurações para o campo selecionado.

Os botões *Enviar* e *Limpar* (para enviar o formulário compilado e para remover toda a informação adicionada ao formulário) são adicionados automaticamente pelo programa no final do formulário.

# <span id="page-122-0"></span>**7.9.1.1 A janela Inserir Campo**

A janela *Inserir Campo* se abre quando você pressiona os botões *Adicionar...* e *Editar...* na janela *[Objeto](#page-120-1) [Formulário](#page-120-1) [de](#page-120-1) [Email](#page-120-1)*. Aqui você pode criar e definir os campos do formulário de contato.

Esta janela tem as seguintes abas:

- *Tipo do campo*
- *Opções*

?

#### **Referência: Comandos na aba Tipo do campo**

Você pode usar as opções nesta seção para criar a lista de campos que irão compor seu formulário de contato.

As opções disponiveis são:

- **Campo de texto:** uma linha única de texto exibida como uma caixa vazia que o visitante pode preencher como quiser.
- **Endereço de email:** uma linha única de texto onde o visitante deverá inserir um endereço de email. Um filtro automático  $\Box$ verifica se o formato do endereço: endereços de email válidos contêm o símbolo "@" e um "." (ponto).
- **Área de texto:** este campo de texto cobre mais do que uma linha, e o visitante poderá fazer comentários ou perguntas. EΓ
- **Data:** um campo de texto onde o visitante insere a data. Ela tanto pode ser digitada quanto escolhida em um calendário. Ho
- **Lista suspensa:** o visitante deverá escolher uma opção dentre as oferecidas na lista suspensa. 巨科
- **Lista:** o visitante deverá selecionar uma opção entre as listadas. 目記
- **Múltipla escolha:** o visitante pode selecionar uma ou mais opções entre as listadas.  $\overline{\mathscr{S}}$
- **Escolha simples:** o visitante só pode escolher uma das opções listadas. $\odot$
- **Senha:** um campo de texto onde os caracteres digitados são ocultos, e pontos ou asteriscos são exibidos no lugar das  $3.3$ letras (dependendo do sistema operacional no computador do visitante). Esta prática é adotada para garantir a privacidade de um visitante quando ele inserir uma senha para acessar um serviço.
- **Anexar arquivo:** um campo de texto onde o visitante pode designar um arquivo que será enviado anexado, usando o Ûı. botão **para procurar entre seus arquivos disponíveis**.

Entre em contato com seu provedor de hospedagem para verificar se arquivos anexados são tratados corretamente.

- **Pergunta de segurança:** um campo de texto onde o visitante insere a resposta a uma pergunta. Essas perguntas têm a intenção de diferenciar uma pessoa de verdade de programas de spam que usam formulários de contato para enviar emails indesejados.
- **Termo de uso:** um campo de texto informa as condições que o visitante deverá concordar para poder enviar o formulário. Este campo é usado, por exemplo, para exibir os termos de privacidade para o gerenciamento de dados fornecidos.
- **Separador:** é um separador, e não um campo. Eé usado para separar os campos em seções e tornar formulários longos mais fáceis de usar.
- **Descrição:** este campo é útil para exibir texto em um formulário. Pode ser usado, por exemplo, para adicionar uma breve introdução às diversas seções de um formulário, ou para fornecer explicações para os visitantes.

Várias opções podem ser apresentadas, dependendo do tipo de campo selecionado. As opções disponíveis para todos os campos são:

- **Legenda:** você pode dar uma descrição ao campo. Este texto será exibido acima, ao lado ou dentro do campo a que ele se refere, para explicar a informação solicitada ou para exibir uma pergunta feita ao visitante. O *Legenda* para o campo não é exibido no formulário, somente aparece na tabela de resumo exibida na janela *[Objeto](#page-120-1) [Formulário](#page-120-1) [de](#page-120-1) [Email](#page-120-1) [|](#page-120-1) [Lista](#page-120-1).*
- **Largura (%):** você pode definir a largura do campo (de 5% a 100% do espaço disponível).
- **Mostrar na mesma linha que o campo anterior:** selecione esta opção se quiser que o campo fique na mesma linha que o campo anterior. Dois campos só podem ficar na mesma linha se sua largura total não ultrapassar a largura total da linha.
- **Definir campo como obrigatório:** esta opção torna o campo obrigatório para o visitante. Ela não fica disponível para os campos de *Múltipla escolha*, e fica ativa por padrão para os campos de *Pergunta de segurança*.

As opções a seguir são específicas a determinados campos:

#### **Campo de texto:**

- **Número máximo de caracteres:** especifique o número máximo de caracteres que podem ser inseridos neste campo. Por exemplo, você pode especificar um campo de no máximo 11 caracteres onde o visitante vai inserir o cpf.
- **Filtro de inserção de texto:** os dados inseridos pelo visitante serão checados. Os filtros possíveis são:
	- **Nenhum (caracteres e números):** tanto caracteres quanto números são aceitos no campo.
	- **Somente números:** somente números são permitidos.
	- **Fone/fax (números e os caracteres '-' e ' '):** são aceitos números, o caractere "-" e espaços em branco.
	- **Data (números e os caracteres '/' e '.'):** são aceitos números e o caractere "/".

#### **Endereço de email:**

**Solicitar confirmação de endereço de email:** adiciona um outro campo onde o visitante deverá repetir seu endereço de email. A correspondência exata entre os dois campos é verificada automaticamente: se os campos não baterem, uma mensagem de alerta será exibida.

## **Área de texto:**

- **Número máximo de caracteres:** especifique o número máximo de caracteres que podem ser inseridos neste campo.
- **Número de linhas:** especifique a altura do campo, fornecendo o número de linhas que serão exibidas (máx. 30).

#### **Data:**

**Formato da data:** agora você pode escolher o formato para inserir a data, selecionando entre os formatos americano e

internacional.

**Mostrar o ícone de 'Calendário':** esta opção exibe o ícone "Calendário" ao lado do campo *Data*. Quando este ícone é cliado, o visitante pode selecionar a data a partir de um calendário, sem ter que digitá-la.

#### **Lista:**

**Número de linhas:** especifique a altura do campo, fornecendo o número de linhas que serão exibidas (máx. 30).

#### **Múltipla escolha/Escolha simples:**

**Número de colunas:** esta opção define o número de colunas onde serão exibidas as opções possíveis.

## **Senha:**

**Solicitar confirmação de senha:** adiciona outro campo onde o visitante deverá repetir sua senha. A correspondência exata ente os dois campos é verificada automaticamente. Se os campos não baterem, uma mensagem de alerta será exibida.

#### **Pergunta de segurança:**

**Resposta correta:** este campo contém a resposta correta que deverá bater com a resposta fornecida pelo visitante.

## **Termo de uso:**

**Texto do Termo:** você pode inserir o texto do termo que o visitante deverá aceitar antes de enviar os dados.

#### **Separador:**

- **Mostrar os dados em nova guia:** os campos depois do separador não são exibidos imediatamente, mas sim em uma nova frame que o visitante poderá exibir clicando no botão *Próximo* (adicionado automaticamente na parte inferior do formulário).
- **Cor do texto:** especifica a cor que será usada no texto.
- **Cor da linha:** especifica a cor a ser usada na linha de separação. Se você definir a cor como *Transparente*, a linha de separação ficará invisível e somente o texto da *Legenda* ficará visível.

#### **Descrição:**

- **Número de linhas:** especifique a altura do campo, fornecendo o número de linhas que serão exibidas (máx. 30).
- **Fonte:** especifique a fonte, o estilo e o tamanho a ser usado no texto.
- **Cor do texto:** especifica a cor que será usada no texto.
- **Alinhamento:** especifica como o texto deverá ser alinhado. Pode ser *Esquerda, Centro* ou *Direita*.
- **Margem externa / Margem interna:** você pode definir o tamanho das margens internas e externas dos campos em pixels.

Finalmente, você pode criar uma lista de respostas possíveis para os campos *Lista suspensa*, *Lista*, *Múltipla escolha* e *Escolha simples*, com os seguintes comandos:

- **Adicionar / Remover:** selecione uma alternativa para adicionar uma versão ou remover a atual.
- **Para cima / Para baixo:** você pode alterar a ordem das alternativas na lista, movendo o item selecionado uma posição para cima ou para baixo.
- **Editar:** você pode editar a alternativa selecionada. Se a alternativa já estiver selecionada, clique novamente para editá-la.

## **Referência: Comandos na aba Opções**

Você pode usar as opções nesta aba para trabalhar em algumas configurações avançadas para os campos no formulário de contato.

As opções são:

**Descrição do campo:** você pode enviar uma mensagem para explicar, por exemplo, quais informações são necessárias no campo e como responder. Se usar esta opção, um ícone (que poderá ser customizado) será exibido ao lado do campo e a mensagem será exibida em uma tooltip que aparecerá quando os visitantes passarem o mouse sobre o ícone.

- **Atributo <name>:** fornece o valor do atributo <name> do campo quando o código HTML do formulário de contato for gerado. Esta opção é útil quando, por exemplo, *Enviar dados para um arquivo* tiver sido configurado como método de *Envio dos dados* (veja em *[Objeto](#page-120-1) [Formulário](#page-120-1) [de](#page-120-1) [Email](#page-120-1) [|](#page-120-1) [Envio](#page-120-1)*).
- **Nome do campo no banco de dados:** fornece o nome do campo de modo que os dados coletados possam ser reconhecidos corretamente e adicionados a um banco de dados. Esta opção é útil quando, por exemplo, *Enviar dados para um banco de dados* tiver sido configurado como método de *Envio dos dados* (veja em *[Objeto](#page-120-1) [Formulário](#page-120-1) [de](#page-120-1) [Email](#page-120-1) [|](#page-120-1) [Envio](#page-120-1)*).

# <span id="page-125-0"></span>**7.9.2 A aba Envio**

Use os comandos nesta aba para definir como os dados enviados pelos formulários de contato deverão ser tratados.

Na caixa *Envio dos dados* você tem que especificar como o Administrador do w ebsite deverá receber os dados. Você tem as seguintes opções:

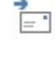

**Enviar dados por email:** é a opção padrão. Os dados enviados via formulários são enviados automaticamente por email, usando um script PHP.

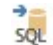

**Enviar dados para um banco de dados:** os dados enviados via formulário são enviados automaticamente ao banco de dados MySQL pré-determinado, usando um script PHP.

**Enviar dados para um arquivo:** Os dados enviados usando o formulário são salvos em um formato específico de script<br>Compositorial de la Catalacea de Catalacea de Catalacea de la compositorial de la compositorial de la comp (.PHP, .ASP, etc.). Esta opção é útil se você quiser usar seu próprio script, por exemplo se o .PHPnão estiver disponível no seu servidor, ou se você quiser incluir um determinado procedimento ou implementar procedimentos de gerenciamento de dados específicos.

Você deve configurar vários parâmetros para cada opção de envio:

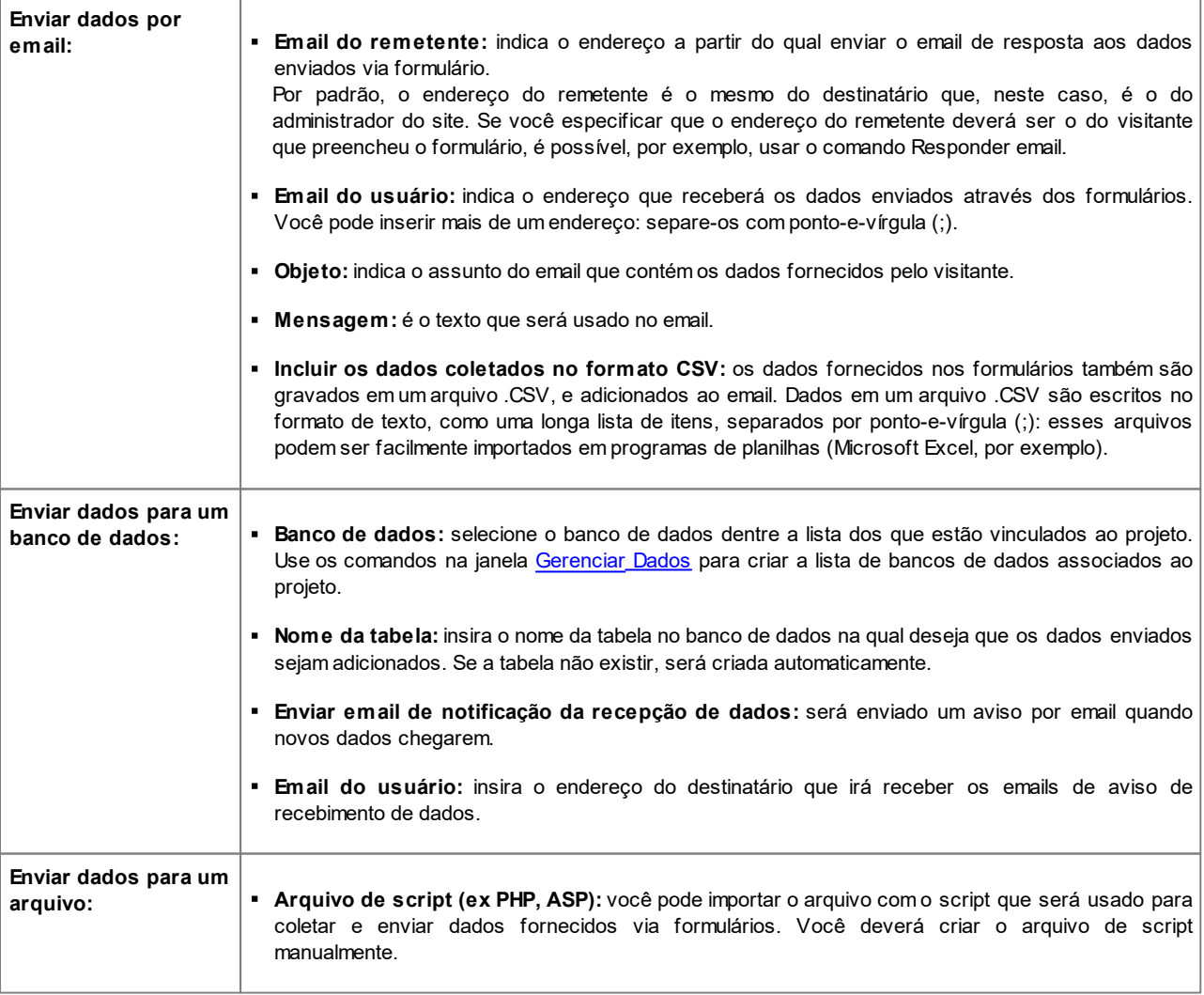

Se você não selecionar *Enviar dados para um arquivo* como método de *Envio dos dados* em *Email de confirmação para o usuário*, as opções a seguir serão exibidas:

- **Enviar email de confirmação para o usuário:** selecione esta opção se desejar que o visitante receba uma confirmação automática por email quando ele enviar dados via formulário.
- **Email do remetente:** insira um endereço de email válido e ativo para usar como remetente do email de confirmação.

Por padrão o endereço do remetente do email de confirmação, que neste caso é o do administrador do w ebsite, é o endereço fornecido como *Email do usuário* na aba *Envio dos dados*. Insira um *Email do remetente* diferente se desejar que a mensagem de confirmação seja enviada de outro endereço, em vez do email que recebe os formulários enviados. Esta opção é útil se você preferir se comunicar com os visitantes usando um endereço genérico (do tipo info@minhaempresa.com ou noreply@minhaempresa.com) em vez de um endereço pessoal ([nome.sobrenome@minhaempresa.com\).](mailto:nome.sobrenome@minhaempresa.com))

- **Email do usuário:** você pode especificar de qual campo do formulário de email o endereço do email de confirmação deverá ser obtido.
- **Objeto:** especifique o assunto do email de confirmação.
- **Mensagem:** especifique o conteúdo do email de confirmação.
- **Incluir os dados coletados:** adicione a data de envio ao final do email de confirmação.

Finalmente, você pode selecionar as seguintes *Opções*:

**Ativar filtro 'Captcha' anti-spam:** você pode adicionar o filtro anti-spam Captcha no final do formulário de contato.

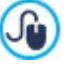

Use o comando na janela [Privacidade](#page-58-0) [e](#page-58-0) [Segurança](#page-58-0) [|](#page-58-0) Segurança para escolher o sistema de captcha que deverá ser usado.

**Página de confirmação após o envio dos dados:** esta opção exibe o Mapa do site onde você pode indicar qual página será exibida quando o formulário de email preenchido tiver sido enviado. É uma boa idéia designar uma página específica para este propósito, em vez de usar a Página Inicial, assim você poderá incluir uma nota de agradecimento na página. Esta página deve ser uma *Oculta*: o comando para isto fica no *[Passo](#page-81-0) [3](#page-81-0) [-](#page-81-0) [Mapa](#page-81-0)*.

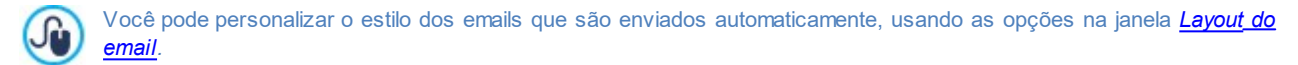

# <span id="page-126-0"></span>**7.9.3 A aba Estilo**

Use os comandos nesta aba para configurar o estilo do formulário de contato que estiver criando.

Em primeiro lugar, selecione o *Item do formulário* no qual deseja trabalhar: escolha a partir do menu de lista suspensa ou clique no item na *pré-visualização*.

Você pode personalizar os seguintes itens:

- **Legendas:** é um texto descritivo do campo e ou ele indica qual informação é solicitada ou faz uma pergunta.
- **Campos:** é onde o visitante insere a informação necessária.
- **Botão 'Enviar':** esses botões são adicionados automaticamente no final do formulário de contato. Eles servem, respectivamente, para enviar o formulário ou limpar todos os campos.
- **Descrição e validação dos campos:** são mensagens que podem ser exibidas enquanto o formulário é preenchido. Eles 祄 fornecem informações adicionais, indicam dados incorretos, ou lembram o visitante se um campo obrigatório ainda não tiver sido preenchido.

As opções disponíveis para estes itens ficam na aba *Estilo* e as que você verá dependerão do item selecionado.

As opções para as **Legendas** são:

**Fonte:** especifique a fonte, o estilo e o tamanho a ser usado no texto. O menu de lista suspensa mostra o comando para aplicar as *Fonte padrão* (conforme definido pelo estilo do item *Texto da Página* na janela *[Estilo](#page-73-0) [de](#page-73-0) [texto](#page-73-0)*), a lista de fontes seguras (aquelas que estão presentes em todos os dispositivos e não precisam ser publicadas) e todas as fontes Google e fontes w eb adicionadas na janela *[Adicionar](#page-136-0) [fontes](#page-136-0) [web](#page-136-0)*, que é aberta pelo comando *Outros tipos de fonte*.

- **Cor:** especifica a cor que será usada no texto.
- **Repetir:** você pode indicar onde a legenda para os campos devem ficar. Há 3 opções: *Mostrar as legendas acima dos Campos*, *Mostrar as legendas dentro dos Campos* e *Mostrar as legendas à esquerda dos Campos*. Se optar por ter legendas à esquerda dos campos, você precisa especificar a *Largura (%)* como uma porcentagem da linha onde ela aparece, e também o *Alinhamento* das legendas.

As opções para os **Campos** são:

- **Bordas personalizadas:** especifica a espessura das bordas e o chanfro das quinas, como um todo ou individualmente.
- **Margem:** configura a margem interna (em pixels) em volta do texto nos campos do formulário.
- **Sombra:** aplica uma sombra dento do campo para dar uma impressão de profundidade.
- **Cores:** define as cores a serem usadas para o *Fundo, Texto* e *Bordas* dos campos em seus diversos estados (*Campo, Campo selecionado, Erro no campo*).

As opções para os **Botão 'Enviar'** são:

- **Conteúdo:** especifica o texto no botão *OK*, para substituir o texto padrão.
- **Fonte:** especifique a fonte, o estilo e o tamanho a ser usado no texto. O menu de lista suspensa mostra o comando para aplicar as *Fonte padrão* (conforme definido pelo estilo do item *Texto da Página* na janela *[Estilo](#page-73-0) [de](#page-73-0) [texto](#page-73-0)*), a lista de fontes seguras (aquelas que estão presentes em todos os dispositivos e não precisam ser publicadas) e todas as fontes Google e fontes w eb adicionadas na janela *[Adicionar](#page-136-0) [fontes](#page-136-0) [web](#page-136-0)*, que é aberta pelo comando *Outros tipos de fonte*.
- **Cor do texto / Cor do fundo:** especifica as cores a serem usadas para os textos dos botões e fundos.
- **Bordas personalizadas:** especifica a cor e espessura das bordas e chanfro dos cantos dos botões.
- **Margem:** configura a margem interna (em pixels) em volta do texto nos botões.
- **Imagem de fundo:** indica o arquivo (.JPG, .GIF, .PNG.) da imagem a ser usada como plano de fundo.
- **Alinhamento:** especifica como os botões devem ser alinhados. Escolha *Esquerda, Centro* ou *Direita*.

Finalmente, as opções para a **Descrição e validação dos campos** são:

- **Arquivo do icone para a descrição do campo:** você pode importar um arquivo de imagem (no formato .JPG, .GIF e .PNG) para usar como ícone ao lado do campo, indicando que maiores informações sobre ele estão disponíveis.
- **Mostrar a Descrição no campo sob foco:** selecione esta opção se quiser que uma mensagem com maiores informações seja exibida automaticamente quando o visitante clicar dentro do campo.
- **Se ocorrer um erro durante a validação dos dados:** você pode escolher como a mensagem padrão será exibida quando um campo for preenchido incorretamente ou quando um campo obrigatório não tiver sido preenchido. Você pode escolher entre Mostrar a janela de diálogo do Navegador, Mostrar janela popup interna ou Mostrar Tooltip junto ao Campo inválido.

# **7.10 Objeto Comentários e Avaliações**

O Objeto Comentários e Avaliações permite que os visitantes do site deixem sua assinatura e um comentários e/ou votem. Ele se consiste de um formulário curto que os visitantes preenchem, e uma lista de comentários já feitos por outros visitantes.

O WebSite X5 permite que você personalize o formulário, e gerencie a publicação de comentários usando um [painel](#page-157-0) [de](#page-157-0) [controle](#page-157-0) online específico e, se estiver usando a edição Pro o [aplicativo](#page-214-0) *[WebSite](#page-214-0) [X5](#page-214-0) [Manager](#page-214-0)*.

Ainda na edição Pro, comentários também podem ser gerenciados através de serviços tais como os oferecidos pelo Facebook e Disqus.

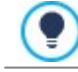

O Objeto Comentários e Avaliações é ideal para coletar avaliações dos usuários sobre os produtos/serviços apresentados no w ebsite e à venda na loja virtual.

## **Referência: Configurações do Objeto Comentários e Avaliações**

Para criar um Objeto Comentários e Avaliações você precisa definir o *Sistema de gerenciamento de comentários* que os visitantes podem deixar, escolhendo entre:

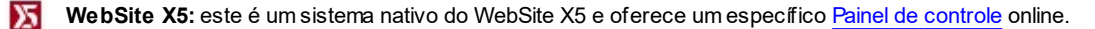

**Facebook:** este usa o Plug-in Social do Facebook para organizar discussões e comentários.

**Disqus:** este é o sistema oferecido por Disqus. n

Caso você opte por usar o *Sistema de gerenciamento de comentários* nativo do WebSite X5, para criar um Objeto Comentários e Avaliações, você precisa definir o *Tipo de conteúdo* que os visitantes do w ebsite poderão deixar, escolhendo entre:

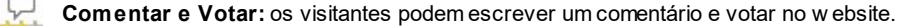

- Ω **Comentar:** os visitantes podem escrever um comentário, mas não podem votar.
- *Votar:* os visitantes podem votar, mas não podem escrever um comentário.

Você pode escolher opções para as *Configurações dos comentários,* dependendo do *Tipo de conteúdo* que tiver selecionado:

- **Modo de visualização:** você pode decidir se os comentários feitos pelos visitantes serão publicados imediatamente ou se devem ser aprovados antes, usando os comandos no [painel](#page-157-0) [de](#page-157-0) [controle](#page-157-0) online.
- **Ordenar por:** você pode definir a ordem cronológica dos comentários publicados, a partir do mais recente para o mais antigo, ou vice-versa.
- **Comentários por página:** você pode definir o número máximo de comentários que serão exibidos por página.
- **Exibir botão 'Abuso':** selecione esta opção se desejar que seja adicionado um botão "Abuso", para que os visitantes possam denunciar conduta questionável.
- **Ativar filtro 'Captcha' anti-spam:** você pode adicionar o filtro Captcha anti-spam no final do formulário de comentário.

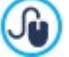

Use o comando na janela [Privacidade](#page-58-0) [e](#page-58-0) [Segurança](#page-58-0) [|](#page-58-0) Segurança para escolher o sistema de captcha que deverá ser usado.

**Estilo de votação:** selecione esta opção para definir o estilo do elemento que os visitantes podem votar (por exemplo, 5 estrelas). Esta é a única opção disponível se você selecionar *Votar* como *Tipo de conteúdo*.

Se você optar por usar o Facebook como *Sistema de gerenciamento de comentários,* você terá que definir o seguinte *Configurações dos comentários*:

- **Cor:** define cores claras ou escuras para os elementos no primeiro plano, de modo que o contraste com o plano de fundo fique correto.
- **Postagens visíveis:** define quantas postagens deverão ser exibidas na caixa de comentários.

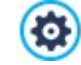

Para maiores informações sobre como os plugins do Facebook funcionam, acesse [https://developers.facebook.com/](https://developers.facebook.com/docs/plugins/) [docs/plugins/](https://developers.facebook.com/docs/plugins/)

Se você optar por usar Disqus como *Sistema de gerenciamento de comentários,* você pode definir o seguinte *Configurações dos comentários*:

**Shortname no Disqus:** é o nome que identifica o w ebsite ao configurar o serviço no Disqus. Todos os comentários deixados no w ebsite são automaticamente associados com o Apelido dado aqui, para que possam ser corretamente carregados e exibidos.

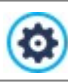

Para maiores informações sobre gerenciamento de comentários e discussões com o Disqus, acesse [http://disqus.com/](http://disqus.com/websites/) w [ebsites/](http://disqus.com/websites/)

Você pode definir as seguintes *Propriedades* para exibir comentários:

- **Altura:** você pode definir a altura em pixels do Objeto Comentários e Avaliações. Cada vez que um visitante deixar um comentário e ele for publicado no site, o comentário é adicionado à lista dos já existentes: você pode definir a altura do objeto de modo que, após um determinado número de comentários, a lista pode ser deslocada com barras de rolagem para permitir a visualização de todo o conteúdo.
- **Habilitar Altura automática:** se você selecionar esta opção, a altura do Objeto é calculada automaticamente de modo que todo o conteúdo do Objeto possa ser exibido sem ser necessário exibir uma barra de rolagem. Esta opção só é ativada se o Objeto estiver inserido em uma linha da [tabela](#page-87-0) [de](#page-87-0) [layout](#page-87-0) [de](#page-87-0) [página](#page-87-0) que não contenha outros Objetos.

#### **Referência: Enviando dados**

Se você usar o [Painel](#page-157-0) [de](#page-157-0) [Controle](#page-157-0) no WebSite X5 para gerenciar os comentários, poderá indicar como os dados inseridos no formulário de comentários deverão ser salvos e controlados pelo administrador do w ebsite na aba *Configurações de salvamento de dados*.

Se estiver trabalhando na edição Evo, dados serão salvos no servidor, enquanto que se estiver trabalhando na edição Pro, poderá optar por salvar em um banco de dados:

**Enviar dados para um arquivo:** os dados enviados serão gravados em um arquivo criado em uma determinada pasta no servidor.

**Enviar dados para um banco de dados:** os dados enviados via formulário são enviados automaticamente ao SQL banco de dados MySQL pré-determinado, usando um script PHP.

Os seguintes parâmetros dependem do método que tiver escolhido para salvar os dados:

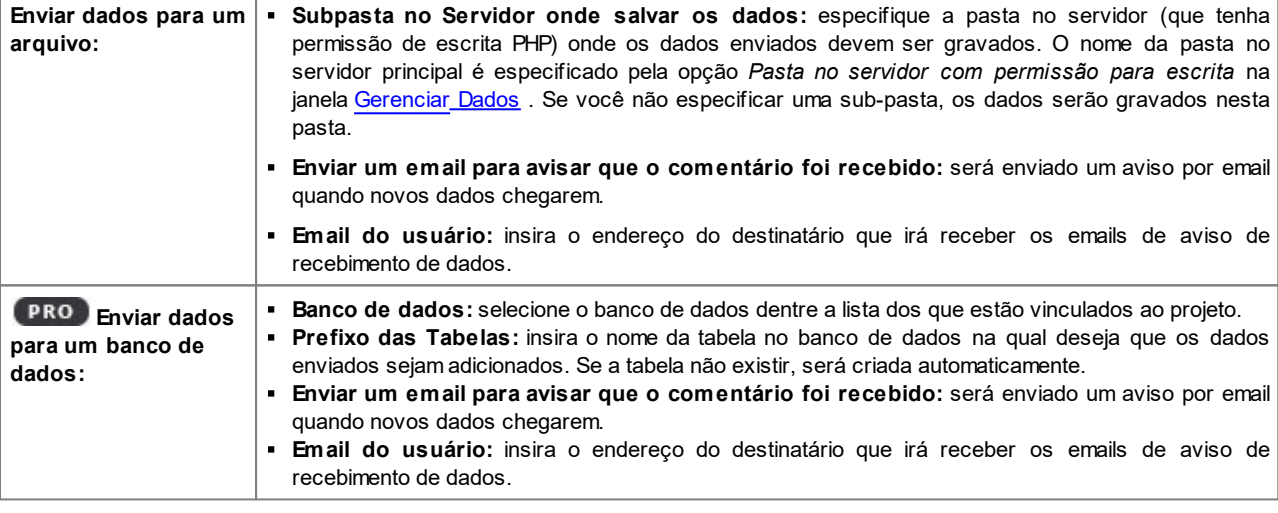

Os provedores normalmente dão permissão de escrita a todas as pastas no servidor: se este for seu caso, você não precisará fornecer o endereço relativo da pasta pública. Em todos os outros casos, entre em contato com seu provedor de hospedagem para obter o endereço relativo completo da pasta pública.

Você pode verificar na aba *WebSite Test* do [painel](#page-214-0) [de](#page-214-0) [controle](#page-214-0) online se a pasta com permissão de escrita e quaisquer sub-pastas dentro dela de fato existem e, se existirem, se você tem permissão de escrita nelas (para poder salvar os dados).

Você já deverá ter compilado a lista de bancos de dados vinculados ao projeto na janela *[Gerenciar](#page-52-0) [Dados](#page-52-0)*.

Se você decidir usar o [Painel](#page-157-0) [de](#page-157-0) [Controle](#page-157-0) do WebSite X5 para gerenciar comentários, para este Objeto funcionar corretamente, a página onde ele estiver inserido tem que ser salva como um arquivo .PHP.

Use a opção *Extensão do arquivo* na janela [Propriedades](#page-83-0) [da](#page-83-0) [Página](#page-83-0) [|](#page-83-0) [Avançadas](#page-83-0) para especificar os formatos de página.

Além disso, se estiver usando o Sistema de gerenciamento de comentários interno do WebSite X5, além de poder gerenciar os comentários no [Painel](#page-214-0) [de](#page-214-0) [Controle](#page-214-0) [online,](#page-214-0) os comentários também podem ser gerenciados através do aplicativo *[WebSite](#page-214-0) [X5](#page-214-0) [Manager](#page-214-0)* para iOS e Android. Você pode usar os comandos na janela *[Painel](#page-61-0) [de](#page-61-0) [Controle](#page-61-0)* w indow para instalar o aplicativo e habilitar as notificações push.

Você pode optar em ter as notificações push enviadas diretamente para o administrador do w ebsite pelo aplicativo cada vez que um

novo comentário for publicado.

# **7.11 Objeto Animação HTML5**

WebSite X5 permite que você adicione todo tipo de animação em HTML5 que tenha sido criada com o programa WebAnimator (no formato .WAX5), desde simples banners com texto e imagens a vídeo clipes mais complexos e interativos. Animações em HTML5 possuem a vantagem de funcionarem corretamente em todos os navegadores modernos e em todos os dispositivos: desktops, tablets e smartphones.

Se quiser usar o Objeto Animação HTML5 terá que definir:

• Arquivo local: click on the **button to brow se through the available resources to find the .WAX5 file you w ant to import.** 

Você pode criar banners animados perfeitos e gifs para seu w ebsite com o WebAnimator. Experimente agora, no w w w .w [ebanimator.com](http://www.webanimator.com).

Para facilitar a integração das animações do WebAnimator no WebSite X5, o formato .WAX5 foi introduzido. Você terá que:

- criar uma animação usando o WebAnimator
- exportar a animação no formato .WAX5
- usar o arquivo resultante para importar para o WebSite X5.

# <span id="page-130-1"></span>**7.12 Objeto Lista de Produtos**

Um dos recursos mais interessantes no WebSite X5 é a possibilidade de uma [Loja](#page-35-0) [Virtual:](#page-35-0) você pode criar lojas online para exibir seus produtos em uma vitrine virtual que fica aberta para o mundo, e vender para todos diretamente online.

Além de adicionar produtos e gerenciar o carrinho de compras virtual, você também pode criar catálogos online com o objeto Lista de Produtos do WebSite X5. Os consumidores podem percorrer o conteúdo, ler uma descrição para cada artigo nas fichas dos produtos e comprar o artigo em que estiverem interessados.

Os comandos para criar um objeto Lista de Produtos ficam disponíveis nas seguintes abas:

*[Lista](#page-130-0)*

Λ

*[Configurações](#page-131-0)*

Para o objeto Lista de Produtos funcionar corretamente, você deve já ter adicionado produtos ao carrinho de compras, usando os comandos na aba *[Carrinho](#page-35-0) [de](#page-35-0) [compras](#page-35-0)* no *[Passo](#page-23-0) [1](#page-23-0) [-](#page-23-0) [Configurações](#page-23-0) [do](#page-23-0) [website](#page-23-0) [|](#page-23-0) [Avançado](#page-23-0)*.

# <span id="page-130-0"></span>**7.12.1 A aba Lista**

Use os comandos nesta aba para especificar quais produtos devem aparecer no objeto Lista de Produtos.

A coluna no lado esquerdo da janela mostra a *Lista de Categorias e Produtos* inseridos quando o [Carrinho](#page-35-0) [de](#page-35-0) [compras](#page-35-0) foi criado no *[Passo](#page-23-0) [1](#page-23-0) [-](#page-23-0) [Configurações](#page-23-0) [do](#page-23-0) [website](#page-23-0) [|](#page-23-0) [Avançado](#page-23-0)*.

Há uma caixa de seleção ao lado de cada categoria e produto: clique nas caixas de seleção para adicionar categorias/produtos à Lista de Produtos que estiver criando. Todos os produtos selecionados são exibidos na coluna no lado direito da janela.

Selecionar uma categoria ou selecionar todos os produtos em uma categoria não é a mesma coisa: somente no primeiro ? caso é que se mais tarde novos produtos forem adicionados a uma categoria já existente na Lista de Produtos é que eles também serão adicionados automaticamente à mesma Lista de Produtos.

Você pode decidir como quer que os produtos na coluna à direita devem ser ordenados: clique no botão **Ordenação** e escolha *Personalizado*, *Nome*, *Categoria*, *Preço*, *Ascendente* ou *Descendente*.

Se você escolher *Personalizado* você poderá usar os botãoes **Para cima / Para baixo** para organizar os produtos como deseja que eles apareçam.

# <span id="page-131-0"></span>**7.12.2 A aba Configurações**

Os comandos nesta aba permitem que você defina o estilo das fichas dos produtos que descrevem os produtos na lista.

Uma ficha de produto é feita com alguns elementos, todos sendo configurados de acordo com os parâmetros indicados na janela *[Carrinho](#page-37-0) [de](#page-37-0) [compras](#page-37-0)* [|](#page-37-0) *[Configurações](#page-37-0) [do](#page-37-0) [Produto](#page-37-0)*:

- Plano de fundo
- Capa: a primeira imagem do produto na aba *Imagem* da janela *[Configurações](#page-37-0) [do](#page-37-0) [Produto](#page-37-0)* será usado aqui.
- Nome do produto,
- · Descrição;
- Detalhes: indica a categoria, modelos do produto, disponibilidade, preço, ICMS e a quantidade.
- Botão: contém o link para adicionar o produto ao carrinho de compras.

Se elementos tais como a capa ou modelos do produto não tiverem sido especificados, essas informações não serão incluídas na ficha.

Se estiver trabalhando com a edição Pro, tanto o ícone para a *Quantidade aproximada* quanto o número que indica a *Quantidade disponível* serão exibidos na ficha do produto.

Primeiro você precisa indicar o layout das fichas de produto, escolhendo as opções de exibição na aba *Configurações das fichas*:

国 **Capa à esquerda, título e conteúdo à direita**

三国 **Título e conteúdo à esquerda, capa à direita**

**Capa no alto, título e conteúdo embaixo**

**Título e conteúdo no alto, capa embaixo**

Qualquer que seja o tipo que você escolher, o nome e/ou imagem que possa ser incluído na ficha serão automaticamente associados ao link, criado com a opção *Link (ex Página do Produto)* na janela *[Configurações](#page-37-0) [do](#page-37-0) [Produto](#page-37-0) [|](#page-37-0) [Geral](#page-37-0)*.

Quando tiver decidido no tipo de exibição, poderá trabalhar nas seguintes opções:

- **Fichas por fileira:** quantas fichas de produtos em uma única linha.
- **Altura das fichas:** a altura em pixels das fichas de produtos. As fotos dos produtos serão redimensionadas automaticamente de acordo com a altura fornecida. Se as descrições dos produtos forem longas demais para serem exibidas por completo, será adicionada uma barra de rolagem. Se as descrições do produto forem longas demais para serem exibidas por completo, será adicionada uma barra de rolagem.
- **Margem externa:** configura o valor em pixels da distância a ser mantida entre as fichas.
- **Tamanho da capa (%):** define a largura da imagem de capa em relação ao conteúdo (se ficará à esquerda ou à direita) ou em relação à altura da ficha (se ficará no alto, acima ou abaixo do nome do produto).
- **Margem da capa / Margem do conteúdo:** essas opções indicam quanto espaço (em pixels) deverão ser deixados entre a imagem de capa / conteúdo (nome e descrição) e as bordas da ficha.

Quando tiver definido as opções acima, poderá então configurar o estilo gráfico dos diversos elementos nas fichas. Selecione o *Elemento* em que deseja trabalhar para poder ver as opções disponíveis:

- **Visível:** o elemento pode ser visível ou invisível. Não fica disponível para *Plano de fundo* nem *Capa*. se o elemento *Detalhes* for selecionado, você poderá especificar se informações tais como *Categoria*, *Disponibilidade* e *Preço* deverão ser exibidas ou não.
- **Fonte:** especifica a fonte, tamanho e estilo do texo para o *Nome* do produto, a *Descrição*, os *Detalhes* e o *Botão*. O menu de lista suspensa mostra o comando para aplicar as *Fonte padrão* (conforme definido pelo estilo do item *Texto da Página* na janela *[Estilo](#page-73-0) [de](#page-73-0) [texto](#page-73-0)*), a lista de fontes seguras (aquelas que estão presentes em todos os dispositivos e não precisam ser publicadas) e todas as fontes Google e fontes w eb adicionadas na janela *[Adicionar](#page-136-0) [fontes](#page-136-0) [web](#page-136-0)*, que é aberta pelo comando *Outros tipos de fonte*.
- **Cor do texto:** especifica a cor a ser usada para o texto do nome do *Nome* do produto, a *Descrição*, os *Detalhes* e o *Botão*. Se você selecionar o elemento *Detalhes*, a cor do texto também será usada para a linha sob *Descrição*.
- **Cor do fundo:** especifica a cor de fundo de *Plano de fundo* da ficha e do Botão.
- **Espessura:** especifica a largura das bordas de *Plano de fundo* da ficha e do Botão.
- **Cor:** especifica a cor das bordas de *Plano de fundo* da ficha e do Botão.
- **Cantos:** fornece o grau de chanfro dos cantos de *Plano de fundo* e do Botão.
- **Sombra:** aplica uma sombra em *Plano de fundo* da ficha, configurando sua cor, posição, difusão e tamanho.
- **Adaptar tamanho à ficha:** se selecionado, a imagem de capa ocupará toda a área da ficha, tanto na largura quanto na altura. Se as proporções da imagem não corresponderem, ela será centralizada e recortada. Se esta opção não for selecionada, a imagem de capa será adaptada ou à largura ou à altura do espaço disponível.
- **Exibir Categoria:** exibe a categoria que foi atribuída ao produto na janela *[Carrinho](#page-36-0) [de](#page-36-0) [compras](#page-36-0) [|](#page-36-0) [Lista](#page-36-0) [Produtos](#page-36-0)*.
- **Exibir campo 'Quantidade':** exibe um campo de quantidade na ficha do produto para que o consumidor possa indicar quantos itens de um produto ele deseja adicionar ao seu carrinho de compras.
- **Exibir disponbilidade:** exibe tanto um ícone para *Quantidade aproximada* quanto o número que indica a *Quantidade* ä. *disponível* na ficha do produto.

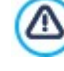

Se você habilitar a opção *Exibir disponbilidade*, e houver pelo menos um produto que tenha este tipo de disponibilidade exibida, então a página que contém o Objeto Lista de Produtos deverá ter uma extensão .PHP: use a opção *Extensão do arquivo* na janela *[Propriedades](#page-83-0) [da](#page-83-0) [Página](#page-83-0) [|](#page-83-0) [Avançadas](#page-83-0)* para fazer isto.

- **Exibir preço:** exibe o preço do produto, com ou sem impostos, na ficha do produto.
- **Tipo:** especifique se deseja usar um *Texto* ou uma *Imagem* como *Botão*. Caso escolha texto, poderá usar as opções disponíveis para definir o estilo do link nele. Se escolher imagem, o programa automaticamente usará a imagem que você tiver configurado na aba *Imagens* da janela *[Carrinho](#page-46-0) [de](#page-46-0) [compras](#page-46-0) [|](#page-46-0) [Opções](#page-46-0)*.
- **Margens:** configura o valor (em pixels) da margem entre o texto e as bordas do *Botão*.

Para a edição Pro, você pode adicionar *Medalhas*:

- **Tipo de medalha:** você pode definir as medalhas que deseja adicionar às fichas dos produtos para destacar um "*Novo*  $\blacksquare$ *Produto*" ou uma "*Produto com desconto*".
- **Arquivo de imagem:** você pode especificar a imagem que será usada como medalha. Clique na seta no campo para selecionar uma imagem da biblioteca ou clique no botão **de para importar um arquivo (no formato .JPG, .GIF ou .PNG) com a** imagem que deseja usar.
- **Alinhamento:** você pode especificar o alinhamento da medalha na ficha do produto.
- **Largura (%):** você pode especificar a largura da medalha como uma porcentagem do tamanho da ficha do produto.

Finalmente, você pode usar as opções na seção *Opções* para definir:

- **Adicionar o produto sem mostrar o carrinho:** w hen a customer clicks on the *Buy* button, the product is added to the order, w ithout being automatically redirected to the shopping cart.
- **Habilitar Link sobre a imagem:** esta opção habilita um link para uma versão ampliada das diversas fotos na ficha do produto. Essas imagens ampliadas são exibidas na options Show box. Se você tiver criado um link na janela *[Configurações](#page-37-0) [do](#page-37-0) [Produto](#page-37-0) [|](#page-37-0) [Geral](#page-37-0)*, ele substituirá este link.

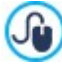

Você pode customizar o estilo da Show box: usando as opções no Passo 2, na janela *[Janela](#page-77-0) [popup](#page-77-0) [Showbox](#page-77-0)*, você pode definir cores, sombras, opacidade, efeitos de entrada, etc.

# **7.13 Objeto Conteúdo Dinâmico**

Uma vez que um w ebsite tenha sido publicado na Internet, pode haver ocasiões em que outra pessoa, que não o autor original, precise atualizar algumas partes dele. Pode ser um cliente para quem o w ebsite tenha sido criado, ou membros de uma associação que desejem manter seu w ebsite atualizado constantemente com as notícias e eventos mais recentes. Usuários autorizados devem poder ter condições de atualizar certas partes do w ebsite diretamente online, sem necessariamente terem uma cópia do programa e/ou dos arquivos do projeto, e sem modificarem outras seções nem alterarem o layout gráfico geral.

WebSite X5 torna isto possível com o Objeto Conteúdo Dinâmico. O autor do w ebsite pode usar o Objeto Conteúdo Dinâmico para autorizar usuários designados a realizar alterações em áreas específicas, enquanto mantém controle sobre o projeto como um todo. Esta possibilidade oferece duas vantagens claras:

- o autor poupa tempo ao delegar atualizações pontuais para outras pessoas;
- o w ebsite é mantido constantemente atualizado.

#### **Referência: Configurações para o Objeto Conteúdo Dinâmico**

Para criar um Objeto Conteúdo Dinâmico primeiro você deve definir os Usuários, ou Grupos de Usuários, que terão permissão para realizarem as alteraçõs no conteúdo do Objeto.

Uma lista de grupos já existentes e/ou usuários individuais pode ser vista na aba **Grupos/Usuários**. Clique nos grupos/usuários que deseja habilitar para modificar o conteúdo do Objeto Conteúdo Dinâmico de modo que uma marca apareça ao lado dos nomes. Lembre-se que habilitar um grupo e habilitar todos os usuários de um grupo não é a mesma coisa! Somente no primeiro caso, se você habilitar um grupo e mais tarde adicionar outros usuários a ele, é que os novos usuários automaticamente também estarão habilitados a realizarem atualizações ao conteúdo do Objeto Conteúdo Dinâmico.

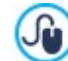

Para criar novos grupos/usuários, vá para a janela *[Gerenciamento](#page-48-0) [de](#page-48-0) [acesso](#page-48-0)* no *[Passo](#page-23-0) [1](#page-23-0) [-](#page-23-0) [Configurações](#page-23-0) [do](#page-23-0) [website](#page-23-0) [|](#page-23-0) [Avançado](#page-23-0)*.

O Objeto Conteúdo Dinâmico tem as seguintes propriedades *Propriedades*:

- **Altura:** estabelece a altura do Objeto Conteúdo Dinâmico em pixels. Se você estabelecer uma altura máxima para o Objeto, quando o conteúdo fizer com que ele alcance aquela altura, uma barra de rolagem aparecerá na lateral da janela, mantendo assim o layout geral da página.
- **Habilitar Altura automática:** se você selecionar esta opção, a altura do Objeto é calculada automaticamente de modo que todo o conteúdo do Objeto possa ser exibido sem ser necessário exibir uma barra de rolagem. Esta opção só é ativada se o Objeto estiver inserido em uma linha da tabela de layout de [página](#page-87-0) que não contenha outros Objetos.

## **Referência: Como são salvas as alterações feitas no Objeto Conteúdo Dinâmico**

Na aba *Configurações de salvamento de dados* você pode indicar como o conteúdo adicionado pelos usuários habilitados alterando o Objeto Conteúdo Dinâmico devem ser salvos:

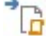

**SQL** 

**Enviar dados para um arquivo:** o conteúdo é salvo em um arquivo criado na pasta especificada no Servidor.

**Enviar dados para um banco de dados:** o conteúdo é automaticamente enviado para o banco de dados MySQL especificado, através de um script PHP.

Você terá que especificar alguns parâmetros, de acordo com o método escolhido para enviar e salvar dados:

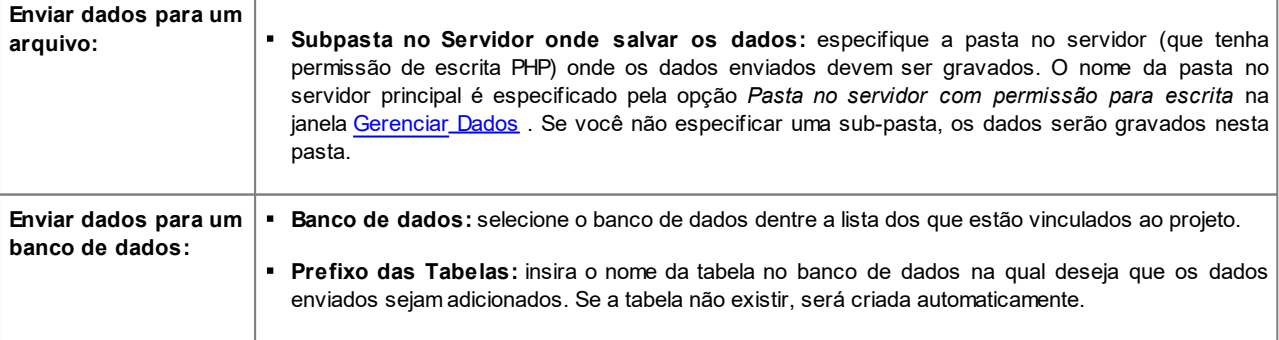

Você já deverá ter compilado a lista de bancos de dados vinculados ao projeto na janela *[Gerenciar](#page-52-0) [Dados](#page-52-0)*.

Uma vez que tenha definido os parâmetros para a configuração do Objeto Conteúdo Dinâmico, clique no botão *Prévisualizar* para exibir o w ebsite no navegador interno. Na página que se abre, em vez do Objeto Conteúdo Dinâmico, você verá um convite para escrever seu texto. Se você mover o mouse sobre esta área, o espaço ocupado pelo Objeto é mostrado por uma linha pontilhada. Clique dentro desta área para exibir o editor de texto com o qual poderá escrever o conteúdo para este Objeto (um texto padrão é exibido e ele pode ser alterado).

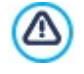

Para que este Objeto funcione corretamente, a página em que ele estiver inserido tem que ser salva como um arquivo .PHP.

Use a opção *Extensão do arquivo* na janela [Propriedades](#page-83-0) [da](#page-83-0) [Página](#page-83-0) [|](#page-83-0) [Avançadas](#page-83-0) para especificar os formatos de página.

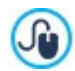

Na área *Objeto Conteúdo Dinâmico* do [Painel](#page-214-0) [de](#page-214-0) [Controle](#page-214-0) online e no aplicativo *[WebSite](#page-214-0) [X5](#page-214-0) [Manager](#page-214-0)* você pode exibir uma lista de todos os Objetos Dinâmicos que tenham sido adicionados ao w ebsite: se você quiser editar o conteúdo de um destes Objetos, clique no seu nome para abrir a página onde ele foi inserido e faça as alterações desejadas.

# <span id="page-134-0"></span>**7.14 Objeto código HTML**

WebSite X5 fornece um objeto específico para cada tipo de conteúdo que você deseje adicionar a uma página: texto, fotos, animações, formulários de email, etc. E com o objeto Objeto código HTML, as possibilidades são praticamente ilimitadas. Com este objeto, você pode adicionar código HTML diretemente na página e assim incluir recursos que de outro modo teria sido impossível.

Widgets são particularmente úteis: eles são programas curtos, prontos para usar, que desempenham uma função específica. Um bom exemplo de um w idget é o Google New s™: você só precisa configurar alguns parâmetros para adicionar uma caixa com as notícias mais recentes, atualizadas em tempo real.

Os comandos para criar um Objeto código HTML estão organizados nas seguintes abas:

- *[Código](#page-134-1) [HTML](#page-134-1)*
- <span id="page-134-1"></span>*[Avançadas](#page-134-2)*

# **7.14.1 A aba Código HTML**

Nesta aba você tem um editor para incluir o código HTML que deseja adiconar a uma página. Você tanto pode digitar o código ou dar um duplo clique em um dos w idgets disponíveis.

O editor na caixa *Código HTML* inclui os seguintes comandos:

```
Cortar [CTRL+X] - Copiar [CTRL+C] - Colar [CTRL+V]
Estas opções cortam, copiam e colam o texto selecionado.
```
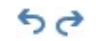

**Desfazer [CTRL+Z] - Refazer**

Estes comandos desfazem/refazem a última operação a ser feita/desfeita.

Para ajudar a escrever/ler o código, o editor HTML oferece:

- **numeração automática** das linhas de código;
- **Destaque da sintaxe**. Graças a este recurso, determinados elementos do código são destacados com cores diferentes, sem alterar o significado do texto de modo algum:

Como você pode imaginar, a adição desses recursos não só tornam mais fácil ler o código, mas também ajudam a tornar as estruturas do código mais claras e mais legíveis, e, portanto, mais fácil de identificar erros.

# <span id="page-134-2"></span>**7.14.2 A aba Avançadas**

Use os comandos nesta aba para criar uma folha de estilo (.CSS) e/ou criar a lista de arquivos para anexar ao Objeto código HTML no qual estiver trabalhando.

Use o editor na caixa *Código CSS* para inserir o código da folha de estilo (o editor é idêntico ao usado para o código HTML). O propósito das CSSs é definir o aspecto gráfico das páginas HTML às quais são vinculadas.

A tabela *Arquivos vinculados ao código HTML* fornece os nomes de todos os arquivos vinculados e seu *Endereço relativo no servidor*.

Você pode usar os seguintes comandos para criar a lista de arquivos vinculados ao código HTML:

- **Adicionar...:** você pode adicionar um novo arquivo à lista, na janela *[Carregar](#page-143-1) [arquivo](#page-143-1) [vinculado](#page-143-1)*.
- **Editar...:** abre a janela *[Carregar](#page-143-1) [arquivo](#page-143-1) [vinculado](#page-143-1)*, Onde você pode alterar as configurações para o arquivo selecionado na tabela de arquivos vinculados.
- **Remover:** você pode remover da tabela de arquivos vinculados o arquivo selecionado.

# **7.15 Objeto Busca**

Em grandes w ebsites e, em particular, em lojas virtuais com muitos produtos, é prática normal incluir um campo de busca para que os visitantes possam encontrar mais facilmente o que estiverem procurando.

Com o WebSite X5 você pode usar o Objeto Busca para adicionar um campo de busca tanto dentro do cabeçalho/rodapé do modelo ou diretamente como parte do conteúdo de página. Este objeto usa um mecanismo de busca interno que procura entre as páginas, imagens, vídeos, produtos em uma loja virtual e blogs: o resultado da busca é classificado de acordo com a relevância e exibido em páginas criadas automaticamente pelo Programa.

#### **Referência: As configurações para criar um campo de Busca**

Para adicionar um campo de busca ao seu w ebsite, você deve antes selecionar o *Modo de exibição* que deseja usar:

**Campo e botão de busca:** adiciona tanto o campo de busca, onde os termos de busca são digitados, e o botão de Busca, para clicar e começar a busca. Estes dois elementos são inseridos lado a lado.

**Somente campo de busca:** somente o campo de busca é adicionado com esta opção. Quando os termos de busca são digitados nele, é preciso apertar a tecla *Início* para começar a busca.

**Somente botão, o campo de busca fica visível ao clicar:** só o botão de *Busca* é adicionado com esta opção. Quando o botão é clicado, o campo de busca aparece: basta digitar os termos de busca e clicar no botão *Busca* novamente para **COL** dar início à pesquisa.

Diversos *Modo de exibição* serão exibidos, dependendo do *Gráfica* selecionado:

- **Repetir:** indica se o campo de busca deve ficar à esquerda ou à direita do botão.
- **Fonte:** especifique a fonte, o estilo e o tamanho a ser usado no texto.
- **Margens:** você pode especificar o valor em pixels para as margens do texto, de modo que ele fique posicionado exatamente na distância que você quer das bordas do campo de busca.
- **Distância:** configura o valor, em pixels, da distância entre o campo de busca e o botão.

As seguintes opções ficam disponíveis para definir o estilo do *Campo de busca* e do *Botão*:

- **Legenda:** especifica o texto padrão a ser exibido dentro do campo de busca ou do botão.
- **Texto / Cor do fundo:** você pode esecificar o primeiro plano e plano de fundo para o texto em que estiver trabalhando.
- **Cor:** as cores das bordas (cada borda pode ser colorida separadamente).
- **Grau de arredondamento:** o grau de arredondamento dos cantos (cada canto pode ser definido separadamente).

Finalmente, você pode optar por exibir um ícone no campo de busca com a opção **Exibir ícone**. Se você optar por ter um ícone, terá então as seguintes opções para ele:

- **Estilo:** pode escolher o formato do ícone a partir da lista de estilos disponíveis.
- **Posição:** pode indicar se o ícone deverá ser exibido dentro do campo de busca ou no botão.
- **Alinhamento:** pode alinhar o ícone à *Esquerda* ou à *Direita* do campo de busca ou botão no qual será exibido.

Quando você adicionar um *Objeto Busca* ao *Cabeçalho / Rodapé* do modelo ou como parte do conteúdo da página, uma Página Especial é automaticamente adicionada ao [Mapa](#page-81-0) com o nome "Busca": você pode selecioná-la e abrir a janela *[Propriedades](#page-83-0) [da](#page-83-0) [Página](#page-83-0)* para especificar suas propriedades.

Os resultados de uma busca dentro do w ebsite são exibidos em páginas criadas automaticamente pelo Programa: a

9

aparência dessas páginas depende das configurações que você estabelecer na aba *[Estilo](#page-73-0) [de](#page-73-0) [texto](#page-73-0)* do *[Passo](#page-64-0) [2-](#page-64-0) [Configurações](#page-64-0) [do](#page-64-0) [Modelo](#page-64-0)*).

# <span id="page-136-0"></span>**7.16 Recursos em comum**

# **7.16.1 A janela Fontes Web**

O WebSite X5 permite que você defina o estilo do texto em todos os lugares onde textos possam ser inseridos (textos descritivos, legendas, rótulos de botões, etc) Você pode indicar a fonte, tamanho, cor, atributo (negrito, itálico, ...), etc.

As fontes podem ser selecionadas a partir de um menu drop-dow n que inclui:

- o comando *Fonte padrão*: a fonte indicada para o *Texto da Página*, na janela *[Estilo](#page-73-0) [de](#page-73-0) [texto](#page-73-0)*, será aplicada ao texto
- a lista de fontes seguras que estão instaladas no sistema
- o comando *Outros tipos de fonte*: leva você à janela *Fontes Web* onde você pode indicar quais fontes devem ser vinculadas ao projeto, adicionando tanto fontes Google quanto fontes w eb à lista de fontes disponíveis.

Para maiores informações sobre fontes seguras, [Fontes](#page-210-0) Google e fontes w eb, veja Fontes [seguras](#page-210-0) [e](#page-210-0) [fontes](#page-210-0) [Web](#page-210-0).

Você pode usar os comandos na janela *Fontes Web* para trabalhar na lista de fontes que podem ser usadas nos projetos pra formatar todo tipo de texto. São eles:

- **Adicionar:** abre a janela *[Adicionar](#page-136-1) [fontes](#page-136-1) [web](#page-136-1)* onde você poderá adicionar novas Google fonts / fontes w eb à lista.
- **Remover:** remove a Google font / fonte w eb selecionada da lista. Se você remover uma fonte w eb que esteja sendo usada no projeto, e em sequência selecionar o texto com aquela fonte, será exibido um ícone de erro ao lado do nome da fonte na liste no menu drop-dow n de seleção do *Tipo de Fonte*. Se verificar numa pré-visualização do texto desta fonte, a fonte padrão para o projeto será aplicada a ele.
- **Editar...:** este comando só fica disponível se você selecionar uma fonte w eb (fontes do Google não têm configurações com as quais você possa trabalhar). Ele abre a janela *[Adicionar](#page-136-1) [fontes](#page-136-1) [web](#page-136-1)* para que você possa alterar as configurações. Os tipos de fonte podem ser facilmente identificados pelo ícone ao lado deles:
	- Fontes Google: fontes adicionadas a partir da janela *[Adicionar](#page-136-1) [fontes](#page-136-1) [web](#page-136-1)* do WebSite X5 e vinculadas ao servidor do Google.
	- Fontes Web Online: fontes adicionadas a partir da janela *[Adicionar](#page-136-1) [fontes](#page-136-1) [web](#page-136-1)* do WebSite X5 e vinculadas ao servidor de serviço que oferece as fontes.
	- Fontes Web Offline: fontes adicionadas a partir da janela *[Adicionar](#page-136-1) [fontes](#page-136-1) [web](#page-136-1)* do WebSite X5 e publicadas no servidor de Internet do w ebsite.

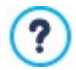

?

Todas as fontes w eb que forem usadas no projeto são automaticamente exportadas com ele (no arquivo .IWZIP).

# <span id="page-136-1"></span>**7.16.1.1 A janela Adicionar fontes web**

A janela **Adicionar fontes web** se abre quando você clica no botão *Adicionar* na janela *[Fontes](#page-136-0) [Web](#page-136-0)*, e ela contém as opções para adicionar uma nova fonte w eb à lista das que poderão ser usadas no projeto.

Esta janela tem duas seções:

- *Fonte Google*
- *Fonte Web*

# **Referência: Os comandos na seção Google Font**

Quando estiver escolhendo uma fonte Google para adicionar ao projeto, você pode usar:

- um campo para buscar o nome da fonte.
- comandos para classificar as fontes de acordo com critérios tais como sua popularidade, a data em que foram adicionadas ou a

?

quantidade de estilos disponíveis

- opções para indicar quais categorias deverão ser incluídas: Serif, Sans Serif, Display (fantasia), Cursiva, Monoespaçada
- o texto e o tamanho podem ser usados na exibição da pré-visualização da fonte.

Ao usar o Google Fonts, os arquivos das fontes permanecem nos servidores do Google e as páginas do seu w ebsite as referenciam nas stylesheets.

O WebSite X5 automaticamente baixa os arquivos em TTF para as diversas fontes Google que integrem seu projeto, para que possam ser exibidas offline.

#### **Referência: Os comandos para a seção Fontes Web**

Primeiro você precisa decidir como as fontes w eb serão integradas ao projeto:

- **Fontes Web Online:** você pode escolher usar arquivos de fonte diretamente do servidor do fornecedor da fonte e elas serão referenciadas nas folhas de estilo CSS das páginas do seu w ebsite.
- **Fontes Web Offline:** os arquivos de fontes estão no computador local e serão publicadas no servidor da Web.

Quer você decida usar uma fonte w eb online ou prefira integrar uma fonte w eb offline ao seu projeto, você precisará importar o seguinte:

**Arquivo TTF para exibição offline:** é o arquivo no formato TrueType (TTF) que é necessário para exibir a fonte no seu local de trabalho. Com esse arquivo, o WebSite X5 pode usar a fonte como se ela estivesse instalada no sistema operacional do computador e assim incluí-la no editor de texto e em outros locais onde for possível indicar o tipo de fonte usado para um determinado texto.

Se você usar uma fonte w eb online, também terá que especificar:

**Código @import:** é o código, fornecido pelo provedor da fonte, que referencia a fonte nas folhas de estilo CSS das páginas do w ebsite.

Se você usar uma fonte w eb offline, também terá que importar:

- **Arquivo WOFF (recomendado):** é o arquivo da fonte no formato WOFF. Este formato é suportado pelo Internet Explorer, Mozilla Firefox e Google Chrome.
- **Arquivo SVG (iPhone/iPad):** é o arquivo da fonte no formato SVG. Este formato é suportado pelo Mozilla Firefox, Safari, Google Chrome e Opera.
- **Arquivo EOT (só para IE):** é o arquivo da fonte no formato EOT. Este formato só é suportado pelo Internet Explorer.

Arquivos de fontes w eb offline ficam no computador local e serão publicadas no servidor de hospedagem, junto com as páginas do w ebsite.

Pelo fato dos principais navegadores não suportarem todas as fontes w eb da mesma maneira, além do arquivo TTF (obrigatório), você também deverá importar os arquivos WOFF, SVG e EOT para as fontes que quiser usar.

## <span id="page-137-0"></span>**7.16.2 Editor de imagens**

Além de otimizar as imagens importadas, o WebSite X5 também fornece um editor de imagens interno versátil para adicionar toques finais às fotos.

O Editor de imagens pode ser aberto pressionando-se o botão *Editar...*, que normalmente é encontrado em janelas onde os arquivos de imagem podem ser encontrados, como [Objeto](#page-107-0) [Imagem,](#page-107-0) [Objeto](#page-115-0) [Galeria](#page-115-0) e [Carrinho](#page-35-0) [de](#page-35-0) [compras.](#page-35-0)

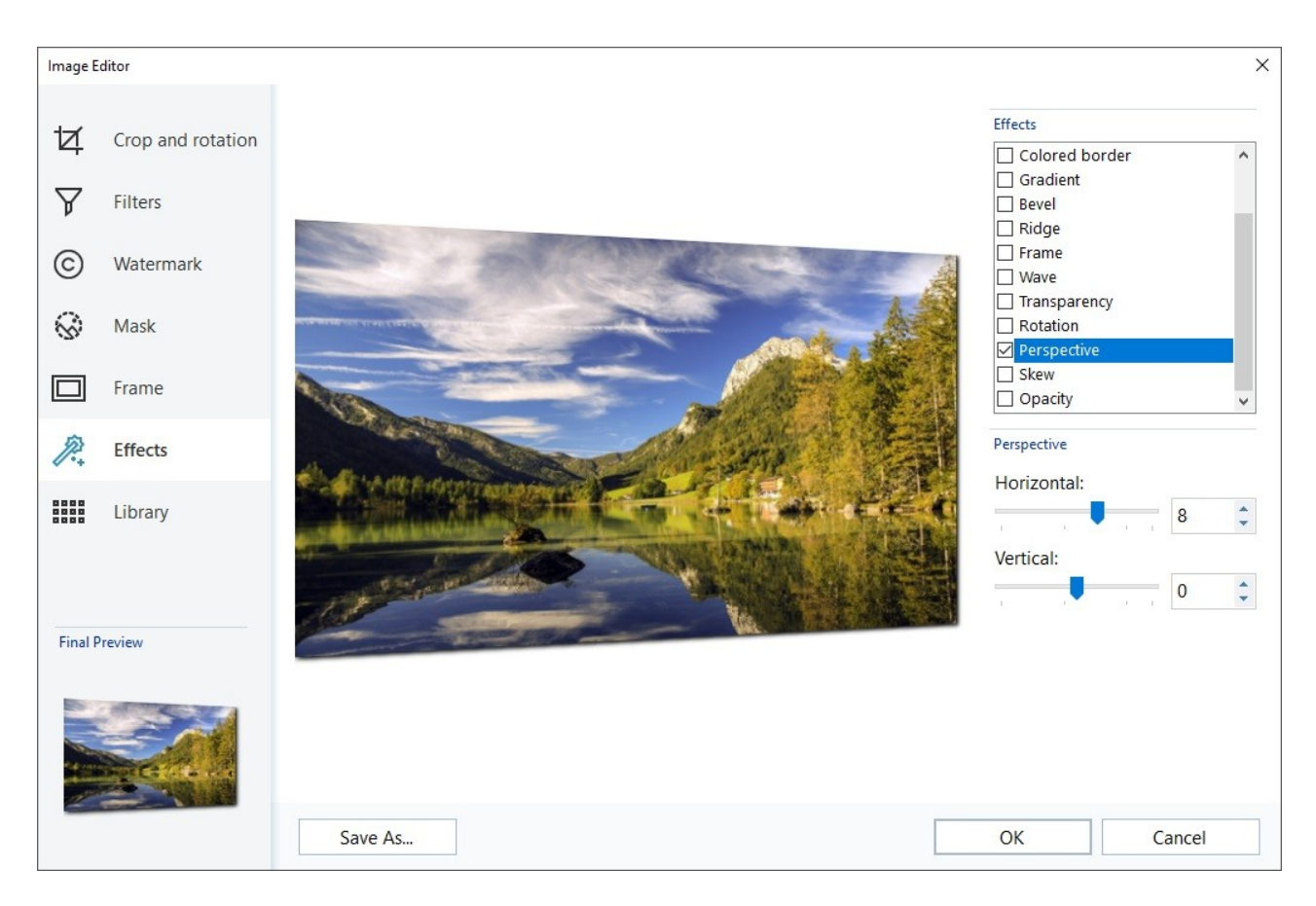

O Editor de imagens é organizado com seguintes abas:

- *[Cortar](#page-138-0) [e](#page-138-0) [girar](#page-138-0)*
- $\blacksquare$ *[Filtros](#page-139-0)*
- *[Marca](#page-139-1) [d'água](#page-139-1)*
- *[Máscara](#page-139-2)*
- *[Moldura](#page-140-0)* ×.
- *[Efeitos](#page-140-1)* ×.
- *[Biblioteca](#page-140-2)*

O Editor de imagens também tem os seguintes botões:

- **OK:** este botão fecha o Editor de imagens e o leva de volta à janela principal, salvando quaisquer mudanças que você possa ter efetuado.
- **Cancelar:** este botão fecha o Editor de imagens e o leva de volta à janela principal, sem salvar as alterações.
- <span id="page-138-0"></span>**Salvar como...:** este botão salva uma cópia da foto original no formato .PNG.

## **7.16.2.1 A aba Cortar e girar**

Você pode usar os comandos nessa aba para definir qual parte da foto você deseja exibir e remover o restante.

Você pode marcar a área que deseja manter (a caixa de recorte) na pré-visualização da foto e usar as âncoras para alterar o tamanho. Você também pode mover a caixa de recorte para trazer um detalhe para o primeiro plano: clique nela, mantenha o botão esquerdo do mouse pressionado, e arraste a caixa para a nova posição.

Você não precisa confirmar o recorte: a área do lado de fora da caixa de recorte (mais escura que o original) não será exibida. Se você mudar de idéia e quiser desfazer a caixa de recorte, basta clicar fora da caixa para removê-la e cancelar sua seleção.

As opções a seguir são exibidas na janela, ao lado da foto:

**Recortar:** esta opção mostra os valores (em pixels) da *Coord. X* e da *Coord. Y* que correspondem ao canto esquerdo superior da área selecionada. Ele também informa a *Largura* e a *Altura* da área. Você pode alterar o tamanho da área selecionada mudando os valores exibidos aqui (como uma alternativa a puxar as âncoras da caixa de recorte).

Você também pode definir a caixa de corte e manter a proporção correta entre largura/altura com a opção *Proporção.*

- **Inverter:** você pode inverter a foto horizontal ou verticalmente.
- <span id="page-139-0"></span>**Rotação:** você pode girar a foto no sentido horário em *0°*, *90°*, *180°* ou *270°*.

# **7.16.2.2 A aba Filtros**

Você pode usar as opções nesta aba para corrigir a cor e adicionar filtros gráficos à foto importada.

Se quiser aplicar um filtro, selecione um na lista, ative-o e defina as configurações. As alterações feitas aos filtros são aplicadas imediatamente e exibidas na pré-visualização da foto.

- **Filtros:** esta opção lista os filtros disponíveis. A lista inclui *Brilho/Contraste*, *RGB*, *Intensidade (HSL)*, *Refinar*, *Desfocado*, *Preto e branco*, *Sépia*, *Mosaico*, *Retrato*, *Difusão*, *Pintura a Óleo*, *Textura de Tela*, *Ruído*, *Marmorizado*. Clique em um dos filtros para aplicá-lo à imagem: sua caixa de seleção ficará marcada.
- <span id="page-139-1"></span>**Configurações:** você pode alterar as configurações para o filtro selecionado.

# **7.16.2.3 A aba Marca d'água**

Você pode usar os comandos nesta aba para aplicar uma marca d'água à imagem importada, para protegê-la contra cópias não autorizadas. A marca d'água altera a foto, às vezes fornecendo informações sobre direitos autorais, desencorajando assim as pessoas de copiarem ou usarem a imagem de outras formas.

- **Marca d'água:** esta opção lista as diversas marcas d'água que você pode aplicar à imagem. Você também pode aplicar uma marca d'água personalizada: selecione a segunda opção na lista (*Personalizada...*) e importe o arquivo de imagem que tiver preparado.
- **Configurações:** você pode girar a marca d'água em *90°*, *180°* ou *270°* ou invertê-la horizontal/verticalmente.
	- Uma marca d'água deve ser um arquivo de imagem .GIF, .PNG, .PSD ou .WMF, configurado com transparência. A marca d'água é aplicada sobre a foto original, de modo que somente a parte que corresponde às áreas transparentes da marca d'água poderão ser vistas.

O formato .GIF só consegue tratar um nível de transparência, enquanto os formatos .PNG e .PSD conseguem tratar até 256, então seria melhor salvar sua marca d'água em um desses dois formatos.

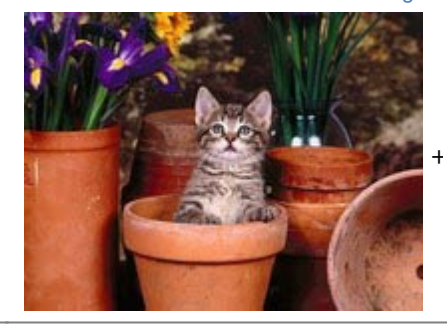

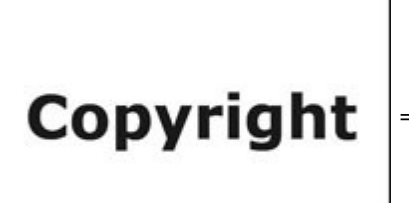

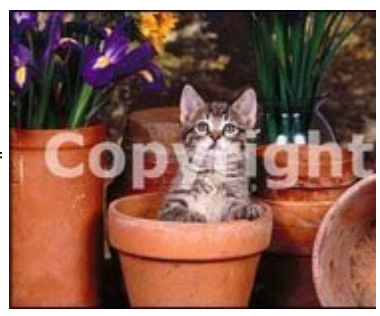

# <span id="page-139-2"></span>**7.16.2.4 A aba Máscara**

Você pode usar os comandos nesta aba para aplicar uma máscara às imagens importadas, para alterar sua aparência.

- **Máscara:** este comando lista as diversas máscaras que você pode aplicar à sua imagem. Você também pode aplicar uma máscara personalizada: selecione a segunda opção na lista *Personalizada...* e importe o arquivo de imagem que você preparou.
- **Configurações:** você pode girar a máscara aplicada em *90°*, *180°* ou *270°* ou invertê-la horizontal/verticalmente.

Uma máscara é basicamente uma imagem em 256-cores com vários tons de cinza: uma máscara é aplicada sobre a foto original de modo que as partes em preto ficam invisíveis, e as partes em branco permanecem visíveis.

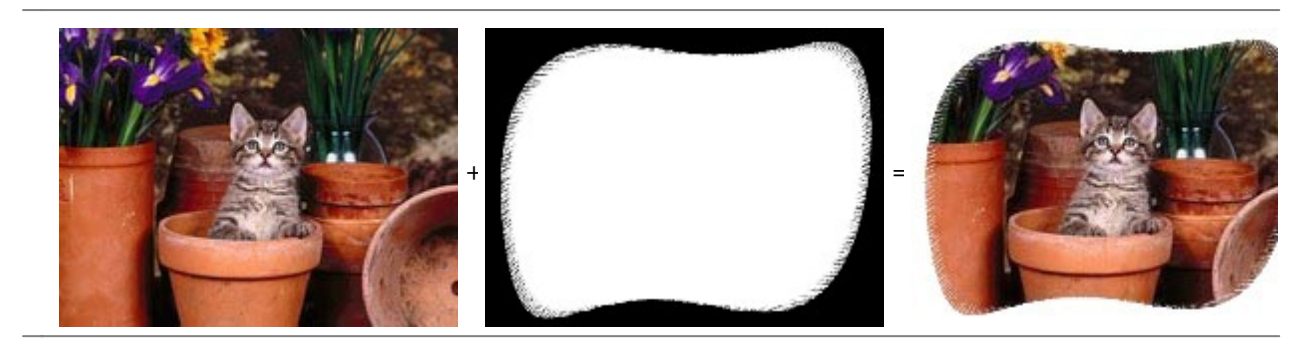

# <span id="page-140-0"></span>**7.16.2.5 A aba Moldura**

Você pode usar os comandos nesta aba para aplicar uma moldura à foto importada.

- **Moldura:** este comando lista as molduras que você pode aplicar à sua foto. Você também pode aplicar sua própria moldura: selecione a segunda opção na lista (*Personalizada...*) e importe o arquivo de imagem que tiver preparado e que contenha a moldura personalizada.
- **Configurações:** você pode girar a moldura em *90°*, *180°* ou *270°* ou invertê-la horizontal/verticalmente.

Uma moldura deve ser um arquivo de imagem no formato .GIF, .PNG, .PSD ou .WMF, configurado com transparência: a moldura é aplicada sobre a foto original, de modo que somente as partes que corresponderem às áreas de transparência da moldura é que ficarão visíveis.

O formato .GIF só consegue tratar um nível de transparência, enquanto os formatos .PNG e .PSD conseguem tratar até 256, então seria melhor salvar sua marca d'água em um desses dois formatos.

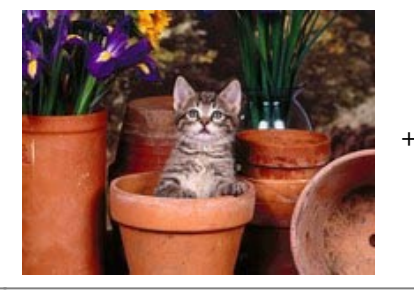

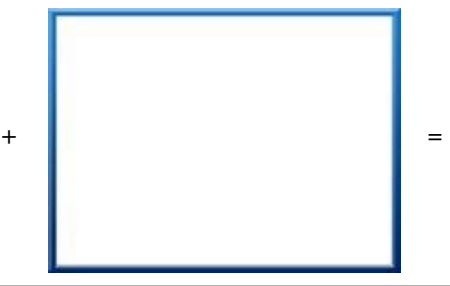

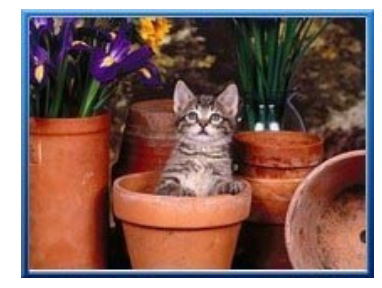

# <span id="page-140-1"></span>**7.16.2.6 A aba Efeitos**

Você pode usar os comandos nesta aba para aplicar um efeito gráfico especial à foto importada.

- **Efeitos:** este comando lista os efeitos que você pode aplicar à foto. Eles são *Sombra*, *Reflexo*, *Brilho externo*, *Borda colorida*, *Gradiente*, *Chanfrado*, *Borda Chanfrada*, *Moldura*, *Rotação*, *Perspectiva*, *Distorcer* e *Opacidade*. Clique no efeito que deseja aplicar (sua caixa de seleção ficará marcada).
- <span id="page-140-2"></span>**Configurações:** você pode alterar as configurações para o efeito escolhido.

# **7.16.2.7 A aba Biblioteca**

Você pode usar os comandos nesta aba para aplicar uma folha de estilo à foto atual, ou pode salvar as configurações para esta foto em uma nova folha de estilo que poderá então ser aplicada a outras fotos.

- **Aplicar:** este comando aplica a folha de estilo selecionada à foto atual.
- **Adicionar:** este comando salva as configurações definidas até o momento nas abas do Editor de imagens para a foto atual e criam uma nova folha de estilo com elas. A nova folha de estilo é adicionada à lista *Personalizadas*.
- **Remover:** este comando remove a folha de estilo selecionada entre as folhas de estilo Personalizadas. Você não pode remover as folhas de estilo *Pré-definidas*.

# <span id="page-141-0"></span>**7.16.3 A janela Link**

Além dos menus de navegação fixos, criados automaticamente pelo [Mapa](#page-81-0) do site, o WebSite X5 permite que você aplique links a textos, fotos e outros elementos. Esses links podem abrir páginas internas/externas, abrir arquivos, exibir imagens, adicionar um produto ao carrinho de compras, e assim por diante.

Quando você aplica um link, você define sua ação, e você também pode definir e personalizar uma Tooltip associada a ele: uma Tooltip explica de forma curta o que acontecerá quando um visitante clicar em um link.

As opções para configurar um link ficam disponíveis nas seguintes abas:

- *[Ação](#page-141-1)*
- <span id="page-141-1"></span>*[Tooltip](#page-143-2)*

# **7.16.3.1 A aba Ação**

Você pode usar os comandos nesta seção para indicar a ação a ser associada com o link:

#### **Página do site** r.

Você pode criar um link para uma outra página do site. Clique no botão para ver o Mapa do site e selecionar a *Página do site* para a qual será criado o link. Se você precisar, também poderá especificar a *Âncora interna na página* para a qual será criado o link, selecionando uma âncora ou mais de uma lista na página. Você também pode especificar se a página linkada será aberta na mesma janela, em uma nova janela do navegador, na Show box ou em uma janela popup. Você pode configurar o *Tamanho* que a Show Box e as janelas popup deverão ter. Você também poderá escrever uma *Legenda* para a Show Box, que será exibida na sua parte inferior.

Finalmente, é possível especificar se e qual *Atributo <rel>* usar para criar o link.

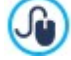

As Âncoras já devem ter sido previamente associadas a objetos antes que elas possam aparecer na lista *Âncora interna na página.*

Você pode associar âncoras a objetos clicando no botão , no *[Passo](#page-87-0) [4](#page-87-0) [-](#page-87-0) [Criação](#page-87-0) [da](#page-87-0) [página](#page-87-0)*.

Em HTML, rel é um atributo do tag <a> usado para definir os links. O atributo rel especifica a relação entre o documento corrente e o conectado: não é usado pelos Brow sers mas pelos Motores de Busca para ter maior informação sobre os links.

Como valores do atributo rel são propostos todos os previstos da refêrencia [reference](http://www.w3schools.com/tags/att_a_rel.asp) w 3schools.

# **Arquivo ou URL**

Você pode criar um link para um recurso, um arquivo ou uma página HTML externos, quer estejam no seu computador ou na Internet. Para especificar para qual arquivo você deseja criar o link, selecione a opção *Arquivo local* e clique no botão para pesquisar e localizar seu arquivo, ou clique na opção *Arquivo na internet* e digite o endereço de URL que fornece a posição do arquivo na Internet.

Como no link *Página do site*, você pode especificar se o recurso deverá ser aberto na mesma janela, em uma nova janela do navegador, na Showbox ou em uma janela popup da qual é possível especificar as dimensões (*Largura* e *Altura*), definindo se e qual *Atributo <rel>* usar para o link*.*

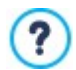

Ao contrário da janela popup, a janela show box abre em primeiro plano e a página original passa para o plano de fundo e automaticamente se torna mais opaca e mais escura/mais clara.

Um link com a janela show box é especialmente indicado para exibir imagens, mas também pode ser usado para outros recursos, tais como documentos em .PDF, por exemplo.

# **Galeria com ShowBox**

Você pode criar um link para exibir uma galeria de fotos e/ou vídeos dentro de uma janela Show Box. Para criar a lista de fotos, você pode usar as opções *Adicionar...*, *Remover*, *Para cima* e *Para baixo*. Vocè também pode definir o tamanho e usar a opção *Exibir miniaturas no ShowBox* para incluir uma lista de miniaturas das imagens e vídeos dentro da Showbox.

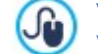

Você pode customizar o estilo da Show box: usando as opções no Passo 2, na janela *[Janela](#page-77-0) [popup](#page-77-0) [Showbox](#page-77-0)*, você pode definir cores, sombras, opacidade, efeitos de entrada, etc.

#### **Endereço de email** $=$

Você pode criar um link para abrir o programa de email padrão e enviar um email. Para configurar um link deste tipo, digite o endereço de email do destinatário, o assunto e o conteúdo da mensagem (opcional).

Se você selecionar *Habilitar proteção de endereço de email*, o endereço de email especificado será criptografado no código HTML da página, para que não possa ser reconhecido por programas de spyw are que buscam endereços de email pela Internet para usar em campanhas de spam.

# **Chamada/Mensagem**

Configure um Link para realizar uma chamada ou enviar uma mensagem usando provedores como Skype, WhatsApp, Facebook Messenger ou Telegram. Dependendo do provedor selecionado, será então possível especificar qual *Tipo de ação* prefere dar continuidade e, se for o caso, inserir os parâmetros necessários.

#### **Som**  $-10$

Você pode criar um link para gerar som. Para escolher o arquivo de áudio para o qual será gerado o link, selecione *Arquivo local* e clique em para pesquisar entre os arquivos do seu computador, ou selecione *Arquivo na internet* e digite o

endereço da URL que localiza o arquivo na Internet. Você pode criar links para arquivos no formato .MP3.

Quando um visitante clicar no link, abre-se uma Tooltip que mostra o botão Play/Pause para começar/parar o arquivo de som. Quando o cursor do mouse é movido para fora da Tooltip, a janela popup é fechada e o som para.

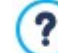

A Tooltip sobre um link de áudio é criada automaticamente pelo Programa: o estilo depende das configurações fornecidas na janela *[Tooltip](#page-75-0)* do *[Passo](#page-64-0) [2](#page-64-0) [-](#page-64-0) [Configurações](#page-64-0) [do](#page-64-0) [Modelo](#page-64-0)*.

#### **Imprimir a página**

Você pode criar um link para imprimir a página em exibição.

#### **Mensagem de alerta** A.

Cria um link para uma mensagem de alerta. Para criar um link deste tipo, digite o *Texto da mensagem* no campo. Se você selecionar *Mostrar como janela pop-up*, a mensagem de alerta é exibida em uma caixa de diálogo no estilo Window s.

#### **RSS Feed** וה

Você pode exibir o RSS feed do site: o link só fica ativo se um [RSS](#page-34-0) [feed](#page-34-0) tiver realmente sido criado no *[Passo](#page-23-0) [1](#page-23-0) [-](#page-23-0) [Configurações](#page-23-0) [do](#page-23-0) [website](#page-23-0) [|](#page-23-0) [Avançado](#page-23-0)*.

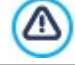

Quando você testa seu w ebsite, aparece uma mensagem para lembrar você que os RSS feeds só serão exibidos quando o w ebsite tiver sido publicado na Internet.

#### **Blog** 国

Você pode criar um link para abrir o Blog associado ao seu site. Você já deverá ter criado o [Blog](#page-24-0) no *[Passo](#page-23-0) [1](#page-23-0) [-](#page-23-0) [Configurações](#page-23-0) [do](#page-23-0) [website](#page-23-0) [|](#page-23-0) [Avançado](#page-23-0)*.

Use as opções para especificar se o Blog para o qual se criou o link deverá ser exibido na mesma janela ou em uma nova janela do navegador que será aberta.

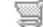

# **Ver o carrinho de compras**

Você pode usar esta opção para criar um link para a página do carrinho de compras, com uma lista de todos os produtos incluídos até agora.

#### **Adicionar ao carrinho**

Você pode criar um link para o carrinho de compras da loja virtual, para que o visitante possa fazer um pedido ou adicionar produtos ao carrinho de compras.

No primeiro caso, selecione *Mostrar a Lista de produtos da categoria selecionada* e depois selecione a categoria na tabela Categoria de Produtos.

No segundo caso, selecione *Adicionar este produto ao carrinho de compras* e então escolha um porduto da lista. Você também pode especificar a *Opção* e a *Quantidade* do produto que deseja adicionar ao carrinho de compras. **PRO** Se você selecionar a opção *Adicionar o produto sem mostrar o carrinho*, o visitante poderá adicionar produtos sem ter que ser redirecionado para o carrinho de compras.

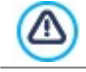

Os links *Ver o carrinho de compras* e *Adicionar ao carrinho* só vão funcionar corretamente se você já tiver criado o carrinho de compras na seção *[Carrinho](#page-35-0) [de](#page-35-0) [compras](#page-35-0)* do *[Passo](#page-23-0) [1](#page-23-0) [-](#page-23-0) [Configurações](#page-23-0) [do](#page-23-0) [website](#page-23-0) [|](#page-23-0) [Avançado](#page-23-0)*.

# <span id="page-143-2"></span>**7.16.3.2 A aba Tooltip**

Você pode usar as opções nesta aba para adicionar uma descrição ao link. Esta descrição é usada como texto para uma nota explicativa, chamada "Tooltip" (ou simplesmente "tip"(dica)). A tip é exibida ao lado do cursor do mouse quando ele se move sobre o link, e deveria explicar o que acontecerá se o visitante clicar no link: "você irá para outra página", "você irá para outro w ebsite", "um arquivo será baixado", etc.

Os comandos na aba *Geral* para escrever uma Tooltip são:

- **Texto:** digita a descrição do link.
- **Largura da Tooltip:** especifica a largura, em pixels, da Tooltip.

Os comandos na aba *Imagem* são:

- **Arquivo de imagem:** adiciona uma imagem que será exibida na Tooltip junto à descrição ou no lugar dela.
- **Largura da imagem (%):** especifica a largura da imagem como uma porcentagem da largura da Tooltip.
- **Posição da imagem:** especifica como a imagem será alinhada com o texto na Tooltip.

*Texto*, *Arquivo de imagem* e *Largura da Tooltip* variam para cada tipo de link, então eles deverão ser definidos a cada vez. Outros estilos gráficos das Tooltips são verdadeiros para todo o projeto, e são definidos na janela *[Tooltip](#page-75-0)* do *[Passo](#page-64-0) [2](#page-64-0) [-](#page-64-0) [Configurações](#page-64-0) [do](#page-64-0) [Modelo](#page-64-0)*.

# <span id="page-143-0"></span>**7.16.4 A janela Propriedades do efeito**

Nesta janela você pode definir efeitos de entrada para fotos selecionadas no [Objeto](#page-115-0) [Galeria](#page-115-0) e fotos em uma Apresentação de slides de Lista de Produtos (veja em *[Objeto](#page-130-1) [Lista](#page-130-1) [de](#page-130-1) [Produtos](#page-130-1)*).

Os comandos são organizados nas seguintes seções:

- *[Tipo](#page-143-3) [de](#page-143-3) [efeito](#page-143-3)*
- <span id="page-143-3"></span>*[Zoom](#page-143-4) [e](#page-143-4) [posicionamento](#page-143-4)*

#### **7.16.4.1 A aba Tipo de efeito**

Use os comandos nesta aba para escolher o efeito de entrada que será aplicado às imagens em que estiver trabalhando:

- **Lista de efeitos:** uma lista com todos os efeitos disponíveis. Se você selecionar "1 Aleatório" o efeito que será aplicado às fotos na Apresentação de slides será selecionado em uma ordem aleatória. Ao selecionar, uma pré-visualização de cada efeito será exibida.
- <span id="page-143-4"></span>**Tempo de exibição:** você pode definir por quantos segundos cada foto será exibida.

## **7.16.4.2 A aba Zoom e posicionamento**

Você pode especificar quanto zoom será aplicado ás fotos em que estiver trabalhando.

- **Posição inicial:** insira um fator de zoom e as coordenadas X e Y a partir de onde a foto inicia o movimento.
- **Posição final:** insira um fator de zoom e as coordenadas X e Y da posição onde o movimento da foto para.

Em ambos os casos, em vez de especificar as coordenadas X e Y, você pode arrastar a pré-visualização da foto para a posição desejada, definindo assim as posições inicial e final.

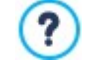

Você pode aplicar um efeito de entrada e um efeito de zoom-e-posição para a mesma foto. O efeito de entrada é aplicado primeiro, e a foto é exibida de acordo com as coordenadas e tamanho especificado para a posição inicial. Então a foto é movida e redimensionada até que alcance as coordenadas e tamanho especificados para a posição final.

# <span id="page-143-1"></span>**7.16.5 A janela Carregar arquivo vinculado**

Esta janela se abre quando você clica no botão *Adicionar...* na lista de arquivos vinculados ao código HTML (veja *[Objeto](#page-134-0) [código](#page-134-0) [HTML](#page-134-0) [|](#page-134-0) [Avançadas](#page-134-0)*) ou ao *[Estatísticas,](#page-59-0) [SEO](#page-59-0) [e](#page-59-0) [código](#page-59-0) [|](#page-59-0) [SEO](#page-59-0)*).

Os comandos disponíveis são:

**Vincular arquivo que será exportado para o servidor:** você pode selecionar um arquivo a ser importado, porque ele é
vinculado ao objeto em que estiver trabalhando.

- **Endereço relativo no servidor:** insira o endereço relativo da pasta a partir de onde o arquivo (vinculado ao objeto) deverá ser importado.
- **Vincular arquivo (somente para arquivos .js e .css):** se o arquivo importado for um JavaScript (no formato .JS) ou uma folha de estilo (no formato .CSS), ele deverá estar vinculado por código, a fim de funcionar corretamente. Quando selecionar esta opção, o código necessário é adicionado automaticamente à seção <HEAD> do código HTML da página.

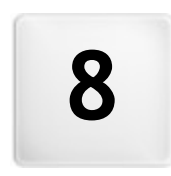

**C a p í t u l o**

**Passo 5 - Exportar** 

<span id="page-146-1"></span>Quando tiver encerrado uma sessão de trabalho, ou tiver terminado de criar seu w ebsite, você estará pronto para prosseguir para o Passo 5, onde o WebSite X5 lhe dá a escolha de como quer exportar seu projeto.

Antes de começar a exportar seu projeto, se você tiver a edição Pro, poderá analisar seu w ebsite e identificar quaisquer erros que possam afetar tanto a navegação quanto a indexação pelos mecanismos de busca.

Quando estiver pronto para colocar online, graças ao mecanismo interno de FTP, você pode publicar os arquivos do seu projeto diretamente no servidor: conexões seguras são usadas, e você pode economizar tempo trabalhando com conexões simultâneas e publicando somente os arquivos que tenham sido alterados. Como alternativa, você pode exportar seu site para seu próprio computador, para ter uma cópia dos arquivos que serão publicados no servidor. Finalmente, todos os arquivos do projeto podem ser salvos em uma única pasta, para ser transferida para outro computador se desejar trabalhar em outro lugar.

Portanto, as opções de exportação são:

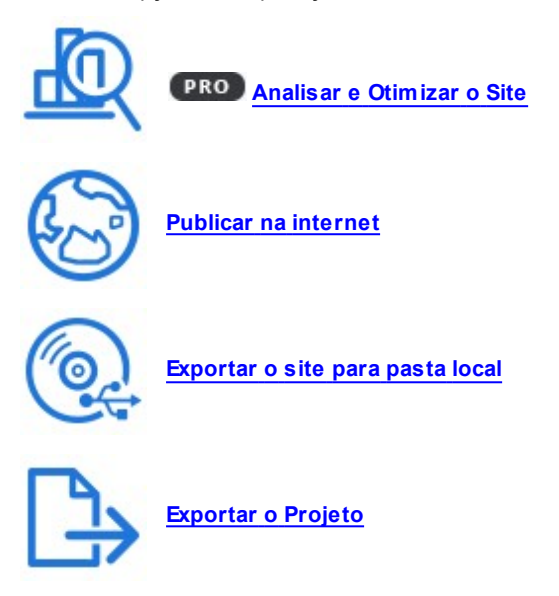

## <span id="page-146-0"></span>**8.1 Análise do Projeto**

Nesta janela a análise do projeto é executada/atualizada para verificar o nível de otimização para os mecanismos de busca. Na base da análise uma série de erros e/ou alertas são exibidos: se você fizer as correções e/ou alterações sugeridas, você poderá melhorar seu projeto e também melhorar seu posicionamento nos resultados das buscas (SERP) obtido nos mecanismos de busca.

#### **Referência: Apresentação das estatísticas**

Quando o projeto tiver sido salvo pelo menos uma vez, ele será analisado automaticamente na primeira vez em que você abrir a janela Análise do Projeto. Depois disso, quando quiser atualizar os resultados, você poderá inicializar a análise do projeto clicando no botão Iniciar. O resultado da análise é exibido na coluna à esquerda da janela:

- **Otimização do Site:** expressa o nível de otimização do projeto em porcentagem.
- **Tamanho do Projeto:** informa o tamanho do arquivo do projeto (arquivo .iw zip).
- **Tamanho do Site:** informa o tamanho do w ebsite (o tamanho global de todos os arquivos publicados online).
- **Total de Páginas:** informa a quantidade de páginas no projeto.
- **Total de Produtos:** informa a quantidade de Produtos disponíveis no carrinho de compras deste projeto.

## **Referência: Erros, Alertas e Informações Gerais**

No final da análise do projeto, duas tabelas serão exibidas no meio da janela, e elas exibirão:

uma lista dos elementos do projeto nos quais possíveis irregularidades tiverem sido detectadas.

Os elementos do projeto que são analisados e que podem aparecer nesta lista são:

- Configurações
	- o Projeto
	- o Blog
	- o Privacidade e Segurança
- o SEO
- Modelo
	- o Cabeçalho
	- o Rodapé
	- o Barra lateral
	- o Barra fixa
	- o Estilo do texto
	- $\circ$  Show box
	- o Email
	- o Tip
- Mapa
	- o Páginas e Níveis

Uma lista dos *Erros*, *Alertas* e *Informações Gerais* detectadas para os elementos selecionados na primeira tabela.

*Erros* poderiam comprometer o funcionamento correto do w ebsite e/ou sua otimização, e é altamente recomendado que sejam corrigidos antes do w ebsite ser colocado online. Erros comuns são enganos cometidos na inserção manual do código HTML, fontes faltando e links para elementos inexistentes.

*Alertas* se referem a elementos que poderiam ser melhor otimizados. Eles podem se referir a títulos e seu comprimento, descrições de páginas e textos e textos alternativos para imagens.

*Informações Gerais* dão sugestões em possíveis melhorias que poderiam ser feitas: a inclusão de arquivos sitemap.xml e robots.txt, o tamanho de páginas e imagens, etc.

Cada Erro, Alerta ou Informação Geral é acompanhado de uma *Descrição* e da *Posição* (se disponível).

A barra de tarefas que fica acima dessas duas tabelas contém os seguintes comandos:

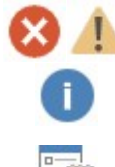

#### **Erros / Alertas / Informações**

Você pode ativar e desativar a exibição dos Erros, Alertas e Informações Gerais na tabela.

## **Exportar**

Você pode salvar os resultados da análise do projeto em um relatório, que poderá ser mantido e/ou compartilhado.

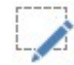

## **Editar**

Esta opção abre uma nova janela onde você poderá corrigir os Erros, Alertas ou Informações Gerais selecionados. Como alternativa, dê um duplo clique na descrição da respectiva inserção da tabela.

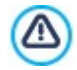

O projeto precisa ter sido salvo pelo menos uma vez antes que você possa começar análise. Após ter realizado as alterações sugeridas, você precisa atualizar o resultado da análise clicando em *Iniciar* botão novamente.

# <span id="page-147-0"></span>**8.2 Pasta de destino**

Você pode publicar seu w ebsite na Internet por esta janela.

O WebSite X5 fornece seu próprio mecanismo de FTP para que você possa publicar seus w ebsites diretamente online. Todos os arquivos necessários para a exibição correta de um w ebsite na Internet são salvos no computador que você usou para criar o w ebsite. Você terá que copiar os arquivos do seu projeto para um servidor (um computador que fica permanentemente conectado à Internet), para que outras pessoas possam ver seu site online.

## **Referência: Comandos para estabelecer uma conexão com o servidor**

Para exportar os arquivos do site, primeiro você precisa usar o campo **Endereço do site (URL)** para especificar a URL (por exemplo, http//w w w .meusite.com.br) onde o site estará localizado uma vez que tenha sido publicado. Esta informação é necessária para o funcionamento correto de RSS Feeds, carrinhos de compras, ou dos SiteMaps que o programa cria e linka automaticamente.

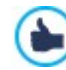

Na edição Pro, a URL também é inserida no código da página através da tag [Open](#page-213-0) [Graph](#page-213-0) og:url.

Uma vez que isto tenha sido feito, você precisará inserir os seguintes *Parâmetros da conexão* (são os dados fornecidos pelo se

provedor de hospedagem):

- **Tipo de servidor:** especifique a conexão a ser usada para publicar os arquivos do w ebsite no servidor. Escolha a que seu servidor usa dentre as seguintes:
	- **FTP - File Transfer Protocol:** é a opção padrão. O FTPé um dos protocolos de transmissão de dados mais antigos e ainda é largamente utilizado. Os dados trocados entre o cliente e o servidor não são criptografados, de acordo com as especificações originas de FTP.
	- **SFTP - SSH File Transfer Protocol:** é um protocolo de internet que garante a transferência segura dos dados, usando sessões de criptografia remota e manipulação remota de arquivo.
	- **FTPS - FTP sobre TLS/SSL explícito:** para garantir segurança, este protocolo adiciona uma camada de criptografia SSL/TLS ao protocolo FTP, mais uma série comandos e códigos de resposta.
- **Endereço FTP:** insira seu endereço de FTP neste campo. Um exemplo de endereço de FTP seria "ftp.w ebsitex5.com", onde "w ebsitex5.com" é o nome do domínio.
- **Login / Senha:** insira seu nome de usuário e senha nesses campos.
- **Salvar senha:** se você selecionar esta opção, sua senha será salva e você não terá que inseri-la novamente no futuro.

Também há alguns *Parâmetros opcionais*, não estritamente necessários para estabelecer uma conexão com o servidor, mas você pode inseri-los se quiser:

**Pasta de destino:** neste campo, você pode especificar a pasta de destino designada pelo provedor do espaço w eb. Você pode digitar o nome da página destino diretamente ou clicar no botão para chamar a janela *Pasta de destino* , que exibe todas as pastas localizadas no servidor, e clicar na que deverá ser utilizada.

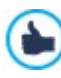

A página dentro da qual você publicará seu Site deverá conter um arquivo index.html. De qualquer forma, se não tiver certeza em qual pasta seu site deverá ser publicado, entre em contato com seu provedor e peça que eles confirmem a informação: nem todas as pastas no servidor podem ser usadas para publicação de sites.

- **Porta:** insira o número da porta de acesso no servidor com o qual deseja estabelecer uma conexão (seu provedor de hospedagem fornecerá esta informação). Geralmente não é necessário alterar o valor padrão.
- **Transferências simultâneas:** insira a quantidade de conexões com o servidor em que o mecanismo interno de FTP deverá operar simultaneamente para publicar seus arquivos do site. A quantidade de conexões é equivalente ao número máximo de arquivos que podem ser exportados simultaneamente.

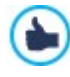

O servidor que você usar deverá suportar *Transferências simultâneas.* Apesar do suporte ser garantido, somente algumas conexões simultâneas poderão ser tratadas eficientemente. Tente começar com 3 conexões e aumentar progressivamente o número até que descubra a melhor quantidade que o servidor consegue lidar na sua largura de banda. Geralmente falando, não é aconselhável especificar mais do que 10 conexões simultâneas.

- **Utilizar FTP passivo:** fica ativada por padrão, e significa que o FTP passivo será usado para exportar os projetos. Ele garante maior compatibilidade de conexão com o servidor.
- **Habilitar compressão gzip:** fica ativada por padrão, e significa que os arquivos do projeto serão comprimidos durante o processo de exportação, reduzindo o tempo de exportação.

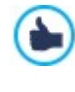

Nem todos os servidores suportam compressão gzip. Se esta opção estiver selecionada e seu servidor não suportar, os arquivos não serão comprimidos, mas ainda assim o projeto será publicado. A compressão Gzip funciona muito bem para arquivos grandes (que contêm uma grande quantidade de imagens, por exemplo), mas não é recomendada para arquivos pequenos.

Quando tiver configurado todos os parâmetros necessários para estabelecer uma conexão com o servidor, você poderá determinar o *Modo de envio* (o que e como você realmente quer publicar):

- **Exportar todos os arquivos do site:** todo o projeto do site é exportado e publicado. Esta opção é recomendada na primeira vez que exportar seu w ebiste, ou quando tiver feito muitas alterações aos arquivos do projeto.
- **Exportar somente arquivos modificados desde o último envio realizado em :** somente os arquivos que tiverem sido modificados desde a última exportação serão transmitidos. Esta opção é recomendada para w ebsites que passem por atualizações frequentes e leva menos tempo para completar a transmissão dos arquivos do que levaria para exportar o projeto todo.

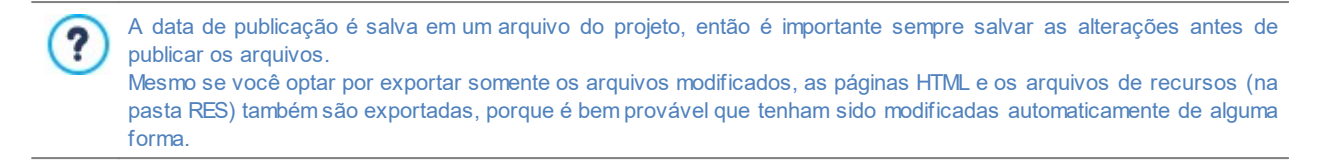

**Exportar apenas Blog e RSS Feed:** se você selecionar esta opção, somente os arquivos .PHP e XML do [Blog](#page-24-0) e os arquivos .XML do [RSS](#page-34-0) [feed](#page-34-0) serão publicados (veja *[Passo](#page-23-0) [1](#page-23-0) [-](#page-23-0) [Configurações](#page-23-0) [do](#page-23-0) [website](#page-23-0) [|](#page-23-0) [Avançado](#page-23-0)*). Você só pode selecionar esta opção se o Blog e/ou o RSS feed já tiverem sido publicados uma vez. É útil para atualizar seu Blog com novas postagens e adicionar notícias no RSS feed, quando nenhuma outra alteração tiver sido feita no w ebsite.

Depois de definir os parâmetros exigidos, basta clicar no botão *Avançar* para conectar ao servidor e proceder à publicação do seu site online.

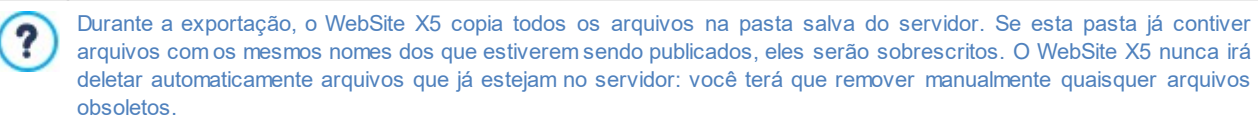

## **Referência: Comandos para trabalhar no servidor**

A janela *Pasta de destino*, que é acionada ao clicar no botão disponível na opção *Pasta de destino,* não somente exibe as localizações das pastas e arquivos no servidor, mas também inclui uma série de comandos para gerenciá-los:

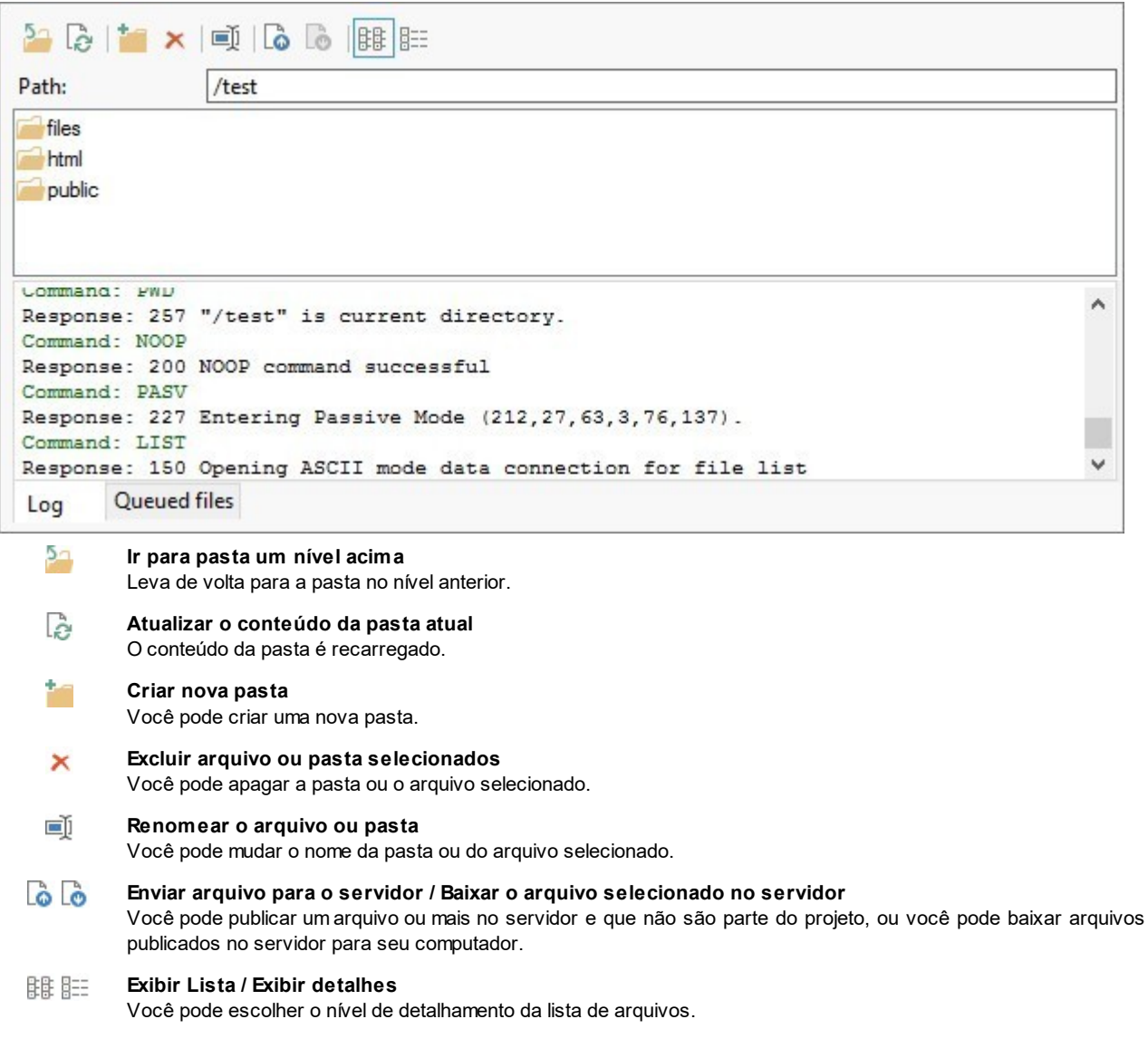

Finalmente, há uma seção com duas outras abas:

- **Log:** você pode optar por exibir a mensagem do log (registro) e os erros que possam ter ocorrido durante a conexão com o servidor.
- **Fila de transferência:** você pode optar por exibir o status da transmissão dos arquivos sendo publicados no servidor (o número máximo de arquivos depende do número de conexões simultâneas). Uma barra de status exibe o progresso de cada transferência. Quando um arquivo tiver sido transferido, ele é removido da fila.

## **8.2.1 Exportação concluída**

Quando seu site tiver sido publicado online com sucesso (veja *[Pasta](#page-147-0) [de](#page-147-0) [destino](#page-147-0)*), esta janela sugere algumas formas de divulgar a novidade, usando canais como a Galeria do WebSite X5, Google™, Facebook e Tw itter.

As opções são:

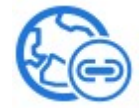

## **Seu site está online!**

Você pode abrir seu navegador de internet padrão para visitar seu site e verificar se tudo funciona corretamente.

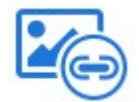

## **WebSite X5 Gallery**

Você pode acessar a Galeria do [Help](http://helpcenter.websitex5.com/) [Center](http://helpcenter.websitex5.com/) do WebSite X5 para enviar seu novo w ebsite. A Gallery é uma coleção de w ebsites criados usando o WebSite X5 e enviados por seus autores.

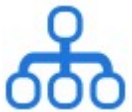

## **Atualizar o SiteMap no Google**

Você pode informar ao Google™ sobre seu [SiteMap](#page-174-0) recém-pubicado, para que o mecanismo de busca o encontre e inclua no seu indexador.

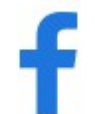

#### **Divulgue a publicação no Facebook**

Você pode postar uma mensagem no seu mural no Facebook para informar a seus contatos que você publicou um w ebsite.

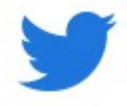

#### **Divulgue a publicação no Twitter**

Você pode tw eetar sobre seu site na sua linha do tempo no Tw itter para informar seus seguidores que você publicou um w ebsite.

## <span id="page-150-0"></span>**8.3 Exportar para o disco**

Nesta janela você pode exportar uma cópia para seu computador do seu w ebsite publicado.

Esta opção é útil para manter uma cópia local dos arquivos publicados no servidor, para que você possa gravá-los em outra mídia (CD/DVD/USB) ou fazer alterações nas páginas HTML antes de confirmar a publicação do w ebsite na Internet.

Para exportar os arquivos do projeto, você precisa especificar:

**Pasta de destino:** insira o nome da pasta onde o w ebsite será copiado. Se a pasta não existir, será criada automaticamente.

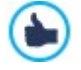

A opção *Exportar para o disco* não tem a intenção de ser usada para fazer uma cópia de segurança do seu projeto, porque ela exporta os arquivos usados na publicação online para o seu computador, e não o arquivo de projeto que pode ser editado.

Se quiser ter uma cópia de segurança do seu projeto, para que possa restaurar versões anteriores, você deverá usar os comandos de Backup no menu *Salvar*.

Se você quiser que uma cópia de segurança (backup) seja usada caso tenha perdido o projeto original, use o recurso *[Exportar](#page-151-0) [o](#page-151-0) [Projeto](#page-151-0)*: ele fará uma cópia para você dos arquivos origianis do projeto.

Caso pretenda exportar o projeto para um disco a fim de modificar manualmente o código das páginas e depois usar um programa de FTPexterno para só então publicar online, você também terá que usar o campo **Endereço do site (URL)** para especificar a URL (por exemplo, http//w w w .meusite.com.br) onde o site ficará sediado.

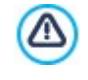

Usar um programa de FTP externo impede que alguns dos recursos avançados do WebSite X5 sejam atualizados automaticamente: por exemplo, nem a disponibilidade dos produtos à venda nem a lista de usuários que tenham se cadastrado no site serão atualizadas. Então, se seu site utilizar recursos assim, recomendamos que use a ferramenta interna própria para *[Publicar](#page-147-0) [na](#page-147-0) [internet](#page-147-0)*.

# <span id="page-151-0"></span>**8.4 Exportar o Projeto**

Nesta janela você pode exportar todos os arquivos vinculados ao seu projeto em um único arquivo compactado para que o projeto possa ser transferido para outro computador ou para que você possa fazer uma cópia de segurança dele.

Você terá que definir:

**Caminho de Destino do Arquivo:** especifique o nome com que deseja exportar o Projeto e a pasta onde prefere que ele seja salvo. Se esta pasta não existir, será criada automaticamente.

Depois que a exportação tiver sido concluída, um arquivo compactado no formato IWZIPé criado no caminho determinado, seja com o nome selecionado ou com o mesmo nome do projeto: desta forma, caso não tenha determinado um nome diferente, um projeto de nome "MeuProjeto" será exportado como MeuProjeto.iw zip. Os dois arquivos de projeto (um arquivo .IWPRJ) e todos os arquivos vinculados a ele (os arquivos de imagem, vídeo, áudio, animação, etc) são salvos dentro do arquivo compactado.

Antes de exportar o projeto, você pode usar as seguintes opções:

- **Incluir uma cópia dos arquivos de pré-visualização do site:** você pode incluir no arquivo compactado .IWZIP os arquivos usados para montar as pré-visualizações quando consulta o site localmente (no seu computador). O tamanho do arquivo .IWZIP aumentará, mas não será necessário recriar os arquivos de pré-visualização se você transferir o projeto para outro computador.
- **Incluir backups:** qualquer cópia de segurança feita durante o desenvolvimento do projeto também será adicionada ao arquivo .IWZIP. O tamanho do .IWZIP aumentará mas você poderá usar as cópias de segurança se precisar restaurar o projeto no computador para onde deseja exportar o projeto.
- **Reduzir a resolução de imagens maiores:** reduz a resolução e, portanto, o peso das imagens maiores presentes no Projeto. Isto é uma otimização útil quando o Projeto já estiver quase finalizado e presumivelmente as dimensões das imagens que você tiver inserido não serão mais alteradas. Este recurso na verdade permite reduzir o tamanho total do arquivo do seu Projeto e, portanto, acelera a criação da previsualização do site.

O arquivo compactado .IWZIPpode ser transferido para outro computador e aberto pelo Programa usando o comando *Importar...* na janela *[Seleção](#page-16-0) [do](#page-16-0) [projeto](#page-16-0)*.

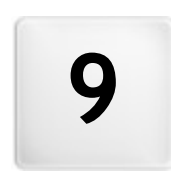

**C a p í t u l o**

**M e l h o r e s P r á t i c a s**

# **9.1 Configurações Gerais**

## **9.1.1 Como organizar as cópias de segurança do seu projeto**

Um aspecto fundamental da organização de um projeto é criar uma cópia de segurança dele.

Criar um backup de um projeto significa criar uma cópia de segurança, para manter no seu computador ou em outra mídia de armazenamento, como garantia contra a perda do original.

Se você tiver uma cópia de segurança (backup) do seu projeto, você está se garantindo no caso de:

- **Recuperação de desastre** recuperar um projeto depois de erros fatais causados por problemas que ocorrerem no seu computador ou por apagar dados involuntariamente.
- **Recuperação de versão** criar cópias que correspondam a versões diferentes do seu projeto, para que você possa, por exemplo, cancelar alterações feitas em uma sessão de trabalho e restaurar uma cópia de segurança feita antes das alterações.

Para as cópias de segurança (backup) serem realmente úteis, você precisa ser metódico e sistemático ao criá-las.

WebSite X5 torna muito direto a criação e gerenciamento de cópias de segurança dos seus projetos, fornecendo os comandos necessários para a geração automática de cópias de backup e para restaurar cópias anteriores. Como alternativa, também é possível criar manualmente uma cópia de backup e trabalhar na lista de backups anteriores. Se o programa detectar um determinado número de tipos de conteúdo (objetos nas páginas, produtos no carrinho de compras e/ou postagens no blog) quando o projeto for aberto, ele exibirá uma janela para lembrar você de fazer uma cópia de backup e salvar o arquivo .IWZIP, preferivelmente em um suporte externo. Na mesma janela, você pode indicar se e com qual frequência este lembrete deverá ser exibido.

## **Recuperação de versão - Como criar uma cópia de segurança automática**

Para criar automaticamente uma cópia de segurança do seu projeto, você precisa:

- abrir o projeto,
- selecionar a opção *Criar um Backup ao salvar o Projeto pela primeira vez* no menu *Salvar*,
- ou então, ao mesmo tempo, selecionar a opção *Criar backup a cada vez que publicar* no menu *Salvar*.

Se você selecionar a opção *Criar um Backup ao salvar o Projeto pela primeira vez*, uma cópia de segurança do projeto é criada quando você salvar o projeto pela primeira vez, enquanto que se você selecionar a opção *Criar backup a cada vez que publicar* uma cópia de segurança é criada antes do site ser publicado online.

Todas as cópias de backup que forem criadas são adicionadas à *Lista de Backup* na janela *[Gerenciamento](#page-18-0) [de](#page-18-0) [Backup](#page-18-0)*.

#### **Recuperação de versão - Como criar uma cópia de segurança manualmente**

Como já foi mencionado, você pode criar manualmente uma cópia de backup do seu projeto. Você terá que:

- abrir o projeto e realizar quaisquer alterações que forem necessárias,
- selecionar o comando *Novo Backup* na janela *Salvar*, certificando-se que deu um nome apropriado à cópia de segurança para poder identificá-la facilmente mais tarde.

Todas as cópias de segurança criadas são adicionadas à *Lista de Backup* na janela *[Gerenciamento](#page-18-0) [de](#page-18-0) [Backup](#page-18-0)*.

## **Recuperação de Versão - Como restaurar uma cópia de segurança de um projeto**

Para restaurar uma cópia de backup de um projeto você terá que:

- selecionar o projeto no qual deseja trabalhar na janela *[Seleção](#page-16-0) [do](#page-16-0) [projeto](#page-16-0)*;
- clicar no comando *Backup...* para abrir a janela *[Gerenciamento](#page-18-0) [de](#page-18-0) [Backup](#page-18-0)*;
- selecionar a cópia de segurança que deseja restaurar na *Lista de Backup* e clicar no botão *Refazer*.

O programa substituirá o projeto pela cópia de segurança e abrirá a janela *[Seleção](#page-16-0) [do](#page-16-0) [projeto](#page-16-0)*, para que você possa abrir a cópia restaurada e continuar a trabalhar.

#### **Recuperação de versão - Como configurar uma remoção automática de cópias de backup antigas**

Se seu projeto ficar grande demais, levará mais tempo para abrir: para evitar este inconveniente, você deveria se certificar que

todas as cópias de backup antigas serão removidas automaticamente:

- Abra a janela *[Seleção](#page-16-0) [do](#page-16-0) [projeto](#page-16-0)* e selecione o projeto no qual trabalhará, e então clique no comando *Backup...* para abrir a janela *[Gerenciamento](#page-18-0) [de](#page-18-0) [Backup](#page-18-0)*.
- Selecione a opção *Remover backups automaticamente após (dias)* e especifique *Quantidade mínima de cópias de backup a serem mantidas*, para garantir que nem todas as cópias de backup serão apagadas.

#### **Recuperação de Desastres - Como fazer uma cópia de segurança do seu projeto**

Se você quiser fazer uma cópia de segurança do seu projeto para manter em uma mídia de armazenamento separada, você terá que:

- selecionar *[Exportar](#page-151-0) [o](#page-151-0) [Projeto](#page-151-0)* no *[Passo](#page-146-1) [5](#page-146-1) [-](#page-146-1) [Exportar](#page-146-1)* para exportar todos os arquivos vinculados ao seu projeto em um único arquivo compactado (.IWZIP);
- copiar o arquivo .IWZIPpara a mídia de armazenamento na qual deseja salvar a cópia de segurança.

#### **Recuperação de Desastres - Como restaurar uma cópia de segurança do seu projeto**

Se você quiser restaurar uma cópia de segurança do seu projeto que esteja armazenada em outro local, você terá que:

- clicar no botão *Importar...* na janela *[Seleção](#page-16-0) [do](#page-16-0) [projeto](#page-16-0)* para selecionar o arquivo compactado .IWZIP que contém o projeto que deseja restaurar;
- selecione o projeto restaurado para abri-lo e continuar a trabalhar nele.

## **9.1.2 Fontes Web**

## **9.1.2.1 Como usar fontes Web**

Além das fontes padronizadas, o WebSite X5 facilita adicionar e usar fontes w eb disponíveis em:

- portais como o [Google](https://www.google.com/fonts#) [Fonts™](https://www.google.com/fonts#) (gratuito): eles oferecem fontes w eb prontas para uso que só precisam ser vinculadas usando as páginas de estilo CSS do w ebsite.
- portais como o [Fontsquirrel](http://www.fontsquirrel.com): você pode baixar as fontes novas deles para seu computador, para que possam ser publicadas no servidor de Internet do w ebsite.

As fontes w eb permitem que você formate textos com estilos diferentes que não são disponíveis com as fontes w eb seguras, e você poderá ter a certeza que tudo nas suas páginas será exibido corretamente, sem que uma determinada fonte seja substituída por outra.

## **Como fazer: Adicionar uma fonte do Google Fonts**

Você pode buscar e instalar Google Fonts diretamente a partir do WebSite X5: isto torna o procedimento muito simples e rápido.

- Se a fonte do texto em que estiver trabalhando não for fixa, e você quiser alterá-la, abra o menu de seleção de fontes e clique em *Outros tipos de fonte* para abrir a janela *[Fontes](#page-136-0) [Web](#page-136-0)*: agora clique no botão *Adicionar*.
- Na janela *[Adicionar](#page-136-1) [fontes](#page-136-1) [web](#page-136-1)* que se abre, use as ferramentas de busca, classificação e pré-visualização na seção *Fonte Google* para encontrar a fonte que deseja adicionar.
- Clique em *OK* para confirmar.

Quando tiver terminado esse procedimento simples, a nova fonte será automaticamente oferecida pelo WebSite X5 em todos os locais onde for possível aplicar uma fonte a um texto: as fontes Google podem ser reconhecidas no menu de seleção porque elas têm o ícone  $\overline{B}$  ao lado.

## **Como fazer: Adicionar uma fonte web offline**

Uma vez que você tenha baixado uma fonte nova, com os arquivos necessários para poder usá-la no seu computador ou na Internet (veja em [Como](#page-155-0) [baixar](#page-155-0) [uma](#page-155-0) [fonte](#page-155-0) [do](#page-155-0) [Fontsquirrel\)](#page-155-0), você achará bem fácil usá-la no WebSite X5:

- Se a fonte do texto em que estiver trabalhando não for fixa, e você quiser alterá-la, abra o menu de seleção de fontes e clique em *Outros tipos de fonte* para abrir a janela *[Fontes](#page-136-0) [Web](#page-136-0)*: agora clique no botão *Adicionar*.
- Na janela *[Adicionar](#page-136-1) [fontes](#page-136-1) [web](#page-136-1)* que se abre, vá para a seção *Fonte Web*, selecione adicionar uma Fonte Web offline e importe o *Arquivo TTF para exibição offline.*
- Apesar de não ser obrigatório, a fonte terá melhor suporte nos diversos navegadores se você também importar os arquivos

WOFF, SVG e EOT (se estiverem disponíveis) para a nova fonte que deseja usar.

Clique em *OK* para confirmar.

Depois de ter adicionado uma nova fonte w eb, ela aparecerá automaticamente em todos os menus que permitem selecionar uma fonte para um texto. As fontes w eb Offline são facilmente reconhecidas nos menus por terem o ícone  $\int \mathbb{R}$  ao lado.

## <span id="page-155-0"></span>**9.1.2.2 Como baixar uma fonte do Fontsquirrel**

Existem muitos portais a partir dos quais você pode baixar fontes para usar em seus projetos: um dos mais conhecidos pela sua variedade e qualidade de fontes gratuitas é o [Fontsquirrel](http://www.fontsquirrel.com).

Se quiser usar fontes do [Fontsquirrel](http://www.fontsquirrel.com) em um projeto no WebSite X5, você precisa:

- Ir até a listagem do [Fontsquirrel](http://www.fontsquirrel.com) e usar os filtros para encontrar as fontes que deseja usar. Certifique-se que a fonte que você selecionar está disponível tanto nas versões para computador quanto para w eb. Você pode verificar isso pelos ícones exibidos próximo ao nome da fonte, que indicam os usos permitidos:
- $\Box$ Uso comercial em computadores - Serve para criar gráficos e documentos com fins comerciais.  $\oplus$ Incorporar @font-face - Serve para incorporar a fonte no seu w ebsite via CSS. Ω Ebooks e PDFs - Serve para incorporar fontes em eBooks e documentos portáteis.
	- П Aplicativos - Serve para incorporar as fotnes em aplicativos e sofw are.

# Amble AaBbCcDdEeFfGgHhIiJjKkLl

**DOWNLOAD TTF** 

**Q** ● □□ Amble Punchcut 8 Styles

Clique na fonte que deseja usar para prosseguir para a próxima página, e lá você deverá abrir a aba *Webfont Kit*.

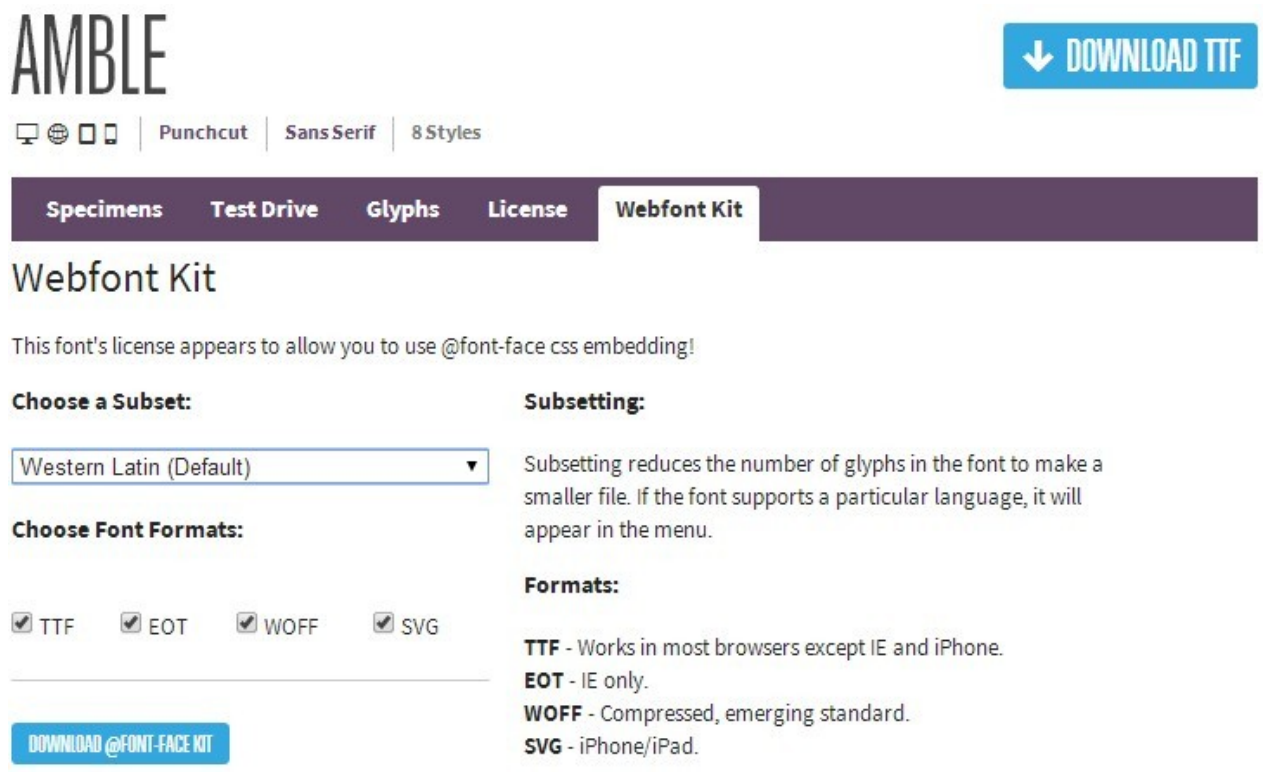

Escolha o *Subset* (subtipo) que deseja usar pelo menu, e então selecione todos os formatos disponíveis para a fonte (TTF, EOT, WOFF, SVG), e então clique no botão *Download @font-face kit* para iniciar o dow nload.

Quando o dow nload estiver completo, você terá uma pasta compactada no seu computador que contém todos os arquivos

<span id="page-156-0"></span>necessários para o WebSite X5 usar a fonte w eb (veja em [Como](#page-136-1) [usar](#page-136-1) [fontes](#page-136-1) w [eb\)](#page-136-1).

# **9.2 Passo 1 - Configurações**

## **9.2.1 Como traduzir o texto que é inserido automaticamente**

Alguns elementos nas páginas criadas com o WebSite X5 são adicionados automaticamente pelo Programa. Eles podem ser, por exemplo, links e âncoras para outras partes do site, botões no [Objeto](#page-120-0) [Galeria](#page-115-0), legendas para o Objeto [Formulário](#page-120-0) [de](#page-120-0) [Email,](#page-120-0) legendas e texto para o [carrinho](#page-35-0) [de](#page-35-0) [compras,](#page-35-0) ou texto que aparece no [Mapa](#page-81-0).

Obviamente, o texto que aparece nesses elementos deve estar no idioma correto para o site, e para garantir que isto acontecerá, você deverá especificar o idioma primário do site na opção *Idioma do conteúdo* que fica na janela *[Configurações](#page-21-0) [do](#page-21-0) [website](#page-21-0)*. O WebSite X5 oferece alguns idiomas como padrão, incluindo o inglês, italiano, alemão, com as traduções necessárias já feitas. As traduções oficiais podem ser alteradas, e você pode importar novos idiomas, ou remover os desnecessários. Para fazer isso, clique no botão ao lado da opção *Idioma do conteúdo* na janela *[Gerenciar](#page-22-0) [conteúdos](#page-22-0) [do](#page-22-0) [idioma](#page-22-0)*.

**Como alterar texto automático pré-existente**

Exemplos de texto adicionado automaticamente pelo programa são as legendas nos botões "Enviar" e "Limpar" nos formulários de contato.

Imagine que você tenha selecionado "Português Brasileiro" (BR - Brazilian) como idioma do conteúdo, e queira alterar a legenda "Limpar" por "Recomeçar":

- Na janela *[Gerenciar](#page-22-0) [conteúdos](#page-22-0) [do](#page-22-0) [idioma](#page-22-0)*, clique em "BR Brazilian" para exibir os elementos de texto em português brasileiro que já estejam presentes na tabela de tradução.
- Na primeira coluna da tabela procure pelo item "form reset", que é a legenda para o botão que você deseja alterar. Mova na linha até a célula correspondente à coluna do português brasileiro. Dê um duplo clique na célula para fazer o cursor de edição de texto aparecer: apague a palavra "Limpar" e digite "Recomeçar" no lugar.
- Feche a janela: suas alterações serão salvas automaticamente.

## **Como adicionar um novo idioma**

Se você quiser criar um w ebsite em um idioma que não esteja incluído na lista de idiomas disponíveis (por exemplo, Romeno), para evitar que o texto automático adicionado seja em inglês (que é o idioma padrão), você deve adicionar um novo idioma à lista. Você também terá que providenciar as traduções para todos os textos, então tenha certeza de ter essas traduções disponíveis quando quiser adicionar um novo idioma. Uma vez que tenha as traduções necessárias, adicionar um novo idioma é bem simples:

- Na janela *[Gerenciar](#page-22-0) [conteúdos](#page-22-0) [do](#page-22-0) [idioma](#page-22-0),* clique no botão *Acrescentar novo idioma* e digite "RO Romeno" na caixa de diálogo que se abre. Este novo registro aparecerá ao final da lista de idiomas disponíveis.
- Clique em "RO Romeno" para exibir a coluna para este idioma na tabela de tradução.
- Digite as traduções para cada linha e então feche a janela quando tiver terminado: isto salva automaticamente seu trabalho.
- Defina "RO Romeno" como *Idioma do conteúdo* na janela *[Configurações](#page-21-0) [do](#page-21-0) [website](#page-21-0)*.

## **Como exportar/importar um idioma**

Se você precisar desenvolver um w ebsite em dois computadores diferentes em um idioma que não seja atendido pelo Programa, você precisará exportar o novo idioma criado em um dos computadores e importá-lo para o outro.

- No primeiro computador, clique no botão *Acrescentar novo idioma* para abrir a janela *[Gerenciar](#page-22-0) [conteúdos](#page-22-0) [do](#page-22-0) [idioma](#page-22-0)* e começar a traduzir para o novo idioma.
- Selecione o novo idioma na lista de idiomas disponíveis e clique no botão *Exportar o idioma selecionado*: um arquivo .XML com o novo idioma será salvo na pasta especificada.
- Transporte o arquivo .XML para o outro computador.
- Abra o Programa no outro computador e vá para a janela *[Gerenciar](#page-22-0) [conteúdos](#page-22-0) [do](#page-22-0) [idioma](#page-22-0)*. Clique no botão *Importar um novo idioma* para selecionar o arquivo .XML a ser importado.

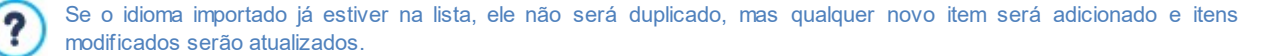

# <span id="page-157-0"></span>**9.2.2 A aba Avançado**

## **9.2.2.1 Como gerenciar os comentários no Blog e no Livro de Visitas a partir do Painel de Controle Online**

Um Blog é um tipo de diário online onde você pode publicar artigos de qualquer tipo, e dar aos visitantes a possibilidade de fazer comentários. Se sua comunidade de leitores for ativa e estimulada pelas diversas postagens, então discussões interessantes podem se desenvolver.

## **Como configurar o gerenciamento de comentários no WebSite X5**

Se você quiser que os visitantes do seu blog possam fazer comentários sobre suas postagens, você terá que configurar o Blog usando as opções na janela *[Blog](#page-24-0) [|](#page-24-0) [Página](#page-24-0) [de](#page-24-0) [artigo](#page-24-0)*:

- Selecione a opção *Permitir que leitores comentem no seu Blog*.
- Indica o *Sistema de gerenciamento de comentários* a ser usado.
- Se estiver usando o sistema nativo do WebSite X5, especifique o *Tipo de conteúdo* escolhido: *Comentar e Votar*, somente *Comentar* ou somente *Votar*.
- Você precisa definir as configurações para o *Tipo de conteúdo*: por exemplo, você pode determinar que comentários devem ser aprovados a partir do [painel](#page-214-0) [de](#page-214-0) [controle](#page-214-0) antes de serem publicados no blog, ou você pode determinar a ordem de exibição, ou pode habilitar a verificação anti-spam "Captcha".
- **PRO** Defina onde os dados recebidos serão armazenados: em um arquivo ou em um banco de dados.
- Se você escolher salvar os dados em um arquivo (a única possibilidade na edição Evo) especifique o caminho da *Subpasta no Servidor onde salvar os dados*, que é a pasta onde o código PHPpoderá escrever.
- Decida se um email deverá ser enviado automaticamente cada vez que um comentário for recebido e, se for, especifique o *Email do usuário* que será usado.
- Se, em vez disso, você decidir usar o *Facebook* ou o *Disqus* para gerenciar comentários, insira os parâmetros necessários para configurar o serviço.

Quando tiver feito isto, você poderá adicionar postagens e publicar seu Blog. Um formulário é adicionado automaticamente ao final das postagens, por onde os visitantes poderão enviar seus comentários. Este formulário solicita um nome, um endereço de email, um w ebsite e uma mensagem. Todos os campos são obrigatórios, exceto o campo do w ebsite.

## **Como gerenciar os comentários no Painel de Controle online**

Quando tiver configurado o modo como os comentários feitos no Blog deverão ser tratados, assim que um visitante fizer um comentário, um email de notificação será enviado ao endereço especificado (geralmente para o Administrador do site). Se você tiver selecionado a opção *Exibir comentários após aprovação do administrador*, os comentários terão que ser aprovados antes de serem publicados online e o WebSite X5 tem um comando para isto no Painel de Controle online.

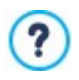

O [Painel](#page-214-0) [de](#page-214-0) [Controle](#page-214-0) pode ser encontrado na URL http//w w w .meusite.com.br/admin, onde http//w w w .meusite.com.br é o endereço do site ao qual o Blog está vinculado, e fica disponível para os usuários no grupo Administradores, que foram adicionados na seção *[Gerenciamento](#page-48-0) [de](#page-48-0) [acesso](#page-48-0)* do *[Passo](#page-23-0) [1](#page-23-0) [-](#page-23-0) [Configurações](#page-23-0) [do](#page-23-0) [website](#page-23-0) [|](#page-23-0) [Avançado](#page-23-0)*.

Há duas listas suspensas na aba do *Blog* no Painel de Controle, e elas mostram as categorias e as postagens vinculadas a elas. Você pode escolher a postagem para a qual quer ver os comentários feitos. Uma lista de comentários informa o nome do autor, seu email, o texto do comentário e a data e hora em que foi feito. Se o autor tiver um w ebsite vinculado ao seu nome, este link ficará ativo automaticamente.

Para gerenciar os comentários, você terá que:

- Ir para o Painel de Controle online e fazer o login (fornecer usuário e senha), e então abrir a aba do Blog.
- Identifique a postagem para a qual quer ver os comentários, usando as listas suspensas que fornecem a lista de categorias e das postagens nelas.
- Percorra a lista de comentários e use estes comandos para gerenciá-los:
- *Remover:* para apagar um comentário. Ele não será publicado no Blog e será removido da lista de comentários no Painel de Controle.

*Aprovar/Rejeitar:* para aprovar um comentário e assim permitir que seja publicado no seu Blog, ou rejeitar um comentário e removê-lo da lista das postagens do Blog. Um comentário rejeitado não é removido das listas no Painel de Controle.

É absolutamente necessário poder gerenciar quais comentários serão exibidos no seu Blog, para proteger-se contra spam ou moderar discussões, removendo conteúdo ofensifo ou simplesmente inapropriado.

Os comentários das postagens do blog são gerenciados da mesma forma que as mensagens que são deixadas no 2 Objeto Comentários e Avaliações. Vá para a aba do Comentários e Votos do painel de controle.

#### **Como gerenciar comentários usando o aplicativo WebSite X5 Manager**

Se você usar o *Sistema de gerenciamento de comentários* interno do WebSite X5, os comentários do blog podem ser gerenciados através do [painel](#page-214-0) [de](#page-214-0) [controle](#page-214-0) [online](#page-214-0) ou pelo [aplicativo](#page-214-0) *[WebSite](#page-214-0) [X5](#page-214-0) [Manager](#page-214-0)*.

O aplicativo *WebSite X5 Manager* é gratuito e fica disponível tanto para iOS quanto para Android. Você pode instalar usando os botões na App Store ou no Google Play, ou você pode usar o código QR na janela *[Painel](#page-61-0) [de](#page-61-0) [Controle](#page-61-0)* do Programa na aba *WebSite X5 Manager* do [Painel](#page-214-0) [de](#page-214-0) [Controle](#page-214-0) [online.](#page-214-0)

Uma vez que o aplicativo esteja instalado, você poderá gerenciar os comentários:

- Abrindo o aplicativo e adicionando o w ebsite à lista dos que serão gerenciados através do aplicativo, se ainda não tiver feito isto.
- Dando um toque no w ebsite no qual deseja trabalhar para acessar o painel de controle e abrir na seção *Blog*.
- Usando os menus com a lista de categorias e postagens para selecionar a postagem que deseja moderar.
- Rolando a lista de comentários para a postagem selecionada e usando os comandos disponíveis para aprovar, reprovar ou remover cada comentário.

Você também pode habilitar o aplicativo para enviar notificações push cada vez que um novo comentário for publicado no blog:

- Na janela *[Painel](#page-61-0) [de](#page-61-0) [Controle](#page-61-0)*, selecione a opção *Habilitar notificações push*.
- Publique o w ebsite atualizado.

?

Na tela *Configurações do Website* do aplicativo, verifique se a opção para receber notificações push para novos comentários no blog está ativada.

Conforme já dissemos, os comentários nas postagens do blog são gerenciadas da mesma forma que as mensagens deixadas no Objeto Comentários e Avaliações. Tanto o [Painel](#page-214-0) [de](#page-214-0) [Controle](#page-214-0) [online](#page-214-0) quanto o [aplicativo](#page-214-0) *[WebSite](#page-214-0) [X5](#page-214-0) [Manager](#page-214-0)* têm uma aba para gerenciar comentários e votos. A opção para habilitar as notificações push, quando um novo comentário for publicado, fica na tela *Configurações do Website.*

## **9.2.2.2 O carrinho de compras da loja virtual**

## **9.2.2.2.1 Como redigir emails de notificação**

Durante o processo de compra, é importante para o cliente receber confirmações para tranquilizá-lo e ajudar a concluir a transação com sucesso. É por isso que existe um recurso para enviar automaticamente uma série de notificações por email cujo conteúdo pode ser personalizado.

Dependendo da edição do WebSite X5 em que estiver trabalhando, os meios para coletar informações que tiver selecionado (via email ou através de um banco de dados), e o tipo de produto que está sendo vendido (físicos ou digitais), os emails que podem ser enviados automaticamente pelo carrinho de compras são:

- *Email de confirmação do pedido de compra com pagamento pendente;*
- *Email de confirmação do pedido de compra com pagamento já efetuado;*
- *Email notificando que um pedido de produtos físicos foi despachado;*
- *Email notificando a liberação dos produtos digitais comprados.*

Então, dependendo de como a janela *[Carrinho](#page-35-0) [de](#page-35-0) [compras](#page-35-0) [|](#page-35-0) [Enviar](#page-35-0) [pedido](#page-35-0)*, , tiver sido configurada, o email de confirmação do pedido de compra poderá ser enviado antes ou depois do pagamento ter sido efetuado. Se você optar por enviar antes do pagamento, o *Email de confirmação com pagamento pendente* será enviado assim que o pedido de compra for realizado. Se você optar por enviar o email após o pagamento ser confirmado, dois tipos de emails podem ser enviados:

- se a transação tiver sido finalizada com sucesso, o *Email de confirmação com pagamento efetuado* será enviado;
- se a transação não tiver sido confirmada, o *Email de confirmação com pagamento pendente* será enviado.
- O email de confirmação do pedido de compra é composto da seguinte forma:

**Texto de introdução**

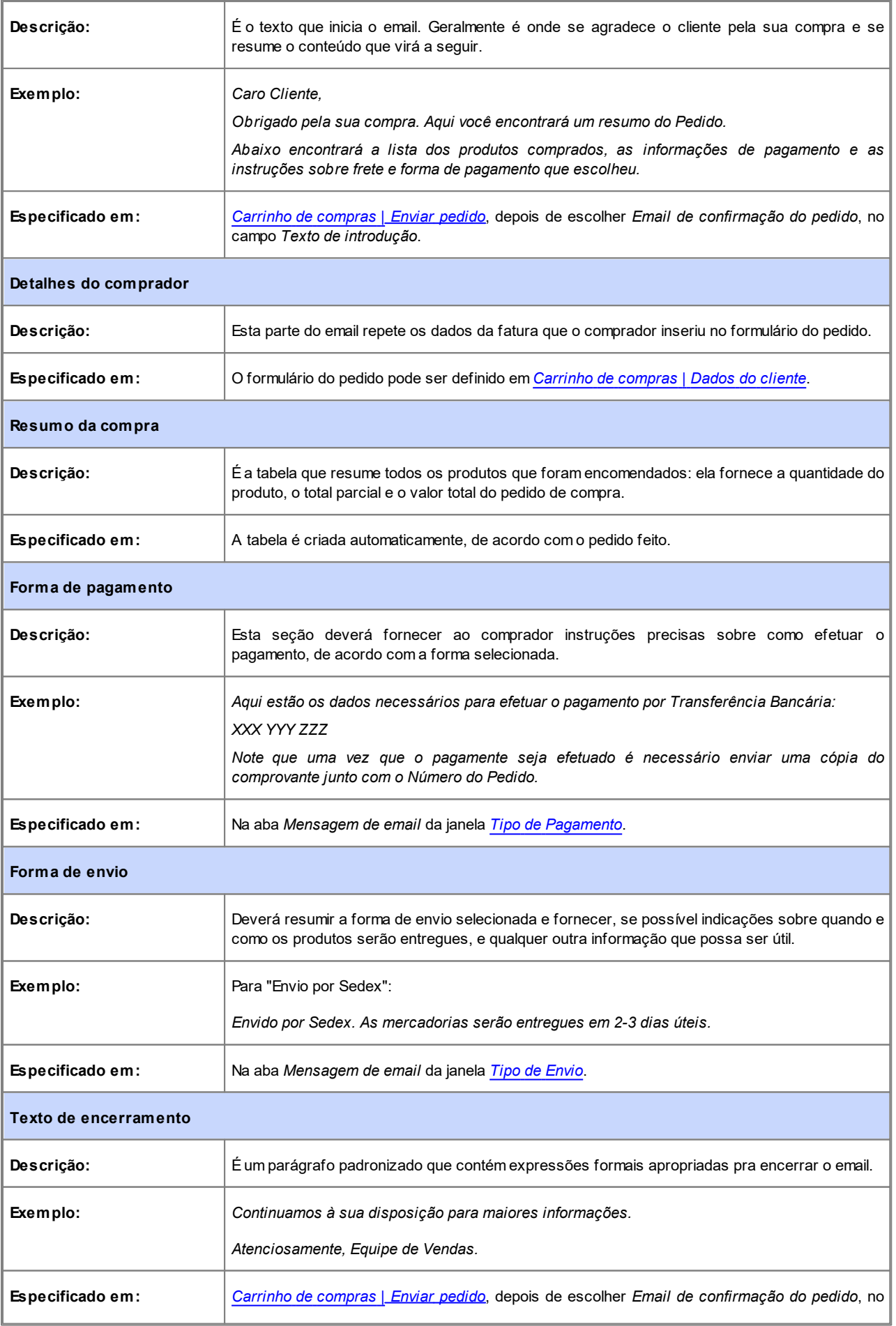

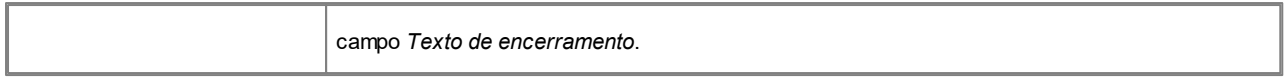

Outros emails de notificação de envio são compostos de forma similar: é claro que só conterão a informação necessária para sua mensagem.

O email de notificação de envio do pedido para produtos digitais será montado de uma forma ligeiramente diferente, como se segue:

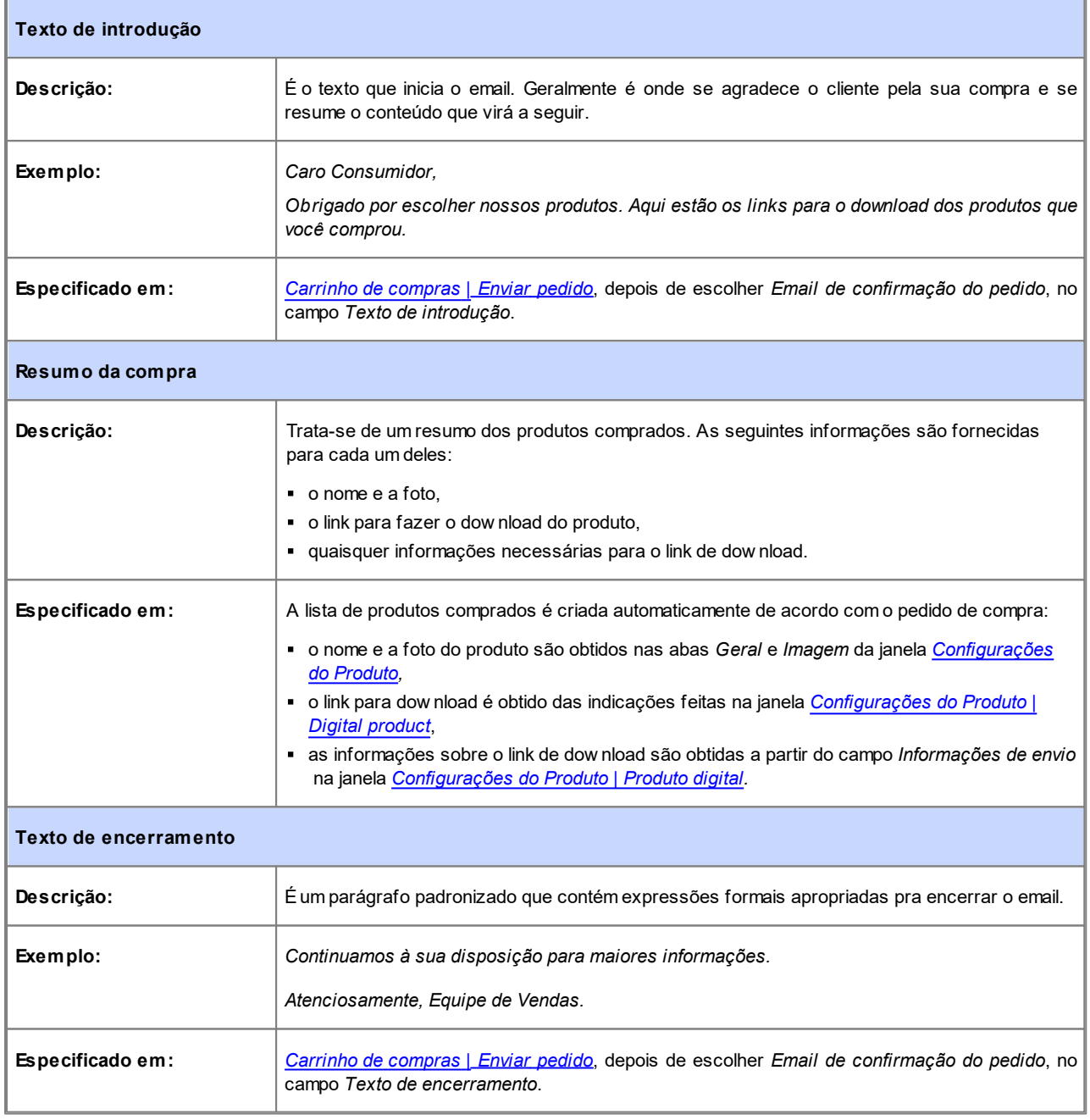

Como todos os emails que o Programa escreve e envia automaticamente, os emails de confirmação de pedido de compra e o de notificação de envio também têm seu estilo gráfico definido em *[Layout](#page-75-0) [do](#page-75-0) [email](#page-75-0)*.

Os emails de confirmação do pedido e o de notificação de envio do pedido também são enviados no formato texto.

## **9.2.2.2.2 Como importar/exportar produtos no carrinho de compras**

Depois de criar um carrinho de compras para sua loja virtual, pode ser útil exportar o catálogo de produtos para usar em outro projeto, ou outro softw are, como por exemplo seu programa de contabilidade. Também é igualmente importante poder importar um catálogo de produtos para não ter que recriar tudo desde o início.

No WebSite X5 você pode importar/exportar catálogos de produtos usando a barra de ferramentas na janela *[Carrinho](#page-35-0) [de](#page-35-0) [compras](#page-35-0) [|](#page-35-0)*

*[Lista](#page-35-0) [Produtos](#page-35-0)*. Quando exportar um catálogo de produtos, um arquivo no formato .TXT ou .CSV é gerado, que pode ser facilmente aberto e editado por qualquer editor de textos (por exemplo o Bloco de notas do Window s) ou pelo Microsoft Excel.

Siga as indicações abaixo se for editar manualmente o arquivo do catálogo de produtos exportado, ou se for criar um novo para importar:

A primeira linha deverá conter os títulos dos campos (colunas) com os seguintes termos:

*ID;Category;Name/Code;Description;Price;Enable VAT;VAT Value;Weight;Images;Options;Enable Discounts;Discounts*

que em português equivalem a "Identidade, Categoria, Nome/Código, Descrição, Preço, Habilitar ICMS, Valor do ICMS, Peso, Opções, Habilitar Descontos, Descontos".

- Se você remover um campo entre os títulos, você removerá os dados correspondentes para todos os produtos. Os campos obrigatórios (Category, Name/Code, Description e Price) não podem ser removidos.
- Cada linha depois do título corresponderá a um produto.
- Todos os parâmetros deverão ser separados pelo caractere ";".
- As seguintes informações deverão ser fornecidas para cada produto: Nome da categoria, Nome do produto (ou código), Descrição do produto, Preço do produto. Todos os outros campos são opcionais e podem ser omitidos (basta não escrever nada entre os caracteres ";" que separam os campos em questão).
- A Identidade (ID) do produto é um número gerado pelo Programa: se você inserir um novo produto, deixe o campo do ID vazio.
- Qualquer espaço no arquivo será removido durante a importação.

Os parâmetros em um arquivo .TXT ou .CSV são:

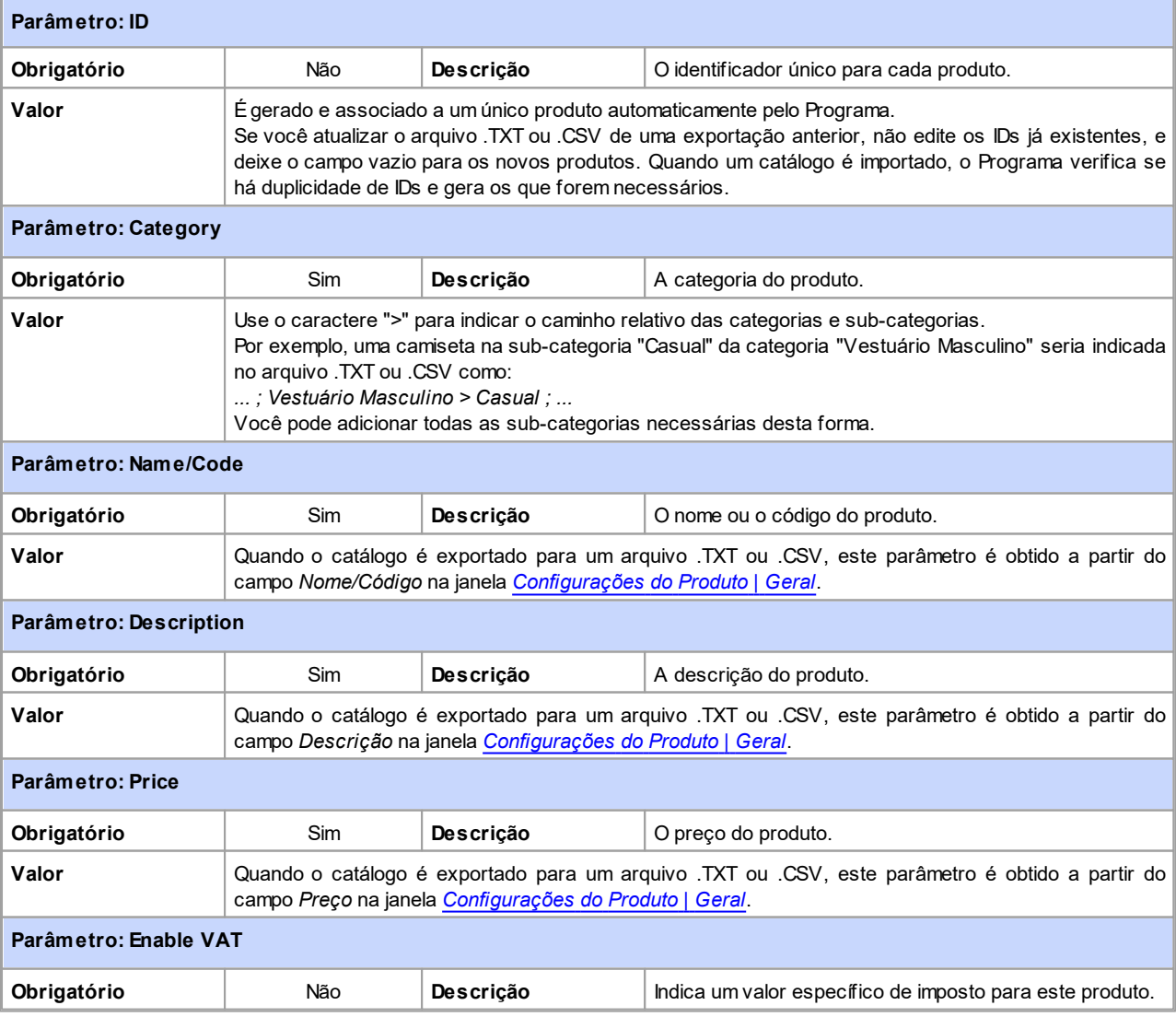

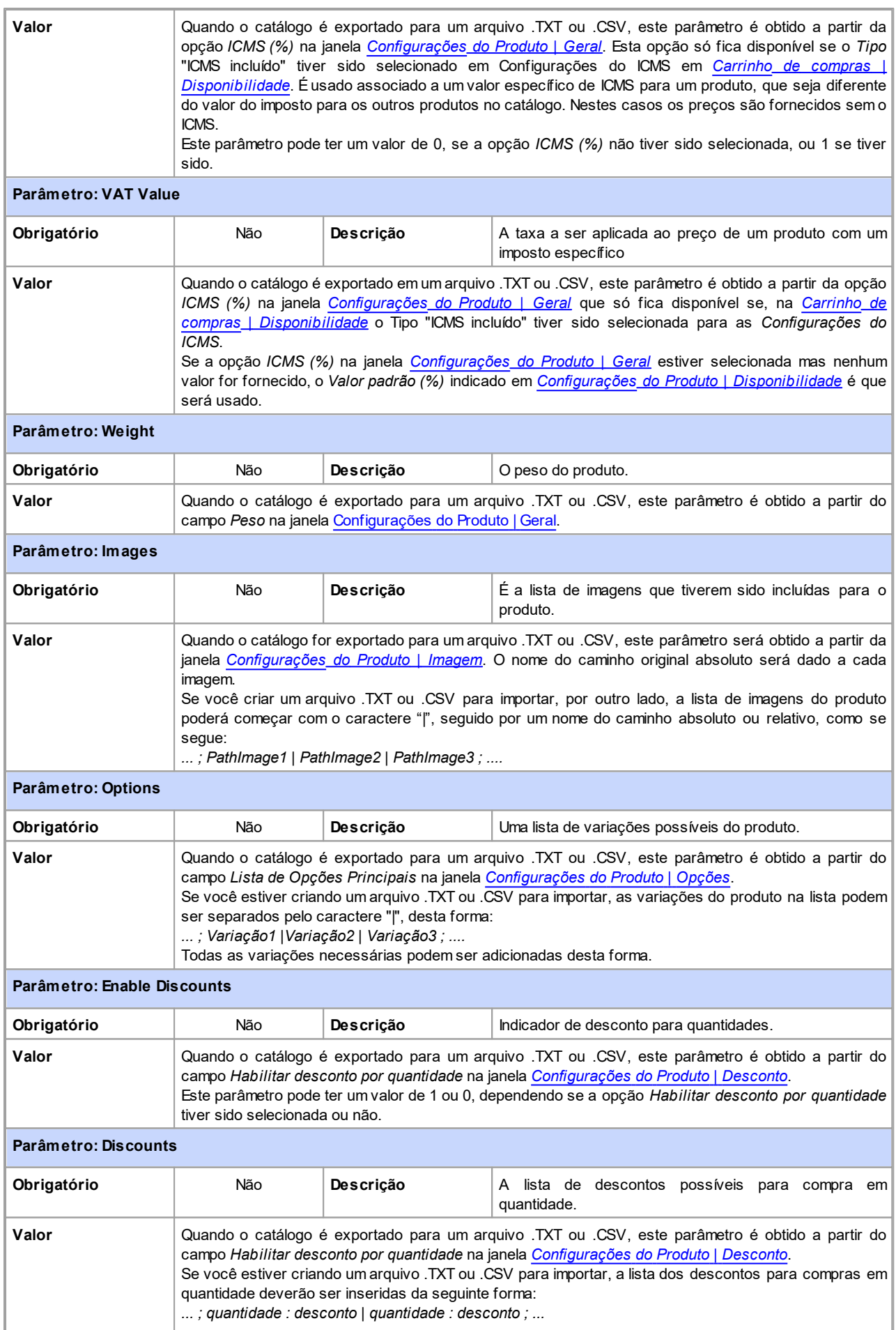

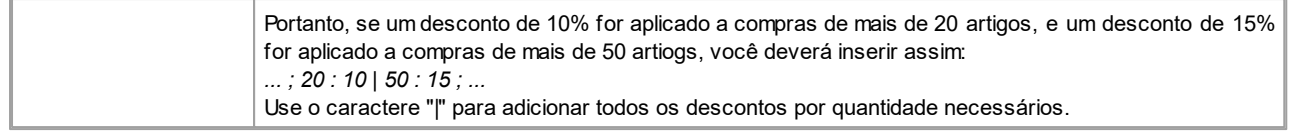

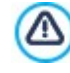

Quando importar um arquivo .TXT ou .CSV gerado por uma operação de exportação anterior ou que você mesmo tenha escrito, ele provavelmente será atualizado pelo Programa, para adicionar as IDs que faltarem, por exemplo. Se quiser uma cópia atualizada do arquivo .TXT ou .CSV, você terá que re-exportar o catálogo de produtos.

## <span id="page-163-0"></span>**9.2.2.2.3 Como gerenciar pedidos e a disponibilidade dos produtos no estoque**

Além de criar o catálogo de produtos e preparar o w ebsite para ecommerce, se você estiver usando a edição Pro, o WebSite X5 também fornece um [painel](#page-214-0) [de](#page-214-0) [controle](#page-214-0) útil e o [aplicativo](#page-214-0) *[WebSite](#page-214-0) [X5](#page-214-0) [Manager](#page-214-0)* que o administrador do site poderá usar para monitorar e gerenciar os pedidos e, consequentemente, a disponibilidade dos produtos em estoque.

## **Como enviar dados através de um banco de dados**

Para poder gerenciar os pedidos da loja virtual através do [painel](#page-214-0) [de](#page-214-0) [controle](#page-214-0) [online](#page-214-0) e/ou do [aplicativo](#page-214-0) *[WebSite](#page-214-0) [X5](#page-214-0) [Manager](#page-214-0)* você antes precisa definir a recepção dos dados em um banco de dados online.

Então, a primeira coisa a fazer é inserir os parâmetros do banco de dados que será usado:

- Na janela *[Gerenciamento](#page-52-0) [de](#page-52-0) [acesso](#page-52-0)*, clique no botão *Adicionar...*.
- Insira todos os parâmetros necessários para identificar o banco de dados na janela *[Configurações](#page-53-0) [do](#page-53-0) [Banco](#page-53-0) [de](#page-53-0) [dados](#page-53-0)* e confirme.

Uma vez que o banco de dados tenha sido definido, ele poderá ser usado no carrinho de compras da loja virtual:

- Na janela [Carrinho](#page-35-0) [de](#page-35-0) [compras](#page-35-0) [|](#page-35-0) [Enviar](#page-35-0) [pedido](#page-35-0), selecione Enviar dados para um banco de dados e escolha um Banco de dados da lista.
- Se quiser, você poderá especificar o *Prefixo das Tabelas* onde os dados deverão ser salvos.
- Se quiser que o administrador do site receba um email de notificação cada vez que um novo pedido for registrado no banco de dados, selecione a opção *Enviar email para avisar que os dados foram recebidos* e insira o *Endereço de email do Admin*. De qualquer modo, você precisa fornecer o *Endereço de email do Admin* porque ele também será usado como remetente para o email de confirmação do pedido.
- Escreva o *Texto de introdução* e o *Texto de encerramento* que serão usados na composição do *Email de confirmação de Pedido para o cliente*.

## **Como definir a disponibilidade do produto**

Quando o banco de dados que receberá os pedidos tiver sido definido, você poderá criar o catálogo de produtos. É muito fácil adicionar um produto novo nele:

- Selecione a categoria do produto na janela *[Carrinho](#page-35-0) [de](#page-35-0) [compras](#page-35-0) [|](#page-35-0) [Lista](#page-35-0) [Produtos](#page-35-0)* e clique no botão *Novo Produto.*
- Insira todas as informações necessárias na janela *[Configurações](#page-37-0) [do](#page-37-0) [Produto](#page-37-0)* e confirme.

Quando estiver definindo um produto, além de fornecer detalhes como o nome, preço e desconto, você também informará aos compradores em potencial uma indicação do nível do estoque atual.

- Na janela *[Configurações](#page-37-0) [do](#page-37-0) [Produto](#page-37-0)*, vá para a aba *Disponibilidade* e selecione *Quantidade aproximada*, e então selecione a opção mais apropriada para o produto em que estiver trabalhando: *Em estoque*, *Disponibilidade limitada* ou *Indisponível*.
- Outra alternativa é selecionar *Quantidade disponível.* Neste caso, você deve:
	- Marcar a *Quantidade em estoque atual*: este é um campo somente de leitura que é atualizado automaticamente pelo programa. Se estiver definindo um novo produto, o valor neste campo é "0": ele será atualizado de acordo com *Quantidade a adicionar/ remover* (depois do projeto ter sido publicado online) e com a situação dos pedidos (e você pode usar o botão *Atualizar* na janela *[Carrinho](#page-35-0) [de](#page-35-0) [compras](#page-35-0) [|](#page-35-0) [Lista](#page-35-0) [Produtos](#page-35-0)*).
	- Insira a *Quantidade a adicionar/remover*. Se estiver definindo um produto novo, insira a quantidade que tiver em estoque. Caso contrário, indique a quantidade que você irá adicionar ou remover da *Quantidade em estoque atual* para alterar o valor exibido no campo.

Insira o valor para a opção *Avisar quando estoque estiver abaixo de*: produtos cuja disponibilidade estiver abaixo deste nível serão destacados na tabela de resumo na janela *[Carrinho](#page-35-0) [de](#page-35-0) [compras](#page-35-0) [|](#page-35-0) [Lista](#page-35-0) [Produtos](#page-35-0)* e serão adicionados à seção *Disponibilidade* no [painel](#page-214-0) [de](#page-214-0) [controle](#page-214-0) [online](#page-214-0) e o [aplicativo](#page-214-0) *[WebSite](#page-214-0) [X5](#page-214-0) [Manager](#page-214-0)*.

Quando a *Quantidade disponível* tiver sido definida para todos os produtos no catálogo, você precisará especificar como os produtos serão contabilizados:

Vá para a aba *Opções* da janela *[Carrinho](#page-35-0) [de](#page-35-0) [compras](#page-35-0)* e selecione a opção *Atualizar quantidade disponível ao processar o pedido*: a quantidade de produtos comprados é subtraída da quantidade disponível somente quando os pedidos constarem como "processados". Caso contrário, isto será feito quando os pedidos constarem como "prontos para processamento".

Observações sobre como a disponibilidade do produto é computada

- Se você olhar a *Quantidade disponível* do produto (na janela *[Configurações](#page-37-0) [do](#page-37-0) [Produto](#page-37-0) [|](#page-37-0) [Disponibilidade](#page-37-0)*), um item pode ser subtraído da quantidade atual quando um pedido é recebido (e, portanto, exibido na seção *Pronto para Processamento* do [painel](#page-214-0) [de](#page-214-0) [controle](#page-214-0) [online](#page-214-0) ou do [aplicativo](#page-214-0) *[WebSite](#page-214-0) [X5](#page-214-0) [Manager](#page-214-0)*) ou quando o pedido tiver sido processado (e, portanto, movido para a seção *Processado* do [painel](#page-214-0) [de](#page-214-0) [controle](#page-214-0) [online](#page-214-0) ou do [aplicativo](#page-214-0) *[WebSite](#page-214-0) [X5](#page-214-0) [Manager](#page-214-0)*). Para especificar o método de contabilização preferido, trabalhe na opção *Atualizar quantidade disponível ao processar o pedido* na janela *[Carrinho](#page-35-0) [de](#page-35-0) [compras](#page-35-0) [|](#page-35-0) [Opções](#page-35-0)*.
- Se a opção *Atualizar quantidade disponível ao processar o pedido* não for selecionada, então quando um novo pedido chegar, a quantidade do pedido é imediatamente subtraída da quantidade total disponível. Se você mover o pedido da seção *Pronto para Processamento* para a seção *Aguardando*, a quantidade subtraída é imediatamente restabelecida no total.
- Em todos os casos, se um pedido for removido, a quantidade de um produto subtraída da disponibilidade total é automaticamente restabelecida.

Quando a *Quantidade disponível* tiver sido definida, você poderá decidir se esta informação deverá ser exibida nas fichas dos produtos (criadas com a [Objeto](#page-130-0) [Lista](#page-130-0) [de](#page-130-0) [Produtos](#page-130-0)). Se a opção *Exibir disponbilidade* em *[Objeto](#page-130-0) [Lista](#page-130-0) [de](#page-130-0) [Produtos](#page-130-0) [|](#page-130-0) [Configurações](#page-130-0)* não estiver selecionada, as indicações da disponibilidade do produto ficarão visíveis ao administrador do site (na tabela resumo da janela *[Carrinho](#page-35-0) [de](#page-35-0) [compras](#page-35-0) [|](#page-35-0) [Lista](#page-35-0) [Produtos](#page-35-0)* e na seção *Estoque baixo* na aba *Ecommerce* do [painel](#page-214-0) [de](#page-214-0) [controle](#page-214-0) [online](#page-214-0) ou do [aplicativo](#page-214-0) *[WebSite](#page-214-0) [X5](#page-214-0) [Manager](#page-214-0)*) mas não para os visitantes da loja virtual.

## **Como gerenciar pedidos a partir do painel de controle online**

Quando o carrinho de compras da loja virtual tiver sido configurado e o projeto estiver online, tudo que você terá que fazer é aguardar a chegada dos pedidos. Se os procedimentos descritos acima tiverem sido seguidos corretamente, o administrador do site receberá um email cada vez que um novo pedido for feito, e ele poderá gerenciar os pedidos e monitorar os níveis do estoque através do painel de controle online.

?

O [painel](#page-214-0) [de](#page-214-0) [controle](#page-214-0) fica na URL http//w w w .meusite.com.br/admin, onde http//w w w .meusite.com.br é a URL do site ao qual o carrinho de compras da loja virtual está vinculado. Todos os usuários no grupo de Administradores podem acessar o painel de controle (o grupo Administradores é criado na seção *[Gerenciar](#page-48-0) [acesso](#page-48-0)* do *[Passo](#page-23-0) [1](#page-23-0) [-](#page-23-0) [Configurações](#page-23-0) [do](#page-23-0) [website](#page-23-0) [|](#page-23-0) [Avançado](#page-23-0)*).

Quando o administrador acessa a aba de ecommerce do painel de controle, ele pode:

- Ver a lista de novos pedidos na seção *Pronto para processamento.*
- $\blacksquare$  Clique no número do pedido ou no botão  $\blacksquare$  ao lado dele para abrir o pedido.
- Se o pedido tiver sido processado, clique no botão para mover para a seção *Processado*.
- Se o pedido não puder ser processado imediatamente (por exemplo, o pagamento ainda é devido ou há algum problema com os dados de faturamento/envio), clique no botão para movê-lo para a seção *Aguardando*.
- $\blacksquare$  Se o pedido não for válido, clique no botão  $\blacksquare$  para removê-lo do banco de dados de pedidos.
- Veja a seção *Processado* para exibir a tendência de vendas.
- Veja a seção *Aguardando* para processar ou remover um pedido que esteja aguardando por maiores informações. Os pedidos têm que ser movidos de *Aguardando* para *Pronto para processamento* antes de poderem ser processados: isto pode ser feito

com o botão .

- Veja a seção *Disponibilidade* para verificar a lista de produtos cuja quantidade no estoque esteja abaixo do nível mínimo.
- Veja a seção *Gráficos* para verificar os gráficos de tendência de vendas da loja virtual.

#### **Como gerenciar pedidos usando o aplicativo WebSite X5 Manager**

O administrador do w ebsite poderá gerenciar os pedidos da loja virtual com o [aplicativo](#page-214-0) *[WebSite](#page-214-0) [X5](#page-214-0) [Manager](#page-214-0)* da mesma forma que pode fazer quando estiver trabalhando no painel de controle online.

O [aplicativo](#page-214-0) *[WebSite](#page-214-0) [X5](#page-214-0) [Manager](#page-214-0)* é grátis e está disponível tanto para iOS quanto para Android. Use os botões na App Store ou no Google Play para instalar o aplicativo ou use o código QR na janela *[Painel](#page-61-0) [de](#page-61-0) [Controle](#page-61-0)* ou na aba *WebSite X5 Manager* do [Painel](#page-214-0) [de](#page-214-0) [Controle](#page-214-0) [online](#page-214-0).

Uma vez que o aplicativo tenha sido instalado, você poderá gerenciar os pedidos:

- Abrindo o aplicativo e, se ainda não tiver feito isto, adicionando o w ebsite à lista dos que serão gerenciados através do aplicativo.
- Dando um toque no w ebsite no qual deseja trabalhar, acessando o painel de controle a abrindo a seção *ecommerce*.
- Trabalhando conforme descrito para o painel de controle online.

Você pode habilitar o aplicativo para enviar automaticamente notificações push cada vez que um novo pedido for feito na loja virtual e/ou quando os níveis de estoque de um produto cair abaixo da quantidade mínima estabelecida:

- Na janela *[Painel](#page-61-0) [de](#page-61-0) [Controle](#page-61-0)*, selecione a opção *Habilitar notificações push*.
- **Coloque o w ebsite atualizado online.**
- Na tela *Configurações do Website* do aplicativo, verifique se está selecionada a opção para enviar notificações push quando um novo pedido for recebido e/ou quando os níveis de estoque estiverem baixo.

#### **Como atualizar o projeto depois do processamento de pedidos**

Quando tiver terminado de trabalhar nos pedidos no painel de controle e/ou no [aplicativo](#page-214-0) *[WebSite](#page-214-0) [X5](#page-214-0) [Manager](#page-214-0)*, vá para o programa e atualize o projeto para que tenha a disponibilidade correta em mãos e possa reabastecer o estoque conforme o necessário.

- Abra a janela *[Carrinho](#page-35-0) [de](#page-35-0) [compras](#page-35-0) [|](#page-35-0) [Lista](#page-35-0) [Produtos](#page-35-0)* e clique no botão *Atualizar*: as informações necessárias sobre a disponibilidade na tabela de resumo é atualizada de acordo com os pedidos recebidos (na seção *Pronto para Processamento* na aba *Ecommerce* do painel de controle e no [aplicativo](#page-214-0) *[WebSite](#page-214-0) [X5](#page-214-0) [Manager](#page-214-0)*) ou processados (na seção *Processado* na aba *Ecommerce* do painel de controle e no the [aplicativo](#page-214-0) *[WebSite](#page-214-0) [X5](#page-214-0) [Manager](#page-214-0)*). Lembre-se que o estoque é contabilizado de acordo com as configurações da opção *Atualizar quantidade disponível ao processar o pedido* na janela *[Carrinho](#page-35-0) [de](#page-35-0) [compras](#page-35-0) [|](#page-35-0) [Opções](#page-35-0).*
- Se a quantidade disponível de um produto tiver ficado abaixo do nível mínimo, selecione o produto e clique no botão *Editar...*.
- Abra a aba *Disponibilidade* na janela *[Configurações](#page-37-0) [do](#page-37-0) [Produto](#page-37-0)* e insira um valor apropriado no campo *Quantidade a adicionar/ remover*.
- <span id="page-165-0"></span>Faça as alterações que forem necessárias e então publique o projeto atualizado online.

## **9.2.2.3 Como gerenciar acessos e criar uma Área Reservada**

É frequente visitar w ebsites onde não se tem acesso a todas as páginas: para poder visualizar o conteúdo de certas partes do w ebsite é preciso se cadastrar e obter credenciais de acesso para entrar nessas áreas restritas.

Um exemplo clássico é um site de uma empresa, onde o acesso à Area Reservada é exclusivo para os vendedores e parceiros para que eles visualizem documentos e listas de preços, ou portais que exijam cadastramento para acesso a conteúdo que possa ser baixado.

O WebSite X5 oferece a possibilidade de criar uma Área Reservada no seu w ebsite com diversas Páginas Protegidas, e o acesso a elas ser permitido a grupos de administradores e usuários.

Para explicar a teoria, vamos considerar trabalhar no w ebsite de uma associação de voluntários que organiza vários projetos através da Equipe de Coordenação Central e alguns Comitês específicos. A parte institucional do w ebsite é aberta ao público, mas o site também contém páginas que são específicas para cada projeto, e só podem ser consultadas por membros do comitê de cada uma, e por membros da Equipe de Coordenação Central. Há 9 voluntários organizados assim:

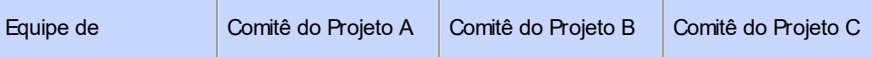

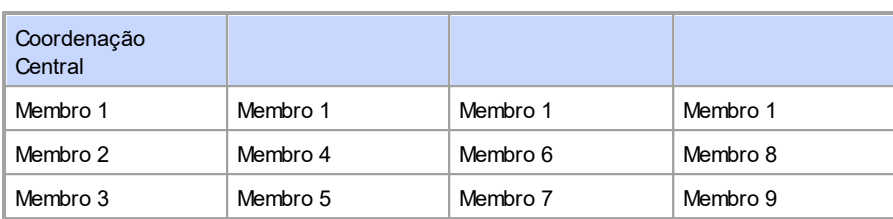

Como pode ver, o Membro 1 faz parte da Equipe de Coordenação Central e também é membro do comitê de cada um dos projetos.

Considere também que, além das áreas sobre cada projeto, o w ebsite da associação também inclui diversas páginas contendo material de referência que os visitantes só podem conslultar depois de terem se cadastrado no w ebsite.

Se você estiver usando a edição Pro do WebSite X5, a melhor maneira de gerenciar o acesso no w ebsite é se o autor do site criar manualmente os usuários para a Equipe de Coordenação Central e em cada comitê (porque esses usuários são conhecidos e em número limitado) e, ao mesmo tempo, permitir que os visitantes interessados se cadastrem por si mesmos diretamente online.

Primeiro você deve criar o Mapa do site e adicionar conteúdo às diversas páginas antes de poder definir uma Área Reservada e gerenciar os perfis dos usuários que terão acesso às páginas Protegidas.

#### **Como definir usuários e grupos com acesso às Páginas Protegidas**

Com base no organograma acima, precisamos criar manualmente nove usuários com credenciais de acesso, e organizá-los em grupos.

- No *[Passo](#page-23-0) [1](#page-23-0) [-](#page-23-0) [Configurações](#page-23-0) [do](#page-23-0) [website](#page-23-0) [|](#page-23-0) [Avançado](#page-23-0)*, clique em *[Gerenciamento](#page-48-0) [de](#page-48-0) [acesso](#page-48-0)*.
- Na tabela *Grupos e Usuários*, o *grupo Administrador*, com um usuário *Admin*, e o *Grupo 1*, com um usuário *NovoUsuario*, já existem por padrão. Selecione o *Grupo 1* e use o comando *Novo Grupo* para criar os grupos que serão nomeados "Equipe de Coordenação Central , "Comitê Projeto A", "Comitê Projeto B" e "Comitê Projeto C".
- Selecione o grupo "Equipe de Coordenação Central" e clique no botão *Novo Usuário* para abrir a janela *[Novo](#page-50-0) [Usuário](#page-50-0)*, onde poderá criar o usuário "Membro 1". Digite *Sobrenome, Nome e Email* nos campos apropriados, dê a ele uma *Senha .*
- Repita este procedimento para criar nomes de usuário para todos os membros, e posicione-os nos grupos corretos.
- O usuário "Membro 1" pertence a todos os grupos: neste caso, selecione-o e clique 3 vezes no comando *Criar Apelido* para criar 3 apelidos para este usuário. Selecione cada apelido e arraste & solte-o em cada grupo.

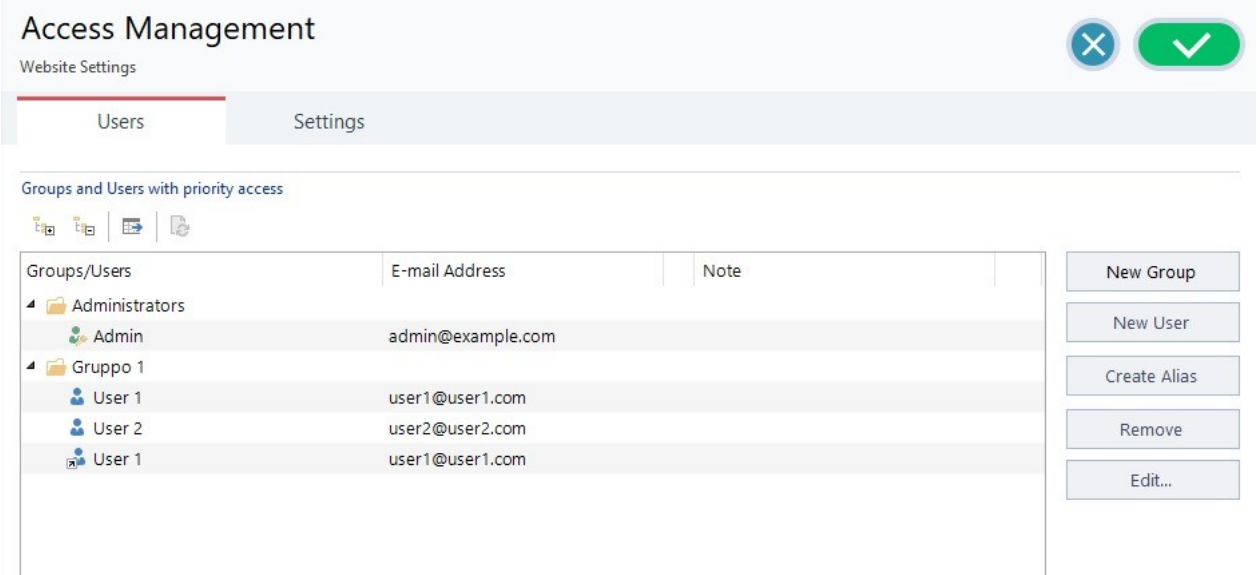

#### **Como habilitar o cadastramento automático de usuários**

Com a edição Pro do WebSite X5, se você pretende habilitar o cadastramento automático de usuários, para que os visitantes possam se cadastrar eles mesmos e obter imediatamente credenciais para acessarem as páginas protegidas, primeiro você precisa configurar um banco de dados no qual os dados dos cadastros serão salvos:

- No *[Passo](#page-23-0) [1](#page-23-0) [-](#page-23-0) [Configurações](#page-23-0) [do](#page-23-0) [website](#page-23-0) [|](#page-23-0) [Avançado](#page-23-0)*, clique em *[Gerenciar](#page-52-0) [Dados](#page-52-0)*.
- Clique no botão *Adicionar...* para abrir a janela *[Configurações](#page-53-0) [do](#page-53-0) [Banco](#page-53-0) [de](#page-53-0) [dados](#page-53-0)* e insira as informações necessárias para configurar o banco de dados que pretende usar para gerenciamento de acesso.

Quando o banco de dados estiver configurado, você poderá habilitar o cadastramento automático de usuários:

- Na janela *[Gerenciamento](#page-48-0) [de](#page-48-0) [acesso](#page-48-0)*, vá para a aba *Configurações*.
- Selecione *Cadastramento automático* como a *Forma de cadastramento*.
- Na aba *Configurações*, selecione o *Banco de dados* a ser usado e insira o *Nome da tabela* onde os dados serão salvos. Você também terá que especificar um endereço de email na opção *Endereço de email do Admin*: as solicitações feitas por usuários que tiverem esquecido suas senhas e/ou os alertas sobre novos cadastramentos serão enviados para este endereço.
- Se desejar, também é possível habilitar as opções apropriadas para que o administrador receba uma mensagem cada vez que um novo usuário se cadastrar (*Enviar email para avisar que os dados foram recebidos*), o filtro anti-spam "Captcha" é adicionado ao final do formulário de cadastramento (*Ativar filtro 'Captcha' anti-spam*) e uma solicitação de validação de endereço de email é gerada (*Habilitar validação de endereço de email*).

## **Como configurar páginas Protegidas**

Quando tiver definido a lista de usuários, com suas respectivas credenciais, você poderá especificar quais páginas no w ebsite devem ser protegidas, e quem terá acesso a elas.

- No *[Passo](#page-81-0) [3](#page-81-0) [-](#page-81-0) [Mapa](#page-81-0)* selecione a primeira das páginas a ser protegida e clique no botão para abrir a janela *Página protegida*.
- Selecione a opção *Configurar esta Página como Protegida* e então marque o usuário ou grupo que poderá ter acesso a ela. As páginas Protegidas são indicadas no Mapa do site pelo ícone La. As páginas Protegidas podem ser ou não exibidas nos menus, dependendo se você tiver selecionado a opção *Oculta*.
- Repita este procedimento para todas as páginas que quiser proteger, decidindo a quais usuários/grupos dará acesso a elas.

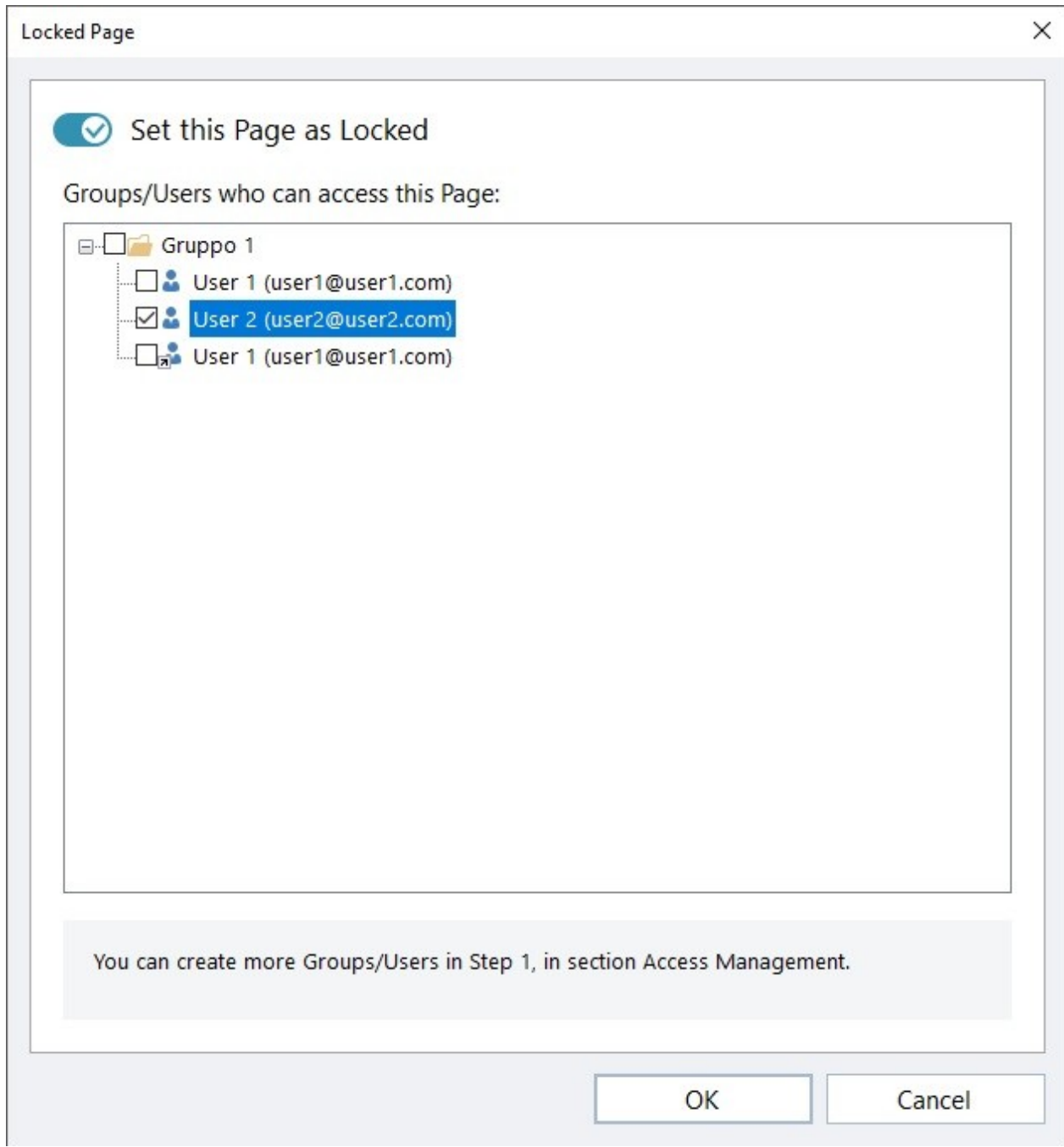

#### **Como definir os parâmetros de acesso para o Administrador**

O WebSite X5 permite que você gerencie não somente os perfis dos usuários mas também os dos Administradores. Por padrão, já existe um grupo *Administrador*, e ele contém um usuário *Admin*.

- Para alterar o nome e as credenciais de acesso do administrador Admin, selecione o nome na lista *Grupos e Usuários* e clique no botão *Editar...* para abrir a janela *[Configurações](#page-50-0) [de](#page-50-0) [Usuário](#page-50-0)*.
- Para criar novos perfis de administradores, selecione o *Grupo Administrador* e clique no botão *Novo Usuário* para abrir a janela *[Configurações](#page-50-0) [de](#page-50-0) [Usuário](#page-50-0)*, e adicionar as informações necessárias.

Ao contrário dos Usuários comuns, os Administradores têm acesso a todas as páginas Protegidas no w ebsite. Com as mesmas credenciais, eles podem acessar o [Painel](#page-157-0) [de](#page-157-0) [Controle](#page-157-0) online e, se estiverem usando a edição Pro, o [aplicativo](#page-214-0) *[WebSite](#page-214-0) [X5](#page-214-0) [Manager](#page-214-0)*. Os administradores podem usar o [Painel](#page-157-0) [de](#page-157-0) [Controle](#page-157-0) e/ou o aplicativo para gerenciar diversos aspectos do w ebsite, dependendo dos recursos que tiverem sido incluídos nele. Poderiam ser, por exemplo, as estatísticas de acesso ao w ebsite, comentários no [Blog](#page-24-0) e comentários no [Objeto](#page-127-0) [Comentários](#page-127-0) [e](#page-127-0) [Avaliações](#page-127-0), cadastramento de usuários, pedidos e níveis de estoque.

## **Como gerenciar usuários que se cadastraram automaticamente**

Se estiver trabalhando com a edição Pro do WebSite X5, e se o *Cadastramento automático* tiver sido configurado como a *Forma de cadastramento,* todos os dados sobre os novos usuários que tiverem se cadastrado são armazenados na área relacionada do [Painel](#page-214-0) [de](#page-214-0) [Controle](#page-214-0) online e do [aplicativo](#page-214-0) *[WebSite](#page-214-0) [X5](#page-214-0) [Manager](#page-214-0)*.

Para manter a lista de usuários cadastrados constantemente atualizada no WebSite X5, você precisa fazer o seguinte:

- Abra a janela *[Gerenciamento](#page-48-0) [de](#page-48-0) [acesso](#page-48-0)* no *[Passo](#page-23-0) [1](#page-23-0) [-](#page-23-0) [Configurações](#page-23-0) [do](#page-23-0) [website](#page-23-0) [|](#page-23-0) [Avançado](#page-23-0).*
- Clique no botão *Atualizar a lista de usuários que se cadastraram online* na aba *Grupos/Usuários*: os detalhes dos usuários que tiverem se cadastrado automaticamente na Internet são baixados e adicionados ao grupo *Cadastramento Automático*.

Os usuários no grupo *Cadastramento Automático* podem ser movidos para qualquer outro grupo. Uma vez que tenham sido movidos para outro grupo, esses usuários serão tratados da mesma forma que os que foram criados manualmente: seus dados poderão ser editados na janela *[Configurações](#page-50-0) [de](#page-50-0) [Usuário](#page-50-0)*, e você poderá criar apelidos para eles.

Quando a lista dos usuários cadastrados automaticamente for atualizada, os seguintes casos podem ocorrer:

- O usuário ainda não validado seu endereço de email (se exigido): seu nome terá um ponto amarelo ao lado. Se você acredita que o endereço é válido, poderá validá-lo manualmente com o botão *Validar* tanto na janela *[Configurações](#page-50-0) [de](#page-50-0) [Usuário](#page-50-0)* quanto no [Painel](#page-157-0) [de](#page-157-0) [controle](#page-157-0) online e no [aplicativo](#page-214-0) *[WebSite](#page-214-0) [X5](#page-214-0) [Manager](#page-214-0)*.
- O usuário escolheu um email que já está sendo usado por outra pessoa: seu nome terá um ponto vermelho ao lado. Um dos emails deverá ser alterado.

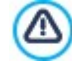

Depois de ter atualizado a lista de usuários, com o botão *Atualizar a lista de usuários que se cadastraram online*, as operações executadas em Usuários só terão efeito depois do w ebsite ter sido publicado online.Isto significa, por exemplo, que a lista de usuários baixados não será removida nem do [Painel](#page-157-0) [de](#page-157-0) [Controle](#page-157-0) [Panel](#page-157-0) online nem do [aplicativo](#page-214-0)*[WebSite](#page-214-0) [X5](#page-214-0) [Manager](#page-214-0)* até que o w ebsite tenha sido republicado online.

Quando o w ebsite estiver online, cada vez que um visitante tentar exibir uma página Protegida ele será solicitado a inserir seu email e senha. Se estes parâmetros forem inseridos corretamente, a página Protegida será exibida. Por padrão, os visitantes têm cinco minutos para inserir seus nomes de usuário e senha. Este intervalo de cinco minutos é restabelecido cada vez que um link para uma página Protegida é executado.

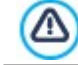

Quando você testa seu w ebsite offline, uma mensagem de alerta avisa que as páginas protegidas serão exibidas sem solicitar acesso. A Área Reservada só fica totalmente operacional depois que o site for publicado no servidor.

## **9.2.2.4 Como criar um website em vários idiomas**

A Internet derruba todas as fronteiras nacionais e internacionais e se você acredita que seu site possa vir a ser visitado por pessoas de outros países, seria bom pensar em oferecer a eles o seu w ebsite em outros idiomas.

Gerenciar um site em vários idiomas torna um projeto mais complexo, mas graças aos recursos que estão disponíveis no WebSite X5, e se você puder contar com um serviço bom e confiável de tradução, o resultado final poderá dar mais trabalho, mas valerá a pena.

Em primeiro lugar, você deve se lembrar que o WebSite X5 gera todos os arquivos HTML para as páginas do site na **codificação UTF-8** (Unicode Transformation Format, 8 bit), para permitir suporte integral a todos os idiomas, inclusive os que não usam alfabetos latinos, como grego, cirílico, cóptico, armênio, hebraico, árabe, chinês, japonês e coreano. Não somente você pode ter w ebsites em outros idiomas, mas também poderá ter textos em diferentes idiomas no mesmo w ebsite, e todos os caracteres serão exibidos corretamente: você pode ter um trecho em russo com sua tradução ao lado em português.

Quando estiver criando o seu site, o WebSite X5 pedirá para associar um idioma ao seu projeto (na opção *Idioma do conteúdo* da janela *[Configurações](#page-21-0) [do](#page-21-0) [website](#page-21-0)*): isto é essencial para um tratamento correto do texto que será adicionado automaticamente pelo Programa. Algumas opções de idioma já estão incluídas por padrão, e você poderá adicionar outras na janela *[Gerenciar](#page-22-0) [conteúdos](#page-22-0) [do](#page-22-0) [idioma](#page-22-0)*, clicando no botão para criar/importar novos idiomas ou para alterar algumas palavras nos idiomas já incluídos (veja *[Como](#page-156-0) [traduzir](#page-156-0) [o](#page-156-0) [texto](#page-156-0) [que](#page-156-0) [é](#page-156-0) [inserido](#page-156-0) [automaticamente](#page-156-0)*).

Com o WebSite X5 você pode criar um w ebsite multi-idiomas e dar ao visitante a possibilidade de escolher qual idioma ele deseja usar ou, se estiver trabalhando com a edição Pro, você pode propor automaticamente a versão do w ebsite que for mais adequada a ele/ela. Tudo que você tem a fazer é criar um projeto para cada idioma que pretende oferecer, e conectá-los como se fossem diferentes seções do mesmo w ebsite. As formas de vincular projetos que diferem somente em relação ao idioma em que estão escritos são basicamente duas: a primeira usa a Página de introdução, enquanto a segunda usa a possibilidade de adicionar links diretamente no cabeçalho do modelo. Se estiver trabalhando com a edição Pro, também há um terceiro método que usa a possibilidade de detectar o idioma usado no navegador para um redirecionamento automático.

## **Como criar um website com vários idiomas usando a Página de introdução**

Imagine que queria criar um w ebsite em inglês, italiano e português. Você pode usar a *[Página](#page-53-1) [de](#page-53-1) [introdução](#page-53-1)* para adicionar os botões que os visitantes selecionarão para ir para a versão no idioma que preferirem.

- Em primeiro lugar, crie seu w ebsite em português, definindo a estrutura e seu conteúdo, e em *[Configurações](#page-21-0) [do](#page-21-0) [website](#page-21-0)* defina "BR = Brazilian" como *Idioma do conteúdo*.
- No *[Passo](#page-23-0) [1](#page-23-0) [-](#page-23-0) [Configurações](#page-23-0) [do](#page-23-0) [website](#page-23-0) [|](#page-23-0) [Avançado](#page-23-0)* clique no botão *[Página](#page-53-1) [de](#page-53-1) [introdução](#page-53-1)* e, na janela que se abre, selecione a opção *Mostrar Página de introdução*, então selecione *Exibir página de Introdução e solicitar que escolham o idioma*, especificando a imagem/animação que deverá ser usada como *Fundo da página* e defina as configurações necessárias para obter o estilo que deseja.
- Use os comandos disponíveis para criar a *Lista de idiomas*. Selecione "Deutsch", "Español" e "Français" como idiomas indisponíveis e clique no botão *Remover*. Então clique no botão *Adicionar...* para abrir a janela *[Configurações](#page-55-0) [de](#page-55-0) [idioma](#page-55-0)* e adicionar o português: digite "Português" como *Nome do idioma a exibir* e importe um arquivo para a imagem a ser associada ao idioma (geralmente usa-se a bandeira do país).
- Selecione "English" e "Italiano" e clique no botão *Editar...* para abrir a janela *[Configurações](#page-55-0) [de](#page-55-0) [idioma](#page-55-0)* e adicionar as imagens das bandeiras para estes idiomas.
- O idioma básico é definido por padrão como sendo o português (o idioma padrão é o único idioma associado à Página de introdução), então selecione "Português" na *Lista de idiomas* e clique no botão *Pré-definido* para torná-lo o idioma padrão.
- Use os botões *Para cima / Para baixo* para posicionar os idiomas na ordem de sua preferência.

Quando tiver adicionado as imagens das bandeiras, você terá que definir os links para elas. Um w ebsite deverá ser criado para cada idioma, e publicado online, para que você possa criar um link com uma URL:

- Na janela '*Lista de idiomas*, selecione "Italiano" e clique no botão *Editar...* para abrir a janela *[Configurações](#page-55-0) [de](#page-55-0) [idioma](#page-55-0)*.
- Clique no botão para a opção *Link para este Idioma (isto é mostrar o Site neste idioma)* e selecione *Arquivo ou URL* na janela *[Link](#page-141-0)* e insira a URL para a versão do seu w ebsite em italiano: por exemplo http//w w w .meusite.com.br/it/index.html, se você for publicar a versão italiana do site na sub-pasta "it" do diretório principal do servidor.
- Repita as mesmas operações para seu w ebsite em inglês, vinculando-o ao endereço URL relativo: por exemplo, http// w w w .meusite.com.br/en/index.html, se for publicar a versão em inglês do seu site na sub-pasta "en" do diretório principal do seu servidor.

Agora seu w ebsite está pronto para as opções de idioma, mas você ainda precisará do conteúdo em italiano e em inglês.

- Faça uma cópia do seu w ebsite em português para acelerar a criação do site em italiano: na primeira janela *[Seleção](#page-16-0) [do](#page-16-0) [projeto](#page-16-0)*, selecione o projeto do w ebsite em português e clique no botão *Duplicar*. Então clique no botão *Renomear* para alterar o nome para o novo projeto em italiano.
- Abra a cópia do projeto e, em *[Configurações](#page-21-0) [do](#page-21-0) [website](#page-21-0)*, defina "IT Italian" como *Idioma do conteúdo*: traduza todo o texto e quaisquer outros elementos que dependam do idioma.
- No *[Passo](#page-23-0) [1](#page-23-0) [-](#page-23-0) [Configurações](#page-23-0) [do](#page-23-0) [website](#page-23-0) [|](#page-23-0) [Avançado](#page-23-0)*, vá para a janela *[Página](#page-53-1) [de](#page-53-1) [introdução](#page-53-1)* e desmarque a opção *Mostrar Página de introdução*.
- Quando tiver completado a tradução do projeto em italiano, faça a mesma coisa para criar a versão do seu w ebsite em inglês.

Para publicar os w ebsites no servidor, você deverá executar os seguintes procedimentos:

Publique o w ebsite em português: o site em português é o que está associado à Página de introdução, e é definido como sendo o site "base". Quando publicar o site, um arquivo index.html será criado e que corresponderá à Página de introdução, e você precisará criar as sub-pastas "it" e "en" no Servidor para que as URLs destes sites funcionem.

Quando tiver terminado esta parte, o w ebsite em português estará online, e os links na Página de introdução para os outros idiomas estarão ativos, mesmo que não levem a lugar algum por enquanto.

- Publique o site em italiano: o link na Página de introdução da versão em português só funcionará se você publicar a versão do site em italiano na sub-pasta "it" que você criou no Servidor.
- Publique o site em inglês: o link na Página de introdução da versão em português só funcionará se você publicar a versão do site em inglês na sub-pasta "en" que você criou no Servidor.

Quando tiver publicado os três w ebsites nas sub-pastas corretas, os botões na Página de introdução estarão funcionando corretamente e os visitantes poderão escolher em qual idioma preferem visitar o site.

Você pode usar a opção *Link para este Idioma (isto é mostrar o Site neste idioma)* na janela *[Configurações](#page-55-0) [de](#page-55-0) [idioma](#page-55-0)* para associar qualquer tipo de ação às imagens que representam os diversos idiomas (geralmente uma imagem da bandeira do país). Isto significa que, em vez de ter um link para um site inteiro, como vimos no exemplo, você pode criar um link para somente uma página ou uma mensagem que diga que o site naquele idioma ainda não está disponível, mas que estará em breve, ou para um documento em PDF com todas as informações que quiser fornecer naquele idioma, ou qualquer outra coisa.

#### **Como criar um website em vários idiomas usando botões no cabeçalho do modelo**

Se você quiser criar um w ebsite que esteja disponível em inglês, italiano e português, em vez de usar a janela *[Página](#page-53-1) [de](#page-53-1) [introdução](#page-53-1)*, uma alternativa, ou uma forma complementar de fazer isto é colocar botões de opção de idioma no cabeçalho do modelo. Este método tem a vantagem que os visitantes podem mudar o idioma de visualização do site a qualquer momento e em qualquer página do site.

- Em primeiro lugar, você terá que criar o site em português, definindo a estrutura e o conteúdo e na janela *[Configurações](#page-21-0) [do](#page-21-0) [website](#page-21-0)* definir "BR - Brazilian" como *Idioma do conteúdo*.
- Abra a janela *[Conteúdo](#page-71-0) [do](#page-71-0) [Modelo](#page-71-0)* para trabalhar no cabeçalho e criar os botões para que os visitantes possam escolher qual idioma querem usar.
- **Usando o [Objeto](#page-107-0) [Imagem](#page-107-0), importe o arquivo da imagem que usará como símbolo do idioma: se desejar que o botão apresente um** efeito sob foco, use a opção *Efeito sob cursor* para importar uma segunda imagem, ligeiramente diferente da primeira.
- Repita este procedimento para criar os botões para as bandeiras em italiano e em inglês.
- Selecione o botão para o italiano e clique no comando *Link*: na janela *[Link](#page-141-0)* que se abre, selecione *Arquivo ou URL* e então selecione a opção *Arquivo na internet*, digitando o endereço para a página Inicial do w ebsite em italiano quando ele estiver online (por exemplo, http//w w w .meusite.com.br/it/index.html).
- Repita o mesmo procedimento para o botão do inglês, vinculando-o à URL relativa (por exemplo http//w w w .meusite.com.br/en/ index.html).

Como você estará trabalhando na versão em português do seu site, você não precisará adicionar nenhum link para o botão com a bandeira correspondente ao idioma (por exemplo, a bandeira do Brasil).

- Faça uma cópia do seu w ebsite em português para agilizar a criação do site em italiano: na primeira janela *[Seleção](#page-16-0) [do](#page-16-0) [projeto](#page-16-0)*, selecione o projeto do site em português e clique no botão *Duplicar*. Então clique no botão *Renomear* para alterar o nome para o novo projeto em italiano.
- Abra a cópia do projeto e, na janela *[Configurações](#page-21-0) [do](#page-21-0) [website](#page-21-0)*, defina "IT Italian" como sendo o *Idioma do conteúdo*: traduza todos os textos e outros elementos que dependem do idioma.
- Vá para a janela *[Conteúdo](#page-71-0) [do](#page-71-0) [Modelo](#page-71-0)* e complete os links para o botão/bandeira: associe o link na bandeira brasileira para a versão em português à URL do site base (por exemplo http//w w w .meusite.com.br/index.html) e remova o link para o botão na bandeira italiana.
- Quando tiver terminado de trabalhar na versão em italiano do site, você terá que repetir os mesmos procedimentos para o w ebsite em inglês. Lembre-se de definir os links nos botões para os idiomas português e italiano, e remover quaisquer links no botão para a versão em inglês.

Todos os três w ebsites precisam ter sido publicados no Servidor para que os botões de opção de idioma funcionem corretamente.

- Crie duas sub-pastas no Servidor, no diretório principal de publicação, com os nomes"it" e "en".
- Publique o projeto em português (o idioma principal padrão) no diretório principal no Servidor, e os projetos para as versões em italiano e em inglês do site nas sub-pastas "it" e "en", respectivamente.

#### **Como criar um website multi-idiomas através do redirecionamento em função do idioma do navegador**

Vamos novamente pegar como exemplo nosso w ebsite em 3 idiomas: português, italiano e inglês. Quando estiver trabalhando com a edição Pro do WebSite X5, é possível fazer com que o visitante não tenha que escolher seu idioma mas, em vez disso, a melhor versão do w ebsite para ele é oferecida. O softw are pode detectar o idioma do navagador do visitante e automaticamente redirecioná-lo para versões diferentes do mesmo w ebsite. Obviamente, não seria possível cobrir todos os idiomas existente, então você terá que decidir qual idioma usará como substituto quando o w ebsite não tiver sido traduzido para o idioma usado no

#### navegador.

No nosso exemplo, o inglês será usado como substituto quando o idioma do navegador não for nem inglês, nem italiano nem português. Então, a versão em inglês será o w ebsite principal e as versões em italiano e em português serão publicadas em subpastas da pasta principal no servidor.

- Em primeiro lugar, crie seu w ebsite em inglês, definindo a estrutura e seu conteúdo, e em *[Configurações](#page-21-0) [do](#page-21-0) [website](#page-21-0)* defina "EN = English" como *Idioma do conteúdo*.
- No *[Passo](#page-23-0) [1](#page-23-0) [-](#page-23-0) [Configurações](#page-23-0) [do](#page-23-0) [website](#page-23-0) [|](#page-23-0) [Avançado](#page-23-0)* clique no botão *[Página](#page-53-1) [de](#page-53-1) [introdução](#page-53-1)* e, na janela que se abre, selecione a opção *Mostrar Página de introdução* e então selecione *Detectar idioma automaticamente*.
- Use os comandos disponíveis para criar a *Lista de idiomas*. Selecione "Deutsch", "Español" e "Français" como idiomas indisponíveis e clique no botão *Remover*. Então clique no botão *Adicionar...* para abrir a janela *[Configurações](#page-55-0) [de](#page-55-0) [idioma](#page-55-0)* e adicionar o português: digite "Português" como *Nome do idioma a exibir* e importe um arquivo para a imagem a ser associada ao idioma (geralmente usa-se a bandeira do país).
- Selecione "English" e "Italiano" e clique no botão *Editar...* para abrir a janela *[Configurações](#page-55-0) [de](#page-55-0) [idioma](#page-55-0)* e verifique o código de referência associado.
- O idioma básico é definido por padrão como sendo o inglês (o idioma padrão é o único idioma associado à Página de introdução), então selecione "English" na *Lista de idiomas* e clique no botão *Pré-definido* para torná-lo o idioma padrão.

Um w ebsite deverá ser criado para cada idioma, e publicado online, para que você possa criar um link com uma URL:

- Na janela '*Lista de idiomas*, selecione "Italiano" e clique no botão *Editar...* para abrir a janela *[Configurações](#page-55-0) [de](#page-55-0) [idioma](#page-55-0)*.
- Insira a URL para a versão do seu w ebsite em italiano no campo *URL para esta idioma*: por exemplo http//w w w .meusite.com.br/ it/, se você for publicar a versão italiana do site na sub-pasta "it" do diretório principal do servidor.
- Repita as mesmas operações para seu w ebsite em português, vinculando-o ao endereço URL relativo: por exemplo, http// w w w .meusite.com.br/pt/, se for publicar a versão em português do seu site na sub-pasta "pt" do diretório principal do seu servidor.

Agora seu w ebsite está pronto para ser redirecionado de acordo com o idioma, mas você ainda precisará do conteúdo em italiano e em português.

- Faça uma cópia do seu w ebsite em inglês para acelerar a criação do site em italiano: na primeira janela *[Seleção](#page-16-0) [do](#page-16-0) [projeto](#page-16-0)*, selecione o projeto do w ebsite em inglês e clique no botão *Duplicar*. Então clique no botão *Renomear* para alterar o nome para o novo projeto em italiano.
- Abra a cópia do projeto e, em *[Configurações](#page-21-0) [do](#page-21-0) [website](#page-21-0)*, defina "IT Italian" como *Idioma do conteúdo*: traduza todo o texto e quaisquer outros elementos que dependam do idioma.
- No *[Passo](#page-23-0) [1](#page-23-0) [-](#page-23-0) [Configurações](#page-23-0) [do](#page-23-0) [website](#page-23-0) [|](#page-23-0) [Avançado](#page-23-0)*, vá para a janela *[Página](#page-53-1) [de](#page-53-1) [introdução](#page-53-1)* e desmarque a opção *Mostrar Página de introdução*.
- Quando tiver completado a tradução do projeto em italiano, faça a mesma coisa para criar a versão do seu w ebsite em português.

Para publicar os w ebsites no servidor, você deverá executar os seguintes procedimentos:

Publique o w ebsite em inglês: o site em inglês é o que está associado à Página de introdução, e é definido como sendo o site "base". Quando publicar o site, um arquivo index.html será criado e que corresponderá à Página de introdução, e você precisará criar as sub-pastas "it" e "pt" no Servidor para que as URLs destes sites funcionem.

Quando tiver terminado esta parte, o w ebsite em inglês estará online, e a detecção do idioma e o código de redirecionamento estarão habilitados e prontos para uso na Página de introdução.

- Publique o site em italiano: o código de redirecionamento na Página de introdução da versão em inglês só funcionará se você publicar a versão do site em italiano na sub-pasta "it" que você criou no Servidor.
- Publique o site em português: o código de redirecionamento na Página de introdução da versão em inglês só funcionará se você publicar a versão do site em português na sub-pasta "pt" que você criou no Servidor.

# **9.2.2.5 Trabalhando com o Google**

## **9.2.2.5.1 Como usar Google Search Console™**

[Google](http://www.google.com/webmasters/) [Search](http://www.google.com/webmasters/) [Console™](http://www.google.com/webmasters/) é um serviço gratuito fornecido pelo Google™ para auxiliar Administradores w eb a projetar um w ebsite que esteja em conformidade com seus métodos de análise de sites. Essas ferramentas ajudam a diagnosticar problemas com o w ebsite e, se utilizadas corretamente, podem ajudar a melhorar a posição nos resultados das buscas.

Para usar Google Search Console™, você primeiro precisa ter uma Conta Google e poder provar que é o proprietário do w ebsite a ser analisado. Uma forma de provar que o w ebsite é seu é copiar uma meta tag fornecida pelo Google™ na primeira seção <head> da sua Página Inicial, antes da seção <body>.

Eis o que você precisa fazer:

- Abra uma conta no Google™.
- Vá para a página inicial da [Google](http://www.google.com/webmasters/) [Search](http://www.google.com/webmasters/) [Console™](http://www.google.com/webmasters/) e faça o login.
- Clique em *Adicionar um site* na *Página inicial* e digite a URL completa do site que deseja que seja analisado. Clique em *Continuar*.
- Na *Página de Verificação*, selecione o método de verificação que deseja usar. Se preferir, vá para a aba *Métodos alternativos* e selecione a opção *Tag HTML*.
- Copie a meta tag fornecida pelo Google™ e cole em *Metatag de verificação para Google Search Console* na janela *[Estatísticas,](#page-60-0) [SEO](#page-60-0) [e](#page-60-0) [código](#page-60-0) [|](#page-60-0) [SEO](#page-60-0)* do WebSite X5: o Programa irá adicionar a meta tag na posição correta do código HTML da sua página Inicial.
- Uma meta tag de verificação do Google™ se parece com isto:

```
<meta name="verify-v1" content="VOPYsjbR4uw/YqV+MWLB0lVmJt0niwdkv9PQTsTREHQ=" />
```
Uma vez que tenha publicado seu w ebsite, volte à página de *Verificação do Site* na [Google](http://www.google.com/webmasters/) [Search](http://www.google.com/webmasters/) [Console™](http://www.google.com/webmasters/) e clique em *Verificar* para completar o procedimento.

## **9.2.2.5.2 Como monitorar o desempenho do website com serviços como o Google Analytics™**

Muitas ferramentas de estatísticas para w ebsites estão disponíveis na Internet, e uma das mais populares é o [Google](http://www.google.com/analytics/) [Analytics™](http://www.google.com/analytics/). Esta ferramenta gratuita fornece diversos relatórios para monitorar e analisar as visitas no seu w ebsite. O Google Analytics™ pode ser usado para análises simples como contar o número de visitas, até trabalhos mais complexos como julgar a eficiência das suas campanhas de publicidade executadas no programa do Adsense™.

Para usar o Google Analytics™, você precisa informar ao mecanismo de busca qual w ebsite deverá ser analisado, e quais páginas deverão ser rastreadas. Para isso, você precisará adicionar um código de rastreamento especial às páginas do w ebsite.

Eis o que você tem que fazer:

- Abra uma conta no Google™.
- Vá para a página inicial do [Google](http://www.google.com/analytics/) [Analytics™](http://www.google.com/analytics/) e faça o login, e então acesse a aba *Administrador*. A página *Administrador* tem 3 seções: *Conta*, *Propriedade* e *Vista da propriedade*.
- Se esta for a primeira vez que estiver usando este serviço, clique em *Criar nova conta* na coluna *Conta*, insira os dados necessários e clique no botão *Ver ID de acompanhamento*.
- Se você já tiver uma conta para o w ebsite a ser monitorado, selecione sua *Conta* e *Propriedade*. Uma lista de links será exibida sob *Propriedade*: selecione *Informações de acompanhamento | Código de acompanhamento*.
- Se você seguir os procedimentos, terminará na página onde o Google™ fornece o ID de acompanhamento e o código para o w ebsite. Copie o ID de acompanhamento fornecido pelo Google™, abra a janela *[Estatísticas,](#page-59-0) [SEO](#page-59-0) [e](#page-59-0) [código](#page-59-0) [|](#page-59-0) [Estatísticas](#page-59-0)* do WebSite X5 e cole o código no campo da opção **ID de rastreamento para o Google Universal Analytics** option.

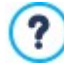

Universal Analytics™ é o novo padrão de trabalho para o Google Analytics™. Com o Universal Analytics™ você pode usar todos os relatórios e ferramentas do Google Analytics™ e também acessar novos recursos. Se você já usava o Google Analytics™, você pode fazer o upgrade para o Universal Analytics™ a partir da versão clássica do Analytics: para maiores informações, acesse a [Central](https://support.google.com/analytics) [de](https://support.google.com/analytics) [Ajuda](https://support.google.com/analytics) [do](https://support.google.com/analytics) [Google](https://support.google.com/analytics) [Analytics](https://support.google.com/analytics).

## **9.2.2.5.3 Como escrever e usar o arquivo Robots.txt**

O WebSite X5 gera o arquivo robots.txt e o adiciona ao diretório principal do w ebsite, de modo que os mecanismos de busca saibam qual conteúdo excluir da indexação.

Robôs são programas que sondam a w eb automaticamente, por diferentes motivos: mecanismos de busca como o Google™, por exemplo, usam robôs para indexar conteúdos dos w ebsites. Já os spammers, por outro lado, usam-nos para obter endereços de email sem autorização.

O proprietário de um w ebsite usa o arquivo robots.txt para dizer aos programas robôs o que eles deveriam fazer com seu w ebsite: robôs (pelo menos os confiáveis) procuram um arquivo robots.txt e seguem as instruções nele, antes de acessar um w ebsite.

Então, o arquivo robots.txt é simplesmente um arquivo de texto com uma lista de instruções que especificam:

- 1. o tipo de robô a que as regras se aplicam
- 2. as URLs das páginas que devem ser bloqueadas.

O WebSite X5 fornece um arquivo robot.txt padrão que contém instruções para que nenhum robô considere o conteúdo de algumas pastas, como as pastas *admin* e *res:*

```
User-agent: *
Disallow: /admin
Disallow: /captcha
Disallow: /menu
Disallow: /imemail
```
Você pode alterar estas instruções básicas, de acordo com seus requisitos específicos.

Para editar e incluir o arquivo robots.txt, você deve:

- Abrir a janela *[Estatísticas,](#page-60-0) [SEO](#page-60-0) [e](#page-60-0) [código](#page-60-0) [|](#page-60-0) [SEO](#page-60-0)* e selecionar a opção *Incluir o arquivo robots.txt*.
- Use o campo logo abaixo para editar manualmente as instruções a serem incluídas no arquivo robots.txt.

Para maiores informações sobre robôs, e como criar um arquivo robots.txt, visite o w ebsite oficial [http://](http://www.robotstxt.org) łО. w w w [.robotstxt.org](http://www.robotstxt.org) ou consulte a Central Google™ para Webmastersl ([Bloquear](https://support.google.com/webmasters/answer/156449?hl=pt-BR) [ou](https://support.google.com/webmasters/answer/156449?hl=pt-BR) [remover](https://support.google.com/webmasters/answer/156449?hl=pt-BR) [páginas](https://support.google.com/webmasters/answer/156449?hl=pt-BR) [usando](https://support.google.com/webmasters/answer/156449?hl=pt-BR) [um](https://support.google.com/webmasters/answer/156449?hl=pt-BR) [arquivo](https://support.google.com/webmasters/answer/156449?hl=pt-BR) [robots.txt\)](https://support.google.com/webmasters/answer/156449?hl=pt-BR).

## <span id="page-174-0"></span>**9.2.2.5.4 Como criar e vincular o SiteMap do seu website**

O WebSite X5 gera o **SiteMap XML** do seu w ebsite.

Um SiteMap é um arquivo XML que contém uma lista de todas as páginas em um w ebsite. Foi introduzido pelo Google™ (e agora é usado pelo Yahoo! e pelo MSN) para sondar w ebsites mais rápida e eficientemente. Em outras palavras, você cria e envia seu SiteMap a um w ebmaster, e isto pode assegurar que seus mecanismos de busca, neste caso o Google™, esteja informado da existência do seu w ebsite e de todas as suas páginas, incluindo aquelas que não seriam "vistas" por procedimentos normais de sondagem.

Você pode usar o SiteMap para direcionar os mecanismos de busca a incluir conteúdo específico do site, como vídeos, imagens, notícias, etc. O SiteMap também pode conter informações adicionais sobre a frequência em que as páginas são atualizadas, quando foram editadas por último a importância de cada página dentro do site (este parâmetro não afeta a posição de uma página dentro dos resultados de busca).

## **Como ativar o SiteMap**

Para criar e vincular o SiteMap a um w ebsite, deixe a opção *Criar SiteMap automaticamente* ativa como sendo a configuração padrão na janela *[<](#page-59-1)[Estatísticas,](#page-60-0) [SEO](#page-60-0) [e](#page-60-0) [código](#page-60-0) [|](#page-60-0) [SEO](#page-60-0)*.

Agora você pode adicionar informações extras para cada página, como se segue:

- No *[Passo](#page-81-0) [3](#page-81-0) [-](#page-81-0) [Mapa](#page-81-0)* selecione a página em que deseja trabalhar.
- Clique no botão *Propriedades* para abrir a janela *[Propriedades](#page-83-0) [da](#page-83-0) [Página](#page-83-0)* e abrir a aba *Avançadas*.
- Deixe a opção *Inserir esta página no SiteMap* como está (ativa) e selecione as opções *Prioridade do conteúdo* e *Frequência de atualização*.

#### Repita estas operações para as outras páginas no site.

Para melhorar a otimização, você deveria configurar um nível de prioridade de Página que seja proporcional à importância da página, em vez de dar o mesmo valor para todas as páginas. Você pode decidir, por exemplo, dar o nível de prioridade alta (9) para páginas como a página inicial ou as páginas de descrição de produtos, e um valor mais baixo (7) para páginas que dão maiores informações. Você pode dar até um valor ainda mais baixo (5) para páginas com informações de contato.

## **Como incluir imagens no SiteMap**

O SiteMap pode ser usado para fornecer informações adicionais ao Google™ sobre as imagens que estão no w ebsite, ajudando assim o mecanismo de busca a encontrar imagens que de outra forma passariam despercebidas (por exemplo, as que são incluídas em módulos em JavaScript) e para reconhecer imagens que são mais importantes do que outras. Por exemplo, ao não incluir no SiteMap imagens que são parte integrante do modelo visual do site, ou que sejam meramente ornamentais, você indica para o Google™ que elas são menos importantes do que as outras.

O Google™ especifica que você pode adicionar no máximo 1000 imagens por página no SiteMap, e que ele não garante que todas as imagens serão indexadas, nem que todas as informações adicionais serão levadas em conta.

Uma vez que tenha criado seu SiteMap, é fácil adicionar informações sobre as imagens:

- Dê um duplo clique no *Objeto Imagem* que corresponde à imagem em que deseja trabalhar, para abrir a janela *[Objeto](#page-107-0) [Imagem](#page-107-0)*.
- Abra a aba *Sitemap* e selecione a opção *Adicionar imagem ao Sitemap*.
- Os campos *Título*, *Legenda*, *Localização geográfica (p.ex. Endereço, Cidade, etc)* e *URL da licença* são opcionais.
- Repita estas operações para todas as imagens importantes no seu w ebsite.

? Para maiores informações, veja *[Objeto](#page-107-0) [Imagem](#page-107-0) [|](#page-107-0) [Sitemap](#page-107-0)*.

## **Como incluir vídeos no SiteMap**

O SiteMap também pode ser usado para informar ao Google™ sobre os vídeos que você tem no seu site. Novamente, o Google™ não dá nenhuma garantia, mas se você incluir vídeos no SiteMap, você aumenta a possibilidade que eles sejam rastreados e incluídos nas buscas do Google Video™.

Você pode usar o SiteMap para fornecer informações adicionais, tais como título, descrição e duração do vídeo, que podem simplificar as buscas. Estas e outras informações serão incluídas na página de resultados do mecanismo de busca (Search Engine Results Page - SERP). No entanto, o Google™ pode usar o texto na sua página do vídeo para os SERPs, em vez do texto que você fornecer no conteúdo do SiteMap, caso sejam diferentes.

Completar o SiteMap com conteúdo de vídeo é fácil:

- Dê um duplo clique na opção *Objeto Vídeo/Som* para o vídeo que deseja adicionar, para abrir a janela *[Objeto](#page-118-0) [Vídeo/Som](#page-118-0)*.
- Abra a aba *Sitemap* e selecione a opção *Adicionar vídeo ao Sitemap*.
- Adicione as informações obrigatórias que deverão ser incluídas no SiteMap: *Título*, *Legenda* e *Imagem de Pré-visualização*.
- Opcionalmente você pode incluir as seguintes informações: *Categoria*, *Palavras-chave*, *Data de publicação*, *Velocidade (seg)* e *Conteúdo apropriado a todas as idades*.
- Repita estas operações para cada vídeo que deseje incluir no SiteMap.

Para maiores informações, veja *[Objeto](#page-118-0) [Vídeo/Som](#page-118-0) [|](#page-118-0) [Sitemap](#page-118-0)*.

## **Como remover uma página do SiteMap**

7

Quando um SiteMap é criado, todas as páginas no w ebsite são incluídas nele por padrão. Se você não quiser que os mecanismos de busca considerem uma determinada página, basta removê-la do SiteMap:

- Selecione a página que deseja remover do SiteMap na janela no *[Passo](#page-81-0) [3](#page-81-0) [-](#page-81-0) [Criação](#page-81-0) [do](#page-81-0) [mapa](#page-81-0)*.
- Clique no botão *Propriedades* para abrir a janela *[Propriedades](#page-83-0) [da](#page-83-0) [Página](#page-83-0)*, e então abra a aba *Avançadas*.
- Desmarque a opção *Inserir esta página no SiteMap*.

Confirme e salve.

## **9.2.2.6 Como gerenciar Websites usando o App WebSite X5 Manager**

Um aplicativo para dispositivos móveis é desenvolvido para ser usado em smartphones, tablets ou qualquer outro dispositivo móvel. A edição Pro do WebSite X5 permite que você gerencie seus w ebsites com o aplicativo WebSite X5 Manager, que está disponível tanto para iOS quanto para Android e pode ser baixado grátis a partir da App Store e do Google Play. Os botões e o Código QR para acessar as lojas e instalar o aplicativo podem ser encontrados na janela Passo 1, na janela *[WebSite](#page-62-0) [X5](#page-62-0) [Manager](#page-62-0)* do Programa e na aba *WebSite X5 Manager* do [Painel](#page-214-0) [de](#page-214-0) [Controle](#page-214-0) [online.](#page-214-0)

## **Como fazer: Como adicionar um Site**

Uma vez que tenha instalado e inicializado o aplicativo, precisará criar a lista de w ebsites que deseja gerenciar através do aplicativo. Há 2 formas de adicionar um w ebsite à lista:

Adicione o w ebsite manualmente

Λ

Caso opte por esta forma, você terá que preencher um formulário com a URL do w ebsite, suas credenciais de administrador (determinadas na janela *[Gerenciamento](#page-48-0) [de](#page-48-0) [acesso](#page-48-0)* do Programa).

Adicione o w ebsite usando o Código QR

Scaneie o Código QR na aba *WebSite X5 Manager* do painel de controle online. O código QR já contém todas as informações necessárias.

Você só pode usar este aplicativo para gerenciar w ebsites criados com o WebSite X5 Pro a partir da Versão 13.

As seguintes informações ficam disponíveis para cada w ebsite da lista:

- o logo associado a ele (indicado na opção *Logotipo da página de login* na janela *[Painel](#page-61-0) [de](#page-61-0) [Controle](#page-61-0)*);
- o título do w ebsite (indicado na opção *Nome do site* na janela *[Configurações](#page-21-0) [do](#page-21-0) [website](#page-21-0)*);
- a URL do w ebsite (indicado pela opção *Endereço do site (URL)* na janela *[Configurações](#page-21-0) [do](#page-21-0) [website](#page-21-0)*);
- o botão para acessar a tela *Configurações do website* do aplicativo.

Quando a lista estiver pronta, dê um toque no w ebsite no qual deseja trabalhar para abrir o seu painel de controle.

#### **Como fazer: Como configurar notificações**

Um dos recursos mais interessantes do aplicativo WebSite X5 Manager é que você pode habilitar notificações push para alertarem você sobre novos eventos nos seus w ebsites e manter você constantemente atualizado sobre o que está acontecendo neles.

Se você quiser habilitar e configurar as notificações push, eis o que deverá fazer:

- Vá para a janela *[WebSite](#page-62-0) [X5](#page-62-0) [Manager](#page-62-0)* do WebSite X5 e selecione a opção *Habilitar notificações push.*
- Exporte o w ebsite online.
- Inicialize o aplicativo WebSite X5 Manager e dê um toque no botão de configurações do Website referente ao w ebsite no qual deseja trabalhar.
- Na tela de configurações do w ebsite, você terá que ativar/desativar as notificações push que deseja receber.

Se as notificações push não tiverem sido habilitadas de inicio no WebSite X5, porém foram habilitadas mais tarde, para que comecem a ser enviadas:

- Selecionar a opção *Habilitar notificações push.*
- **Exportar o w ebsite atualizado online.**
- Ir para a tela *Configurações do Website* do aplicativo onde todas as notificações vão aparecer desativadas: ative as que desejar receber.

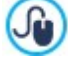

Se a opção *Habilitar notificações push* do WebSite X5 não estiver habilitada, você não conseguirá ativar as notificações na tela *Configurações do Website* do aplicativo. Se estiver habilitada, você poderá escolher quais notificações deseja ativar/desativar no aplicativo.

Você pode receber uma notificação push no aplicativo quando:

- um novo pedido chega pela loja virtual,
- os níveis de estoque para um produto caem abaixo da quantidade mínima estabelecida,
- um novo comentário publicado no blog ou no Objeto Comentários e Avaliações ,
- um novo usuário se cadastra em um dos seus w ebsites.

Toque na notificação para acessar a aba no aplicativo *WebSite X5 Manager* que é vinculada ao evento. Se, por exemplo, você receber uma notificação de um novo pedido, vá para a aba *carrinho de compras ecommerce* no aplicativo que corresponde ao w ebsite ao qual a loja pertence. O pedido poderá ser processado ali mesmo.

#### **Como fazer: Como trabalhar com o aplicativo WebSite X5 Manager**

O aplicativo *WebSite X5 Manager* exibe uma lista de todos os w ebsites que estiverem vinculados a ele. Quando você toca o nome de um w ebsite, isso vai abrir o painel de controle dele, o que lhe dará uma visão geral das informações dele. Também há um menu com links para as diversas abas. Abra a aba e use os comandos que encontrar lá para processar os pedidos, aprovar ou remover comentários, aprovar o cadastramento de um novo usuário, etc.

O painel de controle pode incluir as seguintes abas, dependendo dos recursos que tiverem sido incluídos em um determinado w ebsite:

- Estatísticas
- Blog: para maiores informações, veja [Como](#page-157-0) [gerenciar](#page-157-0) [comentários](#page-157-0) [a](#page-157-0) [partir](#page-157-0) [do](#page-157-0) [Painel](#page-157-0) [de](#page-157-0) [Controle](#page-157-0) [online](#page-157-0)
- Comentários e votos: para maiores informações, veja [Como](#page-157-0) [gerenciar](#page-157-0) [comentários](#page-157-0) [a](#page-157-0) [partir](#page-157-0) [do](#page-157-0) [Painel](#page-157-0) [de](#page-157-0) [Controle](#page-157-0) [online](#page-157-0)
- Área Restrita: para maiores informações, veja [Como](#page-165-0) [criar](#page-165-0) [uma](#page-165-0) [Área](#page-165-0) [Restrita](#page-165-0) [e](#page-165-0) [definir](#page-165-0) [acesso](#page-165-0) [a](#page-165-0) [ela](#page-165-0)
- **-** Carrinho de compras ecommerce: para maiores informações, veja [Como](#page-163-0) [lidar](#page-163-0) [com](#page-163-0) [pedidos](#page-163-0) [e](#page-163-0) [disponibilidade](#page-163-0) [dos](#page-163-0) [produtos](#page-163-0) [em](#page-163-0) [estoque](#page-163-0)
- **Objeto Conteúdo Dinâmico: para maiores informações, veja [Como](#page-195-0) [trabalhar](#page-195-0) [com](#page-195-0) [Objeto](#page-195-0) [Conteúdo](#page-195-0) [Dinâmico](#page-195-0)**
- **Teste do Website.**

# **9.3 Passo 2 - Modelo**

## **9.3.1 Como criar um website "Amigável para Celulares"**

O termo "Amigável para celulares" ("Mobile Friendly") foi introduzido pelo Google em novembro de 2014 para distinguir os links que levavam a páginas otimizadas para dispositivos móveis dentre seus resultados de buscas. Com alterações na ordem de classificação a partir de abril de 2015, o Google deu um passo além, recompensando os w ebsites "amigáveis para celulares" com um melhor posicionamento nas buscas feitas a partir de dispositivos móveis.

O Google deixou claro, em comunicados oficiais, que ser "amigável para celulares" é somente um dentre mais de 200 fatores que são considerados quando exibem os resultados de buscas. Além disso, ele também esclareceu que w ebsites que não sejam "amigáveis para celulares" não desaparecerão das buscas feitas em dispositivos móveis, e podem até ficar bem colocados se eles fornecerem conteúdo de qualidade que satisfaça as necessidades das pessoas.

O fato é que um w ebsite "amigável para celulares" assume uma importância adicional tanto para usuários, que podem usufruir de uma experiência de navegação melhor, quanto para w ebmasters, que galgam posições nas classificações e usufruem de uma taxa de rejeição mais baixa.

Um w ebsite deverá preencher os seguintes requisitos para ser considerado "amigável para celulares":

- Não deverá usar softw are incomum em dispositivos móveis, como o Flash;
- Textos devem ser legíveis sem ser preciso dar zoom;
- O conteúdo deverá ser dimensionado na tela de modo que o visitante não tenha que rolar horizontalmente nem dar zoom;
- Os links devem estar suficientemente afastados de modo que os visitantes possam tocar naquele que quiserem sem nenhuma dificuldade.

O Google fornece uma ferramenta online útil para verificar se páginas w eb preenchem os requisitos para serem amigáveis para celulares, em https://w w w .google.com/w [ebmasters/tools/mobile-friendly/](https://www.google.com/webmasters/tools/mobile-friendly/)

Você também poderá encontrar muitas informações úteis no guia de dispositivos móveis do Google Developers em [https://](https://developers.google.com/webmasters/mobile-sites/) [developers.google.com/w](https://developers.google.com/webmasters/mobile-sites/) ebmasters/mobile-sites/

O Google diz neste guia que há várias configurações diferentes possíveis para w ebsites que são voltados para dispositivos móveis, incluindo:

**Web Design Responsivo** - O mesmo código HTML é usado na mesma URL, independente do dispositivo usado pelo visitante (desktop, tablet, celular, navegador não visual), adaptando o dispositivo ao tamanho da tela. Este é o design que o Google recomenda.

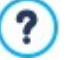

Para maiores informações sobre como projetar w ebsites responsivos com o WebSite X5, veja: [Como](#page-178-0) [criar](#page-178-0) [um](#page-178-0) w [ebsite](#page-178-0) [responsivo.](#page-178-0)

**URLs separadas** - Cada tipo de dispositivo tem seu próprio código e sua própria URL. Esta configuração tenta detectar o dispositivo do usuário e o redireciona para a página apropriada.

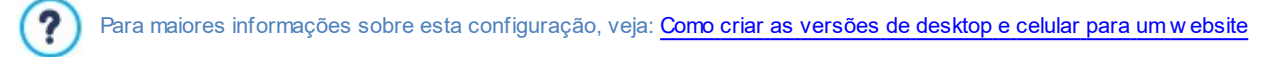

## <span id="page-178-0"></span>**9.3.1.1 Como criar um website responsivo**

Um w ebsite *responsivo* pode adaptar seu layout e conteúdo aos requisitos do usuário, reconhecendo fatores tais como tamanho de tela, a plataforma que estiver rodando o w ebsite e como o dispositivo está orientado. Isto significa que quando um usuário passa do seu PC para um tablet ou um smartphone, por exemplo, o w ebsite responsivo automaticamente se adapta (responde) à nova resolução (tamanho de tela expresso em pixels) e continua a oferecer a melhor interação possível e uso do conteúdo no view port (a janela que contém a página w eb).

O princípio básico do design responsivo é que ele não cria necessariamente versões diferentes do mesmo w ebsite: em vez disso, cada w ebsite deverá se adaptar à crescente variedade de dispositivos nos quais ele poderá ser exibido.

Para alcançar este resultado, o w eb design responsivo usa uma mistura de grades, layouts e imagens flexíveis, além de um uso ponderado de consultas de mídia CSS. Deixando de lado os termos técnicos, entretanto, a fim de criar um w ebsite responsivo é importante compreeender plenamente os objetivos deste tipo de design e como estes objetivos influenciam no modo como o conteúdo é organizado e gerenciado.

A meta final do w eb design responsivo é oferecer ao usuário uma experiência positiva em todas as circunstâncias, e assim os objetivos são:

- adaptar o layout ao maior número de resoluções de tela possível (desde celulares até PCs);
- adaptar o tamanho das imagens (e de todo o conteúdo de largura fixa em geral) à resolução e tamanho de tela em que forem exibidos;
- simplificar o layout de página para dispositivos móveis com telas menores;
- ocultar os elementos não essenciais nesses aparelhos;
- fornecer uma interface de usuário que seja adequada à interação de toque para os dispositivos que dão suporte esta tecnologia.

Mantendo em mente estes objetivos básicos e que o objetivo final é garantir a melhor experiência de navegação possível, que seja independente do aparelho que estiver sendo utilizado, é possível criar w ebsites responsivos com o WebSite X5 porque ele é o programa que simplifica o gerenciamento de conteúdo e fornece o código necessário para criar as páginas.

#### **Como definir breakpoints**

Uma das primeiras coisas a se pensar, quando projetar um w ebsite responsivo, são os intervalos de breakpoints a incluir.

Um breakpoint é um ponto, ao longo de uma linha de referência de diversos valores de resolução, que indica onde o layout de página deverá alterar a exibição da melhor forma mediante uma resolução de tela diferente (lembre-se que a resolução de tela, ou tamanho, é fornecida pelo número de pixels que podem ser exibidos horizontal e verticalmente, e é o valor na horizontal que interessa para w ebsites responsivos - a largura disponível para exibição).

O diagrama abaixo pode ajudar a esclarecer o mecanismo. Este exemplo representa esquematicamente o comportamento de um w ebsite que tenha 3 breakpoints configurados: o primeiro a 960px, o segundo a 720px e o terceiro a 480px. As diversas cores representam os diversos layout de modelos onde

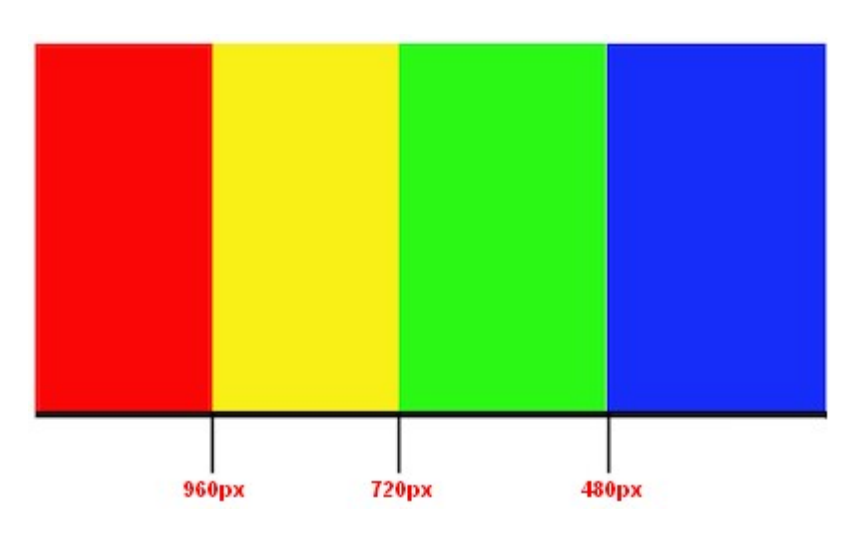

3 breakpoints criam 4 view ports. Os view ports no diagrama são exibidos em cores diferentes. A maneira como uma página w eb será exibida na tela muda a cada breakpoint. A exibição permanece basicamente a mesma para todas as resoluções no intervalo dentro de um breakpoint e o seguinte. A mudança de cor no diagrama corresponde à mudança do layout de página em cada view port novo. Em resoluções maiores que 480px, o plano de fundo fica verde. Ele permanece verde até que a largura atinja 720px, aí ele se torna amarelo. Quando a janela do navegador atinge a resolução de 960px na horizontal, então o plano de fundo se torna vermelho.

De quantos breakpoints você precisa? Não existe uma resposta única a esta questão: uma grande parte depende das características do seu w ebsite, seu layout, seu público-alvo e assim por diante. A melhor coisa é definir tantos breakpoints quanto for o número de tamanhos de telas diferentes você acredita que seu público provavelmente terá em seus diversos aparelhos (PCs, tablets pequenos e grandes, telas de smartphones grandes e pequenas, etc., sem se esquecer das orientações em paisagem ou retrato).

A maioria das pessoas tende a configurar breakpoints baseando-se nos diversos tamanho de tela dos aparelhos mais comuns. O WebSite X5 também faz assim e propõe os seguintes breakpoints na linha de *Resoluções de Referência*:

- 960px: Desktop
- 720px: Tablet com orientação em paisagem
- 600px: Tablet com orientação em retrato
- 480px: Smartphone com orientação em paisagem
- Menor que 480px: Smartphone com orientação em retrato

O ideal a atingir são breakpoints que identifiquem macro-categorias: há tantos dispositivos diferentes no mercado que seria impossível fixar um breakpoint para cada um deles. A edição Evo do WebSite X5 trabalha com 3 breakpoints; a edição Pro, por outro lado, pode trabalhar com até 10 breakpoints, inclusive os associados aos view ports de *Desktop* e de *Smartphone*.

Quando tiver planejado os breakpoints que serão configurados, o procedimento para criar um w ebsite responsivo com o WebSite X5 é o seguinte:

- No Passo 2, abra a janela *[Resoluções](#page-65-0) [e](#page-65-0) [Design](#page-65-0) [Responsivo](#page-65-0)* e selecione a opção *Site responsivo*.
- Permaneça em *[Resoluções](#page-65-0) [e](#page-65-0) [Design](#page-65-0) [Responsivo](#page-65-0)* e defina a lista de breakpoints a serem configurados para o w ebsite, usando os comandos fornecidos.

Quando configurar os breakpoints, tenha em mente que:

- Por padrão, todos os breakpoints são definidos de acordo com valores tirados do modelo gráfico que tiver escolhido para o projeto.
- Todos os breakpoints, com exceção do breakpoint de *Smartphone* que automaticamente assume o valor do breakpoint mais alto, podem ser alterados usando o botão *Editar....*
- Na edição Evo, não é possível remover os breakpoints que já estão lá, nem adicionar novos.
- Na edição Pro, não é possível remover o breakpoint de *Smartphone,* mas é possível remover os intermediários (com o botão *Remover*). O breakpoint de *Desktop* pode ser selecionado e removido, mas o breakpoint seguinte se tornará automaticamente o novo breakpoint de *Desktop*. Épreciso ter pelo menos 2 breakpoints, um para *Smartphone* e um para *Desktop*.
- Na edição Pro, você pode adicionar até 8 novos breakpoints (com o botão *Adicionar*), obtendo no máximo 10, inclusive os
breakpoints obrigatórios de *Desktop* e *Smartphone*.

O breakpoint de *Smartphone* define a resolução mínima sob a qual o w ebsite sempre será exibido de forma linear: todos os objetos serão exibidos em uma única coluna (respeitando a ordenação e seleção de visibilidade realizadas na janela *[Configurações](#page-95-0) [para](#page-95-0) [site](#page-95-0) [responsivo](#page-95-0)*) e, assim como a largura da página, eles ocuparão 100% da largura disponível.

Todos os breakpoints são listados na tabela de resumo e repetidos na janela *[Configurações](#page-95-0) [para](#page-95-0) [site](#page-95-0) [responsivo](#page-95-0).*

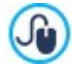

Na edição Evo será pedido que você defina somente o breakpoint de *Smartphone*, mas na edição Pro, você pode definir até 10 breakpoints, inclusive os breakpoints padrão de *Desktop* e *Smartphone*. Se você usar a edição Pro para abrir um projeto que tenha sido criado com a edição Evo, o breakpoint de *Smartphone* será mantido e outros poderão ser adicionados.

#### **Como definir o modelo**

Se você pensar sobre como um w ebsite será exibido em aparelhos diferentes, você perceberá que o modelo gráfico precisará se adaptar também, de modo que o conteúdo seja sempre exibido da melhor maneira possível em cada dispositivo. À medida em que a resolução da tela fica gradualmente menor, pode não haver espaço suficiente para exibir algumas partes do modelo e, portanto, você poderá preferir remover aquelas partes que forem menos importantes.

No WebSite X5 você pode trabalhar no modelo para indicar como ele deve se alterar nos diversos view ports, entre os breakpoints ativos.

- Depois de decidir se quer usar um modelo padronizado ou se irá criar o seu próprio modelo, vá para a janela *[Resoluções](#page-65-0) [e](#page-65-0) [Design](#page-65-0) [Responsivo](#page-65-0)*, selecione criar um *Website Responsivo* e estabeleça todos os breakpoints que desejar.
- Ainda no Passo 2, vá para a janela *[Estrutura](#page-68-0) [do](#page-68-0) [Modelo](#page-68-0).*
- Use a *Barra Responsiva* para selecionar o view port de *Desktop* e use as opções disponíveis para especificar como o modelo deverá aparecer neste view port e, consequentemente, no intervalo de resolução correspondente a ele.
- A *Barra Responsiva* exibe todos os intervalos que resultam da configuração dos breakpoints feita na janela *[Resoluções](#page-65-0) [e](#page-65-0) [Design](#page-65-0) [Responsivo](#page-65-0).* Quando tiver definido o modelo para o view port de *Desktop*, selecione o próximo intervalo na *Barra Responsiva* e realize as alterações necessárias no modelo.
- Siga este procedimento para todos os intervalos na *Barra Responsiva*, realizando as alterações necessárias ao modelo para cada um deles.

Quando o layout do modelo tiver sido definido, você poderá personalizar o cabeçalho e o rodapé: estas áreas também podem variar de acordo com a resolução em que o w ebsite será exibido.

- No Passo 2, vá para a aba *[Conteúdo](#page-71-0) [do](#page-71-0) [Modelo.](#page-71-0)* Por estar trabalhando em um w ebsite responsivo, a *Barra Responsiva* também aparecerá nesta janela.
- Selecione o intervalo de view port *Desktop* na *Barra Responsiva* e crie o cabeçalho/rodapé do modelo.
- Selecione todos os intervalos, um a um, na *Barra Responsiva* e faça as alterações necessárias no cabeçalho/rodapé para cada um deles.

Em cada um dos view ports, é possível

- adicionar novos objetos. O novo objeto ficará visível no view port atual e nos seguintes, mas não nos view ports anteriores (onde ficará automaticamente oculto).
- ocultar objetos. Para selecionar um objeto, clique no botão *Exibir/Ocultar Objeto* e indique se é para ele ficar oculto somente no view port atual ou em todos os view ports subsequentes.
- exibir objetos que foram ocultos anteriormente. Clique no botão *Exibir/Ocultar Objeto* para abrir o menu e então clique em *Gerenciamento de Objetos ocultos*. Uma nova janela se abre onde você pode selecionar o objeto em que irá trabalhar, a partir da lista de objetos, e selecione a opção *Visível*.
- alterar a posição e/ou tamanho dos objetos. Todos as outras propriedades dos objetos permanecerão sem alteraçãos em todos os view ports.

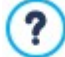

Pode acontecer que alguns objetos não fiquem completamente visíveis em alguns view ports, na primeira vez. Eles são automaticamente reposicionados, o que significa que eles são movidos porém não são redimensionados. Você pode descobrir que alguns objetos se sobrepõem a outros. Use a pré-visualização para verificar como os objetos se comportam no cabeçalho e no rodapé nos diversos breakpoints.

Lembre-se que todos os modelos padronizados no WebSite X5 são otimizados para a criação de w ebsites responsivos: isto significa que um determinado conjunto de breakpoints é estabelecido por padrão para cada modelo e se tornam ativos quando você seleciona a opção *Site responsivo* na janela *[Resoluções](#page-65-0) [e](#page-65-0) [Design](#page-65-0) [Responsivo](#page-65-0).* Você pode alterar esses breakpoints padrão conforme o necessário.

As configurações para o comportamento responsivo do modelo são salvas no arquivo do modelo, e não no arquivo do projeto. Se você alterar o modelo e escolher um outro a partir da lista de modelos padronizados, uma janela se abrirá onde você será solicitado a indicar como deseja lidar com as diferenças entre o modelo antigo e o novo.

Basicamente esta janela avisa que os estilos serão sobrescritos e pede para escolher se:

- os breakpoints do modelo atual deverão ser mantidos ou se deseja substituí-los pelos do modelo novo,
- você quer manter somente os objetos adicionados ao modelo atual no cabeçalho e rodapé, somente os modelos presentes no novo modelo, ou todos os objetos no modelo atual e no modelo novo.

#### **Como gerenciar o conteúdo**

No w eb design responsivo, não importa o quão complexo o w ebsite seja, é fundamental desenvolver uma boa estratégia de gerenciamento do conteúdo, considerando não só o conteúdo que será incluído, mas também como ele será apresentado:

- Qual conteúdo precisará ser incluído na página?
- Você quer manter o mesmo conteúdo tanto para desktops quanto para dispositivos móveis?
- Caso contrário, quais conteúdos ficarão ocultos nos dispositivos móveis?
- Em que ordem o conteúdo será apresentado?
- $E$ Ftc…

Uma boa estratégia é fazer uma lista de todo o conteúdo que precisa estar em uma página e colocá-lo em ordem de importância, do maior para o menor: isto ajudará a identificar o conteúdo essencial, qual deles precisará estar presente em todas as circunstâncias, e ordenar o restante de acordo com sua utilidade efetiva para que possa ocultá-los em resoluções mais baixas. Obviamente, esta operação tem que ser repetida para cada página do w ebsite.

Para entender melhor este mecanismo, o exemplo clássico é o w ebsite de um restaurante. Quando o w ebsite for exibido em um PC, você pode fazer uso integral de imagens e animações para apresentar os diversos pratos do menu, para despertar o interesse e o apetite do visitante! Quando o w ebsite for visto através de um dispositivo móvel, entretanto, considere que talvez o visitante esteja mais interessando nas avaliações ou nas informações de contato do que tentar ver fotos grandes. Portanto, você precisará reduzir imagens e se concentrar nas informações essenciais que irão interessar o cliente em potencial que estiver navegando a partir de um smartphone ou talvez sem banda larga, etc. e só esteja buscando informações essenciais de forma rápida.

No WebSite X5, uma vez que tenha criado a página como ela deverá ser vista no view port de *desktop* (veja [Como](#page-193-0) [criar](#page-193-0) [uma](#page-193-0) [página](#page-193-0) [usando](#page-193-0) [a](#page-193-0) [tabela](#page-193-0) [de](#page-193-0) [layout](#page-193-0) [de](#page-193-0) [página\)](#page-193-0), você poderá começar a definir as alterações que serão necessárias a cada breakpoint. Isto é o que você terá que fazer:

- No *[Passo](#page-87-0) [4](#page-87-0) [-](#page-87-0) [Páginas](#page-87-0)* crie a página arrastando os diversos objetos para a tabela de layout de página e adicione seu conteúdo. A página será exibida como você a criar aqui no view port de *desktop* (ou seja, em todas as telas que tiverem uma resolução maior que o breakpoint de *desktop*).
- Quando tiver terminado de criar a página, clique no botão *Responsivo* para abrir a janela *[Configurações](#page-95-0) [para](#page-95-0) [site](#page-95-0) [responsivo](#page-95-0)*. A *Barra Responsiva* é exibida nesta janela e exibe todos os view porte resultantes dos breakpoints que tenham sido configurados para o w ebsite (na janela *[Resoluções](#page-65-0) [e](#page-65-0) [Design](#page-65-0) [Responsivo](#page-65-0)*). Você terá que trabalhar em todos os breakpoints na ordem, começando pelo view port de Desktop na *Barra Responsiva* e continuando até atingir o view port de Smartphone.
- Ao selecionar o view port de *desktop*, a configuração que você definiu na janela *[Criação](#page-87-0) [da](#page-87-0) [página](#page-87-0)* aparecerá em um diagrama

esquemático que é muito parecido com a tabela de layout de página. Clique no botão *Ordenação* para começar a definir a ordem na qual os objetos serão exibidos no layout de página. O programa automaticamente associará um número de ordem de exibição a cada objeto.

- Se necessário, altere a ordem dos objetos de acordo com a importância do conteúdo e onde você quer que eles apareçam na página. Há várias formas de fazer isto
	- Se você selecionar *Ordenação | Ordenar todos os objetos desde o início*, primeiro terá que clicar no objeto que quer que apareça primeiro na página e depois ir clicando em todos os outros objetos na ordem em que quer que eles apareçam.
	- Se você selecionar *Ordenação | Continuar a ordenação a partir de um objeto*, clique no objeto a partir do qual quer definir manualmente a ordem de exibição. Todos os objetos antes dele manterão o número de ordem atribuídos pelo programa, mas você deverá clicar em cada objeto subsequente para definir sua posição na ordem de exibição.

Você termina de ordenar os objetos quando:

Clica no último objeto da página.

?

- Clica em *Ordenação | Ordenação completa* para encerrar manualmente o procedimento e confirmar a ordenação atual.
- Clica em *Ordenação | Cancelar ordenação dos objetos* para interromper manualmente o procedimento e cancelar as alterações feitas até então, restaurando a ordenação original.

WebSite X5 guiará você durante o processo de ordenação da exibição: quando selecionar um objeto, as bordas de todos os objetos que podem vir em seguida são exibidas em vermelho, para que você saiba quais podem e quais não podem ser colocadas a seguir na ordenação. A ordem dos objetos que você decidir para o view port de *desktop* será mantida para todos os outros view ports.

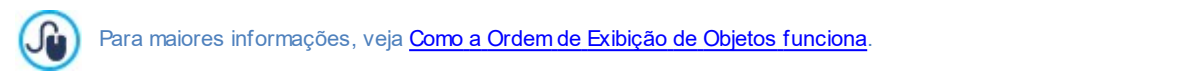

- Clique no botão *Exibir/Ocultar Objeto* para começar a indicar quais objetos deverão ficar invisíveis. Clique nos objetos que não quiser que sejam exibidos a resoluções mais baixas que a atual. Clique no botão *Exibir/Ocultar Objeto* novamente para confirmar suas escolhas e finalizar o procedimento.
- **PRO** Clique no botão **para começar a definir as quebras de linha obrigatórias em resoluções menores que a do** view port de *desktop* atual. O programa ajudará você exibindo uma linha tracejada onde você poderá inserir uma nova quebra de

linha: clique nessas linhas tracejadas para adicionar uma nova quebra de linha naquela posição. Clique no botão *Quebra de linha* novamente para confirmar seu trabalho e sair deste procedimento.

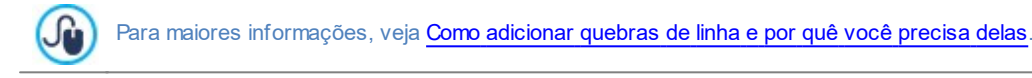

- **PRO** Se estiver usando a edição Pro, pode haver até 10 breakpoints configurados. Se houver qualquer view port intermediário, use a *Barra Responsiva* para selecionar o view port seguinte depois do *Desktop*. O layout de página será atualizado com as novas configurações feitas para o view port de *desktop*: você agora poderá ocultar quaisquer objetos que não devem aparecer neste view port e adicionar quaisquer quebras de linha que achar necessárias. Siga os mesmos procedimentos para cada view port que tiver.
- Quando chegar ao view port de *smartphone* você não terá que fazer nada porque todos os objetos que permanecerem visíveis (ou seja, que não tenham sido ocultados nos view ports anteriores) aparecerão de forma linear na tela, na ordem que você tiver determinado inicialmente ao configurar o view port de *desktop*.

Como pode ver nesta explicação, o layout de página refletirá a estrutura de página em cada view port. Todas as alterações que fizer em cada view port determinará a estrutura que a página terá no seguinte.

Quando criar uma nova página em um w ebsite que deseje tornar responsivo, terá que se certificar que não há células vazias na tabela de layout de página. O programa tratará células vazias como se elas contivessem objetos (vazios) e dará a cada uma delas um número de ordenação: você não conseguirá alterar este número, mas conseguirá alterar a ordem em que eles aparecerão (apesar de quase sempre serão um espaço vazio). Para manter um controle maior sobre a ordem de exibição dos objetos, é melhor, portanto, evitar ter células vazias. Se realmente quiser ter um espaço vazio, insira um objeto na célula sem acrescentar qualquer conteúdo nele: se um objeto for adicionado manualmente ele não afetará o layout da página e poderá ser adicionado manualmente à ordem de exibição.

#### **Como verificar se um website responsivo funciona usando a pré-visualização offline**

Para verificar se um w ebsite responsivo funciona corretamente antes de colocar online, basta dar uma olhada na pré-visualização offline, porque ela lhe dará as ferramentas que precisará para simular o comportamento da página nas diversas resoluções.

- No *[Passo](#page-87-0) [4](#page-87-0) [-](#page-87-0) [Páginas](#page-87-0)*, depois de ter criado a página e feito as configurações necessárias para torná-la responsiva, clique no botão *Pré-visualizar* para exibir uma pré-visualização dela no [Navegador](#page-209-0) [interno.](#page-209-0)
- O navegador interno exibirá uma barra de resolução que mostrará todos os breakpoints que tiverem sido configurados para o projeto. Clique em um dos breakpoints na barra para automaticamente redimensionar a janela do navegador para a resolução correspondende, de modo que poderá verificar o layout da página. Uma alternativa seria alterar o tamanho da janela do navegador manualmente para ajustar a largura e então verificar o layout do conteúdo.

Se a página não tiver a aparência correta na pré-visualização, clique no botão *Exibir numeração*: o conteúdo da página será contornado, o que corresponderá aos objetos que tiverem sido adicionados, e cada um exibirá seu numero de ordenação. Isto tornará mais fácil para você trabalhar onde precisar intervir para obter o resultado desejado.

Sugerimos que você verifique a pré-visualização de cada página a cada breakpoint para ter certeza que o w ebsite irá funcionar corretamente quando estiver online e for exibido em aparelhos diferentes.

# <span id="page-183-0"></span>**9.3.1.1.1 Como a ordem de exibição de objetos funciona**

Quando estiver projetando um w ebsite responsivo, é importante estabelecer a hierarquia do conteúdo para cada página, de modo que você possa identificar rapidamente o conteúdo importante que deverá permanecer visível, e também como eles ficarão dispostos quando o w ebsite for visualizado em resoluções mais baixas que a do desktop.

No WebSite X5 as indicações de como cada página terá que mudar de acordo com os breakpoints que tiverem sido configurados são fornecidas na janela *[Configurações](#page-95-0) [para](#page-95-0) [site](#page-95-0) [responsivo](#page-95-0)*.

Esta janela exibirá uma *Barra Responsiva* com a lista de breakpoints ativos e uma tabela que refletirá a configuração da página para o breakpoint selecionado: a primeira coisa que você precisa fazer é definir a ordem na qual os diversos objetos deverão aparecer na página.

Definir a ordem de exibição do objeto significa decidir a ordem na qual os objetos deverão ser posicionados na página quando a largura da janela do navegador não for suficiente para exibi-los na configuração estabelecida para o view port de *desktop*.

Cada objeto na tabela tem um ícone, que indica seu tipo, e um número, que indica sua posição na ordem de exibição.

Na verdade, os objetos são ordenados automaticamente pelo programa, mas esta ordenação padronizada pode não ser a que você prefere, então você precisará verificar que o conteúdo vai aparecer na ordem correta e realizar quaisquer alterações que ser fizerem necessárias.

Para começar a colocar seus objetos de conteúdo na ordem correta, você terá que selecionar o view port de *desktop* e clicar no

حقيقة 2<br>Botão *<sup>Ordenação*: os objetos vão ficar semi-transparentes e alguns terão uma borda vermelha, que indica quais poderão ser</sup> selecionados.

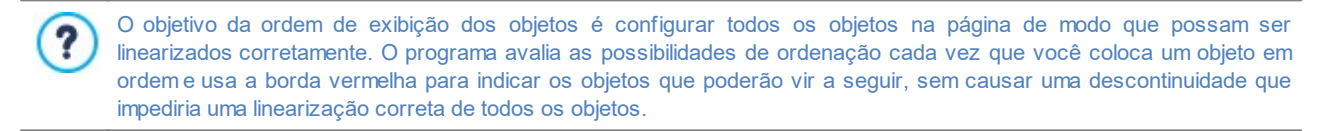

Agora você pode escolher qual objeto, entre os que estiverem com a borda vermelha, você quer que seja o primeiro objeto na ordem de exibição. Quando um objeto é selecionado, ele se torna opaco e seu número de ordem é exibido. Todos os outros objetos permanecem semi-transparentes e, se necessário, seus números serão atualizados.

A escolha dos objetos que poderão ser adicionados à ordem de exibição (com uma borda vermelha) muda cada vez e depende de qual objeto acabou de ser adicionado e como os objetos foram adicionados à tabela de layout de página originalmente.

Para entender melhor este mecanismo, dê uma olhada no diagrama abaixo:

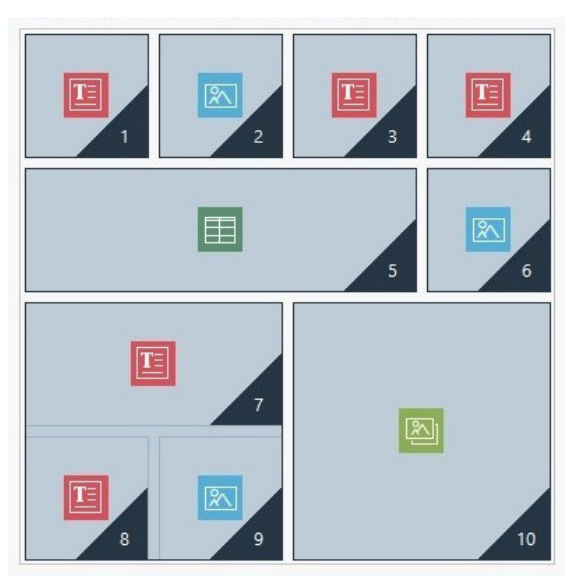

Imagem 1. Layout inicial

Com esta configuração de página, quando você começar a estabelecer a ordem de exibição dos objetos, o programa colore as bordas dos objetos na primeira linha porque você só poderá selecionar como seu primeiro objeto da lista dentre esses quatro.

Se você decidir que o objeto 1 será o primeiro da lista, e clicar nele, a situação mudará para a seguinte:

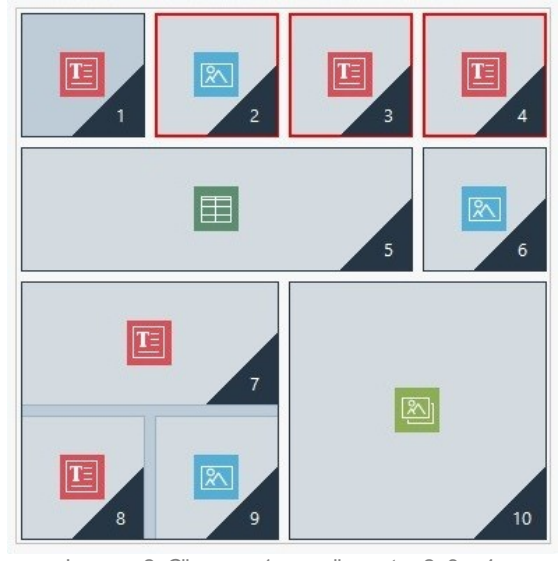

Imagem 2. Clique no 1: escolha entre 2, 3 e 4

Como pode ver, ao clicar no objeto 1, você o confirma como primeiro na lista de ordenação e o programa agora informa (com as bordas vermelhas) que seu segundo objeto só poderá ser escolhido entre os objetos 2, 3 ou 4.

A imagem acima é só uma das possibilidades de exibição: se tivéssemos escolhido um entre os outros 3 objetos na primeira linha, as possibilidades oferecidas na imagem 2 provavelmente teriam sido diferentes.

Vamos prosseguir com nosso exemplo: imagine que os objetos 1, 2 e 3 tenham sido confirmados na sua posição atual. Agora o programa nos oferece uma escolha entre adicionar o objeto 4 ou o 5 à ordem de exibição.

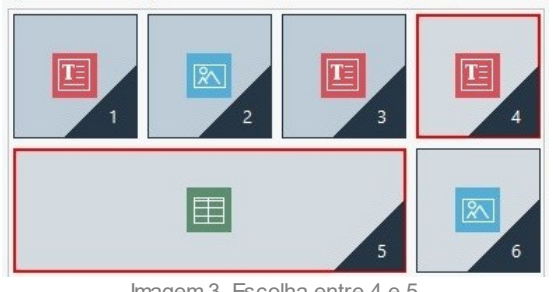

Imagem 3. Escolha entre 4 e 5

A esta altura, a seleção que você fizer aqui irá alterar seu layout de página: se você clicar no objeto 4, sua escolha irá criar um layout organizado em duas fileiras, enquanto que se você clicar no objeto 5, isto irá determinar um layout organizado em duas colunas.

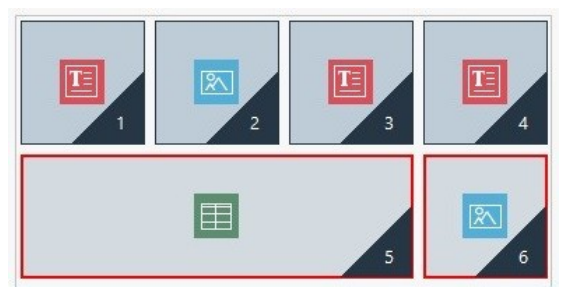

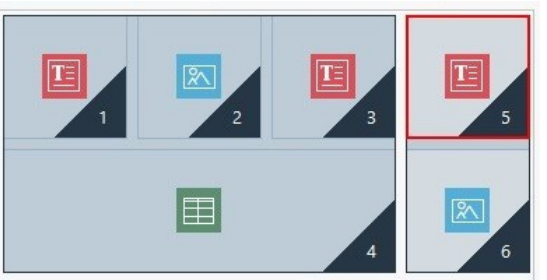

Imagem 4. Clique no 4: um layout em fileiras Imagem 5. Clique no 5: um layout em colunas

Às vezes, enquanto estiver colocando os objetos em ordem, você poderá configurar um layout no qual **blocos de objetos** são criados: na imagem 5, por exemplo, os objetos 1, 2, 3 e 4 criam um bloco, assim como os objetos 5 e 6. Um bloco de objetos se comporta como se fossem um objeto só e, para que você saiba onde eles estão, ficam indicados na tabela assim que são formados.

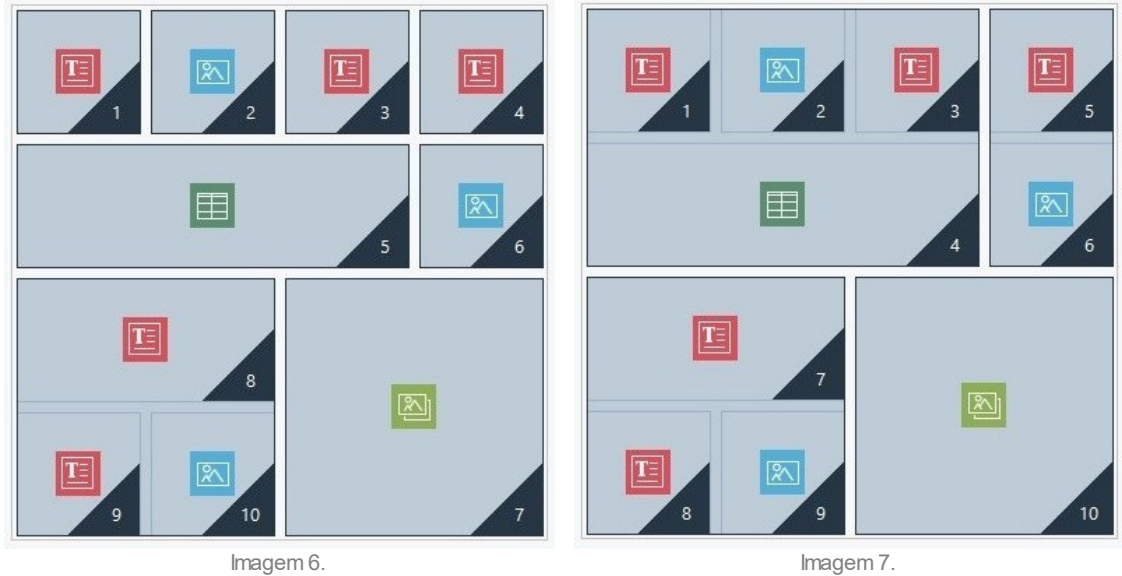

As imagens 6 e 7 mostram como ordens diferentes de exibição criam blocos diferentes, determinando assim layouts alternativos das páginas .

Não é necessariamente verdadeiro que um bloco de objetos continue como tal em todos os view ports.

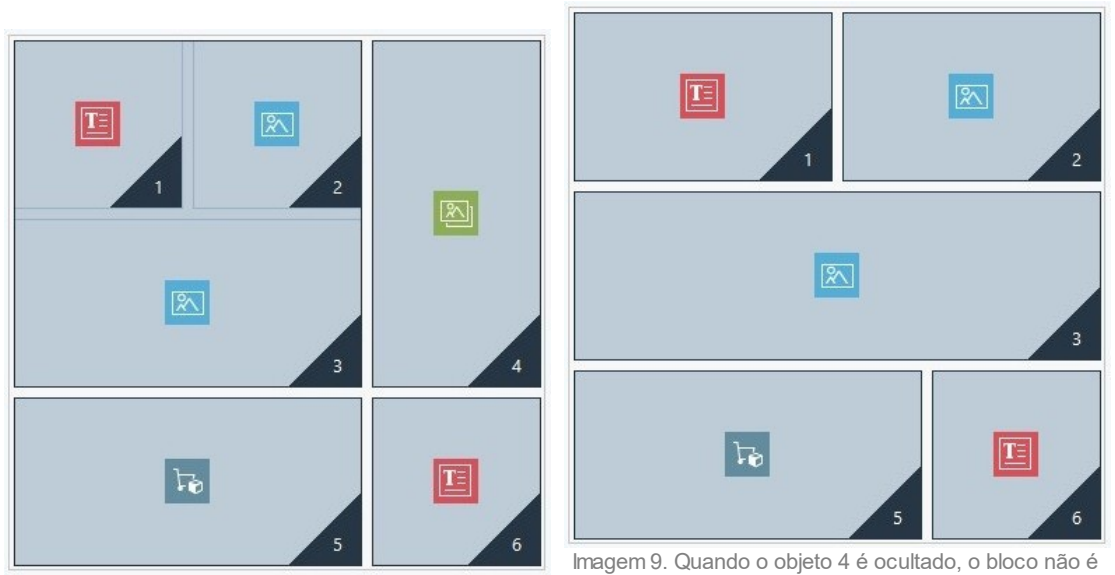

Imagem 8. Um bloco de objetos no view port de desktop

recriado no view port seguinte

Na imagem 8, por exemplo, os objetos 1, 2 e 3 formam um bloco único porque ficam adjacentes ao objeto 4 que ocupa espaço em ambas as fileiras. Como você pode ver pela imagem 9, entretanto, se você adicionar uma quebra de linha entre o bloco e o objeto 4, (o que é possível com a edição Pro) ou se ocultar o objeto 4, os objetos 1, 2 e 3 não terão nenhum outro objeto ao lado e eles não formarão mais um bloco no view port seguinte.

Quando um bloco de objetos permanece unido em todos os view ports (com excessão do view port de smartphone, onde a página fica completamente linearizada), e não for possível quebrá-lo, ele é chamado de **bloco inseparável**. Este tipo de bloco também é exibido na tabela, mas com uma cor diferente dos blocos normais.

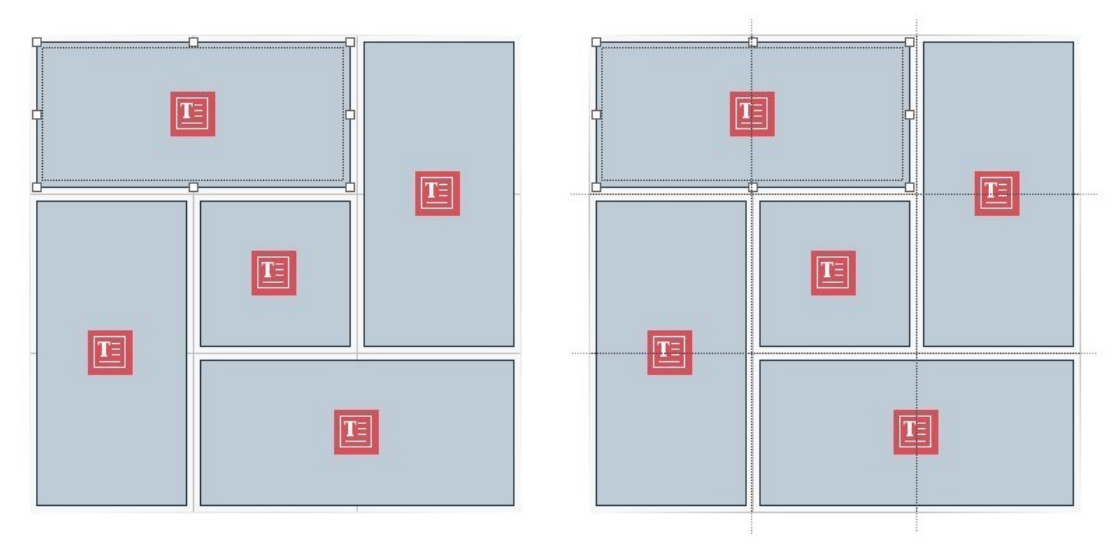

Imagem 10. Um exemplo de bloco inseparável

A imagem 10 mostra um exemplo de um bloco inseparável. Como pode ver, o layout em forma de "flor" dos objetos significa que um layout de fileira e coluna não é possível: isto obviamente reduz outras possibilidades, como quebras de linha não podem ser adicionadas entre os objetos envolvidos (este recurso fica disponível na edição Pro) você não pode ocultar um dos objetos sem automaticamente ocultar todos os outros. Se aparecer um bloco inseparável, recomendamos que tente simplificar o layout dos objetos para garantir mais liberdade de configuração de ordem de exibição.

Concluíndo, não é possível dizer que uma ordenação é melhor que outra: tudo depende do conteúdo que você tiver e do resultado que deseja atingir. Quando tiver ordenado seus objetos, lembre-se de conferir seu trabalho na pré-visualização offline para ver como suas páginas vão aparecer nos diversos breakpoints. Se o conteúdo estiver aparecendo de forma coerente, significa que você estabeleceu um layout funcional e não será preciso fazer novas alterações.

# <span id="page-187-0"></span>**9.3.1.1.2 Como adicionar quebras de linha e por quê você precisa delas**

Você pode usar os comandos na janela *[Configurações](#page-95-0) [para](#page-95-0) [site](#page-95-0) [responsivo](#page-95-0)* para fazer com que cada página no w ebsite se adapte aos mais variados dispositivos em que venha a ser exibido, indicando como a página deverá mudar a cada breakpoint ativo.

Se estiver trabalhando com a edição Pro, quando tiver definido a ordem na qual os objetos deverão ser exibidos e decidido quais serão ocultados em determinados view ports, nesta janela você poderá decidir se e onde adicionar quebras de linha para cada breakpoint.

Uma quebra de linha move um objeto ou um bloco de objetos para uma linha nova quando a página for exibida em resoluções menores que a selecionada.

Clique no botão *Quebra de linha* para começar a adicionar as quebras de linha necessárias. Você verá uma linha tracejada cinza em todos os lugares no layout de página onde poderá adicionar uma quebra de linha. Clique em uma dessas linhas para adicionar a sua quebra de linha: a linha tracejada ficará vermelha. Clique uma segunda vez na linha tracejada (que agora está vermelha) para remover a quebra de linha. Clique no botão *Quebra de linha* uma segunda vez para confirmar suas configurações e finalizar o procedimento.

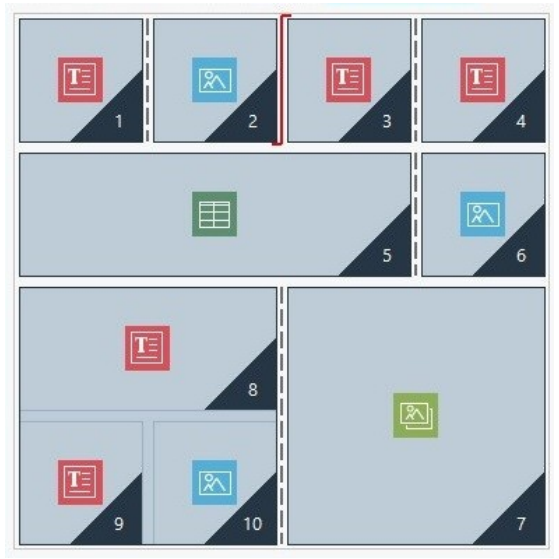

Imagem 1. Adicionando quebras de linha ao layout de página

O exemplo abaixo ajuda a esclarecer o mecanismo de quebra de linha: as quebras de linha foram configuradas antes do objeto 3 e depois do objeto 7 no breakpoint de *desktop*:

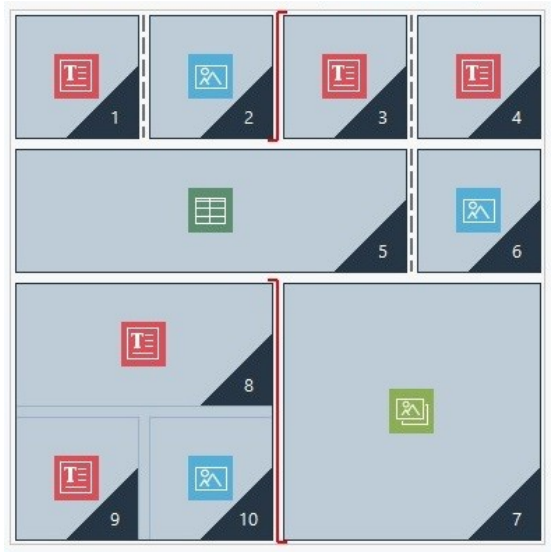

Imagem 2. Layout para o breakpoint de desktop

Como você pode ver, o símbolo de quebra de linha reflete a ordem de exibição. Dê uma olhada no símbolo de quebra de linha antes do objeto 7: o objeto 7 será posicionado acima do bloco criado pelos objetos 8, 9 e 10 porque a ordem de exibição para esses objetos é da direita para a esquerda.

Dado a ordem de exibição, as quebras de linha que tiverem sido adicionadas e o fato que o objeto 2 será ocultado, o layout de página resultante no breakpoint seguinte ao de *desktop* será o seguinte:

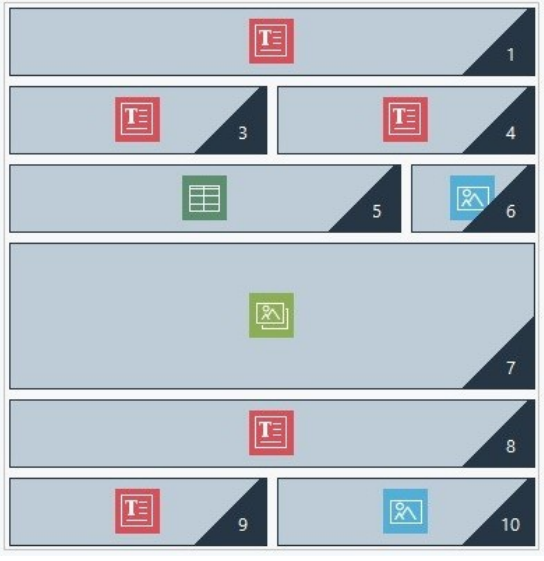

Imagem 3. Layout para o breakpoint seguinte ao de desktop

Você pode ver que o objeto 2, que foi ocultado, não é mais visível, mas a ordem de exibição dos outros objetos não foi alterada. A quebra de linha força os objetos 3 e 4 para a fileira 2, deixando o objeto 1 ocupar sozinho toda a largura da fileira 1. Se a quebra de linha não tivesse sido adicionada, os objetos 1, 3 e 4 poderiam ter permanecido todos juntos, lado a lado, na fileira 1, cada um ocupando um terço dela.

A segunda quebra de linha separa o bloco de objetos 8, 9 e 10 e os posiciona em novas fileiras, abaixo do objeto 7.

Observe que, quando um objeto ocupa mais que uma coluna, sua proporção na largura é mantida no breakpoint seguinte. Na imagem 1, por exemplo, o objeto 5 ocupa 3 das 4 colunas disponíveis no breakpoint de *desktop*: isto equivale a 75% da fileira. Esta proporção é mantida no breakpoint seguinte (imagem 3), mesmo que os outros objetos que estiverem alinhados na largura não mantenham o mesmo layout de antes.

#### **9.3.1.2 Como criar as versões de desktop e celular para um website**

Há várias formas de fornecer aos usuários a melhor experiência de navegação possível quando visitam um w ebsite, qualquer que seja o dispositivo que estiverem usando. Uma maneira é adotar o [Web](#page-178-0) [Design](#page-178-0) [Responsivo,](#page-178-0) um critério de design que implica em criar um único w ebsite que automaticamente se adapta aos diversos dispositivos. Outra forma é criar versões separadas do mesmo w ebsite, cada uma publicada em uma URL diferente e otimizada para ser exibida em um dispositivo específico.

Uma configuração com URLs separadas, no que diz respeito a um Web Design Responsivo, permite construir projetos menos complicados, porque cada um deles é projetado especificamente para determinado tipo de dispositivo, mas tem a desvantagem que todas as atualizações e alterações devem ser repetidas em todos os projetos.

#### **Como configurar redirecionamento de acordo com a resolução do dispositivo**

Imagine que você queira um w ebsite com versões específicas para desktops, tablets e smartphones: você pode usar a *[Página](#page-53-0) [de](#page-53-0) [introdução](#page-53-0)* para configurar um redirecionamento automatico de acordo com a resolução do navegador que for detectada.

- Em primeiro lugar, você precisa criar a versão de desktop para o w ebsite, definindo a estrutura e o conteúdo.
- No *[Passo](#page-23-0) [1](#page-23-0) [-](#page-23-0) [Configurações](#page-23-0) [do](#page-23-0) [website](#page-23-0) [|](#page-23-0) [Avançado](#page-23-0)* clique no botão *[Página](#page-53-0) [de](#page-53-0) [introdução](#page-53-0)* e selecione a opção *Mostrar Página de introdução* na janela que se abre, e então selecione *Detectar resolução automaticamente*.
- Use os comandos para criar a *Breakpoints*. Clique no botão *Adicionar...* para adicionar um novo a 480px, além dos breakpoints já existentes por padrão.

Agora há 3 breakpoints que definem 3 intervalos diferentes: o primeiro intervalo inclui todas as resoluções que forem maiores que as do modelo selecionado atual. O segundo intervalo inclui as resoluções que ficarem entre aquelas do novo breakpoint que você

acabou de adicionar e a do modelo atual. E o terceiro intervalo inclui todas as resolucões que forem mais baixas que a do novo breakpoint.

O projeto atual é automaticamente proposto para o view port de "desktop", que corresponde ao primeiro intervalo, e você não tem que fazer nada sobre ele. Para os outros view ports, entretanto, você terá que configurar os links para as versões mais apropriadas do w ebsite:

- Selecione "View port 1", que corresponde ao segundo intervalo, na *Breakpoints* e clique no botão *Editar...* para abrir a janela *[Configurações](#page-56-0) [de](#page-56-0) [Breakpoing](#page-56-0)*.
- Digite a URL da versão de tablet para o w ebsite no campo *URL para este breakpoing*: por exemplo, http//w w w .meusite.com.br/ tablet/, se for publicar esta versão na sub-pasta "tablet" da pasta principal no servidor.
- Repita estas operações para o view port do "Smartphone", que corresponde ao terceiro intervalo, e vincule à URL relativa: por exemplo, http//w w w .meusite.com.br/smartphone/, se você for publicar a versão do w ebsite para smartphone na sub-pasta "smartphone" da pasta principal no servidor.

O w ebsite agora está configurado para redirecionar de acordo com a resolução detectada do aparelho usado para navegar nele, mas você ainda precisará preparar o w ebsite nas versões para tablet e smartphone!

- Você pode criar sua versão do w ebsite para tablet mais rapidamente se começar a partir de uma cópia da versão de desktop: na janela inicial *[Seleção](#page-16-0) [do](#page-16-0) [projeto](#page-16-0)*, selecione o projeto do w ebsite para desktop e clique no botão *Duplicar*. Então clique no botão *Renomear* para alterar o nome do projeto.
- Abra a cópia do projeto e faça todas as alterações necessárias no modelo e no conteúdo.
- No *[Passo](#page-23-0) [1](#page-23-0) [-](#page-23-0) [Configurações](#page-23-0) [do](#page-23-0) [website](#page-23-0) [|](#page-23-0) [Avançado](#page-23-0)*, abra a janela *[Página](#page-53-0) [de](#page-53-0) [introdução](#page-53-0)* e desabilite a opção *Mostrar Página de introdução*.
- Quando tiver terminado a versão para tablet do projeto, repita o mesmo procedimento para criar a versão para smartphone.

Agora você está pronto para publicar seus w ebsites no servidor:

Publicando a versão do w ebsite para desktop: a versão para desktop é aquela onde está a Página de introdução. Quando publicar w ebsites no servidor, um arquivo index.html é criado, que corresponde à Página de introdução, e ele é salvo na pasta onde o w ebsite é publicado online. Você precisa criar as sub-pastas "tablet" e "smartphone" para que as URLs destas duas versões possam ser encontradas.

Quando tiver feito tudo isto, a versão do seu w ebsite para desktop estará online e o código para detectar a resolução do navegador e redirecionar para outras versões do w ebsite estará ativo na Página de introdução.

- Publicando a versão do w ebsite para tablet: publique o projeto na sub-pasta "tablet" recém-criada no servidor, de modo que o redirecionamento para a versão do w ebsite para tablets funcione na Página de introdução.
- Publicando a versão do w ebsite para smartphone: publique o projeto na sub-pasta "smartphone" recém-criada no servidor, de modo que o redirecionamento para a versão do w ebsite para smartphones funcione na Página de introdução.

#### **Como indicar corretamente as URL para desktop e celular no código da página**

O Google aprova explicitamente configurações de URL separadas para versões do mesmo w ebsite para celular, mas ele recomenda usar tags específicas para permitir que seus algoritmos interpretem corretamente:

- Adicione a tag de link rel="alternate" na página do desktop, para indicar a URL correspondente à versão para dispositivos móveis.
- Adicione a tag de link rel="canonical" na página para celulares, para indicar a URL correspondente à versão de desktop.

Este tipo de tag informa aos algoritmos do Goggle que as duas URLs contêm conteúdos equivalentes e devem ser consideradas como uma entrada única, em vez de duas separadas. Isto é muito importante porque, se as versões para desktop e para celular de uma página forem consideradas como duas entidades diferentes, as duas URLs vão aparecer nos resultados das buscas. E isto também pode significar que as duas páginas podem cair na classificação porque poderiam ser penalizadas por duplicarem o conteúdo.

Quando adicionar as tags, tenha o cuidado de:

manter uma proporção de 1:1 entre as páginas na versão para desktop e as páginas correspondentes na versão para celular. Em especial, evite adicionar tags em muitas páginas da versão para desktop que se refiram à mesma página na versão para celulares (e vice-versa).

verificar se os redirecionamentos foram implementados somente entre páginas que realmente estejam relacionadas uma com a outra.

Quando estiver trabalhando com o WebSite X5, a forma mais fácil é criar a versão do w ebsite para celulares como uma cópia exata da versão para desktop: isto garante que as duas versões terão exatamente as mesmas páginas (arquivos com o mesmo nome) e será mais fácil manter uma proporção de 1:1 entre elas.

Vamos supor que tenhamos adicionado as tags que o Google quer para gerenciar as 3 versões do mesmo w ebsite: desktop, tablet e smartphone. Precisamos:

- Abrir o projeto da versão do w ebsite para desktop e, no *[Passo](#page-23-0) [1](#page-23-0) [-](#page-23-0) [Configurações](#page-23-0) [do](#page-23-0) [website](#page-23-0) [|](#page-23-0) [Avançado](#page-23-0)*, abrir a janela *[Estatísticas,](#page-59-0) [SEO](#page-59-0) [e](#page-59-0) [código](#page-59-0)* e ir para a aba *Código.*
- Agora, no campo *Código personalizado*, selecione a opção *Antes de fechar a tag HEAD* e escreva:

```
<link rel="alternate" media="only screen and (max-width: 480px)" href="http//
www.meusite.com.br/smartphone/[CURPAGE]">
<link rel="alternate" media="only screen and (min-width: 481px) and (max-width:
1024px)" href="http//www.meusite.com.br/tablet/[CURPAGE]">
```
Salve as alterações e então poderá começar a trabalhar na versão do w ebsite para tablets:

- Abra o projeto da versão do w ebsite para tablets e, como feito acima, vá para o *[Passo](#page-23-0) [1](#page-23-0) [-](#page-23-0) [Configurações](#page-23-0) [do](#page-23-0) [website](#page-23-0) [|](#page-23-0) [Avançado](#page-23-0)*, abra a janela *[Estatísticas,](#page-59-0) [SEO](#page-59-0) [e](#page-59-0) [código](#page-59-0)* e vá para a aba *Código.*
- De novo, no campo *Código personalizado*, selecione a opção *Antes de fechar a tag HEAD* e desta vez escreva:

<link rel="canonical" href="http//www.meusite.com.br/[CURPAGE]">

Repita a mesma operação para a versão do w ebsite para smartphones: desta vez a tag de link é a mesma.

Para um melhor entendimento de como este processo funciona, lembre-se que:

- Quando você configura tags na janela *[Estatísticas,](#page-59-0) [SEO](#page-59-0) [e](#page-59-0) [código](#page-59-0)*, elas são automaticamente adicionadas ao código de cada página dos w ebsites.
- Quando você escreve as tags, você deve fornecer a URL da página em que estiver trabalhando como atributo href: a string (sequencia de caracteres) [CURPAGE] identifica o nome do arquivo da página e isto é adicionado automaticamente pelo programa.
- Você precisa usar a tag de link rel="alternate" nas páginas da versão do w ebsite para desktop para declarar todas as alternativas possíveis: neste caso, são as versões tanto para tablet quanto para smartphone.
- Quando você adiciona a tag de link rel="alternate", você também tem que declarar quando o redirecionamento deve ser para a versão de tablet ou para a versão de smartphone, em vez da versão para desktop. No código do exemplo acima, a sequência de consulta de mídia indica que o Google deverá redirecionar para a URL da versão para smartphone no caso de resoluções menores que 480px, e para a URL da versão para tablets no caso de resoluções entre 481px e 1024px.

Se as versões para desktop, tablet e smartphone de um w ebsite não contiverem exatamente as mesmas páginas e/ou tiverem páginas correspondentes mas com nomes diferentes, você terá que intervir manualmente no código de cada página para realizar as correções necessárias nas tags.

- Abra a versão do w ebsite para desktop. No *[Passo](#page-81-0) [3](#page-81-0) [-](#page-81-0) [Mapa](#page-81-0)* selecione a página na qual irá trabalhar e clique no botão *Propriedades.*
- Abra a janela *[Propriedades](#page-83-0) [da](#page-83-0) [Página](#page-83-0)*, vá para a aba *Avançadas* e posicione o cursor no campo *Código personalizado.*
- Selecione a opção *Antes de fechar a tag HEAD* e escreva as seguintes tags:

```
<link rel="alternate" media="only screen and (max-width: 480px)" href="http//
www.meusite.com.br/smartphone/page-1.html">
```

```
<link rel="alternate" media="only screen and (min-width: 481px) and (max-width:
1024px)" href="http//www.meusite.com.br/tablet/page-1.html">
```
onde http//w w w .meusite.com.br/smartphone/page-1.html e http//w w w .meusite.com.br/tablet/page-1.html são as URLs das versões para smartphone e tablet que correspondem à versão de desktop na qual você está trabalhando.

Repita este último passo para todas as páginas do w ebsite, de modo que as tags com as URLs das versões correspondentes para smartphone e tablet são adicionadas.

O mesmo procedimento deverá ser seguido para as páginas na versão para smartphone e para tablet. Desta vez, a tag a ser adicionada é:

```
<link rel="canonical" href="http//www.meusite.com.br/desktop/page-1.html">
```
onde http//w w w .meusite.com.br/desktop/page-1.html é a URL da página na versão para desktop que corresponde àquela na versão para smartphone ou tablet na qual você estiver trabalhando.

# **9.3.2 Os modelos**

# **9.3.2.1 Como trabalhar com os modelos**

Com o WebSite X5, você achará fácil trabalhar com os modelos gráficos (a espinha dorsal do seu w ebsite), porque eles são totalmente flexíveis e fáceis de usar. Graças aos modelos padronizados, com inúmeras possibilidades de personalização e, acima de tudo, a possibilidade de criar seus próprios modelos, você pode ter a certeza de obter a aparência que deseja para o seu site.

Você também pode importar e exportar modelos (extraíndo-os de projetos para os quais tenham sido originalmente criados) e isto torna o compartilhamento de recursos incrivelmente simples.

#### **Como usar um modelo padronizado**

O WebSite X5 fornece uma galeria com mais de 100 modelos padronizados, que podem ser adicionados baixando mais modelos (gratuitos ou adquiridos). Escolher um que seja o certo para você é simples:

- Inicia um novo Projeto e abre a janela *[Seleção](#page-17-0) [do](#page-17-0) [Template](#page-17-0)*.
- Use diversos filtros e as categorias para restringir a pesquisa e exibir somente os modelos que possam ser úteis ao seu projeto.
- Examine as miniaturas dos modelos para escolher o que mais gostar.
- Selecione o modelo que desejar usar e, somente se necessário, compre ou instale o modelo.
- Clique no botão *OK*.

#### **Como criar um novo modelo a partir de um modelo vazio**

Quando tiver criado um layout, usando um editor gráfico externo, você poderá aplicá-lo ao seu projeto no WebSite X5 começando a partir de um modelo vazio:

- Inicia um novo Projeto e abre a janela *[Seleção](#page-17-0) [do](#page-17-0) [Template](#page-17-0)* se. Eclique na opção *Vazio*.
- Selecione a estrutura de modelo que parece melhor corresponder ao resultado que deseja obter e então vá para *[Configurações](#page-64-0) [do](#page-64-0) [Modelo](#page-64-0)* e clique em *[Estrutura](#page-68-0) [do](#page-68-0) [Modelo](#page-68-0).*
- Use as opções na janela *[Estrutura](#page-68-0) [do](#page-68-0) [Modelo](#page-68-0)* para configurar a estrutura que quiser, importar diversos elementos gráficos para o layout e definir as margens e alinhamentos.
- Volte para *[Configurações](#page-64-0) [do](#page-64-0) [Modelo](#page-64-0)* e a partir daí você pode trabalhar nas outras janelas para personalizar os diversos estilos.

# **9.3.2.2 Onde encontrar novos modelos do WebSite X5**

O ponto de partida para procurar por um modelo novo para usar no WebSite X5 é em Modelos do WebSite X5, a área no w ebsite oficial do Marketplace que pode ser acessada em [http://market.w](http://market.websitex5.com/) ebsitex5.com/.

Novos modelos gráficos estão constantemente sendo adicionados a WebSite X5 Templates disponíveis tanto modelos gratuitos quanto os à venda, e todos eles estão prontos para serem usados em seus novos projetos.

Para manter você atualizado em todos os modelos que estão atualmente disponíveis, a lista de modelos padronizados oferecidos pelo WebSite X5 é atualizada automaticamente sempre que novos modelos são publicados em WebSite X5 Templates. Dê uma olhada nas pré-visualizações para ver os novos modelos, os que ainda precisam ser instalados e os que devem ser comprados: o ícone ao lado de cada modelo indica o tipo. Todo o trabalho acontece dentro do programa, e você pode ter certeza de ter todos os modelos sempre à disposição.

# **9.4 Passo 3 - Mapa**

#### **9.4.1 Como criar e trabalhar no Mapa do site**

No WebSite X5 o Mapa do site tem uma estrutura típica de árvore: derivando da Página Inicial e ramificando para os diversos níveis, onde as páginas ficam. Todo mapa do site tem uma Página Inicial e uma quantidade variável de páginas ligadas pelo menu. Quando você adiciona páginas, organize-as nos diversos níveis do menu.

Lembre-se que os níveis no WebSite X5 são categorias e não páginas reais com conteúdo. Níveis contêm as páginas.

Separadores também não possuem conteúdo. Eles são usados para organizar visualmente o menu de navegação.

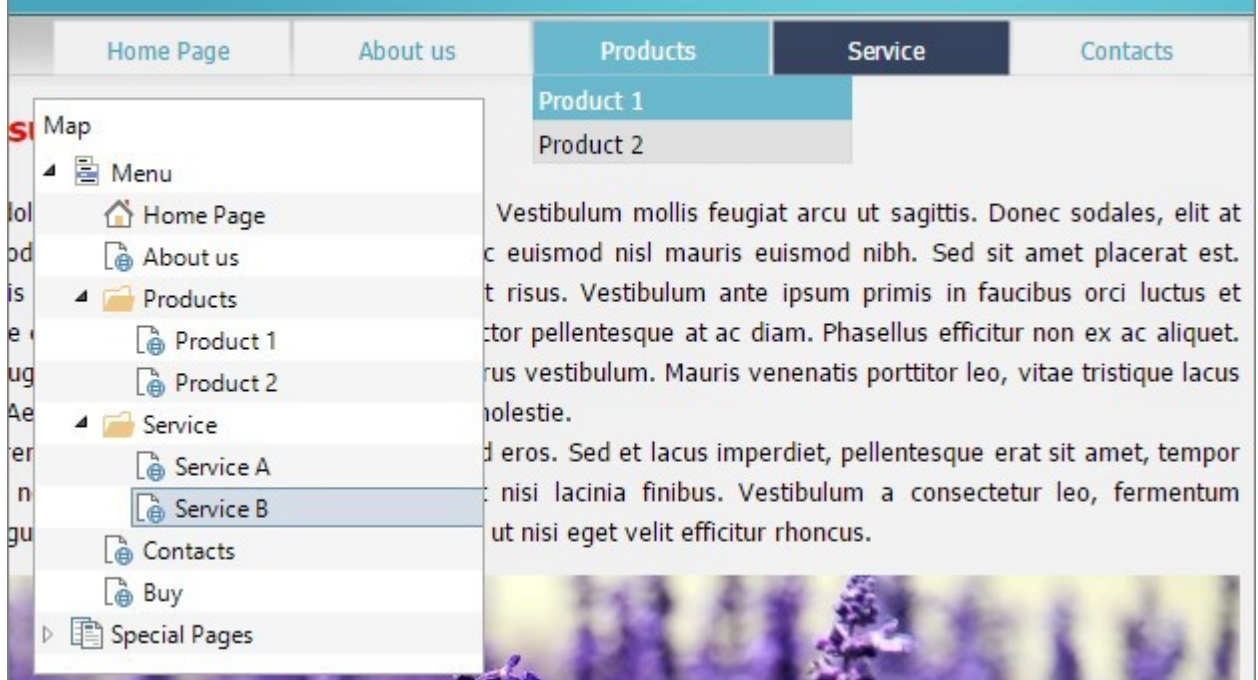

Sua finalidade, no desenvolvimento do Mapa do site, é criar uma estrutura lógica para o conteúdo do site em si, para que os visitantes possam encontrar facilmente as informações que procuram.

#### **Como criar o Mapa do site**

Criar e projetar o Mapa do site no WebSite X5 é fácil:

- Na janela do *[Passo](#page-81-0) [3](#page-81-0) [-](#page-81-0) [Criação](#page-81-0) [do](#page-81-0) [mapa](#page-81-0)* use os botões *Novo Nível*, *Nova Página* e *Separador* para adicionar novos níveis, páginas e separadores ao seu Mapa.
- Dê uma atenção especial aos nomes dos itens do Mapa: estes nomes aparecem no menu de navegação e como nome dos arquivos. Se você quiser alterar um nome, clique duas vezes nele ou use o botão *Renomear*.
- Você pode editar o Mapa a qualquer momento, movendo páginas, níveis e separadores para outras posições: selecione o item que você deseja mover e arraste-o para uma nova posição, ou você pode usar os botões *Para cima / Para baixo*.

#### **Como trabalhar no Mapa do site (comandos e atalhos)**

Há vários atalhos disponíveis para agilizar o trabalho no Mapa do site:

Clique uma segunda vez em um nível já selecionado (inclusive na Página Inicial), ou em um separador, para renomeá-lo (em vez de usar o botão *Renomear*). Você também pode renomear os apelidos para as páginas Especiais na pasta do Menu, mas não poderá renomear as páginas Especiais em si.

- Após selecionar uma página, clique no *Título da página* ou na *Descrição* para alterar o texto (senão você terá que reabrir a janela *[Propriedades](#page-83-0) [da](#page-83-0) [Página](#page-83-0)* para editar o texto).
- Você pode dar um duplo clique em um nível para expandi-lo e ver todas as páginas naquele nível, e dar um duplo clique novamente para recolher o nível (fazer isto é mais rápido do que usar os botões *Expandir* e *Recolher*). Você também pode expandir e recolher um nível clicando na seta em frente ao nome dele.
- Dê um duplo clique em uma página para abrir a janela *[Criação](#page-87-0) [da](#page-87-0) [página](#page-87-0)*, onde poderá criar a página em si.
- Dê um duplo clique em uma página Especial para abrir a janela *[Passo](#page-23-0) [1](#page-23-0) [-](#page-23-0) [Configurações](#page-23-0) [do](#page-23-0) [website](#page-23-0) [|](#page-23-0) [Avançado](#page-23-0)*, onde você poderá criar/editar a página.
- Selecione um nível e arraste-o para uma nova posição, levando junto todas as páginas nele (em vez de usar os botões *Para cima / Para baixo*).
- Selecione uma ou mais páginas e arraste-as para a nova posição (em vez de usar os botões *Para cima / Para baixo*). Use as combinações CTRL + clique ou SHIFT + clique para selecionar vários itens ao mesmo tempo. Seleções múltiplas podem incluir paginas Ocultas ou Protegidas.
- Selecione a pasta do menu e oculte o menu de navegação no botão *Oculta*.
- Selecione uma página Especial e arraste-a para a pasta do Menu (para as páginas e níveis que formam o menu de navegação) para criar um nível que atuará como um apelido para a página Especial. Este nível terá o mesmo nome da página Especial e será vinculado a ela. Ao fazer isto, você fornece um link no menu de navegação que irá diretamente para a página resultante no mecanismo de busca interno, para a Página de introdução, para o Blog, para a página de Acesso/Cadastramento ou para o carrinho de compras.
- Selecione uma ou mais páginas e copie e cole-as em outro lugar do projeto, ou em um projeto diferente se tiver aberto outra janela do programa. Você pode usar os comandos na barra de ferramentas, no menu popup (clicando com o botão direito do mouse) ou as combinações de teclae CTRL+C e CTRL+V. Lembre-se que você não poderá copiar e colar as páginas Especiais.

# <span id="page-193-0"></span>**9.5 Passo 4 - Páginas**

# **9.5.1 Como criar uma página usando a tabela de layout de página**

O WebSite X5 usa um método de layout de página exclusivo onde você pode ver exatamante como a página ficará à medida em que trabalha nela.

A página é exibida como uma tabela onde você pode especificar o número de linhas e de colunas para formar as células que conterão os diversos tipos de conteúdo.

Você pode facilmente arrastar e soltar os Objetos de conteúdo para dentro das células.

#### **Referência: Como montar a tabela de layout de página**

A tabela padrão contém 2 linhas x 2 colunas, e você pode adicionar mais linhas e colunas para ter células suficientes para todo o conteúdo planejado, e você pode prosseguir para a adição dos Objetos de conteúdo necessários nas células.

Use os botões  $\frac{2}{5}$  unu abarra de ferramentas para adiconar linhas e colunas. A tabela pode ter no máximo 64 linhas e 12 colunas.

Por padrão, a largura da coluna na tabela de layout de página é obtida dividindo-se a largura da página (definida para o modelo) pelo número de colunas existentes. Você pode alterar as colunas manualmente usando os cursores na parte inferior da tabela:

Clique e arraste um marcador de coluna para mover a linha divisória de colunas. É movida em décimos do espaço disponível. Para uma maior precisão, mantenha a tecla CTRL pressionada para mover a linha um pixel por vez.

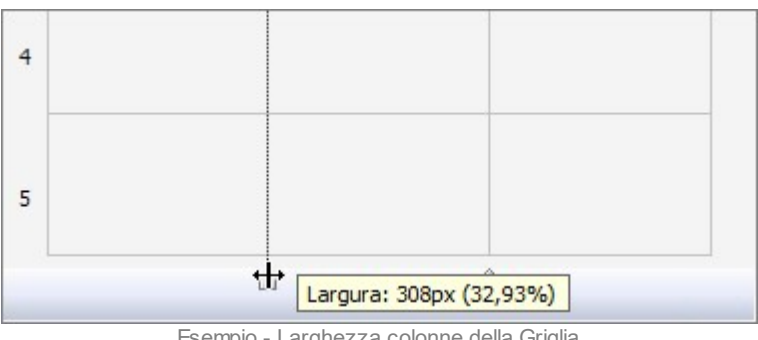

Esempio - Larghezza colonne della Griglia

Clique com o botão direito do mouse sobre um marcador de coluna e selecione Configurar largura da coluna no menu, e então digite a largura em pixels.

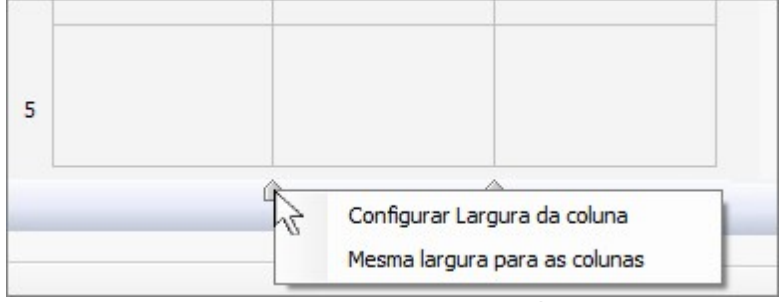

Esempio - Larghezza colonne della Griglia

Clique com o botão direito sobre um marcador de coluna e selecione Mesma largura para as colunas para que todas as colunas voltem a ter a mesma largura.

A altura da linha depende da altura dos objetos inseridos nela, e este valor não pode ser modificado manualmente.

Você pode modificar o visual das linhas (fileiras) alterando as configurações na janela *[Formatos](#page-93-0) [das](#page-93-0) [linhas](#page-93-0)*, que se abre quando você clica no botão ... Usando as opções disponíveis nesta janela, você também poderá fazer com que as linhas ocupem a mesma largura e/ou altura que o view port, ou a janela do navegador do visitante do site.

#### **Referência: Como adicionar conteúdo à tabela de layout de página**

Uma vez que tenha definido o tamanho da [tabela](#page-87-0) [de](#page-87-0) [layout](#page-87-0) de [página,](#page-87-0) você pode inserir o conteúdo da página adicionando Objetos às células. Para adicionar um Objeto, selecione o ícone que o representa e arraste-o para a célula adequada.

Uma célula só pode conter um único Objeto, mas um Objeto pode ocupar várias células adjacentes. Se você soltar um ícone de um Objeto na borda de uma célula, o Objeto ocupará as células que compartilham aquela borda. Você também pode puxar os marcadores de seleção do Objeto para puxá-lo para dentro de células adjacentes.

Você pode mover Objetos pela tabela de layout de página, mesmo se eles ocuparem mais de uma célula, desde que haja espaço suficiente para eles na posição onde deseja movê-los. Você pode usar as setas do teclado para mover Objetos:

- **teclas de seta:** movem a seleção de uma célula para outra na tabela.
- **CTRL + tecla de seta:** esta combinação move o Objeto selecionado para um local diferente na tabela, mantendo a quantidade de células que ocupa, porém ajustando-o ao espaço disponível na(s) célula(s) destino(s).
- **SHIFT + tecla de seta:** esta combinação move o Objeto selecionado para um local diferente na tabela porém altera seu tamanho, tornando-o maior (desde que compatível com outros Objetos existentes na tabela) ou menor para ocupar menos células.

Você pode clicar com o botão direito do mouse no ícone de um Objeto em uma célula para abrir um menu com os comandos para gerenciar este objeto: *Cortar, Copiar, Colar, Remover, Estilo do objeto, Efeito.*

Use esses comandos, por exemplo, para copiar um Objeto e colá-lo em uma célula ou página diferente, ou para removê-lo. Você também pode remover um Objeto arrastando-o para fora da tabela de layout de página, ou pressionando a tecla DEL. Lembre-se que um Objeto será removido se você adicionar um novo Objeto à célula em que ele estiver, e o segundo Objeto tomará seu lugar. Entretanto, se você arrastar um Objeto de uma célula para outra célula já ocupada, os dois Objetos simplesmente trocarão de lugar.

Os comandos *Estilo do objeto | Copiar* e *Estilo do objeto | Colar* no submenu do comando *Estilo do objeto* são usados para

aplicar as configurações definidas na janela *[Estilo](#page-90-0) [do](#page-90-0) [objeto](#page-90-0)* para o objeto de uma célula no objeto de outra célula.

Da mesma forma, os comandos *Efeito | Copiar* e *Efeito | Colar* permitem que o efeito que tenha sido dado ao primeiro objeto seja aplicado ao segundo objeto.

Finalmente, os comandos *Estilo do objeto | Editar...* e *Efeito | Editar...* abrem, respectivamente, as janelas *[Estilo](#page-90-0) [do](#page-90-0) [objeto](#page-90-0)* e *[Efeito](#page-92-0) [revelação](#page-92-0)*.

Quando você adiciona um Objeto a uma célula, você pode abrir a janela que define seu conteúdo dando um duplo clique no Objeto da tabela onde inseriu ou selecionou o Objeto ou clicando no botão *Inserir o Conteúdo do Objeto selecionado*.

- Você não tem que preencher todas as células da tabela. Lembre-se, no entanto, que:
- uma célula vazia corresponderá a um espaço vazio na página;
- não é possível definir o estilo gráfico de uma linha vazia;
- células e linhas vazias reduzem as possibilidades de se colocar objetos em uma ordem específica quando estiver trabalhando em um w ebsite responsivo.

Λ

O layout de página pode ser alterado e atualizado a qualquer momento.

Se estiver criando um w ebsite responsivo (por ter selecionado a opção *Site responsivo* na janela *[Resoluções](#page-65-0) [e](#page-65-0) [Design](#page-65-0) [Responsivo](#page-65-0)*), quando fizer alterações no conteúdo de uma página, será preciso levar em consideração como a página irá se comportar nos diversos view ports entre os breakpoints ativos.

Para fazer o melhor uso das possibilidades oferecidas pelo layout de página, lembre-se que o softw are segue as sequintes regras:

- A largura da página é determinada pelo modelo.
- A largura das colunas na tabela é igual à da largura da página dividida pelo número de colunas. Por padrão, todas as colunas terão a mesma largura, mas você pode alterar a largura de cada uma manualmente.
- Todas as células em uma linha têm a mesma altura: por padrão, será a altura do maior Objeto entre os que ocuparem as células da mesma linha.
- Objetos inseridos são automaticamente redimensionados de acordo com o tamanho da células na tabela.

#### **9.5.2 Como trabalhar com o Objeto Conteúdo Dinâmico**

Dê um duplo clique em um Objeto Conteúdo Dinâmico inserido na [Tabela](#page-87-0) [Layout](#page-87-0) [de](#page-87-0) [Página](#page-87-0) ou selecione-o e clique no botão para abrir a janela *[Objeto](#page-133-0) [Conteúdo](#page-133-0) [Dinâmico](#page-133-0)*. Aqui você pode especificar o conteúdo que usuários habilitados poderão editar diretamente online.

#### **Como habilitar usuários para editarem conteúdo do website online**

Uma vez que o w ebsite tenha sido publicado online, o conteúdo de um Objeto Conteúdo Dinâmico poderá ser editado por usuários habilitados especificamente para esta função, que deverão inserir um login e senha para poderem editar o conteúdo do w ebsite online.

- No *[Passo](#page-23-0) [1](#page-23-0) [-](#page-23-0) [Configurações](#page-23-0) [do](#page-23-0) [website](#page-23-0) [|](#page-23-0) [Avançado](#page-23-0),* abra *[Gerenciamento](#page-48-0) [de](#page-48-0) [acesso](#page-48-0)* e crie a lista de grupos/usuários ou complete a lista criando os usuários, para poder habilitá-los a editar determinadas partes do w ebsite.
- Volte para o *[Passo](#page-81-0) [3](#page-81-0) [-](#page-81-0) [Mapa](#page-81-0)* e dê um duplo clique no Objeto Conteúdo Dinâmico que tiver adicionado para abrir a janela *[Objeto](#page-133-0) [Conteúdo](#page-133-0) [Dinâmico](#page-133-0)*.
- Em *Grupos/Usuários* você poderá ver uma lista de todos os grupos e usuários cadastrados. Você pode fazer o seguinte:
	- Clicar em cada usuário que quiser habilitar (aparece uma marca de verificação ao lado do nome).
	- Clicar em um grupo para habilitar todos os usuários naquele grupo. Se um novo usuário for adicionado a este grupo, ele automaticamente estará habilitado a editar conteúdos específicos do w ebsite.

#### **Como definir conteúdos padronizados**

Uma vez que tenha habilitado os usuários e indicado como os dados deverão ser salvos, você terá que definir o conteúdo que será exibido por padrão no Objeto Conteúdo Dinâmico.

Clique no botão *Pré-visualizar* para exibir o w ebsite no navegator interno. Na página que se abre, em vez do Objeto Conteúdo Dinâmico você verá um convite para começar a inserir seu texto e, ao passar o cursor do mouse, a área ocupada pelo Objeto será exibida com uma linha tracejada em volta.

- Clique dentro da área demarcada para ativar o editor de texto online.
- Insira e formate seu conteúdo.
- Clique no botão *Salvar* para confirmar o conteúdo, ou clique no botão *Remover* para apagar todo o texto que tiver inserido.

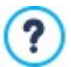

O conteúdo padrão será exibido online até que algum usuário habilitado o substitua por seu próprio conteúdo. Este conteúdo continuará a aparecer até que tenha sido substituído por outro.

#### **Como trabalhar no conteúdo dinâmico (para usuários habilitados)**

Usuários habilitados poderão editar o conteúdo de objetos dinâmicos específicos diretamente online (na Internet), sem ter que possuir uma cópia do softw are instalado ou os arquivos originais do projeto.

- Usuários habilitados usarão seu nome de usuário e senha para fazer o login. Quando passarem o cursor do mouse sobre um Objeto Conteúdo Dinâmico para o qual o usuário em questão tiver sido habilitado a editar, o cursor mudará de formato e uma linha tracejada aparecerá em volta do objeto de conteúdo dinâmico.
- Clique no Objeto Conteúdo Dinâmico para ativar o editor de texto online interno.
- Digite o texto e formate-o como necessário.
- Clique no botão *Salvar* para salvar o novo conteúdo, ou no botão *Remover* para apagar o novo conteúdo.
	- Para permitir que usuários habilitados façam o login, é preciso lembrar-se de adicionar os campos necessários para isto no w ebsite, usando, por exemplo, o objeto opcional de "Login/Logout". Lembre-se que objetos opcionais podem ser gerenciados na janela *[Gerenciamento](#page-97-0) [de](#page-97-0) [Objetos](#page-97-0)*.
	- Se um usuário habilitado não tiver feito o login, o conteúdo do Objeto Conteúdo Dinâmico é tratado como texto normal e não é possível clicar no objeto para ativar o editor online interno.
	- Se um usuário habilitado remover o conteúdo de um Objeto Conteúdo Dinâmico sem adicionar um novo texto, o conteúdo padrão do objeto é recolocado: o objeto não ficará vazio.

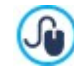

Os administradores do w ebsite podem exibir a lista de todos os Objetos Dinâmicos que tiverem sido adicionados ao w ebiste na aba *Objeto Conteúdo Dinâmico* do [Painel](#page-214-0) [de](#page-214-0) [controle](#page-214-0) online e no [aplicativo](#page-214-0) *[WebSite](#page-214-0) [X5](#page-214-0) [Manager](#page-214-0)*: clique em um objeto para abrir a página do w ebsite onde ele está inserido para editá-lo.

#### **9.5.3 O Mecanismo de Busca interno do WebSite X5 funciona**

Com o [Objeto](#page-135-0) [Busca,](#page-135-0) o WebSite X5 oferece a possibilidade de adicionar um campo de busca ao *Cabeçalho* / *Rodapé* do modelo ou como parte do conteúdo da página, de modo que seus visitantes possam usar o Mecanismo de Busca interno para procurar por coisas no seu w ebsite. O Mecanismo irá procurar entre as páginas, imagens, produtos no carrinho de compras ecommerce e no Blog: os resultados da busca serão classificados por relevância e exibidos em páginas criadas automaticamente pelo Programa.

#### **No que o Mecanismo de Busca baseia sua pesquisa?**

Para obter o máximo do Mecanismo de Busca interno do WebSite X5, você precisa saber que:

**Páginas**

Os itens que o Mecanismo de Busca leva em consideração em uma página são o título, descrição e palavras-chave (veja a janela *[Propriedades](#page-83-0) [da](#page-83-0) [Página](#page-83-0) [|SEO](#page-83-0)*), além do conteúdo de texto.

#### **Imagens / Vídeos**

O Mecanismo de Busca só leva em consideração imagens e vídeos que tenham sido adicionados ao SiteMap (veja *[Objeto](#page-107-0) [Imagem](#page-107-0) [|](#page-107-0) [Sitemap](#page-107-0)* ou *[Objeto](#page-118-0) [Vídeo/Som](#page-118-0) [|](#page-118-0) [Sitemap](#page-118-0)*) e ele analisa todas as informações que tiverem sido fornecidas: *Título*, *Legenda* e *Localização geográfica (p.ex. Endereço, Cidade, etc)* para as imagens; *Título*, *Legenda*, *Categoria*, *Palavras-chave* e *Data de publicação* para os vídeos.

#### **Produtos no carrinho de compras da loja virtual**

O Mecanismo de Busca extende sua pesquisa para incluir todos os produtos que tiverem sido incluídos no catálogo do carrinho de compras da loja virtual, analisando o *Nome/Código* e a *Descrição* vinculada (veja *[Configurações](#page-37-0) [do](#page-37-0) [Produto](#page-37-0) [|](#page-37-0) [Geral](#page-37-0)*).

**Blog**

Todas as páginas do seu Blog são incluídas nas pesquisas. O Mecanismo de Busca analisa a *Título*, o *Autor*, a *Categoria*, o *Cortar*, a *Legenda* e o *Conteúdo* de cada Postagem.

**Área Restrita**

As páginas com acesso por login e senha (dentro da [Área](#page-48-0) [Restrita](#page-48-0)) não são consideradas pelo Mecanismo de Busca, a menos que o usuário já esteja logado.

#### **Páginas ocultas**

Páginas que estejam *Ocultas no menu de navegação* são tratadas como páginas normais para efeito das pesquisas.

#### **Para excluir uma página das buscas**

Se quiser excluir uma página das buscas, selecione-a no [Mapa,](#page-81-0) abra a janela *[Propriedades](#page-83-0) [da](#page-83-0) [Página](#page-83-0)* e, na aba *Avançadas*, desmarque a opção *Inserir esta página no SiteMap*.

#### **Maiúsculas/Minúsculas**

O Mecanismo de Busca não diferencia letras maiúsculas das minúsculas; ele não vê diferença entre os dois tipos de letras.

Os diversos parâmetros que o Mecanismo de Busca leva em consideração têm pesos diferentes: por exemplo, a ocorrência de elementos nos títulos das páginas é considerado muito relevante. Assim, as ocorrências de alguns parâmetros são automaticamente multiplicados por um fator de correção antes de serem associadas a outras ocorrências. Dependendo do número de ocorrências, a relevância de um elemento é calculada e é posicionada de acordo com este cálculo na página que mostra os resultados da busca.

#### **As páginas de Resultado de Buscas**

As páginas de Resultado de Buscas são criadas automaticamente pelo Programa e exibem:

- o campo de busca, que você vê no cabeçalho ou rodapé do modelo ou como conteúdo de página;
- um menu lateral, onde você pode escolher se deseja exibir os resultados por páginas, Blog, carrinho de compras, imagens ou vídeos. Ao lado de cada item neste menu fica o número de resultados encontrados para ele nas buscas, entre parenteses. Se não houver resultados para uma determinada categoria, ela não será incluída no menu;
- a lista dos resultados da busca, ordenados de acordo com a relevância que foi calculada.

Lembre-se que, nas páginas que exibem os resultados das buscas de imagens e vídeos, você pode clicar diretamente na imagem ou vídeo na lista para abrir a página onde está inserida.

O Mecanismo de Busca interno é particularmente útil para w ebsites que tenham um catálogo de produtos bem extenso: as páginas com Resultado das Buscas não somente dão uma completa descrição dos produtos, mas também inlcuem o botão "Comprar" para que os visitantes possam fazer a compra online imediatamente.

As páginas de Resultado de Buscas são criadas automaticamente pelo Programa: o estilo destas páginas é definido no *[Passo](#page-64-0) [2](#page-64-0) [-](#page-64-0) [Configurações](#page-64-0) [do](#page-64-0) [Modelo](#page-64-0)*, na seção *[Estilo](#page-73-0) [de](#page-73-0) [texto](#page-73-0)*.

# **9.5.4 Como criar e usar âncoras**

Uma âncora é uma referência para identificar a posição de um objeto em uma página: elas são usadas para estabelecer links diretamente para o objeto a partir de qualquer ponto do w ebsite.

Não há limite para a quantidade de âncoras que você pode adicionar a uma página: teoricamente há uma âncora por objeto. Para simplificar seu trabalho, aconselhamos colocar uma âncora em um objeto somente se for estritamente necessário, e dar nomes às âncoras para poder identificá-las mais facilmente.

#### **Como criar links internos para páginas usando as âncoras**

Com frequência é útil estabelecer links que evidenciam elementos específicos ao rolar a página: você pode querer escrever um breve resumo no começo de uma página com links que levam o visitante diretamente ao parágrafo que o interessa.

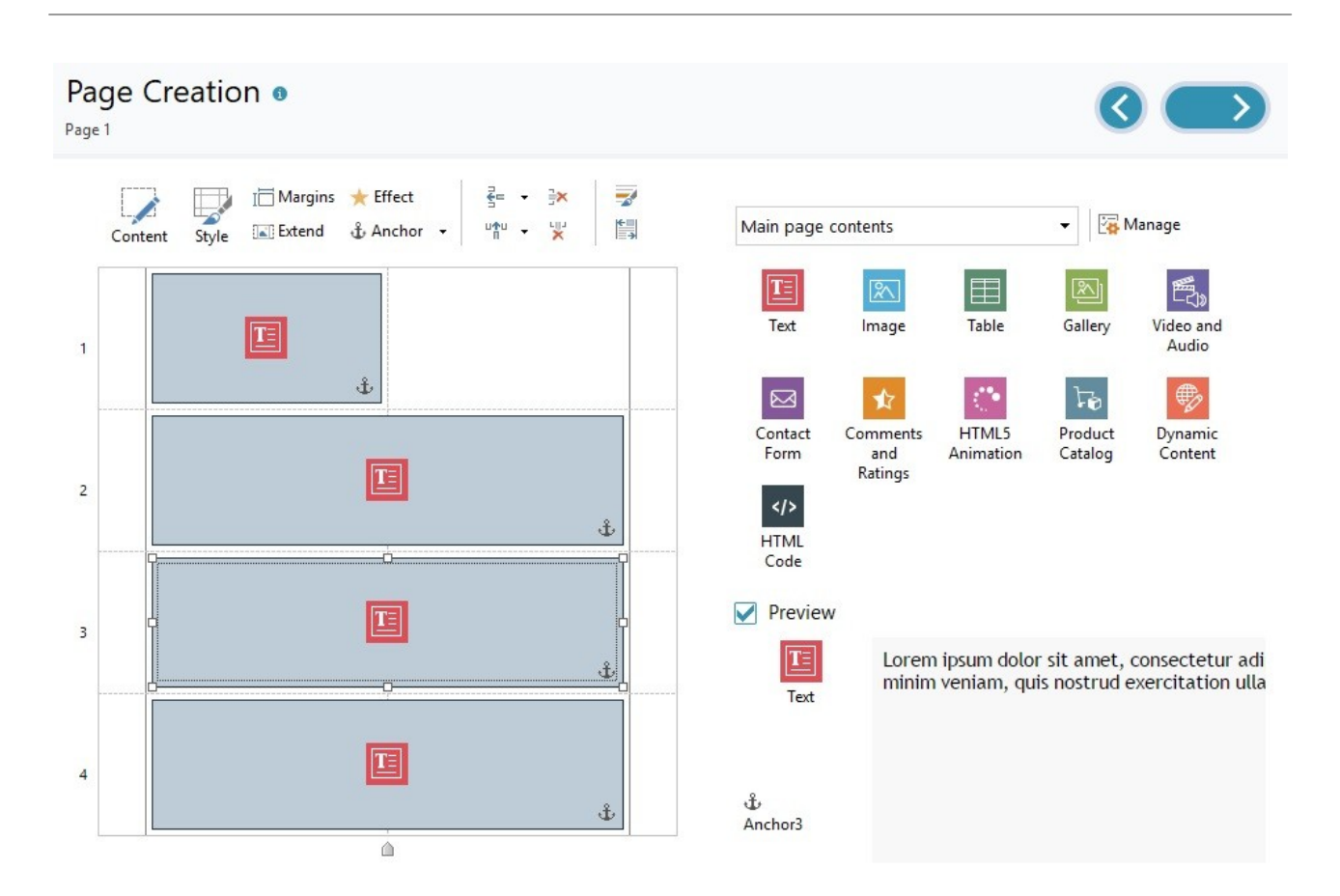

- No *[Passo](#page-87-0) [4](#page-87-0) [-](#page-87-0) [Páginas](#page-87-0)* crie as páginas, inserindo todos os objetos que precisar para completar o conteúdo da página: insira um objeto texto no início para seu resumo, e então outros objetos texto para cada parágrafo para o qual desejar criar um link.
- Na tabela de layout de página, selecione o Objeto Texto do primeiro parágrafo e clique no botão む para dar uma âncora a ele: de um nome à âncora na janela que se abre.
- Faça o mesmo para cada Objeto Texto que tiver inserido, certificando-se que os nomes das âncoras são claros.
- Dê um duplo clique no Objeto Texto do resumo de introdução para abrir o editor.
- Selecione o primeiro item no resumo e clique no botão para abrir a janela *[Link](#page-141-0)*: selecione a opção *Página do site* e use o botão para exibir o Mapa do site e selecionar a página em que irá trabalhar. Clique no campo *Âncora interna na página* para exibir todas as âncoras disponíveis e selecione a que identifica o conteúdo correspondente ao item do resumo.
- Repita esta operação para todos os outros ítens do resumo para os quais deseja criar um link.

Você pode melhorar a navegabilidade para os visitantes adicionando um link no final de cada parágrafo para levá-los de volta ao início da página:

- Com o botão  $\breve{\Phi}$ , adicione uma âncora ao Objeto Texto que corresponde ao resumo de introdução.
- Abra o Objeto Texto no editor para editar o primeiro parágrafo e adicionar no final dele uma legenda do tipo "Voltar ao início".
- Selecione o ítem "Voltar ao início" e clique no botão **co** para criar um link com a página, certificando-se de ter indicado a âncora associada ao resumo no início.
- Repita a operação para adicionar o ítem "Voltar ao início" no final de cada parágrafo.

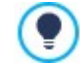

Em vez de usar um ítem "Voltar ao início", você pode usar um botão ou adicionar uma imagem no Objeto Texto, ou usar um Objeto Imagem (neste caso, você pode usar o efeito sob cursor (mouseover)): de qualquer modo, o procedimento para criar o link é o mesmo.

#### **Como criar e gerenciar âncoras manualmente**

Se você precisar colocar uma âncora dentro de um texto, e não no início, por exemplo, ao lado de um parágrafo de um Objeto Texto, poderá fazer isso de duas maneiras:

- 1. Divida o Objeto Texto original em dois objetos de texto separados, e coloque a âncora no segundo objeto.
- 2. Crie manualmente uma âncora no Objeto Texto.
	- Abra o Objeto Texto no editor e clique no botão  $\frac{\{t_i\}}{2}$ para ativar o reconhecimento de código HTML.
	- Mova o cursor para onde você deseja posicionar a âncora e digite  $\langle A \rangle$  NAME="nome\_ancora">  $\&$ nbsp;  $\langle A \rangle$ Em vez de "nome ancora", você deverá escrever o nome que realmente deseja dar à âncora. No exemplo, " " significa que um espaço em branco será adicionado logo após a tag <anchor name> para que o nome que você deu a ela fique claro.

Quando criar um link para uma âncora, você deve se lembrar que âncoras criadas manualmente não serão incluídas na lista exibida pela opção *Âncora interna na página*. Portanto você deverá proceder da seguinte maneira:

- Na janela *[Link](#page-141-0)*, selecione *Arquivo ou URL*.
- No campo *Arquivo na internet*, digite #nome\_ancora onde você digitará o nome que você realmente quer ver no lugar de nome ancora.

# **9.5.5 Como trabalhar com o Estilo do objeto**

Quando estiver trabalhando na *[Criação](#page-87-0) [da](#page-87-0) [página](#page-87-0)*, e tiver arrastado um objeto para uma célula na [tabela](#page-141-0) [de](#page-141-0) [layout](#page-141-0) [de](#page-141-0) [página,](#page-141-0) você pode definir o estilo do objeto, clicando no botão e usando as opções da janela *[Estilo](#page-90-0) [do](#page-90-0) [objeto](#page-90-0)*.

### **Como criar uma imagem de fundo que se ajusta ao tamanho da célula**

Você pode personalizar o estilo de um objeto de várias maneiras: uma delas é importar uma imagem (um arquivo no formato .JPG, .GIF ou .PNG) e usá-la como plano de fundo para o objeto. Dependendo da imagem que você importar, terá que escolher a opção *Imagem de fundo* e definir as opções *Repetir* e *Alinhamento*, ou usar a opção *Ajustar imagem à célula* para encontrar o melhor resultado.

#### **Exemplo 1**

A imagem importada tem o mesmo tamanho da célula que contém o objeto.

Fundo: *Imagem de fundo*

Repetir: *não repetir*

Alinhamento: *Em cima - Esquerda*

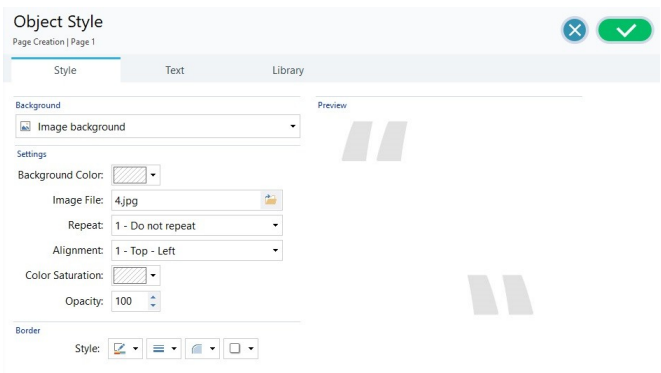

# **Exemplo 2**

A imagem importada é um padrão: não há uma junção vertical ou horizontal quando duas ou mais partes idênticas são colocadas lado a lado.

Fundo: *Imagem de fundo*

Repetir: *ladrilho*

#### Alinhamento: *Em cima - Esquerda*

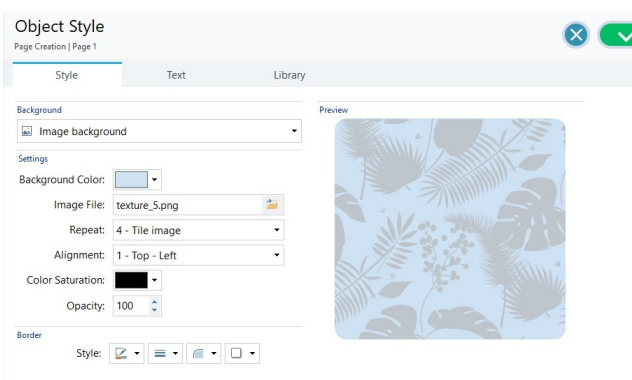

#### **Exemplo 3**

A imagem importada é uma moldura que deve ser adaptada a células de tamanho variado.

#### Fundo: *Ajustar imagem à célula*

Largura do bloco / Altura do bloco: defina o melhor tamanho para os blocos.

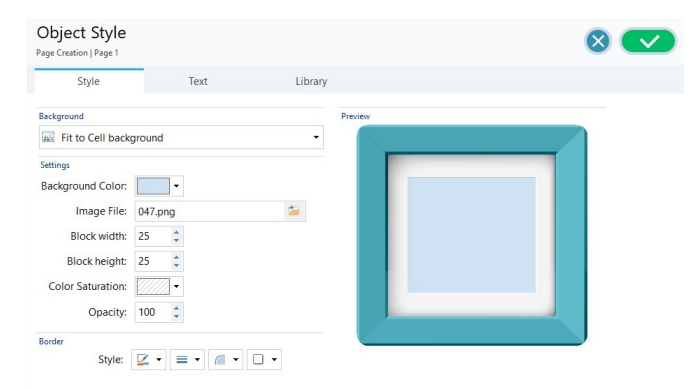

Para entender melhor como a opção *Ajustar imagem à célula* funciona, o que são blocos e como dar o tamanho ideal a eles, considere as seguintes imagens:

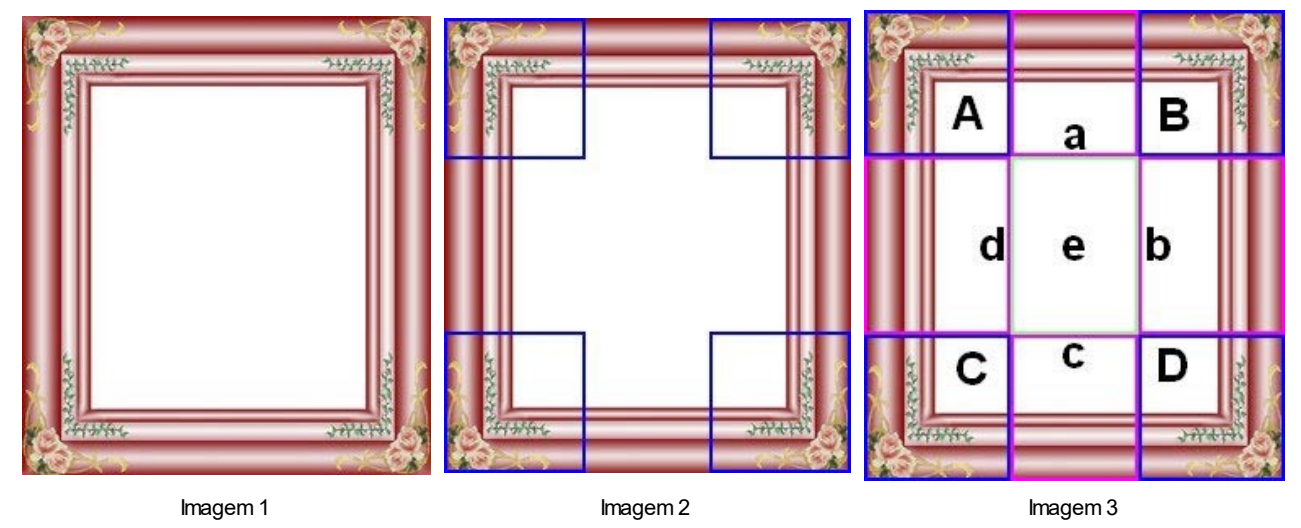

A imagem original (Imagem 1) é uma moldura elaborada que pode ser facilmente cortada em blocos e adaptada a qualquer tamanho: as partes ornamentas nos cantos são fixas e o sombreamento pode ser repetido como um padrão sem mudanças abruptas na cor.

Na Imagem 2, você pode ver os blocos cujo tamanho devem ser expecificados (nas opções *Largura do bloco* e *Altura do bloco*). A largura e a altura são as mesmas para todos os blocos e é dada como uma porcentagam da imagem original: pode variar de 5% a 45%. O corte no exemplo é de 35% tanto para a largura quanto para a altura: este valor garante que cada bloco incluirá o elemento

#### de canto.

A Imagem 3 mostra como é possível, a partir dos blocos A, B, C e D extraídos da imagem original, obter 5 outros blocos, a, b, c, d e e: esses são os blocos que o Programa corta para obter todas as partes da imagem que são necessárias para completar o fundo da célula. Os Blocos A, B, C e D são mantidos inalterados e posicionados nos cantos da célula, e os outros cinco blocos, a, b, c, d e e, são repetidos para preencher o resto do espaço.

Ajustar imagem à célula é, portanto, muito útil para adaptar a mesma imagem para que se ajusta a objetos em células de tamanhos diferentes.

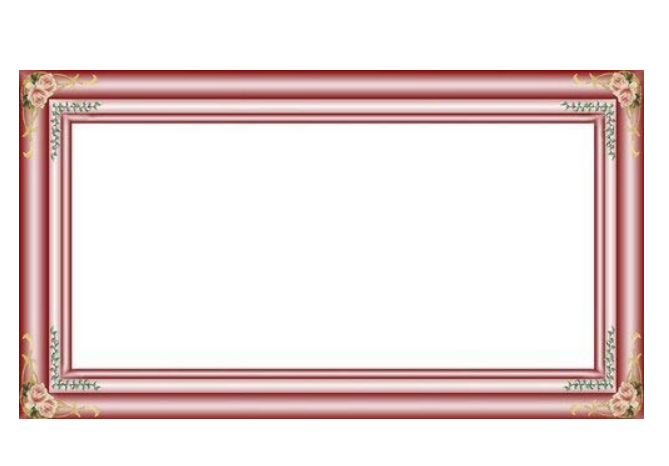

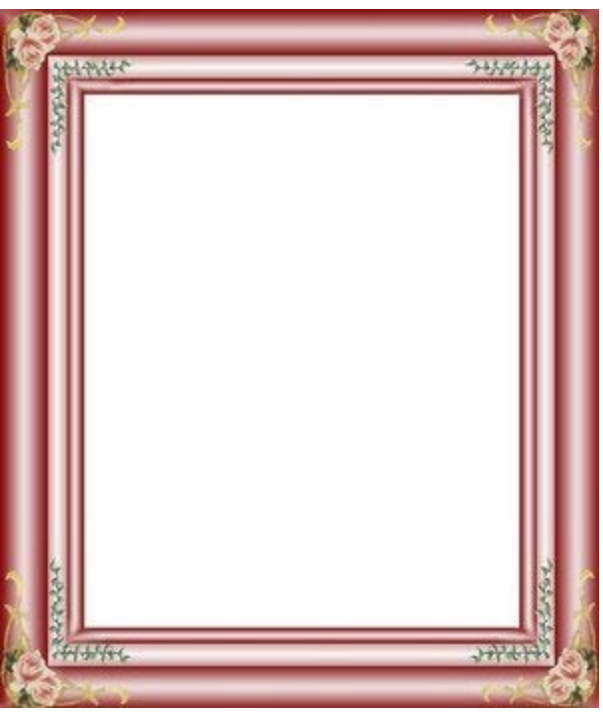

# **Como usar a biblioteca de estilos**

Você pode economizar tempo com a Biblioteca: se precisar aplicar o mesmo estilo a diversos objetos, poderá defini-lo para somente um objeto, salvar o estilo e então aplicá-lo a todas as outras células.

Para criar um novo estilo:

- Na [tabela](#page-141-0) [de](#page-141-0) [layout](#page-141-0) [de](#page-141-0) [página](#page-141-0), selecione o objeto na qual deseja trabalhar e clique no botão para abrir a janela *[Estilo](#page-90-0) [do](#page-90-0) [objeto](#page-90-0)*.
- Use as opções disponíveis nas abas *Estilo* e *Texto* para obter a aparência desejada.
- Abra a aba *Biblioteca* e clique no botão *Adicionar*: um novo estilo é criado de acordo com suas configurações. Uma miniatura do estilo é criada e adicionada à lista dos estilos *Personalizadas*.

Para aplicar um estilo a uma célula:

- Na [tabela](#page-141-0) [de](#page-141-0) [layout](#page-141-0) [de](#page-141-0) [página](#page-141-0) selecione o objeto em que deseja trabalhar e clique no botão para abrir a janela *[Estilo](#page-90-0) [do](#page-90-0) [objeto](#page-90-0)*.
- Vá para a aba *Biblioteca* e selecione a miniatura do estilo que deseja aplicar, escolhendo entre os que estão na lista e estilo *Prédefinidas* ou entre os da lista *Personalizadas*.
- Clique no botão *Aplicar*.

# **9.5.6 Como trabalhar com os Formatos das linhas**

Quando estiver trabalhando na *[Criação](#page-87-0) [da](#page-87-0) [página](#page-87-0)* e tiver adicionado pelo menos um objeto a uma célula na [Tabela](#page-141-0) [de](#page-141-0) [layout](#page-141-0) [de](#page-141-0) [página](#page-141-0), poderá formatar a linha (fileira) onde a célula está. Selecione a linha e clique no botão para abrir a janela *[Formatos](#page-93-0) [das](#page-93-0) [linhas.](#page-93-0)*

#### **Como unir linhas para que tenham o mesmo formato**

Uma linha é uma faixa horizontal dentro da página. As linhas podem ser tão largas quanto a página (que, por sua vez, depende do modelo) ou tão largas quanto a janela do navegador. A altura da linha depende da altura do objeto de maior comprimento que estiver em uma das células da linha.

Épossível unir linhas consecutivas para que o formato de linha escolhido se aplique automaticamente a todas elas:

- Abra a janela *[Criação](#page-87-0) [da](#page-87-0) [página](#page-87-0)* e insira os objetos na tabela de layout de página conforme necessário.
- Clique no botão para abrir a janela *[Formatos](#page-93-0) [das](#page-93-0) [linhas](#page-93-0)*. Na nossa tabela de layout de página abaixo, todas as linhas têm um ponto ao lado delas. O ponto pode estar vazio ou cheio, dependendo se o formato de linha tenha sido definido ou não*.*

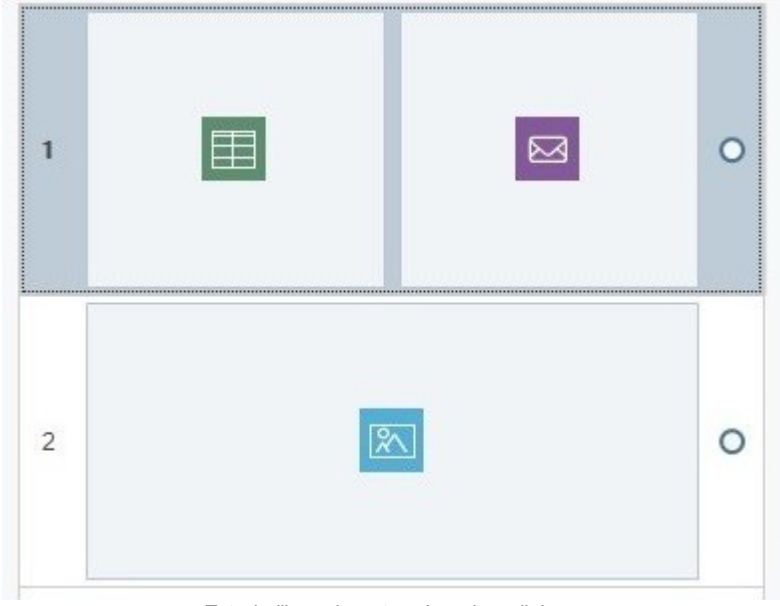

Estado liberado antes de unir as linhas

Mova o cursor do mouse para que fique a meio caminho entre os pontos ao lado das duas células que deverão ser unidas: aparecerá um cadeado.

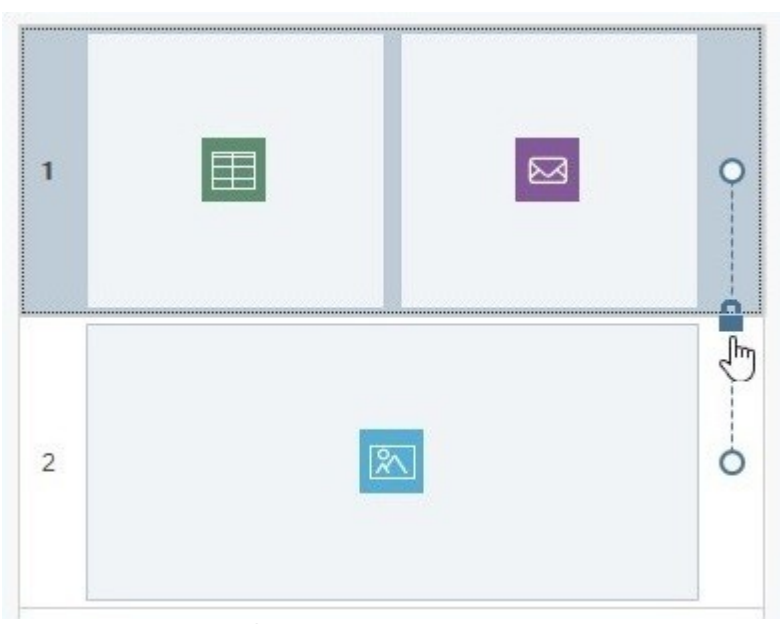

Cursor do mouse junto à linha

Clique no cadeado: as duas linhas são unidas e o cadeado muda de aspecto.

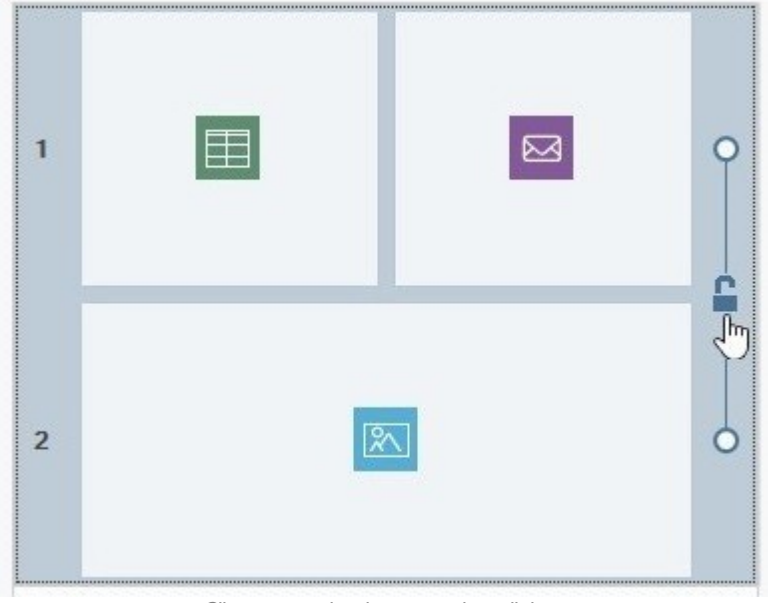

Clique no cadeado para unir as linhas

Agora aparece uma linha que une os dois pontos, indicando que essas duas fileiras estão unidas. Toda a formação feita na primeira linha será automaticamente aplicada à segunda linha tabmém.

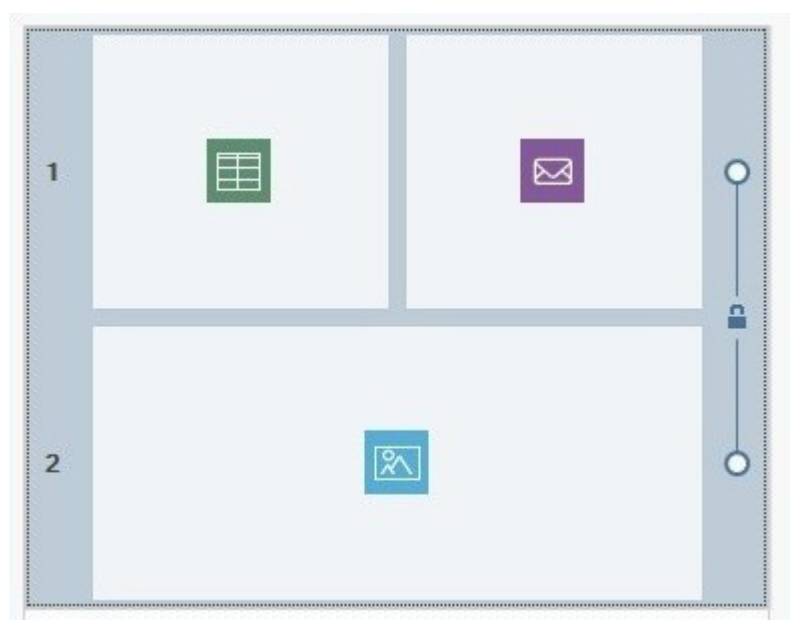

Estado liberado depois de unir as linhas

Você pode repetir esta operação quantas vezes forem necessárias.

#### **Como dividir linhas unidas**

Étão fácil dividir fileiras quanto juntá-las:

- $\blacksquare$  Mova o cursor do mouse sobre o cadeado entre os pontos.
- Clique no cadeado para dividir as duas linhas.

Se duas linhas estiverem unidas e o mesmo formato tiver sido designado a elas, então quando elas se dividirem a primeira linha manterá o novo estilo, mas a segunda linha voltará ao estilo original.

Se mais de duas linhas estiverem unidas, elas podem ser divididas no ponto em que o cadeado aparece. Por exemplo, se as linhas 1, 2, 3 e 4 estiverem unidas e você clicar no cadeado entre as linhas 2 e 3, você terá as linhas 1 e 2 unidas e as linhas 3 e 4 unidas entre si.

#### **Quando não é possível dividir linhas unidas**

Fileiras às vezes são unidas automaticamente, de acordo com o modo que os objetos na tabela de layout de página estão posicionados ou em como eles estão ordenados nos diversos view ports de um w ebsite responsivo, e nem sempre é possível dividilas.

#### **1º Caso. Layout de página**

se um objeto na tabela de layout de página ocupar mais de uma célula, e elas ficarem em linhas diferentes, todas as linhas envolvidas serão unidas automaticamente. O cadeado que aparece na linha que une os pontos entre cada fileira fica cinza em vez de azul, para indicar que ele não pode ser removido. A única maneira de alterar esta situação é mudando o layout dos objetos.

Exemplo

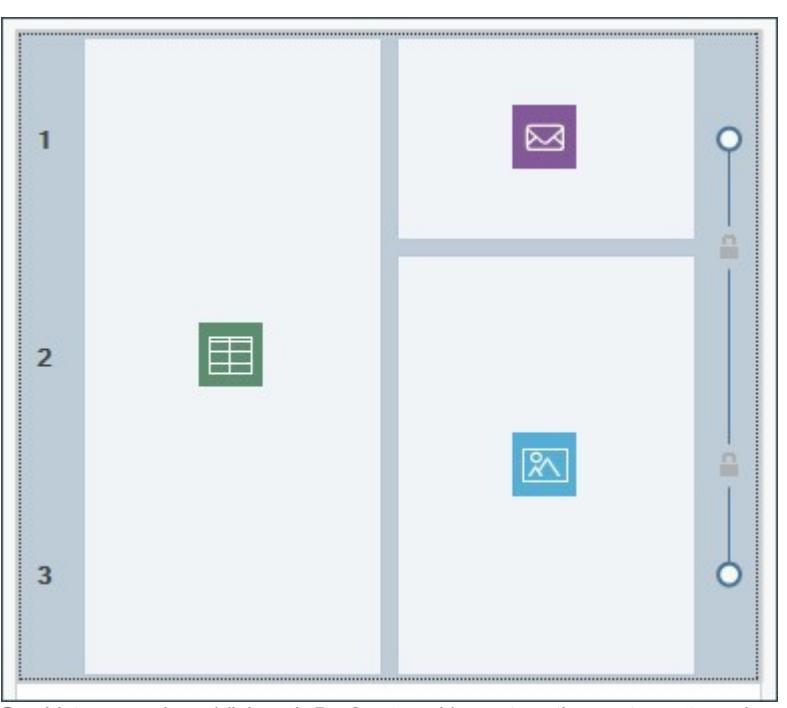

Os objetos na coluna 1 linhas 4, 5 e 6: são unidos automaticamente e não podem ser separados

Mesmo se você der formatos diferentes para as linhas 1 e 2 e então inserir um objeto que ocupe ambas as linhas, elas serão unidas automaticamente e a linha 2 assumirá o formato da linha 1. Não será possível dividi-las sem mudar antes a posição dos objetos.

# **2º Caso. Website Responsivo**

Se estiver trabalhando em um w ebsite responsivo, quando tiver determinado a ordem de exibição dos objetos nos diversos view ports, podem ocorrer combinações que levem duas ou mais linhas a serem unidas automaticamente. Isto normalmente acontece quando, como no exemplo a seguir, um objeto é seguido por outro que não fica à sua direita (na mesma linha) mas sim abaixo dele (em uma linha diferente): isto leva à criação automática de grupos onde os objetos são posicionados em linhas diferentes.

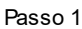

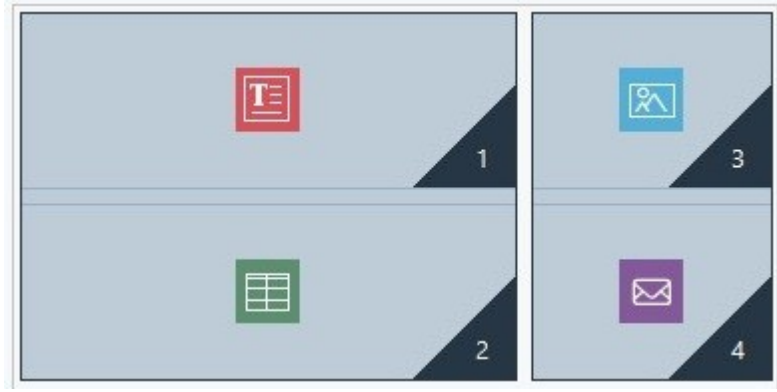

Quando você definir o view port correspondente a um breakpoint, a ordenação forma grupos de objetos em linhas diferentes

Passo 2

| an an |  |
|-------|--|
|       |  |

Situação final: com a ordenação dada, linhas 1 e 2 foram unidas e parecem a mesma

# **Como formatar uma linha**

É muito fácil formatar uma linha:

- Abra a janela *[Formatos](#page-93-0) [das](#page-93-0) [linhas](#page-93-0)* e selecione a linha, ou grupo de linhas, em que quer trabalhar.
- Use as opções disponíveis para definir o formato necessário.

Quando estiver trabalhando no formato da linha, lembre-se que:

- na tabela de layout de página exibida na janela *[Formatos](#page-93-0) [das](#page-93-0) [linhas,](#page-93-0)* as linhas sem um formato definido terão um plano de fundo branco e um ponto vazio ao lado delas,
- na tabela de layout de página na janela *[Formatos](#page-93-0) [das](#page-93-0) [linhas](#page-93-0)*, as linhas que tiverem um formato especificado terão um plano de fundo azul e um ponto cheio ao lado,
- clique em uma linha com o botão direito do mouse para abrir um menu com os comandos para copiar e colar o formato da linha.

#### **Como criar uma faixa colorida na mesma largura da janela do navegador**

Se você quiser criar uma faixa colorida que tenha a mesma largura da janela do navegador, e não só a largura da página, siga os seguintes passos:

- Abra a janela *[Formatos](#page-93-0) [das](#page-93-0) [linhas](#page-93-0)* e selecione a linha, ou grupo de linhas, em que irá trabalhar.
- Selecione *Colorido* como *Fundo* e use as opções disponíveis para especificar a cor e a opacidade.
- Selecione a opção *Estender para a largura da janela do navegador* e veja a pré-visualização para verificar o efeito da faixa que criou.

Seguindo um procedimento similar, basta alterar o tipo de *Fundo,* e você poderá criar uma faixa com um gradiente, uma apresentação de slides, um mapa, um vídeo ou uma imagem em vez de uma cor sólida.

# **Como criar um website com um efeito de paralaxe**

O efeito de paralaxe é geralmente usado para conferir profundidade a uma página e torná-la mais atraente para os visitantes. Quando a página for rolada, as imagens do plano de fundo e do primeiro plano vão se mover a velocidades diferentes, criando um efeito 3D.

Se quiser usar o efeito de paralaxe em uma página, siga este procedimento:

- Abra a janela *[Formatos](#page-93-0) [das](#page-93-0) [linhas](#page-93-0)* e selecione a linha, ou grupo de linhas, em que irá trabalhar.
- Selecione *Imagem* como *Fundo* e use as opções disponíveis para importar o arquivo de imagem a ser usado e configure os parâmetros para alinhamento, disposição, etc.
- Selecione a opção *Efeito* e escolha o efeito de paralaxe que deseja aplicar. Veja a pré-visualização para conferir o efeito.
- Se quiser tornar o efeito de paralaxe ainda mais evidente, você também pode selecionar a opção *Estender para a largura da janela do navegador* para que a faixa cubra toda a largura da janela do navegador.

Quando usar o efeito de paralaxe, você pode usar um gradiente, uma apresentação de slides, um mapa, uma foto, ou um vídeo como *Fundo* da linha, mas não uma cor sólida.

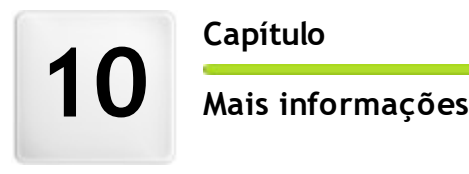

**C a p í t u l o**

# <span id="page-209-0"></span>**10.1 Navegadores web & o navegador do WebSite X5**

Um Navegador é um programa que permite aos usuários exibir e interagir com as informações (texto, imagens, etc) em uma página w eb. Os navegadores mais frequentemente utilizados são Microsoft Explorer®, Firefox®, Safari® e Google Chrome™.

Os navegadores usam um mecanismo de renderização para exibir o conteúdo de uma página. Um mecanismo de renderização é um programa que baixa o conteúdo (uma página HTML, por exemplo) e formata a informação nela (CSSs associados, por exemplo) e exibe tudo na tela. Os navegadores usam diferentes mecanismos de renderização, e eles diferem na qualidade de renderização, em relação a padrões, e velocidade. Portanto, as páginas podem parecer diferentes dependendo do navegador em que forem exibidas. Entretanto, como uma página w eb não é impressa, uma certa margem de diferença é aceitável, se a experiência que o usuário tiver ao visitar não for prejudicada por isto.

A melhor maneira de obter páginas w eb que sejam compatíveis com os principais navegadores, nas suas diversas versões, é criar um código limpo que adere às normas aceitas.

O WebSite X5 gera automaticamente o código HTML5 associado ao CSS 2.1 ou 3, e garante uma total compatibilidade com todos os navegadores principais e dispositivos móveis, tais como celulares, tablets e smartphones.

# **O navegador interno do WebSite X5**

Quando estiver trabalhando em um projeto, você precisará poder conferir o resultado final e como o site será exibido quando tiver sido publicado. Para isso, o WebSite X5 fornece um botão *Pré-visualizar*, que fica sempre disponível (veja *[O](#page-12-0) [ambiente](#page-12-0) [de](#page-12-0) [trabalho](#page-12-0)*), que oferece uma prévia do w ebsite no seu computador. Ela é constantemente atualizada (veja *Manter a Pré-visualização atualizada ao trabalhar no projeto* na janela *[Preferências](#page-14-0)*).

Para exibir a pré-visualização, o WebSite X5 usa seu próprio navegador, baseado no Chromium (http://www[.chromium.org/\)](http://www.chromium.org/), o navegador de código aberto que emprestou seu nome ao Google Chrome™. Este navegador tem os seguintes comandos:

Para voltar para a última página visitada.

# **Avançar**

**Voltar**

Avançar para a página visitada anteriormente, da qual retornou.

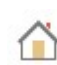

# **Home page (página inicial)**

Ir para a página inicial do site.

#### **Barra de endereço** D:\WebSite

Exibe o caminho da página em exibição e/ou permite que você inisira o endereço da página que deseja exibir. Basta clicar no botão ENVIAR para confirmar o endereço inserido.

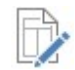

#### **Editar esta página**

Faz retornar ao Programa, abrindo a página exibida como uma pré-visualização no navegador na janela *[Criação](#page-87-0) [da](#page-87-0) [página](#page-87-0)*, de modo que possa ser editada. Se a página for parte do [Blog,](#page-24-0) da [Área](#page-48-0) [Restrita](#page-48-0) ou do [Carrinho](#page-35-0) [de](#page-35-0) [compras,](#page-35-0) este botão o levará de volta à seção relativa no *[Passo](#page-23-0) [1](#page-23-0) [-](#page-23-0) [Configurações](#page-23-0) [do](#page-23-0) [website](#page-23-0) [|](#page-23-0) [Avançado](#page-23-0)*.

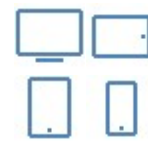

## **Botões de dispositivos**

Os Botões de dispositivo só ficam disponíveis se a opção *Website Responsivo* estiver ativa. Eles são exibidos de acordo com a quantidade de breakpoints que você tiver configurado para o Projeto: por exemplo, se você definir 4 breakpoints ou mais, os botões *Desktop*, *Smartphone* e *Tablet* são exibidos, sendo que o último mostra um submenu para todos os breakpoints intermediários.

Ao clicar em um Botão de dispositivo, a janela onde o conteúdo da página é exibido será automaticamente redimensionada conforme a resolução correspondente. Na configuração padrão, o botão *Desktop* fica ativado e o conteúdo se adapta à largura da janela de pré-visualização, usando todo o espaço disponível.

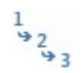

#### **Mostrar ordem de exibição dos objetos**

Esta função só fica disponível se a opção *WebSite Responsivo* estiver ativa. O número configurado para o Objeto durante o procedimento Ordem de Exibição será sobreposto no conteúdo da Página.

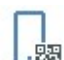

# **Pré-visualização em celular**

Abre uma janela que exibe um QR Code e um endereço URL. Quando você tiver conectado seu dispositivo móvel ao PC, poderá tanto escanear o QR Code ou ir para a URL para exibir uma pré-visualização do w ebsite e verificar como ele se comporta.

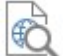

# **Pré-visualizar o WebSite em outro Navegador**

Você poderá pré-visualizar o site usando um dos navegadores instalados no seu computador. Ao clicar na seta posicionada ao lado do botão, um menu drop-dow n será exibido, onde você poderá escolher entre os navegadores listados. Finalmente, se o navegador de sua escolha for salvo como favorito, ele sempre será

#### usado como navegador padrão até que uma nova escolha seja feita.

Você pode ativar o WebSite Responsivo com a opção *Site responsivo* disponível na janela *[Resoluções](#page-65-0) [e](#page-65-0) [Design](#page-65-0) [Responsivo](#page-65-0)*. Se a opção *WebSite Responsivo* estiver ativa, uma *Barra de Resoluções* será exibida no navegador nativo do WebSite X5. Esta barra exibe os breakpoints ativos para o Projeto.

Quando a janela do navegador se abre para exibir a pré-visualização da página em que está trabalhando, a página em exibição muda automaticamente de acordo com a página a ser exibida na janela no navegador.

Usar um navegador próprio para exibir uma pré-visualização do site em construção tem as seguintes vantagens:

- a pré-visualização não substitui a página do w ebsite em exibição na janela do seu navegador normal;
- a pré-visualização do site em construção é atualizada na janela do navegador interno e não é preciso abrir novas janelas no seu navegador padrão.

# **10.2 Fontes seguras e fontes web**

A seleção de uma fonte é muito importante porque ela influencia na qualidade de exibição da página de um w ebsite. Mais de 90% da informação na Internet está no formato de texto, e é claro que a escolha da fonte é muito importante. É importante escolher uma fonte que não apenas seja atraente, mas também seja fácil de ler e que seja exibida corretamente nos dispositivos dos visitantes, independente do navegador que usarem para navegar.

#### **Legibilidade da fonte**

A legibilidade de uma fonte essencialmente depende de fatores como a qual família ela pertence, a altura x e o tamanho total dos caracteres.

- **Família** As fontes mais legíveis na Internet pertencem à família *sans-serif* (p. ex:. Arial ou Helvetica) enquanto que a família *serif* (p. ex: Times New Roman, Georgia ou Palatino) é mais apropriada para documentos impressos. As fontes *Cursivas* (como a Arabic) e *fantasia* (como a Symbolix) não são amplamente suportadas pelos navegadores principais. As fontes *Monoespaçadas* (como a Courier) tendem cansar a vista se usadas em documentos extensos, e geralmente só são usadas para trechos de códigos (snippets) na Internet.
- **altura-x** Com altura-x queremos dizer a altura do caractere (letra) minúsculo "x". Uma fonte como a Times New Roman tem, por exemplo, uma legibilidade mediana em uma tela de computador porque ela tem uma altura-x moderada. Já a Verdana, por outro lado, foi projetada especificamente para ser lida em telas de computador e tem uma altura-x muito alta, especialmente se comparada com outros tipos de caracteres com o mesmo tamanho em pixels.

#### **Fontes seguras ou fontes web seguras**

Antes que a diretiva CSS3 fosse introduzida, um outro fator que tinha uma enorme influência na escolha das fontes pra as páginas w eb era o suporte oferecido pelos diversos navegadores para a exibição de fontes. Era praticamente obrigatório usar fontes seguras para w eb, ou seja, fontes que são usadas universalmente e presentes em praticamente todos os computadores.

Quando um servidor envia uma página w eb para um computador cliente, ele pergunta para o cliente qual fonte ele irá usar para exibir o texto. O cliente verifica se tem a fonte proposta instalada e procede conforme as instruções recebidas: caso contrário, ele usará uma fonte padronizada como substituto.

Isto basicamente significa que todo mundo sempre usou as mesmas fontes (Arial, Verdana, Georgia e algumas outras), para evitar o risco de estragar a exibição das páginas w eb. Isto obviamente limitava a criatividade dos autores de w ebsites.

#### **Fontes não-seguras ou fontes web**

O CSS3 abriu a porta para o uso de fontes não seguras: o comando *@font-face* torna possível enviar um arquivo relacionado a uma fonte específica (no formato TTF, EOT, WOFF ou SVG, dependendo do navegador em uso) para o computador cliente, que contém o conjunto de caracteres usados para uma página específica.

Isto significa que o computador cliente não precisa mais verificar se a fonte sugerida está instalada ou não, mas ele pode usar o conjunto de caracteres vinculado à folha de estilo CSS da página w eb.

Então, graças ao CSS3, agora é possível usar qualquer fonte em uma página w eb, porque o usuário final pode baixar o conjunto de caracteres necessário.

Há 2 técnicas principais para usar fontes w eb:

- usar fontes instaladas no nosso computador, publicando os arquivos de fontes (nos diversos formatos) no servidor do w ebsite;
- usar um serviço externo, como o [Google](https://www.google.com/fonts#) [Fonts™](https://www.google.com/fonts#) (gratuito) ou o [Adobe](http://www.typekit.com) [Typekit](http://www.typekit.com) (é preciso pagar), que oferece fontes w eb já

prontas para uso, e basta criar um link nas folhas de estilo CSS da página do w ebsite.

Uma desvantagem destas soluções é que as fontes w eb têm que ser baixadas pelo usuário, e isto pode influenciar no tempo levado para carregar uma página. A vantagem delas é que oferecem muito mais liberdade para a formatação de texto e layout de página. Além disso, as fontes Google ficam armazenadas nos servidores do Google e não precisam estar presentes no servidor do w ebsite em si.

#### **Sugestões**

Graças às fontes w eb, agora podemos ser tão criativos na w eb como somos em nossos computadores, mas é importante lembrar que não devemos exagerar. Aqui vão algumas sugestões para usar as fontes w eb com sabedoria:

- Use fontes pequenas e não use muitas de uma vez: as páginas ficarão mais fáceis de ler e terão um visual mais arrumado.
- Não use fontes ao acaso: fique com o mesmo tipo de caractere e combinações de estilo em todas as páginas, para que seu w ebsite tenha coerência e consistência.
- Só adicione fontes w eb (com seus estilos) que você realmente vá usar nas páginas: o usuário final terá que baixar os arquivos das fontes w eb e eles influenciam no tempo que se leva para carregar uma página, então muitas fontes podem tornar a exibição da página muito mais lenta.
- Sempre verifique as condições de uso da licença da fonte: muitas fontes podem ser usadas gratuitamente na Internet, mas algumas estão sujeitas a condições específicas, como um limite para somente materiais impressos.

#### **Usando fontes web no WebSite X5**

Há muitos locais no WebSite X5 onde você pode escolher que fontes usar: no editor de texto, no editor de cabeçalho/rodapé, e em todas as janelas onde você possa adicionar texto (conteúdo, itens de menu, uma legenda de botão, etc.).

Toda vez que você tiver que inserir um texto, a lista do menu de fontes disponíveis automaticamente exibirá todas as fontes instaladas no seu computador. Você pode aumentar as opções adicionando as fontes w eb a esta lista, sem ter que instalá-las, basta adicioná-las a partir da Interntet (veja em [Como](#page-154-0) [usar](#page-154-0) [fontes](#page-154-0) w [eb](#page-154-0)).

As fontes no menu são listadas em ordem alfabética, e as fontes w eb têm um ícone ao lado, para que sejam facilmente reconhecidas:

Os tipos de fonte podem ser facilmente identificados pelo ícone ao lado deles:

- Fontes Google: fontes adicionadas a partir da janela *[Adicionar](#page-136-0) [fontes](#page-136-0) [web](#page-136-0)* do WebSite X5 e vinculadas ao servidor do Google.
- Fontes Web Online: fontes adicionadas a partir da janela *[Adicionar](#page-136-0) [fontes](#page-136-0) [web](#page-136-0)* do WebSite X5 e vinculadas ao servidor de serviço que oferece as fontes.
- Fontes Web Offline: fontes adicionadas a partir da janela *[Adicionar](#page-136-0) [fontes](#page-136-0) [web](#page-136-0)* do WebSite X5 e publicadas no servidor de Internet do w ebsite.

# **10.3 O Box Model no WebSite X5**

No WebSite X5, as páginas são criadas com o auxílio de uma [Grade,](#page-87-0) e o layout pode ser perfeitamente ajustado ás margens dos objetos contidos nas células. Que podem ser modificadas usando as opções na janela *Margem e Alinhamento*, que é exibida ao se clicar no botão *Margens* na barra de ferramentas no [Passo](#page-87-0) [4](#page-87-0) [-](#page-87-0) [Criação](#page-87-0) [da](#page-87-0) [página](#page-87-0).

Para entender completamente o que se quer dizer por *Margem*, e então dispor corretamente os elementos e conteúdo da página, é preciso ter certeza de qual Box Model está sendo usado.

Quando se escreve um código de página w eb, todos os elementos HTML são consideradas caixas e os parâmetros que definem o aspecto visual de cada caixa é chamado Box Model. Cada "caixa" consiste de um número básico de componentes - margens, bordas, margem interna e o conteúdo de fato - e cada um pode ser modificado com as propriedades CSS.

O diagrama abaixo ilutstra os diversos componentes de um Box Model:

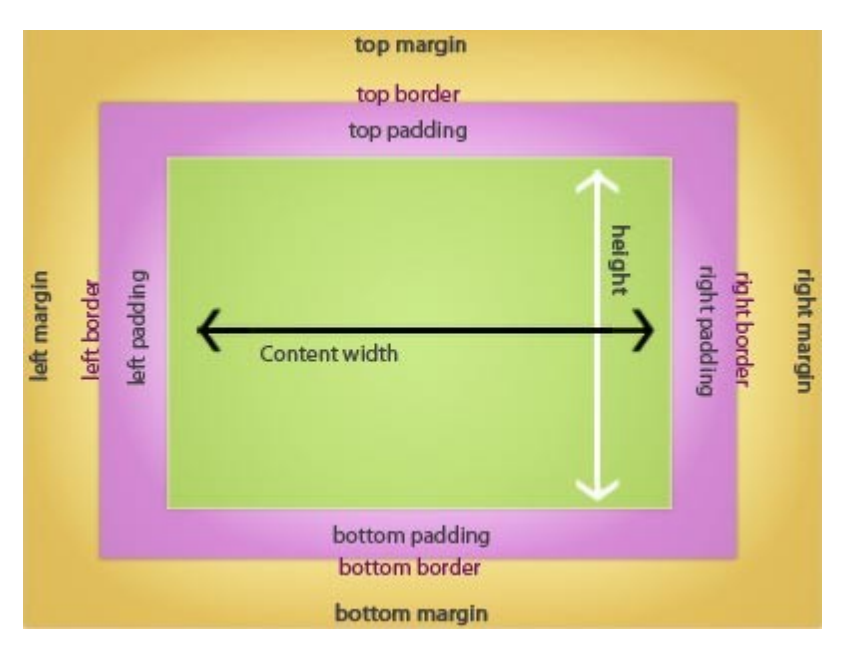

No WebSite X5 a tabela de layout de página padrão tem uma quantidade de células nas quais os objetos podem ser adicionados. Para ser exato, cada objeto é inserido em um tipo de caixa que, por sua vez, é colocada dentro de uma célula na tabela de layout de página. Cada célula tem o Box Model mostrado.

- Conteúdo (em verde): o conteúdo é adicionado à célula arrastando um dos objetos disponíveis para dentro dela.
- Margem interna (em rosa): é o espaço entre o objeto e a borda de sua caixa.
- Borda: a borda da caixa do objeto. Você pode definir a aparência das bordas na janela *[Estilo](#page-90-0) [do](#page-90-0) [objeto](#page-90-0)*.
- Margem (em amarelo): é o espaço entre a borda da caixa do objeto e as bordas da [tabela](#page-87-0) [de](#page-87-0) [layout](#page-87-0) [de](#page-87-0) [página.](#page-87-0)

Dadas estas definições, o espaço entre dois objetos adjacentes (horizontal ou verticalmente) é igual às margens definidas para as células nas quais os objetos tenham sido colocados.

# **10.4 Aplicativos móveis: definições e usos**

Um Aplicativo móvel, ou mobile App em inglês, é um programa desenvolvido especificamente para smartphones, tablets ou qualquer outro dispositivo móvel.

O objetivo dos aplicativos é melhorar a capacidade inerente do dispositivo móvel em que estiver instalado de modo que os usuários possam aproveitar novos serviços ou ferramentas. Os Aplicativos Móveis (ou Apps) foram inicialmente desenvolvidos para oferecerem serviços para melhorar a produtividade pessoal e corporativa, incluindo email, calendário, ferramentas CRM (gestão de relacionamento com o cliente), e bancos de dados. Com o rápido crescimento do mercado de dispositivos móveis e a demanda continuamente crescente por novos aplicativos, logo surgiram soluções para novas categorias, e atualmente são centenas de milhares de aplicativos disponíveis para praticamente qualquer coisa que você puder imaginar: jogos, leitura de revistas e jornais online, internet banking, localização de números de telefone ou de endereços, compra de ingressos, roupas, serviços e muito mais.

#### **Tipos de Aplicativos**

Exostem dois outros tipos de aplicativos, além dos aplicativos móveis (mobile Apps):

- **Web App (aplicativos para Internet):** ao contrário dos aplicativos móveis (mobile Apps) que são instalados diretamente no dispositivo do usuário, os w eb apps funcionam através de um link para um aplicativo remoto. Para poderem funcionar, é preciso estar conectado à Internet e seu desempenho depende da velocidade da conexão.
- **native App (aplicativos internos):** esses aplicativos são projetados para um sistema operacional específico e usam a API (application programming interface = interface de programação de aplicativos) fornecida pelo fabricante do SO (sistema operacional).

#### **Distribuição de aplicativos**

Os aplicativos são normalmente desenvolvidos para sistemas operacionais específicos, e nem todos são sempre compatíveis com todos os SO.

Cada distribuidor digital que distribui aplicativos é vinculado a um sistema operacional específico.

Os principais sistemas operacionais para aplicativos móveis, e seus distribuidores, são:

- **Android:** o distribuidor oficial é o [Google](https://play.google.com/store) [Play](https://play.google.com/store) mas ele também é distribuído na Amazon pela [App-Shop](http://www.amazon.it/mobile-apps/b/ref=amb_link_175394927_3?ie=UTF8&node=1661660031&pf_rd_m=A11IL2PNWYJU7H&pf_rd_s=center-1&pf_rd_r=10XC20RPX7PVYFHPR40Q&pf_rd_t=1401&pf_rd_p=404202307&pf_rd_i=1000660753).
- **Black Berry OS:** o distribuidor oficial é o [BlackBerry](http://appworld.blackberry.com/webstore/?) [App](http://appworld.blackberry.com/webstore/?) [World.](http://appworld.blackberry.com/webstore/?)
- **iOS:** a distribuidora oficial é a Apple pela [App](https://itunes.apple.com/en/genre/ios/id36?mt=8) [Store](https://itunes.apple.com/en/genre/ios/id36?mt=8).
- **Windows Phone:** a distribuidora oficial é a [Window](http://www.windowsphone.com/en-us/store) s [Phone](http://www.windowsphone.com/en-us/store) [Store](http://www.windowsphone.com/en-us/store).

#### **Aplicativos para dispositivos móveis do WebSite X5: WebSite X5 Manager**

O [WebSite](#page-62-0) [X5](#page-62-0) [Manager](#page-62-0) é um aplicativo para administradores de w ebsites que permite que possam gerenciar seus w ebsites mesmo se não estiverem em casa ou no escritório e estiverem trabalhando em um tablet e/ou smartphone.

O *WebSite X5 Manager* está disponível tanto para iOS quanto para Android e pode ser baixado, sem custo algum, tanto a partir da App Store quanto do Google Play. Uma vez que tenha sido instalado, os administradores podem facilmente se logar, usando as credenciais definidas na aba *[Gerenciamento](#page-48-0) [de](#page-48-0) [acesso](#page-48-0)* e acessarem o painel de controle que fornece uma visão geral das informações disponíveis nas diversas seções.

O administrador pode executar diversas operações a partir do painel de controle ou do menu, dependendo dos recursos que tiverem sido configurados no w ebsite, tais como:

- exibir as estatísticas do w ebsite,
- gerenciar comentários no blog e no Objeto Comentários e Avaliações,
- gerenciar cadastramento de usuários,
- gerenciar pedidos e disponibilidade de estoque,
- exibir a lista de objetos de conteúdo dinâmico,
- acessar as ferramentas de diagnóstico.

Se quiser se manter atualizado com o que está acontecendo no seu w ebsite, basta configurar o aplicativo para que ele envie notificações push cada vez que receber um novo comentário, um novo pedido ou quando o estoque estiver ficando baixo, e assim por diante.

O *WebSite X5 Manager* permite que você gerencie todos os seus w ebsites e que navegue mais rápida e facilmente entre eles: lembre-se, entretanto, que o *WebSite X5 Manager* só pode ser usado com w ebsites que tenham sido criados com aPro do WebSite X5 a partir da Versão 13.

# **10.5 O protocolo Open Graph**

O protocolo Open Graph foi apresentado pelo Facebook em 2010 com o propósito de adicionar dados estruturados a páginas na w eb para oferecer um maior controle sobre como o conteúdo aparece ao ser compartilhado.

Quando você compartilha uma postagem no Facebook, você pode alterar a imagem, título e descrição manualmente. Esta personalização, no entanto, só funciona para compartilhamentos únicos, porque o link não é alterado. Assim, se outros usuários por sua vez alterarem a mesma postagem (copiando e colando a URL ou usando os botões curtir/compartilhar), o título, descrição e imagens de pré-visualização que são carregados automaticamente pelo Facebook continuarão a ser exibidos. O protocolo Open Graph torna possível personalizar uma URL para que você possa controlar como será apresentada ao ser compartilhada.

Qualquer página w eb pode, portanto, fazer parte do Gráfico Social com o protocolo Open Graph ou, em outras palavras, tornar-se um objeto que possa interagir com as redes sociais.

O protocolo Open Graph é reconhecido por outras plataformas sociais, como Tw itter, Google+ e Linkedin.

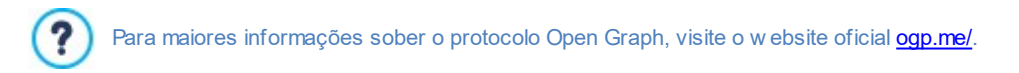

### **Implementando o Open Graph**

O Open Graph é baseado em uma série de tags que podem ser personalizadas para definir como e quais partes de uma página w eb serão exibidas quando são compartilhadas no Facebook. Esta informação é adicionada às tags <head> da página e assim o usuário não pode vêr até que decida compartilhar aquela página .

As tags básicas do Open Graph são:

**og:title** – o título que você deseja dar ao conteúdo.

- **og:description** a descrição do conteúdo.
- **og:type** o tipo de conteúdo, por exemplo, um artigo ou um vídeo.
- **og:image** a URL da imagem a ser usada no compartilhamento.
- **og:url** a URL canônica (isto é, a URL absoluta, sem parâmetros, variáveis ou contadores) a ser usada como ID associada à página w eb para a qual todos seus compartilhamentos serão direcionados.

Também há algumas tags opcionais que você pode usar para definir as propriedades do conteúdo, por exemplo:

- **og:audio** a URL de um arquivo de som associado ao objeto (página).
- **og:locale** o idioma do conteúdo, por exemplo it\_IT.
- **og:site\_name** o nome do w ebsite, sem w w w ou TLD (top level domain, domínio de topo em inglês).
- **og:video** uma URL de um arquivo de vídeo associado à página.

Há muitas outras tags que você pode usar, dependendo do tipo de conteúdo que deseja compartilhar.

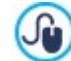

Você pode usar o [Facebook](https://developers.facebook.com/tools/debug/) [Debugger](https://developers.facebook.com/tools/debug/) para conferir a implementação correta das tags do Open Graph. Você também pode usar esta ferramente para atualizar as informações nas tags que tiverem sido modificadas.

#### **No WebSite X5**

WebSite X5 usa o protocolo Open Graph para criar o código da página w eb. Por favor, observe que:

- O valor dado à tag og:image é a URL da imagem do w ebsite, especificada na opção *Imagem do WebSite* em *[Configurações](#page-21-0) [do](#page-21-0) [website](#page-21-0) [|](#page-21-0) [Geral](#page-21-0)*.
- A imagem especificada na opção*Imagem do WebSite* será usada para compartilhar todas as páginas do w ebsite, com excessão das páginas do blog se as postagens que forem compartilhadas contiverem uma apresentação de slides: neste caso, a imagem do w ebsite será substituída pela primeira imagem na apresentação de slides.
- <span id="page-214-0"></span>Os valores das outras tags são inseridos automaticamente pelo programa.

# **10.6 O Painel de Controle online e o aplicativo WebSite X5 Manager**

O WebSite X5 configura automaticamente um Painel de Controle para cada w ebsite criado com o Programa. Ele é usado pelos Administradores do Site para exibir as estatísticas de acesso ao site (visitas), para gerenciar comentários em postagens no Blog ou mensagens adicionadas aos comentários no Objeto Comentários e Avaliações e, se estiver usando a edição Pro, exibir objetos de conteúdo dinâmico, os usuários que tenham se cadastrado para acessar as Áreas Restritas, gerenciar pedidos no carrinho de compras ecommerce e verificar os níveis de disponibilidadade do estoque.

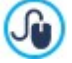

Além do Painel de Controle, a edição Pro também oferece o aplicativo *WebSite X5 Manager*. Este aplicativo fica disponível, sem custo algum, tanto para iOS quanto para Android e podem ser instalados a partir da janela do [WebSite](#page-62-0) [X5](#page-62-0) [Manager.](#page-62-0) Ele oferece os mesmos recursos do painel de controle online, enquanto oferece aos administradores a mobilidade para gerenciarem seus w ebsties a partir de smartphones e tablets. O aplicativo também pode ser usado para configurar notificações push vinculadas a eventos tais como a chegada de novos comentários ou pedidos, cadastramento de novos usuários e níveis de estoque baixos.

Os usuários no grupo *Administradores*, criado na seção *[Gerenciamento](#page-48-0) [de](#page-48-0) [acesso](#page-48-0)* do *[Passo](#page-23-0) [1](#page-23-0) [-](#page-23-0) [Configurações](#page-23-0) [do](#page-23-0) [website](#page-23-0) [|](#page-23-0) [Avançado](#page-23-0)* podem acessar o Painel de Controle.

Para acessar o Painel de Controle:

- Acesse a URL **http//www.meusite.com.br/admin**, onde http//w w w .meusite.com.br é a URL do site.
- **Insira seus dados para fazer o login.**

Quando tiver se logado, o aplicativo abre com um menu e um painel de controle que fornece uma visão geral de todas as informações disponíveis nos diversos setores.

A quantidade de itens no menu e nos setores do painel de controle depende da quantidade de recursos usados no w ebsite. Esses recursos podem ser: *Estatísticas, Blog, Comentários e votos, Área Restrita, ecommerce, Objeto Conteúdo Dinâmico, WebSite X5 Manager, Teste do Website*.

Quando estiver trabalhando com a edição Pro, você pode usar os comandos na janela *[Painel](#page-61-0) [de](#page-61-0) [Controle](#page-61-0)* para personalizar a aparência do painel de controle, adicionando a ele um logo e escolhendo um tema.

#### **Referência: Os comandos na aba de Estatísticas**

Nesta aba você poderá exibir as estatísticas do w ebsite. Essas informações só ficam disponíves se você optar pelas *Estatísticas WebSite X5*, em *[Estatísticas,](#page-59-1) [SEO](#page-59-1) [e](#page-59-1) [código](#page-59-1) [|](#page-59-1) [Estatísticas](#page-59-1)*, como o mecanismo de estatísticas a ser usado para monitorar a quantidade de visitas ao seu w ebsite.

Épossível definir a frequência de atualização das informações e você pode exibir dados como quantidade de visitantes, as páginas visitadas com maior frequência, o idioma do navegador, etc.

#### **Referência: Comandos na aba do Blog**

Nesta seção você pode trabalhar nos comentários feitos pelos usuários nas postagens do [Blog](#page-24-0) que estiver vinculado ao w ebsite, se o "*WebSite X5*" tiver sido escolhido como *Sistema de gerenciamento de comentários.*

De início, há dois menus que exibem a lista de categorias e a lista de postagens que tiverem sido publicadas para cada uma delas: isto facilita identificar as postagens nas quais irá trabalhar. A barra também exibe a quantidade de comentários que tenham sido feitos e a média de votos (se esta opção tiver sido selecionada).

A lista dos comentários das postagens selecionadas vem a seguir. Para cada comentário, você poderá ver o nome e o email do autor, a data e hora em que foi publicado, o voto dado (se houver algum), o texto da postagem e, finalmente, os comandos para aceitar ou rejeitá-lo (se não estiver de acordo com as regras do blog). Um link para o w ebsite do autor é adicionado automaticamente ao nome dele, se a informação estiver disponível.

Para maiores informações, veja [Como](#page-157-0) [gerenciar](#page-157-0) [comentários](#page-157-0) [do](#page-157-0) [Blog](#page-157-0) [e](#page-157-0) do [Objeto](#page-157-0) [Comentários](#page-157-0) e [Avaliações](#page-157-0) [a](#page-157-0) [partir](#page-157-0) do [Painel](#page-157-0) [de](#page-157-0) [Controle](#page-157-0) [online](#page-157-0)

# **Referência: Comandos na Aba Comentários e Votos**

Nesta aba você pode trabalhar nas mensagens deixadas pelos visitantes com o [Objeto](#page-127-0) [Comentários](#page-127-0) [e](#page-127-0) [Avaliações,](#page-127-0) se "*WebSite X5*" tiver sido escolhido como *Sistema de gerenciamento de comentários.*

Se mais de um [Objeto](#page-127-0) [Comentários](#page-127-0) [e](#page-127-0) [Avaliações](#page-127-0) tiver sido adicionado, no início desta aba você verá um menu onde poderá escolher em qual módulo irá trabalhar.

Quando tiver selecionado o módulo, a quantidade de mensagens que tiverem sido escritas é mostrada, e você também verá a média de votos (se for possível votar): a lista de mensagens vem a seguir. Para cada mensagem você verá o nome do autor e o endereço de email, a data e a hora em que foi publicada, o voto dado (se houver um), o texto da mensagem e, finalmente, os comandos para aceitar ou rejeitar a mensagem (se ela não estiver de acordo com as regras do livro de visitas). Um link para o w ebsite do autor é adicionado automaticamente, se esta informação estiver disponível.

Para mais informações, veja [Como](#page-157-0) [gerenciar](#page-157-0) [comentários](#page-157-0) [do](#page-157-0) [Blog](#page-157-0) [e](#page-157-0) do [Objeto](#page-157-0) [Comentários](#page-157-0) e [Avaliações](#page-157-0) [a](#page-157-0) [partir](#page-157-0) do [Painel](#page-157-0) [de](#page-157-0) [Controle](#page-157-0) [online](#page-157-0)

#### **Referência: Comandos da Aba Gerenciamento de Acesso**

Esta aba exibe uma tabela com todos os nomes dos usuários que se cadastraram automaticamente a fim de obter acesso às Páginas Protegidas na [Área](#page-48-0) [Reservada](#page-48-0) do w ebsite.

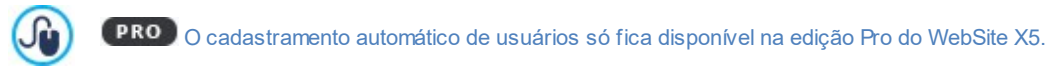

O nome, email, endereço de IP, e data de cadastramento são fornecidos para cada usuário. Se o endereço de email precisar ser validado, o status é indicado na tabela com o comando para realizar a validação manual do endereço. Finalmente, se o cadastramento for exigido para efetuar compras na loja virtual (usando a opção *Permitir cadastramento de usuário* em *[Carrinho](#page-43-0) [de](#page-43-0) [compras](#page-43-0) [|](#page-43-0) [Dados](#page-43-0) [do](#page-43-0) [cliente](#page-43-0)*), um ícone de carrinho de compras será exibido ao lado dos nomes dos usuários que tenham se cadastrado ao efetuar sua primeira compra.

Também há um comando para remover cada conta individualmente. Os usuários só são removidos da tabela depois que a lista de usuários cadastrados tiver sido atualizada, quando trabalhar com o programa, e o w ebsite atualizado tiver sido publicado online.

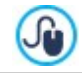

Para maiores informações, veja [Como](#page-165-0) [gerenciar](#page-165-0) [acessos](#page-165-0) [e](#page-165-0) [criar](#page-165-0) [uma](#page-165-0) [Área](#page-165-0) [Reservada](#page-165-0)
## **Referência: Comandos na Aba Ecommerce**

Nesta aba, se a opção *Enviar dados para um banco de dados* tiver sido selecionada como modo de *Enviar pedido* (veja em [Carrinho](#page-35-0) [de](#page-35-0) [compras](#page-35-0) [|](#page-35-0) [Enviar](#page-35-0) [pedido\)](#page-35-0), você terá um painel para gerenciar pedidos que vierem pelo [Carrinho](#page-35-0) de compras que está vinculado ao w ebsite.

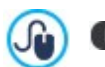

**PRO** Você só pode enviar pedidos para um banco de dados se estiver trabalhando com a edição Pro do WebSite X5.

Este Painel de Gerenciamento de Pedidos está organizado em diversas seções:

**Pronto para Processamento:** é uma lista com todos os pedidos que foram recebidos mas ainda não tenham sido processados. Para cada pedido você pode ver seu número, data e hora do recebimento, nome, endereço e email da pessoa ou empresa que fez o pedido, o código promocional (se houver um), método de envio e pagamento selecionados, e o valor total do pedido.

Clique no número do pedido ou no ícone para abrir e ver as informações que o comprador forneceu.

Os seguintes comandos estão disponíveis para cada pedido:

- Para mover o pedido selecionado para a seção *Aguardando*.
- Para mover o pedido selecionado para a seção *Processado*.
- Para remover o pedido selecionado do banco de dados dos pedidos.
- **Processado:** Exibe a lista de pedidos que já foram processados e estão prontos para envio ao comprador. Você ainda poderá remover um pedido selecionado mas, se necessário você também poderá usar este comando:
	- Move o pedido selecionado de volta para a seção *Pronto para Processamento*.
- **Aguardando:** Exibe a lista de todos os pedidos que ainda precisam ser finalizados antes que possam ser declarados prontos para processamento. Por exemplo, aqueles pedidos que estejam aguardando o pagamento. Você pode selecionar esses pedidos para que sejam deletados ou movidos para a seção *Pronto para Processamento*.

**Observações sobre como a disponibilidade do produto é computada**

- Se você olhar a *Quantidade disponível* do produto (na janela *[Configurações](#page-37-0) [do](#page-37-0) [Produto](#page-37-0) [|](#page-37-0) [Disponibilidade](#page-37-0)*), um item pode ser subtraído da quantidade atual quando um pedido é recebido (e, portanto, exibido na seção *Pronto para Processamento* do [painel](#page-214-0) [de](#page-214-0) [controle](#page-214-0) [online](#page-214-0) ou do [aplicativo](#page-214-0) *[WebSite](#page-214-0) [X5](#page-214-0) [Manager](#page-214-0)*) ou quando o pedido tiver sido processado (e, portanto, movido para a seção *Processado* do [painel](#page-214-0) [de](#page-214-0) [controle](#page-214-0) [online](#page-214-0) ou do [aplicativo](#page-214-0) *[WebSite](#page-214-0) [X5](#page-214-0) [Manager](#page-214-0)*). Para especificar o método de contabilização preferido, trabalhe na opção *Atualizar quantidade disponível ao processar o pedido* na janela *[Carrinho](#page-35-0) [de](#page-35-0) [compras](#page-35-0) [|](#page-35-0) [Opções](#page-35-0)*.
- Se a opção *Atualizar quantidade disponível ao processar o pedido* não for selecionada, então quando um novo pedido chegar, a quantidade do pedido é imediatamente subtraída da quantidade total disponível. Se você mover o pedido da seção *Pronto para Processamento* para a seção *Aguardando*, a quantidade subtraída é imediatamente restabelecida no total.
- Em todos os casos, se um pedido for removido, a quantidade de um produto subtraída da disponibilidade total é automaticamente restabelecida.
- **Disponibilidade:** Exibe a lista de produtos (organizados em categorias) cujas quantidades ficaram abaixo do nível mínimo indicado na opção *Avisar quando estoque estiver abaixo de* da janela *[Configurações](#page-37-0) [do](#page-37-0) [Produto](#page-37-0) [|](#page-37-0) [Disponibilidade](#page-37-0).* Cada produto é acompanhado da imagem (se disponível), nome, ícone para *Quantidade aproximada* e a quantidade da *Quantidade disponível* (se tiver sido especificada).

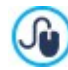

?

Para alterar a quantidade disponível de um produto, use a opção *Quantidade a adicionar/remover* na janela *[Configurações](#page-37-0) [do](#page-37-0) [Produto](#page-37-0) [|](#page-37-0) [Disponibilidade](#page-37-0)*.

**Gráficos:** Exibe gráficos que ajudam a monitorar as tendências de vendas na loja virtual, fazendo distinção entre produtos físicos e digitais (caso estes tenham sido incluídos).

Você pode usar um mecanismo de busca interno para procurar pedidos nas seções *Aguardando*, *Pronto para Processamento* e *Processado*.

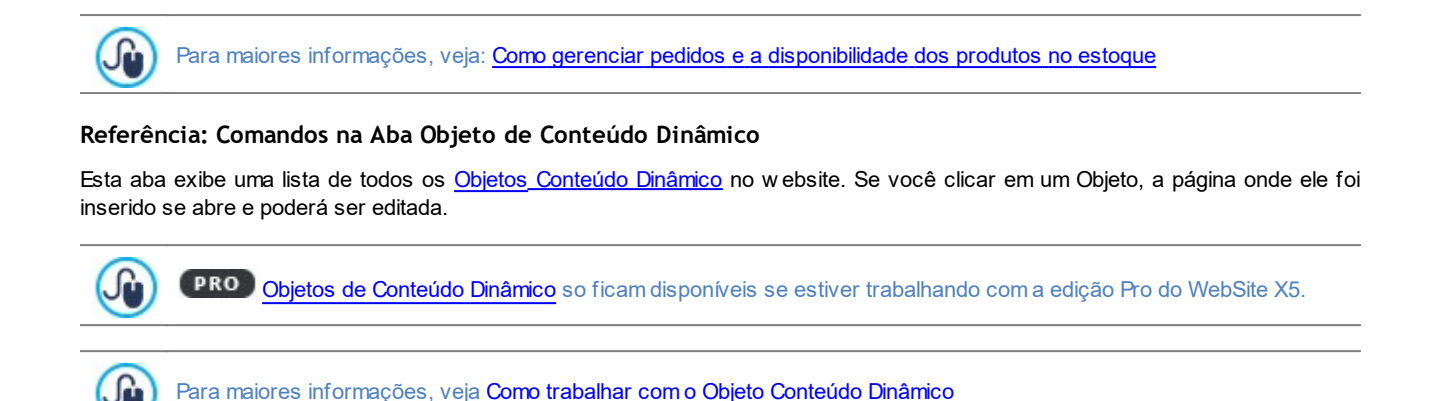

## **Referência: O aplicativo WebSite X5 Manager**

Além do Painel de Controle online, os w ebsites criados com a edição Pro do WebSite X5 também podem ser gerenciados através do aplicativo *WebSite X5 Manager*, disponível sem custo algum tanto para iOS quanto para Android.

Nesta aba (presente no painel de controle mas não no aplicativo), você encontrará os comandos necessários para a instalação do aplicativo:

- **Botões da App Store e do Google Play:** levam você para as telas de apresentação do *WebSite X5 Manager* nas respectivas lojas.
- **Código QR:** você pode escanear este código QR com seu smartphone para acessar a página do aplicativo na App Store ou no Google Play e instalar o aplicativo.

௸

Estes mesmos comandos para a instalação do aplicativo também ficam disponíveis na janela *[Painel](#page-61-0) [de](#page-61-0) [Controle](#page-61-0)* do WebSite X5: você também encontrará a opção para enviar notificações push nesta janela.

Esta aba contém tanto os comandos para a instalação do aplicativo quanto o código QR para adicionar o w ebsite à lista de sites que podem ser gerenciados através do aplicativo.

## **Referência: Comandos na Aba Teste do Website**

Nesta aba é possível exibir informações de diagnóstico sobre o w ebsite e sobre o Servidor no qual tiver sido publicado. As informações são sobre:

- *Versão do PHP* o servidor deverá dar suporte à linguagem PHP para que oe emails do *[Objeto](#page-120-0) [Formulário](#page-120-0) [de](#page-120-0) [Email](#page-120-0)* e do *[Carrinho](#page-35-0) [de](#page-35-0) [compras](#page-35-0)* funcionem corretamente, alem das páginas de login e senha para acessar as páginas Protegidas. Se houver suporte para o PHP, a versão do PHP no servidor é indicada.
- *Suporte da sessão* Além de dar suporte ao PHP, o Servidor também deverá dar suporte a sessões para que somente os usuários autorizados com as credenciais de acesso corretas possam acessar as páginas Protegidas.
- *Pasta no Servidor* Para poder armazenar, gerenciar e postar comentários nas Postagens do *[Blog](#page-24-0)* e do *[Objeto](#page-127-0) [Comentários](#page-127-0) [e](#page-127-0) [Avaliações](#page-127-0)*, é preciso haver uma pasta no Servidor com permissão de escrita. A presença desta pasta é verificada, e então a permissão para escrita também é verificada.
- *Suporte MySQL e configurações de banco de dados* Quando você cria um *[Objeto](#page-120-0) [Formulário](#page-120-0) [de](#page-120-0) [Email](#page-120-0)*, um [Objeto](#page-127-0) [Comentários](#page-127-0) [e](#page-127-0) [Avaliações](#page-127-0) ou [Carrinho](#page-35-0) [de](#page-35-0) [compras](#page-35-0) você pode configurar o método de recepção de dados como "*Enviar dados para um banco de dados*": você precisará fornecer alguns parâmetros para que seja feita a conexão com o banco de dados que deseja usar no Servidor. O Servidor é sondado para verificar se oferece suporte a MySQL, e então os parâmetros que você tiver especificado serão verificados para certificar que eles realmente darão acesso ao banco de dados.

Estas verificações são executadas automaticamente, e você também pode verificar se o servidor dá um suporte adequado para os scripts usados para envio de emails: selecione o script que deseja usar, insira os parâmetros necessários e execute um envio de teste. Se o email for enviado e recebido corretamente, isto significa que o servidor suporta o script selecionado e é seguro usá-lo.

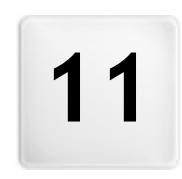

Capítulo

 $\frac{1}{1}$  Credits

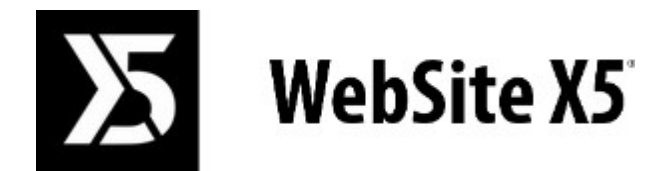

**é um produto Incomedia [www.websitex5.com](http://www.websitex5.com) [www.incomedia.eu](http://www.incomedia.eu)**

Copyright 2018-2019 Incomedia. Todos os direitos reservados.

O WebSite X5 usa produtos de terceiros cobertos por sua Licence relativa.

Para maiores informações e assistência técnica, visite nosso w ebsite: [http://helpcenter.w](http://helpcenter.websitex5.com/) ebsitex5.com/